**Betriebsanleitung** HASX2D-BA-HS 10/2012

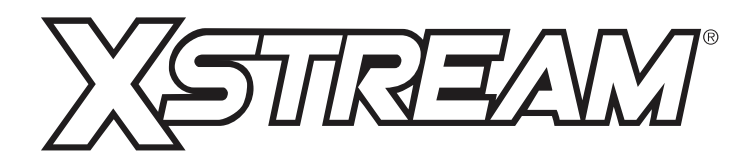

## **Gasanalysatoren** X-STREAM X2

Betriebsanleitung

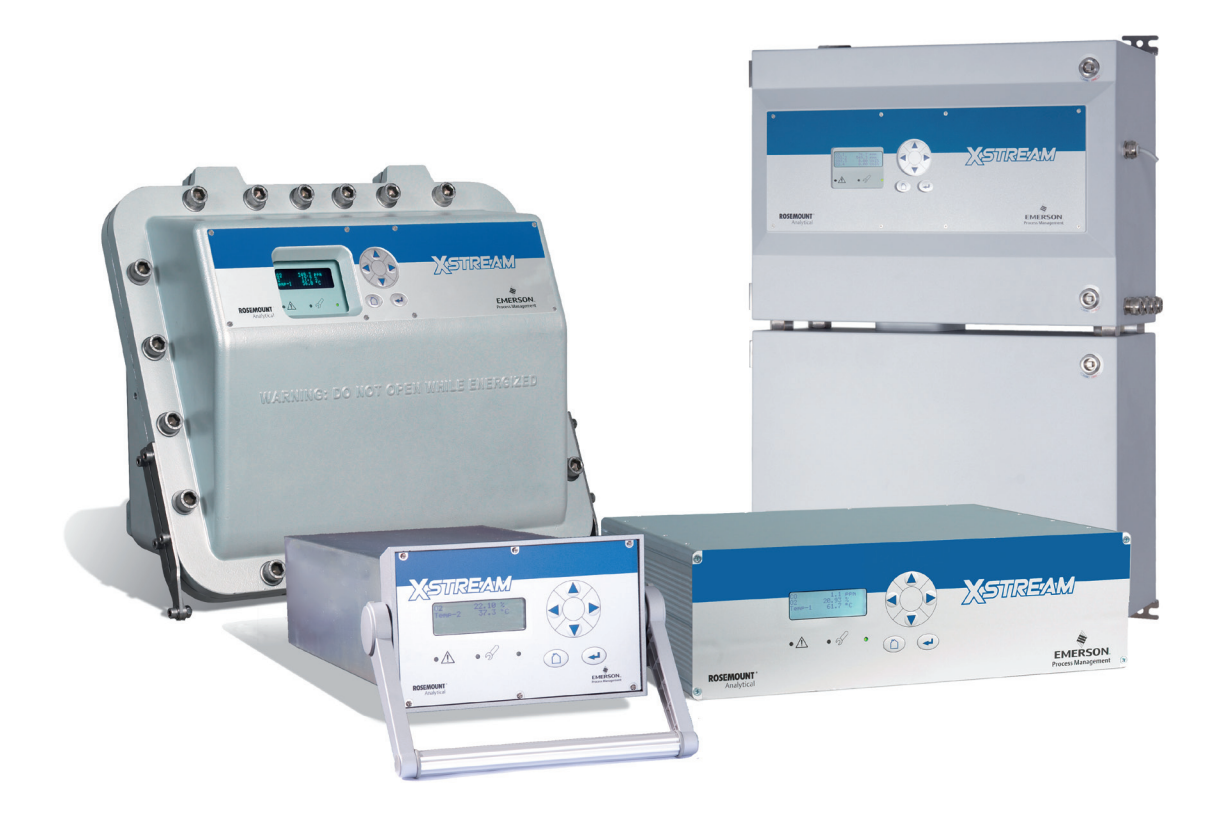

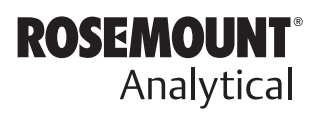

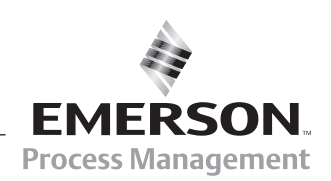

www.EmersonProcess.de

### **WICHTIGE HINWEISE BITTE ERST LESEN!**

Emerson Process Management (Rosemount Analytical) entwickelt, produziert und testet seine Produkte auf Übereinstimmung mit einer Vielzahl von nationalen und internationalen Normen. Es handelt sich hierbei um anspruchsvolle technische Produkte, zu deren einwandfreiem Betrieb eine **ordnungsgemäße Aufstellung, Installation, Bedienung und Wartung UNBEDINGT erforderlich** ist. Die folgenden Anweisungen **MÜSSEN daher jederzeit beachtet werden**. Missachtung kann Personenschäden, Sachschäden, Beschädigung des Instruments und Verlust der Gewährleistung zur Folge haben.

- • **Lesen Sie alle Anweisungen** vor Aufstellung, Bedienung oder Wartung des **Produkts**
- **•** Bei Unklarheiten bitten Sie Ihre Emerson Process Management (Rosemount **Analytical) Niederlassung** um Unterstützung.
- • **Achten Sie auf Warnheinweise** auf dem Produkt und im Beipack.
- • **Schulen Sie Ihr Personal in der Installation, der Bedienung und der Wartung des Produkts**.
- Installieren Sie Ihr Produkt wie in der zugehörigen Dokumentation angegeben **und entsprechend den örtlichen und nationalen Vorschriften**. Elektrische und Druckanschlüsse müssen angemessen sein.
- • Zur Gewährleistung eines ordnungsgemäßen Betriebs darf **nur qualifiziertes Personal** das Produkt installieren, bedienen, aktualisieren, programmieren und warten.
- Sind Ersatzteile erforderlich, stellen Sie sicher, dass qualifiziertes Personal Ersatzteile verwendet, die von Emerson Process Management (Rosemount Analytical) spezifiziert sind. Nicht zugelassene Teile und Prozeduren beeinträchtigen die Leistungsfähigkeit des Produkts, gefährden den sicheren Betrieb des Produkts und **gefährden die Gewährleistungsansprüche**. Ähnlich aussehende Ersatzteile können Brand, Gefahr durch Stromschlag oder Fehlfunktion verursachen.
- • **Stellen Sie sicher, dass alle Abdeckungen ordnungsgemäß montiert sind (außer bei der Durchführung von Wartungsarbeiten durch qualifiziertes Personal), um den Schutz gegen Stromschlag zu gewährleisten**.

Dieses Dokument kann ohne Vorankündigung geändert werden. 7. Ausgabe 10/2012

**Emerson Process Management GmbH & Co. OHG** Rosemount Analytical Process Gas Analyzer Center of Excellence Industriestrasse 1 D-63594 Hasselroth, Deutschland T +49 6055 884 0 F +49 6055 884 209 **www.RosemountAnalytical.com**

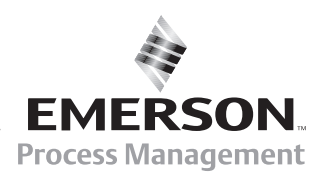

### **ZUR VERWENDUNG DIESER ANLEITUNG**

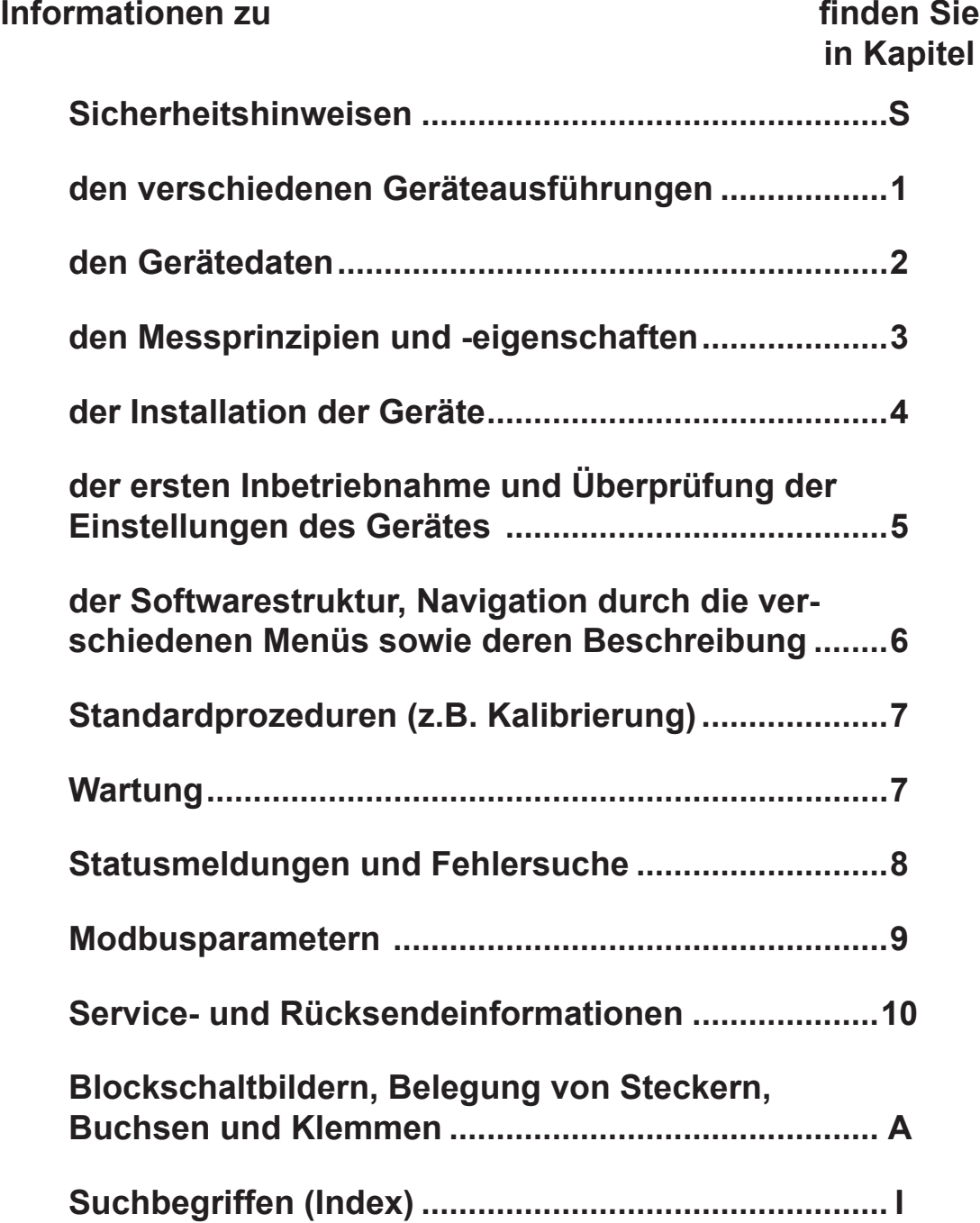

## **INHALTSVERZEICHNIS**

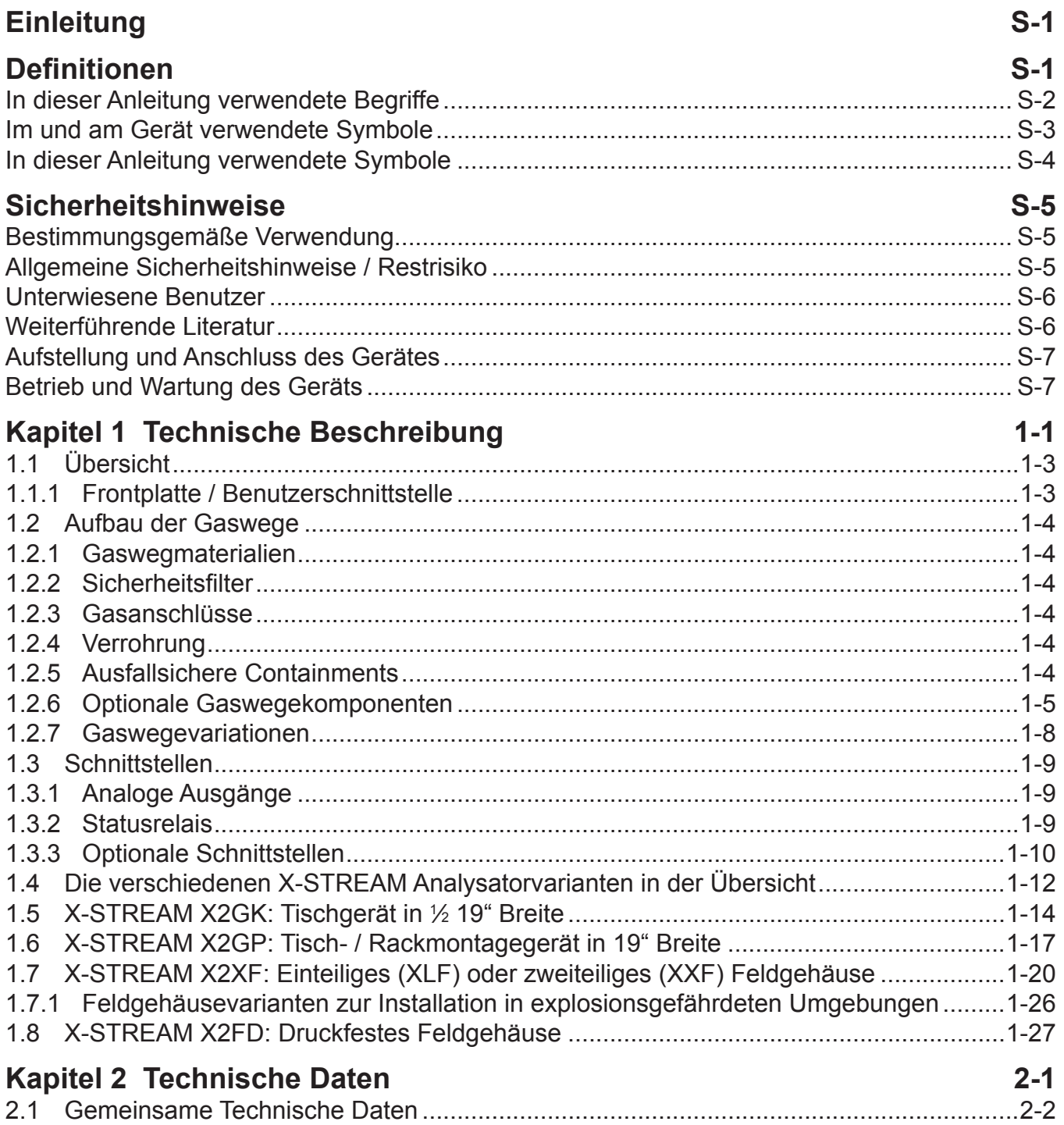

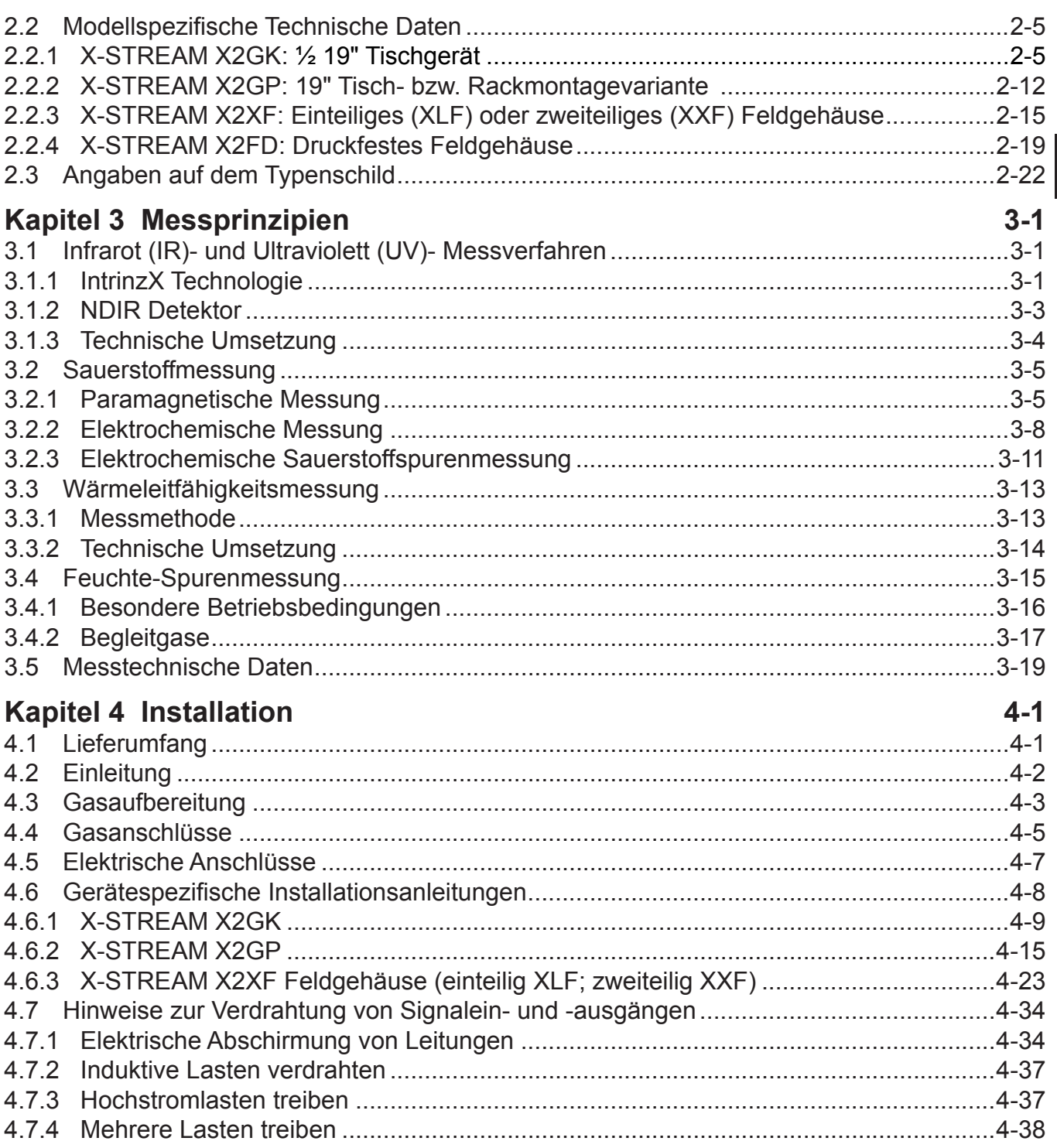

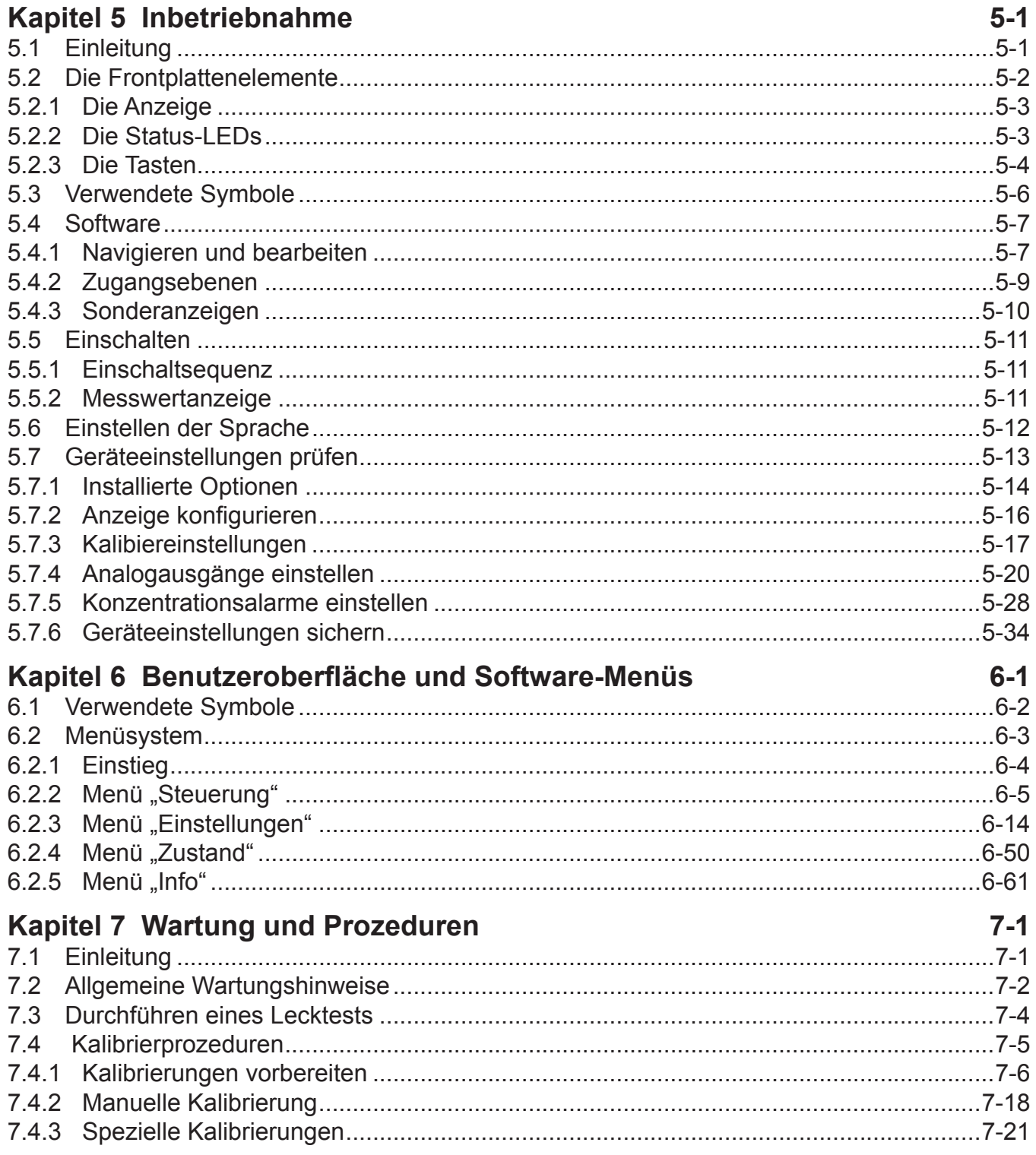

**IHV** Inhaltsverzeichnis

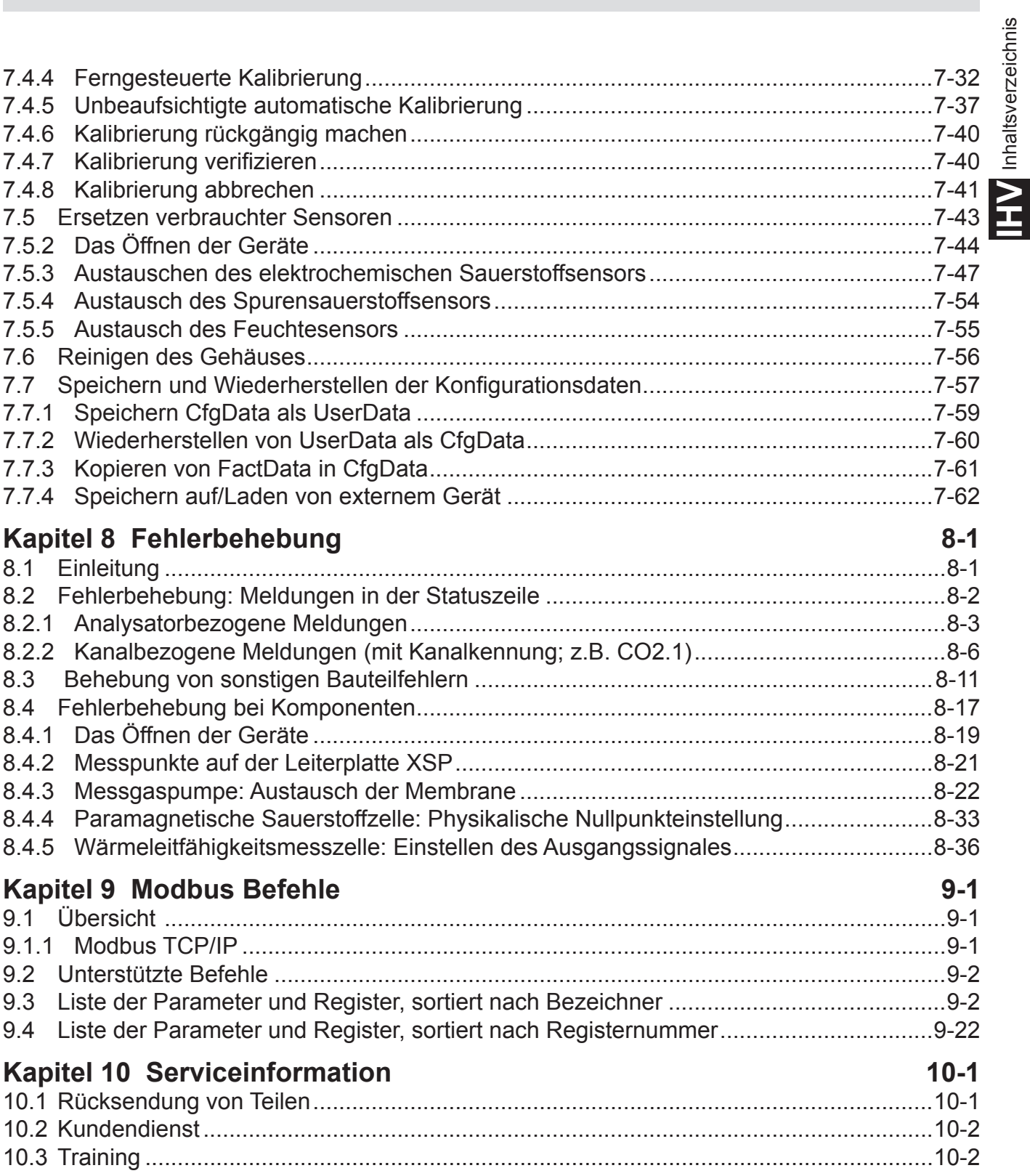

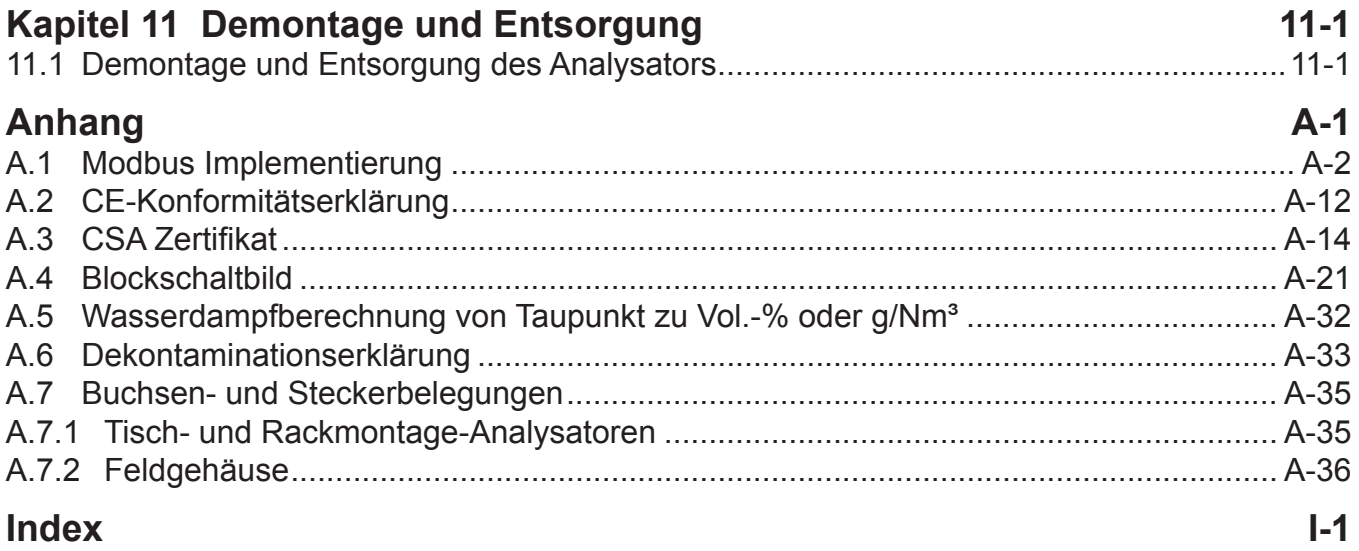

# Verzeichnis der Abbildungen

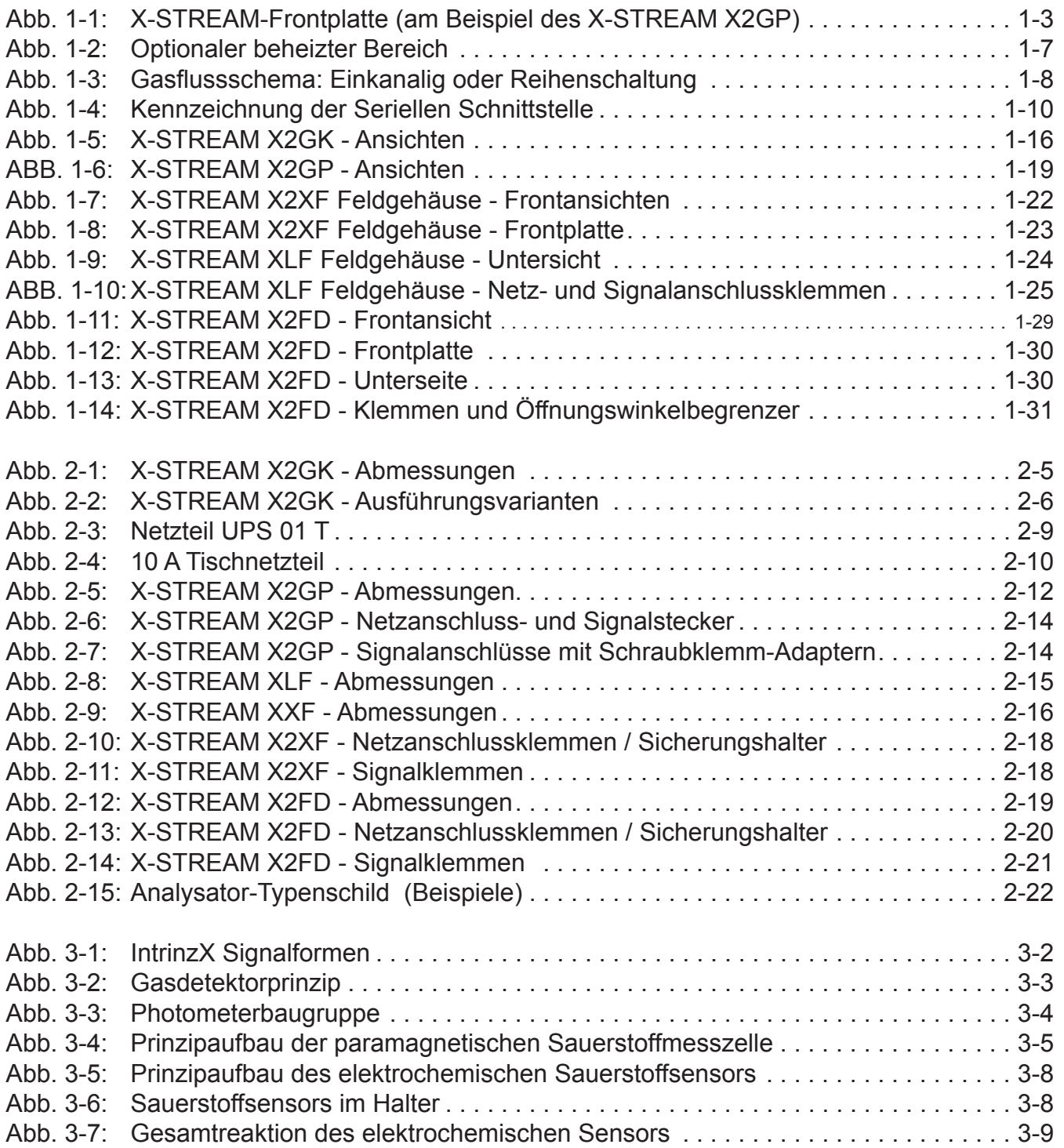

### **Abbildungsverzeichnis**

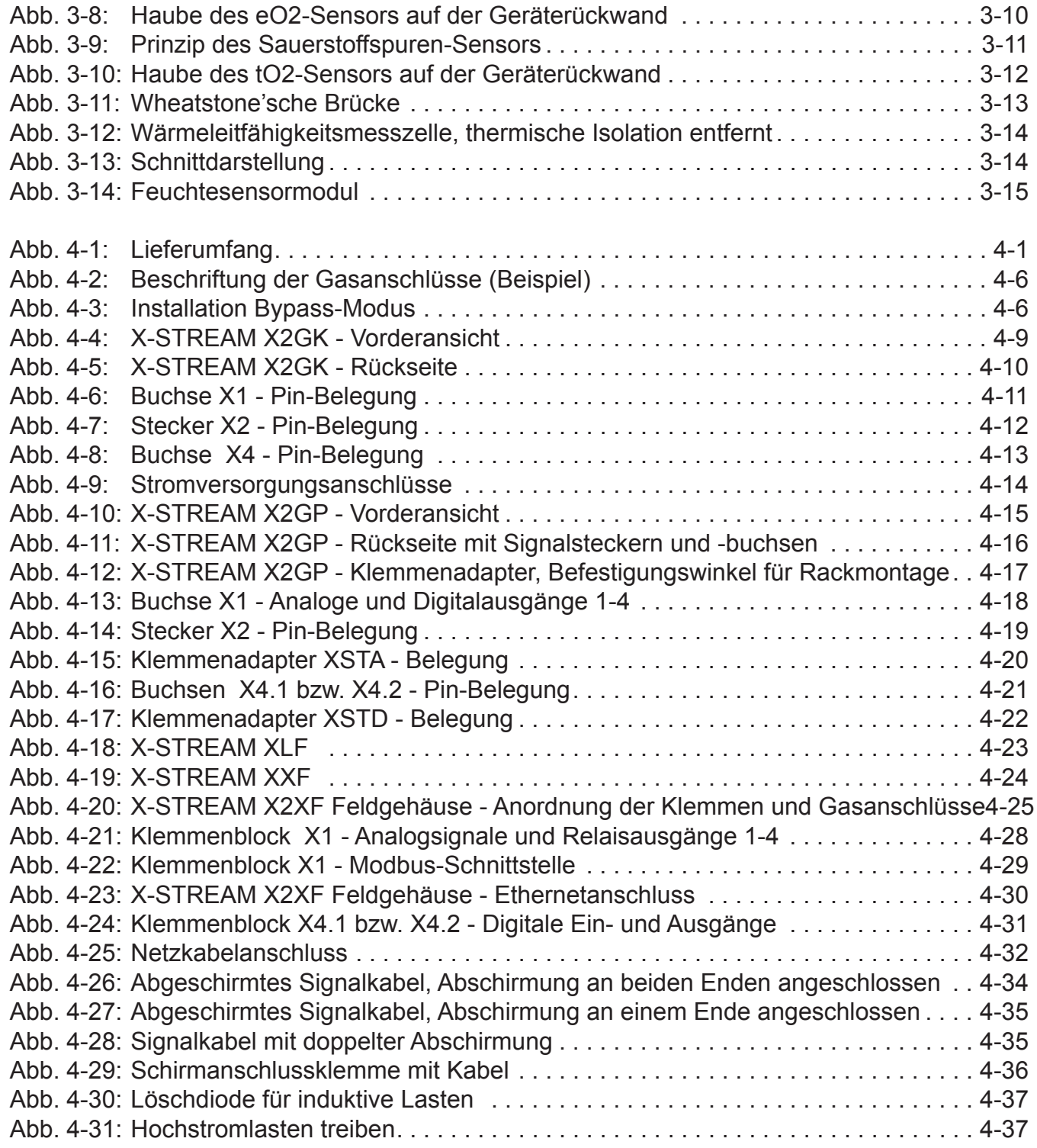

### **Abbildungsverzeichnis**

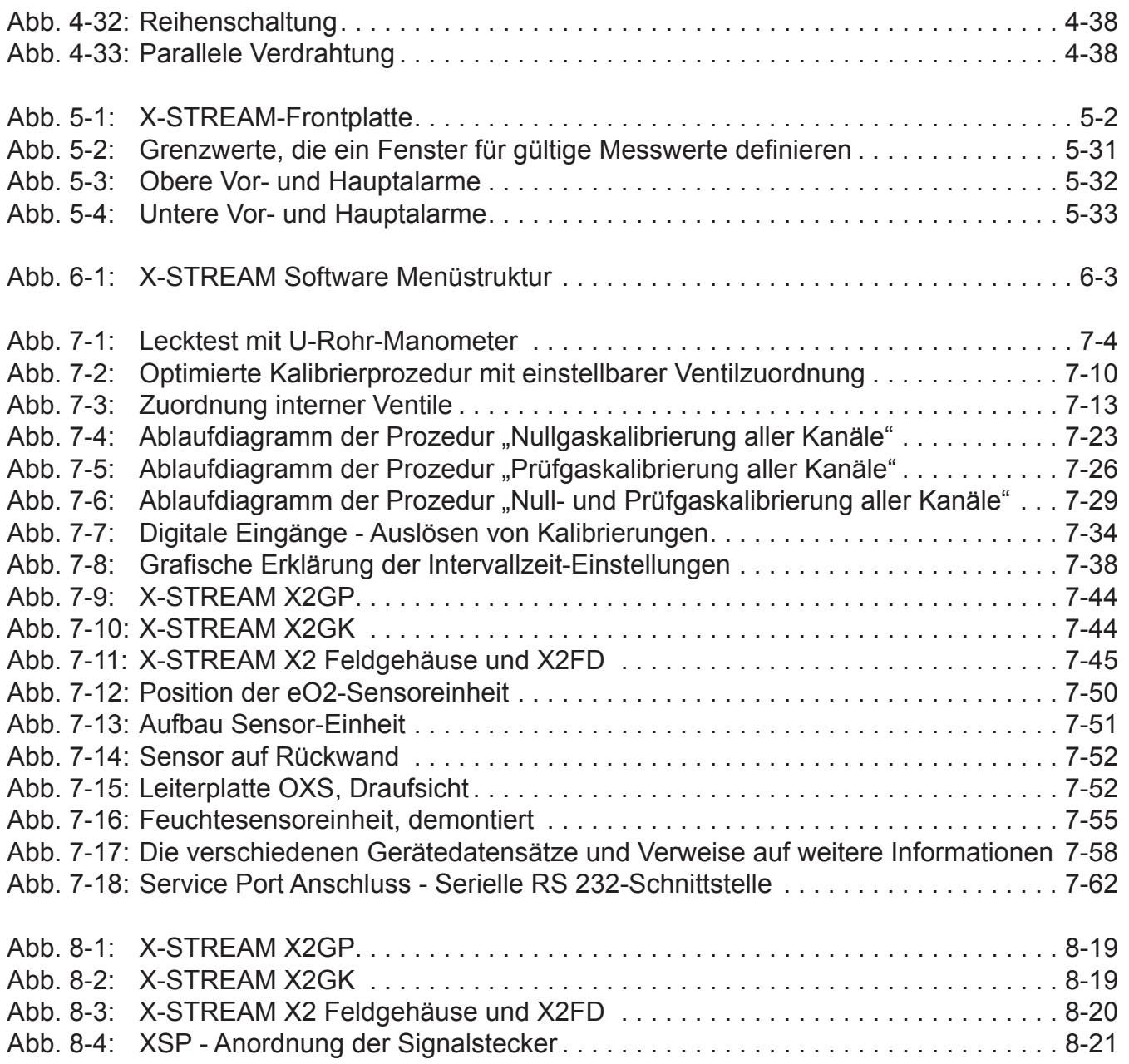

# Verzeichnis der Tabellen

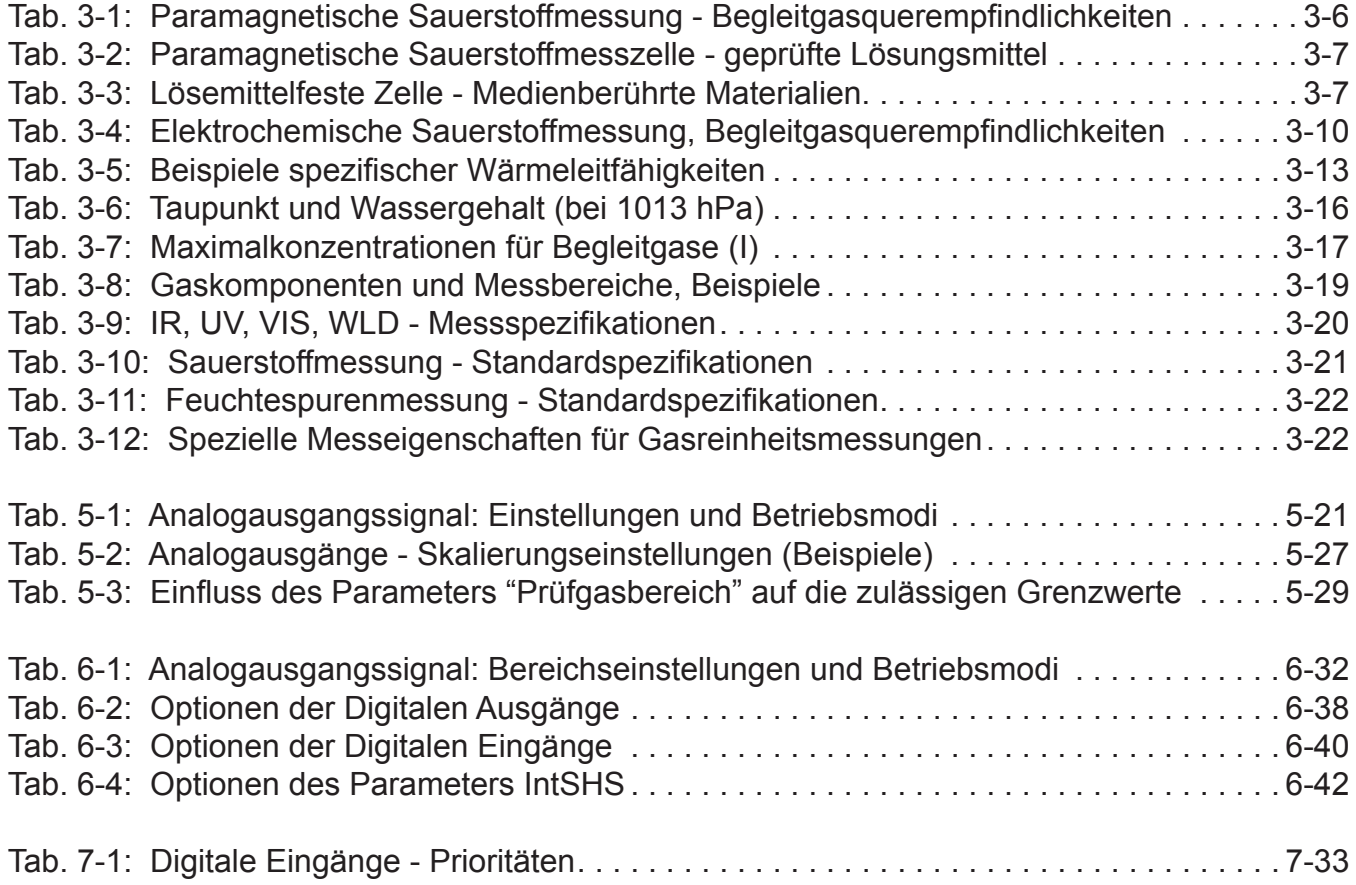

### **EINLEITUNG**

<span id="page-12-0"></span>**Diese Betriebsanleitung enthält Informationen über die Gasanalysatoren der Serie X-STREAM**® **X2 zu Baugruppen, Funktionen, Vorgängen, Montage, Betrieb und Wartung.**

**Diese Betriebsanleitung deckt mehrere Ausführungen der X-STREAM-Analysatoren ab und beschreibt daher ggf. Konfigurationen und/oder Optionen, die nicht auf Ihren speziellen Analysator zutreffen.**

**Montage und Betrieb von Geräten, die in explosionsgefährdeten Umgebungen installiert und betrieben werden sollen, werden in dieser Betriebsanleitung nicht abgedeckt. Analysatoren zum Betrieb in derartigen Umgebungen liegen weitere Betriebsanleitungen bei, die zusätzlich zu der vorliegenden beachtet werden müssen!**

### **DEFINITIONEN**

**Die folgenden Definitionen gelten für die Begriffe WARNUNG, VORSICHT und HINWEIS in dieser Betriebsanleitung.**

## WARNUNG

**Kennzeichnet einen Betriebs- oder Wartungsvorgang, ein Verfahren, eine Bedingung, eine Anweisung, usw.** 

> **Nichtbeachtung kann Verletzungen, Tod oder dauerhafte Gefahr für die Gesundheit zur Folge haben.**

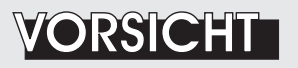

**Kennzeichnet einen Betriebs- oder Wartungsvorgang, ein Verfahren, eine Bedingung, eine Anweisung, usw.**

> **Nichtbeachtung kann Geräteschäden oder -zerstörung, oder die Beeinträchtigung der Leistungsfähigkeit zur Folge haben.**

*HINWEIS! Kennzeichnet einen erforderlichen Betriebsvorgang oder eine wichtige Bedingung oder Anweisung.*

 $\boldsymbol{\omega}$ 

#### **IN DIESER ANLEITUNG VERWENDETE BEGRIFFE**

#### <span id="page-13-0"></span>**Ausfallsicheres Containment**

Ein ausfallsicheres Containment zeichnet sich dadurch aus, dass es keine beabsichtigte Freisetzung in das umgebende Gehäuse aufweist.

Diese Bedingung ist dann erfüllt, wenn das "Containment System" Rohre, Schläuche oder Gehäuse aus Metall, Keramik oder Glas enthält, die keine beweglichen Verbindungen aufweisen. Verbindungen sind durch Schweißen, Hartlöten, Glas-Metall-Verbindungen oder eutektische Methoden herzustellen.

#### **Brennbare Gase**

Gase und Gasgemische sind brennbar, wenn sie in Verbindung mit Luft entzündlich (explosiv) werden.

#### **Eigensichere Messzelle**

Messzellen zur Messung von explosiven Gasen, die aus einer eigensicheren Stromversorgung gespeist werden, zugelassen durch eine unabhängige Prüfstelle.

Explosive Gase werden auch dann nicht entzündet, wenn ein Fehler innerhalb der Zelle auftritt.

#### **Explosive Gase**

Brennbare Gase und Gasgemische in Mischung mit Luft in Konzentrationen innerhalb ihrer Explosionsgrenzen.

#### **Gehäuseschutzart IP66 / NEMA 4X**

Um Gehäuse zur Außeninstallation zuzulassen, können sie nach IP oder NEMA klassifiziert werden.

**IP** steht dabei für "Ingress Protection" (Schutz gegen Eindringen), die erste Ziffer kennzeichnet den Schutz gegen das Eindringen von Fremdkörpern (**6. = staubdicht**), während die zweite Ziffer den Schutz gegen Wasser angibt (**.6 = starkes Strahlwasser**).

**NEMA** steht für "National Electrical Manufacturers Association". **4X** spezifiziert den Schutz des Gehäuses u.a. gegen Schmutz, Schnee, Staub und Strahlwasser. Außerdem wird es nicht durch Eisbildung beschädigt und ist nicht rostanfällig.

#### **NAMUR**

Die NAMUR ist ein internationaler Verband der Anwender von Automatisierungstechnik der Prozessindustrie. Sie hat eine Reihe von Erfahrungsberichten (NE) und Arbeitsunterlagen (NA) zur Verwendung durch ihre Mitglieder veröffentlicht.

#### **Obere Explosionsgrenze (OEG)**

Konzentration eines brennbaren Gases in Luft, oberhalb der sich eine explosive Gasmischung nicht bilden kann.

#### **Untere Explosionsgrenze (UEG)**

Konzentration eines brennbaren Gases in Luft, unterhalb der sich eine explosive Gasmischung nicht bilden kann.

### **IM UND AM GERÄT VERWENDETE SYMBOLE**

<span id="page-14-0"></span>Wenn eines oder mehrere dieser Symbole auf oder im Gerät sichtbar sind, so lesen Sie die Betriebsanleitung, bevor Sie fortfahren!

#### **Befolgen Sie genauestens die gegebenen Warnungen und Anweisungen, um Risiken zu vermeiden!**

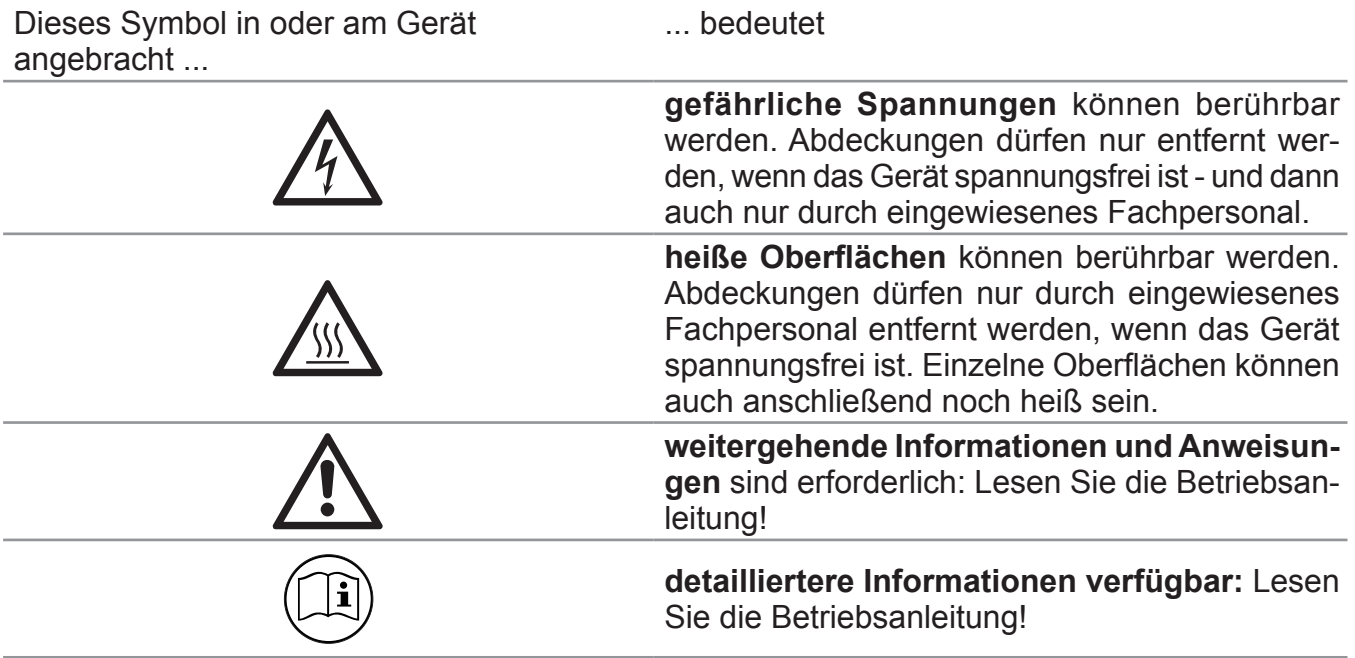

### **IN DIESER ANLEITUNG VERWENDETE SYMBOLE**

<span id="page-15-0"></span>Wo eines oder mehrere der nachfolgenden Symbole in dieser Betriebsanleitung abgebildet werden, lesen Sie die zugehörigen Informationen und Anleitungen sorgfältig durch!

#### **Befolgen Sie die gegebenen Warnungen und Hinweise sorgfältig, um Risiken zu vermeiden!**

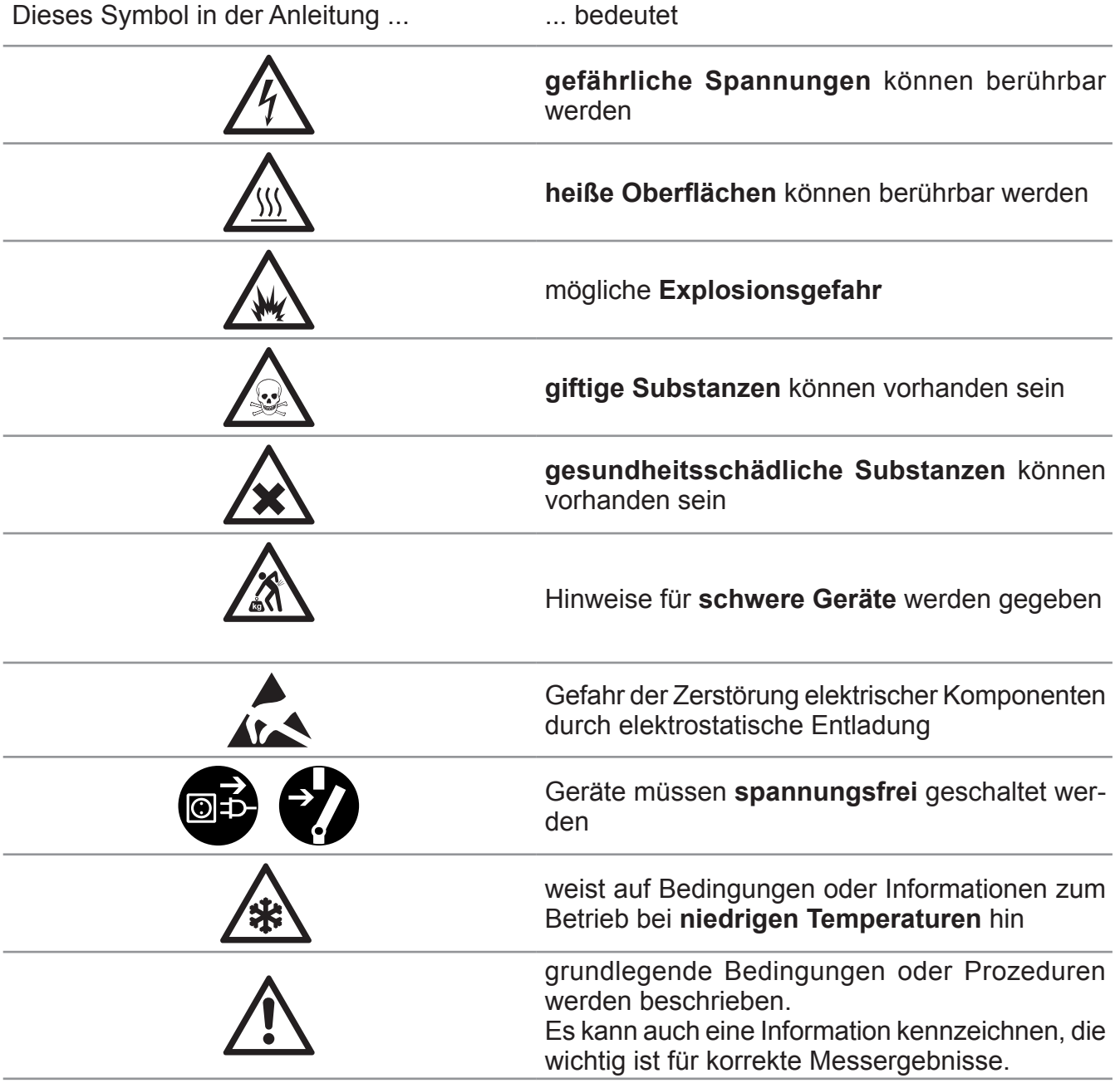

### **SICHERHEITSHINWEISE**

#### **BESTIMMUNGSGEMÄSSE VERWENDUNG**

<span id="page-16-0"></span>**Gasanalysatoren der Serie X-STREAM X2 sind bestimmt zur Verwendung als industrielle Analysegeräte. Sie dürfen nicht im medizinischen, diagnostischen oder lebensrettenden Bereich verwendet werden.** 

**Die Verwendung als Sicherheitseinrichtung ist ebenfalls untersagt, wenn hierzu eine redundante Auslegung und/oder eine SIL-Klassifizierung o.ä. erforderlich ist!**

**Eine Zertifizierung oder Zulassung einer unabhängigen Prüfstelle deckt solche Anwendungen nicht ab!**

### **ALLGEMEINE SICHERHEITSHINWEISE / RESTRISIKO**

**Wenn diese Instrumente in einer Art und Weise verwendet werden, die nicht in den vorliegenden Anweisungen spezifiziert ist, kann die Sicherheit beeinträchtigt werden!**

**Trotz Eingangs- und Fertigungskontrollen, einer Stückendprüfung und Anwendung modernster Mess- und Prüfmethoden bleibt ein Restrisiko beim Betrieb eines Gasanalysators bestehen.** 

**Auch bei bestimmungsgemäßer Verwendung können trotz Einhaltung aller einschlägigen Sicherheitsvorschriften noch folgende Restrisiken auftreten:**

- **• Die Unterbrechung des Schutzleiters z.B. in einer Verlängerungsleitung kann zu einer Gefährdung des Benutzers führen.**
- **• Beim Betrieb mit geöffneten Gehäusen sind spannungsführende Teile berührbar.**
- **• Die Emission gesundheitsgefährdender Gase ist in ungünstigen Situationen auch dann möglich, wenn alle gasführenden Verbindungen ordnungsgemäß angezogen wurden.**

**Vermeiden Sie die aus diesen Restrisiken möglicherweise resultierenden Gefährdungen durch erhöhte Aufmerksamkeit bei Installation, Bedienung und Wartung des Analysators!**

 $\Omega$ 

#### **Sicherheitshinweise**

#### **UNTERWIESENE BENUTZER**

<span id="page-17-0"></span>**Eingehende Fachkenntnisse sind unabdingbare Voraussetzung für jedes Arbeiten mit und am Analysator!** 

**Autorisierte Personen für Installation, Bedienung und Wartung sind die eingewiesenen und geschulten Fachkräfte des Betreibers und des Herstellers.**

**Der Betreiber ist verantwortlich für**

- **die Einweisung des Personals,**
- **die Einhaltung der Sicherheitsvorschriften,**
- **die Beachtung der Betriebsanleitung.**

**Der Bediener muss**

- **eine Einweisung erhalten haben,**
- **vor der Aufnahme seiner Tätigkeit die für ihn zutreffendenTeile der Betriebsanleitung gelesen und verstanden haben,**
- **die Sicherheitseinrichtungen und -vorschriften kennen.**

**Um Personen- und Sachschäden zu vermeiden, dürfen diese Instrumente erst verwendet werden, wenn alle zugehörigen Unterlagen gelesen sowie verstanden worden sind und der/die Benutzer eingewiesen wurde(n).** 

#### **WEITERFÜHRENDE LITERATUR**

**Für umfassende bzw. weiterführende Information zu Installation, Inbetriebnahme, Betrieb und Wartung ist es UNABDINGBAR, auch alle zugehörigen Anleitungen zu lesen! Überprüfen Sie den Lieferumfang auf einen USB-Stick mit PDF-Ausgaben, wenn nicht in Papierform geliefert!**

**Folgende Anleitungen sind erhältlich bzw. werden in der vorliegenden Anleitung erwähnt:**

- **• HASX2D-KA-HS X-STREAM X2 Kurzanleitung • HASICx-IM-H Anleitung zu ausfallsicheren Containments**
- **• Separate Anleitungen für Anwendungen in explosionsgefährdeten Bereichen**

**Wenden Sie sich an Ihr zuständiges Vertriebs- oder Servicebüro, wenn Sie Dokumente vermissen, oder weitere Informationen benötigen!** 

**BEWAHREN SIE ALLE ANLEITUNGEN AUF!**

#### **Sicherheitshinweise**

#### **AUFSTELLUNG UND ANSCHLUSS DES GERÄTES**

<span id="page-18-0"></span>Die nachfolgenden Sicherheitshinweise sollten genau beachtet werden um die Übereinstimmung mit der **Niederspannungsrichtlinie** zu gewährleisten.

- 1. Angemessene Erdungsverbindungen sollten an allen dafür vorgesehenen Anschlüssen hergestellt werden.
- 2. Alle Sicherheitsabdeckungen und Erdungsanschlüsse müssen nach Wartungsarbeiten oder Fehlersuche wieder ordnungsgemäß montier werden.
- 3. Auf seiten der Hausinstallation sollte eine Sicherung vorgesehen werden, die im Fehlerfall das Gerät allphasig vom Netz trennt. Sinnvoll kann auch die Integration eines Trennschalters sein. Für beide Fälle gilt, dass die Bauarten dieser Komponenten den anerkannten Normen entsprechen müssen.

#### **BETRIEB UND WARTUNG DES GERÄTS**

Dieses Instrument hat das Werk verlassen in Übereinstimmung mit allen anwendbaren Sicherheitsvorschriften.

Um diesen Zustand aufrechtzuerhalten sind die in dieser Anleitung und auf dem Gerät gegebenen Anweisungen und Hinweise durch den Anwender genauestens zu befolgen.

Bevor Sie das Gerät einschalten vergewissern Sie sich, dass die örtliche Netz-Nennspannung mit der werkseitig eingestellten Betriebsspannung des Gerätes übereinstimmt.

Jede Unterbrechung der Schutzleiterverbindungen, ob innerhalb oder außerhalb des Gerätes, kann Gefährdungen durch elektrischen Strom zur Folge haben! Eine absichtliche Unterbrechung ist daher ausdrücklich untersagt!

Das Entfernen von Abdeckungen kann das Offenlegen von Spannung führenden Bauteilen zur Folge haben. Auch Steckverbinder können unter Spannung stehen. Das Gerät sollte daher vor jeder Art von Wartung, Reparatur oder Kalibration, die Arbeiten im Inneren des Gerätes erfordern, vom Netz getrennt werden.

Arbeiten unter Spannung am offenen Gerät sind nur von geschultem, eingewiesenem Personal durchzuführen, das sich der Risiken bewusst ist.

Sicherungen dürfen nur gegen Exemplare des gleichen Typs mit identischen Werten ausgetauscht werden. Die Verwendung von reparierten Sicherungen oder die Überbrükkung der Sicherungen ist untersagt!

Beachten Sie beim Betrieb des Geräts mit einem Spar- oder Regeltransformater alle zutreffenden Vorschriften.

Gesundheitsschädliche Substanzen können am Gasausgang der Geräte freigesetzt werden, die ggf. zusätzliche Maßnahmen erforderlich machen, um die Sicherheit des Bedienpersonals zu gewährleisten!

#### **Sicherheitshinweise**

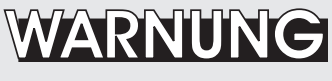

**EXPLOSIONSGEFAHR**

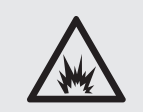

**Ohne zusätzliche Schutzmaßnahmen darf keines der in dieser Anleitung beschriebenen Geräte in explosionsfähiger Atmosphäre betrieben werden!**

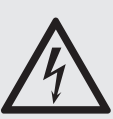

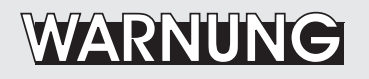

**GEFAHR DURCH STROMSCHLAG**

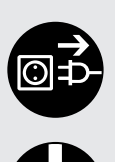

**Nicht betreiben, wenn Abdeckungen nicht gesichert sind. Nicht öffnen, wenn das Gerät unter Spannung steht. Die Installation erfordert Zugriff auf unter Spannung stehende Komponenten: Todes- und Verletzungsgefahr!**

**Damit die Sicherheit und Leistung dieses Geräts während des Betriebs gewährleistet ist, muss es an einer korrekt geerdeten Stromversorgung angeschlossen sein.**

#### **Sicherheitshinweise**

## WARNUNG

**TOXISCHE GASE**

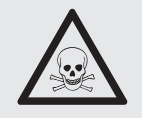

**Die Abgase dieses Geräts können giftige Gase wie Schwefeldioxid enthalten. Diese Gase können gravierende Verletzungen zur Folge haben. Das Einatmen der Abgase vermeiden.**

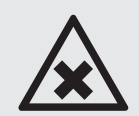

**Schließen Sie die Abluftleitung an einen Abzug an und kontrollieren Sie die Leitungen regelmäßig auf Dichtigkeit** 

**Alle Anschlüsse müssen dicht sein, um Lecks zu vermeiden. Siehe Abschnitt 7.2, Seite [7-4](#page-241-1) für Anleitungen zum Lecktest.**

## **VORSICHT**

**SCHWERE GERÄTE**

**Die für Außen- und/oder Wandinstallation vorgesehenen Feldgehäusevarianten wiegen je nach installierten Optionen zwischen 26 kg und 63 kg!**

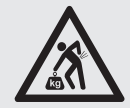

**Zum Tragen und Heben dieser Geräte sind zwei Personen und/oder geeignetes Werkzeug erforderlich!**

**Achten Sie darauf, für das Gewicht der Geräte zugelassene Verankerungen und Bolzen zu verwenden!**

**Stellen Sie sicher, dass die für die Installation der Geräte vorgesehene Vorrichtung fest und stabil genug ist, um das Gewicht zu tragen!**

## **VORSICHT**

#### **HOHE TEMPERATUREN**

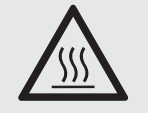

**Bei der Arbeit an Photometern und/oder thermostatisierten Komponenten im Gerät können heiße Bauteile zugänglich sein!**

 $\Omega$ 

#### **Sicherheitshinweise**

#### **GASE UND GASAUFBEREITUNG**

## WARNUNG

**GEFAHR DURCH SCHÄDLICHE GASE**

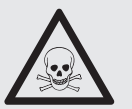

**Beachten Sie bitte die für die eingesetzten Gase (Mess- und Prüfgase) und die Gasflaschen zutreffenden Sicherheitshinweise!**

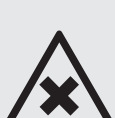

**Bevor die Gaswege geöffnet werden, müssen sie mit Raumluft oder neutralem Gas (N2 ) gespült werden, um Gefährdungen durch austretende giftige, entzündliche, explosive oder gesundheitsgefährdende Messgase zu vermeiden!** 

## WARNUNG

**EXPLOSIONSGEFAHR DURCH EXPLOSIVE GASE** 

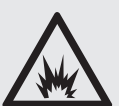

**Bei der Zufuhr von brennbaren Gasen mit Konzentrationen über 1 ⁄4 der unteren Explosionsgrenze EMPFEHLEN wir die Verwendung einer oder mehrerer zusätzlicher Sicherheitsmaßnahmen:**

- **Das Gehäuse mit inertem Gas spülen**
- **Interne Verrohrung aus Edelstahl**
- **Flammensperren an Gasein- und -ausgängen**
- **Eigensichere oder ausfallsichere Messzellen**

## VORSICHT

#### **BETRIEB BEI NIEDRIGEN TEMPERATUREN**

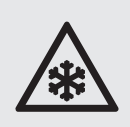

**Beim Betrieb der Analysatoren bei Temperaturen unter 0 °C muss das Ende der Aufwärmphase abgewartet werden, bevor Gas aufgegeben oder die Pumpe eingeschaltet wird!**

**Missachtung kann Kondensation innerhalb der Gaswege und Beschädigung der Pumpenmembran zur Folge haben!**

#### **Sicherheitshinweise**

**VORSICHT** 

#### **STROMVERSORGUNG**

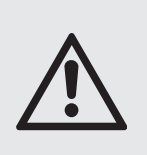

**Stellen Sie sicher, dass die Netzspannung am Ort der Installation mit der Nennspannung des Geräts, wie am Typenschild angegeben, übereinstimmt!** Sicherheitshinweise

## WARNUNG

#### **ANSCHLIESSEN VON GERÄTEN FÜR DIE STATIONÄRE INSTALLATION**

**Die Installation des Geräts und das Anschließen von Strom- und Signalkabeln darf nur durch qualifiziertes Personal erfolgen, unter Berücksichtigung aller anwendbaren und gesetzlichen Anforderungen! Andernfalls kann die Garantie außer Kraft gesetzt werden. Außerdem besteht die Gefahr von Sachbeschädigung, Verletzung oder Tod!** 

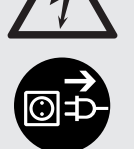

**Die Installation dieser Geräte darf nur von qualifiziertem Personal ausgeführt werden, das mit den möglichen Risiken vertraut ist!** 

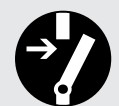

**Bei Geräten mit Anschlussklemmen für elektrische Anschlüsse ist ggf. das Arbeiten an unter Spannung stehenden Komponenten erforderlich!**

**Geräte zur Wandmontage besitzen keinen Netzschalter und sind betriebsbereit, wenn sie am Stromnetz angeschlossen sind. Vom Betreiber ist daher in der Gebäudeinstallation ein Netzschalter oder Schaltautomat (gem. IEC 60947-1/-3) vorzusehen. Dieser muss in der Nähe des Gerätes angebracht, durch den Benutzer leicht erreichbar und als Trennvorrichtung für den Analysator gekennzeichnet sein.**

## **VORSICHT**

#### **ZUSÄTZLICHE HINWEISE FÜR GERÄTE MIT SCHRAUBKLEMMEN**

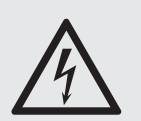

**Kabel zur externen Datenverarbeitung müssen doppelt gegen Netzspannung isoliert sein!** 

**Ist dies nicht gewährleistet, sind die Kabel derart zu verlegen, dass der Abstand zu Netzspannung führenden Kabeln mindestens 5 mm beträgt. Dieser Abstand ist dauerhaft (z.B. mittels Kabelbindern) sicherzustellen!**

#### **Allgemeine Betriebshinweise**

#### **Allgemeine Betriebshinweise**

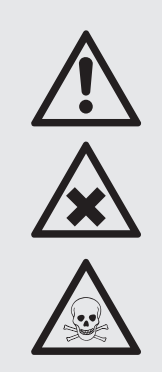

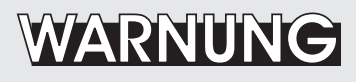

#### **LEBENSGEFAHR UND EXPLOSIONSGEFAHR**

**Die Abluft kann Kohlenwasserstoffe und andere toxische Gase wie z. B. Kohlenmonoxid enthalten! Kohlenmonoxid ist toxisch !**

**Unsachgemäße Gasanschlüsse können zu Explosion und Tod führen!**

**Stellen Sie sicher, dass alle Gasanschlüsse wie gekennzeichnet angeschlossen und dicht ausgeführt sind !**

- Der Installationsbereich muss rein, trocken, und frei von starken Vibrationen und Frost sein.
- Die Geräte dürfen direktem Sonnenlicht und Hitzequellen nicht ausgesetzt werden. Die zulässigen Umgebungstemperaturen (siehe techn. Daten) sind zu beachten !
- Gasein- und auslass dürfen nicht vertauscht werden! Alle Gase sind dem Gerät immer aufbereitet zuzuführen! Beim Betrieb mit korrosiv wirkenden Messgasen ist sicherzustellen, dass keine die Gaswege schädigenden Bestandteile enthalten sind.
- Zulässiger Gasdruck für Mess- und Testgase max. 1500 hPa!
- Die Abluftleitungen sind fallend, drucklos, frostfrei und gemäß den geltenden Emissionsvorschriften zu verlegen!
- Falls die Gaswege aufgetrennt werden müssen, sind die geräteseitigen Gasanschlüsse unbedingt mit PVC-Kappen zu verschließen, um Verunreinigungen der inneren Gaswege mit Kondensat, Staub usw. zu vermeiden.!
- Zur Einhaltung der elektromagnetischen Verträglichkeit (EMV: CE Konformität) sind nur von uns optional mitgelieferte oder gleichwertige abgeschirmte Verbindungskabel zu verwenden. Kundenseitig ist sicherzustellen, dass der Schirm ordnungsgemäß aufgelegt ist ( Abschnitt 4.5, Seite [4-31](#page-133-1)). Abschirmung und Steckergehäuse müssen leitfähig verbunden, Submin-D-Stecker/-Buchsen am Gerät angeschraubt sein.
- Bei Verwendung optionaler externer Übergabeelemente (Submin-D auf Schraubklemmleiste) ist die Störsicherheit bzgl. elektromagnetischer Beeinflussung nicht mehr gewährleistet (CE-Konformität nach der EMV-Richtlinie). In diesem Fall fungiert der Kunde / Betreiber als "Hersteller von Anlagen" und hat demgemäß die Überstimmung mit der EMV-Richtlinie sicher zu stellen und zu erklären.

#### **Kapitel 1 Technische Beschreibung**

<span id="page-24-0"></span>Die Hauptmerkmale der neuen X-STREAM Gssanalysatorfamilie von Emerson Process Management im Überblick:

- kompaktes Design mit schnell zugänglichen internen Komponenten
- Anpassung an eine Vielzahl von Anwendungsfällen durch verschiedene Gehäusevarianten bei überwiegend identischem internen Aufbau
- Mehrsprachige Mikroprozessor basierte Benutzerschnittstelle mit Flüssigkristall- (LC) oder Vakuum Fluoreszenz- (VF) Anzeige zur Visualisierung von Messwertund Statusanzeigen
- Geräte zur Außeninstallation sind mit einer stoßgeschützten Frontplatte ausgestattet.
- Weitbereichsnetzteil zum weltweiten Einsatz ohne Modifikationen (<sup>1</sup> ⁄2 19" Geräte mit externen Netzteilen).

X-STREAM Gasanalysatoren können bis zu vier verschiedene Gaskomponenten messen unter Verwendung beliebiger Kombinationen der folgenden Messverfahren (eingeschränkt bei 1 ⁄2 19" Geräten):

- IR = nicht-dispersive Infrarotmessung
- UV = Ultraviolettmessung
- pO2 = paramagnetische Sauerstoffmessung
- eO<sub>2</sub> = elektrochemische Sauerstoffmessung
- $tO<sub>2</sub>$  = Spurensauerstoffmessung
- tH<sub>2</sub>O = Spurenfeuchtemessung
- WLD = Wärmeleitfähigkeitsmessung

Spezielle Messzellen erlauben die Messung korrosiver und lösemittelhaltiger Gase. Eigen- oder ausfallsichere Messzellen für die Messung brennbarer oder explosiver Gasgemische sind ebenfalls erhältlich.

Eine detaillierte Beschreibung der verschiedenen Messverfahren finden Sie in  $I \rightarrow$ Kapitel 3.

#### **Standardanwendungen**

Durch unterschiedliche Gehäuse können die Analysatoren der X-STREAM Serie an unterschiedlichste Anwendung angepasst werden:

- Tischgeräte im 1/2 19" Raster mit Schutzart IP 20
- Tisch- und Rackgeräte im 19" Raster mit Schutzart IP 20
- Ein- und zweiteilige Edelstahlfeldgehäuse mit Schutzart IP 66 / NEMA 4X zur Wandmontage im Außenbereich (zul. Umgebungstemperaturen: -20 °C bis +50 °C)
- Aluminiumguss-Feldgehäuse mit Schutzart IP 66 / NEMA 4X zur Wandmontage im Außenbereich (zul.Umgebungstemperaturen: -20 °C bis +50 °C).

Die verschiedenen Gerätevarianten werden detailliert beschrieben in  $\mathbb{R}$  Abschnitt 1.4 ab Seite 1-12.

**Installation in explosionsgefährdeten Zonen** Versehen mit unterschiedlichen Schutzkonzepten kann die X-STREAM-Variante "Feldgehäuse" auch in explosionsgefährdeten Umgebungen installiert und betrieben werden. Zur Auswahl stehen:

- Überdruckeinrichtungen entsprechend der Europäischen "ATEX"-Richtlinie 94/9/EG zur Installation in Zone 2.
- Nicht-zündender Aufbau (Ex nA nC)zur Installation in Zone 2, zur Messung nichtbrennbarer Gase.

#### **1 Technische Beschreibung**

• Vereinfachtes Spülsystem (Z-purge) zur Installation in Nordamerikanischen Div 2-Umgebungen.

Das Feldgehäuse aus Aluminiumguss entspricht der Schutzart "druckfeste Kapselung" (Ex d) und kann daher ebenfalls in explosionsgefährdeten Bereichen (EX-Zone 1) eingesetzt werden (bis -20 °C). Der robuste Aufbau sowie die Gehäuseschutzart IP 66 / NEMA 4X empfehlen das Gerät auch zum Einsatz in rauen Umgebungen außerhalb von EX-Zonen.

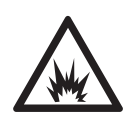

**Nähere Informationen zu EX-Geräten erhalten Sie bei dem für Sie zuständigen Emerson Process Management Vertriebsbüro.**

#### *Hinweis!*

*Installation und Betrieb von X-STREAM Analysatoren in explosionsgefährdeten Bereichen sind nicht Thema der vorliegenden Anleitung. Im Falle einer derartigen Verwendung verweisen wir auf die separate Bedienungsanleitung, die Analysatoren zur Verwendung in explosionsgefährdeten Bereichen beiliegt!*

**Weitere Eigenschaften** (teilweise Option):

- Konfigurierbare Messwertanzeige
	- Gasmesswerte und/oder Sekundärmesswerte (z. B. Durchfluss)
	- ein- oder zweiseitige Anzeige
- Konfigurierbare Messwerteinheiten
	- Umrechnungsfaktoren von ppm zu weiteren, auch benutzerspezifischen Einheiten
- 3 unabhängige Software-Zugangsebenen
	- Schutz gegen unberechtigte Änderung der Gerätekonfiguration
	- Passwortgeschützt
	- von einander unabhängig einstellbar
- Unbeaufsichtigte Null- und Prüfgaskalibrierungen
	- Kalibrierung ohne Benutzereingriff
- Sicherung sowie Wiederherstellung der Gerätekonfiguration in/aus geschütztem **Speicherbereich**

#### <span id="page-26-0"></span>**1.1 Übersicht**

Alle X-STREAM-Gasanalysatoren haben eine einfach zu bedienende alphanumerische Benutzeroberfläche, die Messergebnisse, Status- und Fehlermeldungen sowie Menüs zur Eingabe von Parametern anzeigt.

Zur besseren Verständlichkeit kann der Benutzer eine von 5 Sprachen für die Anzeige auswählen (zurzeit verfügbar: Deutsch, Englisch, Französisch, Italienisch, Spanisch und Portugiesisch).

#### **1.1.1 Frontplatte / Benutzerschnittstelle**

Alle X-STREAM Gasanalysatoren besitzen ein alphanumerisches LC-Display mit 4x20 Zeichen zur Anzeige von Mess-und Statusinformationen.

Bei den Geräten zur Wandmontage kann anstelle des LCD eine Vakuumfluoreszenz-Anzeige eingebaut werden, dies erhöht die Lesbarkeit bei heller Umgebung. Außerdem läßt sich bei diesen Geräte die Anzeige durch eine stoßgeprüfte Glasscheibe schützen.

Statusinformationen werden bei allen Gerätevarianten zusätzlich zur Klartextmeldung auf der Anzeige auch noch über drei Frontplatten-LED ausgegeben.

Die Farben der LED sind angelehnt an die Spezifikationen der NAMUR NE 44. Die Aktivierung der LED erfolgt entsprechend den Vorgaben der NE 107 und ist den Statusmeldungen "Ausfall", "Funktionskontrolle", "außerhalb der Spezifikation" bzw. "Wartungsbedarf" zugeordnet. Genauere Angaben hierzu finden Sie in  $K\$  Kapitel 8...

Die Gerätesoftware wird menügesteuert über lediglich 6 Tasten bedient.

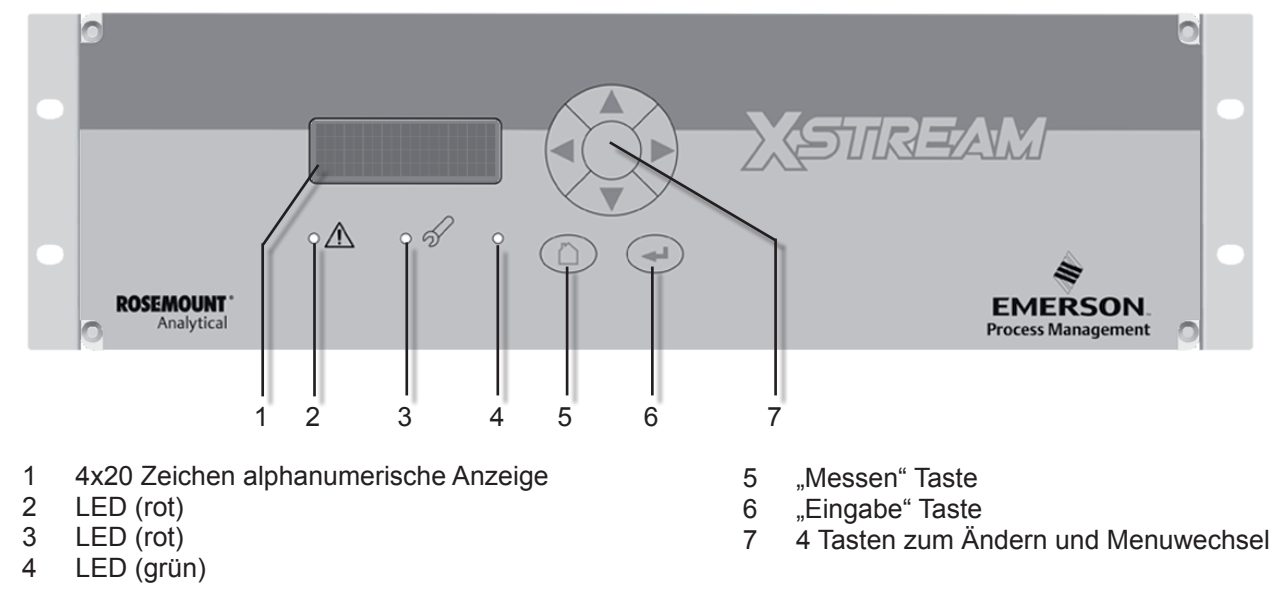

*Abb. 1-1: X-STREAM-Frontplatte (am Beispiel des X-STREAM X2GP)*

#### **1.2 Aufbau der Gaswege**

#### <span id="page-27-0"></span>**1.2 Aufbau der Gaswege**

Um den Analysator bestmöglich an Ihre Applikation anzupassen zu können, stehen verschiedenste Materialien zur Auswahl. Die verwendeten Materialien werden unter Berücksichtigung der Messgaseigenschaften ausgesucht, z.B. nach Diffusionsrate, Korrosivität, Temperatur und Druck.

#### **1.2.1 Gaswegmaterialien**

Die physikalischen und chemischen Eigenschaften des Messgases sowie die Messbedingungen bestimmen, welche Materialien ausgesucht werden. Zur Auswahl stehen u.a. Viton, PFA und Edelstahl.

#### **1.2.2 Sicherheitsfilter**

Die Analysatoren besitzen in der Regel einen internen Filter aus Edelstahl. Dieser Filter dient nicht als Ersatz für einen etwaigen Staubfilter in der Gasaufbereitung, sondern stellt gewissermaßen eine "letzte" Barriere dar.

#### **1.2.3 Gasanschlüsse**

Standardmäßig sind die Rack- und Tischgeräte mit PVDF-Anschlüssen ausgestattet (ø 6/4 mm). Alternativ kommen auch Swagelok™ oder Edelstahlfittings (ø 6/4 mm or 1/4") zum Einsatz.

Feldgehäuse zur Wandmontage werden mit Swagelok™ oder Edelstahlfittings (ø 6/4 mm or 1/4") ausgestattet.

Weitere Materialien auf Anfrage.

X-STREAM X2FD sind immer mit Flammensperren und Edelstahlfittings (ø 6/4 mm or 1/4") ausgestattet

#### **1.2.4 Verrohrung**

Wenn nicht anders gefordert sind die Analysatoren in Viton oder PVDF verschlaucht (ø 6/4 mm or 1 ⁄4"), je nach Applikation können aber auch andere Materialien verwendet werden (z.B. Edelstahlverrohrung).

Ausfallsichere Containments sind Gaswege, die aufgrund ihrer Konzeption als dauerhaft technisch dicht angesehen werden. Dazu

#### **1.2.5 Ausfallsichere Containments**

zählen z.B. Rohrleitungen mit geschweißten Verbindungen sowie metallisch dichtende Verbindungen (z.B. Schneid- und Klemmverbinder), soweit sie betriebsmäßig nur selten gelöst werden. Derartig aufgebaute Gaswege können bei der Messung gesundheitsschädlicher, brennbarer und explosiver Gase eingesetzt werden. Zur Zeit der Drucklegung dieser Anleitung ist das Wärmeleitfähigkeitsmessverfahren (WLD) als ausfallsicheres Containment erhältlich, andere Messverfahren sind in Vorbereitung. Nähere Erläuterungen zum ausfallsicheren Containment finden Sie in der zugehörigen separaten Betriebsanleitung, die Geräten mit derartigen Komponenten beiliegt.

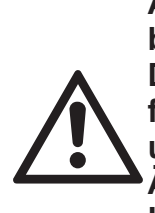

**Ausfallsichere Gaswege entbinden nicht von der Pflicht, die Dichtheit regelmäßig zu überprüfen, z.B. nach längeren Betriebsunterbrechungen, wesentlichen Änderungen, Reparatur- und Umbauarbeiten.** 

**Beachten Sie bei Geräten, die mit ausfallsicheren Containments ausgestattet sind, die beigelegte separate Betriebsanleitung, die detaillierte Hinweise zu Aufbau, Betrieb und auch Wartung gibt!**

### **1.2 Aufbau der Gaswege**

#### <span id="page-28-0"></span>**1.2.6 Optionale Gaswegekomponenten**

Optional können die Analysatoren mit weiteren Komponenten ausgestattet werden, die aber nicht immer für alle Gerätevarianten erhältlich sind:

- interne Messgaspumpe
- interner Ventilblock
- interner Durchflusssensor
- interner Durchflusswächter
- interner barometrischer Druckmesser
- interne Temperatursensoren.

#### **1.2.6.1 Interne Messgaspumpe**

Eine interne Messgaspumpe kommt dann zum Einsatz, wenn das Messgas ohne ausreichenden Druck ansteht. Sie gewährleistet einen konstanten Messgasstrom (max. 2,5 l/ min. durch den Analysator).

Bei vorhandener interner Pumpe zeigt der entsprechende Eintrag im Software-Einstellungsdialog ein **Ja** ( $\overline{I}$  6.2.3.5, [Seite 6-43\)](#page-216-0). Die Pumpe kann entweder manuell über ein Softwaremenu oder per digitalem Eingang (Option) angesteuert werden.

#### **1.2.6.2 Interner Ventilblock**

Bei Verwendung eines internen Ventilblocks können alle benötigten Gase ständig am Analysator angeschlossen bleiben (Mess-, Null-, Prüfgase). Sie werden automatisch bei Bedarf aufgeschaltet (z.B. bei automatischer Kalibrierung).

Bei vorhandenem Ventilblock zeigt der entsprechende Eintrag im Software-Einstellungsdialog entweder **Intern** oder **Int+Ext** ( 6.2.3.5, Seite [6-43](#page-216-0)). Die Ansteuerung der Ventile erfolgt entweder über ein Softwaremenu, über digitale Eingänge (Option) oder automatisch bei Autokalibrierung.

Je nach Modell können maximal 2 Ventilböcke eingebaut werden.

#### **1.2.6.3 Interne Durchflusssensoren**

Ein interner Durchflusssensor ermöglicht es, den Gasdurchfluss zu messen und im Fehlerfall ein Alarmsignal zu aktivieren. Bei vorhandenem Sensor zeigt der entsprechende Eintrag im Software-Einstellungsdialog ein **Ja (** $\sqrt{3}$  6.2.3.5, Seite [6-43](#page-216-0)).

Ist der aktuelle Durchfluss zu gering, so erscheint In der Messwertanzeige eine Statusmeldung und der Eintrag unter WAR-TUNGSBEDARF zeigt **Ja (KS** Kapitel 8 "Fehlerbehebung").

#### **1.2.6.4 Interner Durchflusswächter**

Ein interner Durchflussschalter ermöglicht es festzustellen, ob der Gasdurchfluss ausreichend ist und im Fehlerfall ein Alarmsignal zu aktivieren.

Bei vorhandenem Sensor zeigt der entsprechende Eintrag im Software-Einstellungsdialog ein **Ja (** $\sqrt{3}$  6.2.3.5, Seite [6-43\)](#page-216-0).

Ist der aktuelle Durchfluss zu gering, so erscheint In der Messwertanzeige eine Statusmeldung und der Eintrag unter WAR-TUNGSBEDARF zeigt **Ja (KSST** Kapitel 8 "Fehlerbehebung").

**1**

## X-STREAM X2

#### **1.2 Aufbau der Gaswege**

#### **1.2.6.5 Interner barometrischer Drucksensor**

Durch den Einsatz ein interner Drucksensoren (Messbereich 800…1200 hPa) können Einflüsse, hervorgerufen durch schwankenden atmosphärischen Druck, kompensiert werden ( $\sqrt{3}$  3.4 Messeigenschaften, [Seite](#page-96-0) [3-19](#page-96-0)).

Wenn ein derartiger Sensor im Analysator eingebaut worden ist, so wird dies über den Eintrag **Intern** im entsprechenden Menü anqezeigt ( $K \le 6.2.3.5$ , Seite [6-43](#page-216-0)).

#### **1.2.6.6 Interne Temperatursensoren**

Durch den Einsatz interner Temperatursensoren können Einflüsse, hervorgerufen durch schwankende Temperaturen, kompensiert werden ( $\mathbb{R}$  Messeigenschaften, Seite 3-17).

Je nach Geräteaufbau oder Applikationsanforderung können Temperatursensoren die Temperatur des Geräteinneren oder ausgesuchter Messkanalkomponenten messen.

Wenn derartige Sensoren im Analysator eingebaut wurden, so wird dies im Menü INSTALLIERTE OPTIONEN angezeigt ( 6.2.3.5, Seite [6-43](#page-216-0)).

#### **1.2 Aufbau der Gaswege**

#### <span id="page-30-0"></span>**1.2.6.7 Optionaler beheizter Bereich**

Optional können die physikalischen Komponenten durch eine Box von den elektrischen Komponenten abgetrennt werden (nicht bei 1 ⁄2 19"-Geräten). Dies kann zu unterschiedlichen Zwecken genutzt werden, die sich auch kombinieren lassen:

Im ersten Fall erlaubt die Box die Thermostatisierung der physikalischen Komponenten auf eine Temperatur von ca. 60° C, wodurch eine Kondensation der Gase oder Beeinflussungen durch schwankende Umgebungstemperaturen vermieden wird.

Im zweiten Fall kann die Box z.B. mit Inertgas gespült werden. Das Spülgas wird dabei über einen separaten Fitting zugeführt, umspült die elektronischen Komponenten, flutet anschließend die Box und verlässt das Instrument durch einen weiteren Fitting.

Eine derartige Spülung kann eingesetzt werden bei der Messung kleinster Konzentrationen (z.B. von CO oder CO<sub>2</sub>): Durch die Verdrängung der Umgebungsluft werden verfälschende Quereinflüsse vermieden. Alternativ kann die Spülung auch dazu verwendet werden, bei der Messung korrosiver oder giftiger Gase einen höheren Schutz für Elektronik und Bediener zu gewährleisten: Etwaiges durch eine Leckage ausströmendes Gas wird so aus dem Gehäuse gespült und gelangt weder in die Umgebung des Gerätes noch kommt es in Kontakt mit der Geräteelektronik, die außerhalb der Box angeordnet ist. In beiden Fällen sollte der Spülgasausgang an eine Abgasleitung angeschlossen werden.

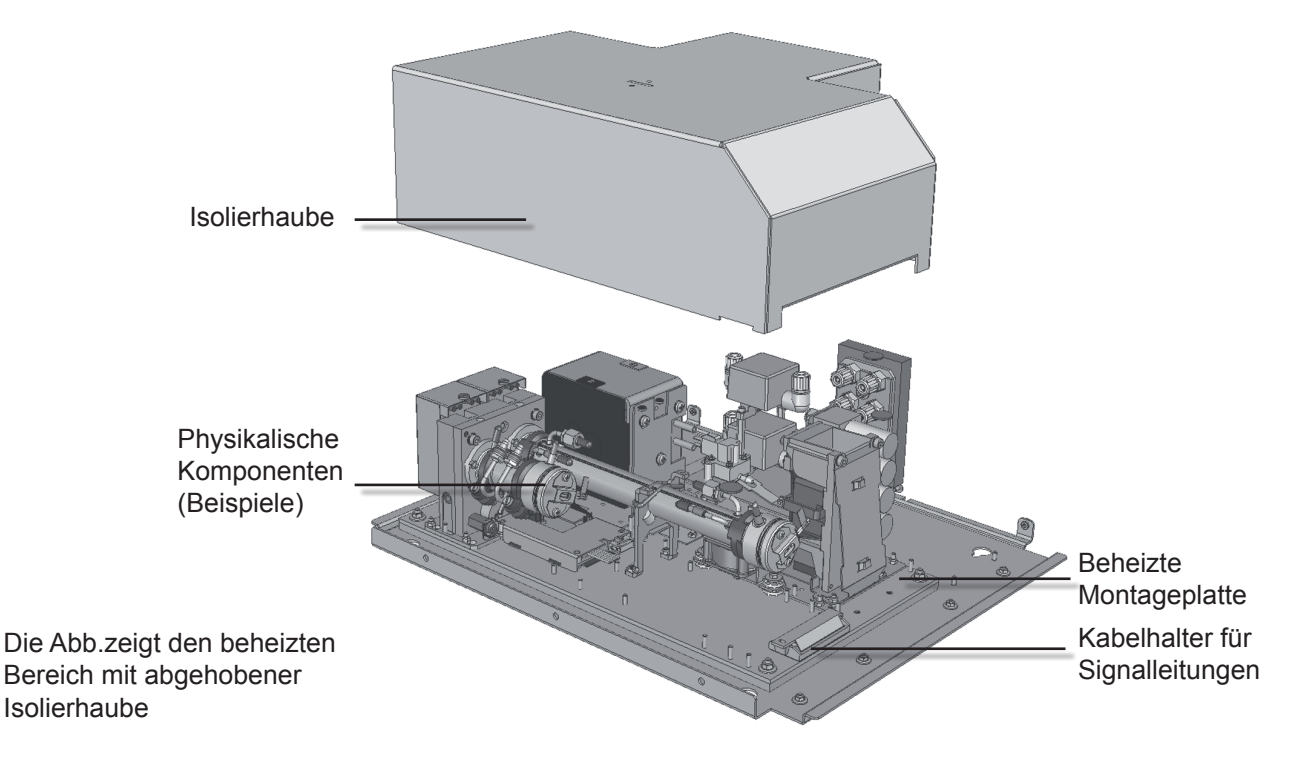

*Abb. 1-2: Optionaler beheizter Bereich*

**1**

#### **1.2 Aufbau der Gaswege**

#### <span id="page-31-0"></span>**1.2.7 Gaswegevariationen**

Abhängig von der Applikation und den gewählten Analysatoroptionen ergeben sich verschiedene Gaswegevarianten, die im folgenden anhand eines zweikanaligen Analysators exemplarisch dargestellt werden:

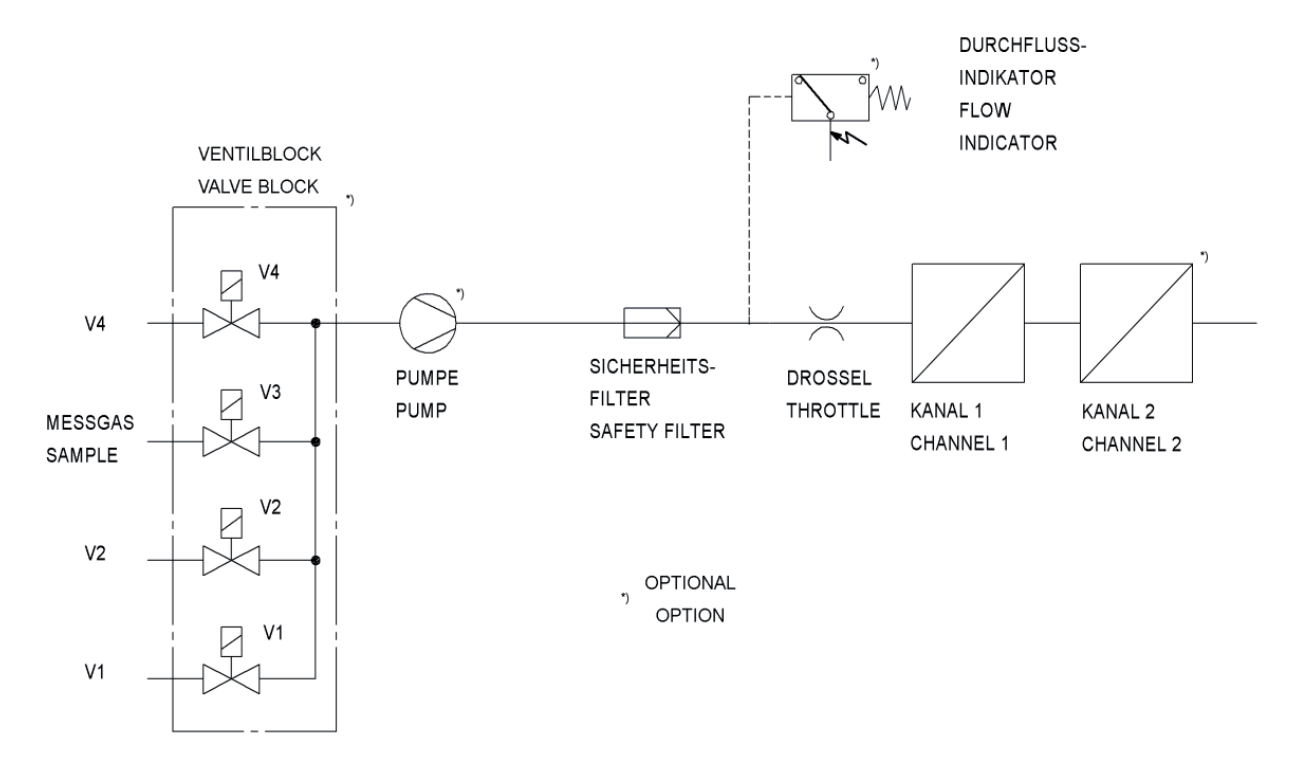

*Abb. 1-3: Gasflussschema: Einkanalig oder Reihenschaltung*

#### **1.3 Schnittstellen**

#### <span id="page-32-0"></span>**1.3 Schnittstellen**

Alle Gerätevarianten sind ab Werk mit je einem analogen Stromausgang für jeden Messkanal sowie 4 Statusrelais ausgestattet. Optional können weitere Schnittstellen hinzugefügt werden.

Alle Schnittstellen werden, je nach Gerätekonfiguration, entweder über SubminD-Steckverbinder oder Schraubklemmen zur Verfügung gestellt.

#### **1.3.1 Analoge Ausgänge**

Jeder X-STREAM Analysator ist ab Werk mit je 1 Stromausgang für jeden Messkanal ausgestattet, zur Übertragung der gemessenen Konzentrationswerte an ein externes Datenerfassungssystem.

Über ein Softwaremenü können sowohl die Betriebsart (z.B. 4-20 mA, 0-20 mA) als auch die Unterstützung der NAMUR Spezifikation nach NE 43 (u.a. Life-Zero) eingestellt werden . **IGS** 5.7.4, [Seite 5-20](#page-157-1)).

Die Werkseinstellung für die Analogausgänge ist 4…20 mA.

X-STREAM Analysatoren unterstützen bis zu maximal 4 Analogausgänge, die aber nicht unbedingt immer physikalisch vorhandenen Messkanälen zugeordnet sein müssen: Bei Geräten, die weniger als 4 Kanäle besitzen, können optional die überzähligen Analogausgänge dazu benutzt werden, gemessene Konzentrationen mit einer anderen Auflösung auszugeben, so z.B. bei einem 1-kanaligen Analysator:

Ausgang 1: 0…100 % CO2 = 4…20 mA Ausgang  $2: 0...25 \% CO2 = 4...20 mA$ 

#### **1.3.2 Statusrelais**

Standardmäßig sind die vier Relaisausgänge konfiguriert, um den Gerätestatus entsprechend der NAMUR-Empfehlung NE 44 ("Ausfall", "Wartungsbedarf", "Außer Spezifikation" bzw. "Funktionskontrolle") auszugeben. Der Benutzer kann jedoch per Softwaremenü den Relais auch andere Funktionen zuordnen. Näheres hierzu  $\overline{15}$ 6.2.3.4.2, Seite [6-3](#page-210-0)7 ff. *Hinweis!*

*Der Gerätestatus nach NE 44 wird auch über LED auf der Gerätefrontplatte signalisiert. Diese LED bleiben auch dann den NE 44-Statussignalen zugeordnet, wenn den Statusrelais per Softwaremenü andere Funktionen zugeordnet wurden.*

Die mit max. 30 V / 1 A / 30 W belastbaren Kontakte sind wahlweise als Öffner oder Schließer einsetzbar.

Weitergehende Informationen zu den Statusrelais finden Sie im Kapitel "Technische Daten"  $\sqrt{2}$  2.1, [Seite 2-2](#page-57-1) ff!

**1**

#### **1.3 Schnittstellen**

#### <span id="page-33-0"></span>**1.3.3 Optionale Schnittstellen**

#### **1.3.3.1 Modbus-Schnittstelle, seriell**

Eine serielle Schnittstelle mit Modbus-Protokoll ermöglicht die Kommunikation mit externen Datenerfassungssystemen. Die Schnittstelle erlaubt sowohl den Austausch und die Änderung von Messwerten und Gerätedaten als auch das ferngesteuerte Starten von Prozeduren.

Die RS 485 - Schnittstelle ist galvanisch von der Geräteelektronik getrennt und ermöglicht den Aufbau eines aus mehreren Analysatoren bestehenden Netzwerks.

Optional kann auch eine RS232-Schnittstelle eingesetzt werden (ebenfalls galvanisch getrennt von der Geräteelektronik), die allerdings nur die Kommunikation zwischen 2 Endgeräten zulässt.

Kapitel 9 listet alle unterstützten Modbus-Parameter auf.

Eine Tabelle in der Nähe der Schnittstelle zeigt die aktuell eingebaute Konfiguration (hier: MODBUS).

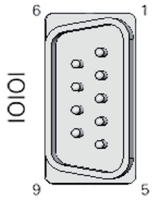

**Betriebsanleitung** HASX2D-BA-HS

10/2012

 $X<sub>2</sub>$ **CAN FF MODBUS XRS 232 RS 485 2W RS 485 4W** 

*Abb. 1-4: Kennzeichnung der Seriellen Schnittstelle*

#### **1.3.3.2 Modbus-Schnittstelle, Ethernet**

Die Ethernet-Modbusschnittstelle bietet diesselben Möglichkeiten der Kommunikation mit einem Datenerfassungssystem wie die serielle Ausführung. Der augenfälligste Unterschied ist die Steckverbindung, die bei der Ethernetvariante als RJ45-Buchse ausgeführt ist. Auch diese Schnittstelle ist galvanisch von der Geräteelektronik getrennt und ermöglicht den Aufbau eines aus mehreren Analysatoren bestehenden Netzwerks.

Kapitel 9 listet alle unterstützten Modbus-Parameter auf.

#### *Hinweis!*

*Die Ethernet-Modbus-Schnittstelle kann nicht mit der seriellen Modbus-Schnittstelle ( 1.3.3.1) kombiniert werden!*

#### **1.3 Schnittstellen**

#### **1.3.3.3 Digitale Ausgänge**

Digitale Ausgänge können für verschiedene Zwecke verwendet werden:

- Ausgabe von Konzentrationsalarmen: Prozessleitsystem können erfassen, wenn Grenzwerte überschritten werden und entsprechende Aktionen auslösen.
- Schalten externer Komponenten: Bei automatischen Kalibrierungen können so z.B. die benötigten Ventile direkt vom Analysator aktiviert werden.

Digitale Ausgänge können in Gruppen von 9 oder 18 Ausgängen in die Geräte integriert werden  $($  $\sqrt{S}$  1.4 ab Seite 1-12).

Die mit max. 30 V / 1 A / 30 W belastbaren Relaiskontakte sind wahlweise als Öffner (NC) oder Schließer (NO) einsetzbar.

**1**

#### **1.3.3.4 Digitale Eingänge**

Digitale Eingänge dienen

- dem Auslösen von Kalibrierprozeduren durch z.B. ein Prozessleitsystem
- der Fernsteuerung von Ventilen und der optionalen Messgaspumpe (in Verbindung mit entsprechend verschalteten digitalen Ausgängen).

Digitale Eingänge können in Gruppen von 7 oder 14 Eingängen in die Geräte integriert werden( $\sum$  1.4 ab Seite 1-12).

#### **Elektrische Daten**

LOW:  $U_{in} \leq 1.5 V$ HIGH:  $\bigcup_{n=1}^{10} 24,5 \text{ V}$ Eingangswiderstand: 57,5 kΩ Gemeinsame Masse für alle Ausgänge ("IN-GND")

Die Eingänge sind geschützt gegen Überspannungen bis ca. 40 V. Ein offener (unbeschalteter) Eingang hat LOW-Potential.

EMERSON

#### **1.4 Variantenübersicht**

#### <span id="page-35-0"></span>**1.4 Die verschiedenen X-STREAM Analysatorvarianten in der Übersicht**

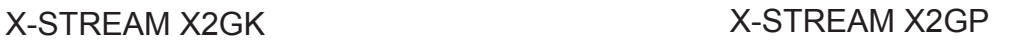

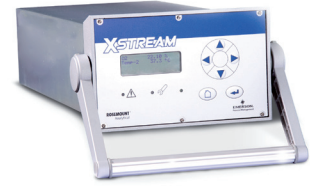

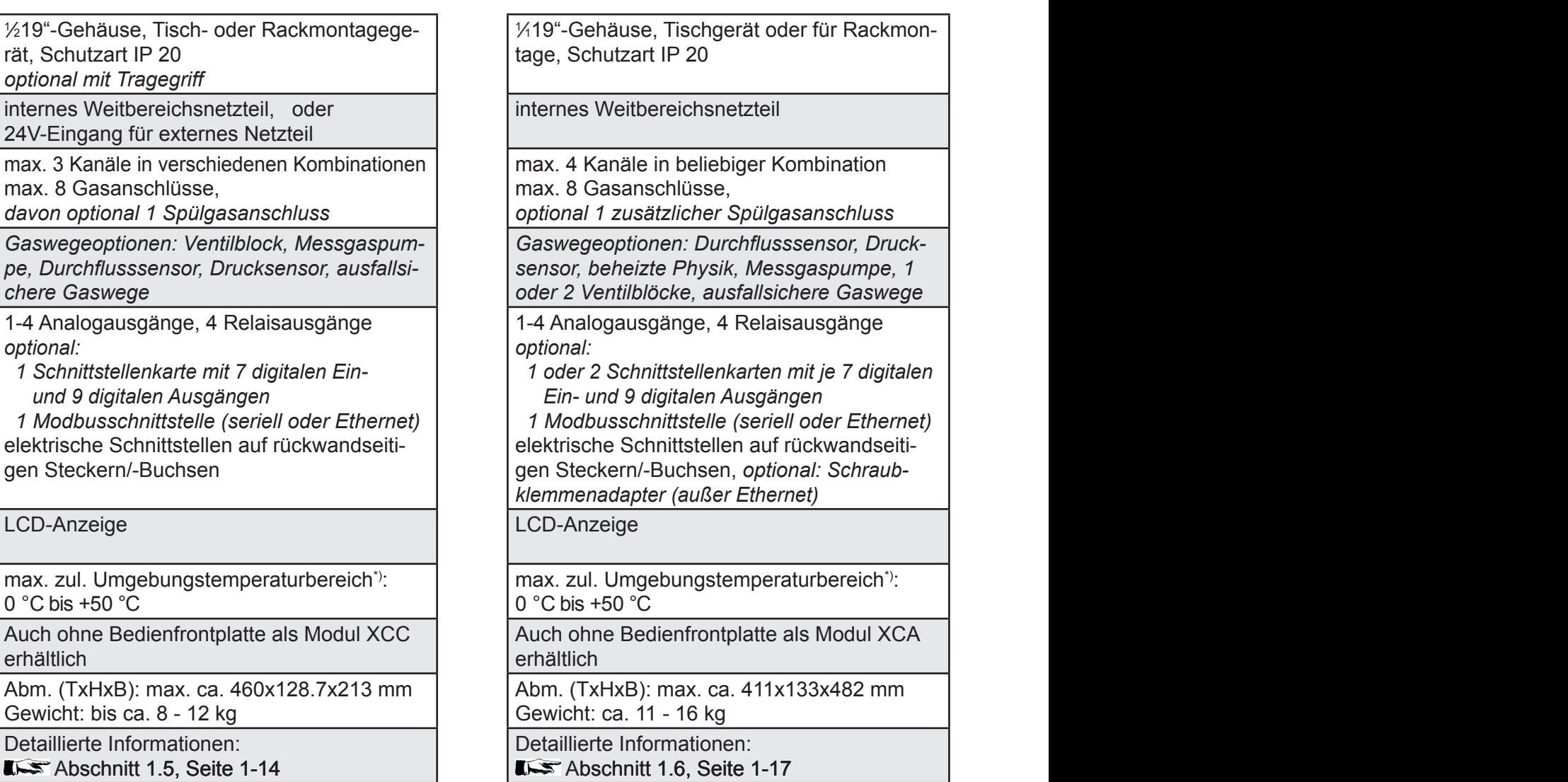

# erät oder für Rackmon-

internes Weitbereichsnetzteil internes Weitbereichsnetzteil internes Weitbereichsnetzteil

biger Kombination max. 8 Gasanschlüsse,

 $Spülgasanschluss$ 

*Gaswegeoptionen: Durchflusssensor, Drucksensor, beheizte Physik, Messgaspumpe, 1 oder 2 Ventilblöcke, ausfallsichere Gaswege*

4 Relaisausgänge

 *1 oder 2 Schnittstellenkarten mit je 7 digitalen Ein- und 9 digitalen Ausgängen* 

*f* (seriell oder Ethernet) en auf rückwandseitin, *optional: Schraubklemmenadapter (außer Ethernet)*

emperaturbereich\*):

tplatte als Modul XCA

a. 411x133x482 mm

 $ite$  1-17
#### **1.4 Variantenübersicht**

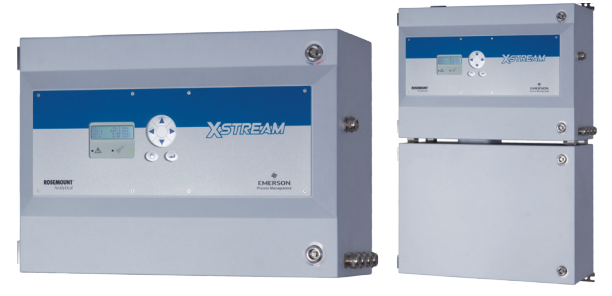

Edelstahl-Feldgehäuse zur Wandmontage, Schutzart IP66 / NEMA 4X Einteiliges (XLF) oder zweiteiliges (XXF)Gehäuse Aluminiumguss-Feldgehäuse zur Wandmontage, Schutzart IP66 / NEMA 4X internes Weitbereichsnetzteil internes Weitbereichsnetzteil internes Weitbereichsnetzteil max. 4 Kanäle beliebiger in Kombination max. 8 Gasanschlüsse, *optional 1 zusätzlicher Spülgasanschluss Gaswegeoptionen: Durchflusssensor, Drucksensor, beheizte Physik, Messgaspumpe, 1 oder 2 Ventilblöcke, ausfallsichere Gaswege* 1-4 Analogausgänge, 4 Relaisausgänge *optional: 1 oder 2 Schnittstellenkarten mit je 7 digitalen Ein- und 9 digitalen Ausgängen 1 Modbusschnittstelle (seriell oder Ethernet)* elektrische Schnittstellen auf internen Schraubklemmenadaptern (außer Ethernet) *optional:*  LCD-Anzeige, *optional: Vakuumfluoreszenzdisplay, stoßgeschützte Frontplatte* max. zul. Umgebungstemperaturbereich\*): -20 °C bis +50 °C Varianten für den Einsatz in explosionsgefährdeten Zonen erhältlich Abm. (TxHxB): max. ca. 222x460x520 mm Gewicht: bis ca. 26 kg Detaillierte Informationen: **IGST Abschnitt 1.7, Seite 1-20** 

#### X-STREAM X2XF X-STREAM X2FD

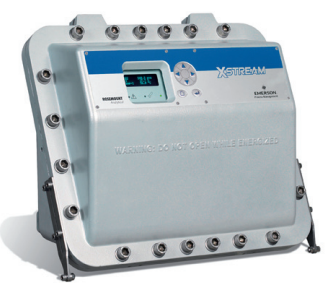

**1**

max. 4 Kanäle beliebiger in Kombination max. 8 Gasanschlüsse, *davon optional 1 Spülgasanschluss*

*Gaswegeoptionen: Durchflusssensor, Drucksensor, beheizte Physik, Messgaspumpe, 1 oder 2 Ventilblöcke, ausfallsichere Gaswege*

1-4 Analogausgänge, 4 Relaisausgänge

 *1 oder 2 Schnittstellenkarten mit je 7 digitalen Ein- und 9 digitalen Ausgängen* 

 *1 Modbusschnittstelle (seriell oder Ethernet)* elektrische Schnittstellen auf internen Schraubklemmenadaptern (außer Ethernet)

LCD-Anzeige, stoßgeschützte Frontplatte *optional: Vakuumfluoreszenzdisplay,*  max. zul. Umgebungstemperaturbereich\*):

-20 °C bis +50 °C

Durch druckfeste Kapselung zugelassen für den Einsatz in explosionsgefährdeten Zonen

Abm. (TxHxB): max. ca. 222x512x578 mm Gewicht: bis ca. 63 kg

Detaillierte Informationen:

 $\mathbb{R}$  Abschnitt 1.8, Seite 1-27

*\*): Einschränkungen gelten für ausgewählte Messverfahren und Messbereiche, I Messspezifikationen!* 

#### **1.5 X-STREAM X2GK**

#### **1.5 X-STREAM X2GK: Tischgerät in 1 ⁄2 19" Breite**

In dieser kompakten Variante für Standardanwendungen können bis zu drei Messkanäle verschiedenster Kombinationen untergebracht werden. Die Stromversorgung des Analysators erfolgt durch ein internes Weitbereichs-, oder ein separates externes Netzteil.

Ein optionaler Tragegriff erlaubt den problemlosen Transport des Gerätes. Ohne Tragegriff kann das Gerät mit 6 Frontplattenschrauben in einen Baugruppenträger installierr werden.

#### **Frontplatte**

Die Analysatorfrontplatte besteht aus einer alphanumerischen 4x20 Zeichen LC-Anzeige, einer Folientastatur sowie 3 Status-LED (Abb. 1-4). Die Farben der LED sind angelehnt an die Spezifikationen der NAMUR NE 44. Die Aktivierung der LED erfolgt entsprechend den Vorgaben der NE 107 und ist den Statusmeldungen "Ausfall", "Funktionskontrolle", "außerhalb der Spezifikation" bzw. "Wartungsbedarf" zugeordnet.

#### **Netzspannungsanschluss**

Ein IEC-Kaltgerätestecker mit integriertem Netzschalter und Sicherungshaltern auf der Rückwand dient zur Wechselspannungsversorgung über das interne Weitbereichsnetzteil. Die optionale 24 V-Gleichspannungsversorgung erfolgt über einen 3-poligen Stecker.

#### **Schnittstellen**

Die elektrischen Anschlüsse der Schnittstellensignale befinden sich in Form von Subminiatursteckern bzw. -buchsen ebenfalls auf der Geräterückwand (Abb. 1-4).

#### **Schnittstellensignale**

Abhängig von der Anzahl der installierten Schnittstellen variiert die Zahl der Anschlüsse: Immer vorhanden ist eine 25-polige SubminD-Buchsenleiste mit je 1 Analogausgang (4 [0] - 20 mA) pro vorhandenem Messkanal und den Kontakten für die 4 (NAMUR-)Statusrelais.

Es können weitere Analogausgänge bestückt werden, um z.B. ein Messsignal in verschiedenen Auflösungen auszugeben. Maximal sind 4 Analogausgänge möglich.

Auf Wunsch kann eine serielle Modbus-Schnittstelle integriert werden (RS232 oder RS485 mit Modbus-RTU-Protokoll auf 9-poliger SubminD-Stiftleiste), alternativ ist auch Ethernet-Modbus-TCP möglich.

Zur Steuerung von Gerätefunktionen und Ansteuerung externer Komponenten können digitale Ein- und Ausgänge verwendet werden. Die 7 Ein- und 9 Ausgänge werden über eine 37-polige SubminD-Buchsenleiste mit der Peripherie verbunden.

Detaillierte technische Daten zu den verschiedenen Schnittstellen finden Sie in  $I \rightarrow$  1.3, [Seite 1-9](#page-32-0). Die Belegungen der Anschlüsse werden beschrieben in  $I \rightarrow$  Kapitel 4 "Installation" und die Softwareeinstellungen in USS Kapitel 6 "Software".

Auf der Geräterückwand befindet sich noch eine weitere, hier nicht näher beschriebene, als Service-Schnittstelle bezeichnete SubminD-Buchse.

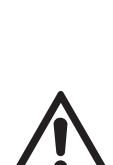

**Die Serviceschnittstelle ist galvanisch mit der Geräteelektronik verbunden und kann bei falscher Handhabung Gerätestörungen verursachen!** 

**Die Serviceschnittstelle darf nur durch EMERSON Servicemitarbeiter bzw. durch besonders geschultes Personal verwendet werden!**

#### **Gasanschlüsse**

Mess- und Prüfgase werden je nach Gerätekonfiguration (Anzahl der Messkanäle sowie Reihen- oder Parallelverschlauchung) über bis zu 6 Verschraubungen auf der Geräterück-

#### **1.5 X-STREAM X2GK**

wand dem Gerät zugeführt. Die Belegung der Anschlüsse ist auf einem Klebeschild in der Nähe der Anschlüsse angegeben.

Falls noch nicht belegt kann ggf. ein Gasanschluss zur Spülung des Gehäuses verwendet werden, mit

• Inertgas zur Minimierung des Quereinflusses durch Umgebungsluft bei Messung geringster Konzentrationen (z.B. von CO $_2^{}$ )

bzw.

Luft oder Inertgas bei der Messung von aggressiven und/oder brennbaren Gasen.

Nähere Informationen hierzu USS [Seite 1-5.](#page-28-0)

#### **Spezielle Messkomponenten**

Zur Messung von aggressiven und/oder brennbaren Gasen können ggf. auch ausfallsichere Komponenten zum Einsatz kommen (WLD; Photometer in Vorbereitung): Durch den Aufbau mit Edelstahlverrohrung und Klemmringverschraubungen wird das Risiko einer unkontrollierten Freisetzung der Gase infolge eines Lecks minimiert. Nähere Erläuterungen zum ausfallsicheren Containment finden Sie in der zugehörigen separaten Betriebsanleitung, die Geräten mit derartigen Komponenten beiliegt.

Weiterhin können zur Sauerstoff-Messung in brennbaren Gasen eigensichere Messzellen eingesetzt werden, die eine Zündung des Gasgemisches im Fehlerfall verhindern.

#### **Modulvariante XCC**

Das 1 ⁄2 19"-Gerät ist auch als Analysatormodul ohne Bedienfrontplatte erhältlich, z.B. zur Integration in Messsysteme, bei denen die Bedienung und Auswertung der Daten per Schnittstelle über eine externe Messdatenerfassung erfolgt.

**1**

X-STREAM X2

#### **1.5 X-STREAM X2GK**

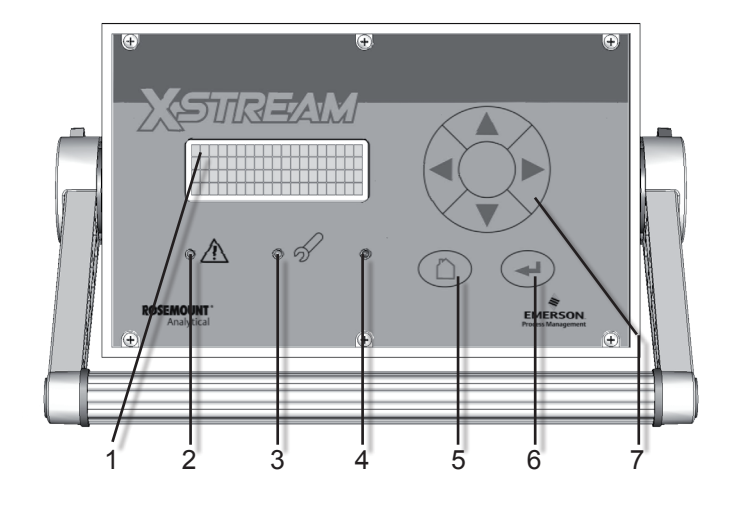

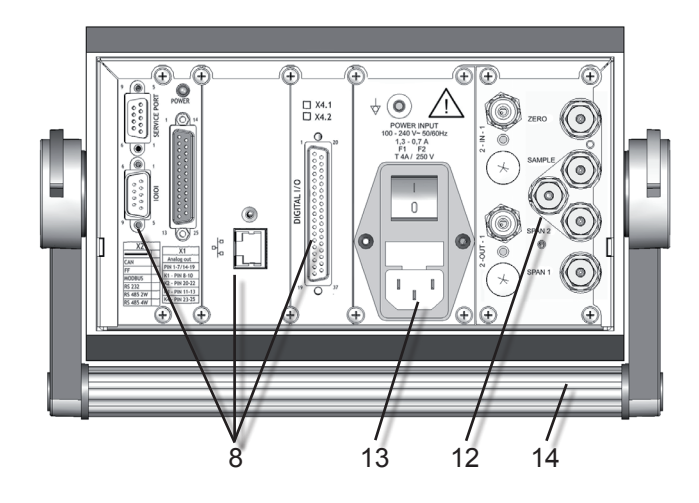

- 1 4x20 Zeichen alphanumerische Anzeige
- 2 LED (rot)
- 3 LED (rot)
- 4 LED (grün)
- 5 "Messen"-Taste
- 6 "Eingabe"-Taste
- 7 4 Tasten zum Ändern und Menuwechsel

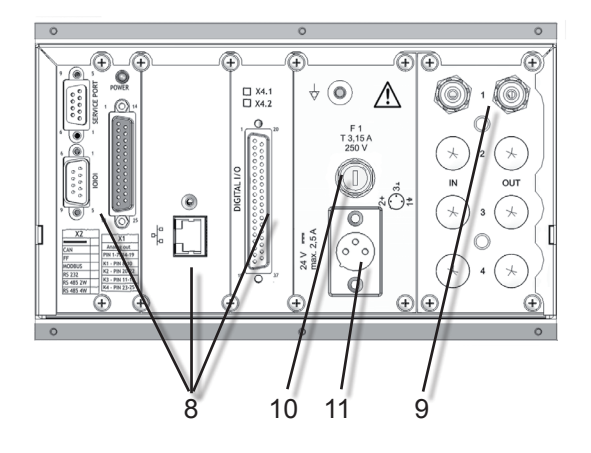

#### *Hinweis!*

*Abbildungen zeigen optionale Komponenten!*

- 8 Signalanschlüsse (teilw. optional)<br>9 Gasanschlüsse
- 9 Gasanschlüsse<br>10 Gleichspannung
- 10 Gleichspannungsversorgungssicherung
- 11 Gleichspannungsversorgungsstecker
- 12 Ventilblock<br>13 Wechselsp
- 13 Wechselspannungsversorgungsstecker mit Sicherungen und Schalter
- 14 Tragegriff

*Abb. 1-5: X-STREAM X2GK - Ansichten*

#### **1.6 X-STREAM X2GP**

#### **1.6 X-STREAM X2GP: Tisch- / Rackmontagegerät in 19" Breite**

Diese Variante kann mit bis zu vier Messkanälen beliebiger Kombinationen bestückt werden. Optional können die physikalischen Komponenten durch eine Haube abgedeckt werden. Der dadurch entstehende Einbauraum kann bis max. 60 °C thermostatisiert werden, zur Minimierung des Einflusses externer Temperaturschwankungen.

Das Tischgerät kann durch ein Zubehörset für die Rackmontage umgerüstet werden..

#### **Frontplatte**

Die Analysatorfrontplatte besteht aus einer alphanumerischen 4x20 Zeichen LC-Anzeige, einer Folientastatur sowie 3 Status-LED (Abb. 1-5). Die Farben der LED sind angelehnt an die Spezifikationen der NAMUR NE 44. Die Aktivierung der LED erfolgt entsprechend den Vorgaben der NE 107 und ist den Statusmeldungen "Ausfall", "Funktionskontrolle", "außerhalb der Spezifikation" bzw. "Wartungsbedarf" zugeordnet.

#### **Netzspannungsanschluss**

Der Stromanschluss erfolgt auf der Rückwand über einen IEC-Kaltgerätestecker mit integriertem Netzschalter und Sicherungshaltern. Das intern angeordnete Weitbereichsnetzteil ermöglicht den weltweiten Einsatz der Analysatoren.

#### **Schnittstellen**

Die elektrischen Anschlüsse der Schnittstellensignale befinden sich in Form von Subminiatursteckern bzw. -buchsen ebenfalls auf der Geräterückwand (Abb. 1-5).

Für Anwendungsfälle, in denen für Signalanschlüsse Schraubklemmen bevorzugt werden, sind optionale Adapter erhältlich, die direkt auf die Stecker/Buchsen montiert werden.

#### **Schnittstellensignale**

Abhängig von der Anzahl der installierten Schnittstellen variiert die Zahl der Anschlüsse: Immer vorhanden ist eine 25-polige SubminD-Buchsenleiste mit je 1 Analogausgang (4 [0] - 20 mA) pro vorhandenem Messkanal und den Kontakten für die 4 (NAMUR-)Statusrelais. Es können weitere Analogausgänge bestückt werden, um z.B. ein Messsignal in verschiedenen Auflösungen auszugeben. Maximal sind 4 Analogausgänge möglich.

Auf Wunsch kann eine serielle Modbus-Schnittstelle integriert werden (RS232 oder RS485 mit Modbus-RTU-Protokoll auf 9-poliger SubminD-Stiftleiste), alternativ auch Ethernet-Modbus-TCP (RJ45-Buchse).

Zur Steuerung von Gerätefunktionen und Ansteuerung externer Komponenten können optionale digitale Ein- und Ausgänge verwendet werden. Die 7 Ein- und 9 Ausgänge werden über eine 37-polige SubminD-Buchsenleiste mit der Peripherie verbunden. Die Anzahl der digitalen Ein- und Ausgänge kann durch den Einsatz einer weiteren Steckkarte verdoppelt werden auf dann 14 Ein- und 18 Ausgänge. Zur Unterscheidung sind die Schnittstellenkarten außen am Gerät, oberhalb des Stekkers markiert: Die erste Schnittstellenkarte mit "X4.1", die zweite mit "X4.2" (Abb. 1-5). Detaillierte technische Daten zu den verschiedenen Schnittstellen finden Sie in  $\mathbb{I}$   $\mathbb{I}$  1.3, [Seite 1-9.](#page-32-0) Die Belegungen der Anschlüsse und optionalen Schraubklemmenadapter werden beschrieben in  $K^*$  Kapitel 4 "Installation" und die Softwareeinstellungen in  $\mathbb{I}$ Kapitel 6 "Software".

Auf der Geräterückwand befindet sich noch eine weitere, hier nicht näher beschriebene, als Service-Schnittstelle bezeichnete SubminD-Buchse.

**1**

#### **1.6 X-STREAM X2GP**

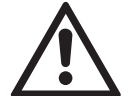

**Die Serviceschnittstelle ist galvanisch mit der Geräteelektronik verbunden und kann bei falscher Handhabung Gerätestörungen verursachen! Die Serviceschnittstelle darf nur durch EMERSON Servicemitarbeiter bzw. durch besonders geschultes Personal verwendet werden!**

#### **Gasanschlüsse**

Mess- und Prüfgase werden je nach Gerätekonfiguration (Anzahl der Messkanäle sowie Reihen- oder Parallelverschlauchung) über bis zu 8 Verschraubungen auf der Geräterückwand zugeführt. Die Belegung der Anschlüsse ist auf einem Klebeschild in der Nähe der Anschlüsse angegeben.

Ein zusätzlicher optionaler Gasanschluss ermöglicht die Spülung des Gehäuses mit

- Inertgas zur Minimierung des Quereinflusses durch Umgebungsluft bei Messung geringster Konzentrationen (z.B. von CO $_2^{}$ )
- bzw.
- Luft oder Inertgas bei der Messung von aggressiven und/oder brennbaren Gasen.

Nähere Informationen hierzu **K**<sup>2</sup> Abschnitt 1.2.6, [Seite 1-5.](#page-28-0)

#### **Spezielle Messkomponenten**

Zur Messung von aggressiven und/oder brennbaren Gasen können ggf. auch ausfallsichere Komponenten zum Einsatz kommen (WLD; Photometer in Vorbereitung): Durch den Aufbau mit Edelstahlverrohrung und Klemmringverschraubungen wird das Risiko einer unkontrollierten Freisetzung der Gase infolge eines Lecks minimiert. Nähere Erläuterungen zum ausfallsicheren Containment finden Sie in der zugehörigen separaten Betriebsanleitung, die Geräten mit derartigen Komponenten beiliegt.

Weiterhin können zur Sauerstoff-Messung in brennbaren Gasen eigensichere Messzellen eingesetzt werden, die eine Zündung des Gasgemisches im Fehlerfall verhindern.

#### **Modulvariante XCA**

Auch das 1 ⁄<sup>1</sup> 19"-Gerät ist als Analysatormodul ohne Bedienfrontplatte erhältlich, z.B. zur Integration in Messsysteme, bei denen die Bedienung und Auswertung der Daten per Schnittstelle über eine externe Messdatenerfassung erfolgt.

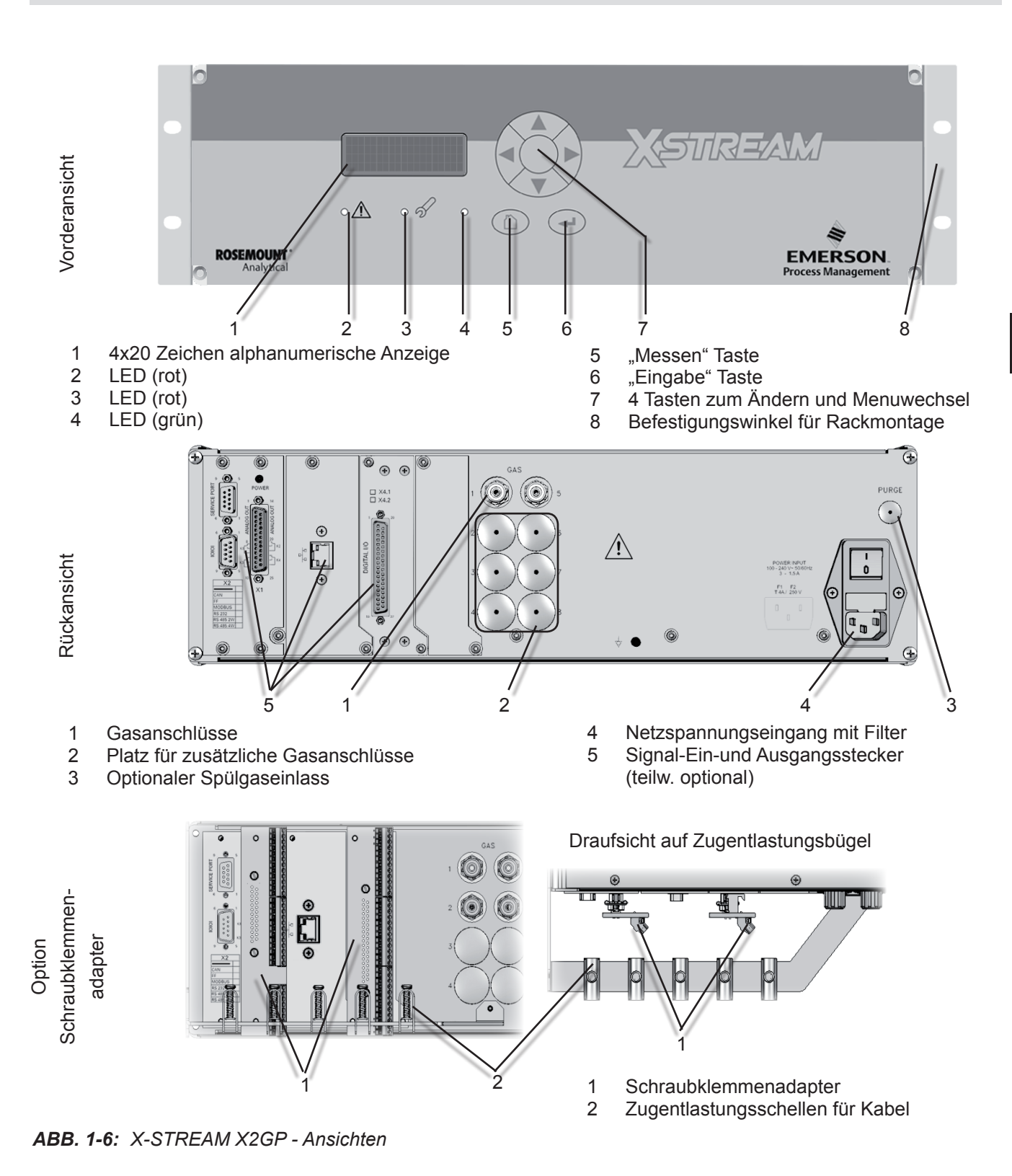

**1.6 X-STREAM X2GP**

#### **1.7 X-STREAM X2XF Feldgehäuse**

#### **1.7 X-STREAM X2XF: Einteiliges (XLF) oder zweiteiliges (XXF) Feldgehäuse**

Die Variante Feldgehäuse ist konzipiert für Außenanwendungen und Wandmontage. Das lackierte Edelstahlgehäuse bietet aufgrund seiner Schutzart IP66 / NEMA 4X einen Schutz gegen eindringendes Wasser und Staub:

*IPx6: Wasser darf bei vorübergehender Überflutung, z.B. durch schwere Seen, nicht in schädlichem Maße eindringen*

*IP6x: Schutz gegen Eindringen von Staub. Vollständiger Schutz gegen Berühren unter Spannung stehender oder innerer bewegter Teile*

Ein X-STREAM Feldgehäuse kann mit bis zu vier Messkanälen beliebiger Kombinationen bestückt werden. Optional können die physikalischen Komponenten durch eine Haube abgedeckt werden. Der dadurch entstehende Einbauraum kann bis max. 60 °C thermostatisiert werden, zur Minimierung des Einflusses externer Temperaturschwankungen.

#### **Frontplatte**

Die Frontplatte besteht aus einer alphanumerischen 4x20 Zeichen LC-Anzeige, einer Tastatur sowie 3 Status-LED (Abb. 1-6). Die Farben der LED sind angelehnt an die Spezifikationen der NAMUR NE 44. Die Aktivierung der LED erfolgt entsprechend den Vorgaben der NE 107 und ist den Statusmeldungen "Ausfall", "Funktionskontrolle", "außerhalb der Spezifikation" bzw. "Wartungsbedarf" zugeordnet.

Anstelle der LC-Anzeige kann auch eine Vakuumfluoreszenz-Anzeige eingebaut werden, die z.B. in dunkler Umgebung ein besseres Erkennen der dargestellten Informationen ermöglicht. Die Anzeige ist mit einer Sicherheitsglasscheibe abgedeckt, um die Stoßsicherheit bei der Verwendung in rauen Umgebungen zu erhöhen.

#### **Elektrische Anschlüsse**

Elektrische Verbindungen werden über in-

terne Schraubklemmen herstellt, die zugehörigen Kabel über Kabelverschraubungen an der rechten Geräteseite in das Gehäuse eingeführt (Abb. 1-8). Das Gehäuse läßt sich öffnen seitliches Schwenken der Fronttüre(n) nach Lösen der Vorreiber.

#### **Netzspannungsanschluss**

Der Stromanschluss erfolgt über Schraubklemmen mit integrierten Sicherungshaltern im vorderen rechten Teil des Gehäuses. Das interne Weitbereichsnetzteil ermöglicht den weltweiten Einsatz der Analysatoren.

#### **Schnittstellensignale**

In der Grundausstattung besitzt das Gerät 36 interne Schraubklemmen für Schnittstellensignale, die mit 1 Analogausgang (4[0]–20 mA) pro vorhandenem Messkanal und den 4 (NA-MUR-) Statussignalen belegt sind. Es können weitere Analogausgänge bestückt werden, um z.B. ein Messsignal in verschiedenen Auflösungen auszugeben. Maximal sind 4 Analogausgänge möglich.

Auf Wunsch kann eine serielle Modbus-Schnittstelle integriert werden (RS232 oder RS485 mit Modbus-RTU-Protokoll), alternativ auch Ethernet-Modbus-TCP (RJ45-Buchse). In diesem Fall werden die Signale der RS-Schnittstelle auf eine entsprechende Anzahl (max. 5) der 36 Schraubklemmen geführt. Zur Steuerung von Gerätefunktionen und Ansteuerung externer Komponenten können digitale Ein- und Ausgänge verwendet werden. Die 7 Ein- und 9 Ausgänge werden über eine separate 36-polige Schraubklemmenleiste mit der Peripherie verbunden. Durch den Einsatz je einer weiteren internen Steckkarte und einer 36-poligen Schraubklemmleiste kann die Anzahl der digitalen Ein- und Ausgänge verdoppelt werden auf dann 14 Ein- und 18 Ausgänge.

Detaillierte technische Daten zu den verschie-

#### **1.7 X-STREAM X2XF Feldgehäuse**

denen Schnittstellen finden Sie in 1.3, [Seite 1-9.](#page-32-0) Die Belegungen der Schraubklemmenleisten werden beschrieben in  $\mathbb{R}$ Kapitel 4 "Installation" und die Softwareeinstellungen in  $K^*$  Kapitel 6 "Software". Im Gerät befindet sich noch eine weitere, hier nicht näher beschriebene, als Service-

Schnittstelle bezeichnete SubminD-Buchse.

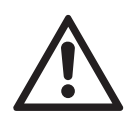

**Die Serviceschnittstelle ist galvanisch mit der Geräteelektronik verbunden und kann bei falscher Handhabung Gerätestörungen verursachen! Die Serviceschnittstelle darf nur durch EMERSON Servicemitarbeiter bzw. durch besonders geschultes Personal verwendet** 

**werden!**

#### **Gasanschlüsse**

Mess- und Prüfgase werden je nach Gerätekonfiguration (Anzahl der Messkanäle sowie Reihen- oder Parallelverschlauchung) über bis zu 8 Verschraubungen auf der Geräteunterseite zugeführt. Die Belegung der Anschlüsse ist auf einem Klebeschild in der Nähe der Anschlüsse angegeben.

Ein zusätzlicher optionaler Gasanschluss ermöglicht die Spülung des Gehäuses mit

Inertgas zur Minimierung des Quereinflusses durch Umgebungsluft bei Messung geringster Konzentrationen (z.B. von CO2)

bzw.

• Luft oder Inertgas bei der Messung von aggressiven und/oder brennbaren Gasen Nähere Informationen hierzu **KS** Abschnitt 1.2.6, [Seite 1-5](#page-28-0).

#### **Spezielle Messkomponenten**

Zur Messung von aggressiven und/oder

brennbaren Gasen können ggf. auch ausfallsichere Komponenten zum Einsatz kommen (WLD; Photometer in Vorbereitung): Durch den Aufbau mit Edelstahlverrohrung und Klemmringverschraubungen wird das Risiko einer unkontrollierten Freisetzung der Gase infolge eines Lecks minimiert. Nähere Erläuterungen zum ausfallsicheren Containment finden Sie in der zugehörigen separaten Betriebsanleitung, die Geräten mit derartigen Komponenten beiliegt.

Weiterhin können zur Sauerstoff-Messung in brennbaren Gasen eigensichere Messzellen eingesetzt werden, die eine Zündung des Gasgemisches im Fehlerfall verhindern.

#### **Zweiteiliges Feldgehäuse XXF**

Im zweitieligen Gehäuse können elektronische und physikalische Komponenten getrennt untergebracht werden, z. B. zur Messung korrosiver oder lösemittelhaltiger Gase. Hierzu werden die physikalischen Komponenten im unteren Gehäuseteil installiert, das zudem optional auch gasdicht vom Oberteil getrennt werden kann.

Außerdem bietet das zweiteilige Gehäuse zusätzlichen Platz zur Installation von optionalen Signaltrennern für Systemintegrationen.

**1**

#### **1.7 X-STREAM X2XF Feldgehäuse**

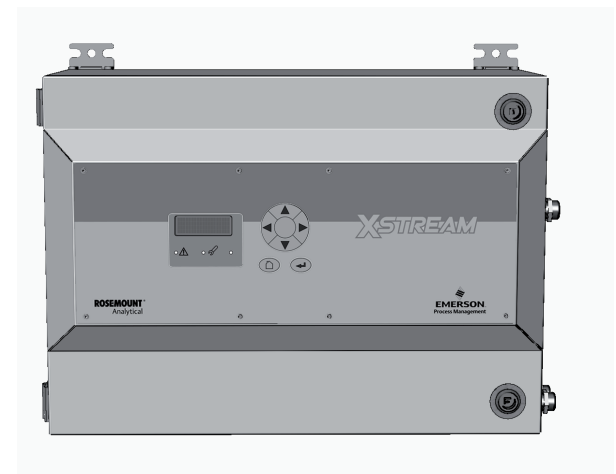

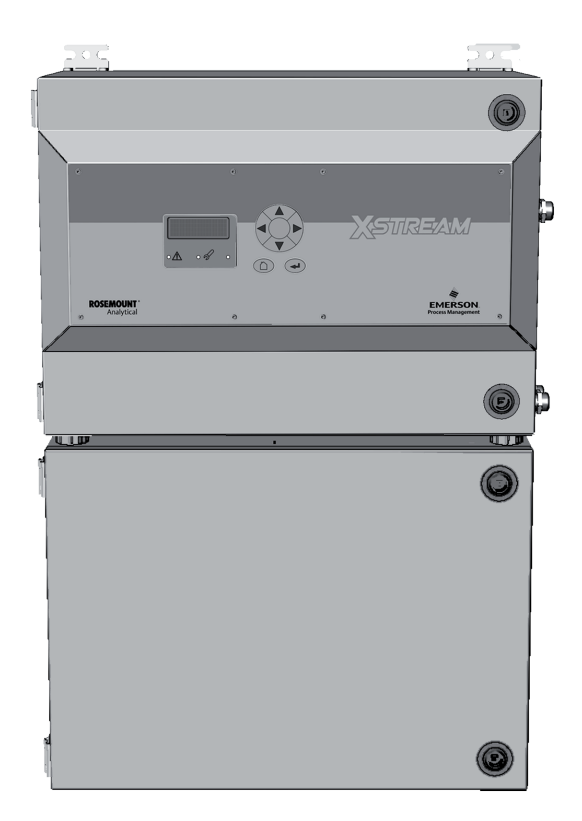

*Abb. 1-7: X-STREAM X2XF Feldgehäuse - Frontansichten*

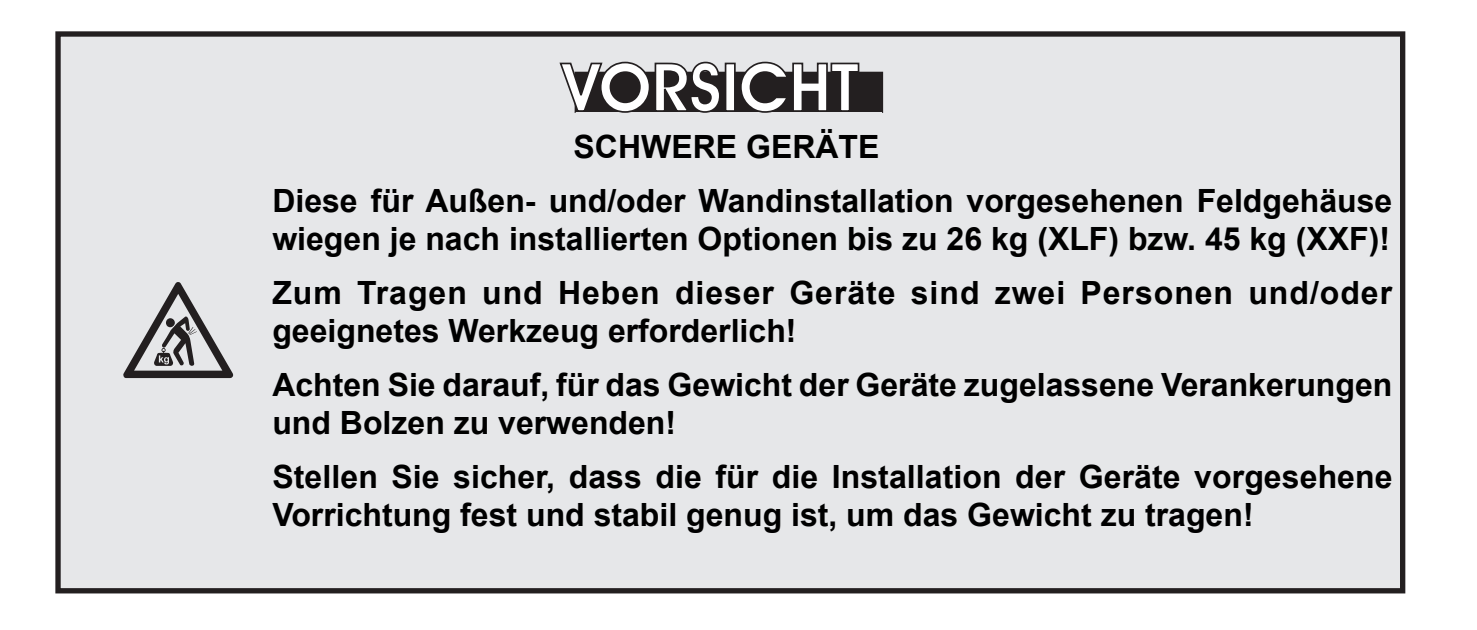

# Techn. Beschreibung

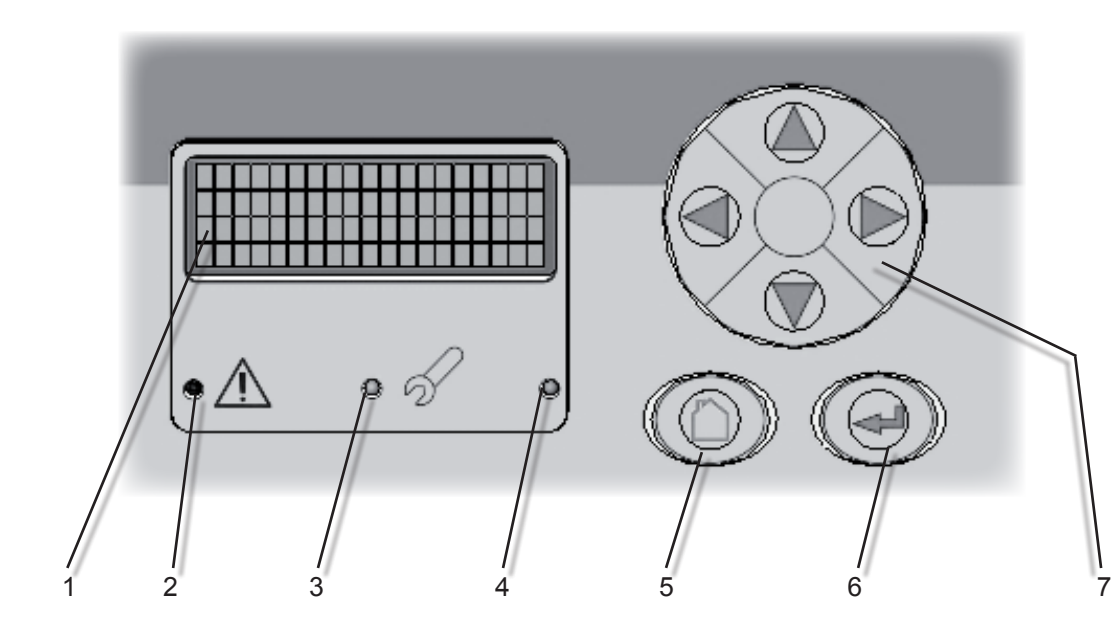

**1.7 X-STREAM X2XF Feldgehäuse**

- 1 4x20 Zeichen alphanumerische Anzeige
- 2 LED (rot)<br>3 LED (rot)
- LED (rot)
- 4 LED (grün)

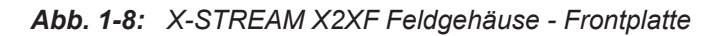

- 5 "Messen" Taste<br>6 …Eingabe" Taste
- 6 "Eingabe" Taste<br>7 4 Tasten zum Är
	- 7 4 Tasten zum Ändern und Menuwechsel

#### **1.7 X-STREAM X2XF Feldgehäuse**

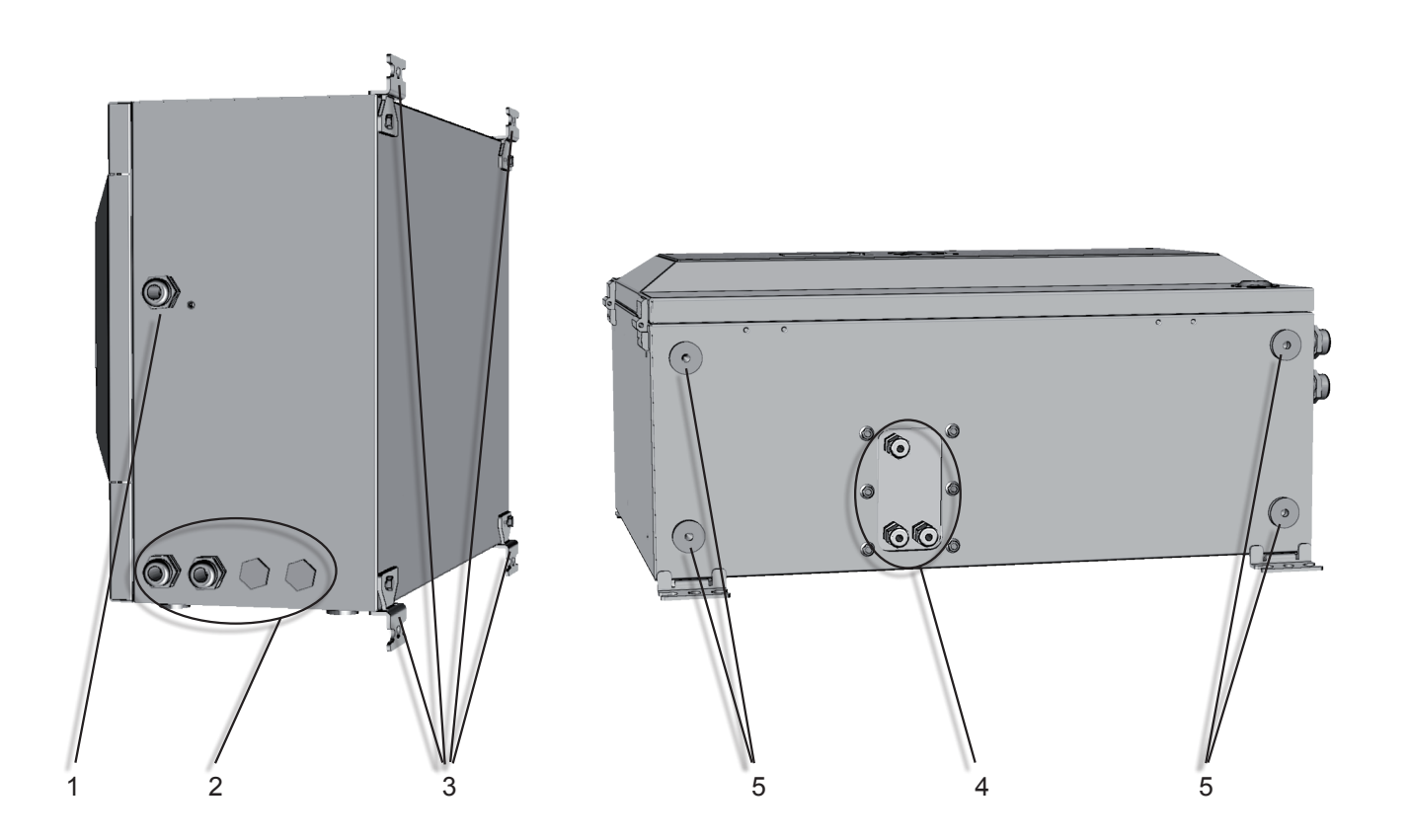

- 1 Kabelverschraubungen für Netz- und Signalkabel<br>2 Gasanschlüsse und Spülgasauslass
- Gasanschlüsse und Spülgasauslass
- 3 Spülgaseinlass
- 4 4 Vorrichtungen zur Wandmontage<br>5 Vorbereitungen zum Verbinden zwe
- 5 Vorbereitungen zum Verbinden zweier Gehäuseteile

*Abb. 1-9: X-STREAM XLF Feldgehäuse - Untersicht*

#### *Hinweis!*

*Beim XXF befinden sich die Kabelverschraubungen am oberen Gehäuseteil, während die Gasein- und -auslässe am unteren Gehäuseteil angebracht sind. Zur Wandmontage des Gerätes befinden sich je 2 Halter an Ober- und Unterteil.*

#### **1.7 X-STREAM X2XF Feldgehäuse**

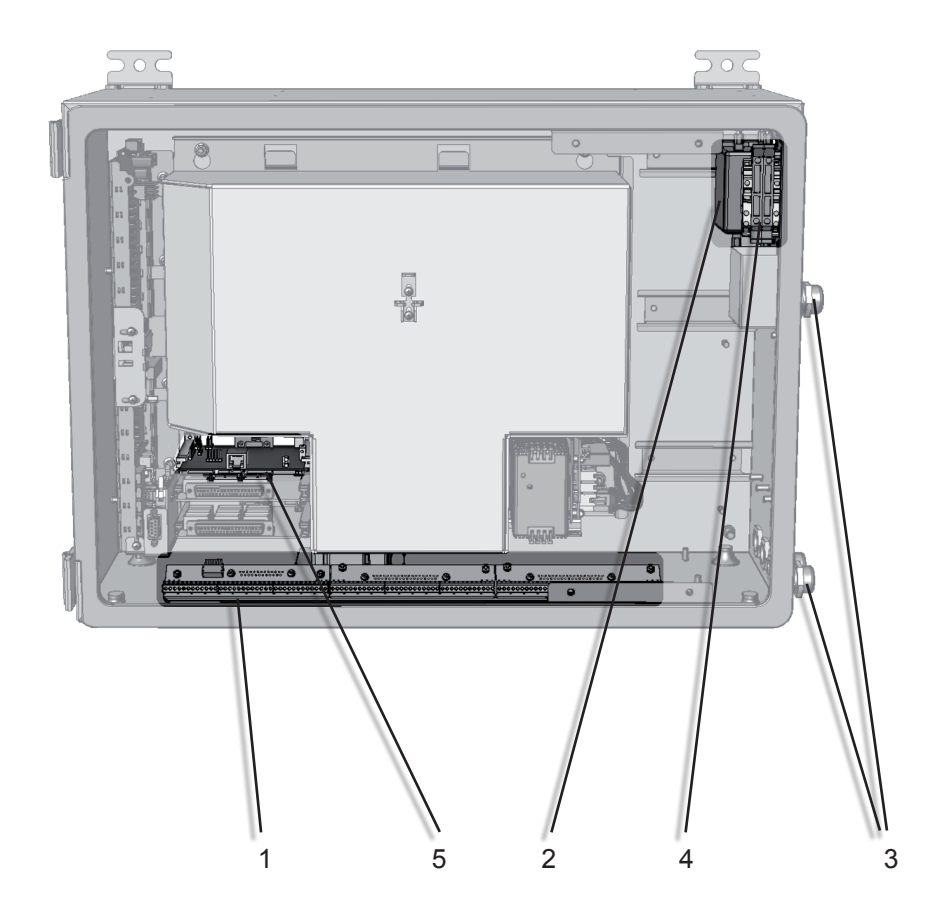

(ohne Fronttür dargestellt)

*Hinweis! Beim XXF befinden sich die Anschlussklemmen immer im Gehäuse-Oberteil.*

- 1 Schraubklemmen für Signalkabel (max. 3 Stück; 1 Modul dargestellt)<br>2 Netzeingangsfilter
- **Netzeingangsfilter**
- 3 Kabelverschraubungen für Netz- und Signalkabel
- 4 Netzanschlussklemmen mit integrierten Sicherungen<br>5 optionaler Ethernetanschluss
- 5 optionaler Ethernetanschluss

*Abb. 1-10:X-STREAM XLF Feldgehäuse - Netz- und Signalanschlussklemmen*

#### **1.7 X-STREAM X2XF Feldgehäuse**

#### **1.7.1 Feldgehäusevarianten zur Installation in explosionsgefährdeten Umgebungen (Ex-Zonen)**

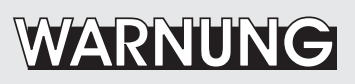

#### **EXPLOSIONSGEFAHR**

**Die Standardversionen der X-STREAM Feldgehäuse dürfen ohne zusätzliche Schutzmaßnahmen nicht in explosionsgefährdeten Umgebungen eingesetzt werden!**

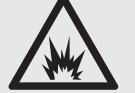

**Die besonderen Bedingungen zum Betrieb eines Gasanalysators in explosionsgefährdeten Umgebungen sind NICHT Inhalt der vorliegenden Betriebsanleitung!**

**Es wird hiermit verwiesen auf die separaten Betriebsanleitungen, die Geräten zum Betrieb in explosionsgefährdeten Umgebungen beiliegen!**

Varianten der X-STREAM-Analysatoren im Feldgehäuse können in Ex-Zonen 1, 2 oder Div 2 betrieben werden:

#### **X-STREAM XLFN / XXFN:**

Zur Messung nicht-brennbarer Gase in Ex-Zone 2 und Division 2 zugelassener Analysator mit Schutzart "nicht-zündend": Die angepasste Konfiguration des Gerätes stellt sicher, dass im bestimmungsgemäßen Gebrauch keine Funken, heiße Oberflächen, etc. erzeugt werden, die eine umgebende explosive Atmosphäre entzünden könnten. Es sind keine weiteren Maßnahmen, wie z.B. Versorgung mit Zündschutzgas, erforderlich.

#### **X-STREAM XLFS / XXFS:**

Ausgestattet mit einer vereinfachten Überdruckkapselung kann diese Variante zur Messung nicht-brennbarer Gase in Europäischer Ex-Zone 2 eingesetzt werden. Zum Betrieb ist eine Versorgung mit Zündschutzgas (z.B. Druckluft) erforderlich.

#### **X-STREAM XLFZ / XXFZ:**

Ausgestattet mit einer vereinfachten Überdruckkapselung kann diese Variante zur Messung nicht-brennbarer Gase in Ex-Zonen nach der amerikanischen Klassifizierung Div 2 eingesetzt werden. Zum Betrieb ist eine Versorgung mit Zündschutzgas (z.B. Druckluft) erforderlich.

Bitte kontaktieren Sie die für Sie zuständige EMERSON Process Management Niederlassung, wenn Sie Analysatoren für den Einsatz in explosionsgefährdeten Umgebungen benötigen.

#### **1.8 X-STREAM X2FD**

#### **1.8 X-STREAM X2FD: Druckfestes Feldgehäuse**

Hervorstechendstes Merkmal des Gasanalysators X-STREAM X2FD ist sein druckfestes Gehäuse (Abb. 1-10). Dieses erlaubt den Betrieb des Analysators in explosionsgefährdeten Umgebungen der Ex- Zone 1. Die Schutzart IP66/ NEMA 4X (Schutz gegen Wasser und Staub) des stabilen, zur Wandmontage vorgesehenen Aluminiumgussgehäuses bietet jedoch auch in anderen rauen Umgebungen Vorteile.

*IPx6: Wasser darf bei vorübergehender Überflutung, z.B. durch schwere Seen, nicht in schädlichem Maße eindringen*

*IP6x: Schutz gegen Eindringen von Staub. Vollständiger Schutz gegen Berühren unter Spannung stehender oder innerer bewegter Teile*

Im X-STREAM X2FD können bis zu vier Messkanäle beliebiger Kombinationen untergebracht werden. Optional können die physikalischen Komponenten durch eine Haube abgedeckt werden. Der dadurch entstehende Einbauraum kann bis max. 60 °C thermostatisiert werden, zur Minimierung des Einflusses externer Temperaturschwankungen.

Eine Beschreibung der verschiedenen Gaswegoptionen finden Sie in  $\mathbb{R}$  Abschnitt 1.2.6, [Seite 1-5](#page-28-0).

#### **Frontplatte**

Die Frontplatte ist mechanisch geschützt durch eine Sicherheitsglasscheibe und besteht aus einer alphanumerischen 4x20 Zeichen LC-Anzeige, einer Tastatur sowie 3 Status-LED (Abb. 1-11). Die Farben der LED sind angelehnt an die Spezifikationen der NA-MUR NE 44. Die Aktivierung der LED erfolgt entsprechend den Vorgaben der NE 107 und ist den Statusmeldungen "Ausfall", "Funktionskontrolle", "außerhalb der Spezifikation" bzw. "Wartungsbedarf" zugeordnet. Anstelle der LC-Anzeige kann auch eine Vakuumfluoreszenz-Anzeige eingebaut werden.

#### **Elektrische Anschlüsse**

Elektrische Verbindungen werden über interne Schraubklemmen herstellt, die zugehörigen Kabel über Kabelverschraubungen an der Geräteunterseite in das Gehäuse eingeführt (Abb. 1-12). Das Gehäuse läßt sich öffnen durch Herunterklappen der Vorderseite des Gerätes, nach Lösen der auf einem umlaufenden Flansch befindlichen Schrauben. Eine an des Scharnieren befindliche Sperrvorrichtung kann dazu verwerndet werden, den Öffnungswinkel auf ca. 90° zu begrenzen ( $\overline{I}$  Abb. 1-13)

# WARNUNG

## **EXPLOSIONSGEFAHR**

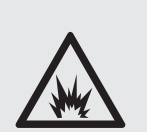

**Die speziellen Bedingungen zum Betrieb eines Gasanalysators in explosionsgefährdeten Umgebungen sind NICHT Inhalt der vorliegenden Betriebsanleitung!**

**Es wird hiermit verwiesen auf die separaten Betriebsanleitungen, die Geräten zum Betrieb in explosionsgefährdeten Umgebungen beiliegen!**

**1**

#### **1.8 X-STREAM X2FD**

#### **Netzspannungsanschluss**

Der Stromanschluss erfolgt über Schraubklemmen mit integrierten Sicherungshaltern im vorderen rechten Teil des Gehäuses. Das intern angeordnete Weitbereichsnetzteil ermöglicht den weltweiten Einsatz der Analysatoren.

#### **Schnittstellensignale**

In der Grundausstattung besitzt das Gerät 36 interne Schraubklemmen für Schnittstellensignale, die mit 1 Analogausgang (4 [0]–20 mA) pro vorhandenem Messkanal und den 4 NA-MUR-Statussignalen belegt sind. Es können weitere Analogausgänge bestückt werden, um z.B. ein Messsignal in verschiedenen Auflösungen auszugeben. Maximal sind 4 Analogausgänge möglich.

Auf Wunsch kann eine serielle Modbus-Schnittstelle integriert werden (RS232 oder RS485 mit Modbus-RTU-Protokoll), alternativ auch Ethernet-Modbus-TCP. In diesem Fall werden die Signale der RS-Schnittstelle auf eine entsprechende Anzahl (max. 5) der 36 Schraubklemmen geführt.

Zur Steuerung von Gerätefunktionen und Ansteuerung externer Komponenten können digitale Ein- und Ausgänge verwendet werden. Die 7 Ein- und 9 Ausgänge werden über eine weitere 36-polige Schraubklemmenleiste mit der Peripherie verbunden. Durch den Einsatz je einer zusätzlichen internen Steckkarte und einer 36-poligen Schraubklemmleiste kann die Anzahl der digitalen Ein- und Ausgänge verdoppelt werden, auf dann 14 Ein- und 18 Ausgänge.

Detaillierte technische Daten zu den verschiedenen Schnittstellen finden Sie in  $I\rightarrow$ Abschnitt 1.3, [Seite 1-9](#page-32-0). Die Belegungen der Schraubklemmenleisten werden beschrieben in  $K^*$  Kapitel 4 "Installation" und die Softwareeinstellungen in  $K$  Kapitel 6 "Software".

Im Gerät befindet sich noch eine weitere, hier nicht näher beschriebene, als Service-Schnittstelle bezeichnete SubminD-Buchse.

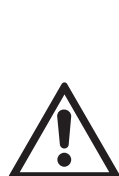

**Die Serviceschnittstelle ist galvanisch mit der Geräteelektronik verbunden und kann bei falscher Handhabung Gerätestörungen verursachen! Die Serviceschnittstelle darf nur** 

**durch EMERSON Servicemitarbeiter bzw. durch besonders geschultes Personal verwendet werden!**

#### **Gasanschlüsse**

Mess- und Prüfgase werden je nach Gerätekonfiguration (Anzahl der Messkanäle sowie Reihen- oder Parallelverschlauchung) über bis zu 8 Flammensperren auf der Geräteunterseite zugeführt. Die Belegung der Anschlüsse ist auf einem Klebeschild in der Nähe der Anschlüsse angegeben.

Ein zusätzlicher optionaler Gasanschluss ermöglicht die Spülung des Gehäuses mit

Inertgas zur Minimierung des Quereinflusses durch Umgebungsluft bei Messung geringster Konzentrationen (z.B. von CO $_2$ )

bzw.

• Luft oder Inertgas bei der Messung von aggressiven und/oder brennbaren Gasen Nähere Informationen hierzu **KS** Abschnitt 1.2.6, [Seite 1-5.](#page-28-0)

#### **Spezielle Messkomponenten**

Zur Messung von aggressiven und/oder brennbaren Gasen können ggf. auch ausfallsichere Komponenten zum Einsatz kommen (WLD; Photometer in Vorbereitung): Durch den Aufbau mit Edelstahlverrohrung und Klemmringverschraubungen wird das Risiko

#### **1.8 X-STREAM X2FD**

einer unkontrollierten Freisetzung der Gase infolge eines Lecks minimiert. Nähere Erläuterungen zum ausfallsicheren Containment finden Sie in der zugehörigen separaten Betriebsanleitung, die Geräten mit derartigen Komponenten beiliegt.

Weiterhin können zur Sauerstoff-Messung in brennbaren Gasen eigensichere Messzellen eingesetzt werden, die eine Zündung des Gasgemisches im Fehlerfall verhindern.

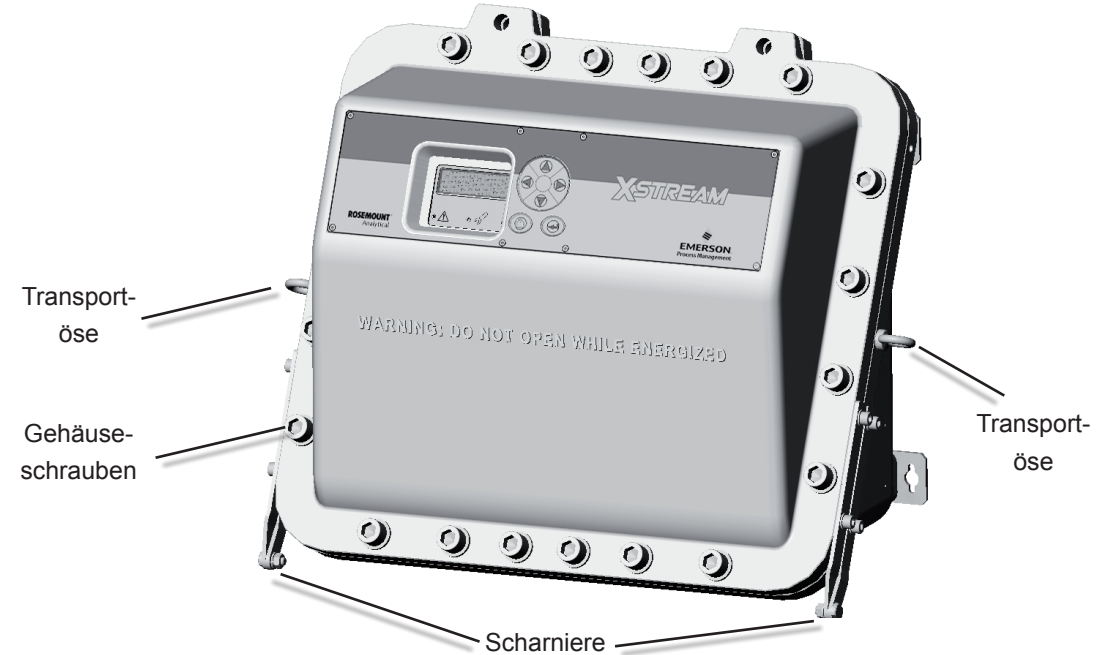

*Abb. 1-11: X-STREAM X2FD - Frontansicht*

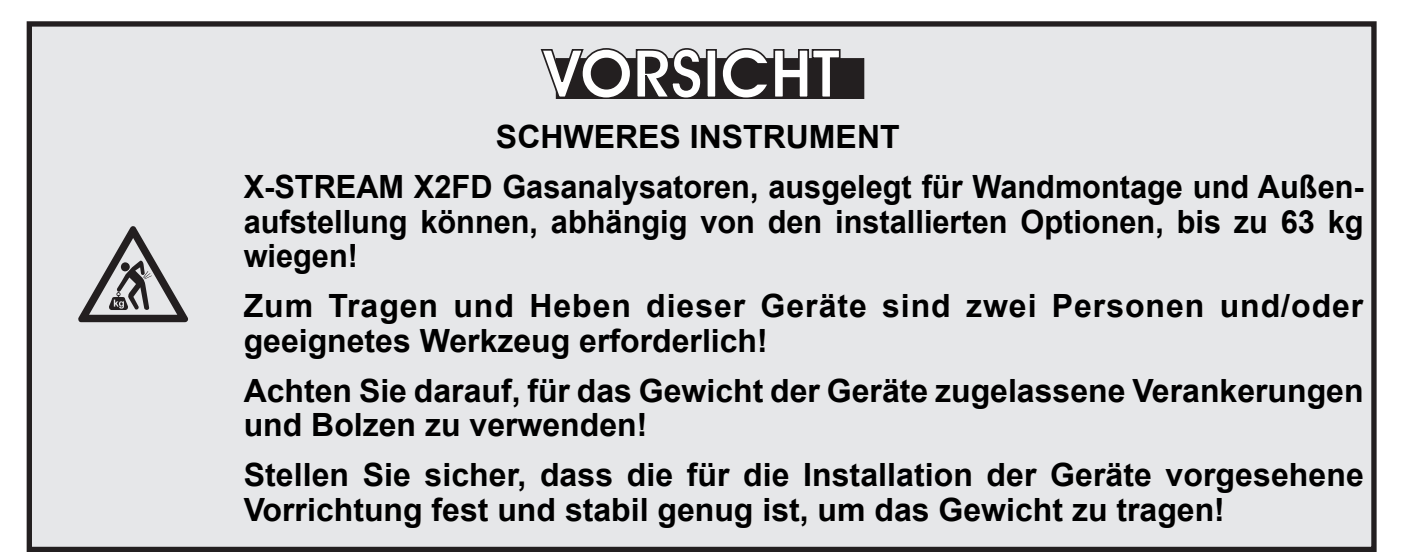

**1**

## **1.8 X-STREAM X2FD**

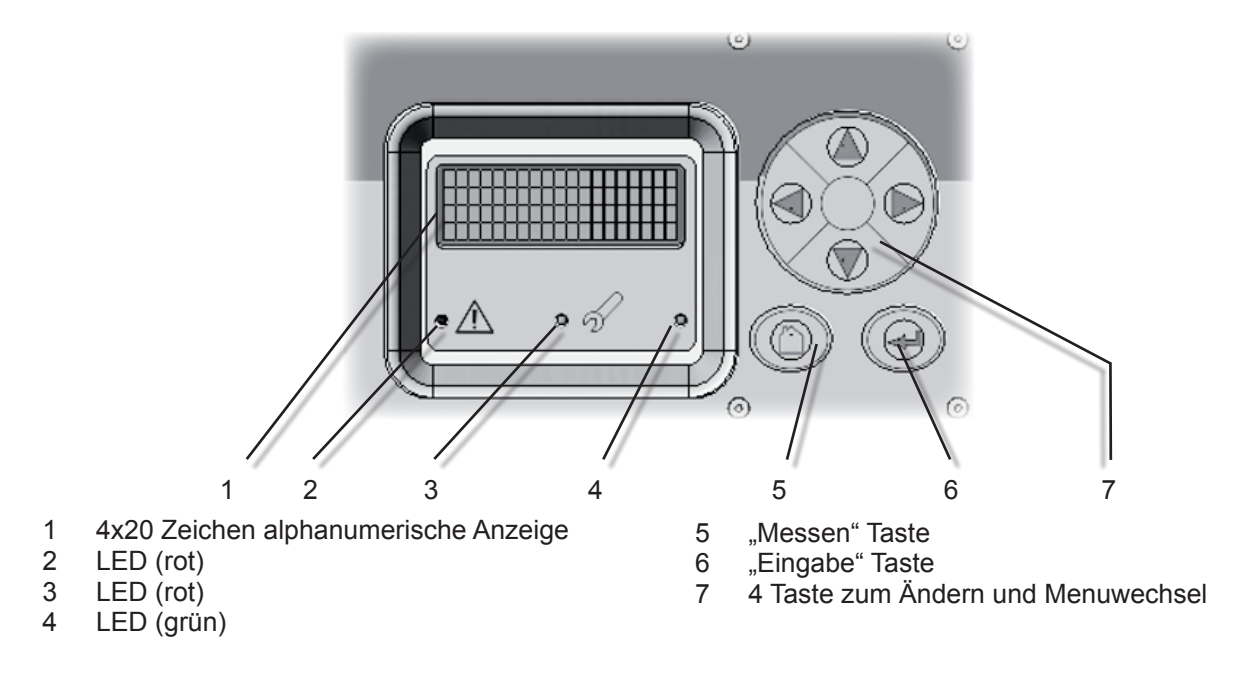

*Abb. 1-12: X-STREAM X2FD - Frontplatte*

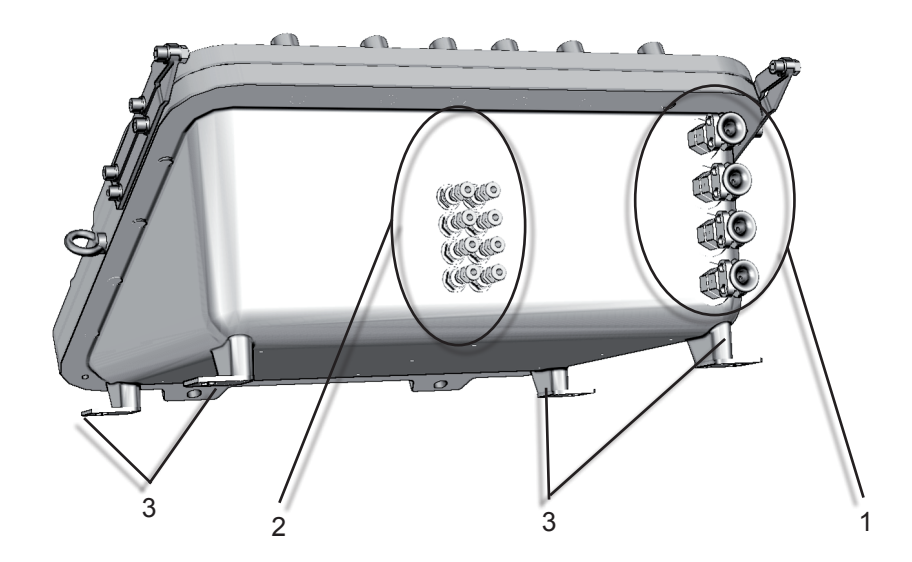

- 1 Kabelverschraubungen für Netz- und Signalkabel<br>2 Gasanschlüsse und Spülgasauslass
- 2 Gasanschlüsse und Spülgasauslass<br>3 4 Vorrichtungen zur Wandmontage
- 3 4 Vorrichtungen zur Wandmontage

*Abb. 1-13: X-STREAM X2FD - Unterseite*

#### **1.8 X-STREAM X2FD**

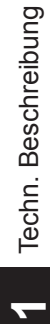

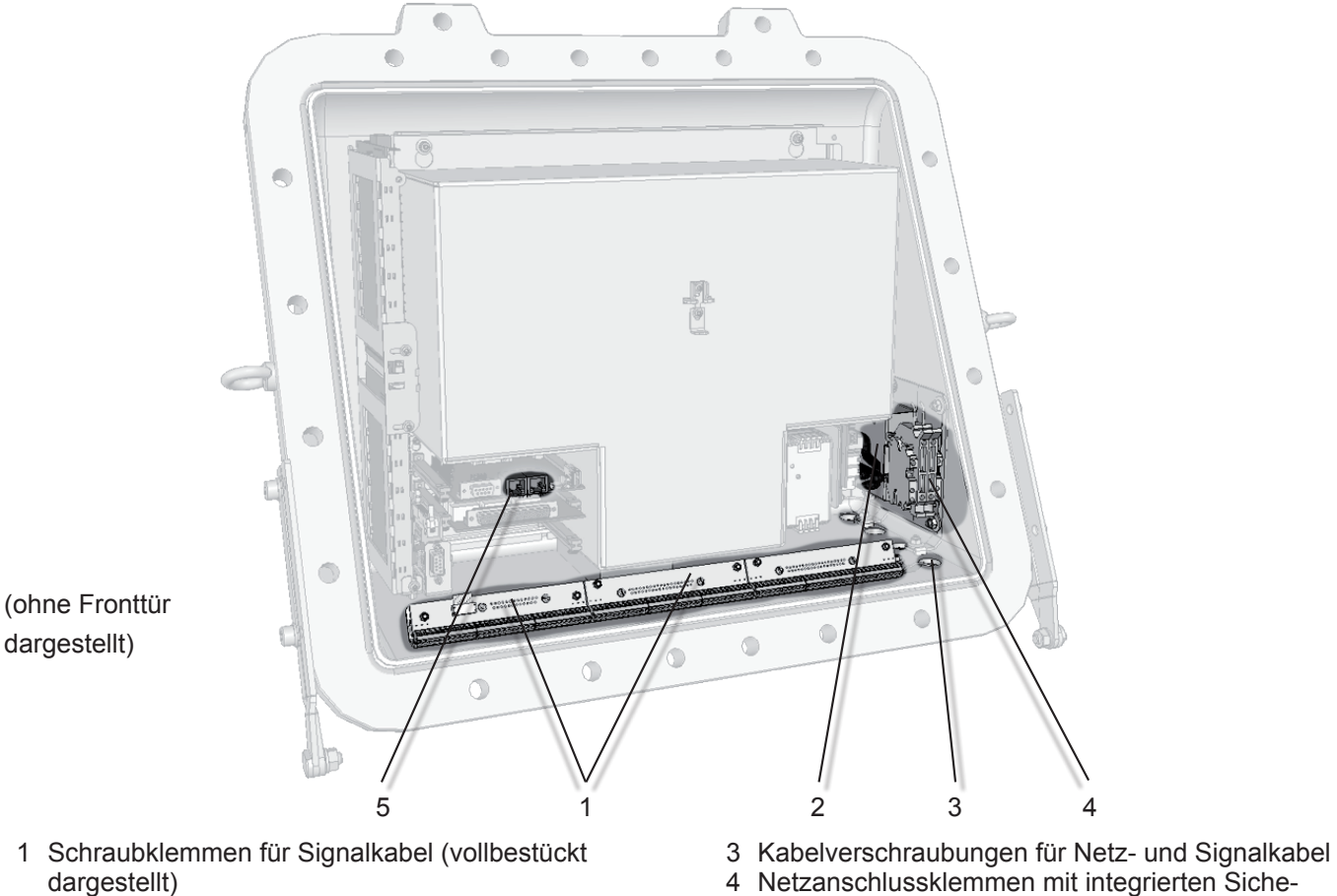

- 4 Netzanschlussklemmen mit integrierten Siche-
- rungen
- 5 optionaler Ethernetanschluss

*Abb. 1-14: X-STREAM X2FD - Klemmen und Öffnungswinkelbegrenzer*

2 Netzeingangsfilter

## **Kapitel 2 Technische Daten**

In diesem Kapitel finden Sie alle technischen Daten der Geräte, unterteilt nach gemeinsamen und modellspezifischen Angaben.

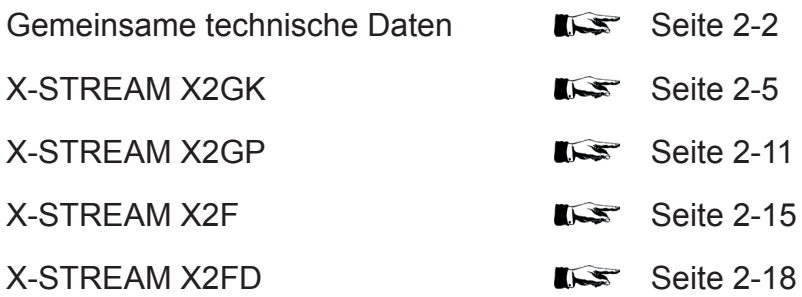

#### **2.1 Gemeinsame Technische Daten**

#### <span id="page-57-0"></span>**2.1 Gemeinsame Technische Daten**

#### *Angaben zum Aufstellungsort*

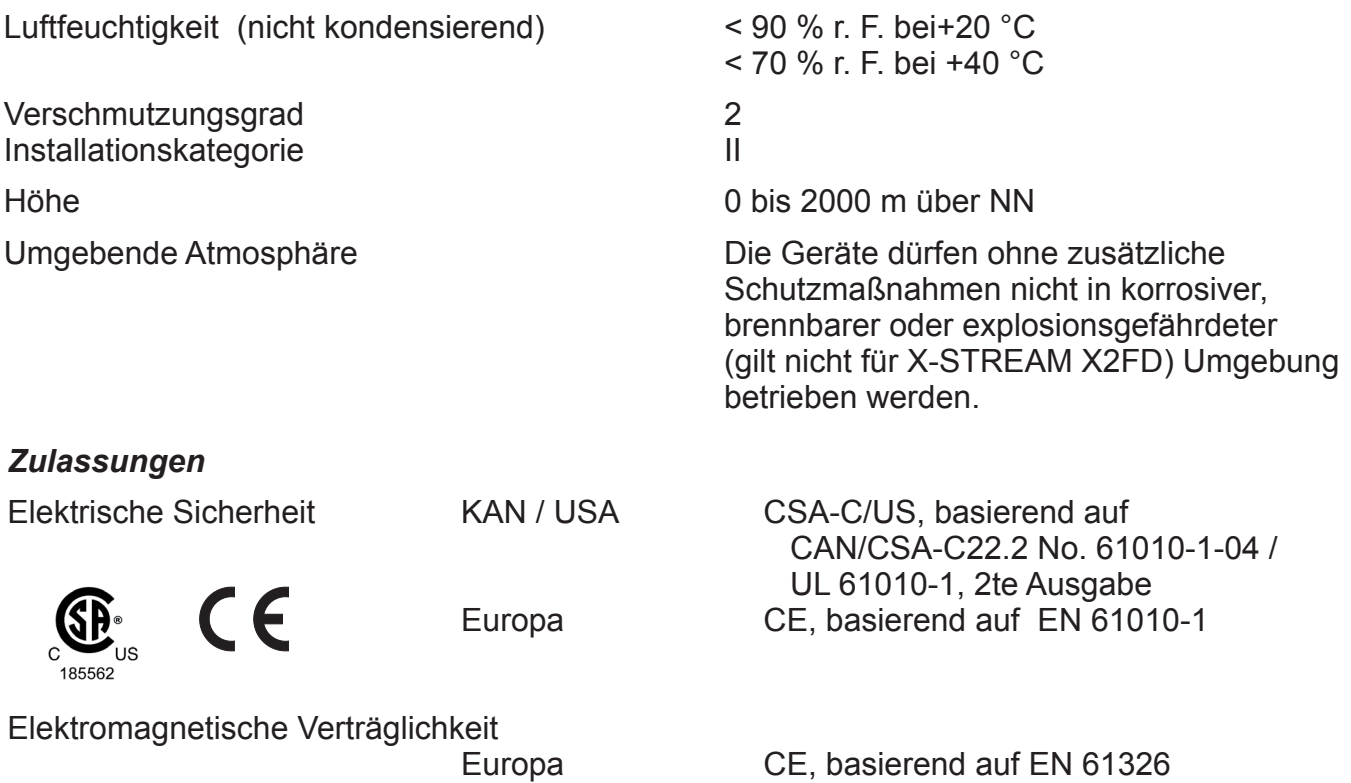

Europa<br>
Australien C-Tick<br>
sonstige NAMUR sonstige

## *Gasparameter*

Kapitel 3 "Messprinzipien"

#### *Spüloptionen*

 $I \rightarrow 4.3$  "Gasaufbereitung"

#### **2.1 Gemeinsame Technische Daten**

#### *Schnittstellen, Signalein- und -ausgänge*

Die Schnittstellensignale werden je nach Gerätevariante auf unterschiedliche Weisen zur Verfügung gestellt (gilt nicht für die Option "Ethernet", die immer als RJ45 ausgeführt wird):

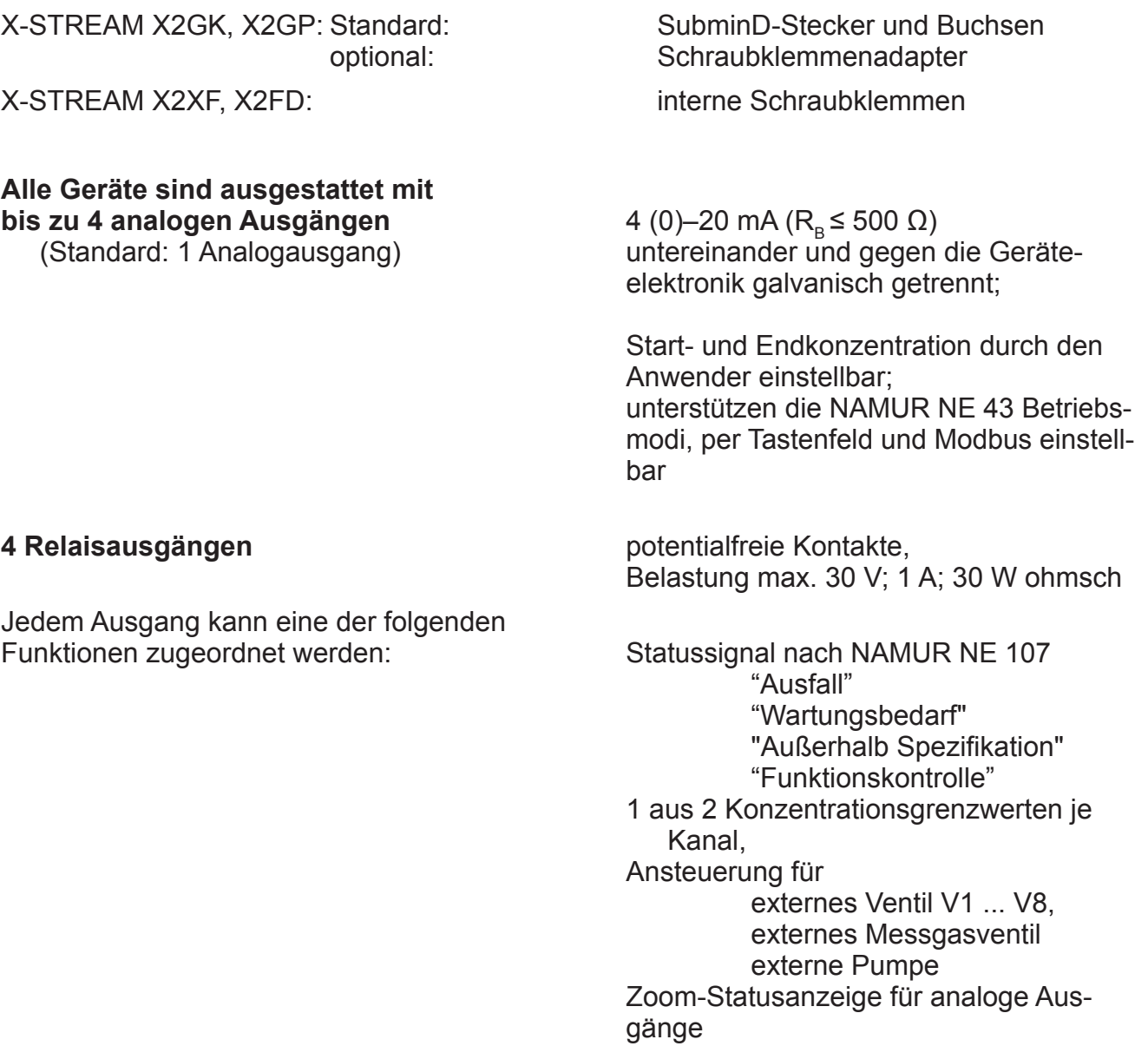

 $\overline{2}$ 

#### **2.1 Gemeinsame Technische Daten**

#### **Optionale Schnittstellen für alle Gerätevarianten**

1 Modbusschnittstelle RS 485 (2- oder 4-Draht) optional: *RS 232 Ethernet (RJ45 Buchse)*

#### **Digitale Ein- und Ausgänge**

# (X-STREAM X2GK: max. 7 Eingänge)

Jedem Eingang kann eine der folgenden Funktionen zugeordnet werden: Öffne Ventil V1 ... öffne Ventil V8

**7 oder 14 digitale Eingänge** max. 30 V, intern begrenzt auf 2,3 mA<br>(X-STREAM X2GK: max. 7 Eingänge) HIGH: min. 4 V; LOW: max. 3 V (gemeinsame Masse)

> Öffne Messgasventil Aktiviere Messgaspumpe Nullgaskalibrierung alle Kanäle Prüfgaskalibrierung alle Kanäle Null- und Prüfgaskalibrierung alle Kanäle Kalibrierung abbrechen Zoom Analogausgang 1 Zoom Analogausgang 2 Zoom Analogausgang 3

(X-STREAM X2GK: max. 9 zus. Ausgänge)

Jedem Ausgang kann eine der folgenden

**9 oder 18 zusätzliche Relaisausgänge** potentialfreie Kontakte,

Funktionen zugeordnet werden: Statussignal nach NAMUR NE 107 "Ausfall" "Wartungsbedarf" "Außerhalb Spezifikation" "Funktionskontrolle" 1 aus 2 Konzentrationsgrenzwerten je Kanal, Ansteuerung für externes Ventil V1 ... V8, externes Messgasventil externe Pumpe Zoom-Statusanzeige für analoge Aus-

#### <span id="page-60-0"></span>**2.2.1 Modellspezifische Technische Daten: X-STREAM X2GK**

**2.2 Modellspezifische Technische Daten**

#### **2.2.1 X-STREAM X2GK: ½ 19" Tischgerät**

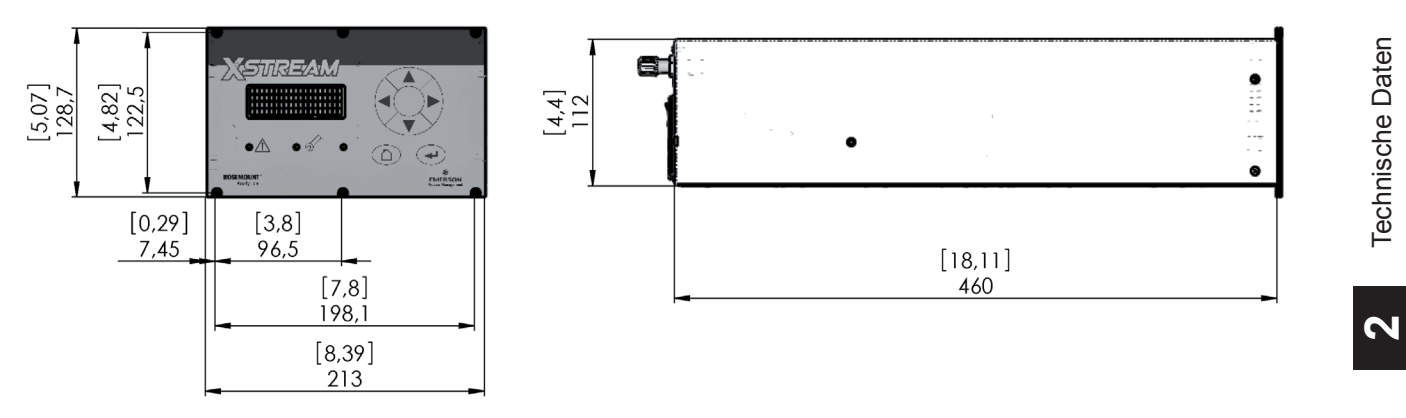

ca. Angaben in mm [Zoll]

*Abb. 2-1: X-STREAM X2GK - Abmessungen*

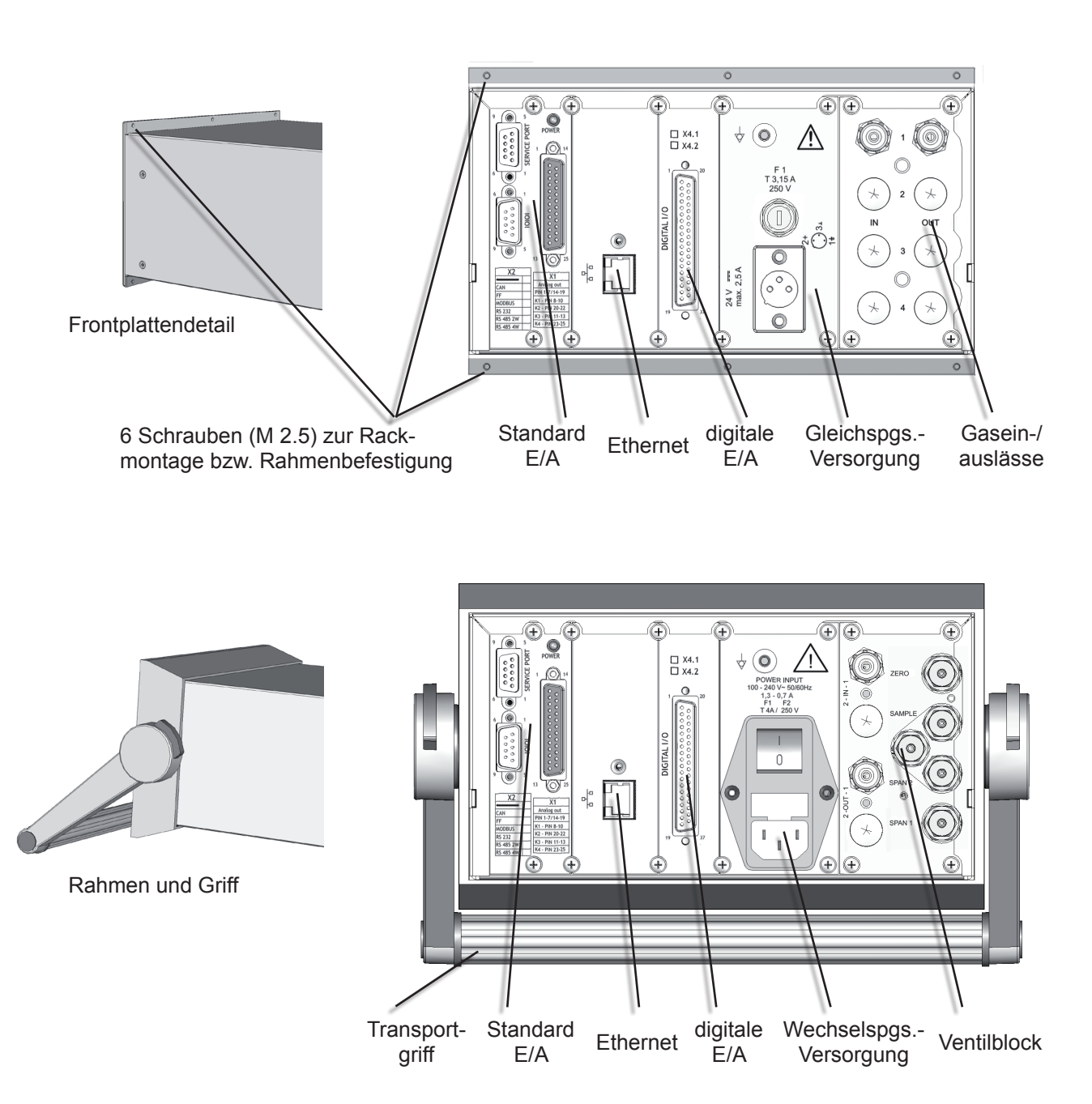

#### **2.2.1 Modellspezifische Technische Daten: X-STREAM X2GK**

*Hinweis! Gezeigte variable Optionen sind austauschbar!*

*Abb. 2-2: X-STREAM X2GK - Ausführungsvarianten*

#### **2.2.1 Modellspezifische Technische Daten: X-STREAM X2GK**

#### *Gehäuse*

Betriebstemperaturbereich, max.<sup>\*</sup>): 0 °C bis +50 °C Lagerungstemperaturbereich: -20 °C bis +70 °C Gewicht (abhängig von der Konfiguration): ca. 8 - 12 kg

Gehäuseschutzart nach EN 60529: IP 20 für Innenanwendung

Die Geräte müssen vor Tropf- und Spritzwasser sowie vor direkter Sonneneinstrahlung geschützt aufgestellt werden. Die Geräte dürfen nicht in korrosiver Umgebung betrieben werden.

Gasanschlüsse: Anzahl: max. 6 davon optional 1 oder 2 als Spülgasan schlüsse

> Material: PVDF 6/4 mm optional Edelstahl 6/4 mm oder 1 ⁄4", andere auf Anfrage

#### *Stromversorgung* **Gerätedaten**

Nenneingangsspannung  $24 \text{ V}$   $24 \text{ V}$   $400-240 \text{ V}$  50/60 Hz Eingangsspannungsbereich  $10-30 \text{ V}_{\text{max}}$  85–264 V, 47–63 Hz Nenneingangsstrom 2,5 A max. 1,3–0,7 A max.

Der Anschluss erfolgt über einen 3-poligen XLR-Stecker auf der Geräterückseite.

Der Anschluss erfolgt über einen IECKaltgerätestecker auf der Geräterückseite

#### **Gerätesicherung**

Daten des Schmelzeinsatzes: AC 230 V / T 3,15 A /

5x20 mm

AC 230 V / T 4 A / 5x20 mm

#### *Signalein- und -ausgänge*

Standardmäßig werden Signalkabel über Submin-D-Stecker bzw. -Buchsen auf der Geräterückseite angeschlossen (außer Ethernet: immer RJ45-Buchse) ( $\mathbb{I}$  Abb. 2-2)

Detaillierte Stecker- und Buchsenbelegungen finden Sie  $\mathbb{R}$  4.4.1 Installation, Seite [4-7](#page-108-0).

*\*): Einschränkungen gelten für ausgewählte Messverfahren und Messbereiche, INS* Messspezifikationen!

#### **2.2.1 Modellspezifische Technische Daten: X-STREAM X2GK**

#### **2.2.1.1 Daten optionaler externer Netzteile**

#### *Modellbezeichnung UPS 01 T*

Dieses Netzteil kann optional bestellt werden, zur Versorgung eines einzelnen Tischgerätes.

#### **Nenneingangsspannungen** 120 / 230 V 50/60 Hz

Eingangsspannungsbereiche 95–138 V $\sim$  / 187–264 V $\sim$ , 47–63 Hz

Leistungsaufnahme max. 240 VA

Der Netzanschluss erfolgt über einen Kaltgerätestecker (IEC Stecker;  $I \rightarrow \infty$  Abb. 2-2).

#### **Netzeingangssicherungen**

Das Netzteil enthält keine vom Benutzer zu wechselnde Sicherungen.

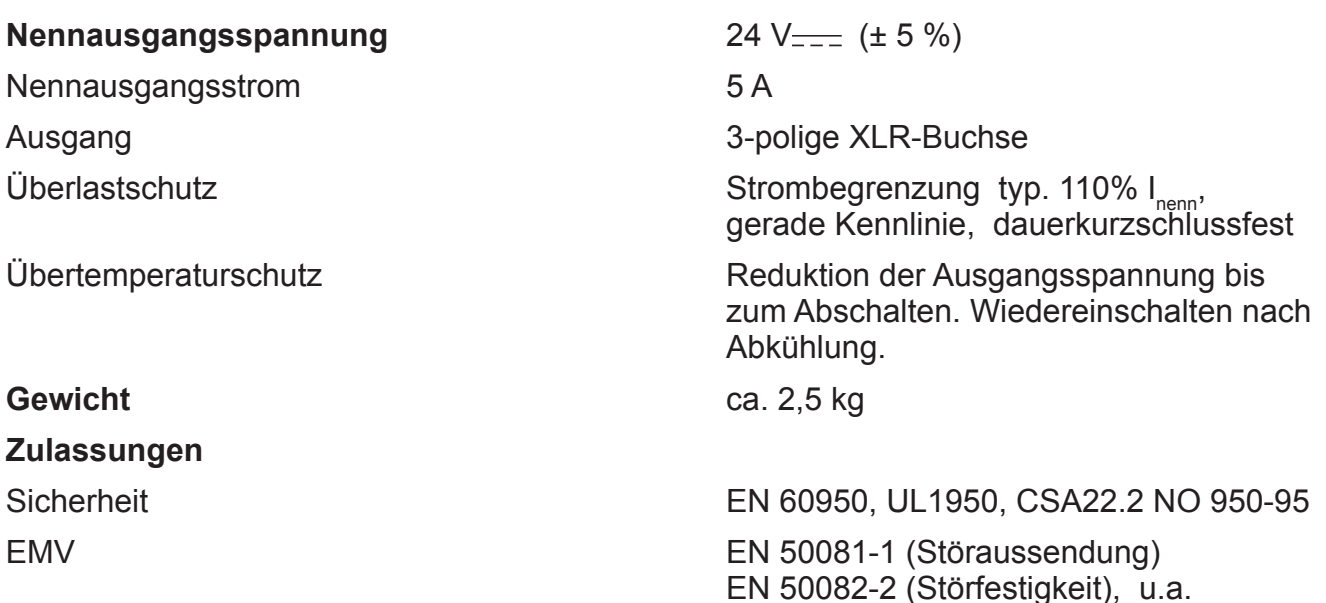

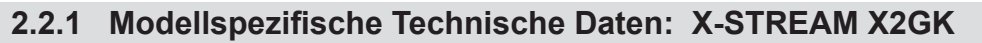

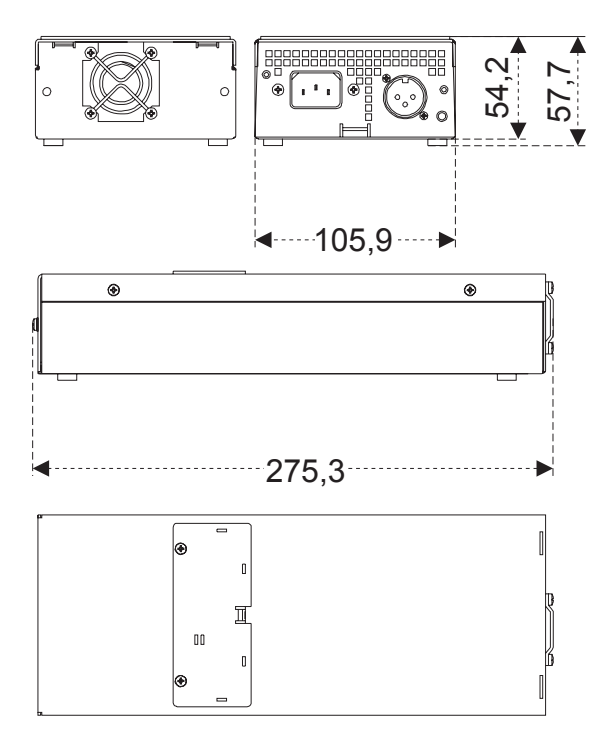

Abmessungen *(ca. Angaben in [mm])*

*Abb. 2-3: Netzteil UPS 01 T*

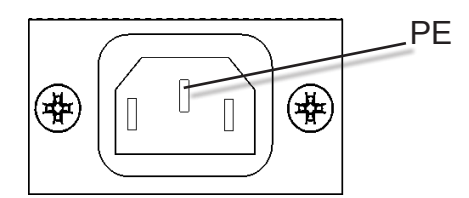

IEC-Netzeingangsstecker

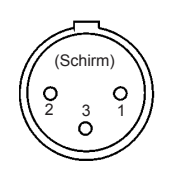

Pin 1:  $ME$ <br>Pin 2:  $+24$  $+ 24 V = 24$ Pin 3:  $0 \vee (\perp)$ Schirm: Gehäuseflansch

Pin-Belegung 24 V DC-Ausgangsbuchse

 $\overline{2}$ 

#### **2.2.1 Modellspezifische Technische Daten: X-STREAM X2GK**

*Modellbezeichnung 5 A oder 10 A Tischnetzteil* 

Dieses Netzteil kann optional bestellt werden, zur gleichzeitigen Versorgung von 2 Tischgeräten aus einem gemeinsamen Netzteil.

 $42$ 

*Abb. 2-4: 10 A Tischnetzteil* 

Empfohlener Freiraum zur Kühlung vorne / hinten je 15 mm Gewicht: Ca. 2 kg

Der Netzanschluss erfolgt über einen Kaltgerätestecker (IEC Stecker) mit Sicherungshalter ( $\Box$  Abb. 2-4).

Abmessungen *(ca. [mm])*

Pin-Belegung 24 V DC-Ausgangsbuchsen

**Nenneingangsspannungen** 100–120 / 220–240 V $\sim$  50/60 Hz (ab Werk vorkonfiguriert gem. Bestellung. Die manuelle interne Umschaltung am Netzteil erfordert das Öffnen des Gehäuses!)

Eingangsspannungsbereiche  $\overline{85}$ –132 / 176–264 V $\sim$ , 47–63 Hz

Eingangsnennstrom < 6 A (Schalterstellung 115V) < 2,8 A (Schalterstellung 230V)

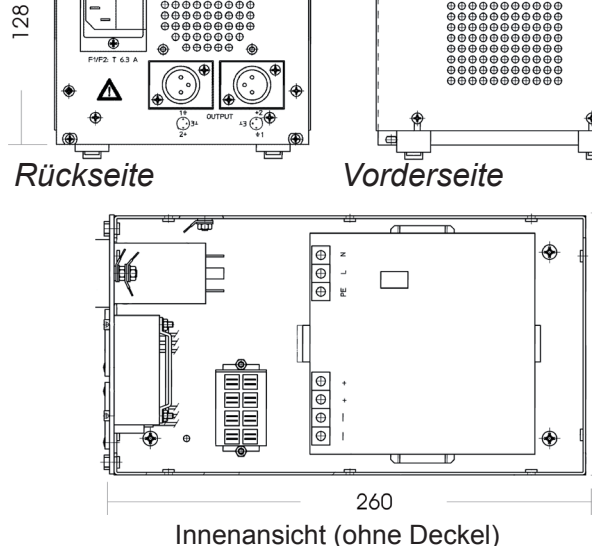

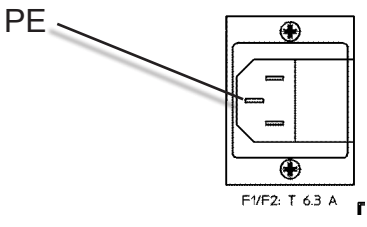

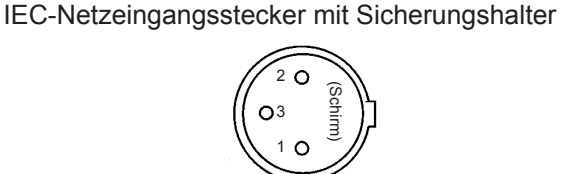

Pin 1: ME<br>Pin 2: +24 Pin 2:  $+24$  V<sub>--</sub><br>Pin 3: 0 V (1)  $0 \vee (\perp)$ Schirm: Gehäuseflansch

# **2.2.1 Modellspezifische Technische Daten: X-STREAM X2GK**

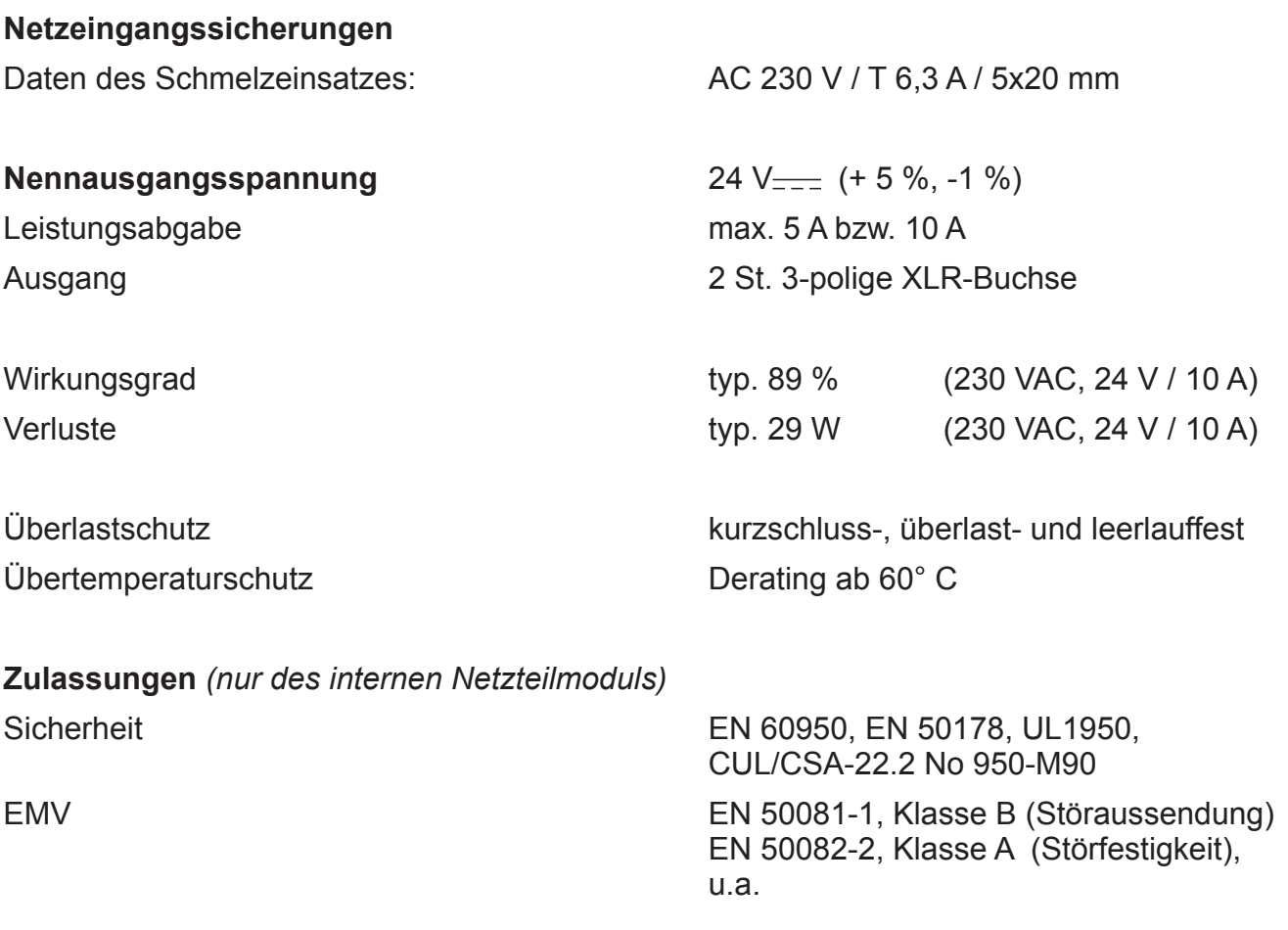

**2**

#### <span id="page-67-0"></span>**2.2.2 Modellspezifische Technische Daten: X-STREAM X2GP**

#### **2.2.2 X-STREAM X2GP: 19" Tisch- bzw. Rackmontagevariante**

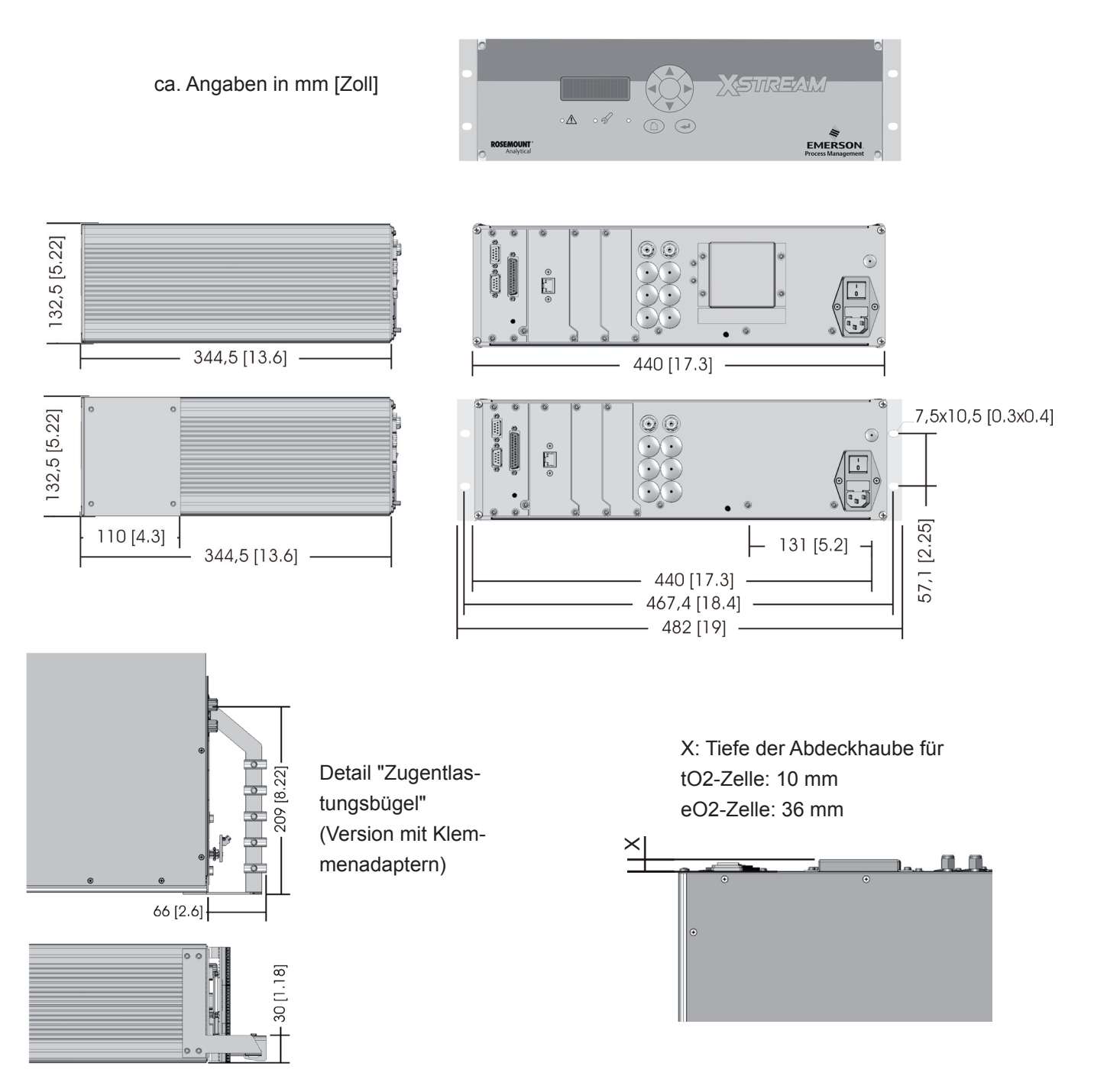

*Abb. 2-5: X-STREAM X2GP - Abmessungen*

#### **2.2.2 Modellspezifische Technische Daten: X-STREAM X2GP**

#### *Gehäuse*

Betriebstemperaturbereich, max.<sup>\*</sup>): 0 °C bis +50 °C<br>Lagerungstemperaturbereich: - - 20 °C bis +70 °C Lagerungstemperaturbereich:

Gehäuseschutzart nach EN 60529: IP 20 für Innenanwendung

Gewicht: Ca. 12–16 kg (abh. von der Analysatorkonfiguration)

> Die Geräte müssen vor Tropf- und Spritzwasser sowie vor direkter Sonneneinstrahlung geschützt aufgestellt werden. Die Geräte dürfen nicht in korrosiver Umgebung betrieben werden.

Gasanschlüsse: Anzahl: max. 8

 optional 1 zusätzl. Spülgasanschluss Material: PVDF 6/4 mm optional Edelstahl 6/4 mm oder 1 ⁄4", andere auf Anfrage

*\*): Einschränkungen gelten für ausgewählte Messverfahren und Messbereiche, IS Messspezifikationen!* 

#### *Stromversorgung*

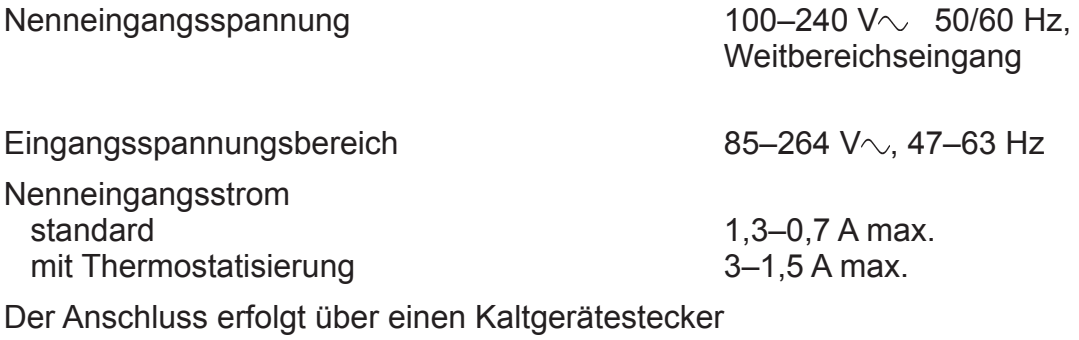

(IEC Stecker) mit Netzschalter auf der Geräterückseite ( $\Box$  Abb. 2-5 & 2-6).

#### *Netzeingangssicherungen*

Der Kaltgerätestecker enthält Halterungen für zwei Sicherungseinsätze.<br>Daten der Schmelzeinsätze: AC 230 V / T 4 A / 5x20 mm **2**

#### **2.2.2 Modellspezifische Technische Daten: X-STREAM X2GP**

#### *Signalein- und -ausgänge*

Standardmäßig werden Signalkabel angeschlossen über Submin-D-Stecker bzw. -Buchsen auf der Geräterückwand (außer Ethernet: RJ45-Buchse)  $($ 

Detaillierte Klemmenzuordnungen 4.4.2 Installation, Seite [4-13](#page-114-0).

Optional können Adapter auf die Submin-D-Anschlüsse aufgesteckt werden, sodass Schraubklemmen zum Anschluss der Signalleitungen zur Verfügung stehen. In diesem Fall wird dann an der Geräterückseite noch ein zusätzlicher Zugentlastungsbügel für die Signalleitungen montiert ( $\sqrt{2\pi}$  Abb. 2-7):

- 1 Kaltgerätestecker<br>2 Sicherungshalter
- 2 Sicherungshalter<br>3 Netzschalter
- 3 Netzschalter<br>4 Signalstecke
- Signalstecker / -buchsen (teilw. optional)

*Abb. 2-6: X-STREAM X2GP - Netzanschluss- und Signalstecker*

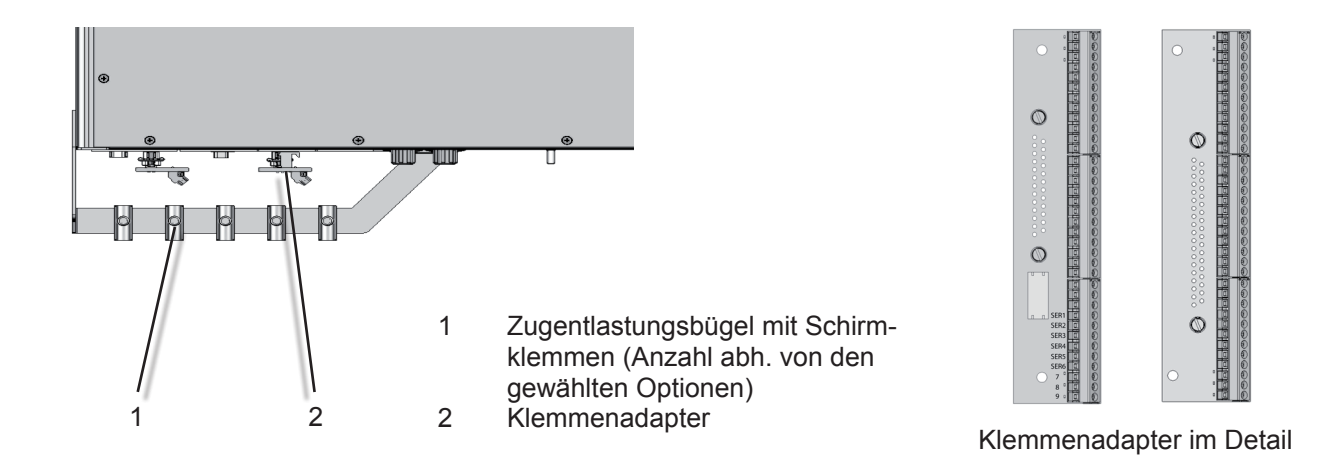

*Abb. 2-7: X-STREAM X2GP - Signalanschlüsse mit Schraubklemm-Adaptern (Draufsicht)*

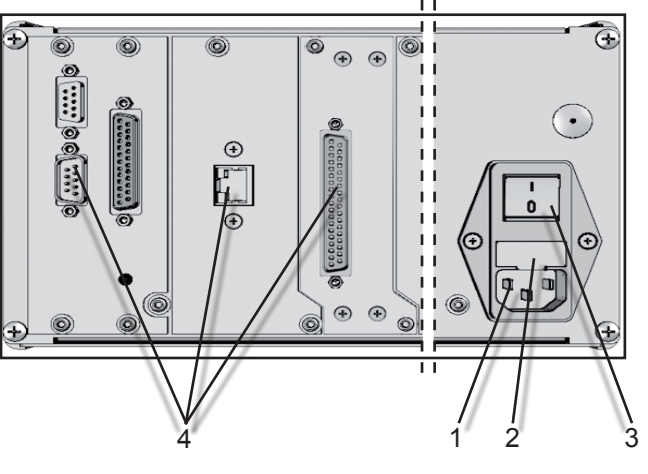

## **2.2.3 Modellspezifische Technische Daten: X-STREAM X2XF Feldgehäuse**

#### **2.2.3 X-STREAM X2XF: Einteiliges (XLF) oder zweiteiliges (XXF) Feldgehäuse**

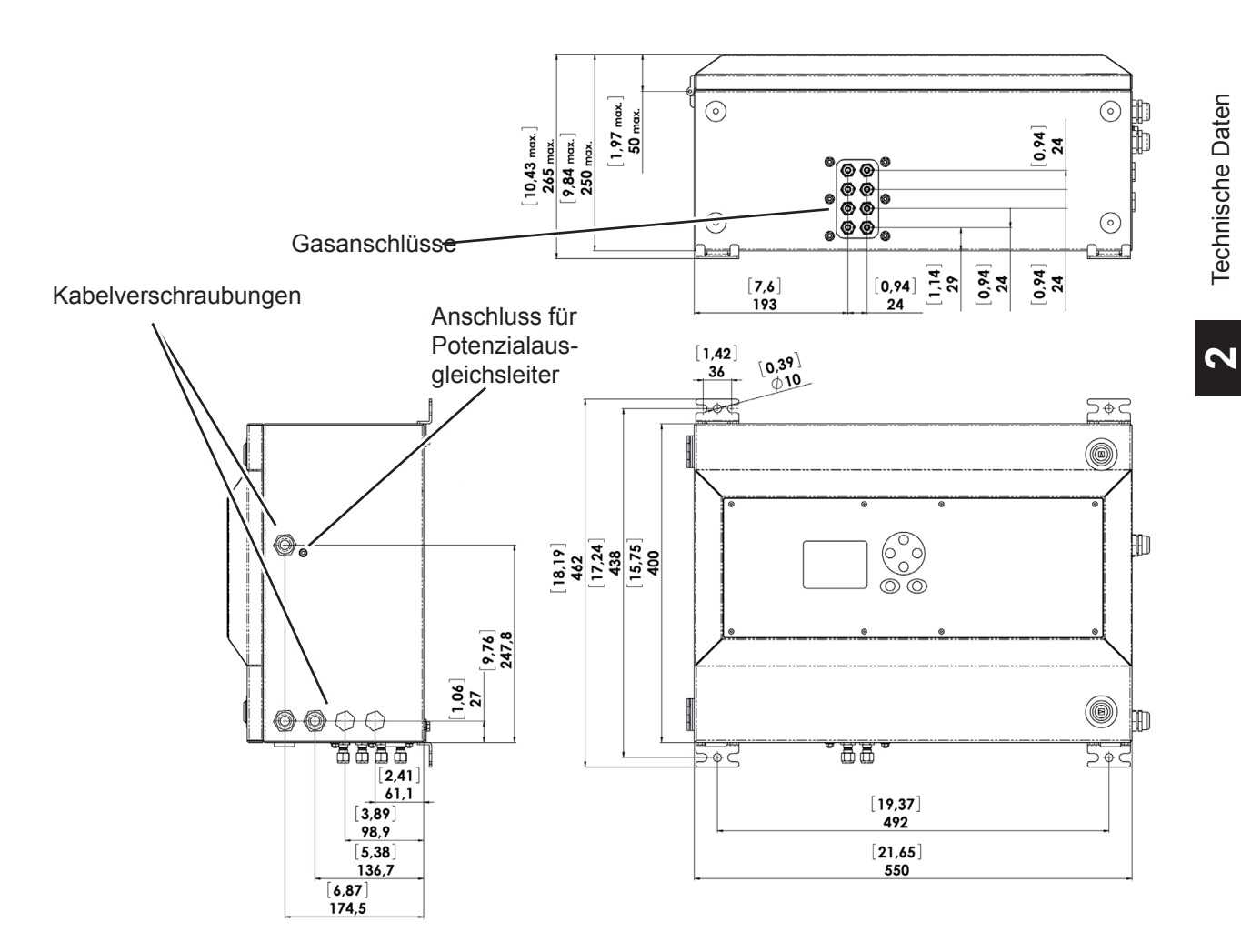

ca. Angaben in mm [Zoll]

#### *Abb. 2-8: X-STREAM XLF - Abmessungen*

## **2.2.3 Modellspezifische Technische Daten: X-STREAM X2XF Feldgehäuse**

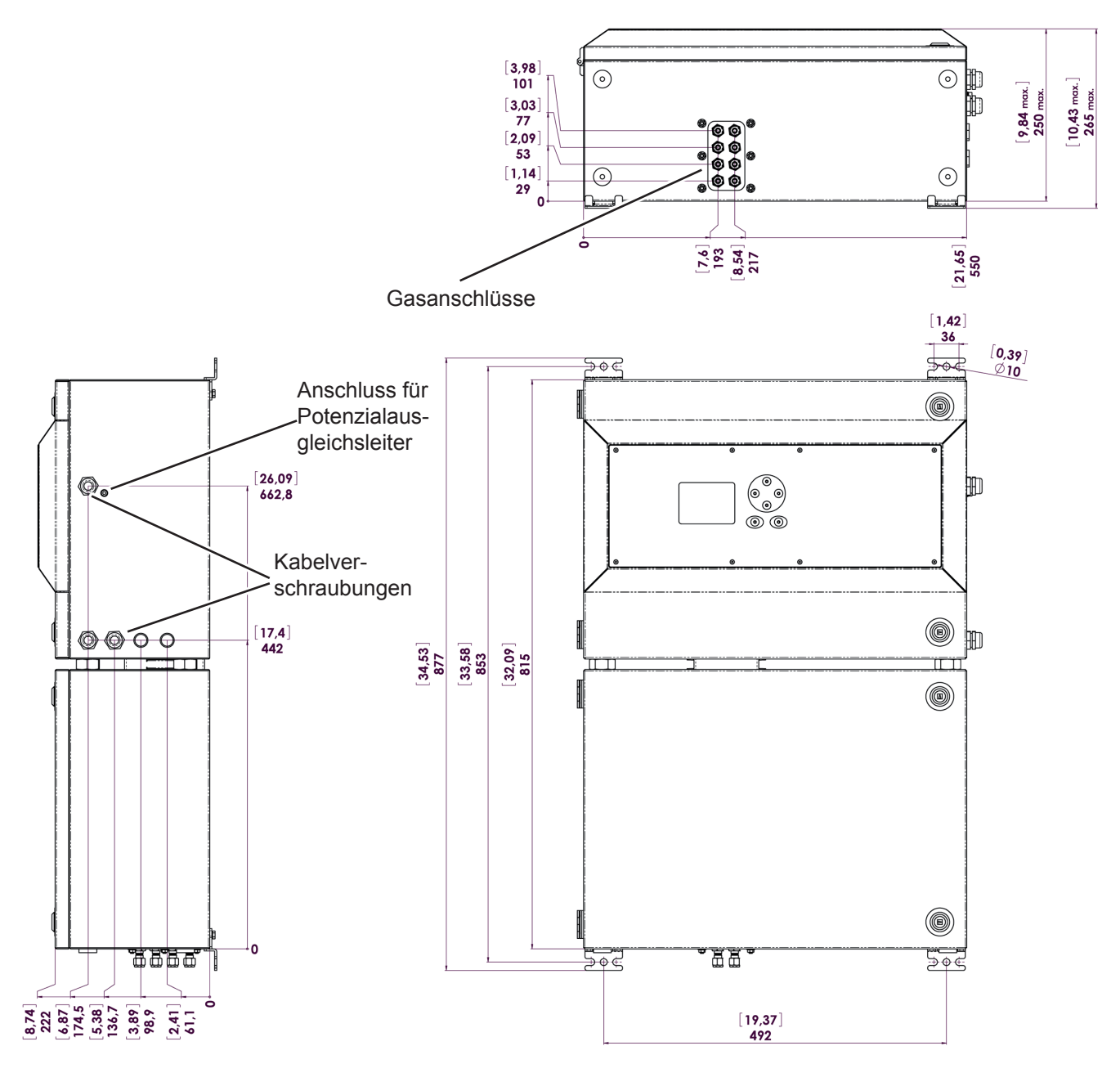

ca. Angaben in mm [Zoll]

*Abb. 2-9: X-STREAM XXF - Abmessungen*
# **2.2.3 Modellspezifische Technische Daten: X-STREAM X2XF Feldgehäuse**

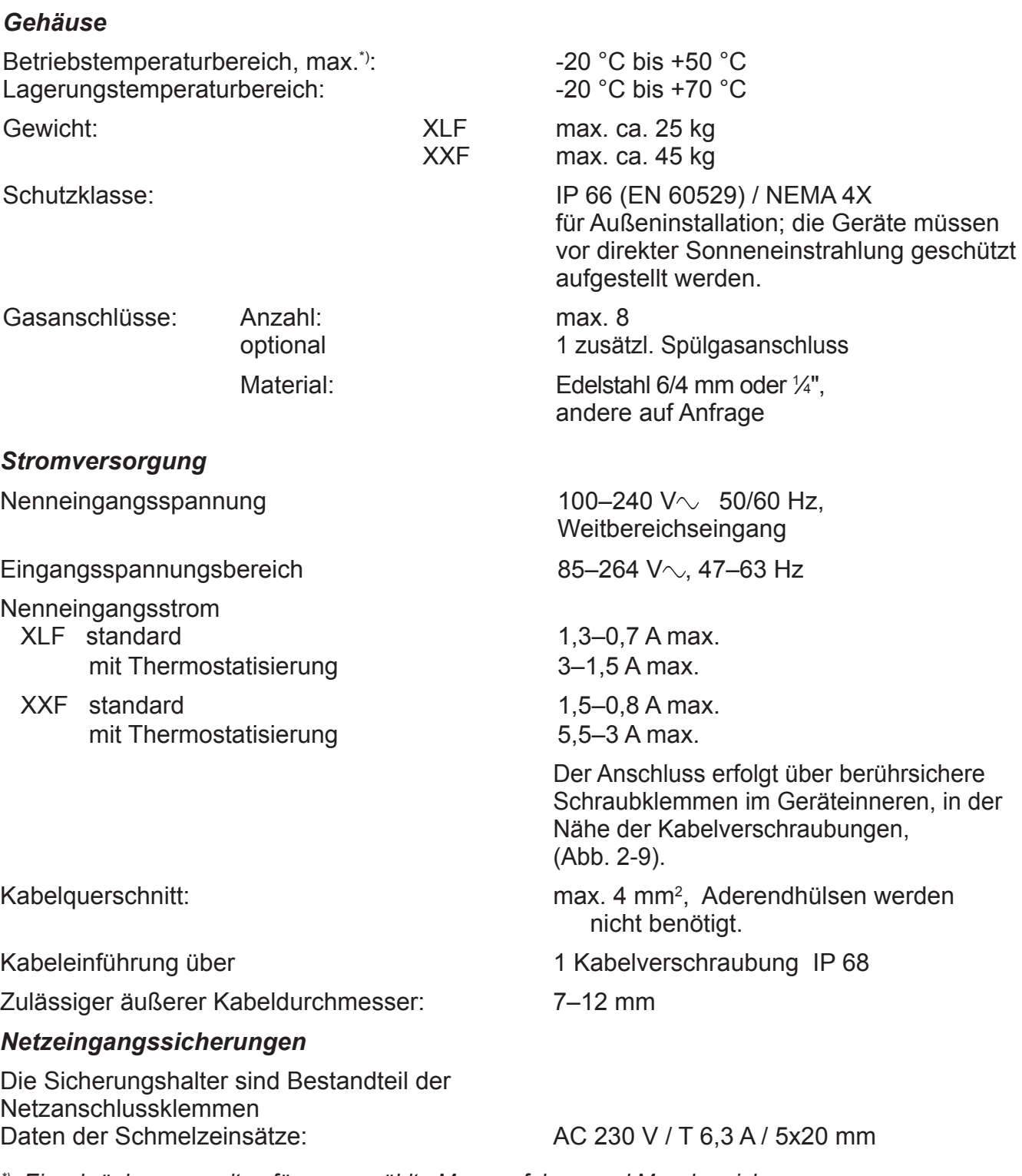

*\*): Einschränkungen gelten für ausgewählte Messverfahren und Messbereiche, Messspezifikationen!*

**2**

# **2.2.3 Modellspezifische Technische Daten: X-STREAM X2XF Feldgehäuse**

#### *Signalein- und -ausgänge*

Alle Signalleitungen werden an internen Schraubklemmen aufgelegt, die sich im vorderen Bereich des geöffneten Gehäuses befinden (Abb. 2-11).

Kabelquerschnitt:

max. 1,5 mm<sup>2</sup>, Aderendhülsen werden nicht benötigt.

Kabeleinführung über 3 Kabelverschraubungen, IP 68

Zulässiger äußerer Kabeldurchmesser: 7–12 mm

Detaillierte Klemmenzuordnungen 4.4.3 Installation, Seite [4-21.](#page-122-0)

*Abb. 2-10: X-STREAM X2XF - Netzanschlussklemmen / Sicherungshalter*

 $\alpha$ íî Ĵ Ø …… ⊜ ø  $\circ$ 1  $\qquad$  2  $\qquad$  3 1 Ethernet *Hinweis!*

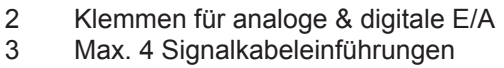

*Abb. 2-11: X-STREAM X2XF - Signalklemmen*

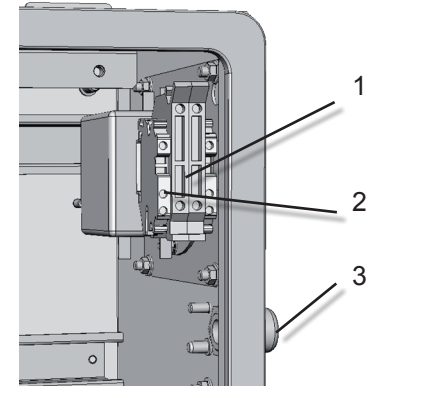

1 Netzanschlussklemmen mit

- Sicherungshaltern<br>
2 Schutzleiterklemm
- 2 Schutzleiterklemme (PE)<br>3 Durchführung für Netzans
- 3 Durchführung für Netzanschlusskabel

*Je nach gewählten Schnittstellenoptionen variiert die Anzahl der installierten Klemmenblöcke!*

# **2.2.4 Modellspezifische Technische Daten: X-STREAM X2XF FeldgehäuseD**

#### **2.2.4 X-STREAM X2FD: Druckfestes Feldgehäuse**

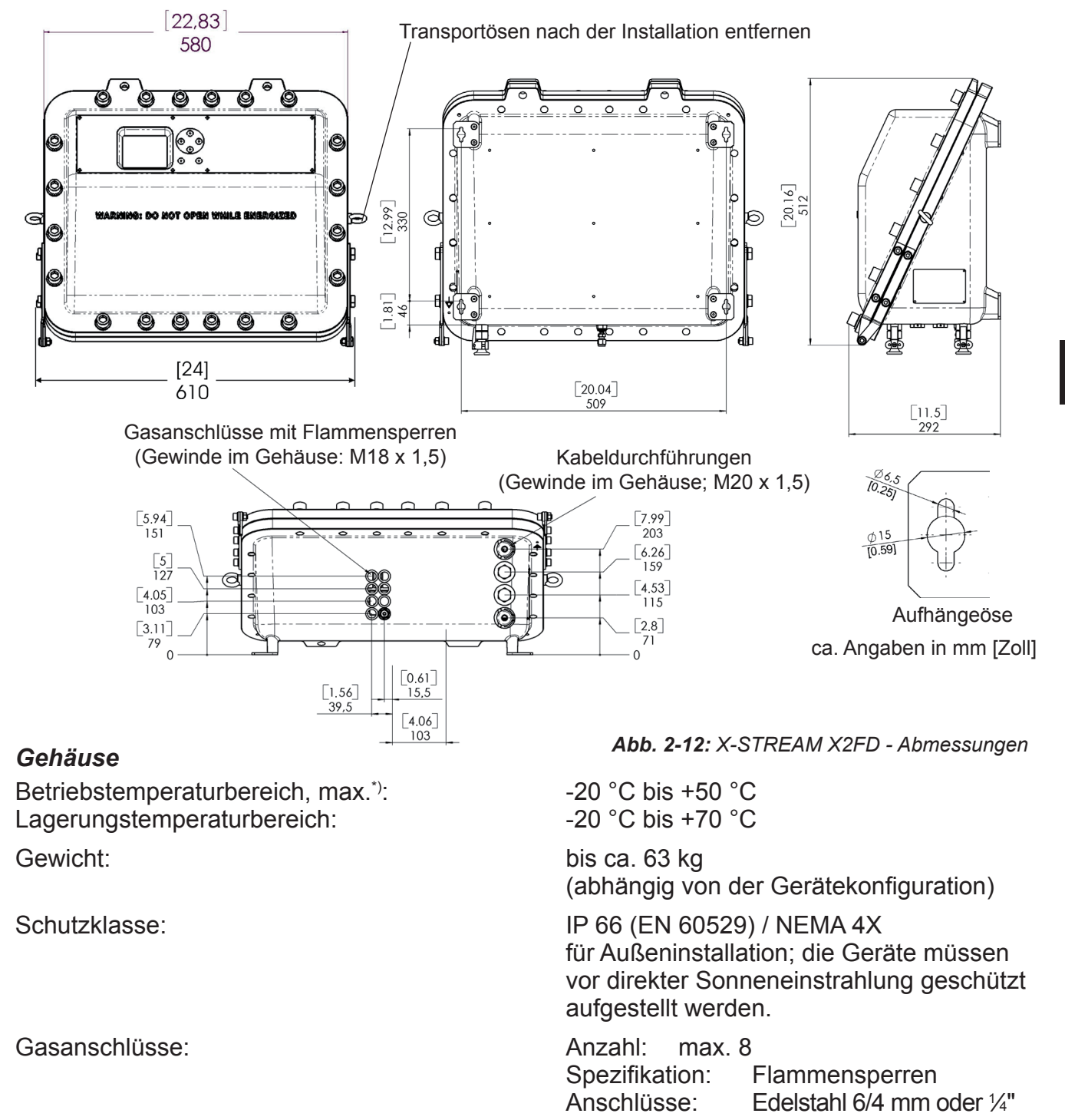

*\*): Einschränkungen gelten für ausgewählte Messverfahren und Messbereiche, IS* Messspezifikationen!

# **2.2.4 Modellspezifische Technische Daten: X-STREAM X2XF FeldgehäuseD**

# *Stromversorgung*

Nenneingangsspannung 100–240 V $\sim$  50/60 Hz,

Eingangsspannungsbereich  $85-264 \text{ V} \sim 47-63 \text{ Hz}$ 

*Netzeingangssicherungen*

Netzanschlussklemmen.

Die Sicherungshalter sind Bestandteil der

Nenneingangsstrom standard 1,3–0,7 A max. mit Thermostatisierung 3–1,5 A max.

Kabelquerschnitt:

Weitbereichseingang

Der Anschluss erfolgt über berührsichere Schraubklemmen im Geräteinneren, in der Nähe der Kabelverschraubungen, (Abb.2-12).

max. 4 mm<sup>2</sup>, Aderendhülsen werden nicht benötigt.

Kabeleinführung über 1 Kabelverschraubung IP 68

Zulässiger äußerer Kabeldurchmesser: 3–13 mm, je nach verwendetem Einsatz in der Kabelverschraubung

# Daten der Schmelzeinsätze: AC 230 V / T 4 A / 5x20 mm

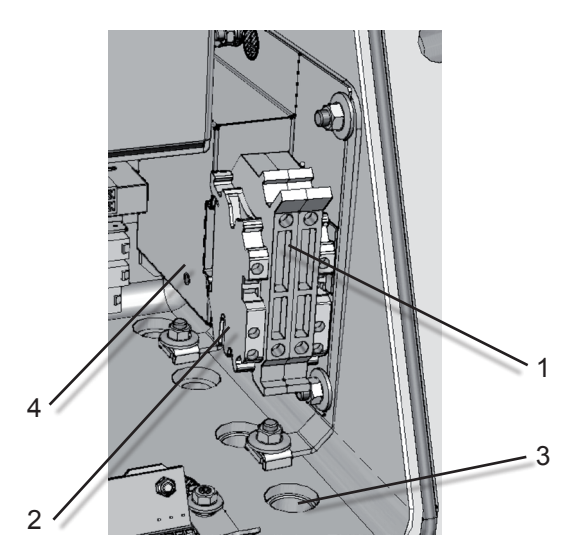

- 1 Netzanschlussklemmen mit
- Sicherungshaltern<br>Schutzleiteranschlu
- 2 Schutzleiteranschlussklemme (PE)<br>3 Durchführung für Netzanschlusskal 3 Durchführung für Netzanschlusskabel
- 4 Netzfilter

*Abb. 2-13: X-STREAM X2FD - Netzanschlussklemmen / Sicherungshalter*

#### **2.2.4 Modellspezifische Technische Daten: X-STREAM X2XF FeldgehäuseD**

#### *Signalein- und -ausgänge*

Alle Signalleitungen werden an internen Schraubklemmen aufgelegt, mit Ausnahme des optionalen Ethernetanschlusses (Abb. 2-13).

Kabelquerschnitt:

max. 1,5 mm<sup>2</sup>, Aderendhülsen werden nicht benötigt.

Kabeleinführung über 3 Kabelverschraubungen, IP 68

Zulässiger äußerer Kabeldurchmesser: 3–13 mm, je nach verwendetem Einsatz in der Kabelverschraubung

Detaillierte Klemmenzuordnungen  $\mathbb{I}^*$ separate Zusatzbetriebsanleitung für X-STREAM X2FD.

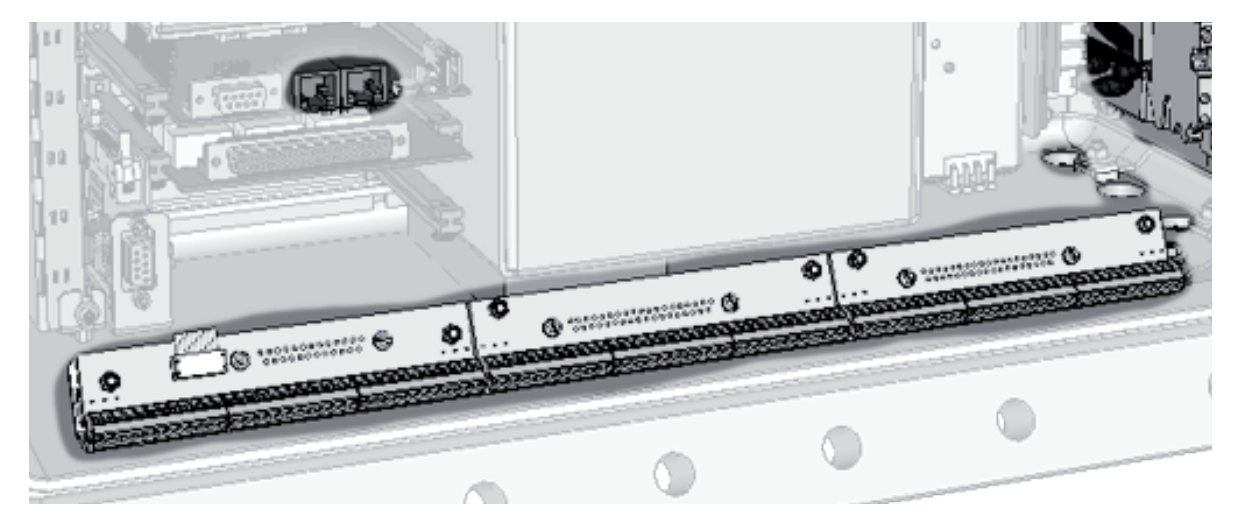

*Hinweis! Je nach gewählten Schnittstellenoptionen variiert die Anzahl der installierten Klemmenblöcke!*

*Abb. 2-14: X-STREAM X2FD - Signalklemmen* 

#### 2-22 Emerson Process Management GmbH & Co. OHG

X-STREAM X2

## <span id="page-77-0"></span>**2.3 Angaben auf dem Typenschild**

Das Gerätetypenschild enthält Angaben zu der Gerätekonfiguration, den eingebauten Messverfahren, Messgasen und Messbereichen. Hier finden Sie auch die Geräteseriennummer.

Das Typenschild befindet sich entweder seitlich oder an der Rückseite des Gerätes.

#### *Hinweis!*

*Für Analysatoren zur Verwendung in explosionsgefährdeten Umgebungen gelten spezielle Anforderungen an die Typenschilder, weshalb diese in den jeweiligen Zusatzbetriebsanleitungen beschrieben werden.*

**Betriebsanleitung** HASX2D-BA-HS

10/2012

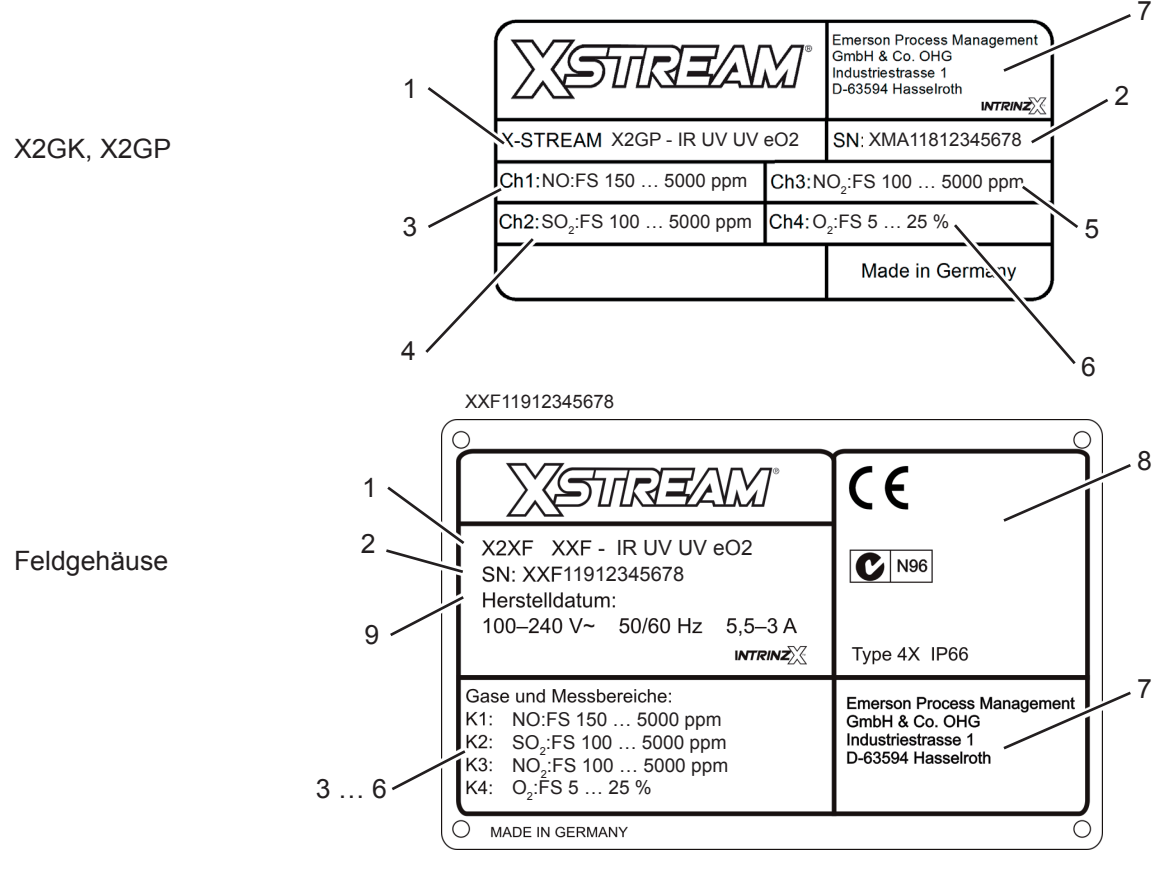

- 1 Modell und installierte Messverfahren (hier: IR & 2x UV & elektrochemisch  $O_2$ )
- 2 Seriennummer
- 3 Kanal 1: Gas und Messbereiche (hier: NO, 150 bis 5000 ppm)
- 4 Kanal 2: Gas und Messbereiche (hier: SO<sub>2</sub>, 100 bis 5000 ppm)
- 5 Kanal 3: Gas und Messbereiche (hier:  $NO<sub>2</sub>$ , 100 bis 5000 ppm)
- 6 Kanal 4: Gas und Messbereiche (hier: O<sub>2</sub>, 5 bis 25 %)
- 7 Herstelleradresse
- 8 Zertifizierungen (XEGK, XEGP: separates Schild)
- 9 Elektrische Daten (XEGK, XEGP: auf Geräterückseite)

*Abb. 2-15: Analysator-Typenschild (Beispiele)*

# **Kapitel 3 Messprinzipien**

In den Gasanalysatoren der Serie X-STREAM kommen ja nach zu messender Gaskomponente verschiedene Messprinzipien bzw. Kombinationen der Verfahren zum Einsatz. Dies gewährleistet bestmögliche Messergebnisse, da die Verfahren jeweils auf die speziellen Eigenschaften der Gase abgestimmt sind.

In den nachfolgenden Abschnitten werden diese Prinzipien erläutert.

## **3.1 Infrarot (IR)- und Ultraviolett (UV)- Messverfahren**

Das in diesem Abschnitt beschriebene Verfahren der non-dispersiven Messung nutzt die gasspezifische Strahlungsabsorption zur Unterscheidung der Gase. Dies ist möglich, weil jedes Gas einzigartige Absorptionseigenschaften besitzt: Über die selektive Messung dieser sogenannten Absorptionslinien (Wellenlängen) können einzelne Gaskomponenten identifiziert werden; die Stärke der Absorption ist dann ein direktes Maß für die Gaskonzentration. Je nach Gas befinden sich die Linien entweder im IR- oder im UV-Bereich, sodass das Messprinzip immer entsprechend anzupassen ist.

Es ist also essentiell für die Messung von Gaskonzentrationen, genau nur die Absorption der für dieses Gas spezifischen Wellenlängen zu messen. Anhand der Art, wie diese Wellenlängenselektivität erreicht wird, unterscheiden wir zwei Methoden zur nicht-dispersiven Messung. Üblicherweise wird bei der NDIR-Messung ein Detektor eingesetzt, der selbst schmalbandig empfindlich für das zu messende Gas ist;  $\overline{\mathbb{R}}$  [3-3](#page-80-0). Bei NDUV-Messungen, wie auch bei bestimmten Applikationen im IR-Bereich, bei denen ein Halbleiterdetektor zum Einsatz kommt, wird ein zusätzliches optisches Filter benötigt,

da die eingesetzten Detektoren breitbandig empfindlich sind.

Den Aufbau typischer NDIR- bzw. NDUV-Kanäle zeigt [Abb. 3-3.](#page-81-0) Zur NDIR-Messung wird ein breitbandiger IR-Strahler eingesetzt, während beim NDUV-Verfahren eine schmalbandige UV-Quelle oder elektrodenlose Entladungslampe (EDL) zum Einsatz kommt. Die Anpassung der UV-Strahlung an die Absorptionslinien des gesuchten Gases wird u.a. erreicht durch speziell angepasste optische Filter in einer Adapterküvette.

Der Querschnitt des emittierten Strahlenbündels ist so an die Analysenküvette angepasst, dass deren Querschnitt komplett beleuchtet wird. Hat die Strahlung die Analysenküvette passiert, wird mithilfe einer weiteren Filterküvette an den Querschnitt der Öffnungen des Choppers und des sich daran anschließenden Detektors angepasst. Das Design des Chopperrades ist ein wesentlicher Bestandteil des neuen, patentangemeldeten Messverfahrens IntrinzX, das im nachfolgenden Abschnitt erläutert wird. Die Entscheidung, welches Messprinzip letztendlich für eine bestimmte Applikation eingesetzt wird, hängt nicht nur vom Gas ab (Absorptionslinien; UV, IR), sondern auch von der geforderten Messqualität.

# **3.1.1 IntrinzX Technologie**

IntrinzX ist eine Weiterentwicklung der bewährten Prüfpeak-Technologie mit automatischer Empfindlichkeitsanpassung, die in den MLT-Analysatoren eingesetzt wird: Während beim Prüfpeakverfahren noch 1 Referenzmessung je Chopperradumdrehung durchgeführt wurde, kann IntrinzX nun deren 4 zur Verfügung stellen. In den Markt eingeführt wurde IntrinzX mit der Vorstellung der X-STREAM X2-Gasanalysatorfamilie.

<u>რ</u>

# **3.1 Infrarot (IR)- und ultraviolett (UV)-Messverfahren**

Mithilfe des IntrinzX Chopperrades werden Referenz- und Messsignal mit dem 4- bzw. 5-fachen der Umdrehungszahl moduliert. Der Prüfpeak wird so integraler Bestandteil der Messwertinformation, während er bisher künstlich in das Messsignal eingefügt wurde.

Über eine Frequenzfilterung wird das erzeugte Signal in Messwert- und Referenzsignal aufgespalten ( $\mathbb{R}$  [Abb. 3-1](#page-79-0)). Als Ergebnis erhält man für jede Chopperradumdrehung ein normiertes Signal, durch Quotientenbildung von Referenz- und Messsignal.

Daher besitzt IntrinzX herausragende Eigenschaften, zu welchen zählen:

- Hohe Dynamikbereiche, die mit den üblichen fotometrischen Messverfahren nicht zu erzielen sind (z. B. 0–200…50 000 ppm)
- Reduzierte Temperaturabhängigkeiten
- Hohe Empfindlichkeit für kleinste Messbereiche

Für den Anwender ergeben sich zudem Kosteneinsparungspotenziale:

- geringere Anzahl von Bänken und Küvetten
- Einfachere Reparaturen und Austausch von Komponenten vor Ort
- Kleine Messbereiche lassen sich auch vor Ort einstellen
- Reduzierter Wartungsbedarf
- Erweiterte Prüfgaskalibrierintervalle
- Minimierter Bedarf an Prüfgase

Aufgrund des direkten Zusammenhangs von Referenz- und Messseite kann oft auf Prüfgaskalibrierungen zugunsten von Nullgaskalibrierungen verzichtet werden.

Aus den genannten Eigenschaften des IntrinzX-Messverfahrens ergibt sich eine hohe Flexibilität im Hinblick auf Anwendungen:

- Nur eine Bank deckt sowohl große, als auch kleine Messbereiche ab
- Hohe und niedrige Konzentrationen lassen sich messen in Roh- und Reingasen
- Große und kleine Messbereiche vor und nach Abscheidern
- Mobile Messungen an unterschiedlichen **Messstellen**
- Einfache Anpassung an unterschiedliche Applikationen, z.B. in Laboren und Universitäten
- Motorenprüfstände
- TOC Applikationen zur Messung hoher und niedriger Kohlenstoffkonzentrationen

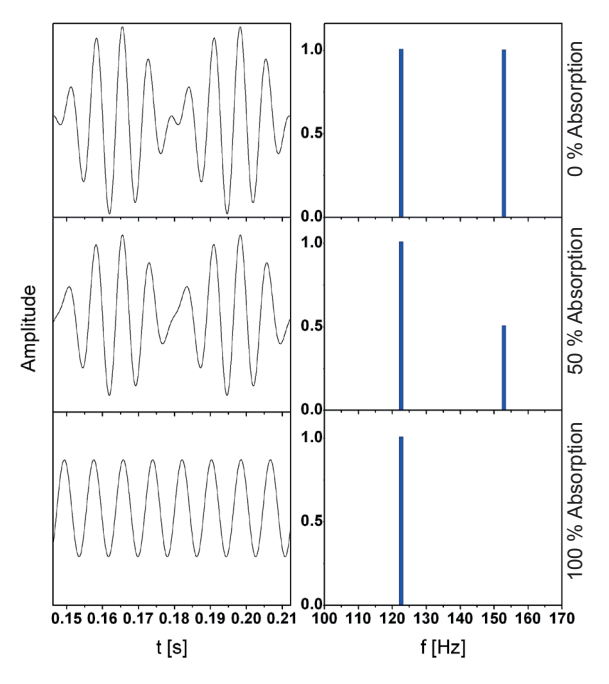

<span id="page-79-0"></span>*Abb. 3-1: IntrinzX Signalformen*

# **3.1 Infrarot(IR)-Messung**

# <span id="page-80-0"></span>**3.1.2 NDIR Detektor**

Der Gasdetektor besteht aus einer gasgefüllten Absorptionskammer sowie einer Ausgleichskammer. Beide sind über einen Strömungskanal mit Mikroströmungsfühler miteinander verbunden ( $\overline{I}$  [Abb. 3-2\)](#page-80-1). Prinzipiell ist der Detektor mit dem zu messenden infrarotaktiven Gas gefüllt und daher nur für dieses bestimmte Gas mit seinem charakteristischen Wellenlängenbereich empfindlich.

Ein Mikroflowsensor im Verbindungskanal misst den Gasfluss zwischen den zwei Kammern: Auf der Referenzseite der Küvette wird kaum Licht absorbiert, somit erhöht sich die Gastemperatur in der Kammer. Das Gas expandiert und fließt durch den Kanal in die Ausgleichskammer. Wird anschließend die Strahlung durch die Küvetten-Messseite gelenkt, wird ein Teil absorbiert, es trifft weniger Gas auf den Detektor. Das Gas im Detektor kühlt ab und fließt durch den Kanal wieder in die Absorptionskammer zurück. Der Gasfluss im Kanal hängt somit direkt ab von der Strahlungsmenge, die durch die Küvette hindurchgelangt: Je höher die Konzentration des Messgases, umso geringer die Menge der am Detektor ankommenden Strahlung. Der Unterschied der Gasflüsse ist somit ein direktes Maß für die Konzentration der gesuchten Komponente im Messgasstrom.

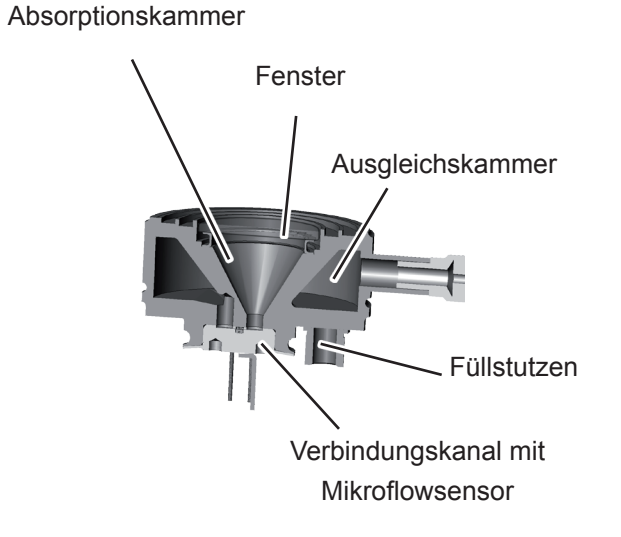

<span id="page-80-1"></span>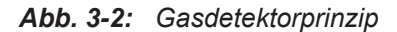

**ო** 

# **3.1 Infrarot- (IR) und Ultraviolettmessung (UV)**

# **3.1.3 Technische Umsetzung**

Die breitbandige IR- bzw. UV-Strahlung durchläuft eine Filterküvette, die den Strahl an den Querschnitt der Messküvette anpasst. An deren anderem Ende sitzt wiederum eine Filterküvette, die den Strahl auf den QuerZur Erhöhung der Selektivität werden Pyrodetektoren noch Filter vorgeschaltet, die die Bandbreite der Strahlung einengen.

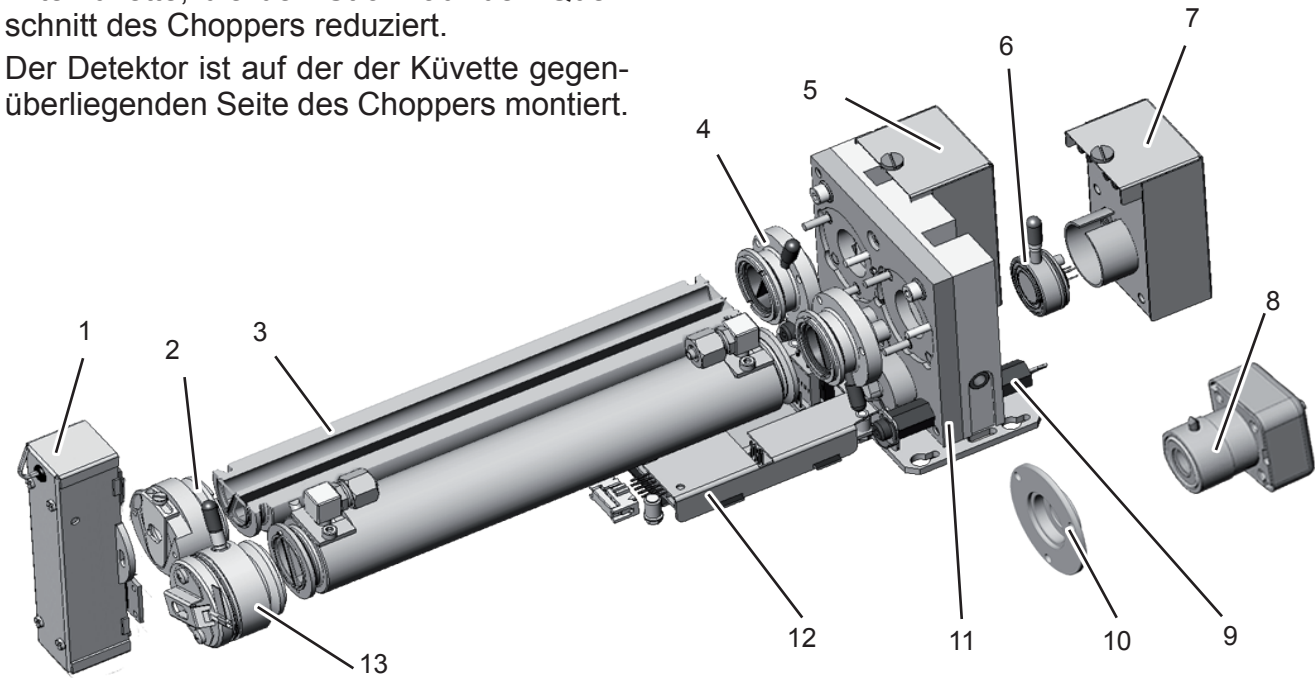

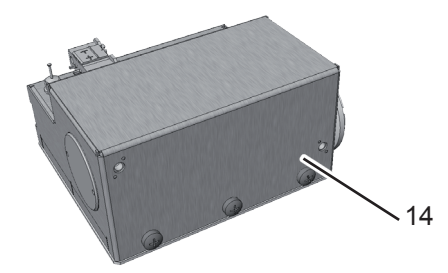

- 1 UV Quelle
- 2 Adapterküvette
- 3 Messküvette (aufgeschnitten)
- 4 Filterküvette
- 5 UV-Detektor
- **Gasdetektor**

<span id="page-81-0"></span>*Abb. 3-3: Photometerbaugruppe*

- 7 IR-Detektorelektronik
- 8 Pyrodetektor (alternativ)
- 9 Temperatursensor
- 10 Filter für Pyrodetektor
- 11 Chopper
- 12 Chopperelektronik
- 13 IR-Strahler
- 14 EDL (alternativ)

## **3.2 Sauerstoffmessung**

#### **3.2 Sauerstoffmessung**

Für die Messung von Sauerstoffkonzentrationen kommen zwei verschiedene Messprinzipien zum Einsatz. Der jeweils eingebaute Sensortyp ist am Typenschild zu erkennen  $(X \times S eite 2-21)$  $(X \times S eite 2-21)$  $(X \times S eite 2-21)$ .

> pO2 = paramagnetischer Sensor eO2 = elektrochemischer Sensor

#### **3.2.1 Paramagnetische Messung**

Dieses Messverfahren nutzt die paramagnetischen Eigenschaften des Sauerstoffmoleküls zur Konzentrationsbestimmung.

Zwei stickstoffgefüllte Quarz-Kugeln (N<sub>2</sub> ist nicht paramagnetisch) sind hantelförmig angeordnet und im Innern einer Kammer an einem dünnen, gespannten Platin-Band leicht drehbar aufgehängt. Auf dem Band befindet sich ein kleiner Spiegel, der einen Lichtstrahl in Richtung eines Foto-Detektors reflektiert (Abb. 3-7).

Die Messzelle wird in ein inhomogenes Magnetfeld, erzeugt durch die spezielle Geometrie eines Permanentmagnets, gestellt.

Gelangen jetzt Sauerstoff-Moleküle mit dem Messgas in die Kammer, so werden sie - ihrer paramagnetischen Eigenschaften wegen - in das Gebiet der größten Feldstärke abgelenkt. So werden unterschiedliche Kräfte auf die beiden Quarzkugeln verursacht. Es entsteht ein Drehmoment, das die Hantel samt Spiegel aus der Ruhelage herausdreht. Dadurch wird auch der am Spiegel reflektierte Lichtstrahl so weit abgelenkt, dass in dem Foto-Detektor ein elektrisches Signal entsteht.

Dieses Signal erzeugt nun in einem Verstärker einen Strom, der durch eine, die Hantel umgebende Leiterschleife geschickt, seinerseits ein Magnetfeld aufbaut, das die Hantel mit den Quarzkugeln zurück in ihre Ruhelage zwingt.

Mithin ist die Stromstärke, mit der das Drehmoment auf die Hantel kompensiert wird, ein direktes Maß für die O<sub>2</sub>-Konzentration.

Außer der Messzelle, dem Dauermagneten, der Elektronik und der Messkammer selbst, besitzt der Detektor auch einen Temperatursensor und ein Heizelement, um den Detektor bei ca. 55 °C zu halten. Optional gibt es die Messzelle als lösungsmittelfeste, korrosionsfeste und/oder eigensichere Variante (letztere geeignet für die Messung brennbarer Gase).

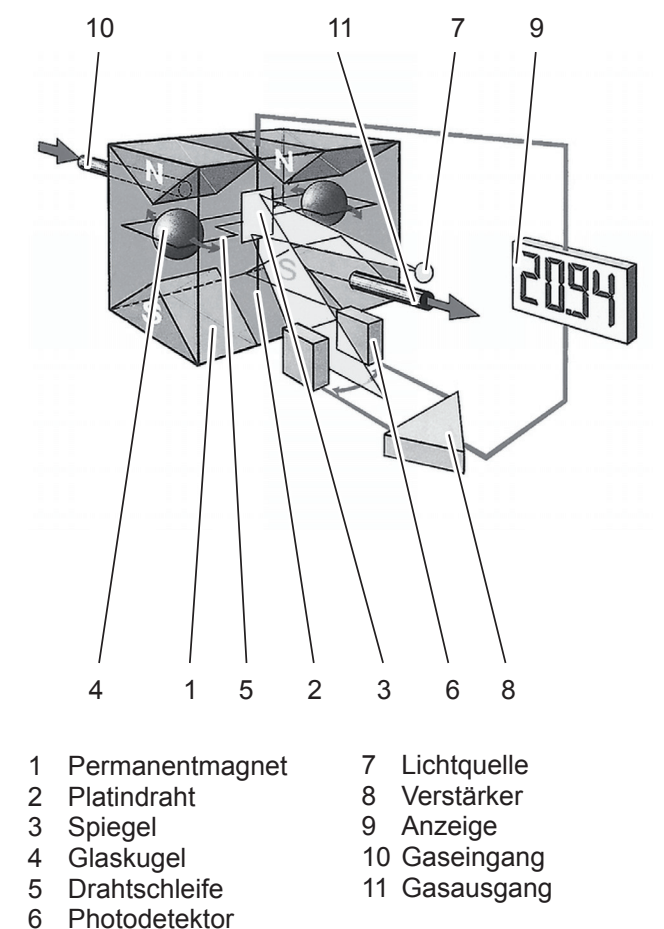

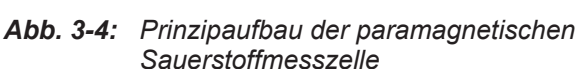

## **3.2 Sauerstoffmessung**

# **3.2.1.1 Quereinflüsse durch Begleitgaskomponenten**

Begleitgase können die Sauerstoffmessung beeinflussen. Diese Einflüsse werden für ausgewählte Gaskomponenten in der nachfolgenden Tabelle aufgelistet. IEC 61207-3 enthält eine ausführliche Liste zu weiteren Gasen.

Soweit bereits bei der Angebotsanfrage angegeben, kann dieser Quereinfluss ggf. bei der werksseitigen Inbetriebnahme berücksichtigt werden (Option).

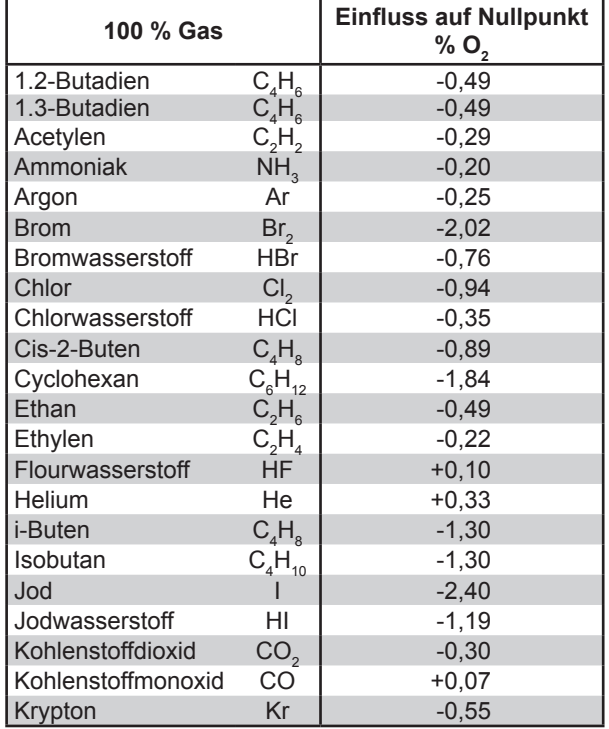

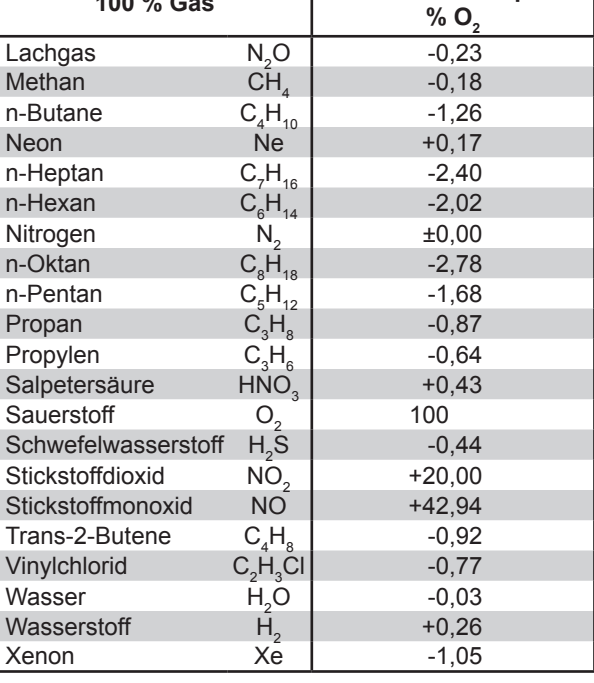

**100 % Gas Einfluss auf Nullpunkt** 

# *Hinweis!*

*Diese Angaben basieren auf einer Temperatur von 60 °C*

*Tab. 3-1: Paramagnetische Sauerstoffmessung - Begleitgasquerempfindlichkeiten (Beispiele)*

# **3.2 Sauerstoffmessung**

# **3.2.1.2 Applikationen mit korrosiven oder lösemittelhaltigen Gaskomponenten**

Spezielle Ausführungen der Messzelle sind geeignet, Gase mit korrosiven oder lösemittelhaltigen Komponenten zu messen.

Nachstehend finden Sie Angaben zu den den medienberührten Materialien sowie den zulässigen Konzentrationen der Gase.

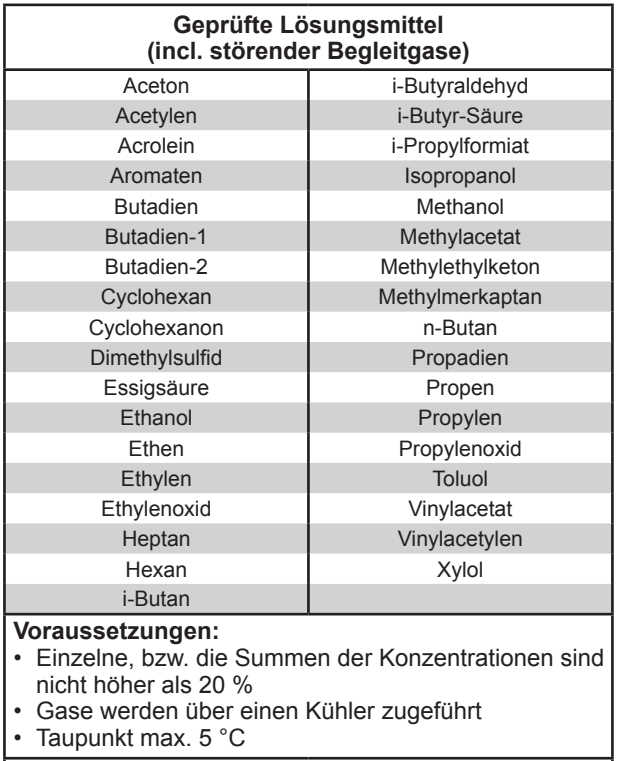

**Der lösungsmittelfeste Sensor hat nur eine begrenzte Lebensdauer und ist Verbrauchsmaterial!**

*Tab. 3-2: Paramagnetische Sauerstoffmesszelle geprüfte Lösungsmittel*

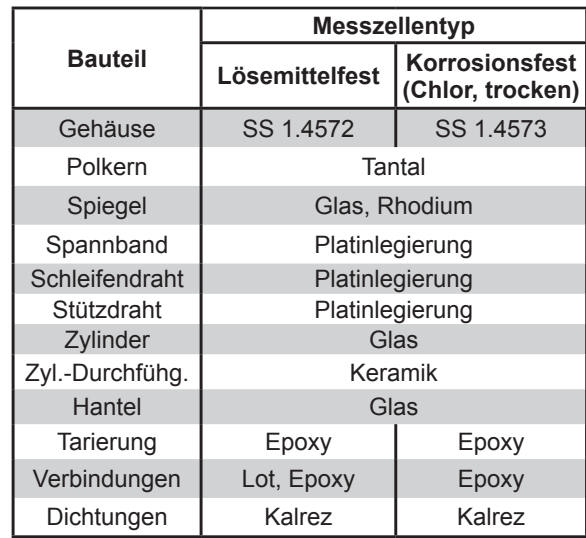

*Tab. 3-3: Lösemittelfeste Zelle - Medienberührte Materialien*

Eine alternative Variante der paramagnetischen Messzelle hat folgende medienberührte Materialien:

Edelstahl, Viton-O-Ring (lösemittelfeste Zelle: Chemraz®), Borosilikatglas, Nickel, Platin, Platin-Iridiumlegierung.

<u>რ</u>

#### **3.2 Sauerstoffmessung**

#### **3.2.2 Elektrochemische Messung**

Dieser Sauerstoffsensor arbeitet nach dem Prinzip galvanischer Zellen. Der Aufbau ist in Abb. 3-5 skizziert.

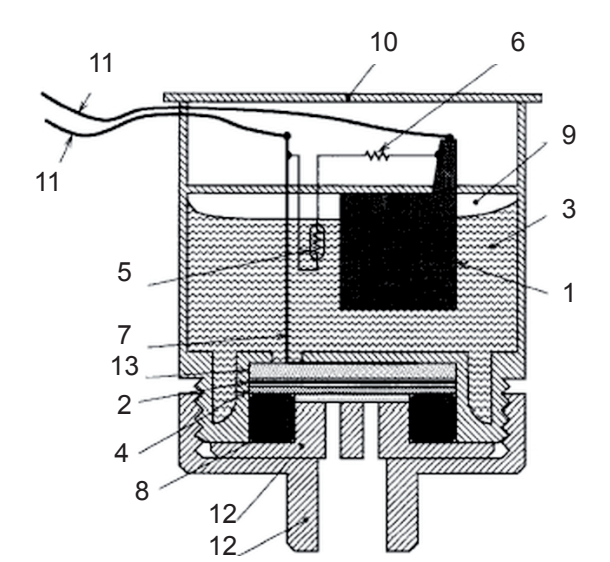

- 1 Anode (Blei)
- 2 Kathode (Goldfilm)
- 3 Säureelektrolyt
- 4 Teflonmembrane
- 5 Thermistor
- 6 Widerstand<br>7 Titandraht
- 7 Titandraht<br>8 O-Ring
- O-Ring
- 9 Druckausgleichvolumen
- 10 Kunststoffdeckel
- 11 Elektrische Anschlüsse
- 12 Kunststoffdeckel
- 13 Kollektor

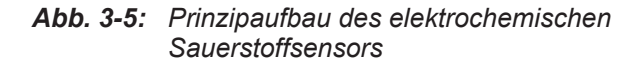

Hauptbestandteile des elektrochemischen Sauerstoffsensors sind eine Blei-Anode (1) und eine Goldfilmkathode (2) mit einem speziellen Säureelektrolyten.

Die Goldkathode ist fest integriert mit der Membrane, die aus nicht-porösem Fluorharz besteht. Sauerstoffmoleküle, die kaum durch die Membrane diffundieren, werden an der Goldkathode elektrochemisch reduziert.

Zwischen Kathode und Anode ist die Reihenschaltung eines zur Temperaturkompensation verwendeten Thermistors mit einem Lastwiderstand angeschlossen. Der durch die Sauerstoffreduzierung generierte Strom wird dadurch in eine Spannung umgewandelt.

Der Strom, der durch Thermistor und Widerstand fließt, ist proportional zur Sauerstoffkonzentration der Messgase, die die Membrane berühren. Die am Ausgang des Sensors zu messende Spannung ist somit ein direktes Maß für die Sauerstoffkonzentration.

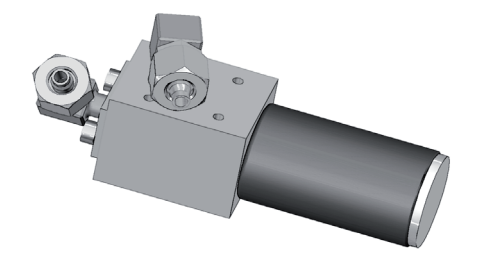

*Abb. 3-6: Sauerstoffsensors im Halter*

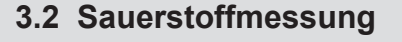

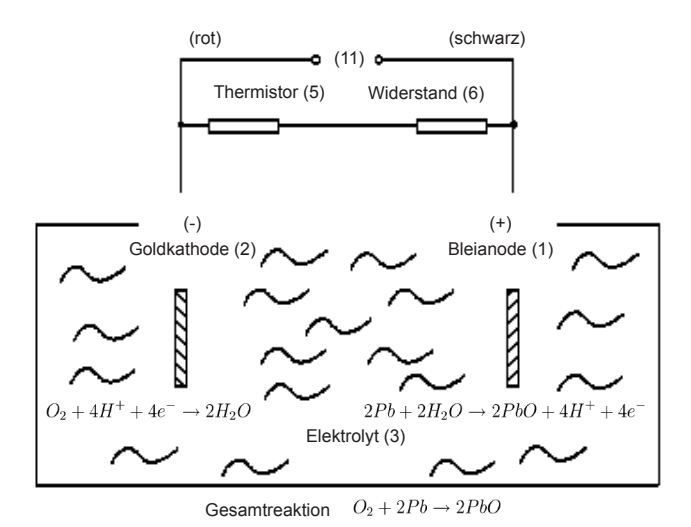

*Abb. 3-7: Gesamtreaktion des elektrochemischen Sensors*

Bedingt durch das Messprinzip hat der elektrochemische Sauerstoffsensor nur eine begrenzte Betriebszeit. Sie ist abhängig von der sogenannten Sensor-"Lebensdauer" sowie der gemessenen Sauerstoffkonzentration und errechnet sich wie folgt:

Betriebszeit = Lebensdauer (% Stunden)  $O_2$ -Konzentration (%)

Die *Lebensdauer* des Sensors bezieht sich auf einen Betrieb bei einer Umgebungstemperatur von 20 °C und beträgt **ca. 900.000 % h.**

Bei einem Messgas mit ca. 21 % Sauerstoff errechnet sich somit eine *Betriebszeit* von **ca. 42 857 h, entsprechend ca. 5 Jahren.**

Das Ende der Betriebszeit kündigt sich an durch ein verringertes Ausgangssignal. Der Sensor muss dann ausgetauscht werden ( Kapitel 7 "Wartung").

# **Hinweis!**

*Bei den angegebenen Werten handelt es sich um ungefähre Richtwerte, die je nach Betriebsbedingungen variieren können!*

*Der Betrieb bei höheren Temperaturen beispielsweise reduziert die Betriebszeit (40 °C führen z.B. zu einer Halbierung).*

# **3.2 Sauerstoffmessung**

## **3.2.2.1 Spezielle Hinweise zum elektrochemischen Sensor**

Messprinzipbedingt benötigen elektrochemische O<sub>2</sub>-Sensoren eine Mindestmenge an Sauerstoff (eine Restfeuchte verhindert ein frühzeitiges Austrocknen). Bei anhaltender Beaufschlagung der Sensoren mit trockenem, sauerstoffarmen oder gar sauerstofffreien Gas kommt es zu einer reversiblen Verstimmung der Empfindlichkeit: Das Ausgangssignal wird instabil; die Ansprechzeit bleibt jedoch unbeeinflusst.

Zur Aufrechterhaltung einer fehlerfreien Messung müssen derartige Sensoren daher kontinuierlich mit mindestens ca. 0,1 Vol.-%  $O<sub>2</sub>$  beaufschlagt werden. Es wird empfohlen, die Sensoren ggf. im Intervallbetrieb zu nutzen, sie also in Messpausen mit Raumluft zu beströmen. Ist eine Unterbrechung der Sauerstoffzufuhr für eine Dauer von Stunden oder Tagen erforderlich, so muss der Sensor zur Wiederherstellung seiner spezifizierten Messeigenschaften regeneriert werden. Hierzu reicht eine etwa eintägige Beströmung mit Raumluft unter Normalbedingungen aus. Eine kurzzeitige Beströmung der Sensoren mit Stickstoff (weniger als 1 h) wie z.B. für die Dauer des Nullpunktabgleichs hat keinen Einfluss auf ihre Messeigenschaften.

Tabelle 3-4 zeigt Quereinflüsse ausgewählter Begleitgase.

**Der Sensor ist nicht geeignet für**

- **• Gase mit, chlorhaltigen und fluorhaltigen anorganischen Komponenten**
- **• Gase mit** 
	- **• FCKs**
	- **• Ozon,**
	- H<sub>2</sub>S (> 100 ppm)
	- **NH**<sub>3</sub> (> 20 ppm)

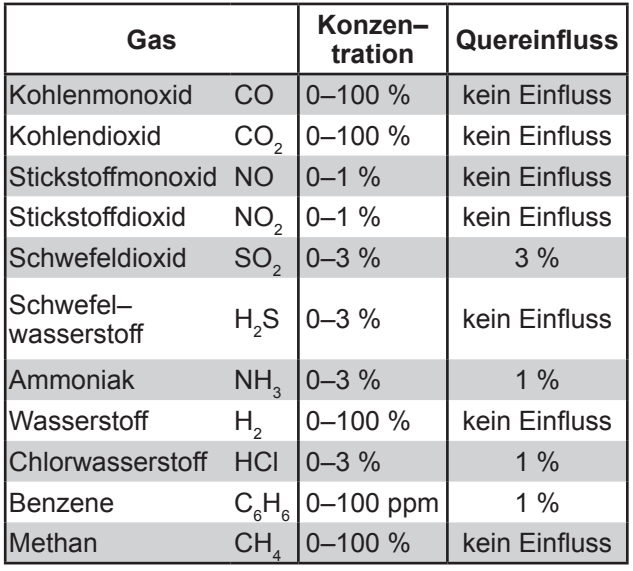

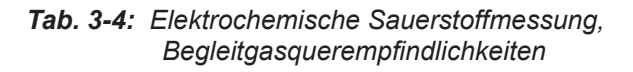

# *Hinweis zu X2GP Analysatoren!*

*Bei X2GP mit Thermostatisierung.sitzt der Sensor unter einer Haube auf der Geräterückwand.*

**Haube** 

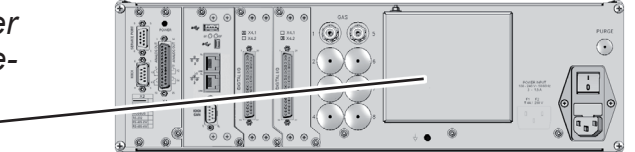

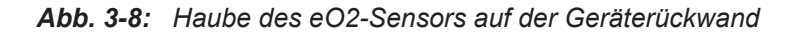

 $+$  2H2O  $+$  2H2O  $+$ 

# X-STREAM X2

# **3.2 Sauerstoffmessung**

# **3.2.3 Elektrochemische Sauerstoffspurenmessung**

Für die Messung von Spuren Sauerstoff kommt eine weitere elektrochemische Technologie zum Einsatz (tO<sub>2</sub>), s. Abb. 3-9. Der as good nood of een on tomalige name to an electron proportional to the manufacture proportional to the librierung und ist ebenfalls ein Verbrauchsthe concentration of our concentration of the same same in the same same in the same of oxygen  $\alpha$ material. Sein Ausgangssignal ist direkt proportional zur Sauerstoffkonzentration im abgeschlossene Sensor benötigt keine Ka-Messgas.

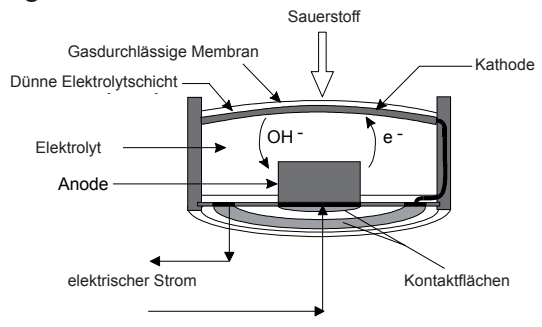

*FIGURE 1-1. ELECTROCHEMICAL SENSOR TECHNOLOGY Abb. 3-9: Prinzip des Sauerstoffspuren-Sensors*

ist duch eine für das Messgas durchlässige **ARTING** Im Sensor befindet sich ein Elektrolyt, in Kontakt mit je einer Anode und Kathode. Letztere Membran abgedeckt, die gleichzeitig das Austreten des Elektrolytes verhindert.

> Gas diffundiert durch die Membran in den Elektrolyt, der Sauerstoff löst sich und wandert zur Kathode, wo er reduziert wird. Die hierfür erforderlichen Elektronen werden durch eine zeitgleich stattfindende Oxidation an der Anode erzeugt.

Die zugehörigen Reaktionsformeln lauten:

Anode: Kathode:  $4e^- + 2H_2O + O_2 \rightarrow 4OH^-$ Gesamt:  $2Pb + O_2 \rightarrow 2PbO$  $4OH^-+2Pb \rightarrow 2PbO+2H_2O+4e^-$ 

Der durch die Elektronen erzeugte Strom ist proportional zur Sauerstoffkonzentration im Messgas. Da bei fehlendem Sauerstoff auch keine Reaktionen stattfinden, und somit kein

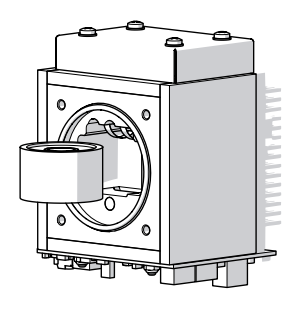

Strom fließt, erzeugt der Sensor in dieser Situation ein absolutes Nullsignal.

# **3.2.2.2 Spezielle Hinweise**

**Dieser Sensor ist Verbrauchsmaterial und muss regelmäßig ausgetauscht werden (Hinweise hierzu finden Sie im Kapitel Wartung).**

> **Sobald der Sensor mit Sauerstoff in Kontakt kommt, reduziert sich seine verbleibende Lebensdauer.**

**Aus den genannten Gründen wird der Sensor dem Analysator in einem verschlossenen Behältnis beigelegt und sollte erst nach erfolgreicher Installation des Analysators gemäß der dem Sensor beiliegenden Anweisung eingebaut werden.**

**Lesen Sie immer zuerst die dem Sensor beiliegende Anleitung, bevor Sie eine beabsichtige Kalibrierung starten! Missachtung kann einen funktionsunfähigen Sensor zur Folge haben!**

Wird der Sensor über längere Zeit Umgebungsluft ausgesetzt, so kann dies verlängerte Einlaufzeiten, verschlechterte Messeigenschaften oder sogar dauerhafte Schädigung

#### **3.2 Sauerstoffmessung**

zur Folge haben! Entnehmen Sie den Sensor daher erst direkt vor Inbetriebnahme des Gerätes seinem Behältnis.

Nach Ensetzen des Sensors in seine Kammer, spülen Sie die Gaswege so bald wie möglich mit Inertgas  $(N_2)$  oder Messgas, um den Kontakt mit der hohen Sauerstoffkonzentration der Umgebungsluft so kurz wie möglich zu halten. Je länger dieser Kontakt besteht, desto länger benötigt der Sensor, seine Empfindlichkeit für Spurensauerstoff wiederherzustellen! Die erste Inbetriebnahme nach Installation des Analysators kann daher erfordern, die Gaswege bis zu 8 Stunden zu spülen, um zuverlässige ppm-Messwerte zu erhalten.

Um diese Zeit zu minimieren, spülen Sie auch VOR Austausch des Sensors die Gaswege mit Inertgas und verschließen Sie sie dann, um das Eindringen von Umgebungsluft zu minimieren! Entsprechendes gilt als Vorbereitung für einen eventuellen Transport des Analysators.

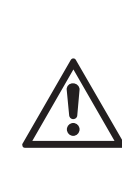

**Beachten Sie bei allen Handhabungen des Sensors die diesem beiliegende Dokumenation, speziell auch die Hinweise zu enthaltenen Materialien (Sicherheitsdatenblatt) im Anhang der Dokumentation!**

#### *Hinweis zu X2GP Analysatoren!*

*Bei X2GP.sitzt der Sensor unter einer Haube auf der Geräterückwand.*

**Haube** 

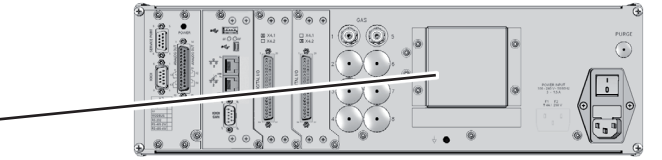

*Abb. 3-10: Haube des tO2-Sensors auf der Geräterückwand*

#### **3.3 Wärmeleitfähigkeitsmessung**

#### **3.3 Wärmeleitfähigkeitsmessung**

Das Verfahren der Wärmeleitfähigkeitsmessung wird hauptsächlich zur Messung von Wasserstoff (H<sub>2</sub>) oder Helium (He) eingesetzt. Diese Gase zeichnen sich dadurch aus, dass ihre spezifische relative Wärmeleitfähigkeit sich deutlich von der anderer Gase unterscheidet (s. Tabelle 3-5).

| Gas               |                 | $\lambda$ in mw / cm grd |  |
|-------------------|-----------------|--------------------------|--|
|                   |                 | 50 °C                    |  |
| Helium            | He              | 1580                     |  |
| Neon              | Ne              | 516                      |  |
| Argon             | Ar              | 189                      |  |
| Krypton           | Κr              | 102                      |  |
| Xenon             | Xe              | 60                       |  |
| Radon             | Rn              | 26                       |  |
| Wasserstoff       | H <sub>2</sub>  | 1910                     |  |
| Sauerstoff        | O <sub>2</sub>  | 283                      |  |
| Chlor             | Cl <sub>2</sub> | 96,8                     |  |
| Schwefeldioxid    | SO <sub>2</sub> | 113                      |  |
| <b>Stickstoff</b> | $N_{2}$         | 277                      |  |
| Ammoniak          | NH <sub>3</sub> | 270                      |  |
| Kohlendioxid      | CO <sub>2</sub> | 184                      |  |
| Luft              | $N_2/O_2$       | 276                      |  |
| Chlorwasserstoff  | <b>HCI</b>      | 151                      |  |
| Kohlenmonoxod     | CO              | 267                      |  |
| Methan            | CH <sub>4</sub> | 371                      |  |
| <b>Butan</b>      | $C_4 H_{10}$    | 185                      |  |

*Tab. 3-5: Beispiele spezifischer Wärmeleitfähigkeiten*

# **3.3.1 Messmethode**

Eine Wheatstone'sche Messbrücke, bestehend aus vier temperaturempfindlichen Widerständen (PT 100-Sensoren) wird derart von Gas umspült, dass je zwei Sensoren im Messgasweg  $(R_M)$  bzw. im Referenzgasweg  $(R<sub>p</sub>)$  sitzen, s. Abb. 3-11. Die Brücke ist im

Ruhezustand (kein Gasfluss) so abgeglichen, dass ihr Differenzsignal  $(U_{Br})$  Null ist.

X-STREAM X2

Standardmäßig ist der Referenzgasweg verschlossen, d.h. nicht von Gas durchströmt. Wird nun Messgas zugeführt, so werden die Sensoren im Messgasweg abgekühlt, aufgrund der Fähigkeit des Messgases, Wärme aufzunehmen und zu transportieren. Dies verstimmt die Messbrücke und erzeugt ein der Leitfähigkeit proportionales Signal, das von einer nachgeschalteten Elektronik linearisiert und anschließend als Messwert dargestellt wird.

Abhängig von der Applikation kann zusätzlich auch der Referenzgasweg durch ein Gas beströmt werden. Das Brückensignal ist dann proportional zur Differenz der Leitfähigkeiten der Gase auf Messgas- und Referenzgasseite.

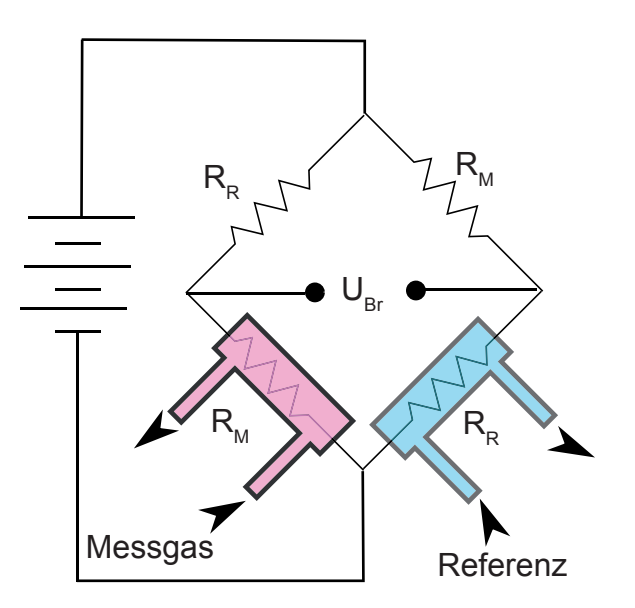

*Abb. 3-11: Wheatstone'sche Brücke*

<u>რ</u>

#### **3.3 Wärmeleitfähigkeitsmessung**

## **3.3.2 Technische Umsetzung**

Ein Block aus Aluminium, Edelstahl oder Hastelloy enthält zwei Gaswege. Zugunsten schneller Ansprechzeiten sind sowohl das Volumen des Blocks als auch die Masse der Messwiderstände minimiert worden. Um Einflüsse der Gas- und Umgebungstemperaturen auszugleichen wird der gesamte Block auf einer konstanten Temperatur gehalten und gegen die Umgebung thermisch isoliert.

Die Sensoren selbst sind komplett mit Glas ummantelt, um auch aggressiven Gasen zu widerstehen.

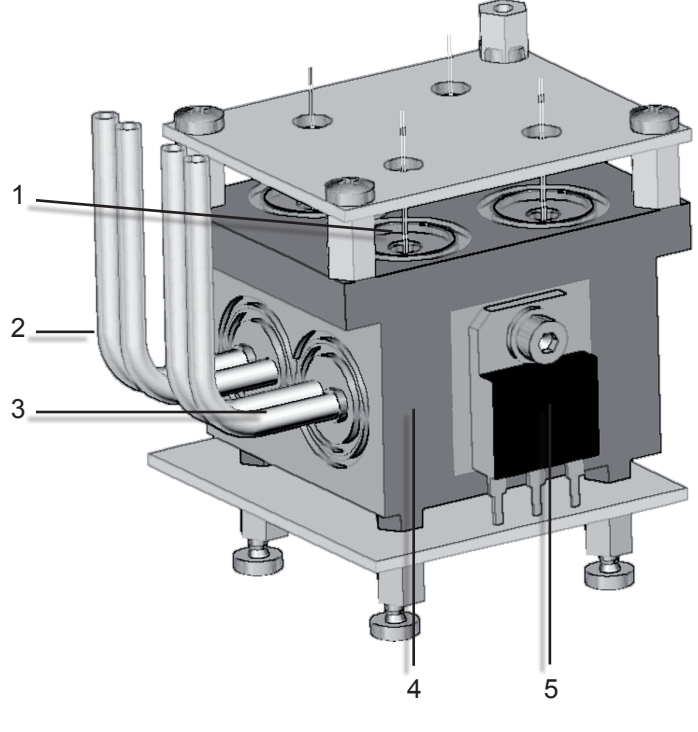

- 1 Sensor
- 2 Messgasein- und -auslass
- 3 Referenzgasein- und -auslass
- 4 Metallblock
- 5 Heizelement für Thermostatisierung

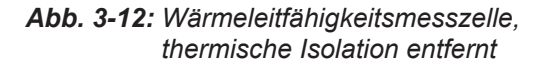

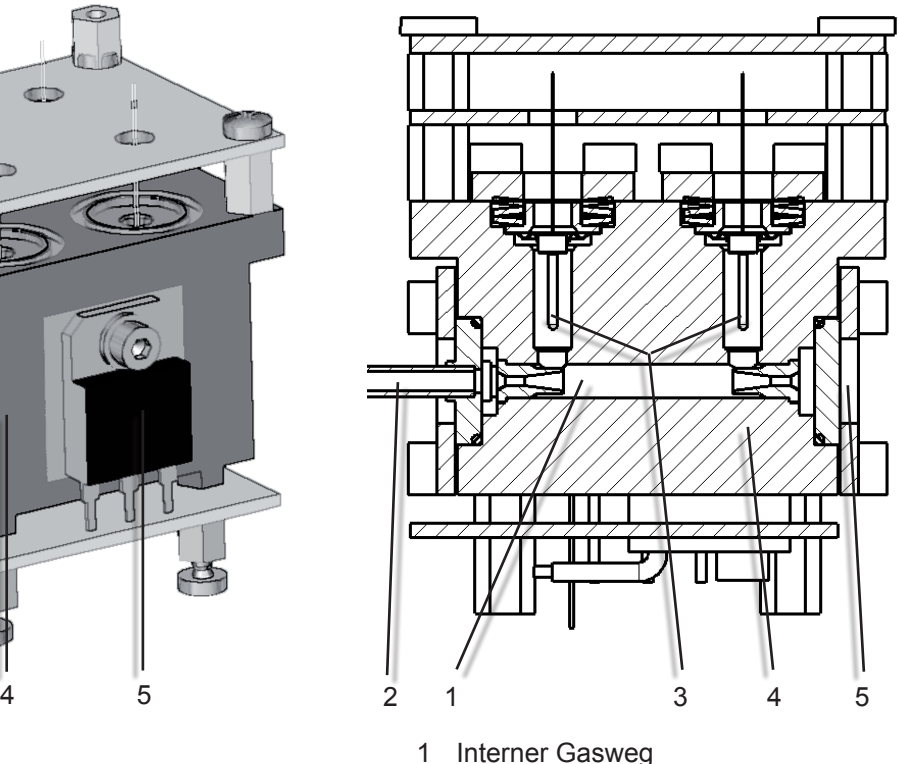

- 
- 2 Messgasein- und -auslass
- 3 PT 100 Sensoren<br>4 Metallblock
- **Metallblock**
- 5 Verschluss

*Abb. 3-13: Schnittdarstellung*

#### **3.4 Feuchtespurenmessung**

#### <span id="page-92-0"></span>**3.4 Feuchte-Spurenmessung**

Zur Feuchte-Spurenmessung wird ein robuster 2-Draht-Transmitter eingesetzt. Die verwendete Methode der Taupunkt-Impedanzmessung erlaubt die kontinuierliche Feuchtemessung in Gasen und Gasmischungen.

Bei X-STREAM Analysatoren kommt dieses Messverfahren zum Einsatz, wenn die Bestimmung des Taupunktes gefordert ist.

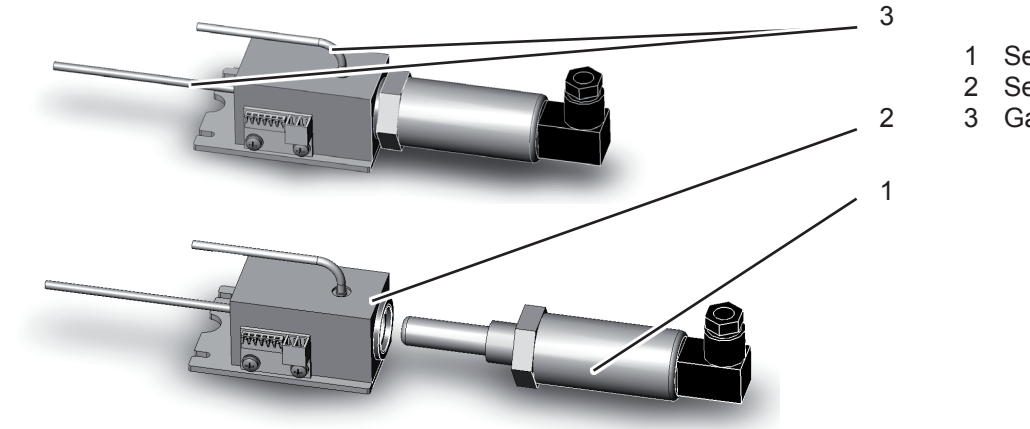

- 1 Sensor 2 Sensorblock
- 3 Gasanschlüsse

**ო** 

*Abb. 3-14: Feuchtesensormodul*

Der **Taupunkt** gibt die Temperatur in °C an, auf die Luft abgekühlt werden muss, damit darin enthaltener Wasserdampf kondensiert. Diese Temperatur wird auch Sättigungstemperatur genannt und ist, außer vom Wasserdampfgehalt, nur abhängig vom Luftdruck.

Der Taupunkt ist eng verknüpft mit der **relativen Feuchte** (r.F.): Eine hohe r.F. besagt,dass derTaupunkt in der Nähe der aktuellen Lufttemperatur liegt;. liegt er genau auf dieser Temperatur, so entspricht die r.F. dem Wert 100 % und die Luft ist gesättigt. Bei konstantem Taupunkt nimmt die r.F. mit steigender Temperatur ab.

**Feuchte** ist der Gehalt von Wasser in Luft. ist das prozentuale Verhältnis zwischen dem momentanen Wasserdampfdruck und dem Sättigungswasserdampfdruck über einer reinen und ebenen Wasseroberfläche.

#### **3.4 Feuchtespurenmessung**

Wie hängen Taupunkt und Feuchtespurenmessung zusammen?

Je niedriger der Taupunkt (Tp) eines Gases, desto weniger Wasser ist enthalten.

|        | Tp / °C   Wasser/ ppm |                | Tp / °C   Wasser/ ppm |
|--------|-----------------------|----------------|-----------------------|
| $-100$ | 0.025                 | $-44$          | 121                   |
| $-98$  | 0.038                 | $-42$          | 150                   |
| $-96$  | 0.057                 | $-40$          | 185                   |
| $-94$  | 0.084                 | $-38$          | 228                   |
| $-92$  | 0.123                 | $-36$          | 279                   |
| $-90$  | 0.179                 | $-34$          | 340                   |
| $-88$  | 0.258                 | $-32$          | 413                   |
| $-86$  | 0.368                 | $-30$          | 501                   |
| $-84$  | 0.520                 | $-28$          | 604                   |
| $-82$  | 0.729                 | $-26$          | 726                   |
| $-80$  | 1.01                  | $-24$          | 870                   |
| $-78$  | 1.40                  | $-22$          | 1039                  |
| $-76$  | 1.91                  | $-20$          | 1237                  |
| $-74$  | 2.59                  | $-18$          | 1468                  |
| $-72$  | 3.49                  | $-16$          | 1737                  |
| $-70$  | 4.68                  | $-14$          | 2048                  |
| $-68$  | 6.22                  | $-12$          | 2409                  |
| $-66$  | 8.22                  | $-10$          | 2826                  |
| $-64$  | 10.8                  | -8             | 3306                  |
| $-62$  | 14.1                  | $-6$           | 3856                  |
| $-60$  | 18.3                  | $-4$           | 4487                  |
| $-58$  | 23.5                  | $-2$           | 5208                  |
| $-56$  | 30.2                  | 0              | 6030                  |
| $-54$  | 38.5                  | $\overline{2}$ | 6964                  |
| $-52$  | 48.9                  | $\overline{4}$ | 8025                  |
| $-50$  | 61.8                  | $\,$ 6 $\,$    | 9226                  |
| $-48$  | 77.6                  | 8              | 10 583                |
| $-46$  | 97.1                  | 10             | 12 113                |

*Tab. 3-6: Taupunkt und Wassergehalt (bei 1013 hPa)*

#### **3.4.1 Besondere Betriebsbedingungen**

Der Sensor ist vollständig kalibriert, die Kalibrierdaten sind im Flashspeicher des Sensors hinterlegt. Eine erneute Kalibrierung ist daher nicht erforderlich, bzw. hat negative Folgen:

- Ene Kalibrierung des Sensors kann eine fehlerhafte Kalibrierung oder sogar einen unbrauchbaren Sensor zur Folge haben. Aus diesem Grund wurde der zugehörige Messkanal werksseitig so konfiguriert, dass er für Kalibrierprozeduren nicht ausgewählt werden kann. Diese Einstellung kann nicht geändert werden.
- Wir empfehlen, den Sensor regelmäßig nach 12 Monaten im Betrieb zu wechseln. Nur so werden verlässliche Messergebnisse gewährleistet.

# **3.4 Feuchtespurenmessung**

# **3.4.2 Begleitgase**

Der Sensor kann durch eine Reihe verschiedener Gase beeinflusst oder geschädigt werden, beachten Sie daher die maximal zulässigen Konzentrationen dieser Gase:

| Komponente                      |                                             | Maximal zulässige<br>Konzentration / ppm | Maximal zulässiger<br>Taupunkt / °C |
|---------------------------------|---------------------------------------------|------------------------------------------|-------------------------------------|
| Abgase                          |                                             | kein Maximalwert                         | kein Maximalwert                    |
| Acetylene                       | $C_2H_2$                                    | 1)                                       | $-20$                               |
| Ammoniak                        | NH <sub>3</sub>                             | 1000                                     | $-20$                               |
| Aromatische Alkohole            |                                             | kein Maximalwert                         | kein Maximalwert                    |
| Benzen                          | $C_6H_6$                                    | kein Maximalwert                         | kein Maximalwert                    |
| <b>Brom</b>                     | Br <sub>2</sub>                             | kein Maximalwert                         | $-20$                               |
| <b>Bromwasserstoff</b>          | <b>HBr</b>                                  |                                          | nicht zulässig                      |
| Chlor                           | Cl <sub>2</sub>                             |                                          | nicht zulässig                      |
| Chlorwasserstoff                | <b>HCI</b>                                  |                                          | nicht zulässig <sup>2)</sup>        |
| Difluordichlormethan            | CCI <sub>2</sub> F <sub>2</sub>             | kein Maximalwert                         | $-20$                               |
| Distickstoffmonoxid             | N <sub>2</sub> O                            | kein Maximalwert                         | $-20$                               |
| Erdgas                          |                                             | kein Maximalwert                         | kein Maximalwert                    |
| Ethan                           | $C_2H_6$                                    | kein Maximalwert                         | kein Maximalwert                    |
| Ethylbenzol                     | $C_{8}H_{10}$                               | kein Maximalwert                         | kein Maximalwert                    |
| Ethylen                         | $C_2H$                                      | kein Maximalwert                         | kein Maximalwert                    |
| Ethylenglykol                   | HOCH <sub>2</sub> CH <sub>2</sub> OH        | kein Maximalwert                         | kein Maximalwert                    |
| Ethylenoxid                     | CH <sub>4</sub> O                           | nicht zulässig                           |                                     |
| Fluor                           | $F_{2}$                                     | 10                                       | $-20$                               |
| Fluorwasserstoff                | HF                                          | 500                                      | $-20$                               |
| Halogenierte Kohlenwasserstoffe | kontaktieren Sie EMERSON Process Management |                                          |                                     |
| Kohlendioxid                    | CO <sub>2</sub>                             | kein Maximalwert                         | kein Maximalwert                    |
| Kohlenmonoxid                   | CO                                          | kein Maximalwert                         | kein Maximalwert                    |
| Methan                          | CH <sub>4</sub>                             | kein Maximalwert                         | kein Maximalwert                    |
| Methanol                        | CH <sub>3</sub> OH                          | 5)                                       | kein Maximalwert                    |
| Methansäure                     | <b>HCOOH</b>                                |                                          | nicht zulässig                      |
| Methylethylglykol               | C <sub>4</sub> H <sub>11</sub> O            | kein Maximalwert                         | kein Maximalwert                    |
| Natriumhydroxid                 | <b>NaOH</b>                                 |                                          | nicht zulässig                      |
| Ozon                            | $O_3$                                       |                                          | nicht zulässig                      |
| Perchlorsäure                   | HClO <sub>4</sub>                           |                                          | nicht zulässig                      |
| Phosgen                         | COCI <sub>2</sub>                           | kein Maximalwert                         | $-20$                               |
| Propan                          | $C_{3}H_{8}$                                | kein Maximalwert                         | kein Maximalwert                    |
| Quecksilber                     | Hg                                          |                                          | nicht zulässig <sup>4)</sup>        |
| Salpetersäure                   | HNO <sub>3</sub>                            | 10                                       | $-20$                               |

*Tab. 3-7: Maximalkonzentrationen für Begleitgase (I)*

## **3.4 Feuchtespurenmessung**

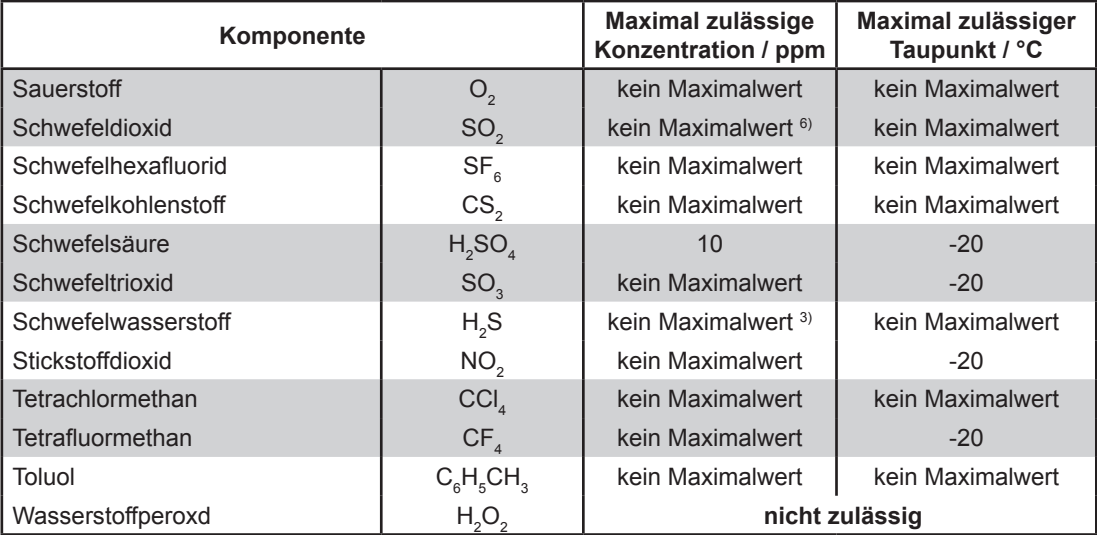

1) Sensoraustausch empfohlen nach 6 Monaten

2) Katalytische Reformer in Raffinerien, kontaktieren Sie EMERSON Process Management

3) Kontaktieren Sie ein EMERSON Process Management Büro bei extrem saurem Erdgas >1 % H<sub>2</sub>S

4) Goldfilter zum Entfernen von Quecksilberdampf empfohlen, kontaktieren Sie EMERSON Process Management

5) Kontaktieren Sie EMERSON Process Management - es wird empfohlen, eine maximale Methanolkonzentration von 10 % des Feuchtemesswertes nciht zu überschreiten, um Quereinflüsse zu minimieren.

6) Bei Temperaturen über 50 °C beträgt die maximal zulässige Konzentration 50 ppm.

Der Sensor sollte auch beständig sein gegen die meisten organischen Säuren, Alkohole, Ketone, Aldehyde, Ester und halogenierten Kohlenwasserstoffe. Dies gilt nicht für sehr starke Laugen. Im Zweifel, kontaktieren Sie EMERSON Process Management.

*Tab. 3-7: Maximalkonzentrationen für Begleitgase (II)*

#### **3.5 Messtechnische Daten**

#### **3.5 Messtechnische Daten**

#### **Messgaskomponenten und Messbereiche (Standardkonfigurationen)**

Nachfolgende Tabelle zeigt nur einen Teil der insgesamt mehr als 60 messbaren Gase. Nicht alle Spezifikationen gelten für alle Analysatorvarianten. Kontaktieren Sie Emerson für nicht aufgeführte Gase. Die für ein spezifisches Gerät zutreffenden Gase und Messbereiche sind der Auftragsbestätigung sowie dem Typenschild zu entnehmen.

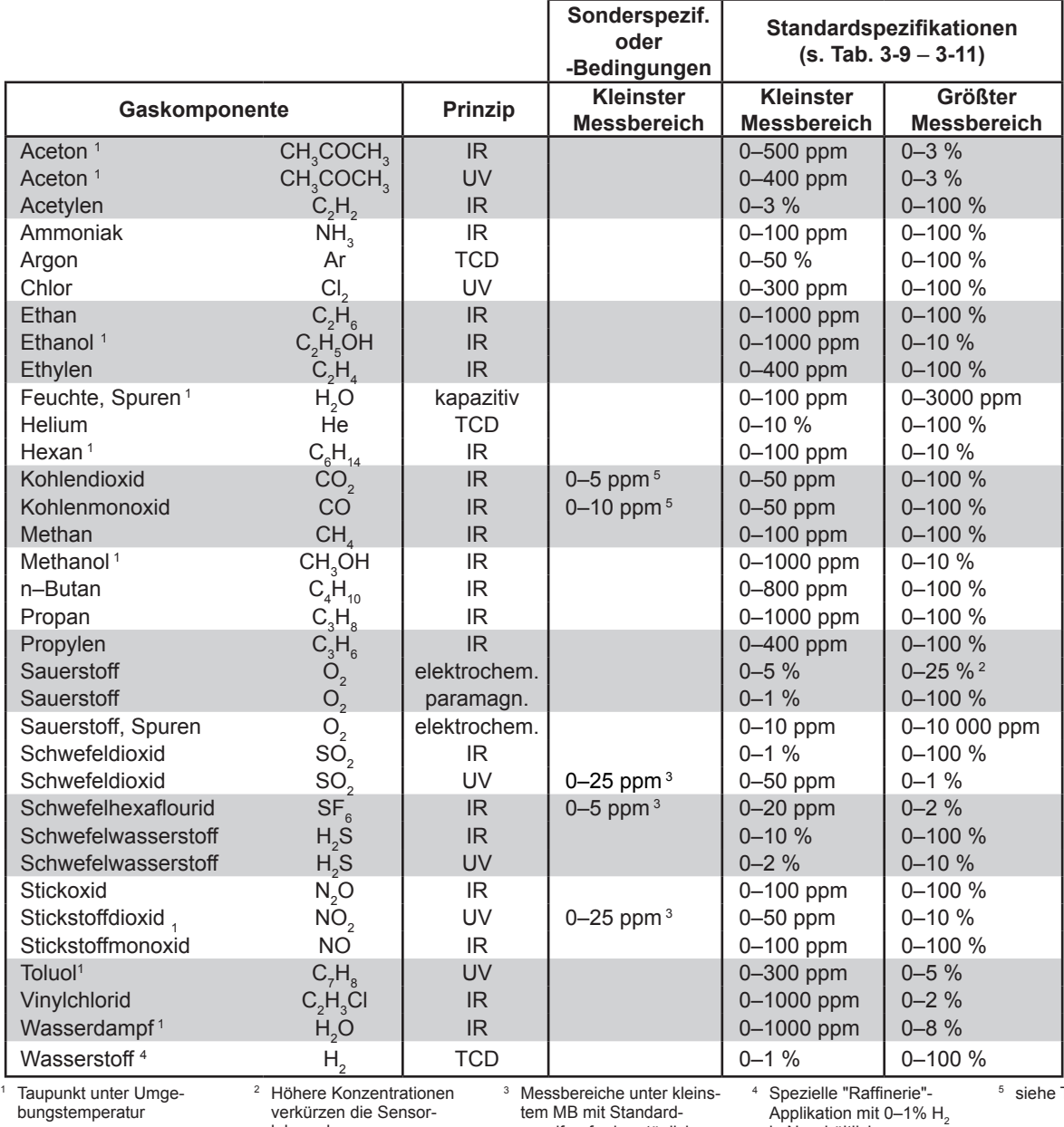

spezif. erfordern tägliche Nullgaskalibrierung

Tab. 3-12

in  $N_2$  erhältlich

*Tab. 3-8: Gaskomponenten und Messbereiche, Beispiele*

lebensdauer

# **3.5 Messtechnische Daten**

## *Messspezifikationen*

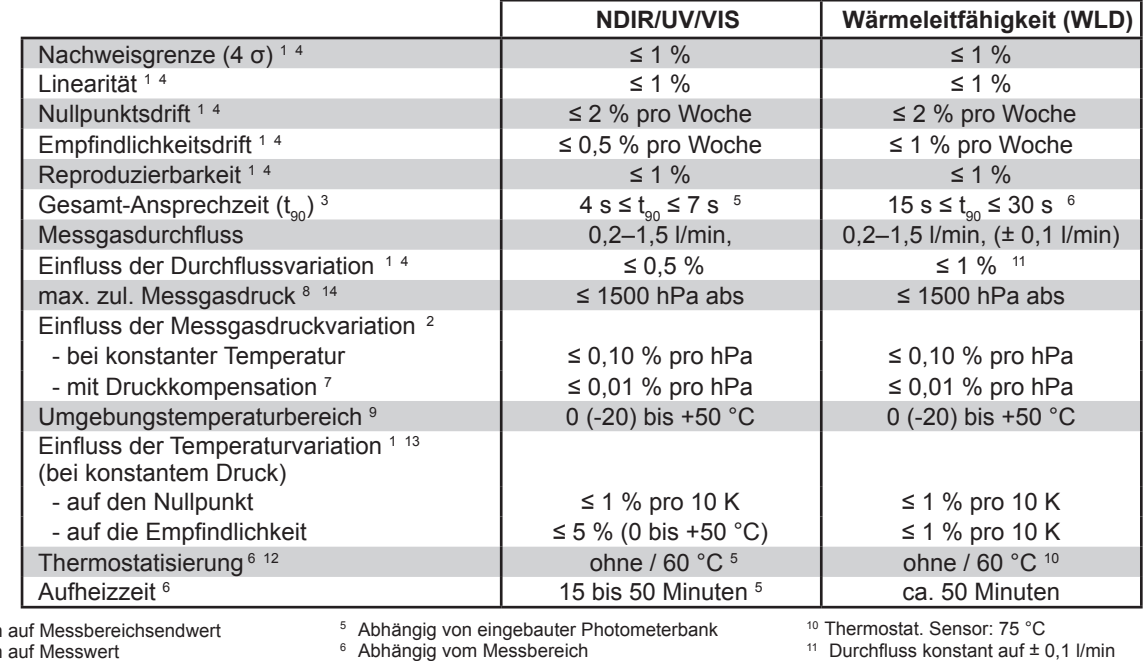

 $1 \text{ Bezogen}$ Bezogen auf Messwert

<sup>3</sup> Ab Gaseingang Analysator bei Durchfluss

1,0 l/min (Signaldämpfung = 0 s) <sup>4</sup> Druck und Temperatur konstant

<sup>7</sup> Drucksensor erforderlich <sup>8</sup> Atmosphärisch mit interner Messgaspumpe

<sup>9</sup> Temperaturen unter 0 °C nur thermostatisiert

Durchfluss konstant auf  $\pm$  0,1 l/min

<sup>12</sup> Optionale "beheizte Box": 60 °C, nicht für X2GK<br><sup>13</sup> Temperaturänderung: ≤ 10 K in 1 h

<sup>13</sup> Temperaturänderung: ≤ 10 K in 1 h 14 Besondere Bedingungen für Modell X2FD

#### *Tab. 3-9: IR, UV, VIS, WLD - Messspezifikationen*

Die in den Tabellen gegebenen Spezifikationen gelten immer für die physikalischen Messbereiche, die bei X-STREAM Analysatoren z.B. über das Menu INFO-MESS-BEREICH.. auszulesen sind (Parameter "MinBereich" bzw. "MaxBereich").

**Die Spezifikation der Analogausgänge kann durch Skalie**rung oder Zoomen ( $\sqrt{5.5}$  5.7.4, **Seite 5-20) nie besser werden als durch die physikalischen Messbereiche definiert!**

Alle Daten zu Messeigenschaften werden während des Fertigungsprozesses überprüft durch folgende Tests::

- • Linearisierungs- und Empfindlichkeitstest
- • Langzeitdrift-Test
- • Klimakammertest
- Querempfindlichkeitstest (wenn anwendbar)

#### **Betriebsanleitung** HASX2D-BA-HS 10/2012

# X-STREAM X2

# **3.5 Messtechnische Daten**

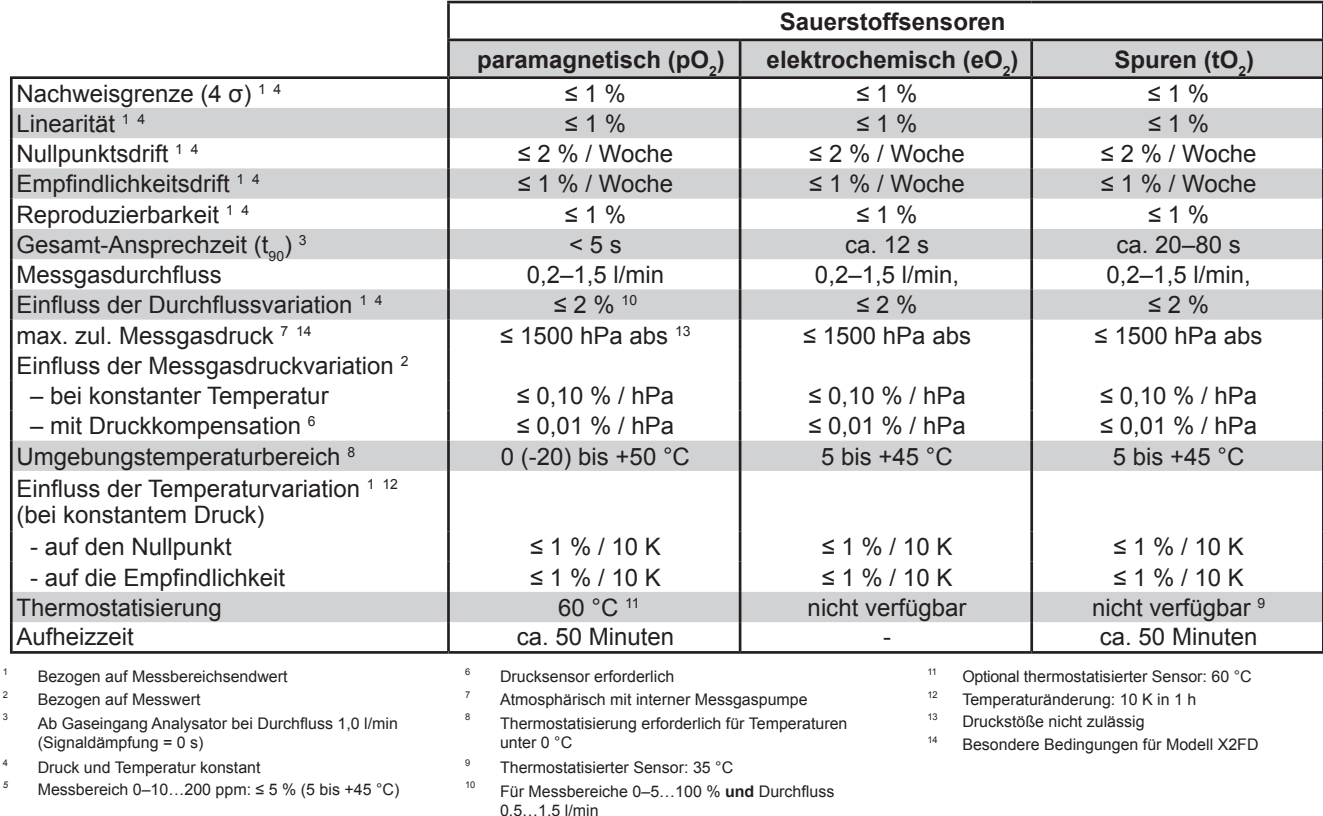

*Hinweis! Beachten Sie die Anweisungen zur Kalibrierung in der dem tO2 -Sensor beiliegenden Dokumentation!*

*Tab. 3-10: Sauerstoffmessung - Standardspezifikationen*

#### *Hinweis 1!*

*Nicht alle der angegebenen Eigenschaften gelten für alle Analysatorvarianten (z.B. ist Thermostatisierung in Verbindung mit beheizter Box nicht erhältlich für 1 ⁄2 19" Geräte).*

#### *Hinweis 2!*

*Beachten Sie bei NDIR/UV/VIS-Messungen, dass* 

- *• Messgas durch Diffusion oder Leckage in das Geräteinnere gelangen kann*
- *• die zu messende Gaskomponente, wenn vorhanden, aus der Umgebung des Analysators in das Geräteinnere gelangen kann*

*Die Gaskonzentrationen können sich im Geräteinneren anreichern. Erhöhte Konzentrationen der zu messenden Komponente können durch Vorabsorptionen zu unerwünschtem Driftverhalten führen.*

*Abhilfe kann durch Spülen des Gehäuses mit einem Medium, das frei ist von der zu messenden Komponente, geschaffen werden.*

#### **3.5 Messtechnische Daten**

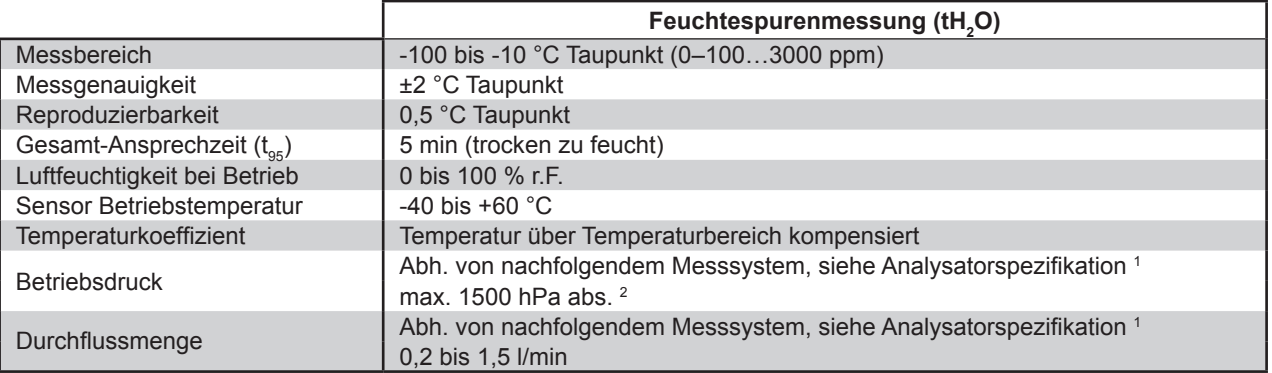

<sup>1</sup> Bei Installation in Serie mit anderen Messsystemen, z.B. IR-Kanal

<sup>2</sup> Besondere Bedingungen für Modell X2FD

#### *Hinweis! Dieser Sensor darf NICHT kalibriert werden, s. Hinweise auf [Seite 3-15](#page-92-0)!*

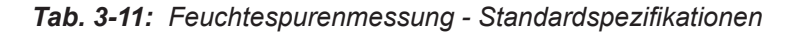

# *Spezielle Spezifikationen für Gasreinheitsmessungen (ULCO & ULCO2 )*

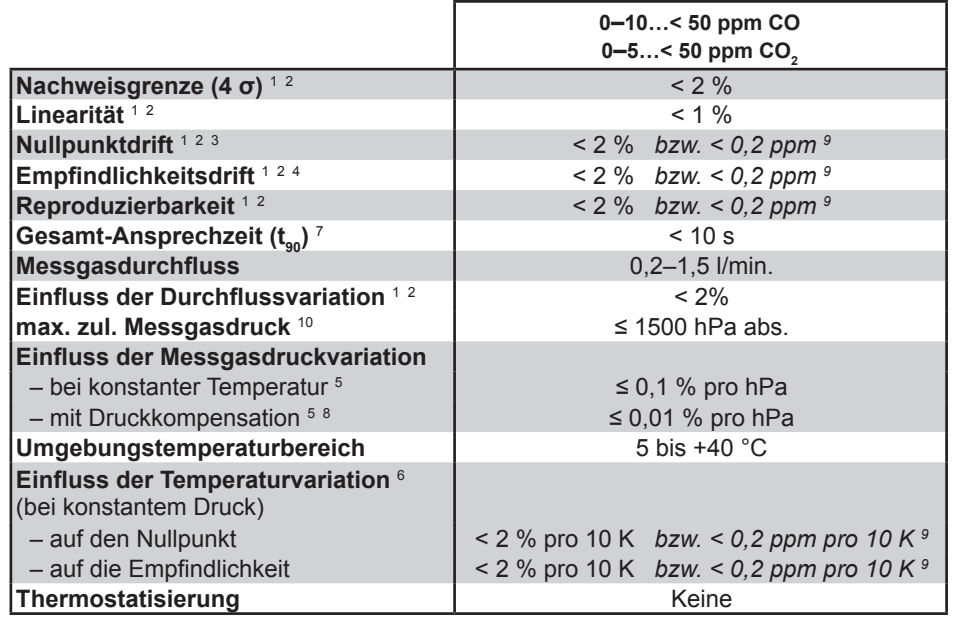

<sup>1</sup> Bezogen auf Messbereichsendwert <sup>2</sup> Druck und Temperatur konstant

<sup>3</sup> Innerhalb 24 h; erfordert tägliche Nullgaskalibrierung

<sup>4</sup> Innerhalb 24 h; tägliche Prüfgaskalibrierung emp-

fohlen <sup>5</sup> Bezogen auf Messwert

<sup>6</sup> Temperaturänderung max. 10 K in 1 h

<sup>7</sup> Ab Gaseingang Analysator bei Durchfluss 1,0 l/min

<sup>8</sup> Barometrischer Drucksensor erforderlich

<sup>9</sup> Jenachdem, welcher Wert größer ist

<sup>10</sup> Atmosphärisch mit interner Messgaspumpe

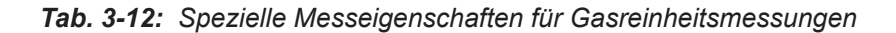

# **Kapitel 4 Installation**

Dieses Kapitel beschreibt die ordnungsgemäße Installation der X-STREAM X2 Gasanalysatoren. **Achten Sie bei Anlieferung darauf, dass Verpackung und Inhalt unbeschädigt sind. Teilen Sie Beschädigungen sofort Ihrem Lieferanten mit und bewahren Sie beschädigte Teile bis zur Klärung auf.**

Lagern Sie das Gerät in trockener und sauberer Umgebung. Beachten Sie hierbei die zulässigen Umgebungsbedingungen.

Transportieren Sie das Gerät stoßsicher. Optimalen Schutz bietet die Originalverpackung.

# **4.1 Lieferumfang**

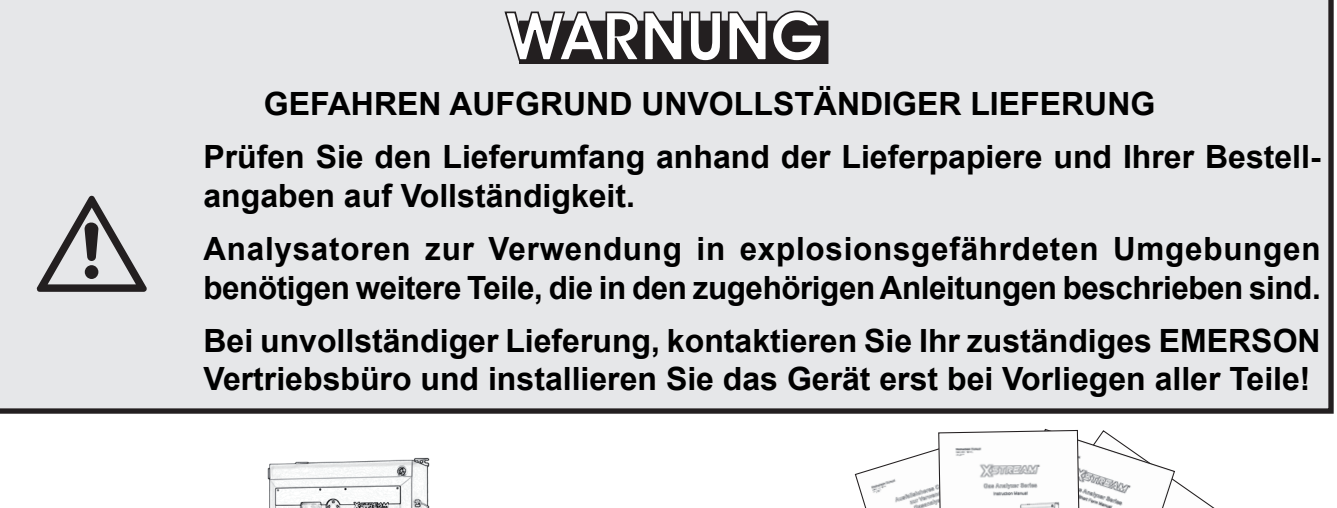

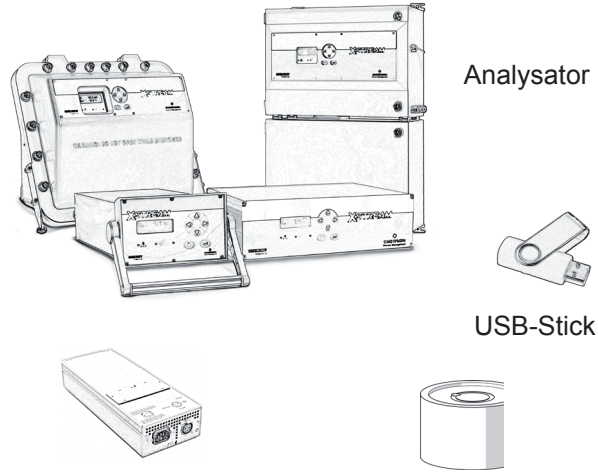

Externes Netzteil (X2GK, Option; Abb. kann abweichen)

Messzelle für Spuren-**Sauerstoffmessung** (wenn erforderlich) inkl. Anleitung

*Abb. 4-1: Lieferumfang*

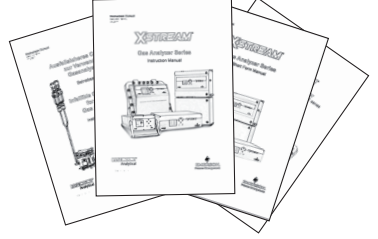

Betriebsanleitungen, entweder in Papierform oder als PDF auf USB-Stick

- Kurzanleitung für Geräte zur allgemeinen Verwendung
- X-STREAM X2 Betriebsanleitung sowie, soweit zutreffend,
- Betriebsanleitung für ausfallsicheres Containment,
- Zusatzanleitung für Geräte zur Verwendung in explosionsgefährdeten Umgebungen

# **4.2 Installation - Einleitung**

# **4.2 Einleitung**

# WARNUNG

# **GEFAHR DURCH STROMSCHLAG**

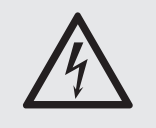

**Bevor Sie den Analysator an das Stromnetz anschließen, bitte lesen Sie die Sicherheitshinweise im entsprechenden Kapitel und in den folgenden Abschnitten sorgfältig durch!**

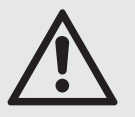

**Der Installationsbereich muss sauber, trocken, und frei von starken Vibrationen und Frost sein. Beachten Sie bitte die in den technischen Daten angegebenen zulässigen Temperaturen!**

**Geräte dürfen direktem Sonnenlicht und Hitzequellen nicht ausgesetzt werden.**

**Bei der Installation im Freien wird empfohlen, das Gerät in einem Schrank zu installieren. Zumindest ein Regenschutz sollte vorhanden sein.**

Um Vorschriften zur elektromagnetischen Kompatibilität zu erfüllen, wird empfohlen, ausschließlich abgeschirmte Kabel zu verwenden. Diese sind bei Emerson Process Management erhältlich. Seitens des Kunden muss darauf geachtet werden, dass die Abschirmung korrekt angeschlossen ist. Die Abschirmung und das Gehäuse für die Signalstecker müssen leitend verbunden sein. Submin-d-Stecker- und Buchsen müssen an den Analysator angeschraubt werden.

Die Verwendung externer Übergabelemnte von Submin-d auf Schraubklemmen beeinflusst auch die elektromagnetische Kompatibilität. In diesem Fall muss der Kunde entsprechende Maßnahmen treffen, um die Vorschriften zu erfüllen, und muss die Konformität erklären, wenn dies gesetzlich vorgeschrieben ist (z.B. Europäische EMV-Richtlinie).

## **4.3 Installation - Gasaufbereitung**

#### **4.3 Gasaufbereitung**

Für einen ordnungsgemäßen Betrieb ist es unabdingbar, dem Analysator nur aufbereitete Gase zuzuführen:

#### **Alle benötigten Gase dürfen nur**

- **• trocken,**
- **• staubfrei und**

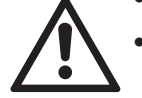

**• frei von aggressiven Bestandteilen, die die Gaswege schädigen können (z. B. durch Korrosion),**

**zugeführt werden.** 

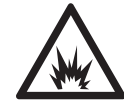

# **Brennbare Gase können zusätzliche Schutzmaßnahmen erforderlich machen!**

Zulässige Werte für Druck und Durchfluss finden Sie unter "Messspezifikationen" in dieser Anleitung.

Wenn Feuchtigkeit nicht vermieden werden kann, muss darauf geachtet werden, dass der Taupunkt der Gase mindestens 10 °C unter der Umgebungstemperatur liegt, um Kondensat in den Gaswegen zu vermeiden.

Optionale beheizte Gasleitungen an den Feldgehäusen ermöglichen eine Zuführung von Gasen mit einem Taupunkt von maximal 25 °C.

## *Hinweis für ausgewählte Gase*

• **Kalibriergase für CO und NO** müssen trocken über einen Kühler zugeführt werden.

# **4.3 Installation - Gasaufbereitung**

# *Optionale Gehäusespülung*

Das Spülgas (z. B. zur Verminderung von Interferenzen bei niedrigen  $CO<sub>2</sub>$  Konzentrationen, oder für erhöhte Bedienersicherheit) muss

- **• trocken, sauber und frei von korrosiven oder lösemittelhaltigen Komponenten,**
- **• frei von allen zu messenden Komponenten** zur Vermeidung zusätzlicher Quereinflüsse

sein.

Die **Temperatur des Spülgases** muss der Umgebungstemperatur des Analysators entsprechen, zumindest aber i**m Bereich 20**…**35 °C liegen**.

Informationen zu Druck und Durchfluss erhalten Sie bei Ihrem zuständigen EMERSON Vertriebsbüro.

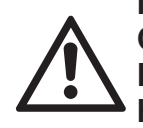

**Wir empfehlen, die Gehäusespülung immer zu verwenden, wenn Gase zugeführt werden, die bei Leckagen Komponenten im Gehäuseinneren schädigen können!**

# *Offene Referenz*

In ausgewählten Fällen besitzen Messzellen eine offene Referenzseite, mit Stickstoff zu beströmen.

Dieser Stickstoff

**• sollte min. eine Qualität 5.0 haben (Reinheit ≥ 99.999 %).**

Ein Ersatzgas muss

- **• trocken, sauber und frei von korrosiven oder lösemittelhaltigen Komponenten,**
- **• frei von allen zu messenden Komponenten** zur Vermeidung zusätzlicher Quereinflüsse

sein.

Die **Temperatur des Gases** muss der Umgebungstemperatur des Analysators entsprechen, zumindest aber i**m Bereich 20**…**35 °C liegen**.

Zulässige Werte für Druck und Durchfluss finden Sie unter "Messspezifikationen" in dieser Anleitung.

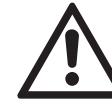

**Führen Sie eine Kalibrierung nach jedem Wechsel der Quelle (z. B. Gasflasche) durch!**

## **4.4 Installation - Gasanschlüsse**

#### **4.4 Gasanschlüsse**

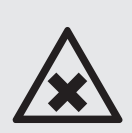

**GEFAHR DURCH TOXISCHE GASE**

WARNUNG

**Achten Sie darauf, dass alle externen Gasleitungen wie beschrieben angeschlossen und dicht sind, um Lecks zu vermeiden!** 

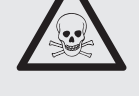

**Es besteht Explosions- oder sogar Todesgefahr durch inkorrekt angeschlossene Leitungen!**

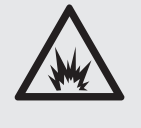

**Abgase nicht einatmen! Abgase können Kohlenwasserstoffe oder andere giftige Komponenten (z.B. Kohlenmonoxid) enthalten! Kohlenmonoxid kann Kopfschmerzen, Übelkeit, Ohnmacht und Tod verursachen.** 

# **VORSICHT**

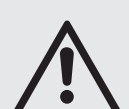

**Gasein- und -auslass nicht verwechseln! Alle zugeführten Gase müssen vorher aufbereitet sein! Bei der Zufuhr von aggressiven Gasen muss darauf geachtet werden, dass die Gaswege nicht geschädigt werden!**

**Max. zugelassener Druck: 1500 hPa, außer in Geräten mit integrierter Messgaspumpe (atmosphärisch)!**

**Abgasleitungen müssen abfallend installiert werden, drucklos und frostgeschützt sein, sowie den gesetzlichen Bestimmungen entsprechen!**

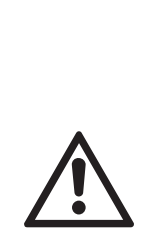

**Dieser Sensor ist Verbrauchsmaterial. Die verbleibende Lebensdauer reduziert sich bei Kontakt mit Sauerstoff. Aus diesem Grund wird der Sensor im verschlossenen Beutel als separates Zubehörteil mit dem Analysator verschickt! Er ist gemäß der ihm beiliegenden Anleitung vor Inbetriebnahme zu installieren.**

**SAUERSTOFFSPURENMESSUNG**

**Verwenden Sie keine Kunststoffgasleitungen, um Fehlmessungen durch Diffussion aus der Umgebungsluft zu vermeiden.**

#### **4.3 Installation - Gasaufbereitung**

Die Anzahl der Gasanschlüsse und ihre Zuordnung können je nach Analysatortyp und installierten Optionen variieren.

Alle Gasanschlüsse sind beschriftet und befinden sich an der

- Rückseite des Analysators (X-STREAM X2GP, X-STREAM X2GK)
- Unterseite des Analysators (X-STREAM Feldgehäuse*)*

Sollte es einmal erforderlich sein, die Gaswege zu öffnen, dann sollten die Gasanschlüsse mit PVC-Kappen abgedichtet werden, um Verschmutzung durch Feuchtigkeit, Staub usw. vorzubeugen.

|   |               | OUT              |
|---|---------------|------------------|
|   | <b>SAMPLE</b> | <b>SAMPLE</b>    |
|   |               |                  |
| ◠ |               |                  |
|   |               | <b>PURGE GAS</b> |

*Abb. 4-2: Beschriftung der Gasanschlüsse (Beispiel)*

Der Analysator sollte in der Nähe der Messgasentnahmestelle montiert werden, um die Förderzeit zu minimieren. Eine Messgaspumpe kann verwendet werden, um die Reaktionszeit zu reduzieren; dabei ist der Analysator entweder im Bypass-Modus zu betreiben oder mit einem Überdruckventil gegen zu hohe Durchfluss- und Druckwerte zu schützen (Abb. 4-3).

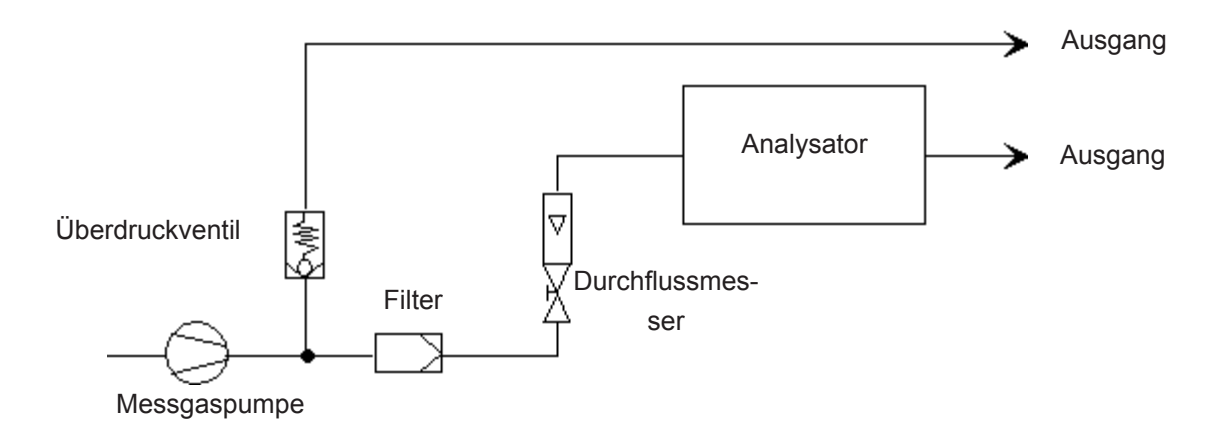

*Abb. 4-3: Installation Bypass-Modus* 

# **4.5 Installation - Elektrische Anschlüsse**

# **4.5 Elektrische Anschlüsse**

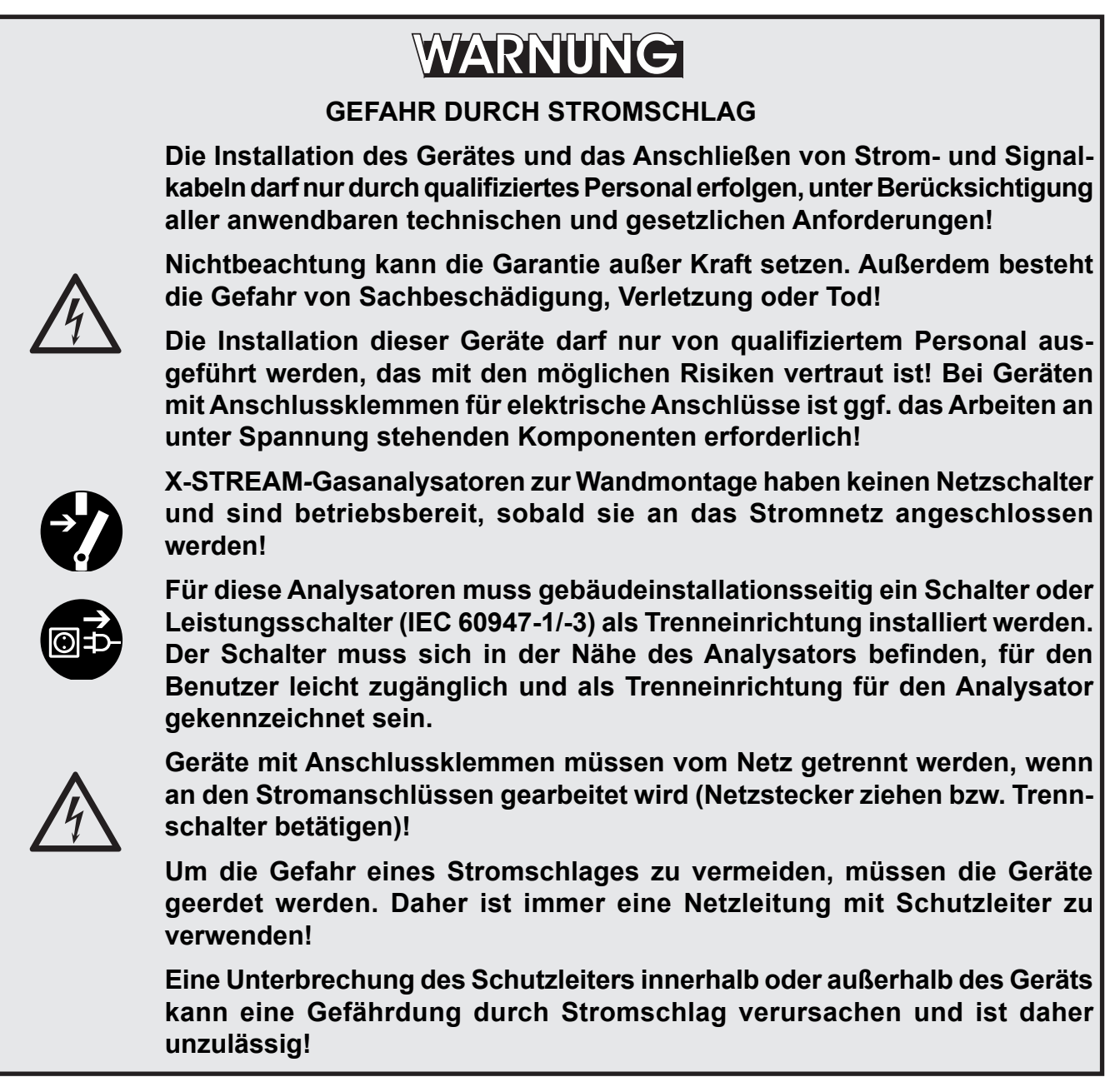

**4**

**11** Installation

Installation

## **4.6 Gerätespezifische Installationsanleitungen**

#### **4.6 Gerätespezifische Installationsanleitungen**

#### *Wichtiger Hinweis zum X-STREAM X2FD!*

*Aufgrund der zu berücksichtigenden Besonderheiten bei der Installation von Geräten im EX-Bereich wird die Installation der druckfest gekapselten Analysatorvariante X-STREAM X2FD in der separaten Bedienungsanleitung HASXMDD-BA-EX beschrieben! Auch wenn Sie Ihren X-STREAM X2FD nicht im EX-Bereich installieren oder betreiben, installieren Sie das Gerät bitte entsprechend den dort gegebenen Anweisungen.*

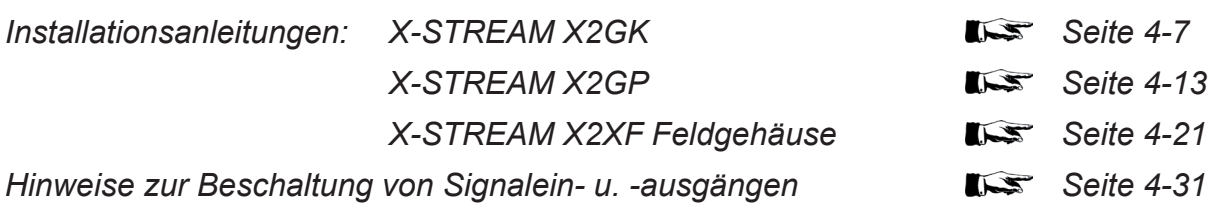
### **4.6.1 Installation - X-STREAM X2GK**

### **4.6.1 X-STREAM X2GK**

Die für die elektrischen Anschlüsse benötigten Stecker und Buchsen befinden sich an der Rückseite des Gerätes (Abb. 4-5).

Die Analysatoren werden entweder über ein internes Weitbereichsnetzteil für weltweiten Einsatz oder über ein externes 24 V-Netzteil versorgt, das optional mit dem Gerät bestellt werden kann. Ist das Netzteil nicht Bestandteil des Lieferumfangs, so kann auch ein anderes Netzteil zur Versorgung genutzt werden, sofern es den Spezifikationen auf **LEX** 2.2.1.1, Seite [2-7](#page-63-0) entspricht.

X-STREAM X2GK Analysatoren sollen in waagrechter Position betrieben werden.

X2GK können mittels sechs Schrauben über die Frontplatte in einem Rack befestigt werden. Ein externes Netzteil zur Rackmontage ist ebenfalls erhältlich.

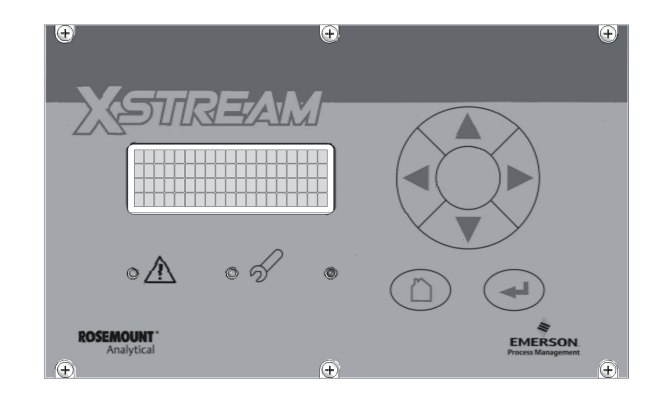

*Abb. 4-4: X-STREAM X2GK - Vorderansicht*

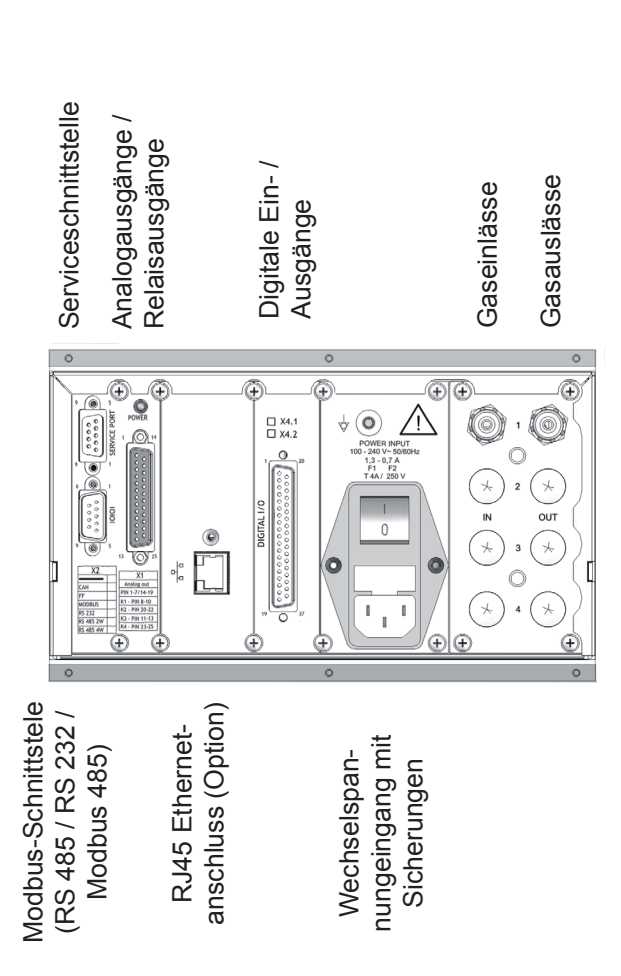

### **4.6.1 Installation - X-STREAM X2GK**

alternativer Gleichspannungeingang mit separater Sicherung

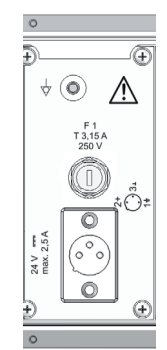

*Abb. 4-5: X-STREAM X2GK - Rückseite*

Die Anzahl und Zuordnung der Gasein- und -auslässe ist abhängig von der Verwendung des Gerätes und wird auf einem Schild auf der Geräterückseite angegeben. Zur einfacheren Installation empfehlen wir, die Gasleitungen nach Abb 4-5 zu beschriften (Ein1, Aus1, Ein2, Aus2, ...). So werden Verwechselungen vermieden, falls der Analysator abgeklemmt werden muss.

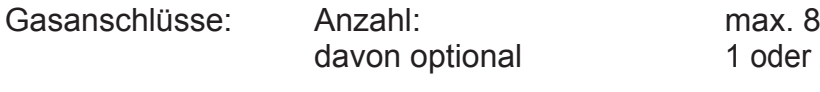

on optional 1 oder 2 als Spülgasanschlüsse Material: PVDF 6/4 mm optional Edelstahl 6/4 mm oder ¼", andere auf Anfrage

### **4.6.1 Installation - X-STREAM X2GK**

### *Signalein- / -ausgänge*

Je nach Geräteausstattung variiert die Anzahl der tatsächlich vorhandenen Signalausgänge!

#### *Analogsignale Relaisausgänge*

Die Analogsignale und Relaisausgänge stehen auf einer gemeinsamen 25-poligen Submin-Buchsenleiste (X1; Abb. 4-6).

Spezifikation der Analogsignalausgänge: 4 (0)–20 mA; Bürde: R<sub>B</sub> ≤ 500 Ω

Elektrische Spezifikation: max. 30 VDC, 1 A, 30 W

Spezifikation der Relaisausgänge 1-4: Potentialfreie Relais-Wechselkontakte, als Öffner oder Schließer verwendbar

### *Hinweis!*

*Bitte beachten Sie die Installationshinweise im Abschnitt 4.5!*

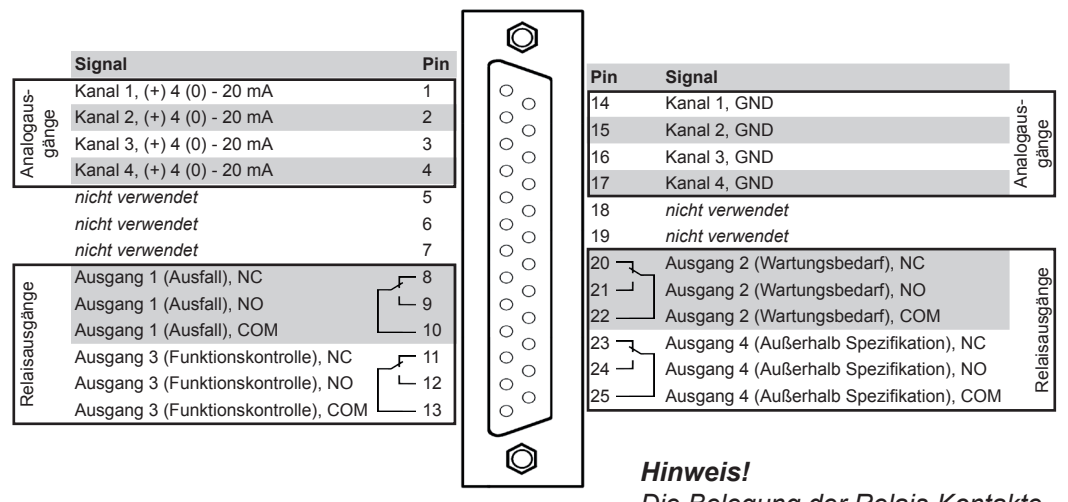

*Die Belegung der Relais-Kontakte entspricht der Standard-Werkseinstellung*

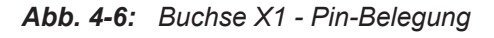

### **4.6.1 Installation - X-STREAM X2GK**

*Modbus-Schnittstelle*

Spezifikation und Hinweise zur Ansteuerung: Kapitel 7

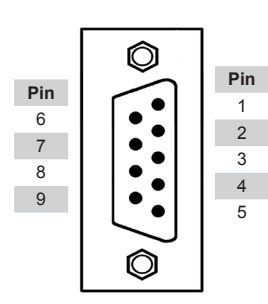

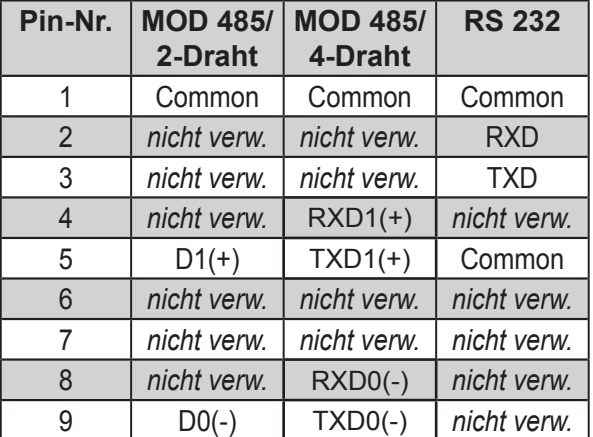

*Abb. 4-7: Stecker X2 - Pin-Belegung*

### *Hinweise!*

*Bitte beachten Sie die Installationshinweise im Abschnitt 4.5!*

*X-STREAM Analysatoren sind klassifiziert als DTE (Data Terminal Equipment).*

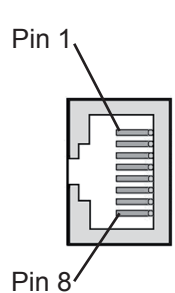

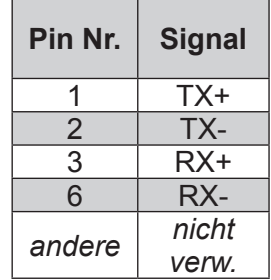

Ethernet-Buchse

### **4.6.1 Installation - X-STREAM X2GK**

*Digitale Eingänge*

Ausführung: 7 Stück

Elektrische Spezifikation: max. 30 V $\equiv$ , intern auf 2,3 mA begrenzt H Signal: min. 4 V; L Signal: max. 3 V gemeinsame Masse (GND), galvanisch von Gerätemasse getrennt

*Digitale Ausgänge*

Ausführung: 9 Stück, potentialfreie Relais-Wechselkontakte, als Öffner oder Schließer verwendbar Elektrische Spezifikation: max. 30 VDC, 1 A, 30 W

### *Hinweis!*

*Beachten Sie auch die Installationshinweise im Abschnitt 4.5!*

O **Signal Pin**  $\frac{1}{\sqrt{2}}$ **Pin Signal** Eingang 1 1 20 Eingang 5 Eingänge Digitale Eingang 2 2  $\circ$ Eingänge Digitale  $\circ$ 21 Eingang 6 Eingang 3 3  $\circ$  $\circ$  $\frac{22}{23}$  Eingang 7<br>23  $\frac{23}{3}$ Eingang 4 4  $\circ$  $\circ$ Ausgang 9, NC GND für alle digitalen Eingänge 5  $\bigcirc$  $\circ$  $24 -$  Ausgang 9, NO *nicht verwendet* 6  $\circ$  $\circ$ 25 Ausgang 9, COM  $\circ$ *nicht verwendet* 7  $\circ$ 26 Rusgang 10, NC  $\circ$ Ausgang  $5 \text{NC}$   $\qquad \qquad \boxed{8}$  $\circlearrowright$  $27 - 1$  Ausgang 10, NO Ausgang 5, NO  $\Box$  9  $\bigcirc$  $\bigcirc$ 28 **Ausgang 10, COM**<br>29 **Ausgang 11, NC** Ausgang 5, COM L\_\_\_\_\_\_ 10  $\circ$  $\circ$ 19 Ausgang 11, NC<br>
30 → Ausgang 11, NO Bang<br>
31 Ausgang 11, COM D<sub>2</sub> 29 **q** Ausgang 11, NC Ausgang 6, NC<br>Ausgang 6, NO  $\begin{array}{|c|c|c|c|}\n\hline\n-\hline\n11\n\end{array}$  $\circ$  $\circ$  $30 - 1$  Ausgang 11, NO Ausgang 6, NO  $\Box$  $\circ$  $\circ$ Digitale Ausgänge Ausgang 6, COM  $\Box$  13  $\circ$  $\bigcirc$  $32 - 4$  Ausgang 12, NC Ausgang 7, NC  $\sqrt{14}$  $\bigcirc$  $\circ$  $33 - 1$  Ausgang 12, NO Ausgang 7, NO  $\Box$  15  $\bigcirc$  $\circ$  $34 \longrightarrow$  Ausgang 12, COM<br> $35 \rightarrow$  Ausgang 13, NC Ausgang 7, COM 26  $\circ$  $\circ$ Ausgang 13, NC Ausgang 8, NC  $\Box$  17  $\circ$  $\begin{smallmatrix}0&&0\&0\0&&0\end{smallmatrix}$  $36 \rightarrow \rightarrow$  Ausgang 13, NO Ausgang 8, NO  $\Box$  18 37 Ausgang 13, COM Ausgang 8, COM 19 O

#### *Hinweis!*

*Die dargestellte Bezeichnung der Ein- und Ausgänge gilt für den ersten, mit X4.1 bezeichneten Adapter.* 

*Auf einem ggf. vorhandenen zweiten Adapter (X4.2) befinden sich dann die Eingänge 8-14 sowie die Ausgänge 14-22.*

*Abb. 4-8: Buchse X4 - Pin-Belegung*

### **4.6.1 Installation - X-STREAM X2GK**

### *Stromversorgung*

Die 24 VDC-Stromversorgung des Gerätes wird über einen dreipoligen XLR-Stecker auf der Rückseite des Gerätes hergestellt. Je nach Bestellumfang befindet sich im Zubehör des Gerätes entweder

• ein externes Netzteil, das über ein beigelegtes Kabel mit passender Kupplung direkt am Analysator angeschlossen werden kann

oder

• eine passende Leitungskupplung zur Verwendung mit einem kundenspezifischen Versorgungskabel und Netzteil.

Beachten Sie die Belegung der Pins des Ge- $\frac{1}{2}$ : ME<br>rätesteckers ( $\overline{A}$  Abb. 4-9). 1: ME

Angaben zu den ggf. im Lieferumfang befindlichen Netzteilen finden Sie in Abschnitt 2.2.1.1, ab Seite [2-8](#page-63-0).

Die Wechselspannungsversorgung erfolgt über einen IEC-Kaltgerätestecker auf der

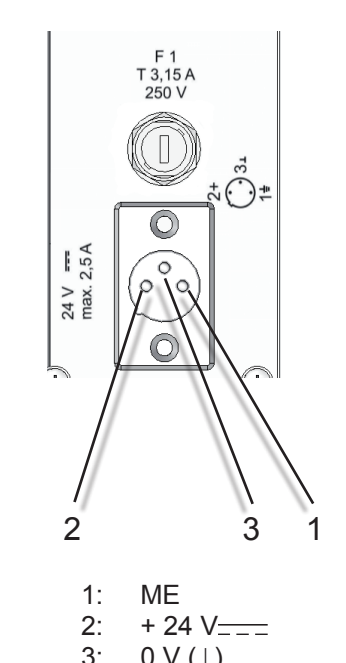

 $0 V (|)$ 

Gleichspannungseingang

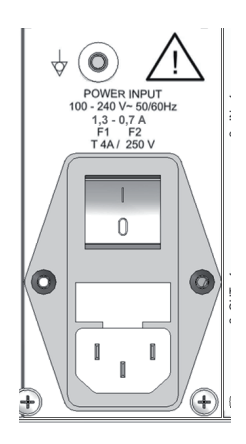

Wechselspannungseingang

*Abb. 4-9: Stromversorgungsanschlüsse*

Geräterückwand.

### **4.6.2 Installation - X-STREAM X2GP**

#### **4.6.2 X-STREAM X2GP**

Die Haltewinkel neben der Frontplatte erlauben die Montage in einem Rack. Hierzu wird der Analysator mit vier Schrauben im Rack befestigt (Abb. 4-10).

X-STREAM X2GP Analysatoren sollen in waagrechter Position betrieben werden.

Standardmäßig besitzt diese Analysatorvarianten Stecker und Buchsen für die elektrischen Verbindungen. Sie befinden sich an der Rückseite des Gerätes (Abb. 4-11). Optional sind Adapter erhältlich, die auf die Signalanschlüsse aufgesteckt werden können und Schraubklemmen zur Verfügung stellen zum Anschluss von Signalleitungen (Abb. 4-12).

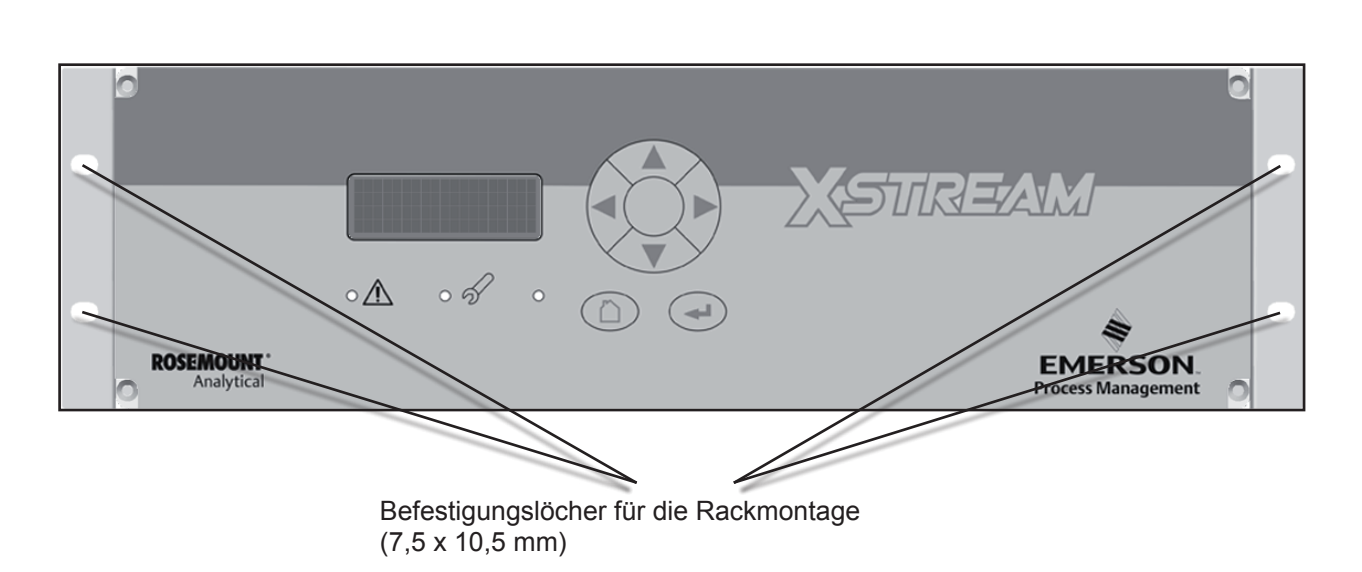

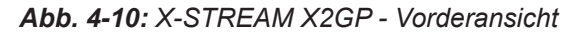

#### **Betriebsanleitung** HASX2D-BA-HS 10/2012

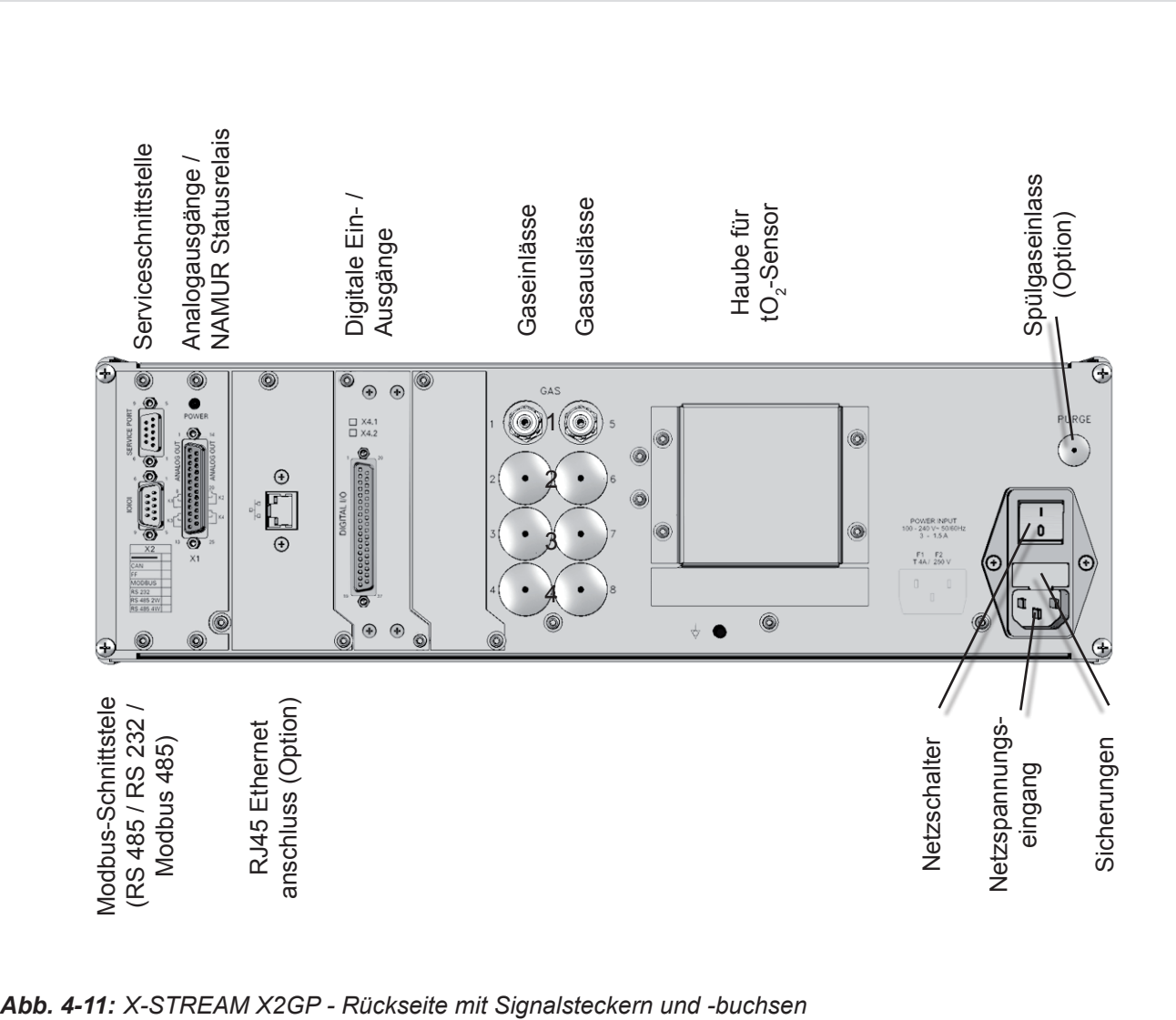

### **4.6.2 Installation - X-STREAM X2GP**

Die Anzahl und Zuordnung der Gasein- und -auslässe ist abhängig von der Verwendung des Gerätes und wird auf einem Schild auf der Geräterückseite angegeben.

Zur einfacheren Installation empfehlen wir, die Gasleitungen nach Abb. 4-11 zu beschriften (Ein1, Aus1, Ein2, Aus2, ...). So werden Verwechselungen vermieden, falls der Analysator abgeklemmt werden muss.

#### *Gasein- und -auslässe*

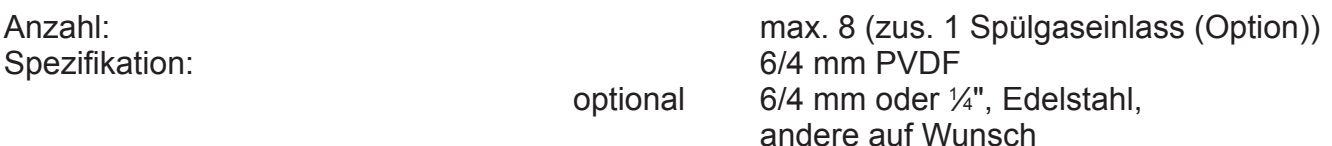

### **Betriebsanleitung**

HASX2D-BA-HS 10/2012

### X-STREAM X2

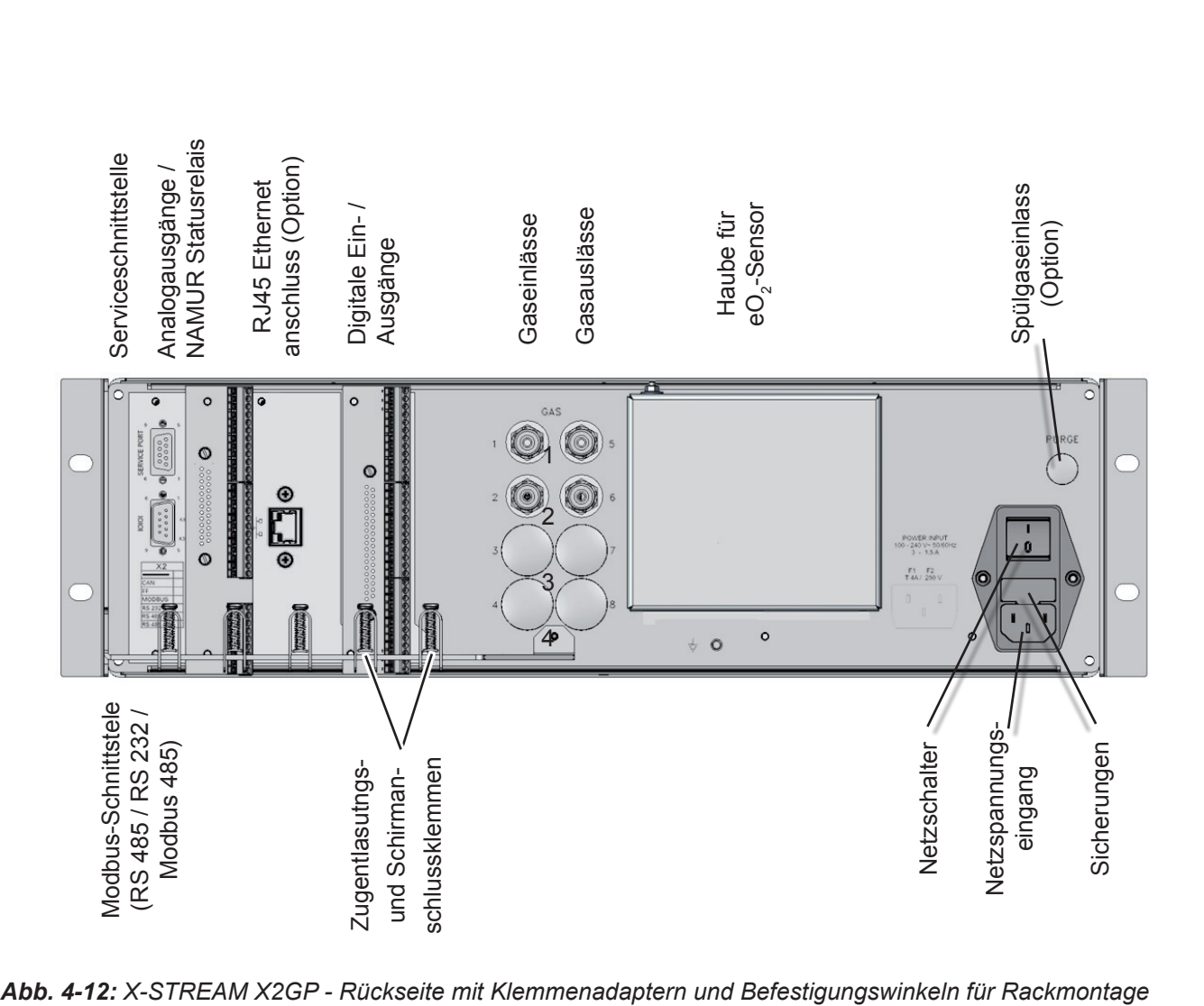

**4.6.2 Installation - X-STREAM X2GP**

### **4.6.2 Installation - X-STREAM X2GP**

### *Signalein- / -ausgänge*

Je nach Geräteausstattung variiert die Anzahl der tatsächlich vorhandenen Signalausgänge!

#### *Analogsignale Relaisausgänge*

Die Analogsignale und Relaisausgänge stehen auf einer gemeinsamen 25-poligen Submin-Buchsenleiste (X1; Abb. 4-13).

Spezifikation der Analogsignalausgänge: 4 (0)–20 mA; Bürde: R<sub>s</sub> ≤ 500 Ω

Spezifikation der Relaisausgänge 1-4: Potentialfreie Relais-Wechselkontakte, als Öffner oder Schließer verwendbar Elektrische Spezifikation: max. 30 VDC, 1 A, 30 W

### *Hinweis!*

*Bitte beachten Sie die Installationshinweise im Abschnitt 4.5!*

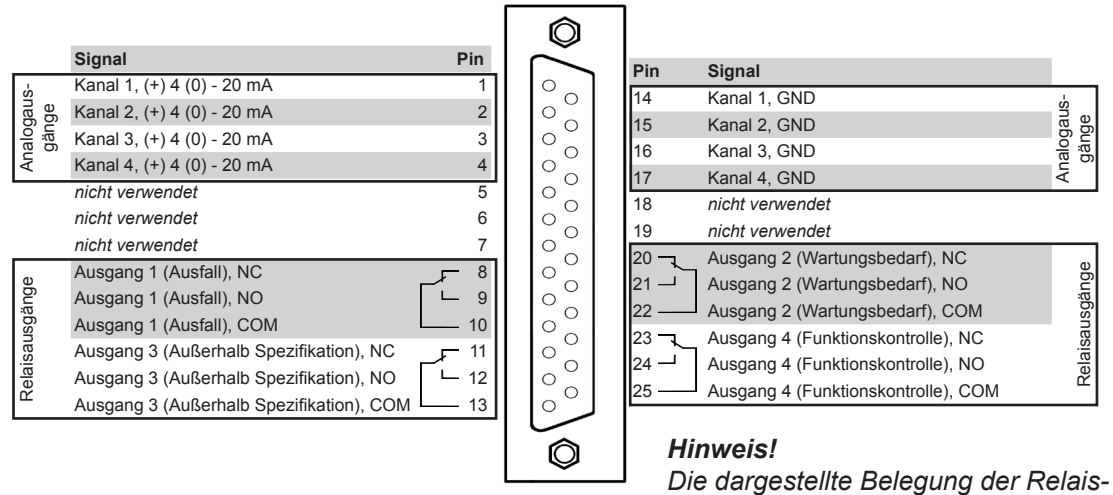

*ausgänge entspricht der Standard-Werkseinstellung (NAMUR Statussignale)*

*Abb. 4-13: Buchse X1 - Analoge und Digitalausgänge 1-4*

### **4.6.2 Installation - X-STREAM X2GP**

### *Modbus-Schnittstelle*

Spezifikation und Hinweise zur Ansteuerung: Kapitel 7

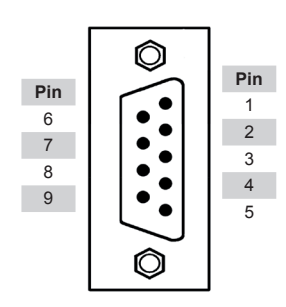

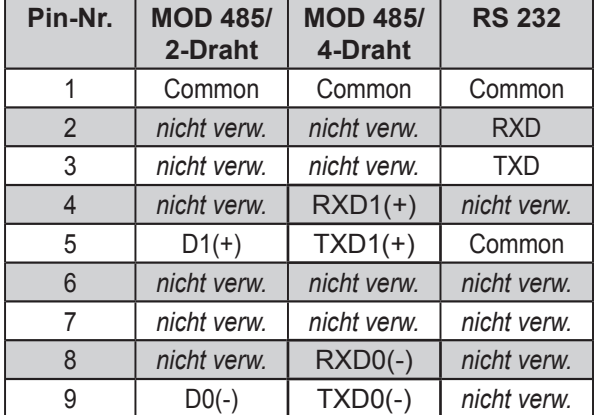

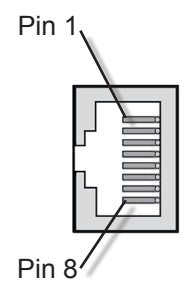

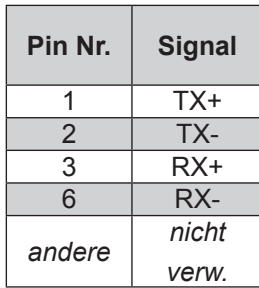

Ethernet-Buchse

*Abb. 4-14: Stecker X2 - Pin-Belegung*

#### *Hinweise!*

*Bitte beachten Sie die Installationshinweise im Abschnitt 4-5!*

*Bei Verwendung eines Schraubklemmenadapters befinden sich die Klemmen der Modbusschnittstelle auf einem gemeinsamen Adapter mit denen der Analogsignalausgänge*  ( *Abb. 4-15, Seite [4-1](#page-119-0)9).*

*Die Verbindung zum dargestellten 9-poligen Stecker wird per Flachbandleitung hergestellt, die am Klemmenadapter angeschlagen ist.*

*X-STREAM Analysatoren sind klassifiziert als DTE (Data Terminal Equipment).*

### **4.6.2 Installation - X-STREAM X2GP**

Der Adapter XSTA kann optional verwendet werden, um Schraubklemmen anstelle der Submin-D-Steckverbindungen zum Anschluss von Signalleitungen zu verwenden: Er wird auf den am Gerät vorhandenen Submin-D-Anschluss X1 aufgesteckt.

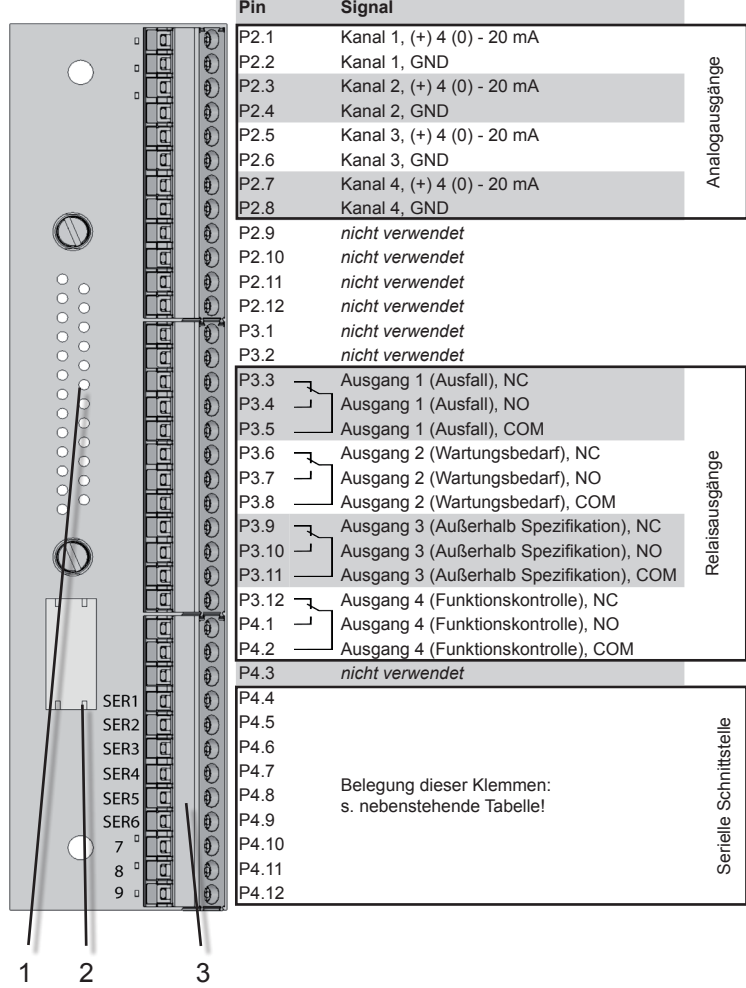

Zur Kontaktierung einer evtl. am Gerät vorhandenen seriellen Schnittstelle ist der Adapter mit einem Flachbandkabelanschluss ausgestattet, dessen freies Ende mit einem 9-poligen Submin-D-Stecker versehen ist und auf den geräteseitigen Anschluss X2 aufzustecken ist.

> Empfohlener Drahtquerschnitt:  $0, 14...1, 5$  mm<sup>2</sup>, Aderendhülsen nicht erforderlich

Länge der Abisolierung: 5 mm

Gewinde:  $M<sub>2</sub>$ 

Anzugsmoment, min: 0,25 Nm

#### *Hinweis!*

*Die dargestellte Belegung der Relaisausgänge entspricht der Standard-Werkseinstellung (NAMUR Statussignale).*

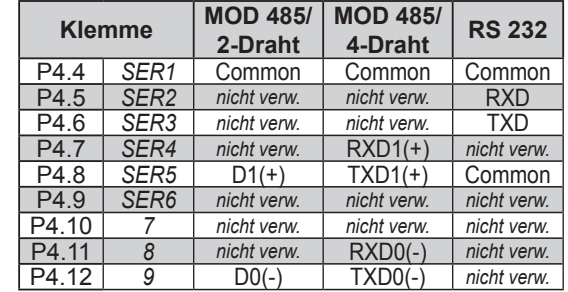

- 1 Steckverbindung auf Gerätestecker X1 (rückseitig)<br>2 Anschluss für Flachbandleitung auf Gerätestecker
- 2 Anschluss für Flachbandleitung auf Gerätestecker X2 (Leitung nicht dargestellt)
- <span id="page-119-0"></span>3 Schraubklemmen

*Hinweis!*

*Beachten Sie auch die Installationshinweise im Abschnitt 4.5!*

*Abb. 4-15: Klemmenadapter XSTA - Belegung*

### **4.6.2 Installation - X-STREAM X2GP**

*Digitale Eingänge*

Ausführung: 7 Stück

*Digitale Ausgänge*

Elektrische Spezifikation: max. 30 VDC, 1 A, 30 W

#### *Hinweise!*

*Je nach Konfiguration kann ein Analysator mit bis zu 2 dieser Buchsen ausgestattet sein (das Gerät besitzt dann 14 Dig. Eingänge und 18 Dig. Ausgänge). Zur Unter-*

Elektrische Spezifikation: max. 30 V<sub>——</sub>, intern auf 2,3 mA begrenzt H Signal: min. 4 V; L Signal: max. 3 V gemeinsame Masse (GND), galvanisch von Gerätemasse getrennt

Ausführung: 9 Stück, potentialfreie Relais-Wechselkontakte, als Öffner oder Schließer verwendbar

> *scheidung sind die Buchsen mit X4.1 bzw. X4.2 gekennzeichnet. Beachten Sie auch die Installationshinweise im Abschnitt 4.5!*

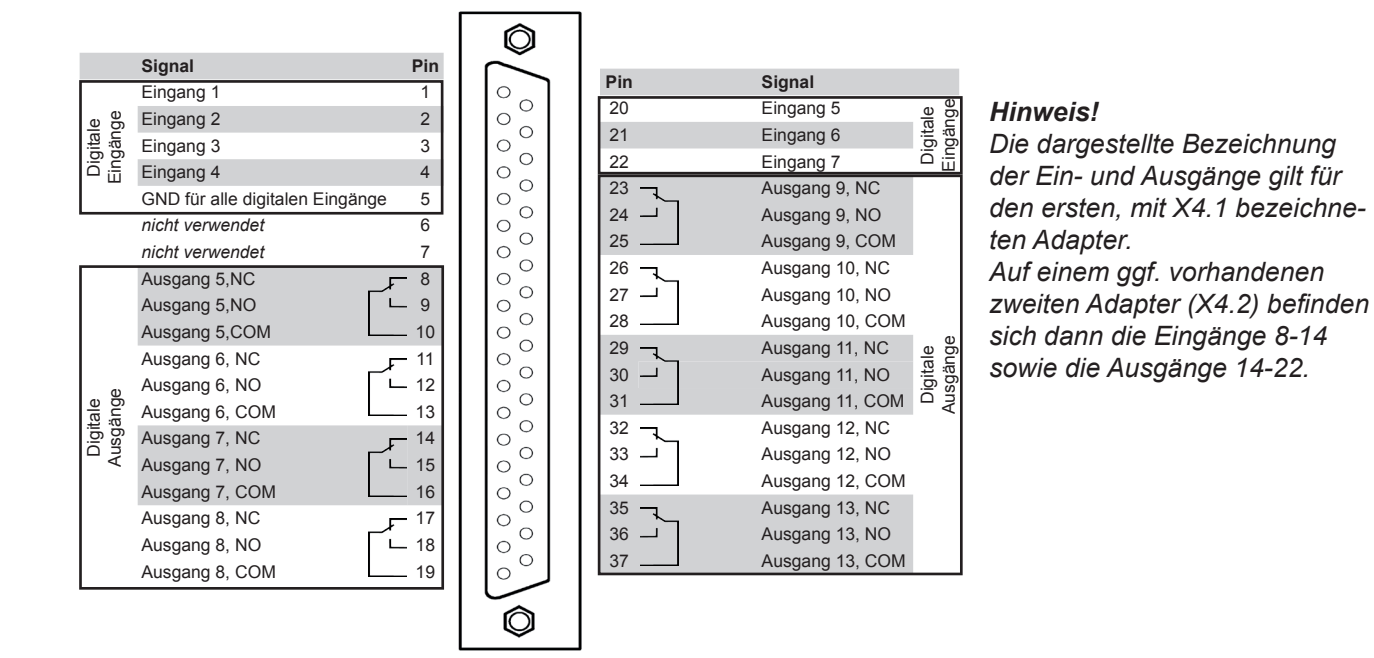

*Abb. 4-16: Buchsen X4.1 bzw. X4.2 - Pin-Belegung*

### **4.6.2 Installation - X-STREAM X2GP**

Ein Adapter XSTD kann optional verwendet werden, um Schraubklemmen anstelle der Submin-D-Steckverbindungen zum Anschluss von Digitalen E/A-Signalleitungen zu verwenden:

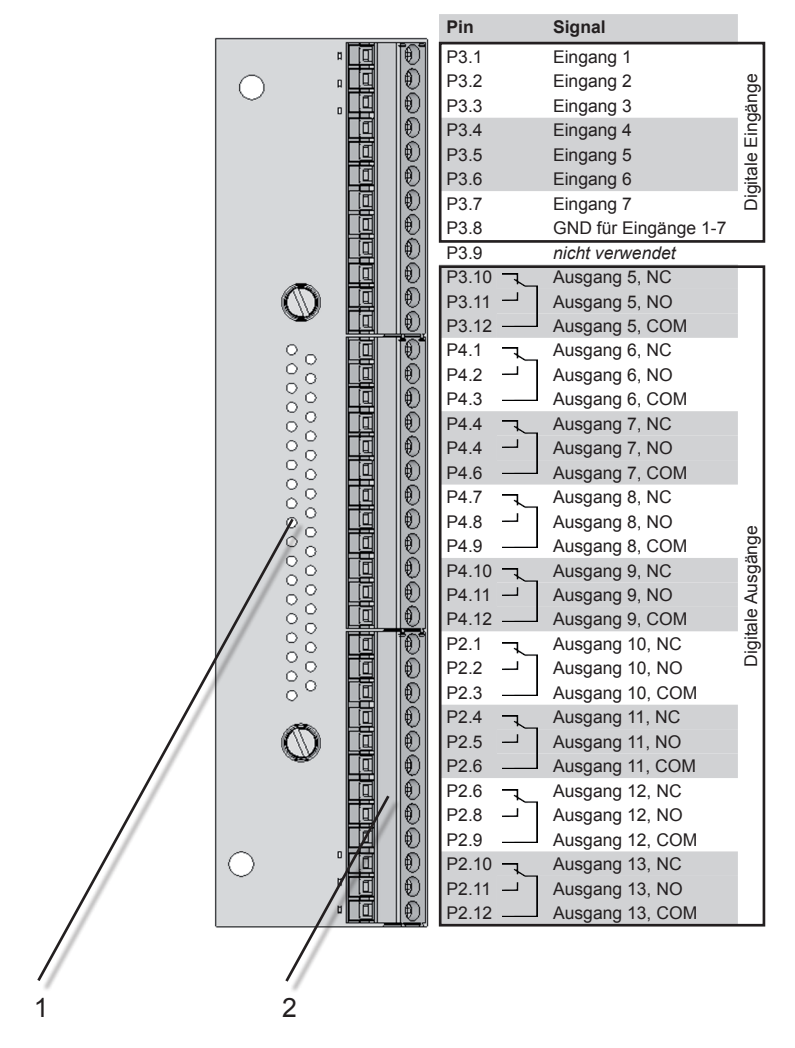

Er wird auf den am Gerät vorhandenen Submin-D-Anschluss X4.1 und ggf. X4.2 aufgesteckt.

Empfohlener Drahtquerschnitt:

 $0, 14...1, 5$  mm<sup>2</sup>, Aderendhülsen nicht erforderlich

Länge der Abisolierung: 5 mm

Gewinde:  $M<sub>2</sub>$ 

Anzugsmoment, min: 0,25 Nm

#### *Hinweis!*

*Die dargestellte Bezeichnung der Ein- und Ausgänge gilt für den ersten, mit X4.1 bezeichneten Adapter.* 

*Auf einem ggf. vorhandenen zweiten Adapter (X4.2) befinden sich dann die Eingänge 8-14 sowie die Ausgänge 14-22.*

- 1 Steckverbindung auf Gerätestecker X4.1 / X4.2 (rückseitig)
- 2 Schraubklemmen

### *Hinweis! Beachten Sie auch die Installationshinweise im Abschnitt 4.5!*

*Abb. 4-17: Klemmenadapter XSTD - Belegung*

### **4.6.3 Installation - X-STREAM X2XF Feldgehäuse**

### **4.6.3 X-STREAM X2XF Feldgehäuse (einteilig XLF; zweiteilig XXF)**

Ausgestattet mit 4 Aufhängeösen und einer Gehäuseschutzart IP66 können X-STREAM Feldgehäuse ohne zusätzlichen Aufwand im

Freien an Wänden oder Vorrichtungen montiert werden.

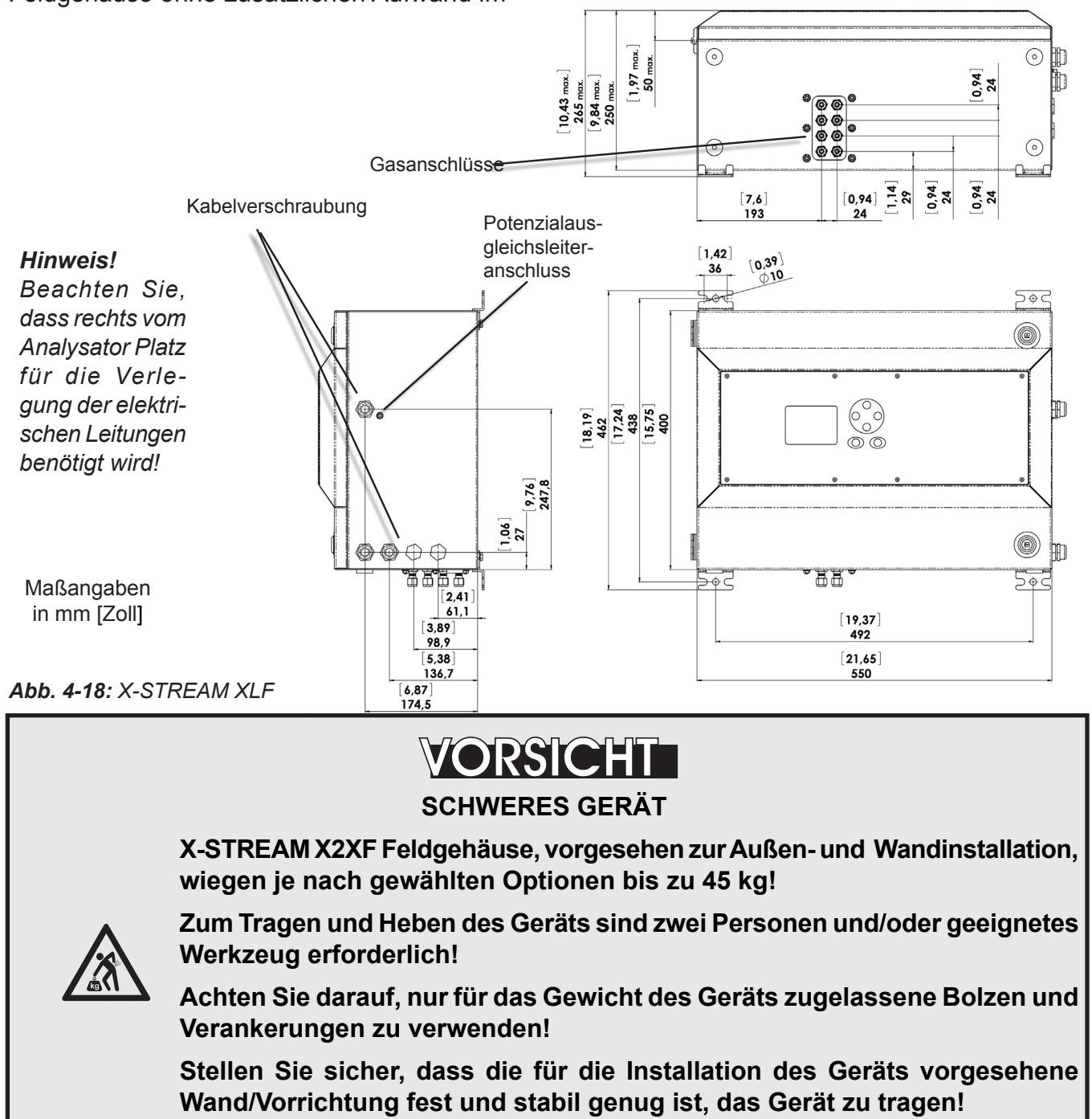

**4**

**11** Installation

Installation

### **4.6.3 Installation - X-STREAM X2XF Feldgehäuse**

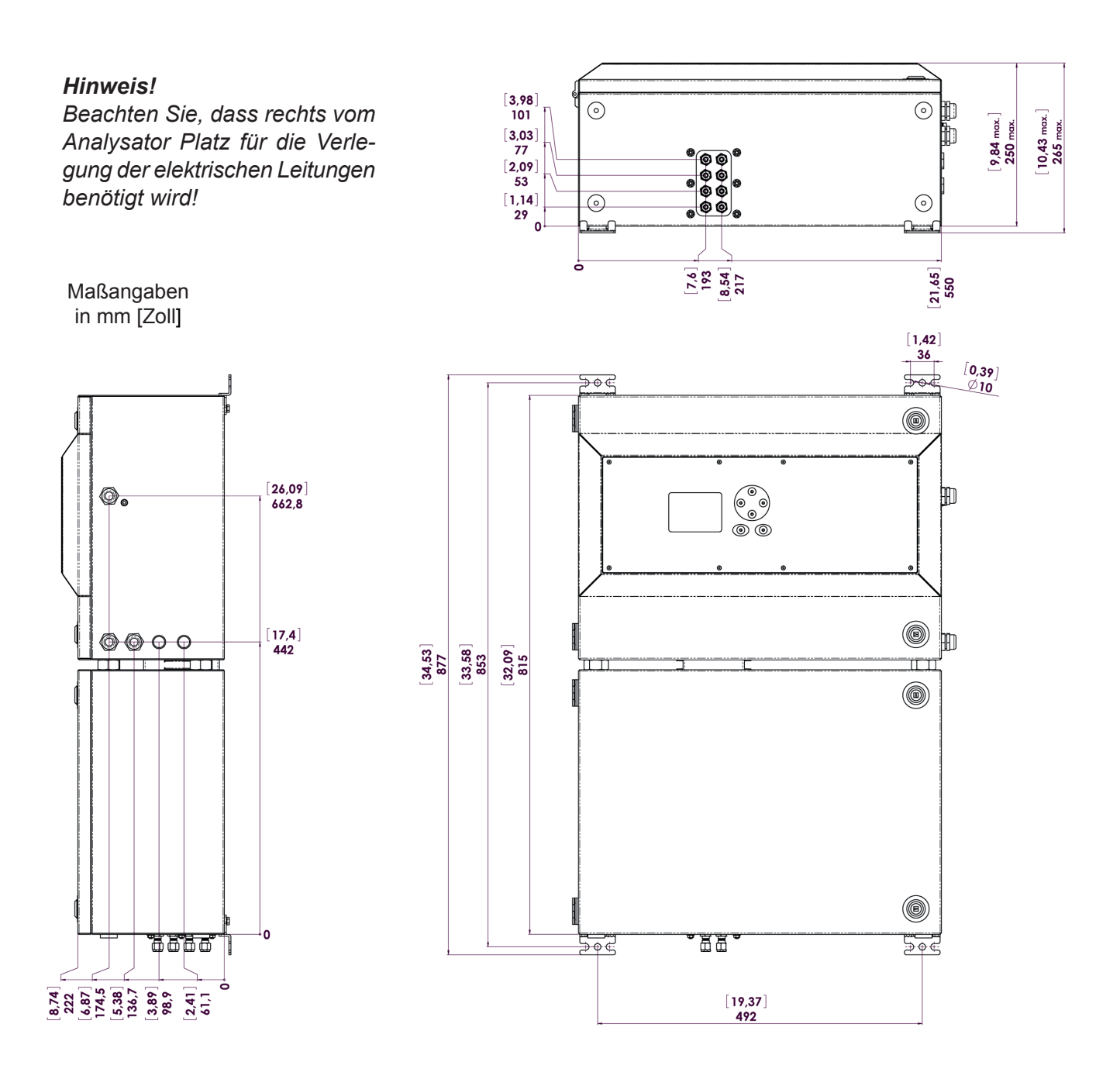

*Abb. 4-19: X-STREAM XXF* 

#### **4.6.3 Installation - X-STREAM X2XF Feldgehäuse**

Strom- und Signalkabel sind über interne Schraubklemmleisten anzuschliessen. Zur Installation müssen die Gehäuseverschlüsse gelöst werden, um das Gerät zu öffnen.

Gasanschlüsse sind von außen an der Unterseite des Geräts zugänglich.

Die Anzahl und Zuordnung der Gasein- und -auslässe ist abhängig von der Verwendung des Gerätes und wird auf einem Aufkleber auf der Geräteunterseite neben den Anschlüssen sichtbar.

#### *Hinweis zu Variante XXF!*

*Beim zweiteiligen Analysator XXF befinden sich die elektrischen Anschlüsse im oberen Gehäuse, während die Gasanschlüsse über das Unterteil hergestellt werden.*

*Platzierung und Belegung der Klemmen und Fittings entsprechen ansonsten dem einteiligen Gehäuse XLF.* 

Um die Installation zu vereinfachen, empfehlen wir, die Gasleitungen entsprechend den Kennzeichnungen zu beschriften. Dies vermeidet Verwechselungen, falls der Analysator zu Wartungszwecken abgeklemmt werden muss.

# **VORSICHT**

**DICHTUNGEN BEI NIEDRIGEN TEMPERATUREN**

> **Beachten Sie, dass Gehäusedichtungen bei Feuchte und niedrigen Temperaturen anfrieren können!**

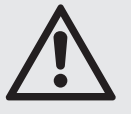

**Öffnen Sie Gehäuse vorsichtig bei Temperaturen unter -10 °C, um Dichtungen nicht zu beschädigen.**

**Defekte Dichtungen beeinträchtigen die Gehäuseschutzart, was zu Geräte- und Personenschäden oder Tod führen kann!**

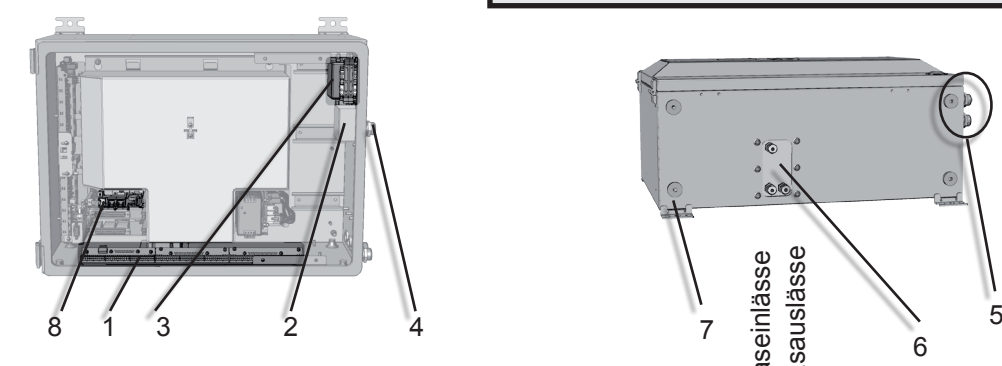

- 1 Schraubklemmen für Signalkabel (1 Modul dargestellt, max. 3 Module möglich)
- 2 Netzeingangsfilter
- 3 Netzanschlüsse mit integrierten Sicherungen

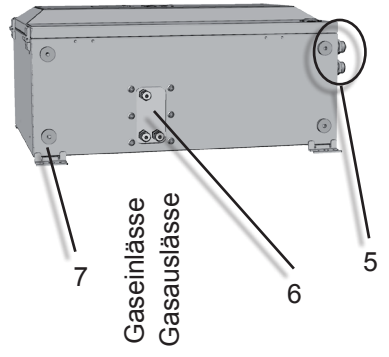

- 4 Kabelverschraubungen für Netzkabel<br>5 Kabelverschraubungen für Signalkabe
- 5 Kabelverschraubungen für Signalkabel<br>6 Gasein- und -auslässe
- 6 Gasein- und -auslässe<br>7 Spülgaseinlass (Option
- Spülgaseinlass (Option)
- 8 Ethernet-Netzwerkanschluss (Option)

*Abb. 4-20: X-STREAM X2XF Feldgehäuse - Anordnung der Klemmen und Gasanschlüsse*

### **4.6.3 Installation - X-STREAM X2XF Feldgehäuse**

### *Gasein- und -auslässe*

Anzahl: **Max. 8 (+ 1 Spülgaseinlass (Option)** Spezifikation: 6/4 mm PVDF optional 6/4 mm oder 1 ⁄4", Edelstahl, andere auf **Wunsch** 

#### *Vorbereitung der Signalkabel*

Alle Signalkabel sind über Schraubklemmen anzuschließen, die sich im Gehäuse befinden. Zugang zu den inneren Komponenten

Empfohlener Drahtquerschnitt:

Länge der Abisolierung: 5 mm

Gewinde: M2

Anzugsmoment, min: 0,25 Nm

des Geräts erhält man, indem man die zwei Verschlüsse der Fronttür löst und sie nach links öffnet.

 $0.14...1.5$  mm<sup>2</sup>. Aderendhülsen nicht erforderlich

Alle Kabel müssen durch Kabelverschraubungen geführt und mit einer Überwurfmutter fixiert werden.

Die Verschraubungen bieten, wenn korrekt installiert, eine Zugentlastung und stellen gleichzeitig die EMV (elektromagnetische Verträglichkeit) sicher:

#### <span id="page-125-0"></span>*Montage der Kabelverschraubungen bei abgeschirmten Kabeln*

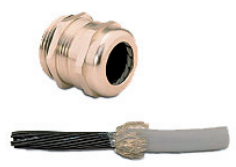

1. Kabel abisolieren. Schirmgeflecht freilegen.

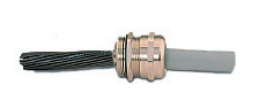

3. Klemmeinsatz in Zwischenstutzen stecken. Verschraubung montieren. Fertig!

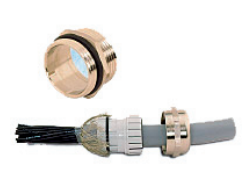

2. Kabel durch Überwurfmutter führen. Kabel in Klemmeinsatz einführen. Schirmgeflecht über Klemmeinsatz stülpen: Schirmgeflecht muss O-Ring um ca. 2mm überdecken.

### **4.6.3 Installation - X-STREAM X2XF Feldgehäuse**

#### *Signalein- / -ausgänge*

Je nach Geräteausstattung variiert die Anzahl der tatsächlich vorhandenen Signalausgänge und demnach auch die Anzahl der eingebauten Übergabemodule mit Schraubklemmen.

Maximal können drei Module mit je 36 Klemmen eingebaut werden. Die Klemmen sind zugänglich, wenn die Fronttür des Gerätes geöffnet wird.

*Kenndaten der Klemmen:*

Empfohlener Drahtquerschnitt:

Länge der Abisolierung: 5 mm

Gewinde: M2

Anzugsmoment, min: 0,25 Nm

 $0, 14...1, 5$  mm<sup>2</sup>, Aderendhülsen nicht erforderlich

# WARNUNG

### **GEFAHR DURCH STROMSCHLAG**

**Stellen Sie sicher, dass die Nennspannung der Stromversorgung am Installationsort mit der auf dem Gerätetypenschild angegebenen Spannung übereinstimmt!**

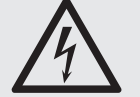

**Stellen Sie sicher, dass Stromkabel nicht angeschlossen sind und/oder das Gerät beim Arbeiten an den Anschlüssen nicht unter Spannung steht!**

**Zwischen dem Netzkabel und den Signalkabeln muss ein Abstand von mindestens 1 cm sichergestellt werden!**

### **4.6.3 Installation - X-STREAM X2XF Feldgehäuse**

### *Analogsignale Relaisausgänge*

Die Klemmen für Analogsignale und Relaisausgänge befinden sich auf dem äußerst linken Modul (Klemmenblock X1; Abb. 4-21).

Spezifikation der Analogsignalausgänge: 4 (0) - 20 mA; Bürde: R<sub>B</sub> ≤ 500 Ω

Elektrische Spezifikation: max. 30 VDC, 1 A, 30 W

### *Hinweis!*

*Beachten Sie auch die Installationshinweise im Abschnitt 4.5 und die Hinweise zur Montage der Kabelverschraubungen auf Seite [4-23](#page-125-0)!* 

Spezifikation der Relaisausgänge 1-4: Potentialfreie Relais-Wechselkontakte, als Öffner oder Schließer verwendbar

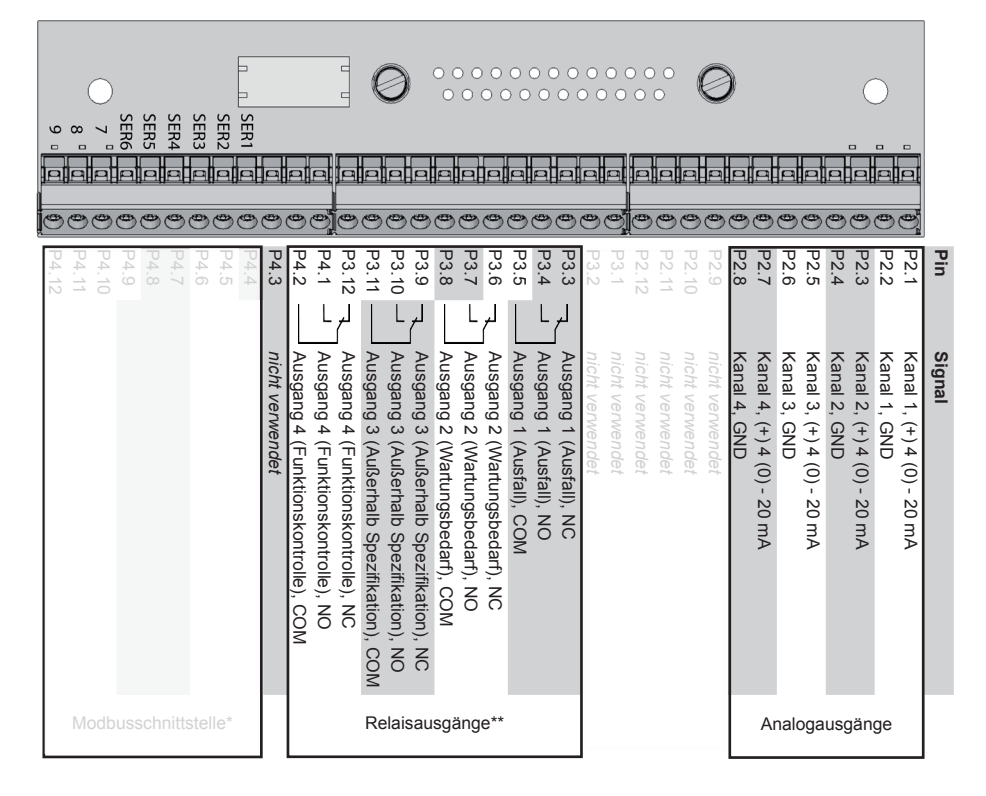

*\*\*) Die dargestellte Belegung der Relaisausgänge entspricht der Standard-Werkseinstellung (NAMUR Statussignale).*

*Abb. 4-21: Klemmenblock X1 - Analogsignale und Relaisausgänge 1-4*

### **4.6.3 Installation - X-STREAM X2XF Feldgehäuse**

### *Modbus-Schnittstelle*

Spezifikation und Treiben der Schnittstelle: Kapitel 9

### Die 9 linken Klemmen (Nr. 28 - 36) der Leiste neben dem Stromanschluss sind mit den Signalen der Modbus-Schnittstelle belegt.

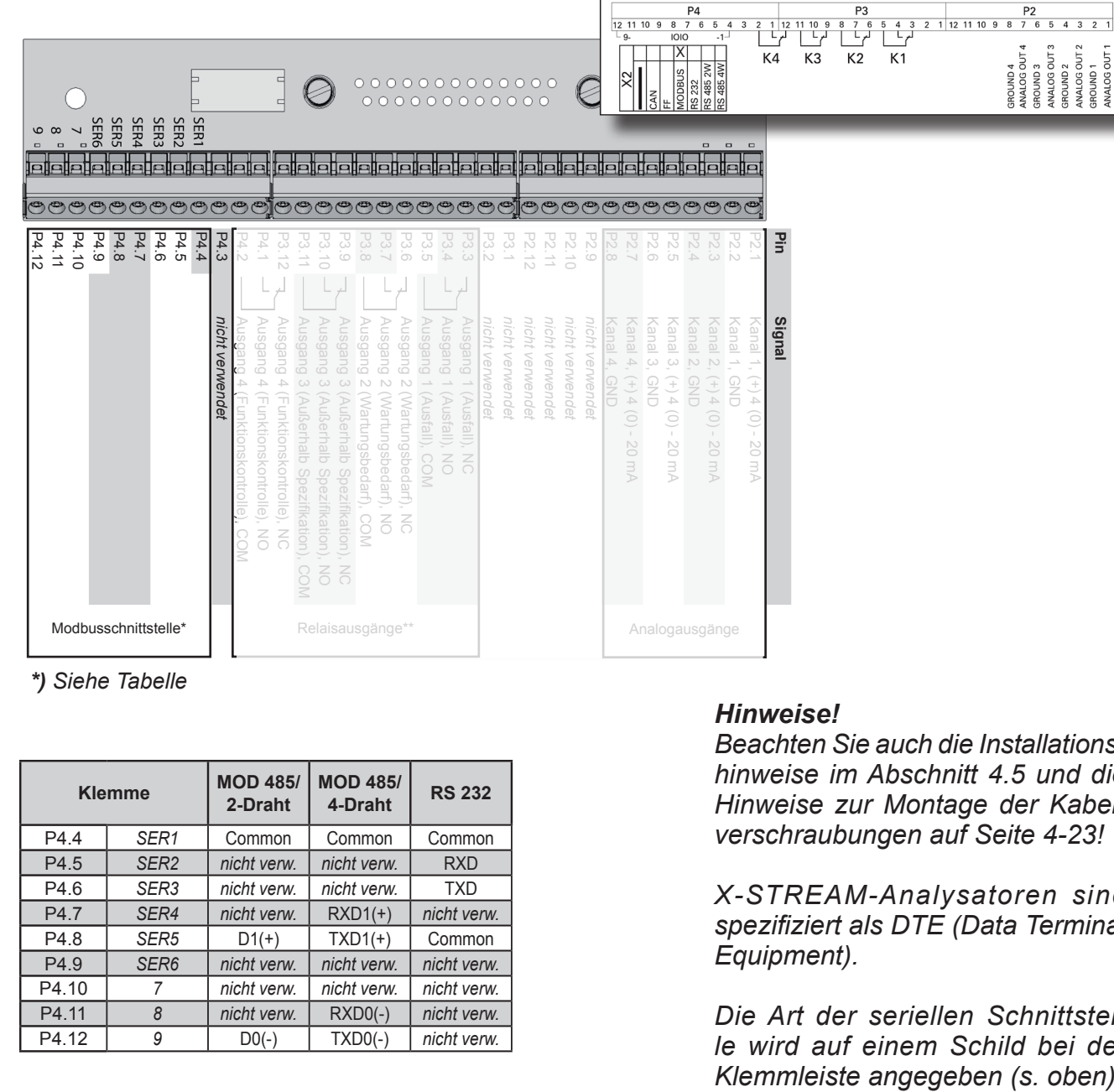

#### *\*) Siehe Tabelle*

| <b>Klemme</b> |                  | <b>MOD 485/</b><br>2-Draht | <b>MOD 485/</b><br>4-Draht | <b>RS 232</b> |
|---------------|------------------|----------------------------|----------------------------|---------------|
| P4.4          | SER <sub>1</sub> | Common                     | Common                     | Common        |
| P4.5          | SER <sub>2</sub> | nicht verw.                | nicht verw.                | <b>RXD</b>    |
| P4.6          | SER <sub>3</sub> | nicht verw.                | nicht verw.                | <b>TXD</b>    |
| P4.7          | SER4             | nicht verw.                | $RXD1(+)$                  | nicht verw.   |
| P4.8          | SER <sub>5</sub> | $D1(+)$                    | $TXD1(+)$                  | Common        |
| P4.9          | SER <sub>6</sub> | nicht verw.                | nicht verw.                | nicht verw.   |
| P4.10         |                  | nicht verw.                | nicht verw.                | nicht verw.   |
| P4.11         | 8                | nicht verw.                | $RXDO(-)$                  | nicht verw.   |
| P4.12         | 9                | $D0(-)$                    | $TXDO(-)$                  | nicht verw.   |

*Abb. 4-22: Klemmenblock X1 - Modbus-Schnittstelle*

### *Hinweise!*

*Beachten Sie auch die Installationshinweise im Abschnitt 4.5 und die Hinweise zur Montage der Kabelverschraubungen auf Seite [4-23!](#page-125-0)* 

*X-STREAM-Analysatoren sind spezifiziert als DTE (Data Terminal Equipment).*

*Die Art der seriellen Schnittstelle wird auf einem Schild bei der* 

### **4.6.3 Installation - X-STREAM X2XF Feldgehäuse**

### *Optionaler Modbus RJ45-Anschluss*

Wenn vorhanden, befindet sich der optionale RJ45-Anschluss auf einer der Platinen im linken Teil des Geräts.

Um diesen Anschluss zu verwenden, muss ein Kabel **ohne** Steckverbinder durch den Kabeleingang geführt werden.

Wenn sich das offene Ende im Gerät befindet, kann der Stecker installiert werden: Wir empfehlen den VARIOSUB RJ45 QUICK-ON Steckverbinder (PHOENIX CONTACT), der mit dem Gerät geliefert wird und kein Spezialwerkzeug erfordert. Zur Installation wird auf die separate Anleitung verwiesen, die zusammen mit dem Steckverbinder geliefert wird.

#### *Hinweis!*

*Bitte beachten Sie, dass die Modbus-Schraub*klemmen ( $\mathbb{I}$   $\rightarrow$  vorhergehende Seite) wei*terhin installiert, jedoch ohne Funktion sind!*

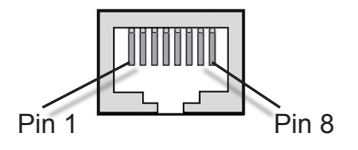

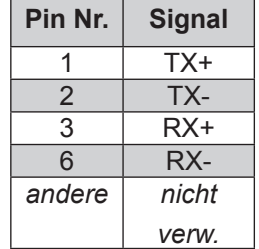

*Abb. 4-23: X-STREAM X2XF Feldgehäuse - Ethernetanschluss*

### **4.6.3 Installation - X-STREAM X2XF Feldgehäuse**

*Digitale Eingänge*

*Je nach Konfiguration kann ein Analysator mit bis zu 2 dieser Klemmenblöcke ausgestattet sein (das Gerät besitzt dann 14 Dig. Eingänge und 18 Dig. Ausgänge). Zur Unterscheidung sind die Blöcke mit X4.1* 

*Digitale Ausgänge*

*Hinweise!*

Ausführung: 7 (1 Klemmenblock) oder 14 Stück (2 Klemmenblöcke)

Elektrische Spezifikation: max. 30 V $\equiv$ , intern auf 2,3 mA begrenzt H Signal: min. 4 V; L Signal: max. 3 V gemeinsame Masse (GND), galvanisch von Gerätemasse getrennt

Ausführung: 9 (1 Klemmenblock) oder 18 Stück (2 Klemmenblöcke), potentialfreie Relais-Wechselkontakte, als Öffner oder Schließer verwendbar Elektrische Spezifikation: max. 30 VDC, 1 A, 30 W

> *Beachten Sie auch die Installationshinweise im Abschnitt 4.5 und die Hinweise zur Montage der Kabelverschraubungen auf Seite [4-23!](#page-125-0)*

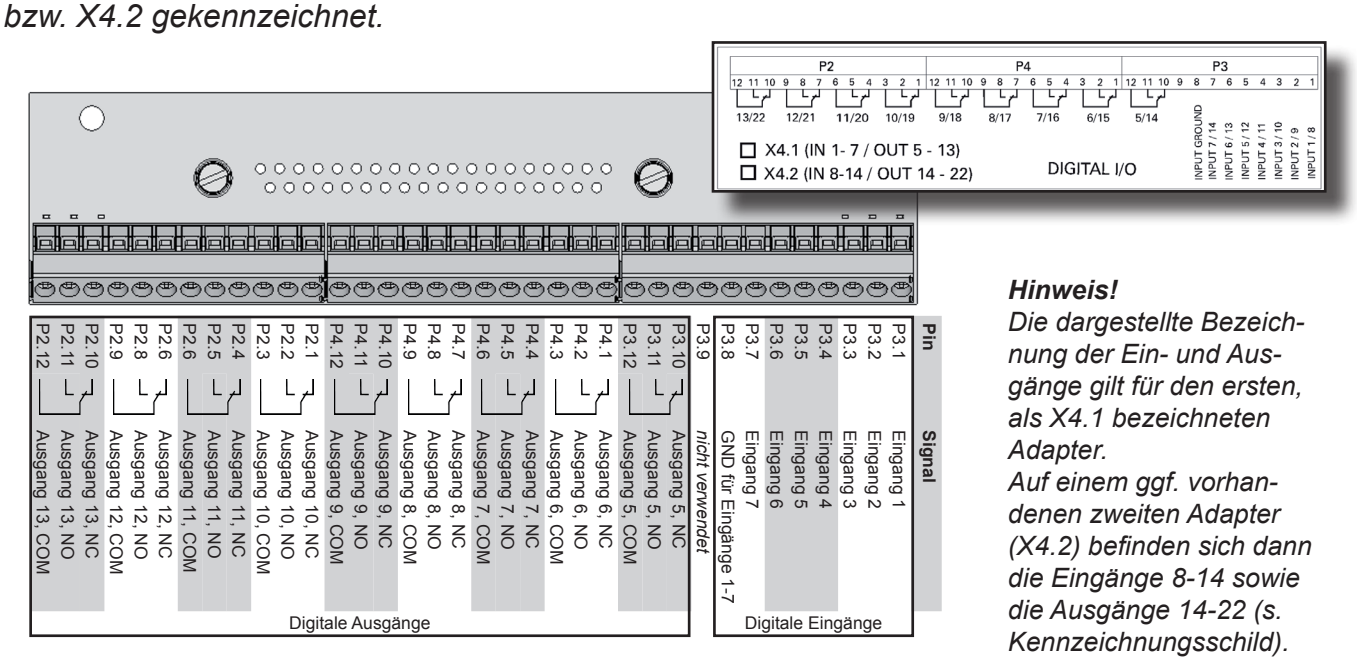

*Abb. 4-24: Klemmenblock X4.1 bzw. X4.2 - Digitale Ein- und Ausgänge*

**4**

**11** Installation

Installation

### **4.6.3 Installation - X-STREAM X2XF Feldgehäuse**

### *Netzkabel anschließen*

Das Netzkabel wird an Schraubklemmen angeschlossen, die sich im Gehäuse befinden.

Empfohlener Drahtquerschnitt:

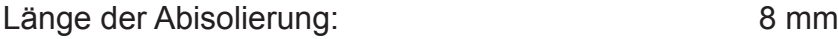

Lochdurchmesser: 1.2 mm

Gewinde: M 3

Anzugsmoment, min: 0,5 Nm

 $0.2...4$  mm<sup>2</sup>. Aderendhülsen nicht erforderlich

# WARNUNG

### **GEFAHR DURCH STROMSCHLAG**

**Stellen Sie sicher, dass die Nennspannung am Aufstellungsort mit den Angaben auf dem Gerätetypenschild übereinstimmt!**

**Stellen Sie sicher, dass das Netzkabel nicht angeschlossen ist und/oder das Gerät nicht unter Spannung steht beim Arbeiten an den Anschlüssen!**

**Zwischen dem Netzkabel und den Signalkabeln muss ein Abstand von mindestens 1 cm sichergestellt werden!**

Netzkabel durch die Kabelverschraubung führen und abmanteln. Adern abisolieren und an die Klemmen anschließen (ein Hinweisschild befindet sich neben den Klemmen auf dem Netzfiltergehäuse).

Anschließend die äußere Überwurfmutter festschrauben, um das Netzkabel zu fixieren.

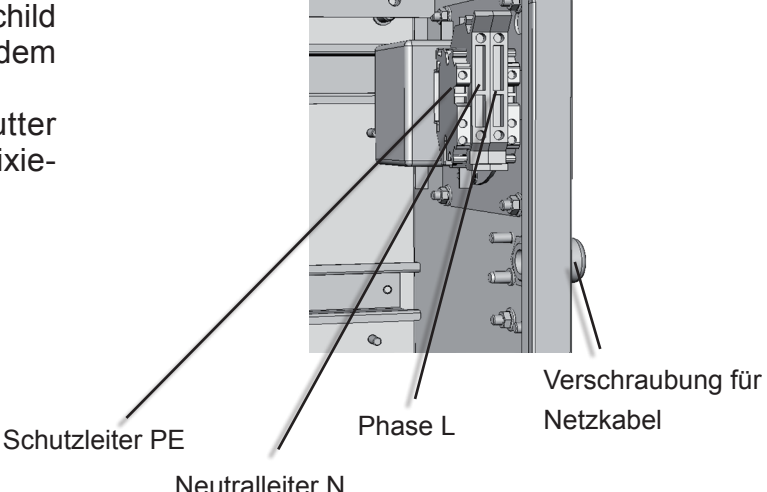

*Abb. 4-25: Netzkabelanschluss*

**4.6.3 Installation - X-STREAM X2XF Feldgehäuse**

# WARNUNG

**GEFAHR DURCH STROMSCHLAG**

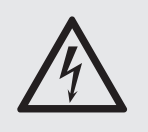

**Bevor das Gerät an das Stromnetz angeschlossen wird, müssen die Schrauben festsitzen und die Kabel korrekt eingeführt sein!**

**Achten Sie darauf, dass der Schutzleiter (PE) angeschlossen ist!**

### *Abschließen der Installation*

Wenn alle Verbindungen korrekt aufgebaut und geprüft sind,

• die Fronttüre schließen und mit den zwei Verschlüssen verriegeln.

Wir empfehlen, nach der Installation einen Lecktest durchzuführen, um sicherzustellen, dass die Gaswege keine Lecks aufweisen, die die Messwerte verfälschen können. Eine

Anleitung hierzu finden Sie in USS Kapitel 7.

### **4.7 Hinweise zur Verdrahtung von Signalein- und -ausgängen**

Emerson Process Managament hat während des Entwicklungsprozesses der Analysatorserie X-STREAM alles getan, die elektromagnetische Verträglichkeit (EMV) hinsichtlich Emission und Störsicherheit zu gewährleisten, wie durch EMV-Messungen nachgewiesen wurde.

Allerdings wird die EMV nicht nur vom Design des Geräts beeinflusst, sondern weitgehend auch vom Installationsvorgang vor Ort. Beachten Sie bitte die folgenden Abschnitte und Maßnahmen, um den sicheren und problemfreien Betrieb des Analysators zu gewährleisten!

### **4.7.1 Elektrische Abschirmung von Leitungen**

Um elektromagnetische Störungen durch das Umfeld zu minimieren, ist es erforderlich, alle elektrischen Verbindungen zwischen dem Analysator und allen anderen Geräten sorgfältig auszuführen:

• Es wird empfohlen, ausschließlich abgeschirmte Signalkabel zu verwenden! Die Abschirmung muss an beiden Enden einer Verbindung an das Gehäuse angeschlossen werden (Abb. 4-26).

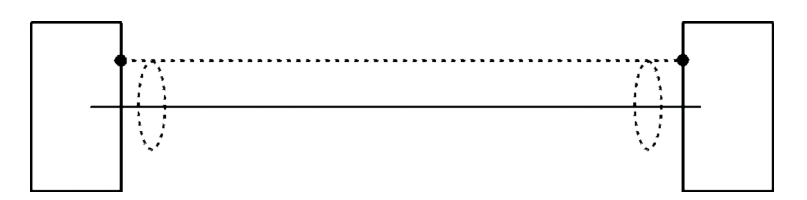

*Abb. 4-26: Abgeschirmtes Signalkabel, Abschirmung an beiden Enden angeschlossen*

Die Bedingungen vor Ort unterscheiden sich oft von Testbedingungen und erfordern ggf. besondere Maßnahmen. Dies ist der Fall, wenn starke Felder erwartet werden, die in der Kabelabschirmung einen Störstrom erzeugen können. Ein solcher Strom erzeugt eine Potentialdifferenz zwischen verbundenen Gehäusen.

Zwei mögliche Maßnahmen zur Unterbindung werden hier beschrieben. Installateure, die mit EMV-Problemen vertraut sind, müssen entscheiden, welche Methode eingesetzt werden soll:

• Die Abschirmung wird an nur einem Ende angeschlossen (Empfehlung: Am Analysator-Gehäuse anschließen): Dies bietet einen höheren Schutz gegen externe Störungen, Störstom wird dadurch verhindert, dass der Erdungskreis unterbrochen wird.

Auch bei Aufstellung von Geräten in explosionsgefährdeten Bereichen werden zur Vermeidung von Störströmen Kabelschirme nur einseitig angeschlossen.

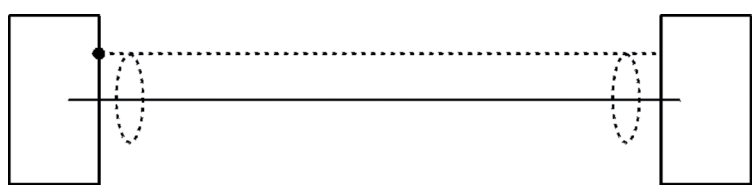

*Abb. 4-27: Abgeschirmtes Signalkabel, Abschirmung an einem Ende angeschlossen*

• Verwendung von Kabeln mit doppelter Abschirmung: In diesem Fall wird die eine Abschirmung an das Gehäuse des Analysators angeschlossen, die andere Abschirmung an das externe Gerät. Dies ist von Vorteil, wenn beide Geräte von verschiedenen Netzen versorgt werden (z.B. in verschiedenen Gebäuden eingesetzt).

Diese Maßnahme ist zwar teuerer, bietet aber den besten Schutz gegen externe Störfelder sowie auch gegen Störströme.

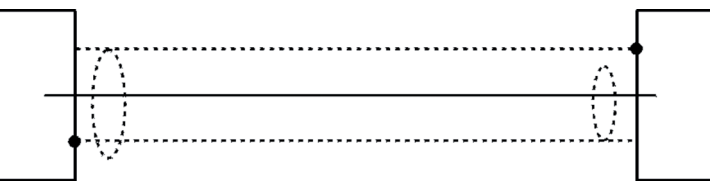

*Abb. 4-28: Signalkabel mit doppelter Abschirmung, Abschirmungen an entgegengesetzten Enden angeschlossen*

**4**

**11** Installation

Installation

### *X-STREAM X2GP mit Schraubklemmenadaptern*

Um eine Beeinflussung der Messwerte durch elektrische Störsignale zu vermeiden, sind bei Einsatz der Klemmenadapter die Schirme der Signalleitungen über Schirmanschlussklemmen mit dem Analysatorgehäuse zu verbinden:

- Schirm der Signalleitung ca. 20 cm freilegen,
- das Andruckstück der Schirmanschlussklemme nach oben ziehen,
- das Kabel gem. Abb. 4-29 durchführen,
- das Andruckstück auf den Schirm zu legen.

So wird eine sichere Kontaktierung des Kabelschirms erzielt und die Störfestigkeit des Gerätes verbessert.

Die einzelnen Adern des Kabels sind dann gem. Abschnitt 4.6.2 anzuschließen.

Die Schirmanschlussklemme ist passend zum Kabeldurchmesser zu bestellen und kann auch nachträglich montiert werden:

- Ø 1,5 6,5 mm: Best.-Nr. ETC02019
- Ø 5 11 mm: Best.-Nr. ETC02020
- Ø 10 17 mm: Best.-Nr. ETC02021
- Ø 16 24 mm: Best.-Nr. ETC02022

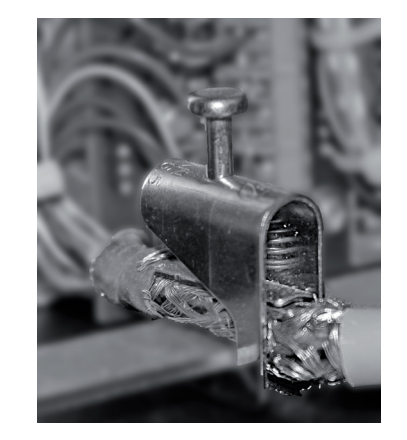

*Abb. 4-29: Schirmanschlussklemme mit Kabel*

#### **4.7 Installation - Hinweise zur Verdrahtung**

### **4.7.2 Induktive Lasten verdrahten**

Das Schalten von induktiven Lasten erzeugt elektromagnetische Störungen:

Wenn eine induktive Last (z.B. Relais, Ventil usw.) abgeschaltet wird, widersetzt sich das magnetische Feld der Veränderung des Stroms; so wird an den Kontakten der Spule eine hohe Spannung erzeugt (mehrere Hundert Volt). Dieser Impuls wird über die angeschlossenen Leitungen verbreitet und kann elektrische Geräte in der Nähe beeinflussen oder Signalein- und -ausgänge zerstören. Eine einfache Maßnahme (Löschdiode) kann dies verhindern:

• Eine Silikondiode wird den Kontakten der Last parallel geschaltet. Der erzeugte Impuls wird somit an seiner Quelle kurzgeschlossen. Die Kathode der Diode muss hierzu an die positive Seite der Spule angeschlossen sein, die Anode an die negative Seite (Abb. 4-30).

Passende Filterkomponenten für Standardventile sind auf Wunsch erhältlich.

### **4.7.3 Hochstromlasten treiben**

Lasten die einen Strom ziehen, der die Spezifikationen der Analysator-Ausgänge der X-STREAM-Reihe überschreitet (>30 mA / >1 A), dürfen nicht direkt von den Digital- oder Relaisausgänge betrieben werden.

Solche Lasten erforden externe Relais, die als Entkopplungseinheiten dienen: Der X-STREAM-Ausgang treibt das externe Relais, das wiederum die Last steuert.

Um Störungen zu minimieren, wird empfohlen, den Analysator und die Hochstromlasten aus getrennten Quellen zu versorgen (Abb. 4-31).

Wie schon beschrieben, wird die Verwendung von Löschdioden für induktive Lasten dringend empfohlen!

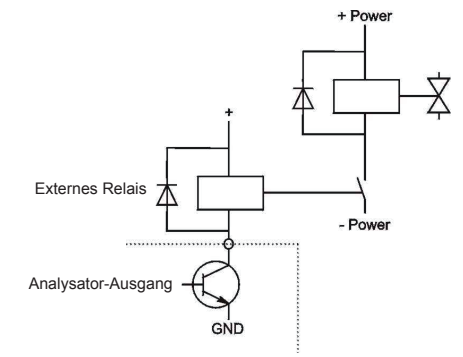

*Abb. 4-31: Hochstromlasten treiben*

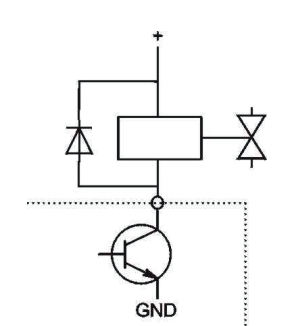

*Abb. 4-30: Löschdiode für induktive Lasten* 

### **4.7.4 Mehrere Lasten treiben**

Oft werden mehrere Lasten in einem System durch mehrere Ausgänge des Analysators angesteuert, wobei der Strom für die Lasten einer gemeinsamen Quelle entnommen wird.

Um Störungen, die durch das Schalten von Lasten erzeugt werden, zu minimieren, ist besondere Sorgfalt bei der Verdrahtung erforderlich:

• **Vermeiden** Sie es, die Lasten in Reihe anzuschliessen:

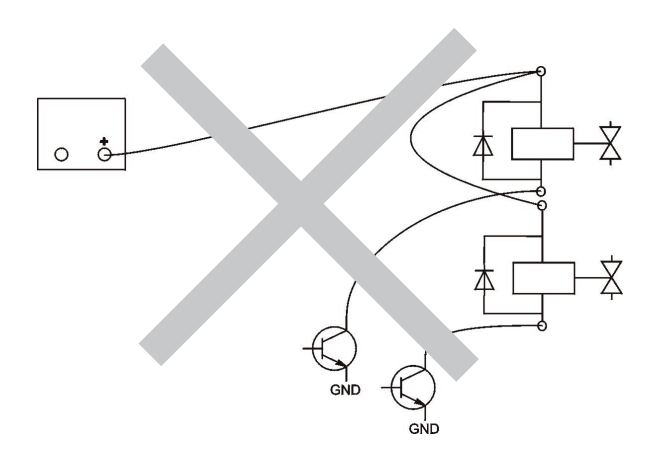

*Abb. 4-32: Reihenschaltung*

**Es wird empfohlen, die Lasten "pa**rallel" zu verdrahten. Dabei wird jede Last separat an die Stromversorgung angeschlossen. Sowohl die " $+$ " als auch die "-" Leitung einer Last werden, beginnend an der Verteilung, gemeinsam zur Last verlegt (Abb. 4-33). Störungen können weiter verringert werden, wenn zusätzlich eine verdrillte mehradrige Leitung verwendet wird.

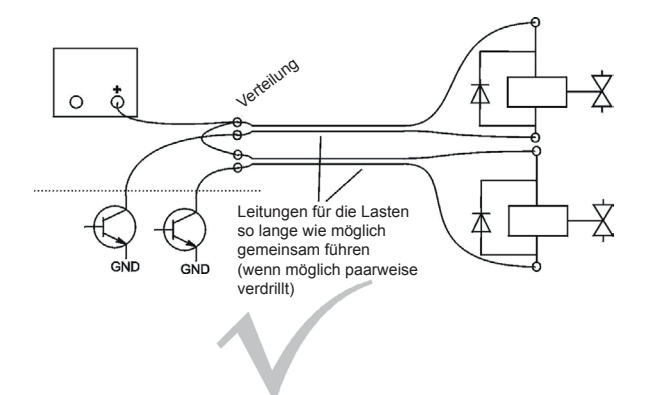

*Abb. 4-33: Parallele Verdrahtung*

### **Kapitel 5 Inbetriebnahme**

### **5.1 Einleitung**

Nachdem das Gerät ausgepackt und installiert wurde, empfiehlt es sich, zuerst die Geräteeinstellungen nachzuprüfen und ggf. entsprechend den Bedürfnissen des Benutzers zu ändern, z.B.:

- Welche Hardware ist installiert?
- Ist das Gerät Ihren Bedürfnissen entsprechend eingestellt (Alarme, Ein- und Ausgänge, usw.)

Um die Informationen in diesem Kapitel sinnvoll verwenden zu können, muss das Gerät gemäß den Anweisungen im Kapitel 4 installiert worden sein.

Auf den folgenden Seiten wird beschrieben, wie man durch die Menüs navigiert und was zu beachten ist, um eine optimale Einstellung durchzuführen. Sie werden Schritt-für-Schritt durch die Menüs geführt, können so das Gerät und die Software kennenlernen sowie ggf. erste Einstellungen an Ihre Anforderungen anpassen.

**5** 

# **VORSICHT**

### **BETRIEB BEI NIEDRIGEN TEMPERATUREN**

**Beim Betrieb der Analysatoren bei Temperaturen unter 0 °C muss das Ende der Aufwärmphase abgewartet werden, bevor Gas aufgegeben oder die Pumpe eingeschaltet wird!**

**Missachtung kann Kondensation innerhalb der Gaswege und Beschädigung der Pumpenmembran zur Folge haben!**

### **5.2 Die Frontplattenelemente**

#### **5.2 Die Frontplattenelemente**

Alle X-STREAM X2-Gasanalysatoren besitzen ein alphanumerisches Display mit 4x20 Zeichen zur Anzeige von Mess- und Statusinformationen sowie der einfach zu bedienende nalphanumerischen Benutzeroberfläche mit Menüs zur Eingabe von Parametern. Zur besseren Verständlichkeit kann der Benutzer jederzeit eine von drei im Gerät abgespeicherten Sprachen auswählen (derzeit verfügbar:

Englisch, Französisch, Deutsch, Italienisch Portugisisch und Spanisch in unterschiedlichen Kombinationen).

Bedient werden die Geräte über 6 Tasten auf der Frontplatte.

Drei Frontplatten-LED erlauben das schnelle Erkennen von Betriebszuständen.

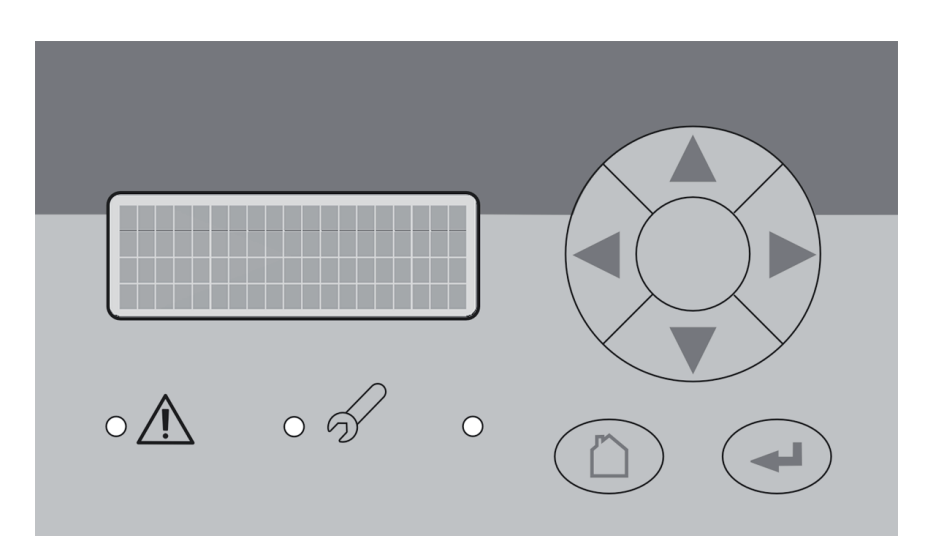

*Abb. 5-1: X-STREAM-Frontplatte*

### **5.2 Die Frontplattenelemente**

### **5.2.1 Die Anzeige**

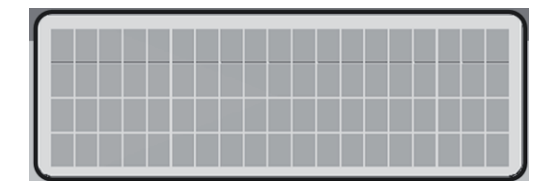

Die Anzeige umfasst 4x20 Zeichen und ist entweder eine Flüssigkristall- oder eine Fluoreszenzanzeige (LCD oder VFD). Die Informationen auf dem Display sind abhängig vom aktuell angezeigten Menü.

### **5.2.2 Die Status-LEDs**

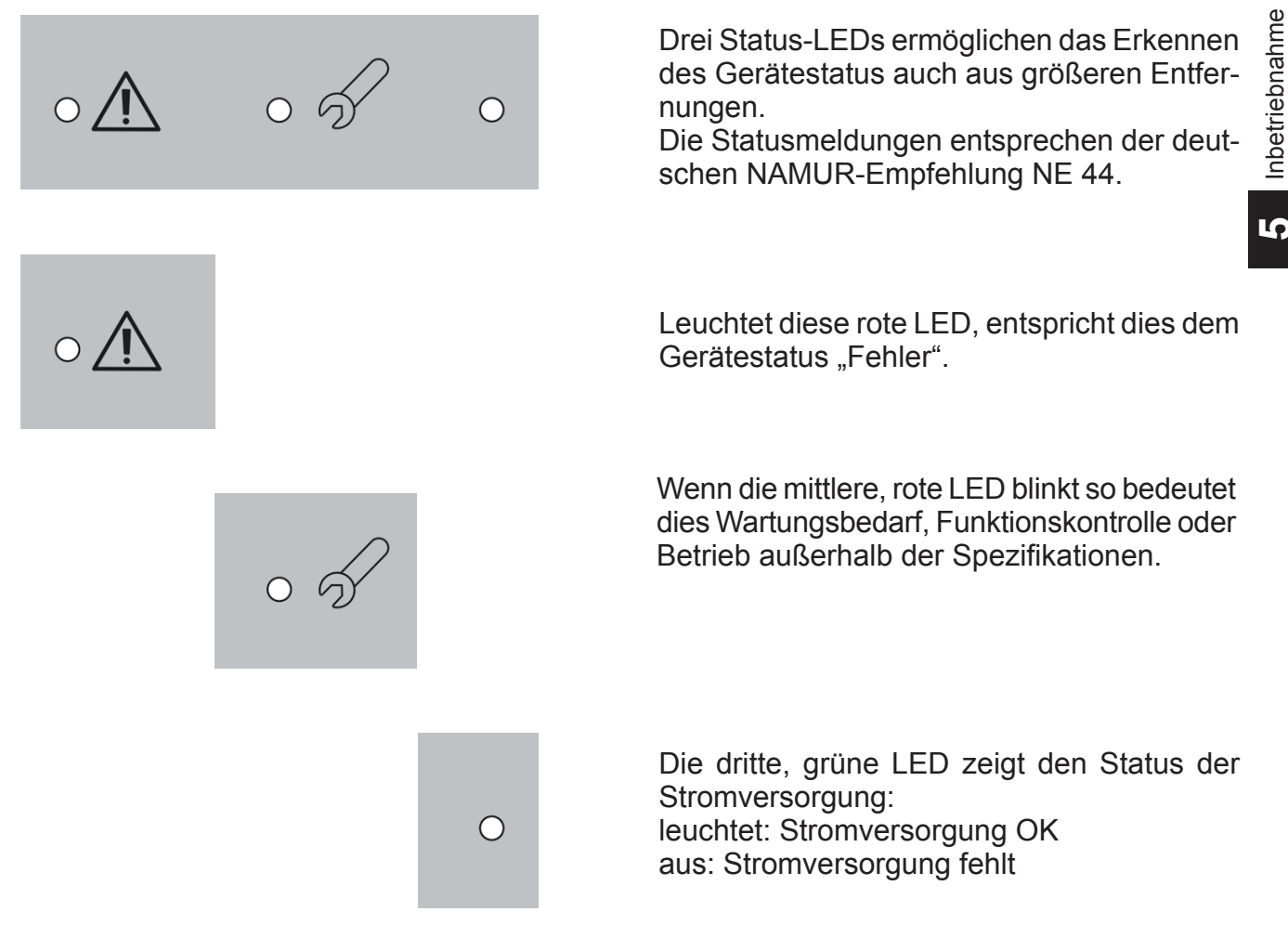

### **5.2 Die Frontplattenelemente**

### **5.2.3 Die Tasten**

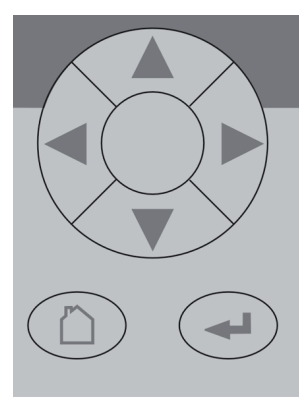

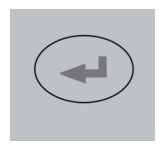

Sechs Tasten erlauben die Bedienung des Menüsystems. Abhängig von den drei Operationsmodi (Messen, durch Menüs bewegen, Bearbeiten) haben sie die folgende Funktionalität:

### **EINGABE**-Taste:

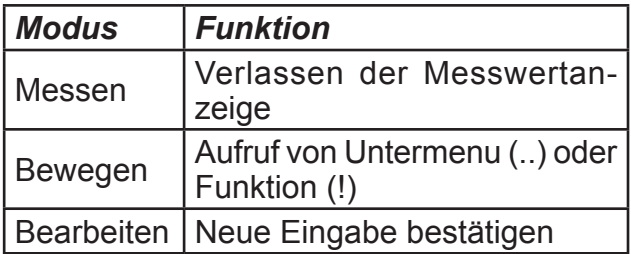

### **MESSEN**-Taste:

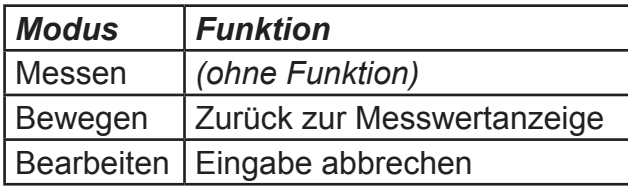

### **AUF- / AB**-Tasten:

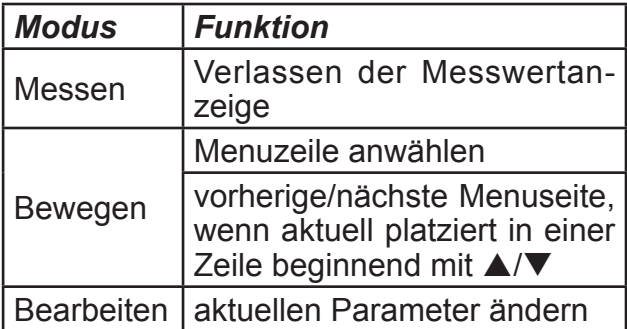

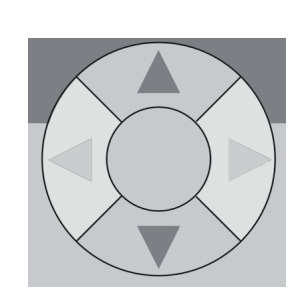

### **5.2 Die Frontplattenelemente**

### **LINKS**-Taste:

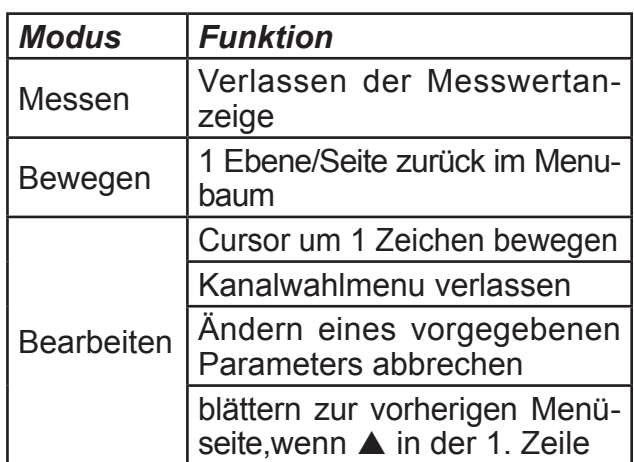

### **RECHTS**-Taste:

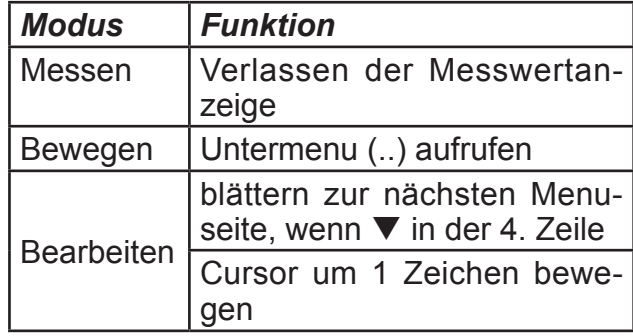

**5** Inbetriebnahme 5 Inbetriebnahme

#### Emerson Process Management GmbH & Co. OHG 5-5

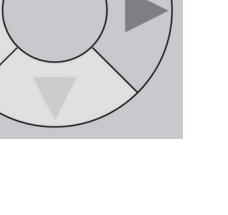

### **5.3 Verwendete Symbole**

### **5.3 Verwendete Symbole**

In den nachfolgenden Abschnitten werden die unten aufgeführten Symbole und Schreibweisen verwendet zur Beschreibung der Softwaremenüs und der Navigation durch diese Menüs.

### **In den folgenden Abschnitten verwendete Symbole und Schreibweisen**

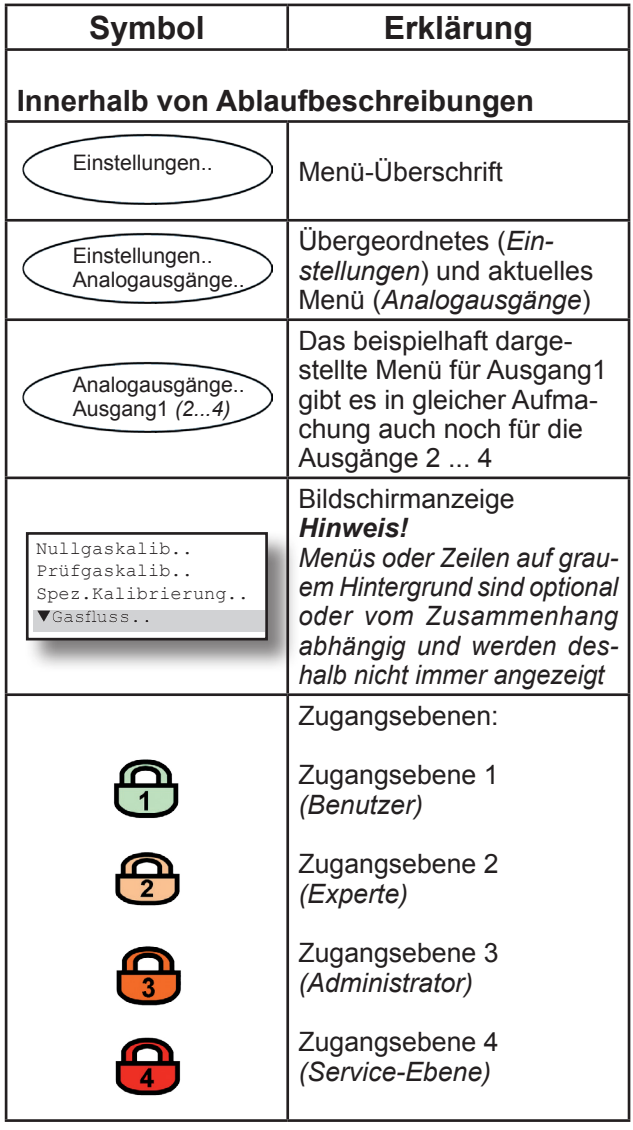

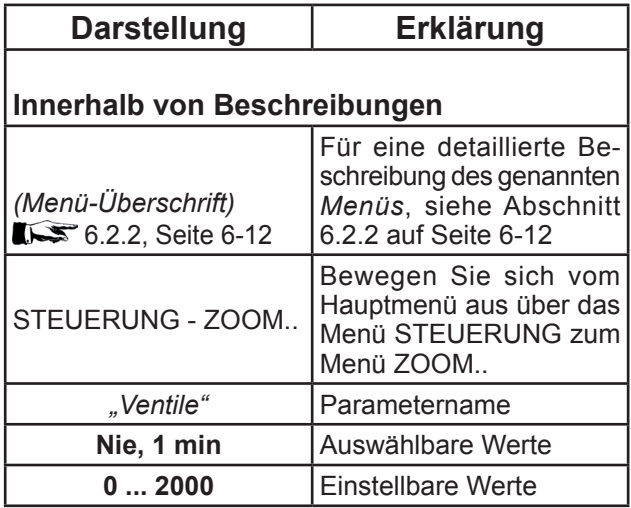
## **5.4 Software**

Die Analysatorsoftware zeigt Messergebnisse und Statusmitteilungen an, ermöglicht das Einstellen und Bearbeiten von Geräteparametern sowie die Durchführung von Wartungsfunktionen, z.B. der Kalibrierung.

Um diese Funktionalität auf einer Anzeige mit 4x20 Zeichen zu ermöglichen, ist die Software hierarchisch gegliedert: auf der oberen Ebene

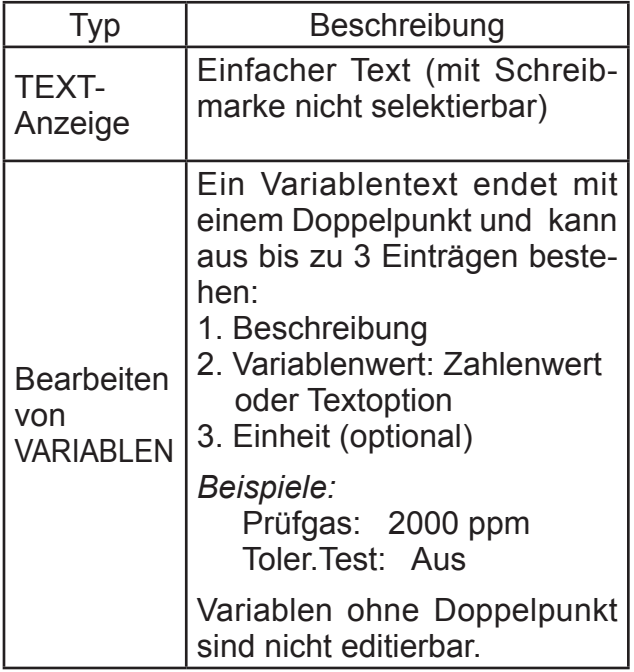

**5.4.1 Navigieren und bearbeiten**

## **Zeile auswählen**

Zeilen werden mit den  $\uparrow \downarrow$ -(AUF / AB)-Tasten ausgewählt.

In der ausgewählten Zeile steht die Schreibmarke am ersten Zeichen. Mit der AB-Taste wird sie nach unten bewegt, mit der AUF-Taste nach oben.

Steht die Schreibmarke in der letzten Zeile, springt sie nach Druck auf die  $\uparrow$ -Taste in die erste Zeile.

die Messanzeige, darunter Menüs und Untermenüs ( $\mathbb{R}$  Abb. 6-1, Seite [6-3](#page-176-0)).

Um Menüzeilen von Textenzeilen, Zeilen zur Eingabe/Bearbeitung von Variablen bzw. zum Starten von Aktionen unterscheiden zu können, werden verschiedene Schreibweisen verwendet:

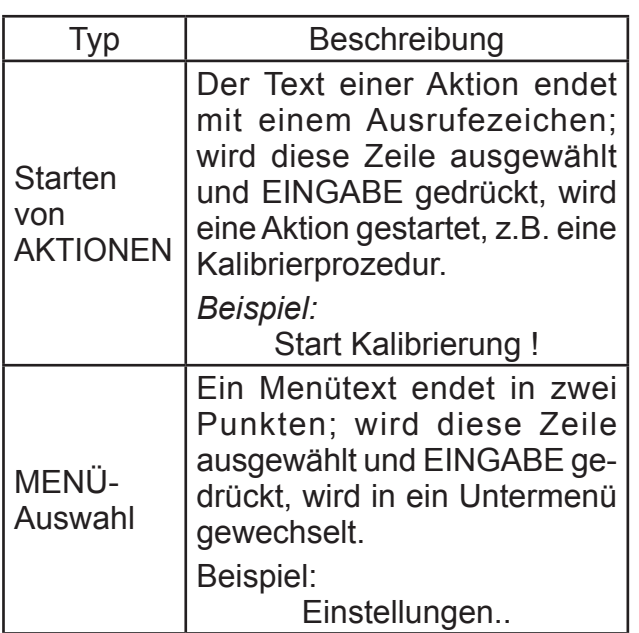

Steht die Schreibmarke in der ersten Zeile, springt sie nach Druck auf die  $\div$ -Taste in die letzte Zeile.

Eine Aktion in einer ausgewählten Zeile wird mit der  $\leftarrow$  -Taste initiiert, d.h. in ein neues Menü wechseln, eine Prozedur starten oder in den Bearbeitungsmodus wechseln.

Wurde ein ausgewählter Parameter geändert, so wird gleichzeitig der Status "Funktionskon-

**5**

**5.4 Software**

trolle" gesetzt, mit folgenden Auswirkungen:

- die mittlere LED leuchtet
- das NAMUR-Relais wird aktiviert.

Der Status kann zurückgesetzt werden, indem die Mitteilung im Menü QUITTIERUNGEN quittiert wird  $\mathbb{R}$  6.2.2.5, Seite [6-12](#page-185-0)).

## **Blättern**

Manche Menüs haben mehr als 4 Einträge, die nicht gleichzeitig angezeigt werden können. Bei diesen Menüs erscheint ein Indikator in der letzten ( $\bullet$ ) bzw. ersten ( $\bullet$ ) Zeile und zeigt die Richtung an, in der sich das Menü fortsetzt.

Um die folgende Seite aufzurufen, wird der Cursor in die Zeile mit dem Indikator platziert und die AUF- bzw. AB-Taste gedrückt. Alternativ können auch die LINKS- bzw. RECHTS-Taste verwendet werden, unabhängig davon, wo sich der Cursor befindet.

Eine durch das Bearbeiten eines Parameters ausgelöste Meldung "Funktionskontrolle" wird beim Wechsel in die Messwertanzeige **auto-**

**matisch** zurücksetzt!

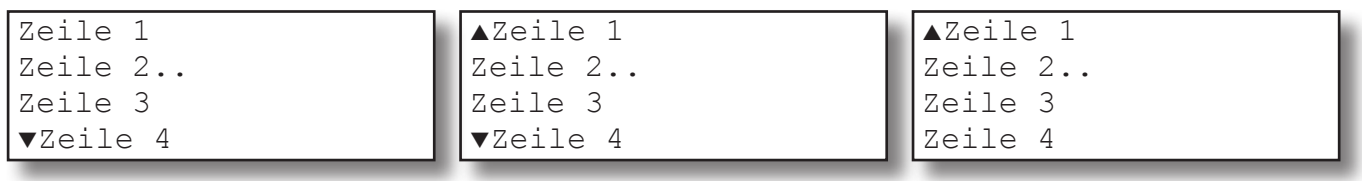

Menü setzt sich nach unten fort.

Menü setzt sich nach unten und nach oben fort.

Menü setzt sich nach oben fort.

## **Bearbeiten**

Der Bearbeitungsmodus ermöglicht die Einstellung eines Parameterwertes. Er wird mit Druck auf die  $\leftarrow$ -Taste initiiert.

Die Schreibmarke befindet sich nun über dem letzten Zeichen des aktuellen Werts. Mit den ↑ + -Tasten wird das ausgewählte Zeichen geändert; handelt es sich um eine Auflistung, ändert sich der ganze Wert.

Ein bestimmtes Zeichen wird mit den  $\leftarrow$  und -Tasten zum Bearbeiten ausgewählt.

Die Verfügbarkeit von Zeichen/Zahlen hängt von der Position der Schreibmarke ab:

- Es ist nicht möglich, als letztes Zeichen ein "-" oder einen Punkt zu setzen.
- Bei Ganzzahlen kann kein Punkt gesetzt werden.
- 

#### • Bei Gleitpunktzahlen ist der Dezimalpunkt in Grenzen frei platzierbar.

Es gibt zwei Möglichkeiten, den Bearbeitungsmodus zu verlassen:

- $\leftrightarrow$  -Taste: Der Wert wird geprüft (z.B. min/ max). Stimmt der Wert, wird er gespeichert und die Zeile wie eingestellt angezeigt; wenn nicht wird der Grund dafür eingeblendet.
- -Taste: Abbruch: Alle Eingaben und Veränderungen werden gelöscht.

#### **5.4 Software**

#### **Komponentenauswahlmenü**

Ein Einkanalanalysator hat nur einen Messkanal (= Komponente): Das Bearbeiten aller Messparameter wird also immer für diesen Kanal ausgeführt.

Ein Mehrkanalanalysator erfordert die Auswahl des Kanals, dessen Messparameter eingestellt werden sollen: Es erscheint automatisch ein entsprechendes Menü, wenn eine Auswahl erforderlich ist; bei Einkanalgeräten wird dieses Menü nie angezeigt.

 Komponente wählen Komponente:  $CO2.1$ <br>Zurück –  $\omega$ Zurück -

## **5.4.2 Zugangsebenen**

Zugangsebenen ermöglichen es, das Bearbeiten von Parametern durch nicht autorisierte Personen zu unterbinden. Das X-STREAM Menüsystem unterstützt **vier priorisierte** Zugangsebenen, die unabhängig aktiviert bzw. deaktiviert, sowie mit einem eigenen Zugangscode ausgestattet werden können.

**Ebene vier** hat die höchste Priorität und wird für Werkseinstellungen verwendet — nur qualifiziertes EMERSON-Service-Personal hat Zugang zu dieser Ebene, d.h. sie ist immer per Zugangscode gesichert.

**Ebene drei** gibt Systemadministratoren Zugang zu Parametern für z.B. Datenerfassungs- oder Prozessleitsysteme.

**Ebene zwei** deckt die Experteneinstellungen ab, z.B. Grundeinstellungen für die Kalibrierung.

**Ebene eins** ist die Benutzerebene und erfasst Parameter, die von eingewiesenem Personal zu ändern sind.

Alle Menüs, die nicht einer dieser Ebenen zugeordnet sind, sind nicht editierbar oder von geringer Relevanz.

Menübeschreibungen in dieser Anleitungen zeigen ggf. durch ein Schlosssymbol, zu welcher Ebene das jeweilige Menü gehört. Diese Zuordnungen können nicht geändert werden. Die Zugangscodes für die Ebenen 1-3 können vom Kunden definiert, aktiviert und deaktiviert werden.Der Analysator wird mit den folgenden Grundeinstellungen ausgeliefert:

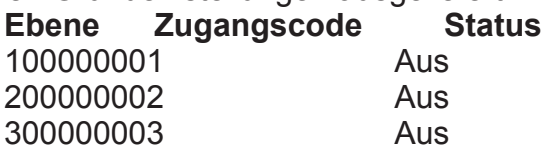

**Es wird empfohlen, bei Verwendung von Zugangscodes die werkseitig eingestellten Werte zu ändern ( 6.2.3.1.2, Seite [6-18\)](#page-191-0).**

## *Hinweis!*

*Wird eine niedrigere Ebene gesperrt (d.h. der jeweilige Code aktiviert), werden alle höheren Ebenen automatisch ebenfalls gesperrt!*

*Wird eine höhere Ebene entsperrt (d.h. der jeweilige Code deaktiviert), werden alle niedrigeren Ebenen automatisch ebenfalls entsperrt.*

**5** 

**5.4 Software**

## *Zugangscodes eingeben*

Wird ein Zugangscode für ein bestimmtes Menü benötigt, erscheint folgende Meldung:

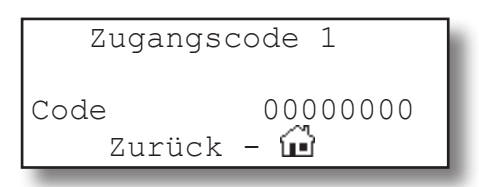

Verwenden Sie:

• die AUF-/AB-Tasten, um die aktuell ausgewählte Ziffer zu ändern,

## **5.4.3 Sonderanzeigen**

Abhängig von der zuletzt durchgeführten Benutzeraktivität kann eine der folgenden Anzeigen erscheinen, um den Benutzer zu unterstützen oder zu informieren (die zwei Bestätigungsanzeigen werden nach einigen Sekunden automatisch ausgeblendet):

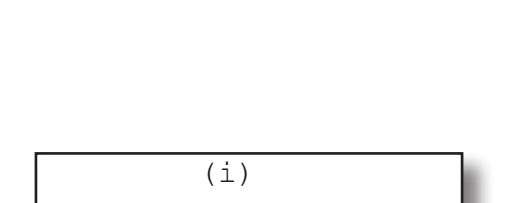

herigen Anzeige zurückzukehren.

• die LINKS-/RECHTS-Tasten, um eine

• die EINGABE-Taste, um den Code ein-

• die MESSEN-Taste, um den Bearbeitungsmodus zu verlassen und zur vor-

andere Ziffer auszuwählen,

zugeben

oder

-KOMMANDO AUSGEFÜHRT

Bestätigung der Ausführung eines Befehls: Bestätigt, dass eine Prozedur (z.B. Kalibrierung) gestartet worden ist.

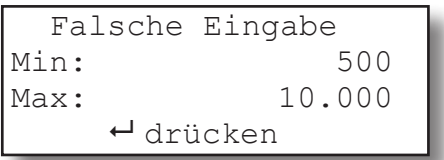

Information zur falschen Eingabe:

Der vom Benutzer eingegebene Wert liegt außerhalb des gültigen Bereichs. Die Anzeige gibt den gültigen Bereich an.

Mit  $\leftrightarrow$  wird zum vorherigen Bildschirm zurückgekehrt, um einen gültigen Wert einzugeben.

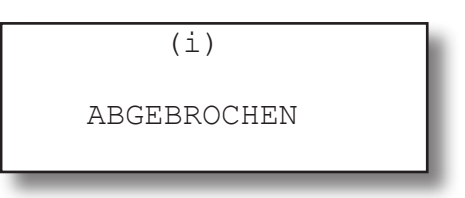

Bestätigung eines Abbruchs:

Bestätigt, dass eine Prozedur (z.B. Kalibrierung) abgebrochen worden ist.

#### **5.5 Einschalten**

#### **5.5 Einschalten**

#### **5.5.1 Einschaltsequenz**

Nach dem Einschalten des Gerätes läuft automatisch eine Reihe interner Tests ab. Während dieser Zeit sind alle Frontplattentasten

#### <span id="page-148-0"></span>**5.5.2 Messwertanzeige**

Die Messwertanzeige erscheint

- automatisch nach Ablauf der Einschaltsequenz
- nach Drücken der MESSEN-Taste
- automatisch nach Ablauf einer einstellbaren Zeit ohne Bedienereingriff (d.h. ohne dass eine Taste vom Benutzer betätigt wird).

Die dargestellten Inhalte der 4 Zeilen der Messwertanzeige lassen sich durch den Bediener auswählen:

- Messgaskomponente, Messergebnis und Maßeinheit für jeden Messkanal
- zusätzliche Messungen, z.B. Druck, Durchfluss, Temperatur
- nichts (leere Zeile)

Ab Werk gelten folgende Einstellungen:

- 1. Zeile: Messwert des 1. Kanals
- 2. Zeile: Messwert des 2. Kanals
- 3. Zeile: Messwert des 3. Kanals
- 4. Zeile: Messwert des 4. Kanals

#### *Hinweis!*

*Sind weniger als 4 Messkanäle im Gerät installiert, so ist die Auswahl natürlich auch nur auf die vorhandenen Kanäle beschränkt.*

Die 4. Zeile dient außerdem immer auch zur Anzeige von Klartext-Statusinformationen (Fehler, Wartungsbedarf, Funktionskontrolle oder außerhalb-der-Spezifikation).

Sind Meldungen aktiv, so werden diese und die der 4. Zeile zugeordneten Messwerte abwechselnd eingeblendet.

deaktiviert, gleichzeitig wird im Display die noch verbleibende Zeit heruntergezählt bis zum Erscheinen der Messwertanzeige.

Aktive Meldungen werden in einem internen Puffer gespeichert. Ist mehr als eine Mitteilung im Puffer vorhanden, so wird nach jedem Wechsel eine andere aktive Meldung eingeblendet.

Einige Meldungen erscheinen nicht nur als Text in der Messwertanzeige, sondern aktivieren auch die entsprechende LED auf der Frontplatte, sowie das zugehörige NAMUR-Relais (sofern einem Relais die entsprechende NAMUR-Funktion zugeordnet wurde; Seite [6-37](#page-210-0)).

#### *Hinweis!*

*Ab Software-Version 1.1 kann eine zweite Seite der Messwertanzeige konfiguriert werden, sodass insgesamt bis zu 8 Messwerte angezeigt werden können (* $\sum$ *Seite [6-15\)](#page-188-0). Zwischen den beiden Anzeigen kann dann über die LINKS-/RECHTS-Tasten hin- und hergeschaltet werden.*

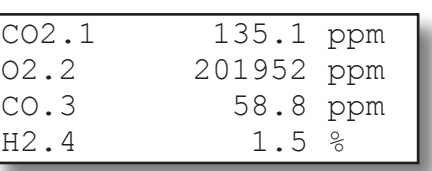

#### **MESSWERTANZEIGE**

**5** 

#### **5.6 Einstellen der Sprache**

#### <span id="page-149-0"></span>**5.6 Einstellen der Sprache**

Sollte nach dem Einschalten des Analysators oder bei ersten Bedienschritten festgestellt werden, dass die eingestellte Sprache nicht korrekt und für den Benutzer nicht verständlich ist, so kann (ausgehend von der Messwertanzeige) mit der unten angeführten Tastenfolge die Sprache geändert werden.

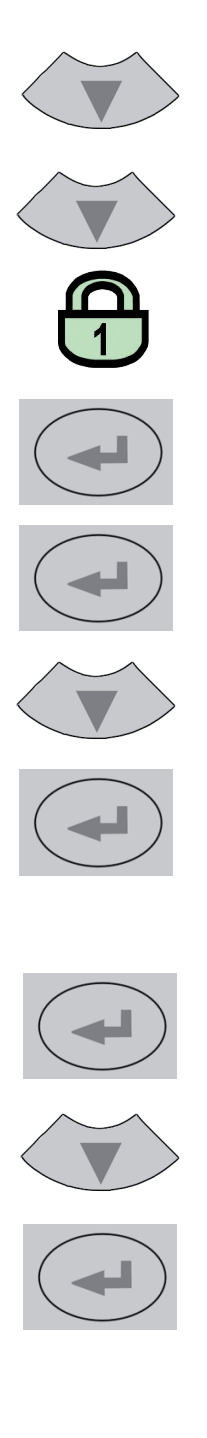

*Falls das System entsprechend eingestellt ist, muss nun der Code für die Zugangsebene 1 eingegeben werden, um Zugriff auf das folgende Menü zu erhalten.* 

## *Hinweis!*

*Werkseitig ist das Gerät auf "kein Code erforderlich" eingestellt. Um die Handhabung zu erleichtern, empfiehlt es sich, die werkseitigen Menüzugangseinstellungen während der ersten Inbetriebnahme beizubehalten. In den folgenden Beschreibungen wird deshalb nicht mehr auf die evtl. notwendige Eingabe von Zugangscodes hingewiesen!*

#### *Hinweis!*

*Beim 4. Druck auf die EINGABE-Taste in dieser Sequenz wird in die Parameterzeile "Sprache" gewechselt.*

Die AB-Taste ändert die Sprache. Mit Druck auf EINGABE wird diese Sprache eingestellt und die Anzeige sofort entsprechend aktualisiert.

Ist die ausgewählte Sprache nicht die gewünschte, können die letzten drei Schritte so oft wiederholt werden, bis die gewünschte Sprache eingestellt ist.

#### **5.7 Geräteeinstellungen prüfen**

#### **5.7 Geräteeinstellungen prüfen**

Die folgenden Abschnitte sind so strukturiert, dass der Benutzer sie nach dem ersten Einschalten des Analysators nacheinander durcharbeiten kann und am Ende ein Gerät

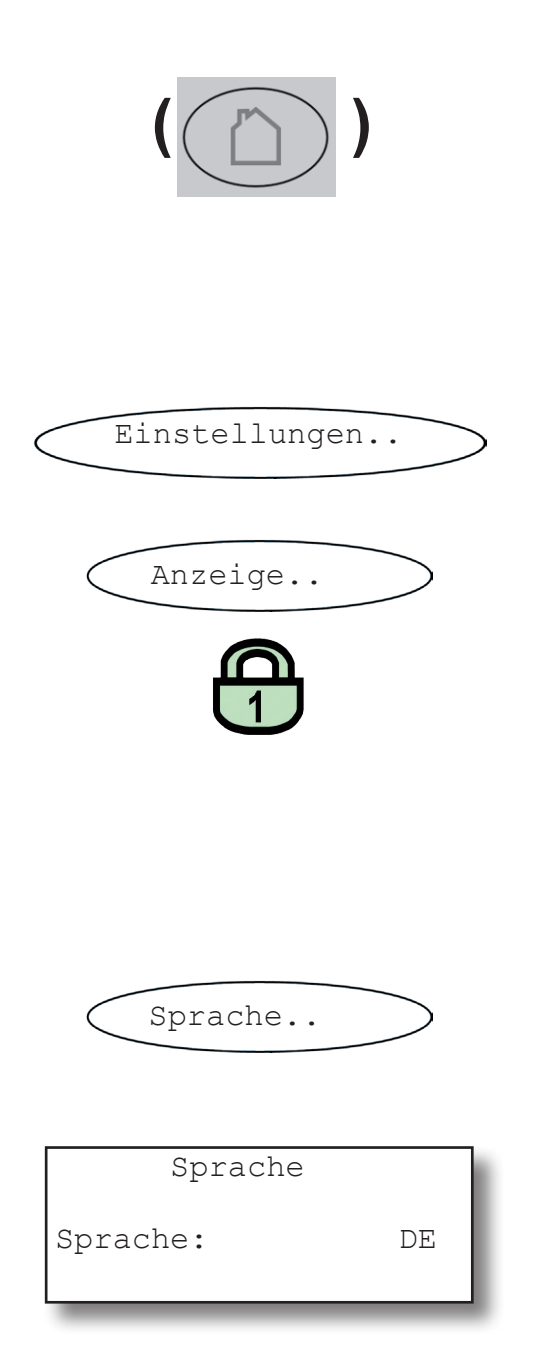

vorfindet, dessen Grundeinstellungen seinen Anforderungen entsprechen und das problemlos funktioniert.

Ausgehend von der MESSWERTANZEIGE ( 5.5.2, Seite [5-11\)](#page-148-0) führt ein Druck auf eine beliebige Taste, außer der MESSEN-Taste, zum Hauptmenü, von wo aus wie folgt zu navigieren ist:

(Wird ein anderer Bildschirm angezeigt, die MESSEN-Taste drücken, um in die Messwertanzeige zu wechseln).

#### *Hinweis!*

*Sind Sie mit der aktuell eingestellten Sprache nicht vertraut: Seite [5-12](#page-149-0) zeigt die Tastensequenz, die zu drücken ist, um eine andere Sprache einzustellen.*

**5***Falls das System entsprechend eingestellt ist, muss der Code für die Zugangsebene 1 eingegeben werden, um Zugriff auf dieses Menü zu erhalten.* 

#### *Hinweis!*

*Werkseitig ist das Gerät auf "kein Code erforderlich" eingestellt. Um die Handhabung zu erleichtern, empfiehlt es sich, die werkseitigen Menüzugangseinstellungen während der ersten Inbetriebnahme beizubehalten. In den folgenden Beschreibungen wird deshalb nicht mehr auf die evtl. notwendige Eingabe von Zugangscodes hingewiesen!*

Bevorzugte Sprache für die Software einstellen. Die Auswahl kann je nach Softwareversion variieren.

### Zurzeit verfügbar:

**EN**: Englisch, **FR**: Französisch, **DE**: Deutsch, **IT**: Italienisch, **ES**: Spanisch, **PT**: Portugiesisch

#### **5.7 Geräteeinstellungen prüfen**

## **5.7.1 Installierte Optionen**

Alle X-STREAM Gasanalysatoren können mit einer Reihe unterschiedlicher optionaler Komponenten ausgestattet werden: Folgen Sie den unten aufgeführten Schritten, um zu sehen, mit welchen Optionen Ihr Analysator ausgestattet ist.

InstallierteOption. Kommunikation.. Alarme.. Save-Load..

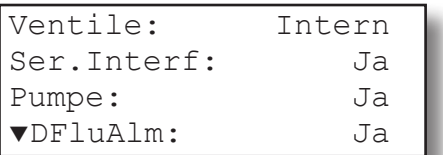

1. Menüseite

▲DigitalIO: 1

Druck: Intern AnalogAusgänge 4 Mehr..

## 2. Menüseite

Die LINKS-Taste mehrmals drücken, um zum Menü EINSTELLUNGEN zurückzukehren.

Der Cursor steht nun in der Zeile "Ein-/Ausgänge" und steht auf einem Dreieck. Die AB-Taste drücken, um die nächste Menüseite anzeigen zu lassen und ins Untermenü IN-STALLIERTE OPTIONEN wechseln.

Dieses Menü besteht aus zwei Seiten, die anzeigen, welche der möglichen optionalen Komponenten im vorliegenden Gerät eingebaut wurden. Die tatsächlichen Werte können je nach Konfiguration von den hier abgebildeten abweichen!

> **Ändern Sie keine Einträge dieser Menüs ohne spezielle Fachkenntnisse.**

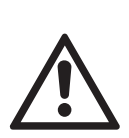

**Falsche Eingaben können zu falschen Ergebnissen führen oder zur Beeinträchtigung der Leistung des Gerätes.** 

**Dieser erste Zugriff auf dieses Menü soll Ihnen helfen, Information zu der Konfiguration des Gerätes zu erhalten**

## **5.7 Geräteeinstellungen prüfen**

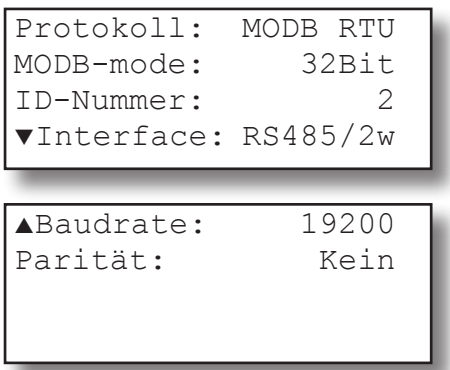

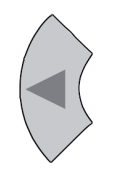

Im Menü KOMMUNIKATION.. können Sie auf zwei Menuseiten die Parameter der seriellen Schnittstelle überprüfen und ggf. einstellen, welches Protokoll Sie zur Datenübertragung verwenden wollen.

Durch zweimaliges Drücken der LINKS-Taste kehren Sie zurück ins Menü EINSTELLUN-GEN.

#### **5.7 Geräteeinstellungen prüfen**

## **5.7.2 Anzeige konfigurieren**

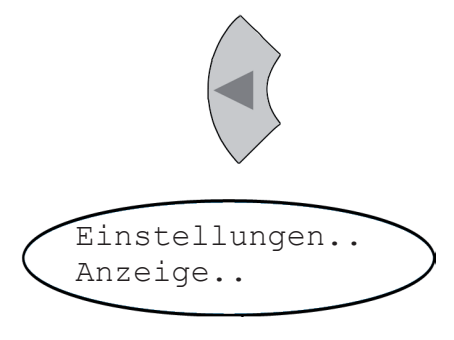

| $\triangle$ Zeile 1: | $Komp-1$ |
|----------------------|----------|
| Zeile 2:             | $Komp-2$ |
| Zeile 3:             | $Komp-3$ |
| vZeile 4:            | $Komp-4$ |

2. Menüseite

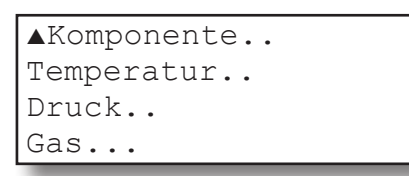

#### 3. Menüseite

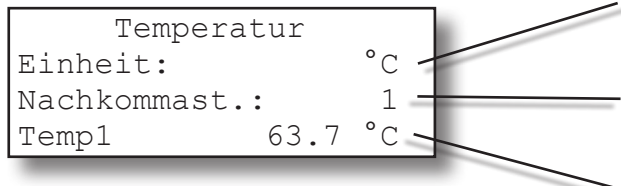

Die LINKS-Taste drücken, um zu den Anzeige-Einstellungen zurückzukehren.

Überprüfen Sie nun die Einstellungen für die Messwertanzeige, Temperatur- und Druckeinheiten sowie Menüzugang: AB- und EINGABE-Tasten verwenden, um in das entsprechende Untermenü zu gelangen.

Entspricht eine Einstellung nicht Ihren Anforderungen, wechseln Sie in das entsprechende Menü und ändern Sie den Parameter.

Auswahl des Messwertes, der in der jeweiligen Zeile der Messwertanzeige angezeigt werden soll. Zur Auswahl stehen:

> **Komp1 ... Komp4, Temp1 ... Temp4, Druck1 ... Druck4, D.Flu1 ... D.Flu4 leer** (nichts)

#### *Hinweis!*

*Derzeit unterstützt X-STREAM nur 1 Drucksensor. Die Einträge Druck1...Druck4 beziehen sich somit immer auf denselben Sensor!*

Über die Untermenüs der 3. Seite können Sie z.B. die Maßeinheiten für angezeigte Messwerte ändern.

Hier als Beispiel die Optionen zur Anzeige der Temperaturmesswerte:

Temperatureinheit einstellen Verfügbare Optionen: **°C, °F** 

Nachkommastellen des Temperaturmesswertes einstellen: **0 bis 4**

Aktuelle Temperatur, hier: Wert Sensor 1

#### **5.7 Geräteeinstellungen prüfen**

## **5.7.3 Kalibiereinstellungen**

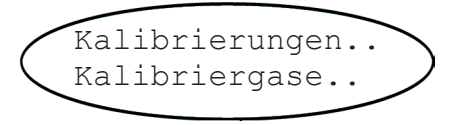

Nach dem Prüfen der Anzeige-Einstellungen mit der LINKS-Taste in das Menü EINSTEL-LUNGEN, dann ins Menü KALIBRIERUN-GEN wechseln, um u.a. die Kalibriergaskonzentrationen einzugeben.

#### *Hinweis!*

*Ausführliche Informationen zu Kalibrierprozeduren finden Sie in 7.3, Seite 7-5!*

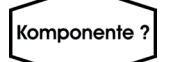

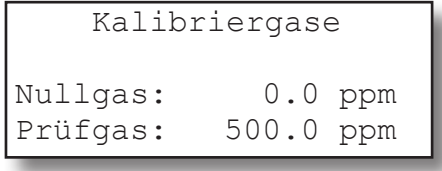

*Mehrkanalgerät: Im Gaskomponentenauswahlmenü die einzustellende Komponente wählen.*

**5** 

Im Menü KALIBRIERGASE sind die Werte für die Null- bzw. Prüfgase einzugeben: Diese Werte sind der Bescheinigung des Gaslieferanten zu entnehmen. Nur korrekte Werte liefern einwandfreie Messergebnisse. Bei Mehrkanalgeräten die Werte für jeden Kanal getrennt eingeben.

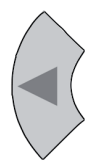

Die LINKS-Taste drücken, um in das Menü KALIBRIERUNGEN zu wechseln, dort den Eintrag "Toler.Test" prüfen.

Standardmäßig ist die Option "Toler.Test" (Toleranztest) inaktiv (**Aus**).

Wenn der Toleranztest aktiviert wird (**10 %**) prüft der Analysator während der Kalibrierung, ob der eingestellte Wert für Null- bzw. Prüfgas mit der Konzentration des aktuell angeschlossenen Gases übereinstimmt. Weicht die Konzentration um mehr als 10%

#### **5.7 Geräteeinstellungen prüfen**

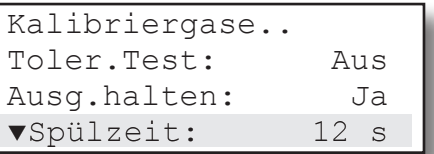

1. Menüseite

#### *Hinweis!*

*Die Zeile "Spülzeit" sowie die 2. Menüseite werden nur dann angezeigt, wenn im Menü INSTALLIERTE OPTIONEN im Parameter "Ventile" ein anderer Wert als keine steht.*

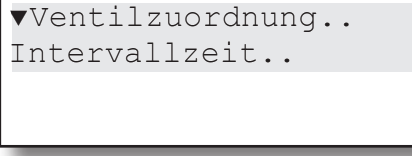

2. Menüseite

des Messbereichs vom entsprechenden eingestellten Wert ab, wird die Kalibrierung abgebrochen.

So wird verhindert, dass eine Kalibrierung mit dem falschen Gas durchgeführt wird (z.B. Prüfgaskalibrierung, während das Gerät mit Nullgas beströmt wird), was ein falsch eingestelltes Gerät zur Folge hätte.

"Ausg.halten": Legt fest, ob die Analogausgänge während Kalibrierungen und aktiven Konzentrationsalarmen gehalten werden oder dem Messwert folgen.

#### *Hinweis!*

*Dieser Parameter kann auch im Menü EIN-STELLUNGEN - EIN-/AUSGÄNGE - ANA-LOGAUSGÄNGE eingestellt werden. Nähere Informationen zum Parameter*  $\mathbb{R}^*$  Seite *[5-20](#page-157-0).*

 "Spülzeit": Wenn der Gasfluss von internen oder externen Ventilen gesteuert wird, schalten diese sofort nach Auslösen der Kalibrierung das benötigte Kalibriergas auf den Gasweg. Wegen des begrenzten Durchflusses und der Entfernung zwischen Ventilen und Messzelle wird jedoch etwas Zeit benötigt, um die Messzelle mit dem Kalibriergas zu füllen: Dies ist die Spülzeit, die hier einzugeben ist. Wird die Berechnung der Kalibrierung vor Ablauf der Spülzeit gestartet, so enthalten die Gaswege noch andere Komponenten und die Kalibrierung wird fehlerhaft.

..Ventilzuordnung": Internen und/oder externen Ventilen wird hier die Funktion eines Null- bzw. Prüfgasventils zugeordnet. Bei internen Ventilen ist die Gerätekonfiguration schon abgespeichert.

Sollten in diesen Feldern Änderungen notwendig werden, so finden Sie Informationen hierzu in  $\mathbb{R}$  7.3, ab Seite 7-5!

#### **5.7 Geräteeinstellungen prüfen**

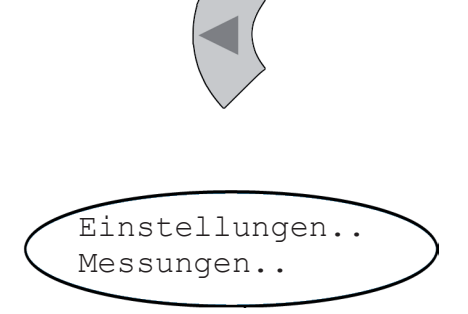

Druck: 1014.0 hPa Dämpfung..

Die LINKS-Taste drücken, um in das Menü EINSTELLUNGEN, und von dort in das Menü MESSUNGEN zu wechseln.

Der erste Eintrag ermöglicht es, den aktuellen atmosphärischen Druck manuell einzugeben, wenn kein Drucksensor installiert worden ist, oder den aktuellen Druckmesswert abzulesen, wenn im Gerät ein Sensor eingebaut ist ( Menü INSTALLIERTE OPTIONEN). Die Maßeinheit wird im Menü ANZEIGE-EINSTELLUNGEN festgelegt.

Ggf. den aktuellen Druck hier eingeben und bei wichtigen Veränderungen anpassen, um die Messgenauigkeit zu gewährleisten.

Die Signaldämpfung (einzustellen im Menü DÄMPFUNG) ermöglicht die Glättung des Messsignals, beeinflusst aber die Reaktionzeit der Ausgänge und der Anzeige. Werkseitig sind 0 Sekunden eingestellt, gültig sind Werte zwischen 0 und 28 Sekunden. Bei Mehrkanalgeräten werden die Werte für jeden Kanal separat eingegeben.

**5** 

#### **5.7 Geräteeinstellungen prüfen**

## <span id="page-157-0"></span>**5.7.4 Analogausgänge einstellen**

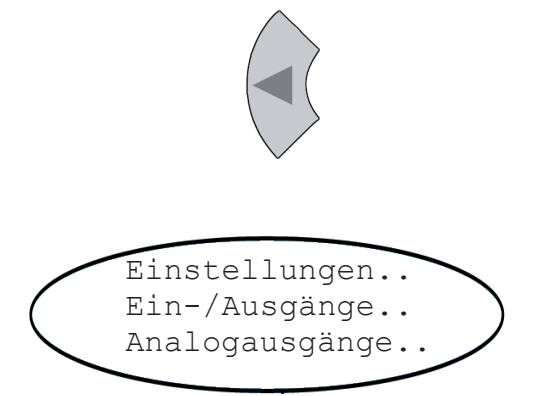

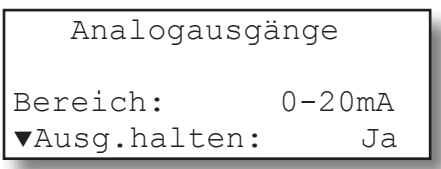

#### 1. Menüseite

Die LINKS-Taste drücken, um in das Menü EINSTELLUNGEN, und von dort über das Menü EIN-/AUSGÄNGE in ANALOGAUS-GÄNGE zu wechseln.

Die erste Menüseite zeigt Einstellungen, die für alle vorhandenen Analogausgänge gelten:

Über den Parameter "Bereich" wird der Signalbereich der Analogausgänge eingestellt. Dieser Eintrag ermöglicht auch die Einstellung der Analogausgänge nach den NAMUR NE43-Empfehlungen:

Der Betriebsmodus **0-20 mA** erzeugt ein 20 mA Signal bei einer gemessenen Konzentration in Höhe des Messbereichsendwertes. Ein 0 mA Signal wird ausgegeben, wenn die Messgaskonzentration ebenfalls 0 beträgt (Dead-Zero).

Nun hat aber auch ein durchtrenntes Kabel ein Signal von 0 zur Folge. Folglich kann eine externe Datenerfassung einen solchen Fehler nicht erkennen und registriert eine Gaskonzentration von 0.

Die übliche Methode, einen Kabelbruch zu erkennen, ist, eine Offsetspannung zu verwenden: Der Konzentration, die dem unteren Messbereichsendwert entspricht, wird ein Analogsignal von 4 mA zugeordnet. Ein Kabelbruch kann somit eindeutig erkannt werden.

Dieser (Life-Zero-) Modus wird aktiviert, indem der Parameter "Bereich" auf 4-20 mA gesetzt wird (Werkseinstellung).

#### **Betriebsmodi, die der NAMUR-Empfehlung 43 (NE 43) entsprechen**

Die bisher beschriebenen Modi erzeugen kein Signal, das einen Ausfall im Messsystem erkennen läßt. In einem solchen Fall ist das Verhalten des Ausgangssignals undefiniert: entweder wird der letzte Wert gehalten oder es wird ein willkürlicher Wert gesendet. Systemausfälle können somit von einem externen Datenerfassungssystem nicht erkannt werden.

NE43 enthält Empfehlungen nicht nur für diesen Fall, sondern auch für die Einstellung von Analogausgängen, um weitere Messwertzustände zu erkennen. Sie wird von X-STREAM-Analysatoren folgendermaßen berücksichtigt:

Das Einstellen des "Bereich"-Parameters auf andere Werte als **0-20 mA** oder **4-20 mA** definiert spezifische Analogausgangspegel für den Fehlerfall. Da diese Werte im fehlerfreien Betrieb nicht ausgegeben werden, wird ein Datenerfassungssystem in die Lage versetzt, folgende Zustände zu unterscheiden:

- gültiger Messwert (Signal innerhalb des gültigen Bereichs lt. Tabelle 5-1)
- Messbereich über-/unterschritten (Signal steigt/sinkt langsam bis zum in der Tabelle 5-1 angegebenen Grenzwert und behält dann diesen Wert, bis die Konzentration wieder im gültigen Bereich liegt).
- Fehler (Signal außerhalb des gültigen Bereichs lt. Tabelle 5-1, aber nicht 0)
- Kabelbruch (kein Signal (0 mA)),

Eine Übersicht aller verfügbaren Betriebsmodi zeigt Tabelle 5-1.

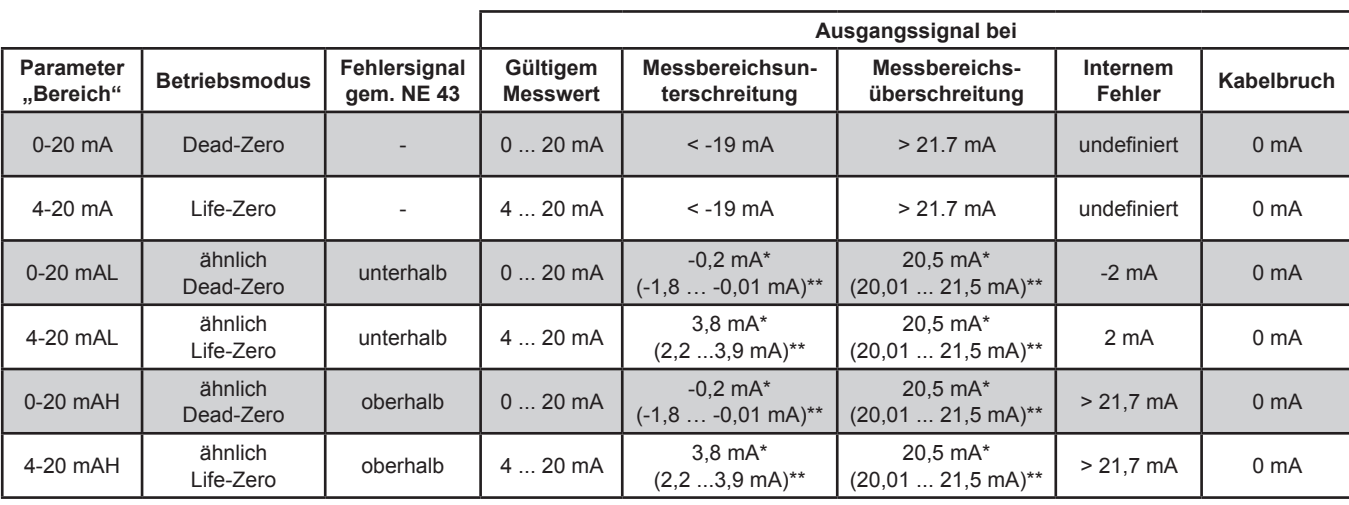

#### *Hinweis!*

*Die Anwendbarkeit der markierten (\*) (\*\*) Werte hängt ab von der Einstellung des Parameters "Begrenzung", s. Seite 6-32)*

*Tab. 5-1: Analogausgangssignal: Einstellungen und Betriebsmodi*

#### **5.7 Geräteeinstellungen prüfen**

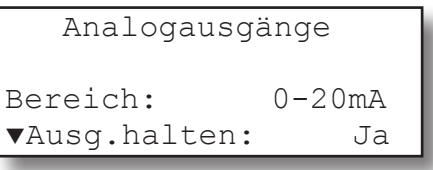

1. Menüseite

Auf der ersten Seite des Menüs ANALOG-AUSGÄNGE wird auch eingestellt, wie sich die Ausgänge verhalten, wenn das Gerät kalibriert wird (Parameter "Ausg.halten"): Bei **Ja** werden während einer Kalibrierung

die Analogausgänge "eingefroren", d.h. es bleiben die Ausgangsignale konstant, unabhängig von den tatsächlich gemessenen Konzentrationen.

• Konzentrationsalarme, die möglicherweise durch die Konzentrationen der Kalibriergase ausgelöst würden, unterdrückt.

Bei **Nein** entspricht das Analogausgangssignal in jedem Augenblick dem tatsächlichen Messwert während der Kalibrierung, wodurch ggf. Alarme ausgelöst werden, wenn die Grenzwerte über- oder unterschritten werden.

#### *Hinweis!*

*Dieses Verhalten kann problematisch sein, wenn das Gerät z.B. an ein Datenerfassungssystem angeschlossen ist.*

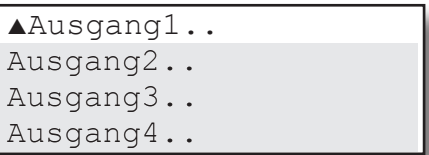

2. Menüseite

Über die Untermenüs der zweiten Seite lassen sich weitere Einstellungen der Analogausgänge vornehmen. Je nach Anzahl der vorhandenen Analogausgänge variiert die Anzahl der hier vorhandenen Zeilen. Die jeweiligen Untermenüs sind alle gleich aufgebaut:

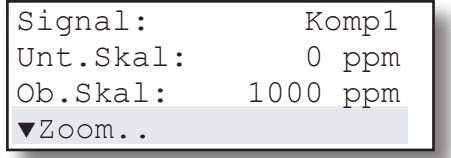

Zunächst wird über die Zeile "Signal" der Messwert definiert, der über den ausgewählten Ausgang ausgegeben werden soll. Zur Auswahl stehen (teilweise abhängig von der Anzahl der im Gerät vorhandenen Messkanäle und Sensoren):

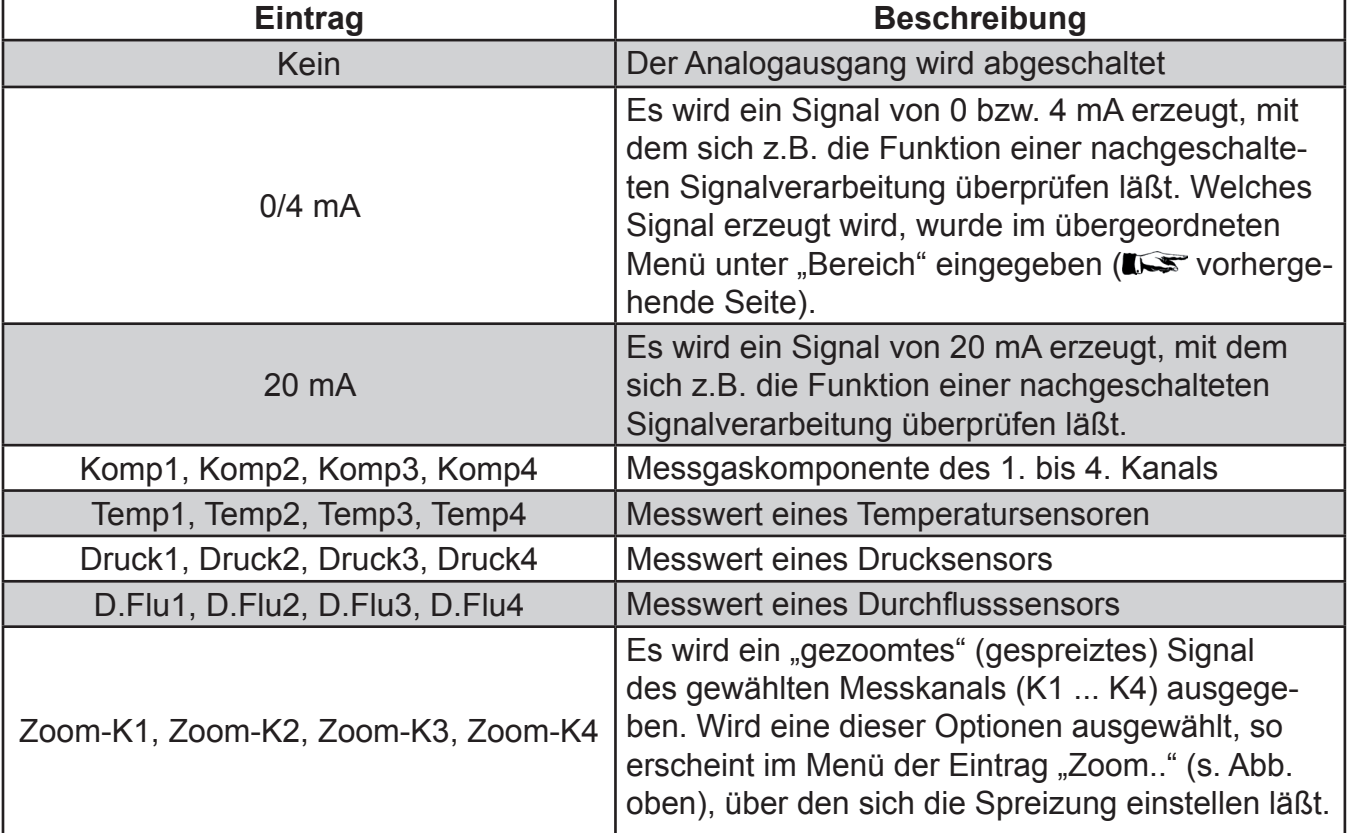

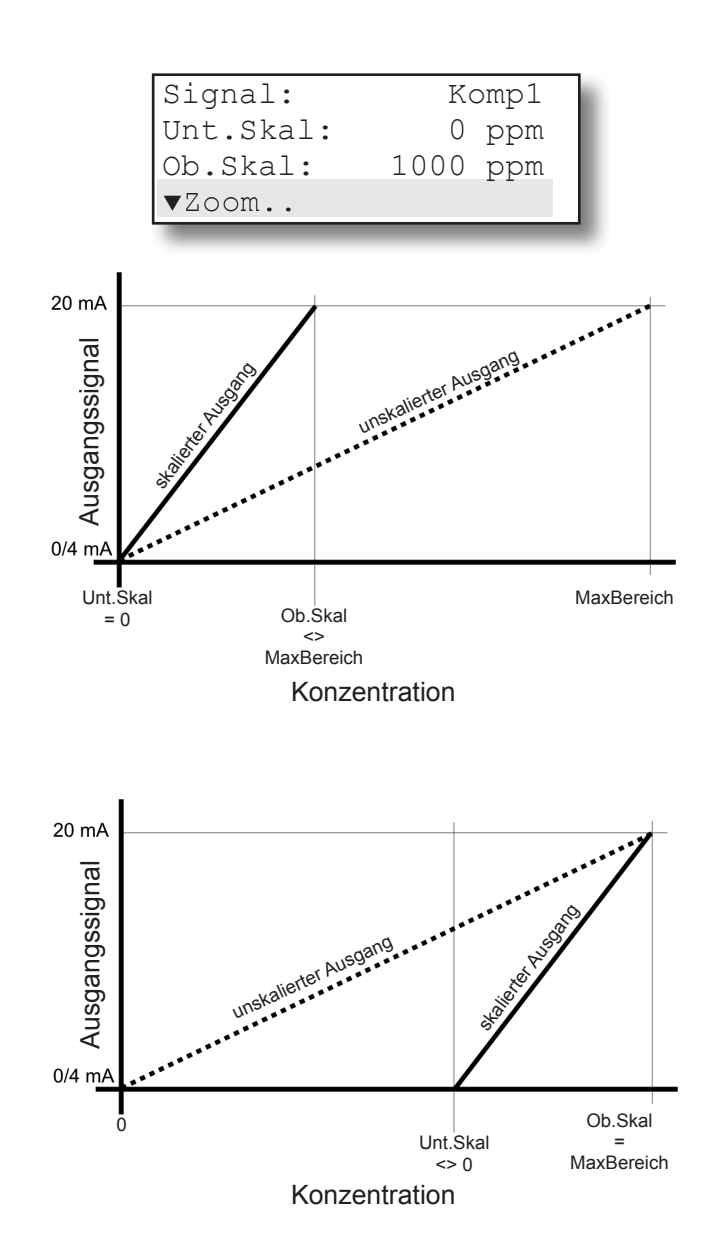

Die Zeilen "Unt.Skal" bzw. "Ob.Skal" erlauben ein Skalieren des Analogausganges, d.h. es läßt sich einstellen, welcher Konzentrationsmesswert der unteren (0/4 mA) bzw. der oberen Ausgangssignalbegrenzung (20 mA) entspricht. Die zulässigen Werte für diese Grenzen werden durch die Parameter "Min-Bereich" und "MaxBereich" festgelegt, die die physikalischen Messbereichsgrenzen des jeweiligen Gerätes definieren ( $\sqrt{55}$  5.7.4.1, ab Seite [5-27\)](#page-164-0).

Konzentrationen außerhalb des von den Parametern "Unt. Skal" und "Ob. Skal" definierten Bereiches werden NICHT vom Analogausgang ausgegeben!

#### *Hinweis!*

## *Die Skalierfunktion kann die Genauigkeit des Analogausganges beeinträchtigen!*

*Lesen Sie die in*  $\mathbb{I} \rightarrow \mathbb{R}$  *5.7.4.1, ab Seite* [5-27](#page-164-0) *gegebenen Informationen, bevor Sie Analogausgangsskalierungen ändern!*

Der letzte Eintrag dieses Menüs schließlich dient zur Einstellung der Zoomfunktion des Analogausgangs, wenn vorher dem betreffenden Analogausgang ein **Zoom**-Signal zugeordnet wurde.

Diese Funktion erlaubt es, einen Teil des durch die Parameter "Unt.Skal" und "Ob. Skal" definierten Konzentrationsbereiches auf dem Analogausgang zu spreizen. Im Gegensatz zur Skalierfunktion wird hier jedoch der Analogausgang automatisch umgeschaltet, sobald das Ausgangssignal einen einzustellenden Umschaltpunkt erreicht.

#### **5.7 Geräteeinstellungen prüfen**

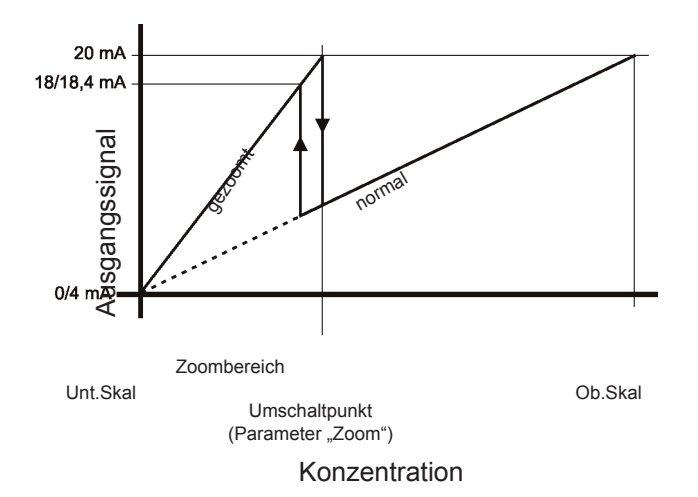

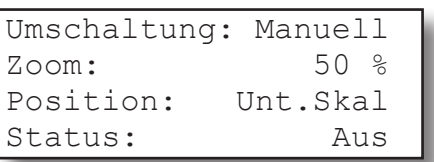

Hierdurch läßt sich z.B. für einen besonders interessanten Teil des Gesamtmessbereiches die ablesbare Auflösung (Konzentration / mA) verbessern.

#### *Hinweis!*

*Auch die Zoomfunktion kann die Genauigkeit des Analogausganges beeinträchtigen!*

*Lesen Sie die in 5.7.4.1, ab Seite [5-27](#page-164-0) gegebenen Informationen, bevor Sie die Zoomfunktion benutzen!*

X-STREAM-Analysatoren unterstützen das Zoomen von Analogausgängen mit Hilfe folgender Optionen:

Das Einschalten der Zoom-Funktion kann auf unterschiedliche Art und Weise geschehen, einzustellen in der Zeile "Umschaltung":

- **• Manuell**: Der Benutzer muss die Zoomfunktion manuell einschalten, entweder über den Eintrag
	- "Status" in der letzten Zeile des aktuellen Menüs

oder über

- einen Eintrag im Menü STEUERUNG ZOOM.. ( $\overline{S}$  6.2.2.6 Seite [6-13\)](#page-186-0)
- **• Auto**: Abhängig von der gemessenen Konzentration wird der Analogausgang umgeschaltet.
- **• Eingänge**: Hierzu muss ein optionaler Digitaler Eingang zur Umschaltung eingestellt worden sein ( $\mathbb{I} \rightarrow \mathbb{R}$  Seite [6-](#page-212-0)39). Wird dort ein externes Signal angelegt, dann schaltet der Analogausgang um.

Der Zoombereich läßt sich in der zweiten Zeile des Menüs variabel einstellen zwischen 1 und 99 % des vorher durch "Unt. Skal" und "Ob.Skal" spezifizierten Messbereiches.

#### *Hinweis!*

*In beiden nachfolgenden Abbildungen ist der Parameter "Zoom" auf denselben Wert (ca. 37 %) gesetzt, wird jedoch abhängig von "Position" einmal von Unt.Skal, und einmal von Ob.Skal aus angelegt.*

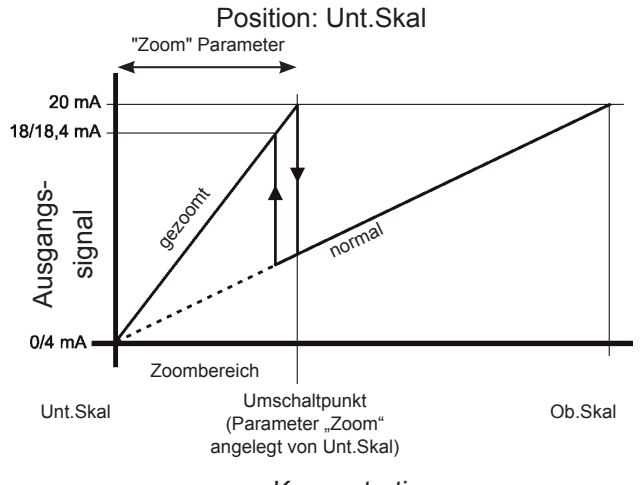

Konzentration

Zusätzlich bieten X-STREAM-Analysatoren über den Parameter "Position" die Möglichkeit, den Zoombereich am oberen oder unteren Ende des Messbereichs anzuordnen:

Ist der Parameter auf **Unt.Skal** gestellt, dann befindet sich der Zoombereich am unteren Ende des Messbereiches.

Bei **automatischer** Umschaltung des Analogausgangs wirkt am Umschaltpunkt eine Hysterese von 10%, bezogen auf die Ausgangssignalspanne:

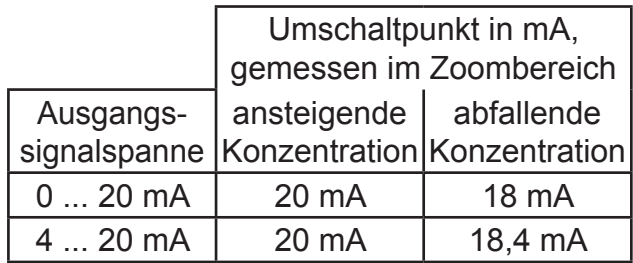

Ist der Parameter hingegen auf **Ob.Skal** eingestellt, so wird der Zoombereich am oberen Ende des Messbereiches angeordnet.

Auch hier wirkt bei **automatischer** Umschaltung des Analogausgangs am Umschaltpunkt eine Hysterese von 10%, bezogen auf die Ausgangssignalspanne:

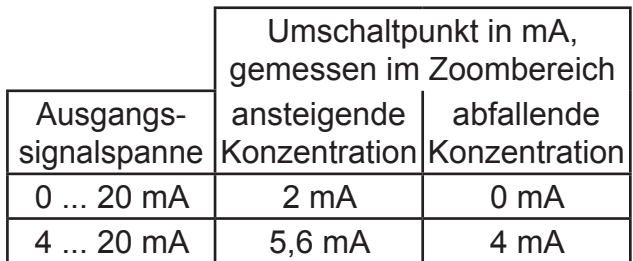

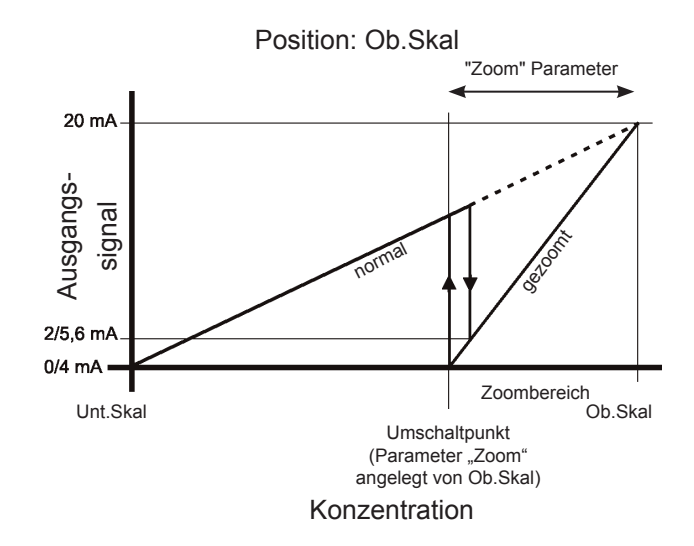

#### <span id="page-164-0"></span>**5.7.4.1 Hinweise zur Genauigkeit der Analogausgänge**

Skalierung und Zoom beziehen sich nur auf die Analogausgänge; die Messwertanzeige auf der Frontplatte und Messwertausgaben per serieller Schnittstelle (Modbus) werden nicht beeinflusst!

X-STREAM Analysatoren werden mit vorgegebenen physikalischen Messbereichen ausgeliefert, die z.B. auch über das Menu INFO-MESSBEREICH.. auszulesen sind (Parameter "MinBereich" bzw. "MaxBereich"):

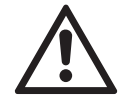

**Alle Spezifikationen bzgl. Mess**genauigkeit, Drift, etc. (L<sup>S</sup> Ta**bellen, Seite [3-18](#page-97-0)) beziehen sich immer auf die durch diese Angaben definierten physikalischen Messbereiche! Die Spezifikation der Analogausgänge kann durch Skalierung oder Zoom nie besser werden als durch die physikalischen Messbereiche definiert!**

Weiterhin lassen sich die genannten Tabellen nur auf Skalierungen der Analogausgänge anwenden, die der Form "0 ... MinBereich" bis "0... MaxBereich" entsprechen (immer mit **0** als ..Unt.Skal.")!

Wird im Parameter "Unt. Skal." ein Wert eingestellt, der von **0** abweicht, so gelten die anwendbaren Spezifikationen für den **Analogausgang** NICHT mehr. Dies gilt auch für den Zoombereich, wenn für den Zoomparameter "Position" ( $\mathbb{I}$  vorhergehende Seite) der Wert **Ob.Skal** eingestellt wird !

**5**

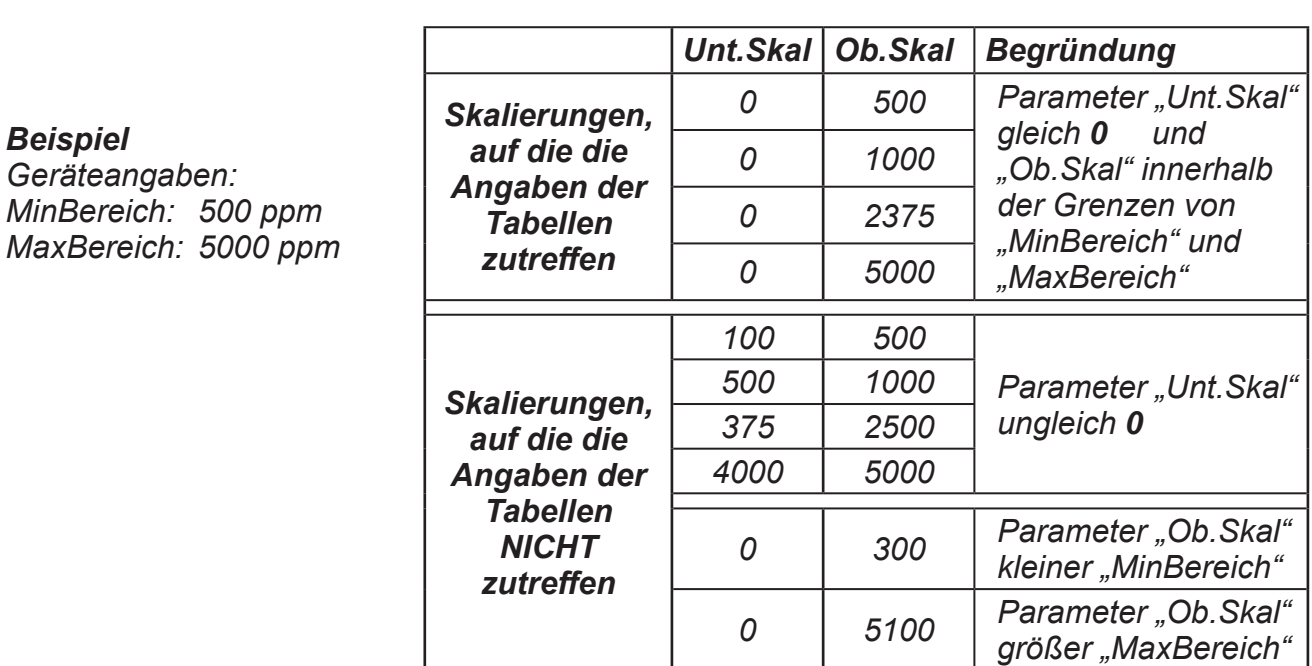

*Tab. 5-2: Analogausgänge - Skalierungseinstellungen (Beispiele)*

#### **5.7 Geräteeinstellungen prüfen**

## **5.7.5 Konzentrationsalarme einstellen**

#### *Hinweis!*

*Wenn die Konzentrationsalarme nicht verwendet werden sollen, fahren Sie fort mit Seite [5-34](#page-171-0).*

Die LINKS-Taste mehrmals drücken, um ins Menü EINSTELLUNGEN zu wechseln, dort die Zeile "Alarme" auswählen, in das Untermenü wechseln und bei Mehrkanalgeräten den gewünschten Kanal auswählen.

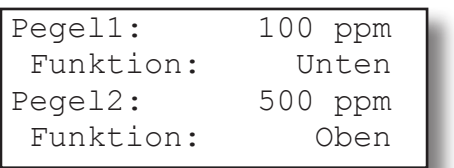

Zwei verschiedene Konzentrationsgrenzwerte können für jeden Kanal eingestellt werden. Die zulässigen Werte für die Grenzwertpegel sind abhängig vom Messbereich des Gerätes und vom Parameter "Prüfgasbereich" ( nächste Seite):

Bei Eingabe eines unzulässigen Wertes erscheint ein Hinweisfenster.

Wenn die gemessene Konzentration einen Grenzwert über- bzw. unterschreitet, erscheint eine Meldung in der 4. Zeile der Messwertanzeige und der zugehörige Digitalausgang wird aktiviert, wenn entsprechend programmiert.

## **5.7 Geräteeinstellungen prüfen**

Der Parameter "Prüfgasbereich" wird im Menü INFO - MESSBEREICH angezeigt  $(\sqrt{8 \cdot 5} \cdot 6.2.5.1,$  Seite [6-6](#page-235-0)2) und wird immer als Verhältnis zur oberen Messbereichsgrenze des gewählten Kanals angegeben.

Der Parameter "Prüfgasbereich" ist werkseitig eingestellt und kann vom Benutzer nicht geändert werden. Er wird für verschiedene Funktionen verwendet:

Zunächst legt dieser Parameter den **Maximalwert** fest**, den ein Prüfgas haben darf**: Bei einem Prüfgasbereich von z.B. 220 % beträgt der zulässige Maximalwert des Prüfgases für den ausgewählten Kanal 220 % des maximalen Messbereichs.

*Beispiel 1:*

*Der Sauerstoff-Messbereich beträgt 10 %. Bei einem eingestellten Wert des Prüfgasbereichs von 220 % beträgt die maximal zulässige Prüfgaskonzentration 22 %, was*  die Verwendung von Raumluft (21 % O<sub>2</sub>) als *Prüfgas ermöglicht.*

Weiterhin legt der Parameter "Prüfgasbereich" den **Bereich für Konzentrationsgrenzwerte**  fest. Vom Wert des Parameters werden 100 Prozentpunkte abgezogen: Das Ergebnis legt fest, wie weit über den Messbereich hinaus in beiden Richtungen die Grenzwerte gesetzt werden können.

## *Beispiel 2:*

*Messbereichsendwert: 1000 ppm,*

*Prüfgasbereich: 100 %.* Dies bedeutet, der Prüfgasbereich deckt

genau den Messbereich ab. Die Grenzwerte dürfen diesen Bereich nicht über- bzw. unterschreiten: Grenzwerte zwischen 0 ppm und 1000 ppm sind zulässig.

## *Beispiel 3:*

*Messbereichsendwert: 1000 ppm, Prüfgasbereich: 110 %.*

Dies bedeutet, der Prüfgasbereich überschreitet die obere Messbereichsgrenze um 10 %. Folglich kann der untere Grenzwert die untere Messbereichsgrenze um ebenfalls 10 % unterschreiten: Grenzwerte zwischen -100 ppm und +1100 ppm sind zulässig.

## *Beispiel 4:*

*Messbereichsendwert: 1000 ppm, Prüfgasbereich: 220 %.*

Dies bedeutet, dass der Prüfgasbereich den Messbereich um 120 % über- bzw. unterschreitet (220 % - 100 % = 120 %): Die Grenzwerte dürfen zwischen -1200 ppm (-120 % von 1000 ppm) und +2200 ppm (+220 % von 1000 ppm) liegen.

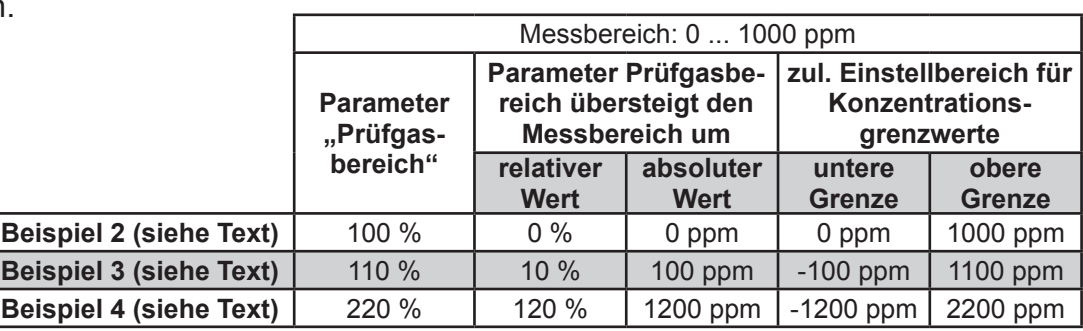

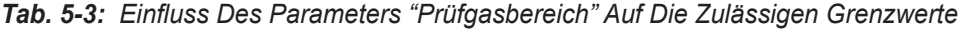

### **5.7 Geräteeinstellungen prüfen**

Über den Parameter "Funktion" kann für jeden Grenzwert die Arbeitsweise festgelegt werden:

- **Unten**: **Unter**schreitet die gemessene Konzentration den angebenen Wert, wird ein Alarm ausgelöst. Das Alarmrelais zieht an.
- **Oben**: **Über**schreitet die gemessene Konzentration den angebenen Wert, wird ein Alarm ausgelöst. Das Alarmrelais zieht an.
- **Aus**: Alarmfunktion ist deaktiviert, das zugehörige Relais wird nicht aktiviert (bleibt stromlos).

Der Parameter "Funktion" unterstützt auch den Betriebsmodus "FehlerSicher":

**F**ehler**S**icher (**FS**)bedeutet, dass im **Normalbetrieb** das Alarmrelais angezogen wird. Dies ist die Umkehrung der üblichen Arbeitsweise, bei der ein Relais aktiviert wird, wenn ein Alarm auftritt.

Tritt nun im Modus **FS** eine Alarmsituation auf, so wird das Relais stromlos und fällt ab. Diese Betriebsart löst somit auch dann ein Alarmsignal aus, wenn z.B. die Stromversorgung des Gerätes ausfällt. Auch Leitungsunterbrechungen lassen sich so erkennen. Einstellbar sind:

- **Unten FS**: **Unter**schreitet die gemessene Konzentration den angebenen Wert, wird ein Alarm ausgelöst: Das Alarmrelais fällt ab.
- **Oben FS**: **Über**schreitet die gemessene Konzentration den angebenen Wert, wird ein Alarm ausgelöst: Das Alarmrelais fällt ab.
- **Aus FS**: Alarmfunktion ist deaktiviert: das Alarmrelais zieht an.

Durch Kombination verschiedener Betriebsmodi mit den passenden Grenzwerteinstellungen können verschiedene Verhaltensweisen programmiert werden:

- Fenstermodus: Wenn die Konzentration die Grenzwerte eines Konzentrations-Fensters über- bzw. unterschreitet, wird ein Alarm ausgelöst.
- Obere Vor- und Hauptalarme: In diesem Modus werden ein Vor- und ein Hauptalarm für steigende Konzentrationen eingestellt.
- Untere Vor- und Hauptalarme: In diesem Modus werden ein Vor- und ein Hauptalarm für fallende Konzentrationen eingestellt.

Ausführlichere Informationen zu Alarmeinstellungen entnehmen Sie bitte den folgenden Absätzen und Abbildungen.

#### *Hinweis!*

*Werkseitig ist Aus FS eingestellt, wenn bei der Bestellung keine andere Einstellung spe zifiziert wurde.*

## **5.7 Geräteeinstellungen prüfen**

#### **• Fenster definieren**

Wird ein Fenster zwischen einem oberen und unteren Grenzwert definiert (Abb. 5-2), wird ein Alarm ausgegeben, wenn die Konzentration den oberen Grenzwert überschreitet (Bereich D) oder den unteren Grenzwert unterschreitet (Bereich B).

Pro Kanal ist immer höchstens ein Alarm aktiv!

### **Standardmodus:**

Ein ausgelöster Alarm läßt das zugeordnete Relais anziehen.

Ein ausgelöster Alarm läßt das zugeordnete

Pegel 1-Funktion: Oben FS Pegel 2-Funktion: Unten FS

Einstellungen:

• Pegel 1 > Pegel 2

**FehlerSicher-Modus:**

• Pegel 1 > Pegel 2

Relais abfallen. Einstellungen:

- Pegel 1-Funktion: Oben
- Pegel 2-Funktion: Unten

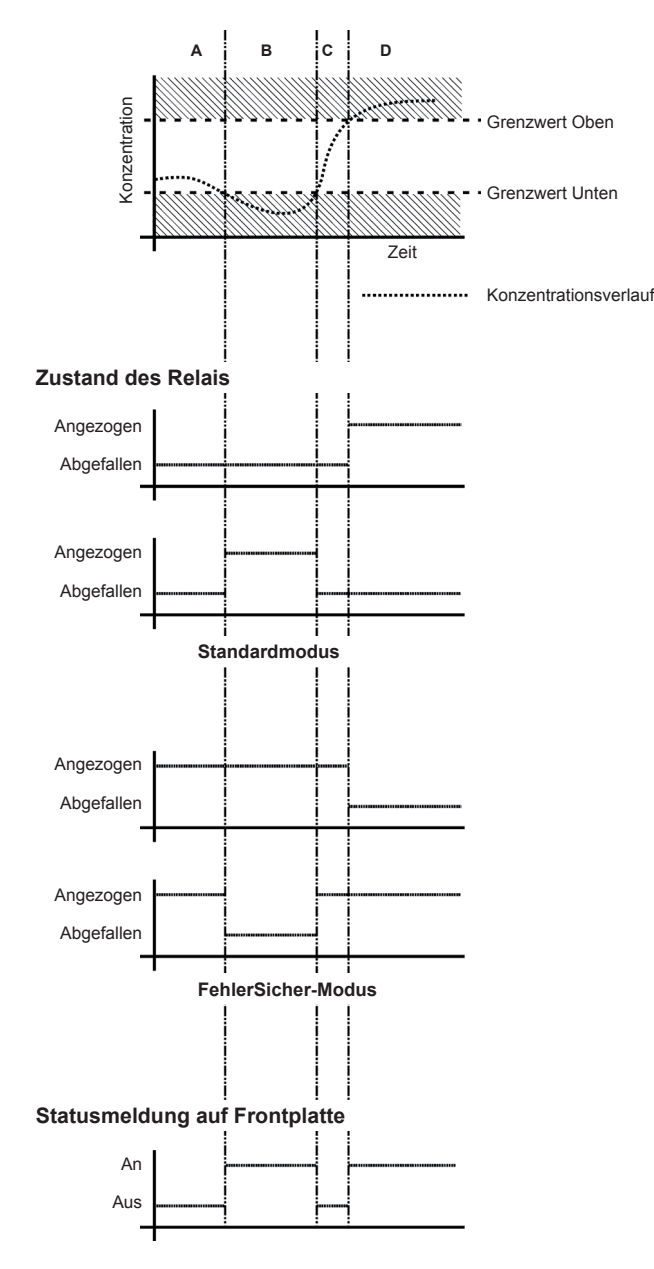

Solange ein Alarm aktiv ist, erscheint eine entsprechende Meldung in der 4. Zeile der Messwertanzeige.

*Abb. 5-2: Grenzwerte, Die Ein Fenster Für gültige Messwerte Definieren*

### • **Oberen Vor- und Hauptalarm einstellen**

Werden zwei obere Grenzwerte eingestellt, ein Grenzwert über dem anderen (Abb. 5-3), wird ein Voralarm ausgegeben, wenn die gemessene Konzentration den ersten Grenzwert überschreitet (Bereich B). Werden keine Korrekturmaßnahmen durchgeführt und die Konzentration überschreitet den zweiten Grenzwert (Bereich C), wird ein Hauptalarm ausgegeben.

Pro Kanal können bis zu zwei Alarme gleichzeitig aktiv sein!

#### **Standardmodus:**

Ein ausgelöster Alarm läßt das zugeordnete Relais anziehen.

Einstellungen:

- Pegel 1 > Pegel 2
- Pegel 1-Funktion: Oben
- Pegel 2-Funktion: Oben

#### **FehlerSicher-Modus:**

Ein ausgelöster Alarm läßt das zugeordnete Relais abfallen.

Einstellungen:

- Pegel 1 > Pegel 2
- Pegel 1-Funktion: Oben FS
- Pegel 2-Funktion: Oben FS

Solange ein Alarm aktiv ist, erscheint eine entsprechende Meldung in der 4. Zeile der Messwertanzeige.

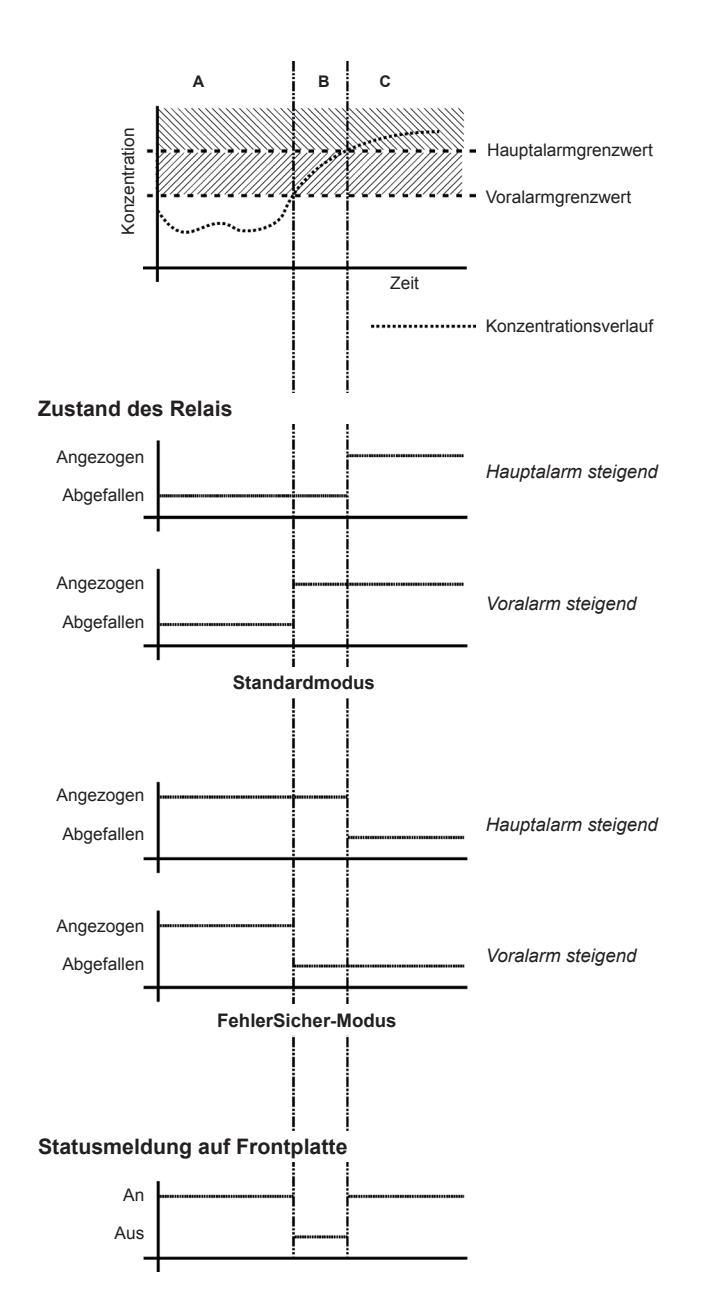

*Abb. 5-3: Obere Vor- und Hauptalarme*

## **5.7 Geräteeinstellungen prüfen**

### • **Unteren Vor- und Hauptalarm einstellen**

Werden zwei untere Grenzwerte eingestellt, ein Grenzwert unter dem anderen (Abb. 5-4), wird ein Voralarm ausgegeben, wenn die gemessene Konzentration den ersten Grenzwert unterschreitet (Bereich B). Werden keine Korrekturmaßnahmen durchgeführt und die Konzentration unterschreitet den zweiten Grenzwert (Bereich C), wird ein Hauptalarm ausgegeben.

Pro Kanal können bis zu zwei Alarme gleichzeitig aktiv sein!

#### **Standardmodus:**

Ein ausgelöster Alarm läßt das zugeordnete Relais anziehen.

Einstellungen:

- Pegel 1 > Pegel 2
- Pegel 1-Funktion: Unten
- Pegel 2-Funktion: Unten

#### **FehlerSicher-Modus:**

Ein ausgelöster Alarm läßt das zugeordnete Relais abfallen.

Einstellungen:

- Pegel 1 > Pegel 2
- Pegel 1-Funktion: Unten FS
- Pegel 2-Funktion: Unten FS

Solange ein Alarm aktiv ist, erscheint eine entsprechende Meldung in der 4. Zeile der Messwertanzeige. *Abb. 5-4: Untere Vor- und Hauptalarme*

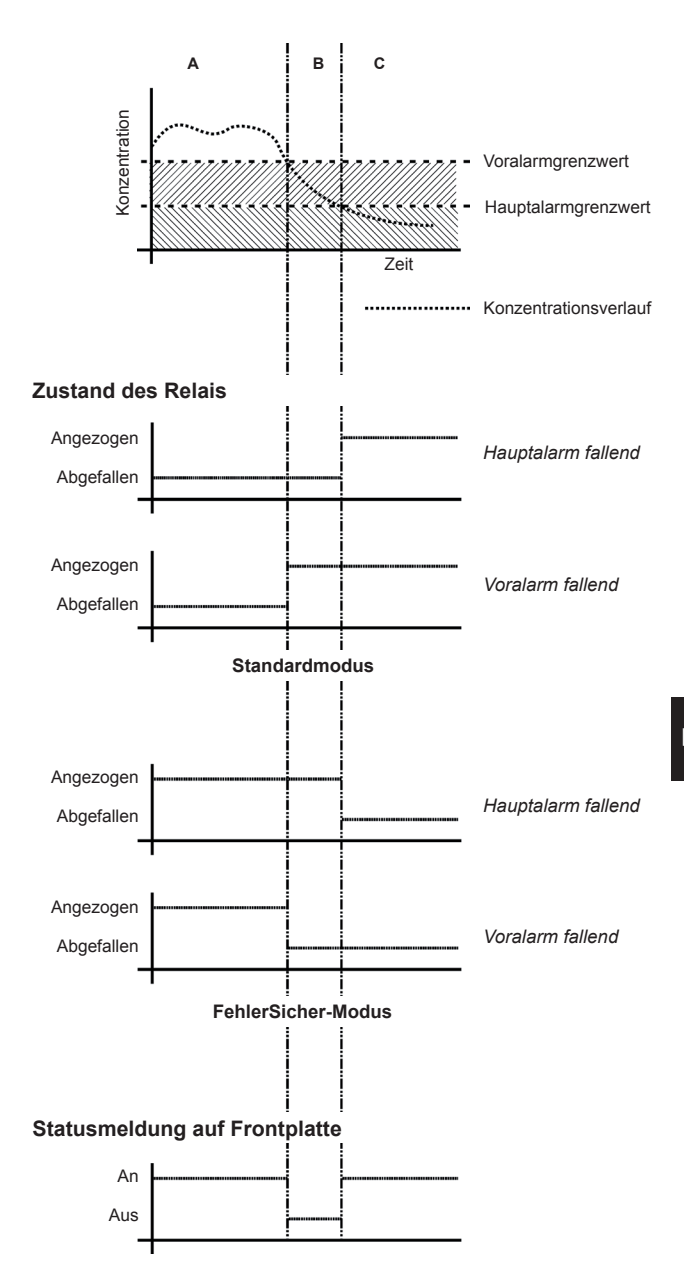

## **5.7 Geräteeinstellungen prüfen**

### <span id="page-171-0"></span>**5.7.6 Geräteeinstellungen sichern**

Die wichtigsten Parameter sind nun überprüft und die Geräteeinstellngen an Ihre Bedürfnisse agepasst worden.

Nun kann eine Sicherheitskopie dieser Konfigurationsdaten angefertigt und gespeichert werden.

Die LINKS-Taste mehrmals drücken, um ins Menü EINSTELLUNGEN zurückzukehren und dort ins Menü LOAD-SAVE wechseln.

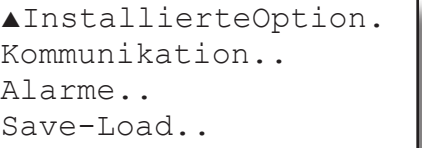

#### 2. Menüseite

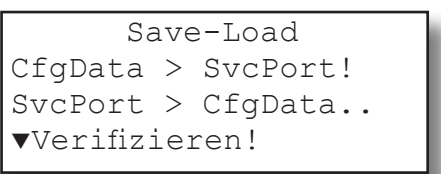

1. Menüseite

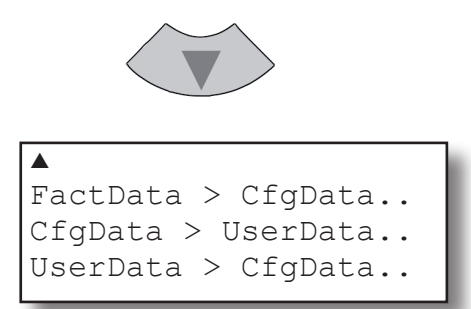

#### 2. Menüseite

Die AB-Taste drücken, um in die zweite Menüseite zu wechseln.

Jetzt die Zeile "CfgData > UserData" auswählen und die EINGABE-Taste drücken.

 CfgData>UserData Sind Sie sicher? Nein! Ja!

 Kopiere Daten - Bitte warten - Prozedur X:E000

 $(i)$ -KOMMANDO AUSGEFÜHRT

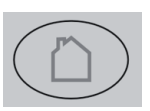

Eine Bestätigungsaufforderung wird eingeblendet. Die Zeile **Ja!** auswählen und die EINGABE-Taste drücken: Es wird eine neue Bildschirmseite eingeblendet, die den aktuellen Zustand zeigt.

Das Gerät speichert nun eine Kopie der aktuellen, ggf. geänderten Konfigurationsdaten (sog. **CfgData**-Datensatz) in einem speziellen Speicherbereich unter dem Namen **UserData**. Dieser Datensatz kann später manuell wieder zurückgespielt werden, wenn z.B. durch fehlerhafte Eingaben die aktuell verwendete Konfiguration nicht mehr sinnvoll ist. Ist allerdings die beim Starten des Gerätes

ermittelte Checksumme der **CfgData** fehlerhaft, dann wird automatisch der **UserData**-Datensatz geladen, damit das Instrument messfähig bleibt.

Weitere Änderungen an der Konfiguration werden nur im Datensatz **CfgData** gespeichert, bis sie wieder in den **UserData**-Satz gesichert werden.

Nach Abschluss des Kopiervorgangs wird eine entsprechende Meldung angezeigt.

#### *Hinweis!*

*Eine ausführlichere Beschreibung aller Optionen in diesem Menü: 7.6, Seite [7-5](#page-294-0)5.*

**Das Prüfen der Geräteeinstellungen ist abgeschlossen: Drücken Sie die MESSEN-Taste, um zur Messwertanzeige zurückzukehren**.

**5** 

## **Kapitel 6 Benutzeroberfläche und Software-Menüs**

Dieses Kapitel beschreibt die Struktur und den Inhalt der Software-Menüs der X-STREAM X2 Gasanalysatoren.

Während hier alle Software-Menüs einzeln beschrieben werden, erläutern die Kapitel 5 und 7 anhand von Beispielen, wie man durch die Menüs navigiert, um gezielt Grundeinstellungen zu tätigen oder wichtige Funktionen durchzuführen.

## **6.1 Verwendete Symbole**

## **6.1 Verwendete Symbole**

In den nachfolgenden Abschnitten werden die unten aufgeführten Symbole und Schreibweisen verwendet zur Beschreibung der Softwaremenüs und der Navigation durch diese Menüs.

## **In den folgenden Abschnitten verwendete Symbole und Schreibweisen**

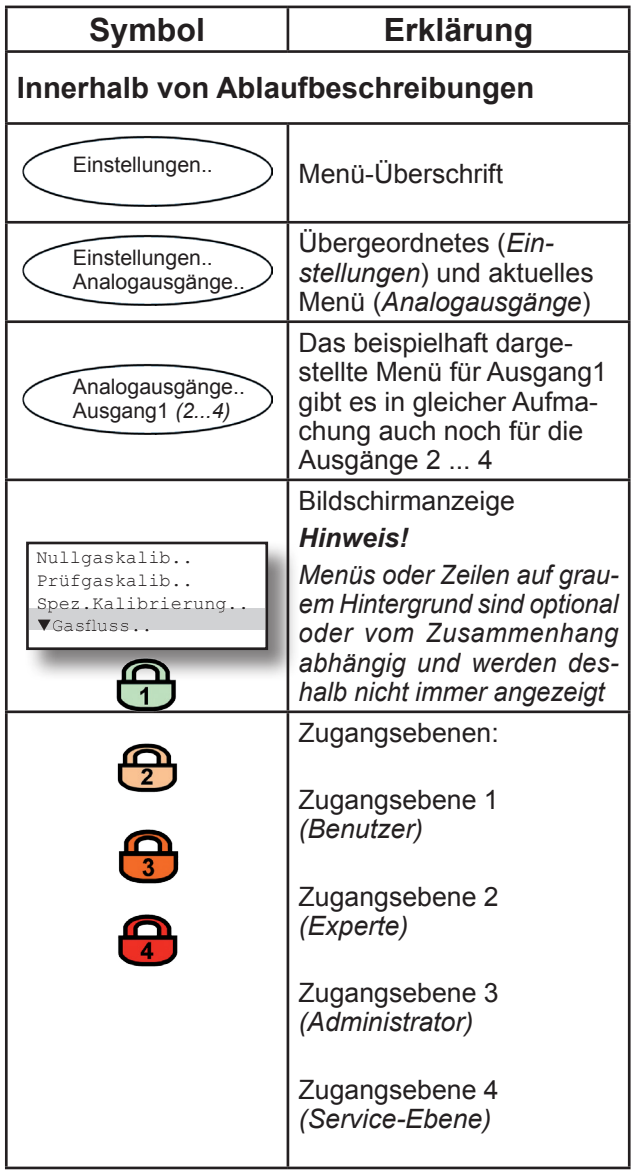

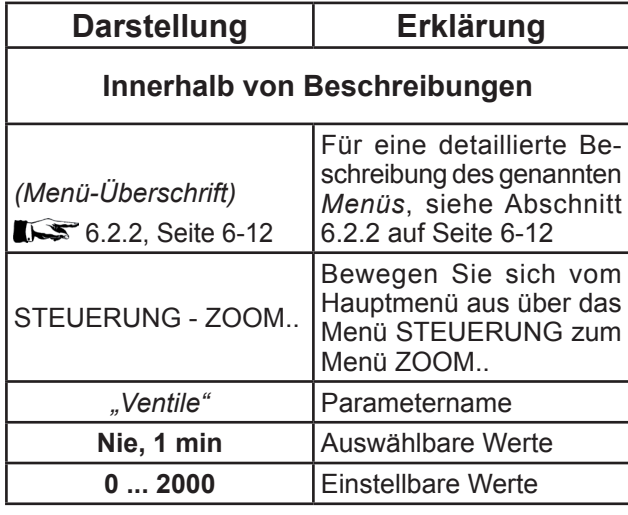

#### **6.2 Menüsystem**

#### **6.2 Menüsystem**

#### *Hinweise!*

*Diese Übersicht zeigt nur Menüzweige bis zur 3. Ebene, jedoch keine Funktionsaufrufe oder Parameterzeilen! So enthält beispielsweise das STEUERUNG Menü zusätzlich noch den hier nicht aufgeführten Eintrag PUMPE.*

*Das Menüsystem ist dynamisch, d.h. vom Gerät nicht unterstützte Optionen werden ausgeblendet. Daher können in dieser Übersicht Einträge vorhanden sein, die in Ihrer Gerätesoftware ausgeblendet sind!* 

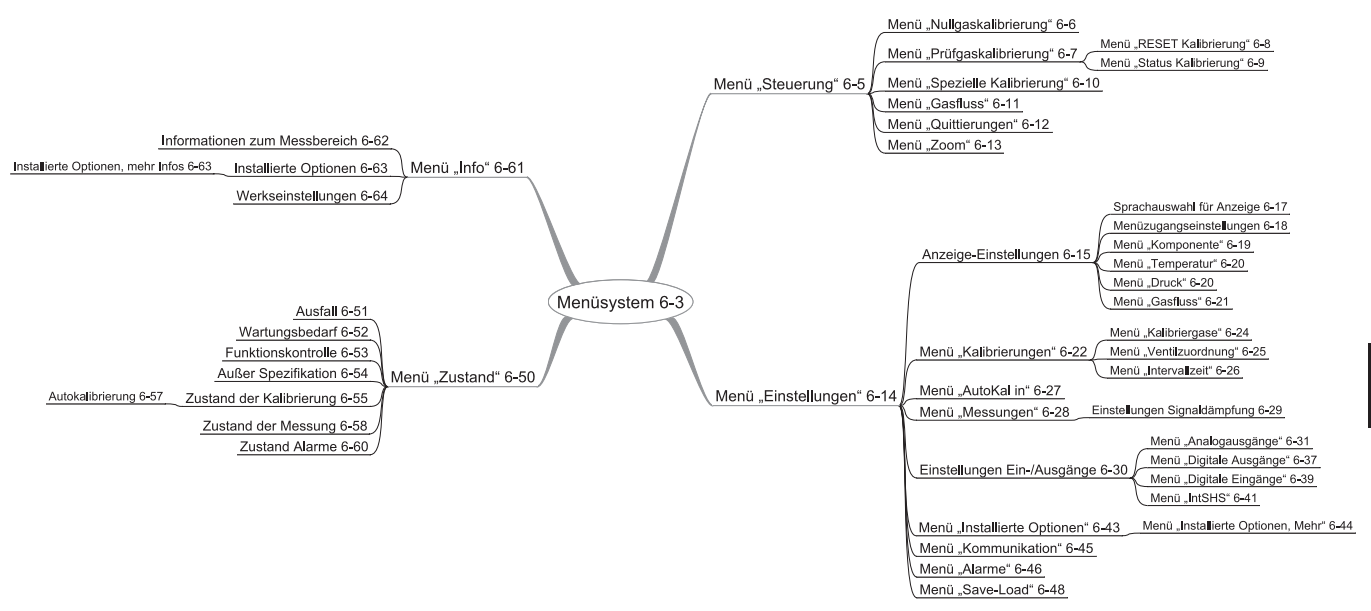

#### *Hinweise!*

*Diese Abbildungen basieren auf der Softwareversion 1.x und folgende. Nummern sind die Seitennummern dieser Anleitung, auf denen die entsprechenden Einträge zu finden sind.*

<span id="page-176-0"></span>*Abb. 6-1: X-STREAM Software Menüstruktur*

#### **6.2 Menüsystem**

## **6.2.1 Einstieg**

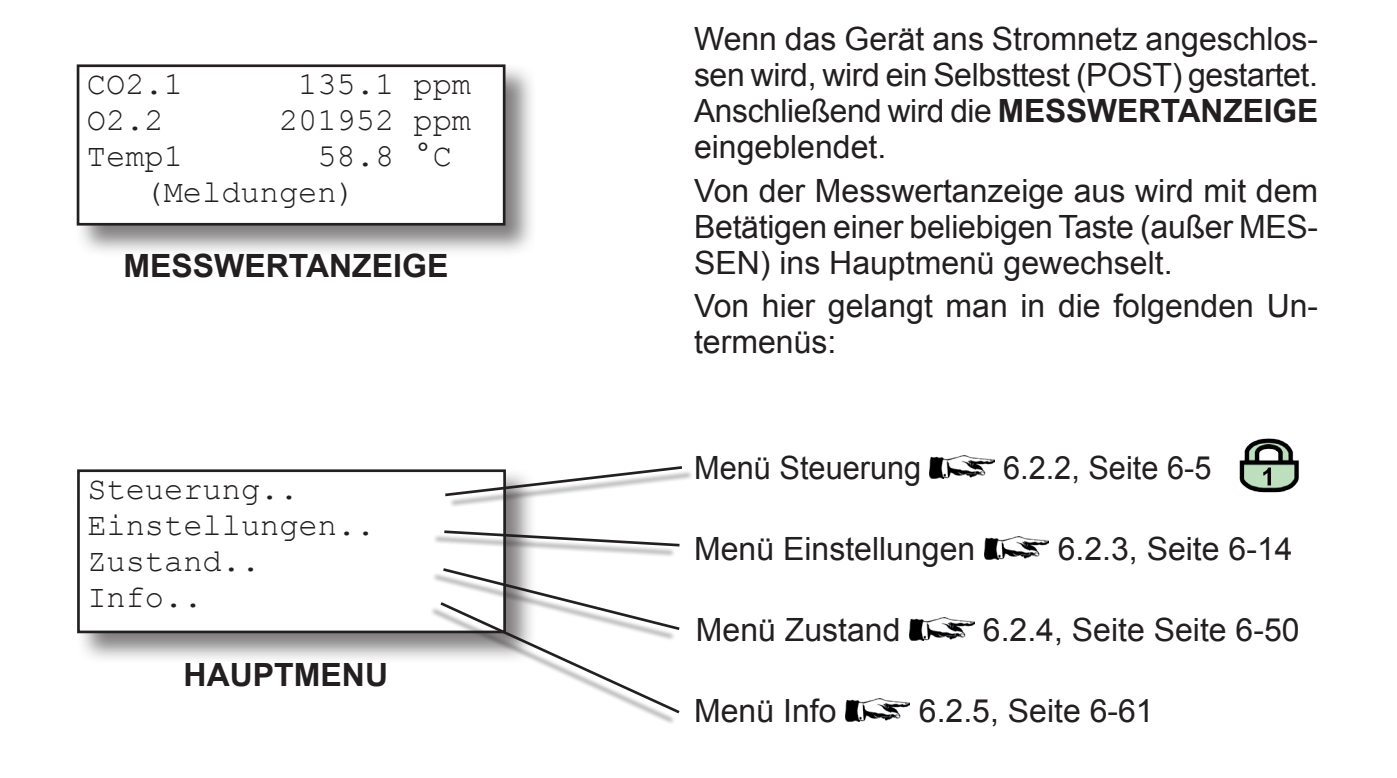

### <span id="page-178-0"></span>6.2 Menüsystem - Menü "Steuerung"

#### **6.2.2 Menü "Steuerung"**

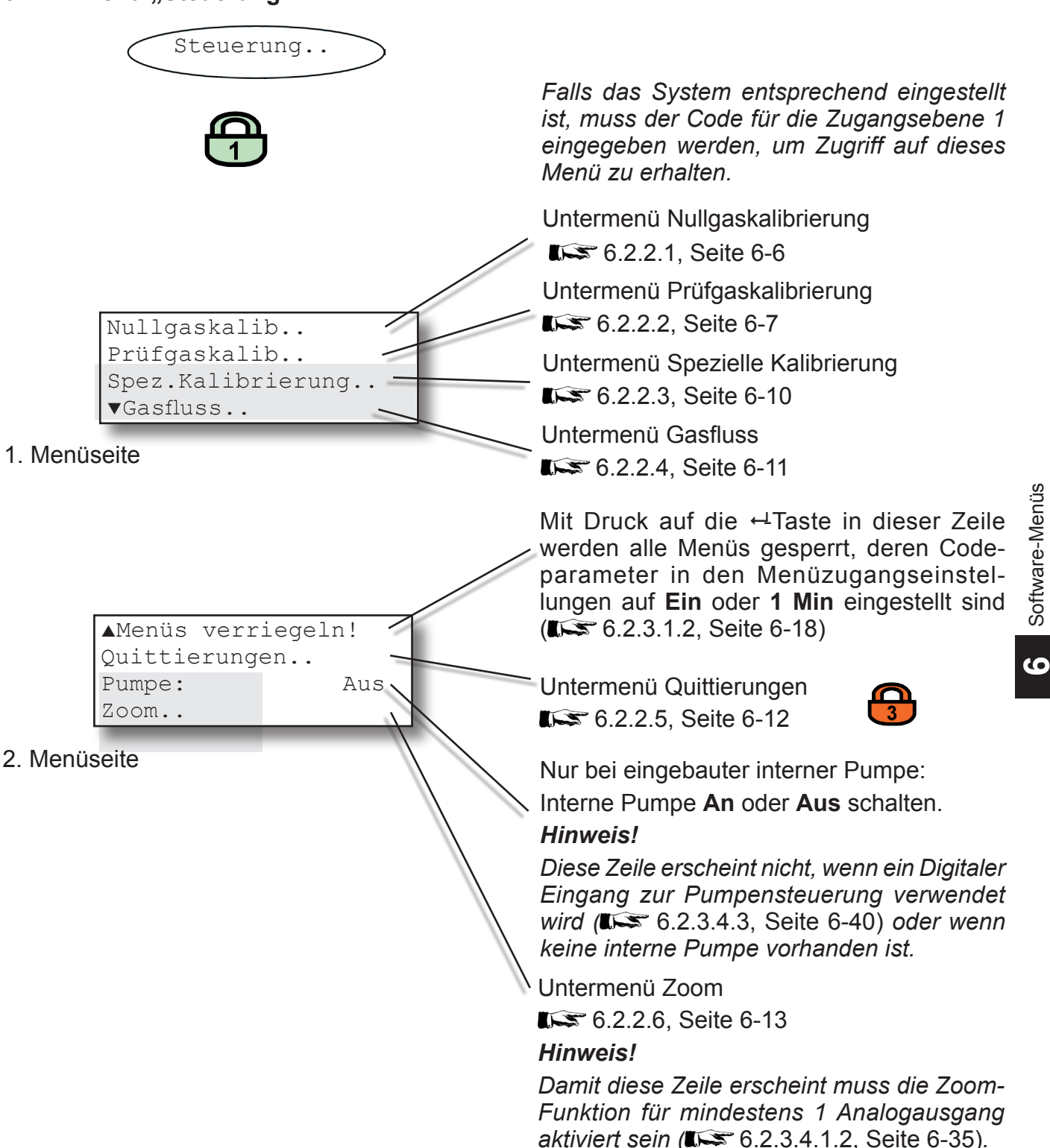

Software-Menüs

Software-Menüs

#### <span id="page-179-0"></span>6.2 Menüsystem - Menü "Steuerung"

## **6.2.2.1 Menü "Nullgaskalibrierung"**

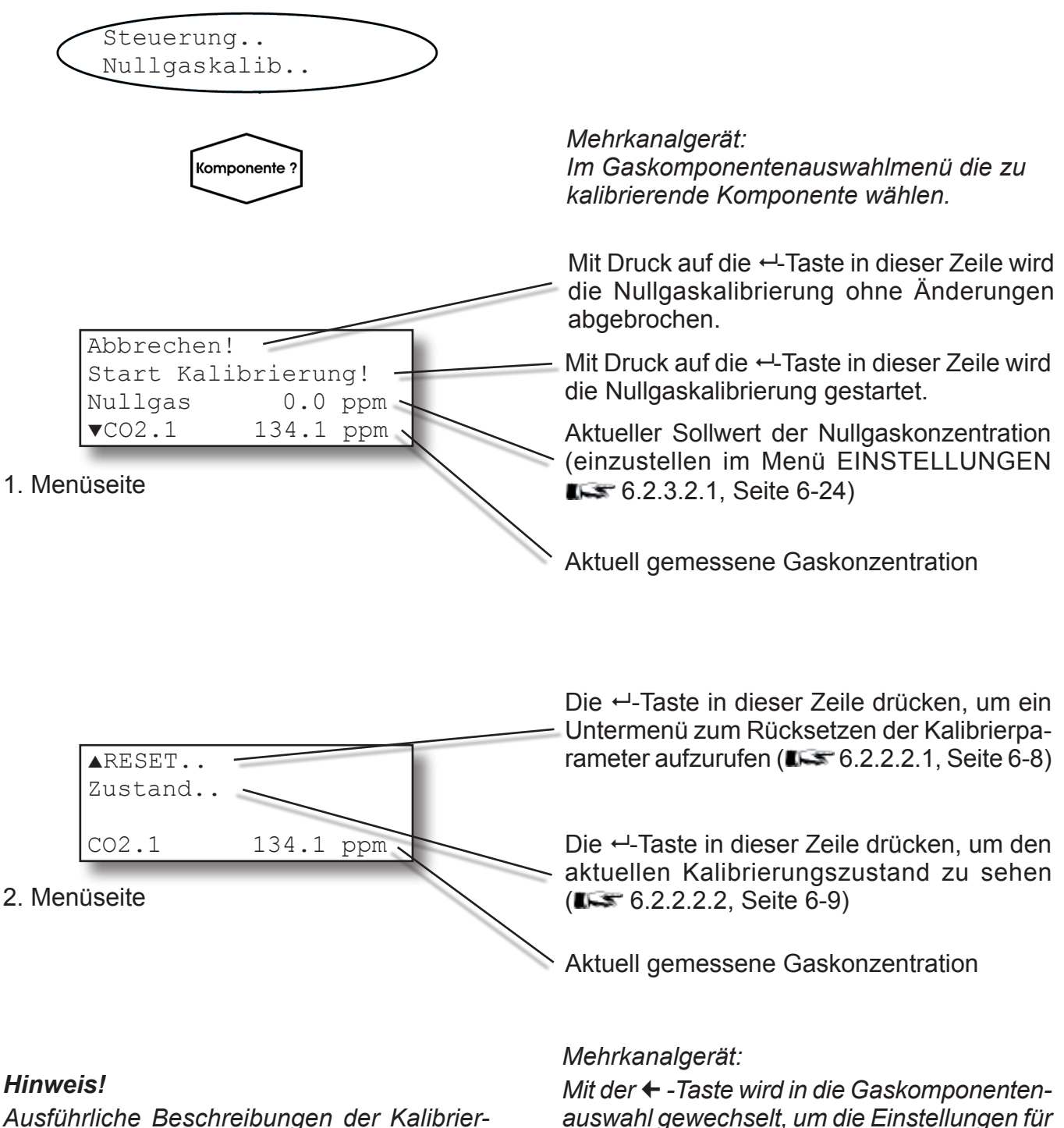

*Ausführliche Beschreibungen der Kalibrierprozeduren siehe Kap. 7 Wartung.*

*einen anderen Kanal vorzunehmen.*
### <span id="page-180-0"></span>6.2 Menüsystem - Menü "Steuerung"

### **6.2.2.2 Menü "Prüfgaskalibrierung"**

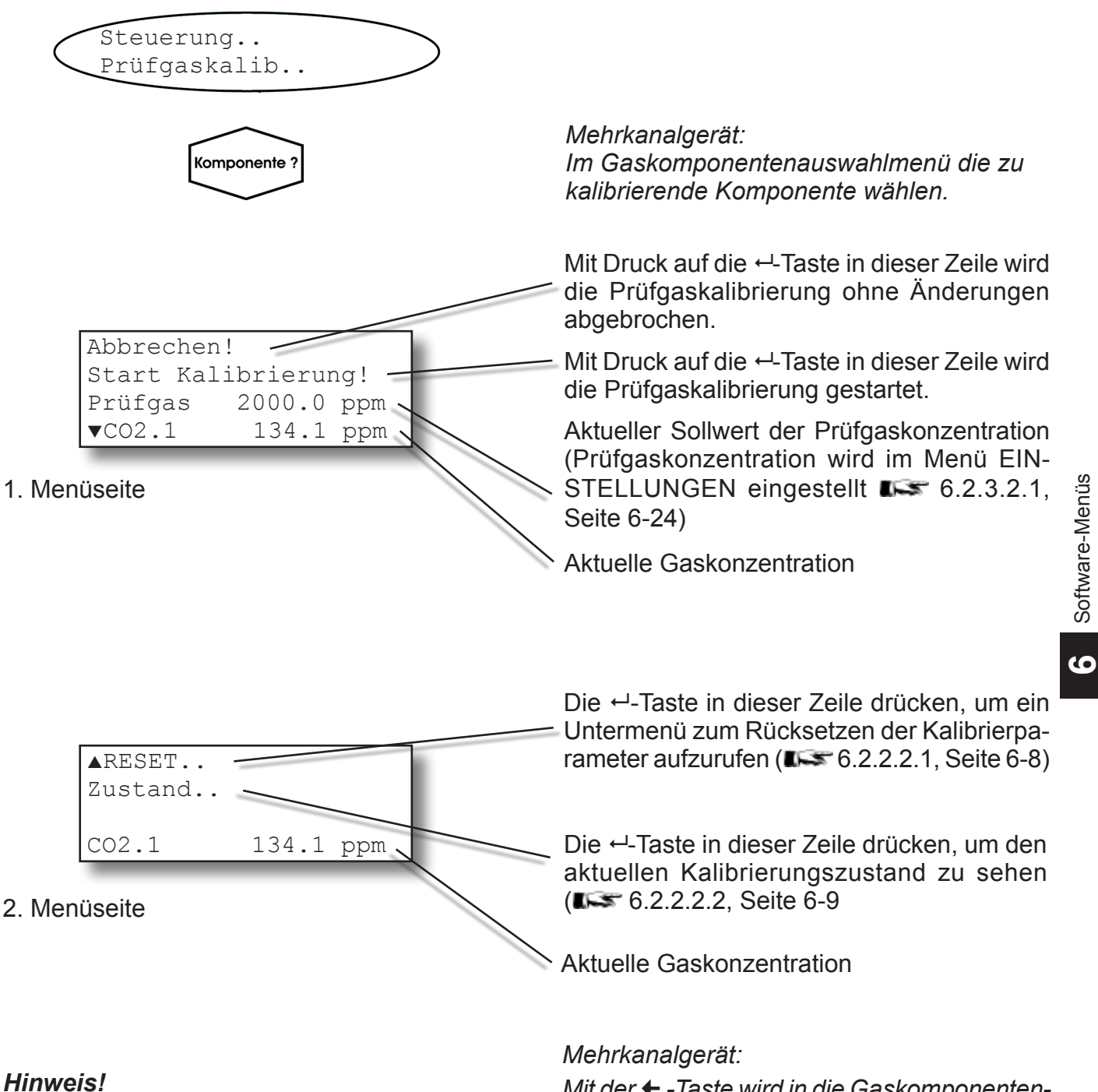

*Ausführliche Beschreibungen der Kalibrierprozeduren siehe Kap. 7 Wartung.*

*Mit der* ← -Taste wird in die Gaskomponenten*auswahl gewechselt, um die Einstellungen für einen anderen Kanal vorzunehmen.*

Software-Menüs

Software-Menüs

### <span id="page-181-0"></span>6.2 Menüsystem - Menü "Steuerung"

### **6.2.2.2.1 Menü "RESET Kalibrierung"**

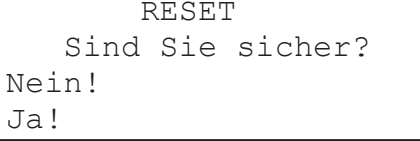

Dieses Menü erscheint, wenn der Benutzer die Zeile "Reset.." in Menü NULLGASKALI-BRIERUNG oder PRÜFGASKALIBRIERUNG ausgewählt hat.

Um die aktuellen Kalibrierwerte auf die in den UserData ( $\overline{ }$  6.2.3.8 SAVE-LOAD Menü auf Seite [6-49](#page-221-0)) gespeicherten Werte zurückzusetzen, wählen Sie **Ja!** und drücken Sie die  $\leftarrow$ -Taste.

**Nein!** bricht ab und kehrt zum vorherigen Menü zurück.

### *Hinweis!*

*Wenn nicht vom Benutzer geändert, dann entsprechen die UserData den Werkseinstellungen.*

#### *Hinweis 2!*

*Nach dem Start der Reset-Prozedur erschein ein Hinweisfenster, wie ggf. abgebrochen werden kann.*

### <span id="page-182-0"></span>6.2 Menüsystem - Menü "Steuerung"

## **6.2.2.2.2 Menü "Status Kalibrierung"**

Die Kalibrierzustands-Anzeige ist von den Menüs "Null-" ( $\overline{\mathbf{I}(\mathbf{S})}$  Seite [6-6](#page-179-0)) bzw. "Prüfgaskalibrierung" ( $\mathbb{R}$  Seite [6-7](#page-180-0)) aus zugänglich.

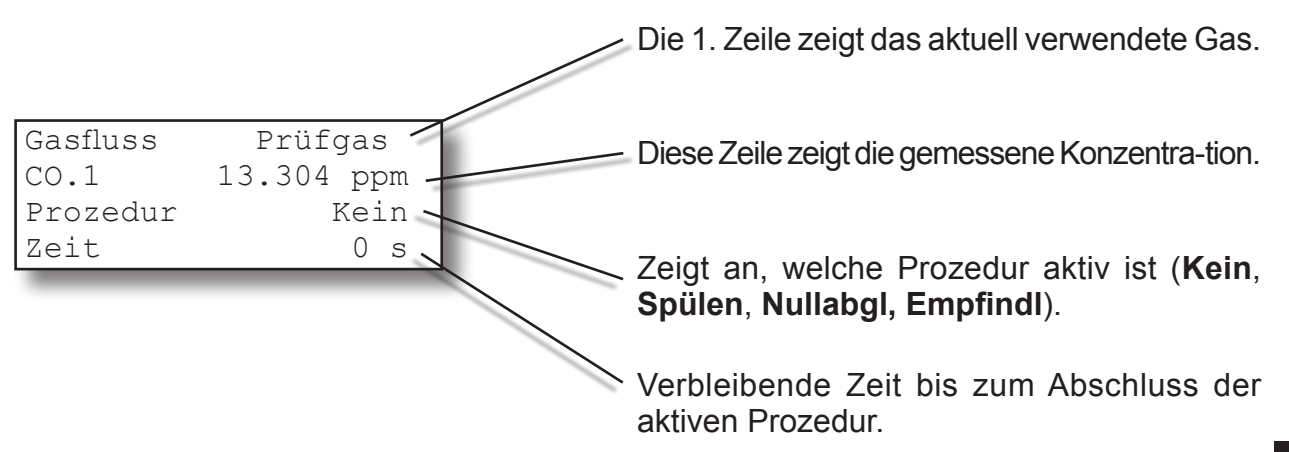

### 6.2 Menüsystem - Menü "Steuerung"

### **6.2.2.3 Menü "Spezielle Kalibrierung"**

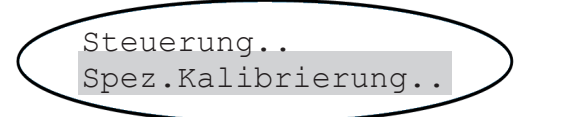

#### *Hinweis!*

*Dieses Menü steht nur dann zur Verfügung, wenn im Menü INSTALLIERTE OPTIONEN im Parameter "Ventile" ein anderer Wert als keine steht.*

Mit Druck auf die  $\leftarrow$ Taste in dieser Zeile wird die aktuelle Kalibrierprozedur ohne Änderungen abgebrochen.

Mit Druck auf die  $\leftarrow$ -Taste in dieser Zeile wird für alle Kanäle die Nullgaskalibrierung gestartet.

Mit Druck auf die  $\leftarrow$ -Taste in dieser Zeile wird für alle Kanäle die Prüfgaskalibrierung gestartet.

Mit Druck auf die $\leftarrow$ -Taste in dieser Zeile werden für alle Kanäle die Null- und Prüfgaskalibrierungen gestartet.

#### *Hinweis!*

*Dieses Menü steht auch in Einkanalgeräten zur Verfügung. In diesem Fall starten die 2. bzw. die 3. Zeile jeweils eine Null- bzw. Prüfgaskalibrierung, während die 4. Zeile die Durchführung von Null- und Prüfgaskalibrierung mit nur einem Knopfdrück ermöglicht.*

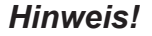

*Ausführliche Beschreibungen der Kalibrierprozeduren siehe Kap. 7 Wartung.*

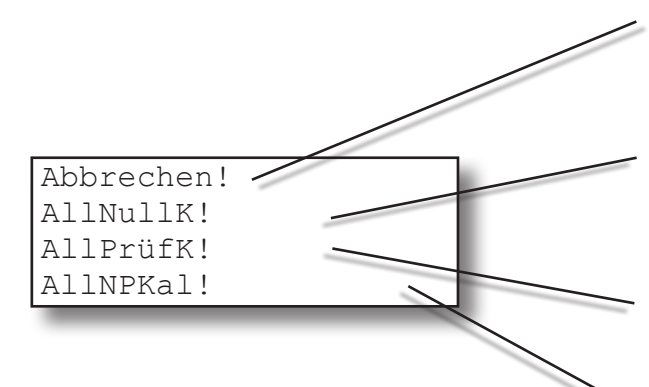

## 6.2 Menüsystem - Menü "Steuerung"

## **6.2.2.4 Menü "Gasfluss"**

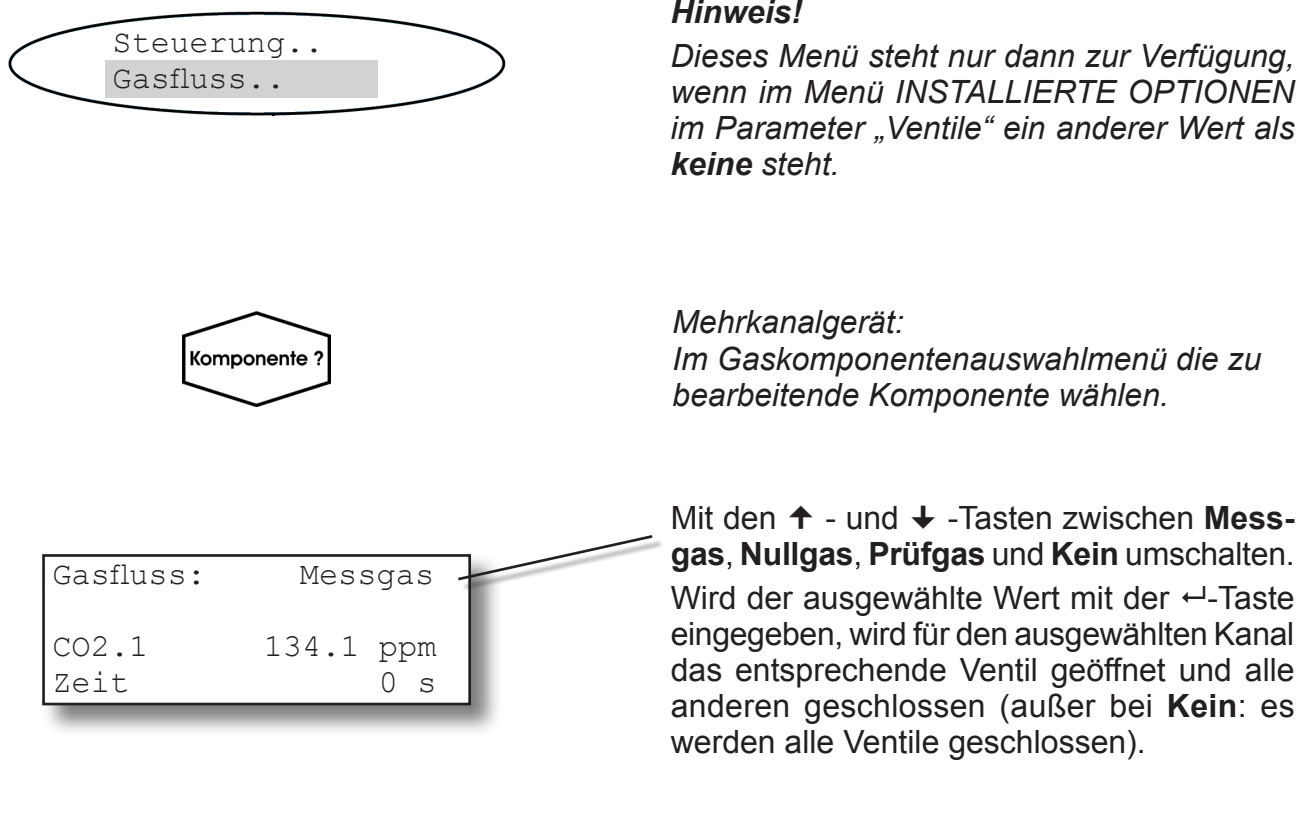

#### *Mehrkanalgerät:*

*Mit der -Taste wird in die Gaskomponentenauswahl gewechselt, um die Einstellungen für den anderen Kanal vorzunehmen.* 

### <span id="page-185-0"></span>6.2 Menüsystem - Menü "Steuerung"

### **6.2.2.5 Menü "Quittierungen"**

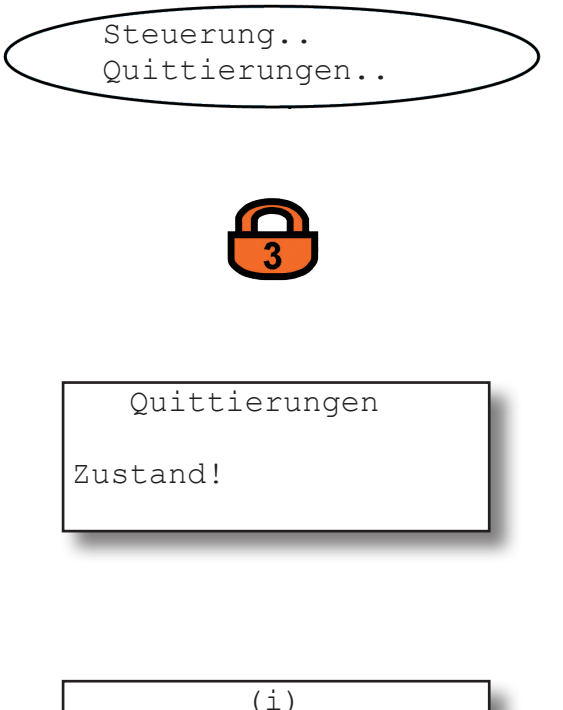

*Falls das System entsprechend eingestellt ist, muss der Code für die Zugangsebene 3 eingegeben werden, um Zugriff auf dieses Menü zu erhalten.*

Hier werden alle Zustandsmitteilungen quittiert und zurückgesetzt: Einfach die ←-Taste drücken, um Meldungen zu quittieren.

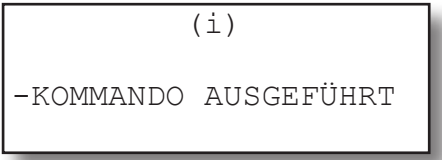

Nach dieser Prozedur wird kurz eine Bestätigung angezeigt.

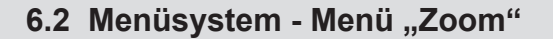

#### **6.2.2.6 Menü "Zoom"**

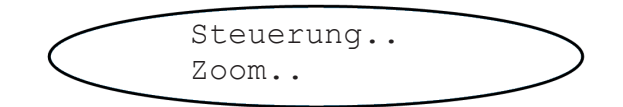

Hier wird festgelegt, ob und welcher Analogausgang "gezoomt" (d.h. aufgeweitet) wird: **Aus**: Ausgang wird nicht gezoomt. **An**: Ausgang wird gezoomt.

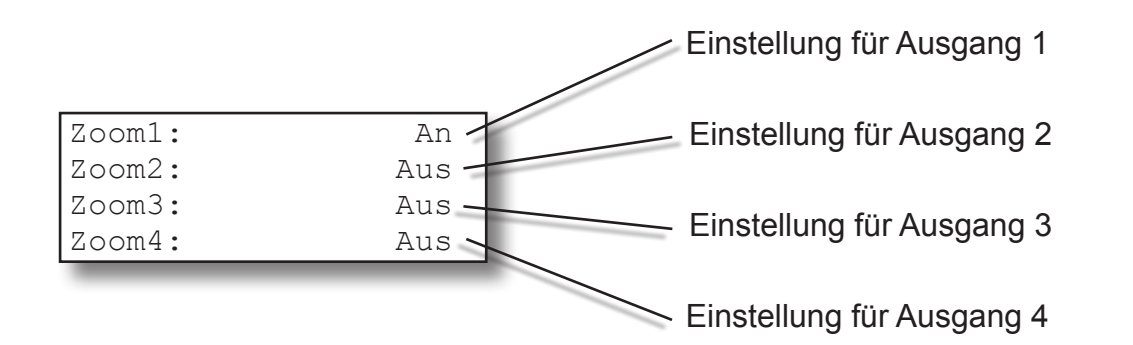

### *Hinweis!*

*Über diese Einträge wird lediglich die Zoom-Funktion kanalweise ein- bzw. ausgeschaltet! Um Einstellungen der Zoom-Funktion editieren zu können (z.B. Zoom-Faktor, etc), wechseln Sie bitte in das entsprechende Menü zum Einstellen der Analogausgänge (* 6.2.3.4.1.2.1, Seite [6-37](#page-209-0))*.*

**6**

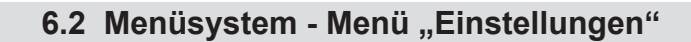

### **6.2.3 Menü "Einstellungen"**

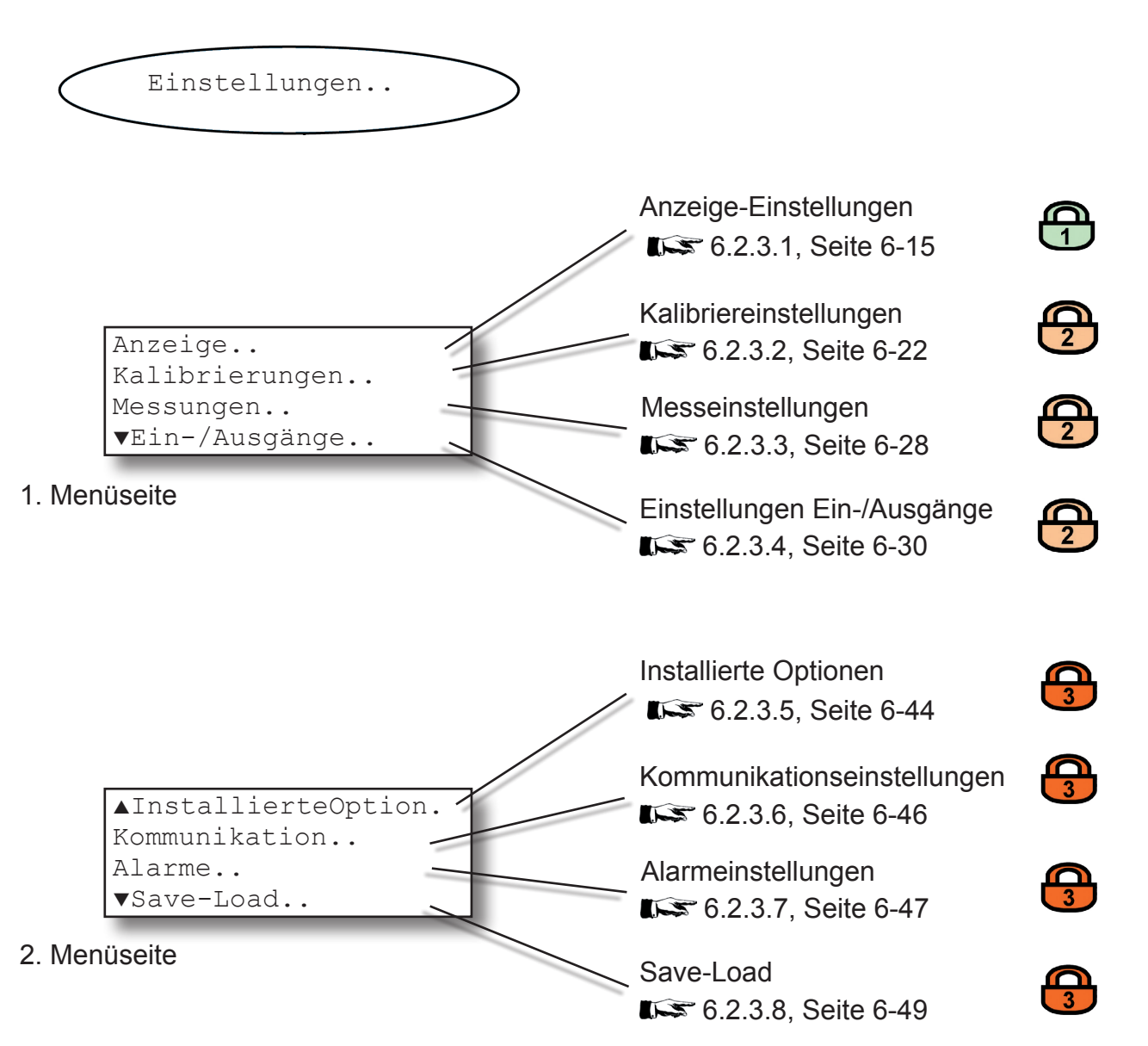

### <span id="page-188-0"></span>6.2 Menüsystem - Menü "Anzeige-Einstellungen"

### **6.2.3.1 Anzeige-Einstellungen**

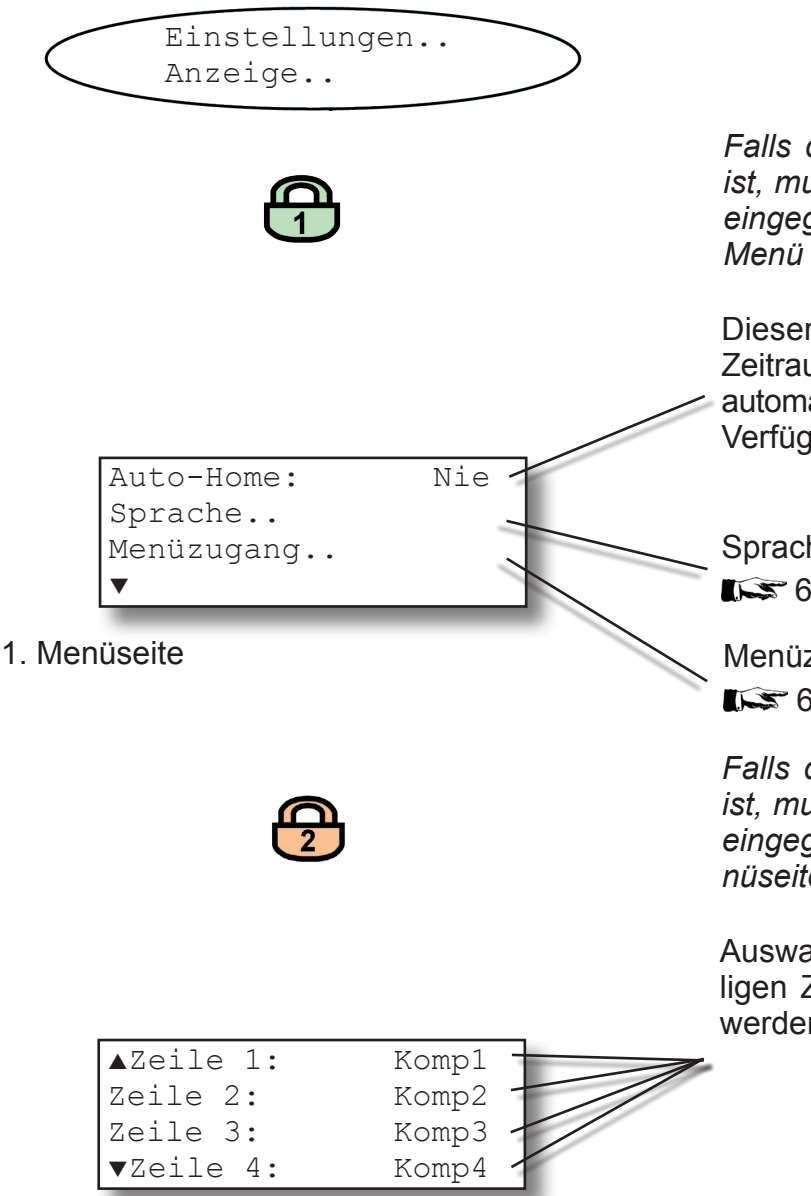

### 2. Menüseite

*Falls das System entsprechend eingestellt ist, muss der Code für die Zugangsebene 1 eingegeben werden, um Zugriff auf dieses Menü zu erhalten.*

Dieser Parameter legt fest, nach welchem Zeitraum ohne Benutzeraktivität die Software automatisch in die Messwertanzeige wechselt. Verfügbare Optionen:

#### **Nie, 1 min, 10 min**

Sprachauswahl für die Anzeige **IG 6.2.3.1.1, Seite [6-17](#page-190-0)** 

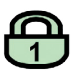

Menüzugangs-Einstellungen **IG 6.2.3.1.2, Seite [6-18](#page-191-0)** 

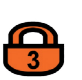

**6***eingegeben werden, um Zugriff auf die Me-Falls das System entsprechend eingestellt ist, muss der Code für die Zugangsebene 2 nüseiten 2 und 3 zu erhalten.*

Auswahl des Messwertes, der in der jeweiligen Zeile der Messwertanzeige angezeigt werden soll. Zur Auswahl stehen:

> **Komp1 ... Komp4, Temp1 ... Temp4, Druck1 ... Druck4, D.Flu1 ... D.Flu4 leer** (nichts)

### *Hinweis!*

*Derzeit unterstützt X-STREAM nur 1 Drucksensor. Die Einträge Druck1...Druck4 beziehen sich somit immer auf denselben Sensor!*

### 6.2 Menu System - Menü "Anzeige-Einstellungen"

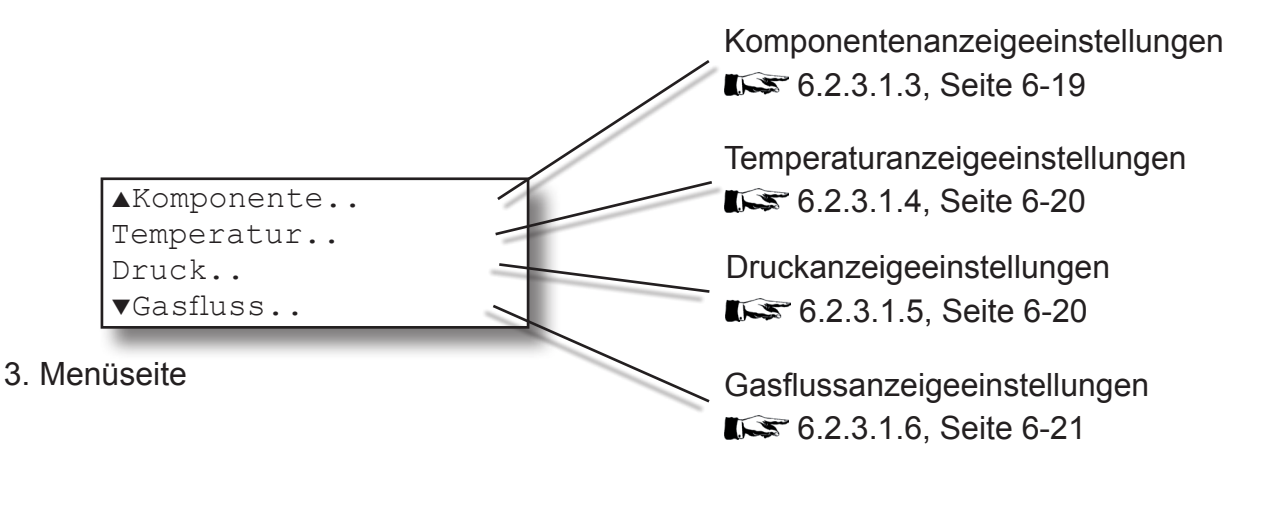

Ab Software-Version 1.1 kann eine zweite Seite der Messwertanzeige konfiguriert werden zur Darstellung weiterer Messwerte. Die Einstellung dieser Seite erfolgt auf der 4. Menüseite des aktuellen Menüs.

Auswahl des Messwertes, der in der jeweiligen Zeile der Messwertanzeige angezeigt werden soll. Zur Auswahl stehen:

> **Komp1 ... Komp4, Temp1 ... Temp4, Druck1 ... Druck4, D.Flu1 ... D.Flu4 leer** *(nichts)*

### *Hinweis!*

*Derzeit unterstützt X-STREAM nur 1 Drucksensor. Die Einträge Druck1...Druck4 beziehen sich somit immer auf denselben Sensor!*

#### *Hinweis!*

*Ist eine zweite Messwertanzeige konfiguriert, dann kann über die LINKS- und RECHTS-Tasten zwischen den beiden Anzeigen hinund hergeschaltet werden.*

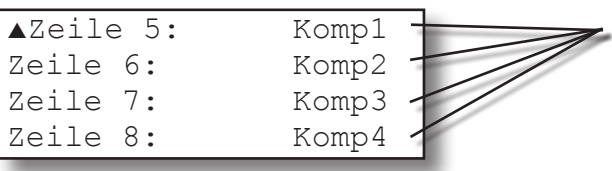

4. Menüseite

### <span id="page-190-0"></span>6.2 Menu System - Menü "Anzeige.Einstellungen"

### **6.2.3.1.1 Sprachauswahl für Anzeige**

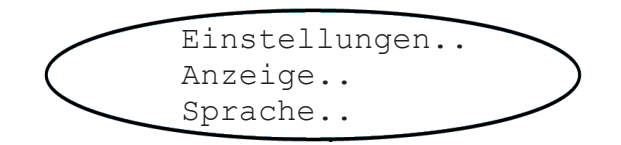

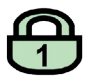

Sprache

Sprache: DE

*Falls das System entsprechend eingestellt ist, muss der Code für die Zugangsebene 3 eingegeben werden, um Zugriff auf dieses Menü zu erhalten.*

Auswahl der bevorzugten Sprache für die Analysator-Software. Die verfügbaren Optionen können je nach Software-Version variieren.

- Zurzeit verfügbar:
- **EN**: Englisch**,**
- **FR**: Französisch
- **DE**: Deutsch
- **IT**:Italienisch
- **ES**: Spanisch
- **PT**: Portugiesisch
- **PL**: Polnisch

### *Hinweis!*

*Jedes Gerät wird ab Werk mit maximal 3 Sprachen ausgestattet: Basisausstattung ist Deutsch und Englisch, zusätzlich kann eine dritte Sprache gewählt werden. Die Liste der o. g. Sprachen kann nach Bedarf erweitert werden.*

**6**

### <span id="page-191-0"></span>6.2 Menu System - Menü "Anzeige.Einstellungen"

### **6.2.3.1.2 Menüzugangseinstellungen**

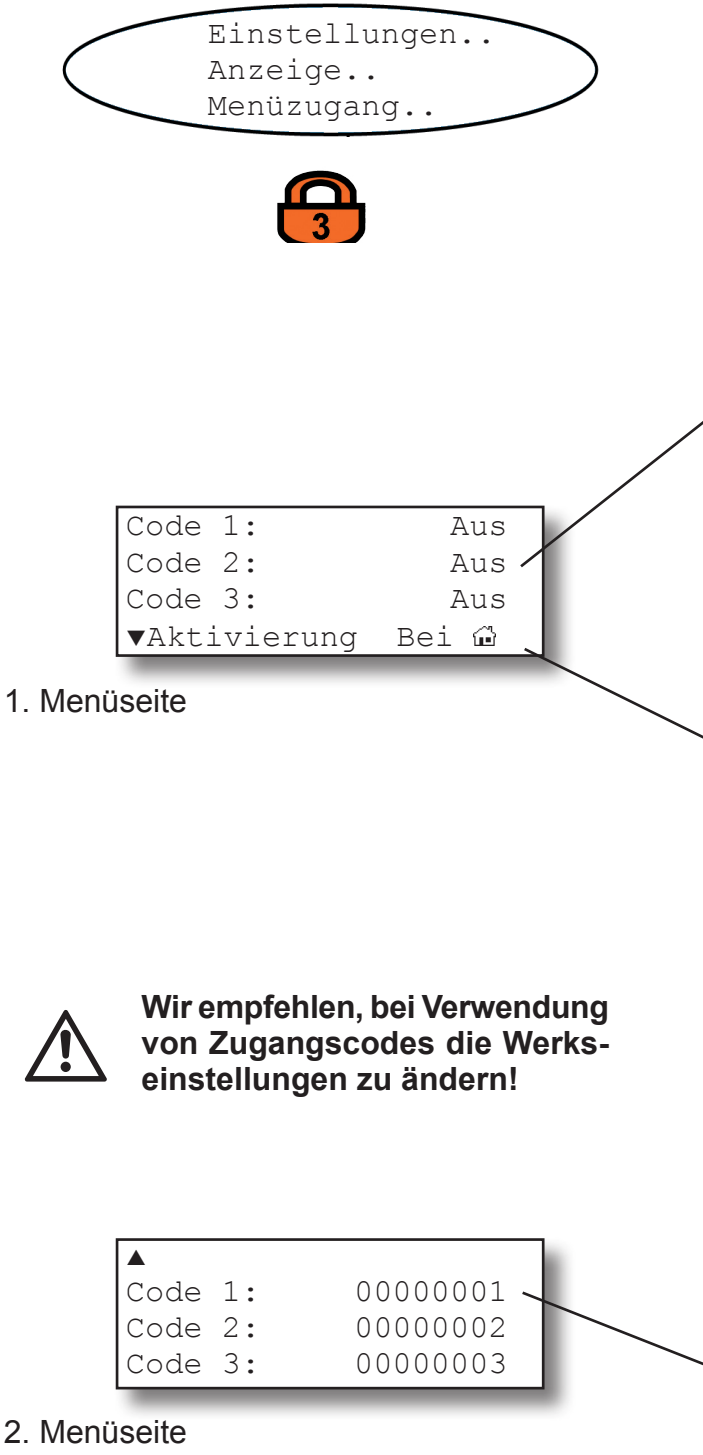

*Falls das System entsprechend eingestellt ist, muss der Code für die Zugangsebene 3 eingegeben werden, um Zugriff auf dieses Menü zu erhalten.*

Die Zeilen 1 bis 3 legen fest, ob die entsprechende Zugangsebene gesperrt ist:

**Aus**: Menüzugang ist nicht gesperrt.

**Ein**: Zugangscode muss eingegeben werden, um Zugang zu den jeweiligen Menüs zu erhalten (Code  $3 =$  Ebene  $3, ...$ ).

### *Hinweis!*

*Wird eine niedrigere Ebene gesperrt, werden alle höheren Ebenen ebenfalls gesperrt!*

*Wird eine höhere Ebene entsperrt, werden auch alle niedrigeren Ebenen entsperrt.*

Legen Sie fest, wie entsperrte Menüs wieder gesperrt werden, um die Sicherheitseinstellungen wieder herzustellen.

Verfügbare Optionen:

- **Bei**  $\mathbf{u}$ : alle Ebenen mit aktivem Sicherheitscode werden bei Rückkehr in die Messwertanzeige gesperrt
- **1 min:** Ebenen werden nach 1 Minute Inaktivität gesperrt
- **Nie:** Menüs bleiben entsperrt

### *Hinweis!*

*Das Ausführen der Funktion "Menüs verrie*geln!" im Menü STEUERUNG ( $\mathbb{R}$  6.2.2, *Seite [6-5](#page-178-0)) setzt alle aktivierten Sperren.*

Hier können die Zugangscodes für die jeweiligen Ebenen definiert werden.

Die Abbildung zeigt die Werkseinstellungen.

### <span id="page-192-0"></span>6.2 Menü "Anzeige-Einstellungen"

### **6.2.3.1.3** Menü "Komponente"

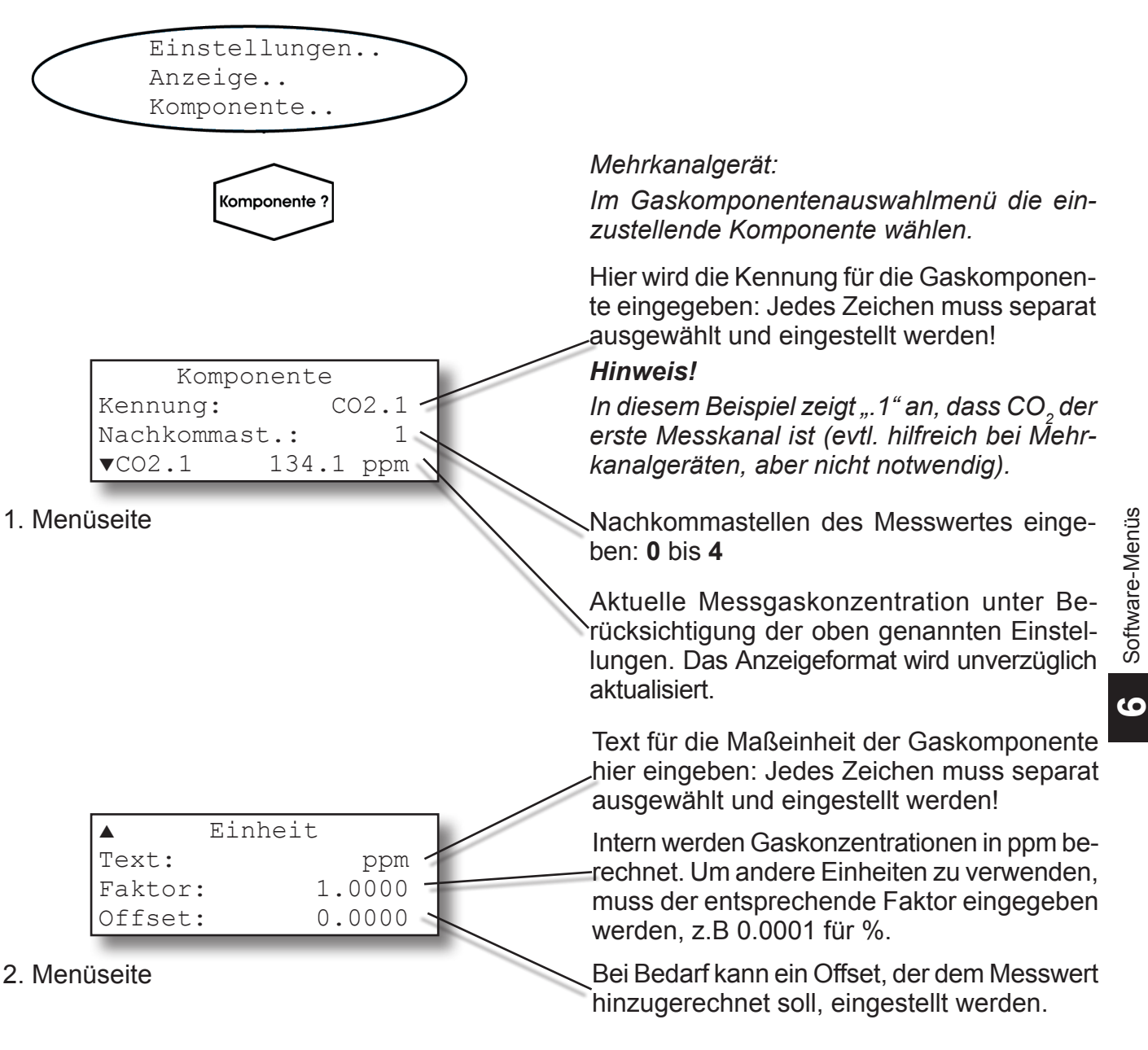

### *Hinweis!*

*Texte für Kennung und Einheit, sowie die Werte für Faktor und Offset werden nicht auf Sinnhaftigkeit geprüft! Es können beliebige, auch fehlerhafte, Werte gesetzt werden.*

## *Mehrkanalgerät:*

*Mit der -Taste wird in die Gaskomponentenauswahl gewechselt, um die Einstellungen für einen anderen Kanal vorzunehmen.*

### <span id="page-193-0"></span>6.2 Menü "Anzeige-Einstellungen"

### **6.2.3.1.4 Menü** "Temperatur"

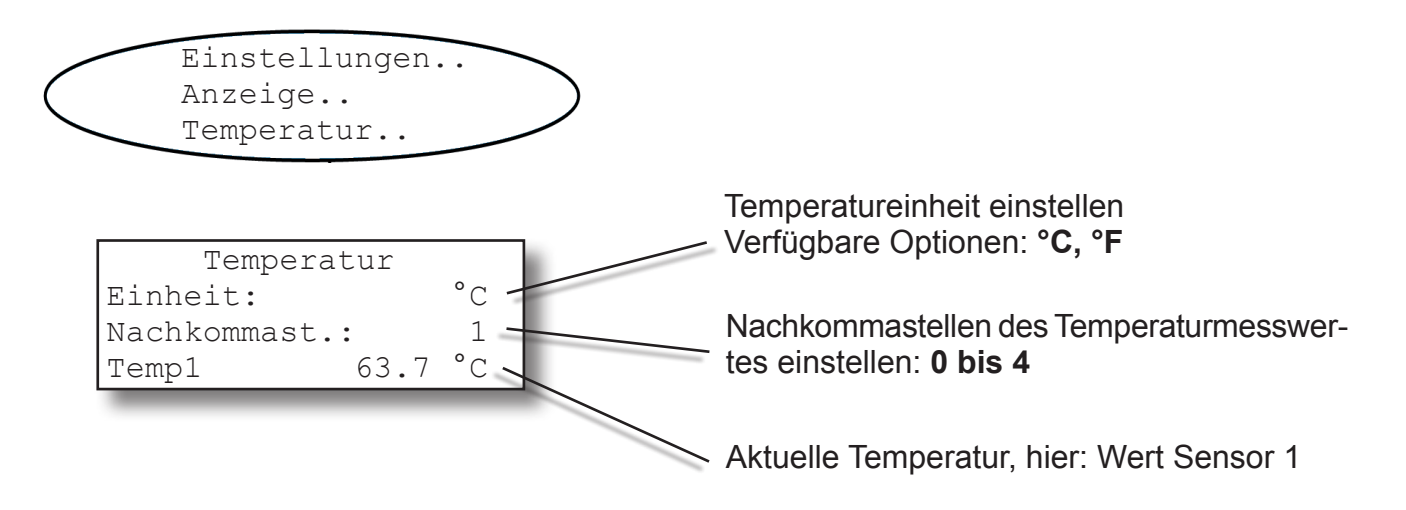

### <span id="page-193-1"></span>**6.2.3.1.5 Menü "Druck"**

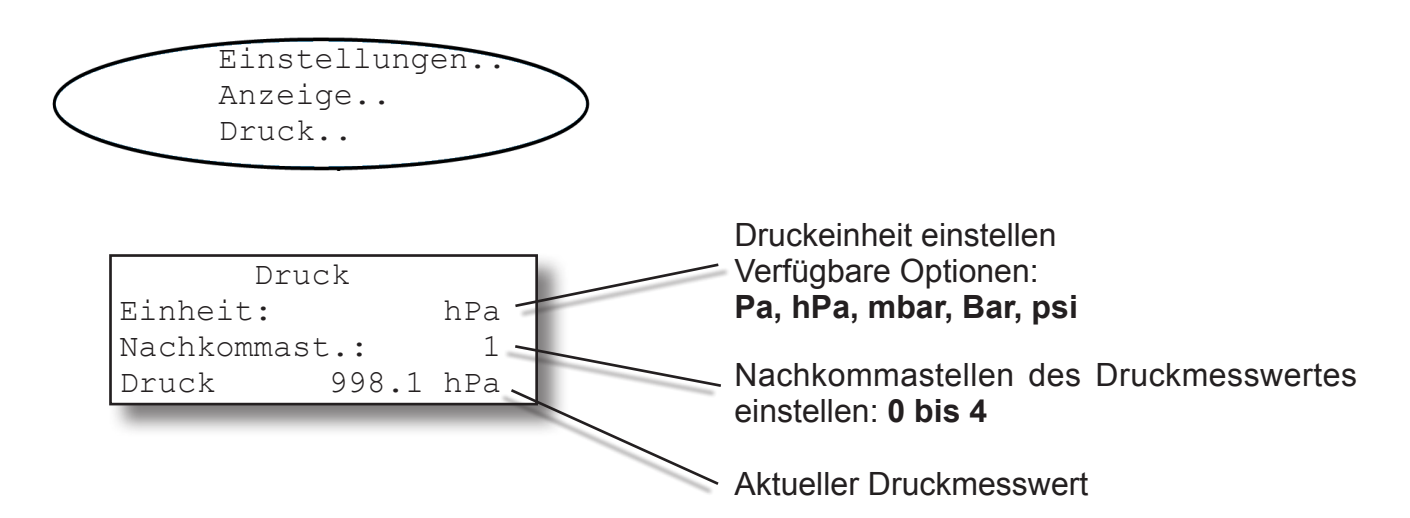

### <span id="page-194-0"></span>6.2 Menü "Anzeige-Einstellungen"

## **6.2.3.1.6 Menü "Gasfluss"**

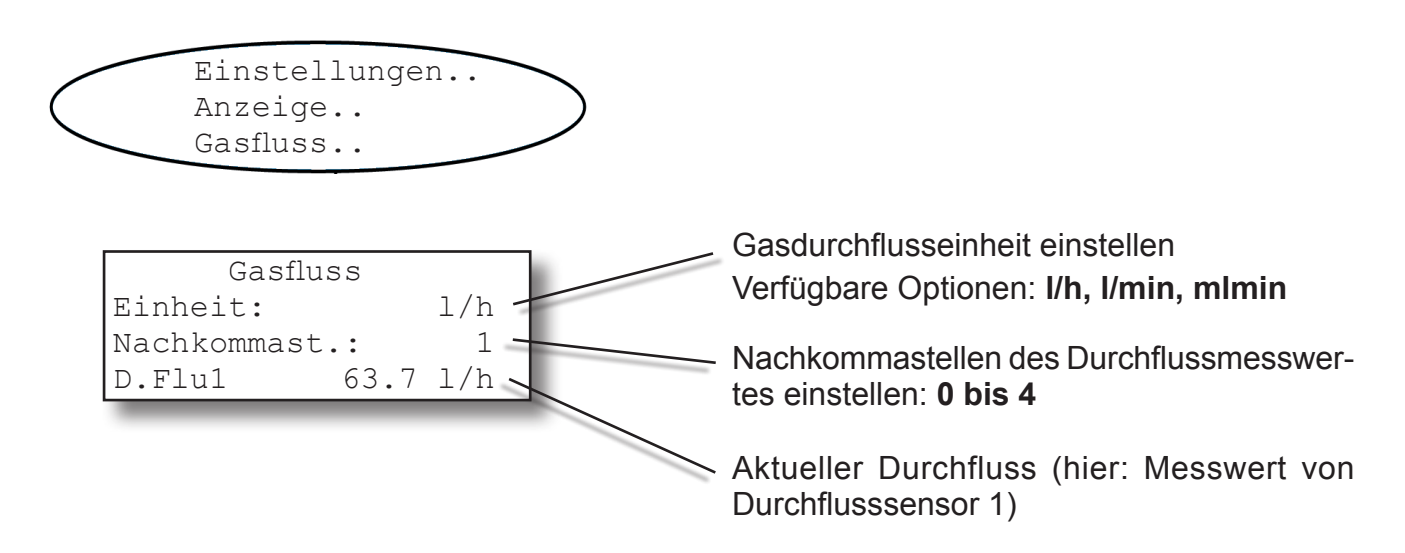

### <span id="page-195-0"></span>6.2 Menü "Kalibriereinstellungen"

### **6.2.3.2 Menü "Kalibrierungen"**

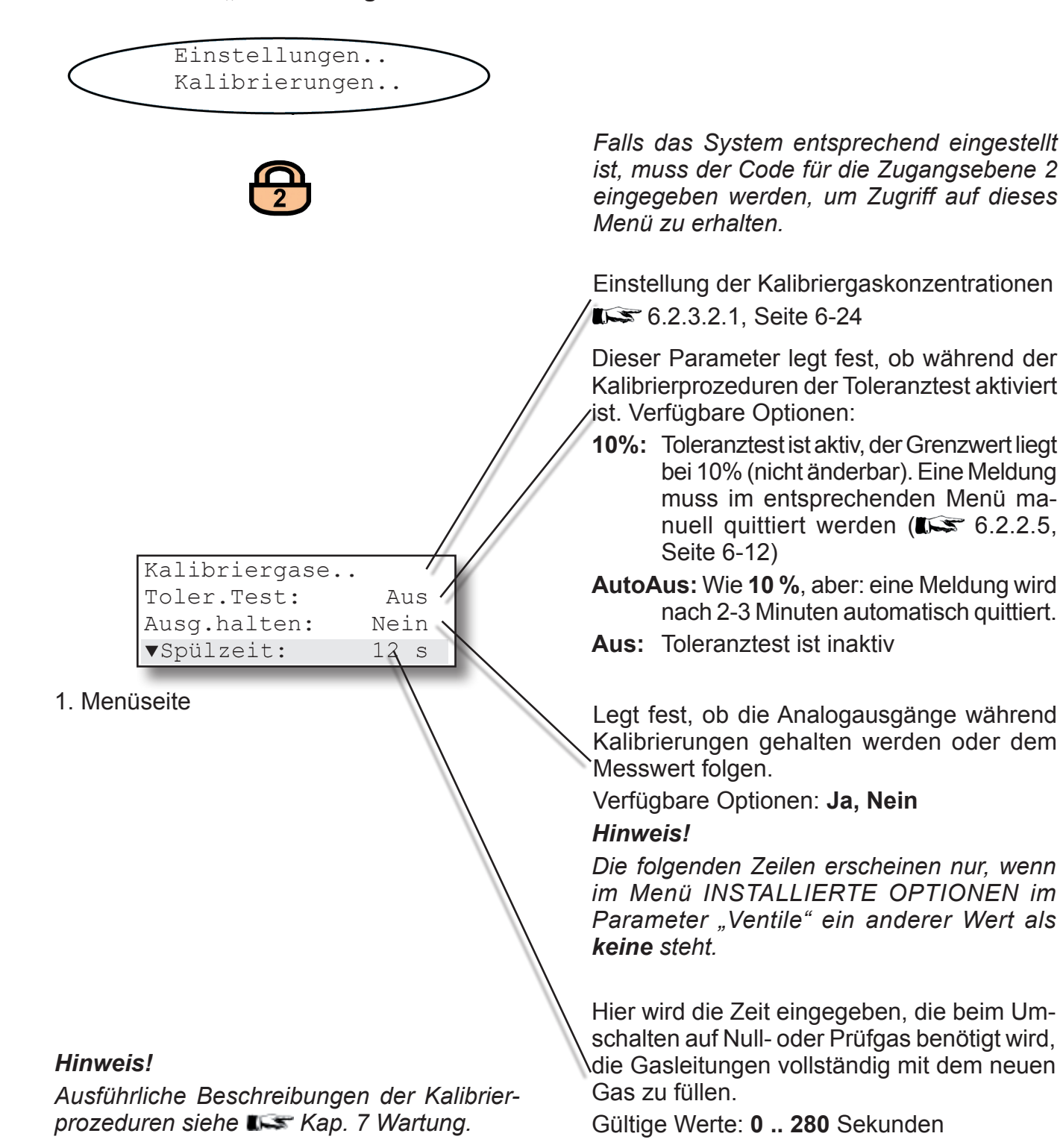

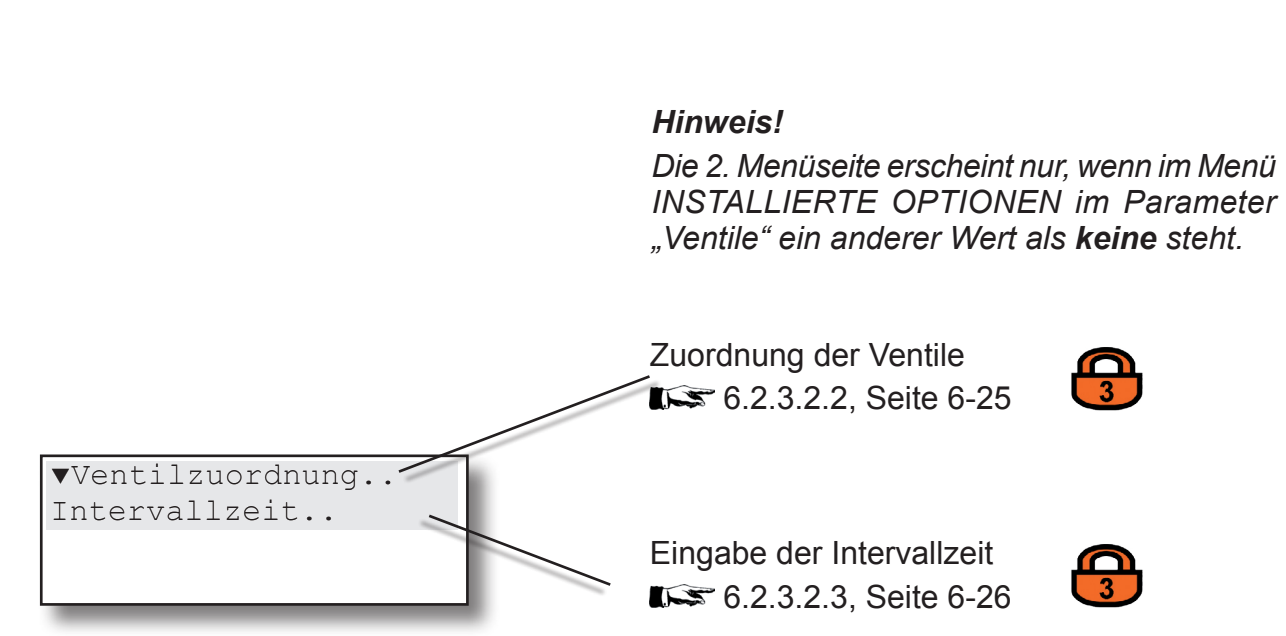

6.2 Menü "Kalibriereinstellungen"

2. Menüseite

### <span id="page-197-0"></span>6.2 Menü "Kalibriereinstellungen"

### **6.2.3.2.1 Menü "Kalibriergase"**

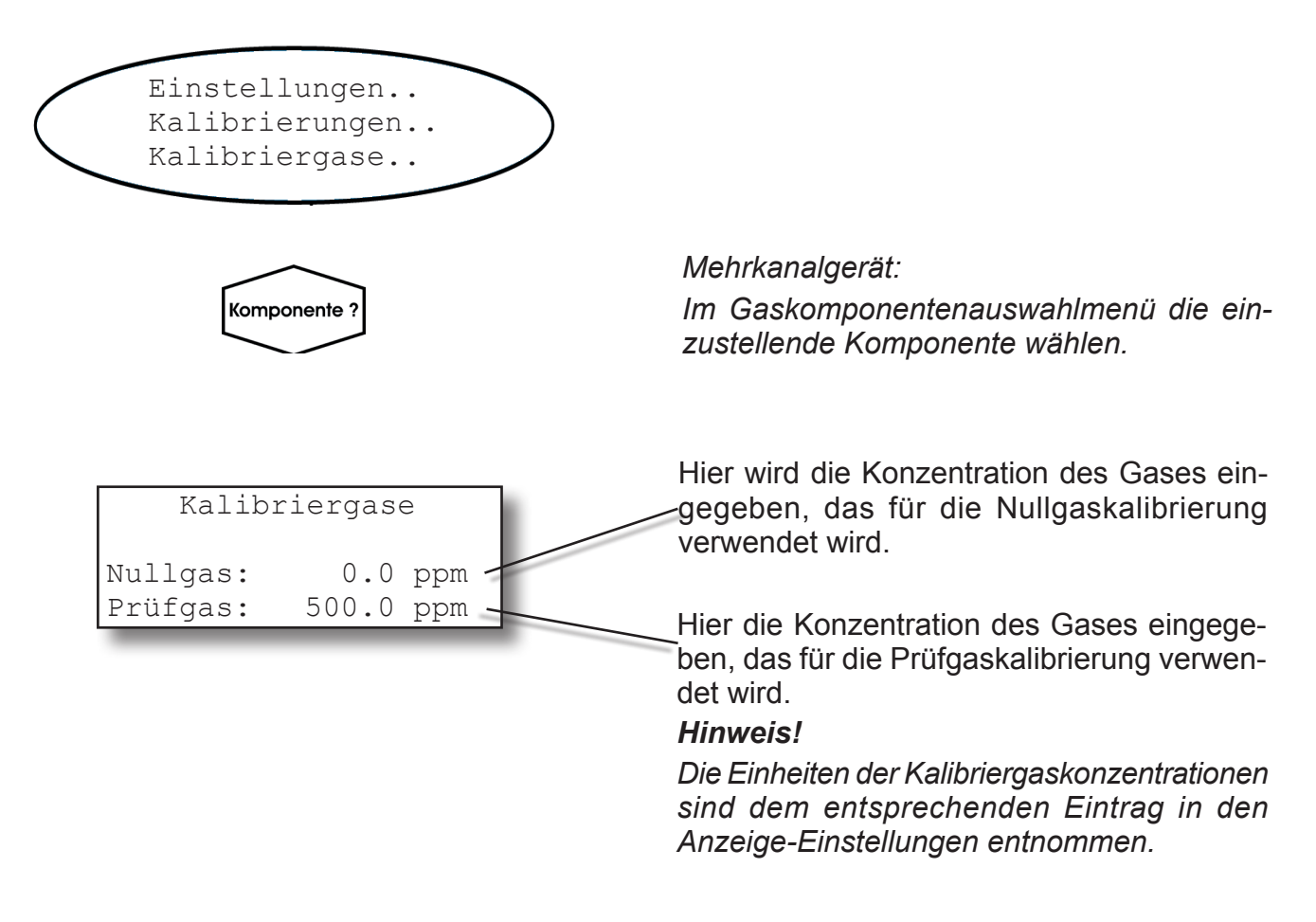

*Mehrkanalgerät:*

*Mit der -Taste wird in die Gaskomponentenauswahl gewechselt, um die Einstellungen für einen anderen Kanal vorzunehmen.*

### <span id="page-198-0"></span>6.2 Menüsystem - Menü "Ventilzuordnung"

### **6.2.3.2.2 Menü "Ventilzuordnung"**

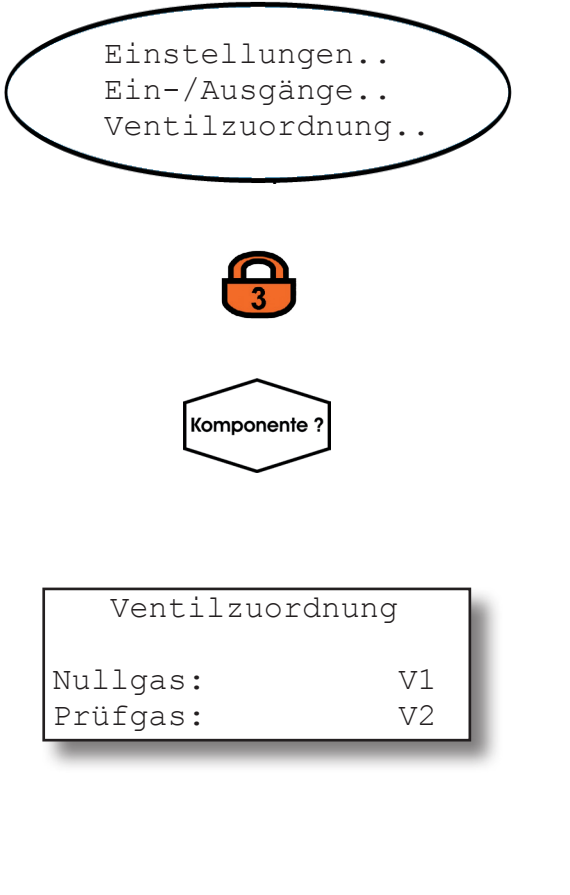

*Falls das System entsprechend eingestellt ist, muss der Code für die Zugangsebene 3 eingegeben werden, um Zugriff auf dieses Menü zu erhalten.*

*Mehrkanalgerät:*

*Im Gaskomponentenauswahlmenü die einzustellende Komponente wählen.*

In diesem Menü werden die internen bzw. externen Ventile den Null- und Prüfgasen zugeordnet ( $\sqrt{2}$  7.3 Kalibrierprozeduren, Seite 7-5).

Verfügbare Optionen: **V1 ... V8**

*Mehrkanalgerät:*

*Mit der -Taste wird in die Gaskomponentenauswahl gewechselt, um die Einstellungen für einen anderen Kanal vorzunehmen.*

### *Hinweis für Mehrkanalgeräte:*

*Die Ventile können den Kanälen frei zugeordnet werden. Dies beinhaltet z.B. folgende Varianten:*

- *• dieselbe Kombination (von Null- und Prüfgasventil) für mehrere Kanäle*
- *• Kombinationen, bei denen ein Ventil dieselbe Funktion für mehrere Kanäle hat*
- *• Kombinationen, bei denen ein Ventil je nach Kanal eine unterschiedliche Funktion hat, z.B. das Nullgasventil für Kanal 1 ist gleichzeitig das Prüfgasventil für Kanal 2.*

*Je nach verwendeten Gasen können sich aus solchen Kombinationen zeit- bzw. verbrauchsoptimierte Kalibrierprozeduren ergeben ( 7.3 Kalibrierprozedur, Seite 7-5).*

### <span id="page-199-0"></span>6.2 Menü "Kalibriereinstellungen"

### **6.2.3.2.3 Menü "Intervallzeit"**

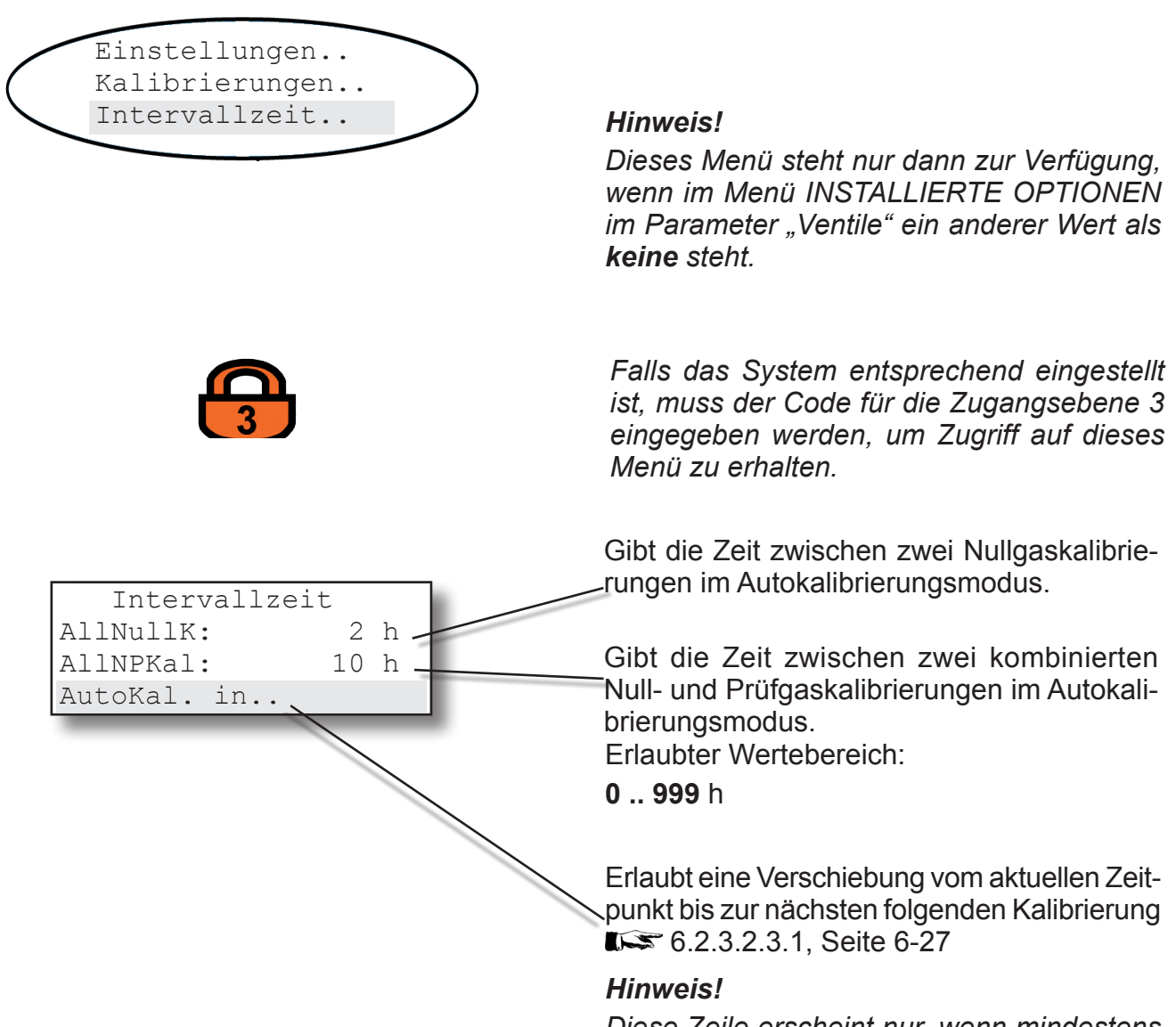

*Diese Zeile erscheint nur, wenn mindestens eine der Intervallzeiten gesetzt wurde.*

### *Hinweis!*

*Ausführliche Beschreibungen der Kalibrierprozeduren siehe Kap. 7 Wartung.*

#### <span id="page-200-0"></span>**6.2 Menü "Messeinstellungen"**

### **6.2.3.3** Menü "AutoKal in"

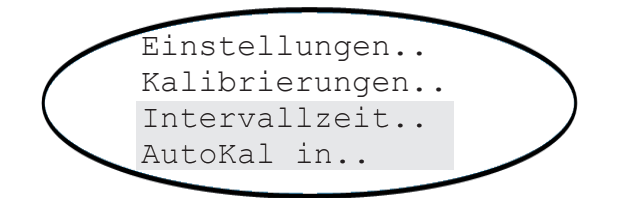

### *Hinweis!*

*Diese Zeile erscheint nur, wenn mindestens eine der Intervallzeiten gesetzt wurde.*

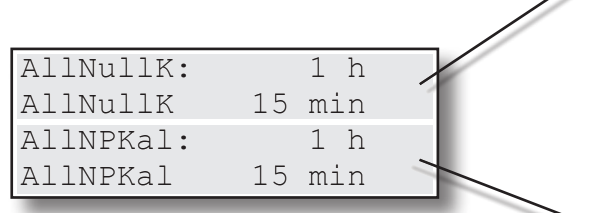

Die ersten zwei Zeilen ermöglichen die Eingabe einer Zeit, die ab dem aktuellen Zeitpunkt ablaufen soll, bis zur nächsten automatischen Nullgaskalibrierung. Die voreingestellte Zeit entspricht der verbleibenden Zeit aufgrund der auf der vorhergehenden Seite gemachten Angaben.

Erlaubter Wertebereich: **Jeder Zeitraum bis zur voreingestellten Intervallzeit.**

Auf gleiche Art und Weise kann über die Zeilen 3 & 4 eine Verschiebung der ersten Nullgas- und Prüfgaskalibrierung eingegeben werden.

Erlaubter Wertebereich: **Jeder Zeitraum bis zur voreingestellten Intervallzeit.**

### *Hiweis!*

*Falls nur für eine der beiden Prozeduren ein Intervall spezifiziert wurde ( 6.2.3.2.3, Seite [6-26\)](#page-199-0), dann werden die zur anderen Prozedur gehörenden Zeilen in diesem Menü unterdrückt!*

**6**

### <span id="page-201-0"></span>**6.2 Menü "Messeinstellungen"**

#### **6.2.3.4 Menü "Messungen"**

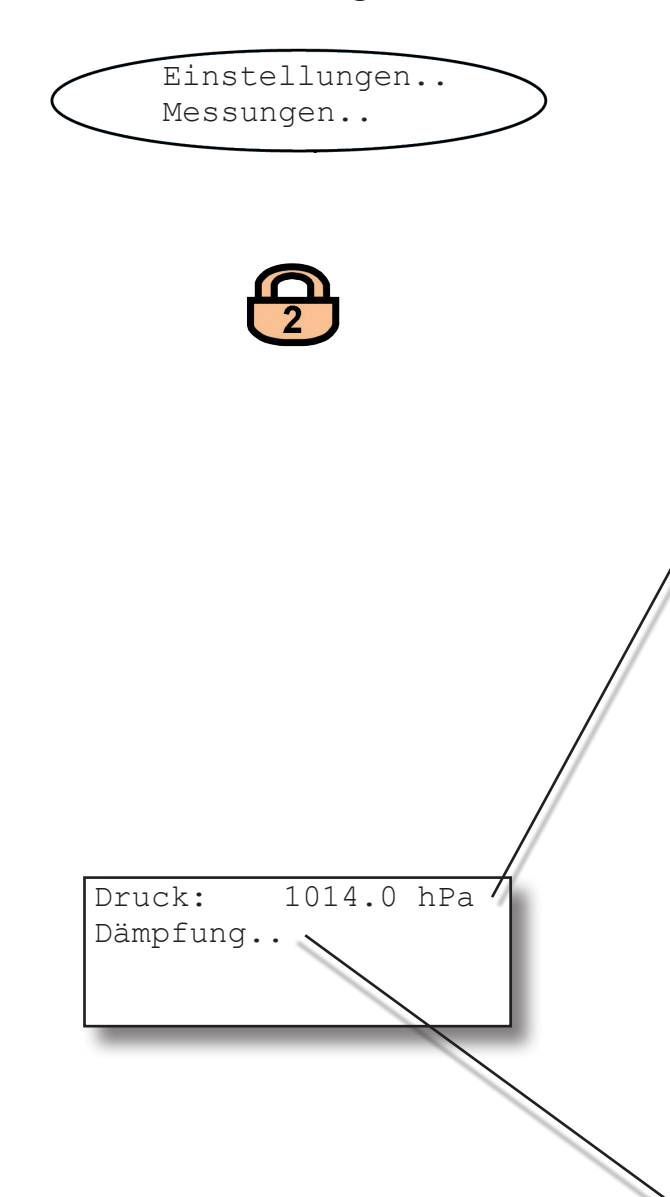

*Falls das System entsprechend eingestellt ist, muss der Code für die Zugangsebene 2 eingegeben werden, um Zugriff auf dieses Menü zu erhalten.*

Wenn kein Drucksensor installiert ist (Menü INSTALLIERTE OPTIONEN - DRUCK auf **Manuell** eingestellt), muss hier der aktuelle Umgebungsdruck eingeben werden.

Gültige Werte: **500 .. 2000** hPa

Andernfalls ist dieses Feld nicht editierbar und zeigt den Messwert des Drucksensors.

### *Hinweis 1!*

*Die Einheit für die Druckanzeige wird dem entsprechenden Eintrag in den Anzeige-Einstellungen entnommen.*

### *Hinweis 2!*

*Da der Druckwert zur Druckkompensation verwendet wird, sollte er - wenn auf Manuell eingestellt - regelmäßig aktualisiert werden, um verlässliche Messergebnisse zu erhalten.*

Einstellungen für die Signaldämpfung **6.2.3.3.1, Seite [6-29](#page-202-0)** 

### <span id="page-202-0"></span>**6.2 Menüsystem - Messeinstellungen**

### **6.2.3.4.1 Einstellungen Signaldämpfung**

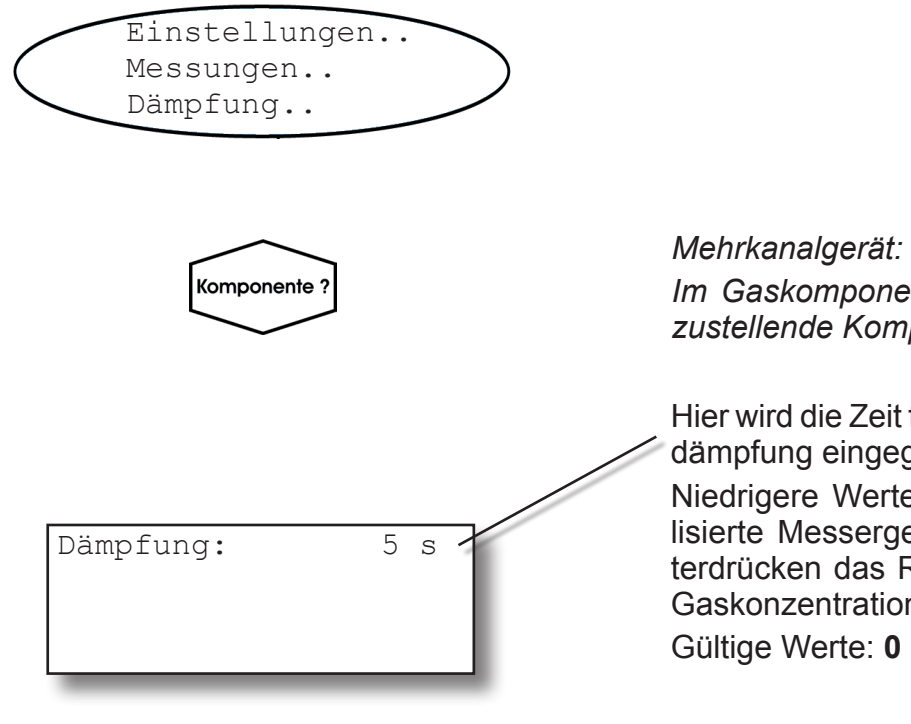

*Im Gaskomponentenauswahlmenü die einzustellende Komponente wählen.*

Hier wird die Zeit für die elektronische Signaldämpfung eingegeben.

Niedrigere Werte ergeben schneller aktualisierte Messergebnisse, höhere Werte unterdrücken das Rauschen von variierenden Gaskonzentrationen.

Gültige Werte: **0 .. 28** Sekunden

### *Mehrkanalgerät:*

*Mit der -Taste wird in die Gaskomponentenauswahl gewechselt, um die Einstellungen für einen anderen Kanal vorzunehmen.*

### *Hinweis!*

*Die Gesamtverzögerungszeit des Analysators (t90-Zeit) ist die Summe der Signaldämpfungszeit und der physischen Verzögerungs zeit, die z.B. von den Gasfluss- und Sensoreigenschaften verursacht wird.*

**6**

### <span id="page-203-0"></span>**6.2 Menüsystem - Einstellungen Ein- und Ausgänge**

### **6.2.3.5 Einstellungen Ein-/Ausgänge**

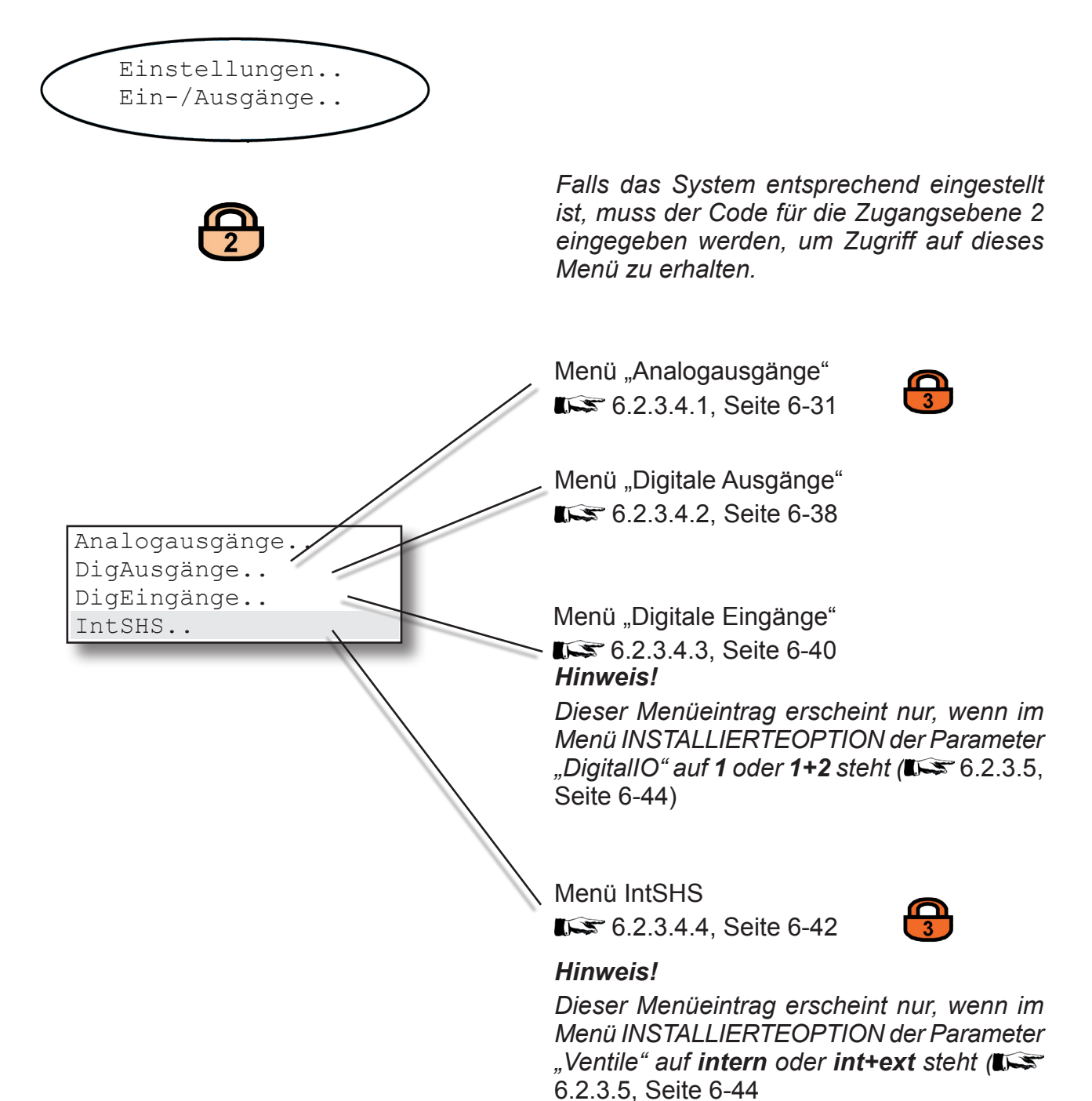

#### <span id="page-204-0"></span>**6.2 Menüsystem - Menü "Analogausgänge"**

### **6.2.3.5.1 Menü "Analogausgänge"**

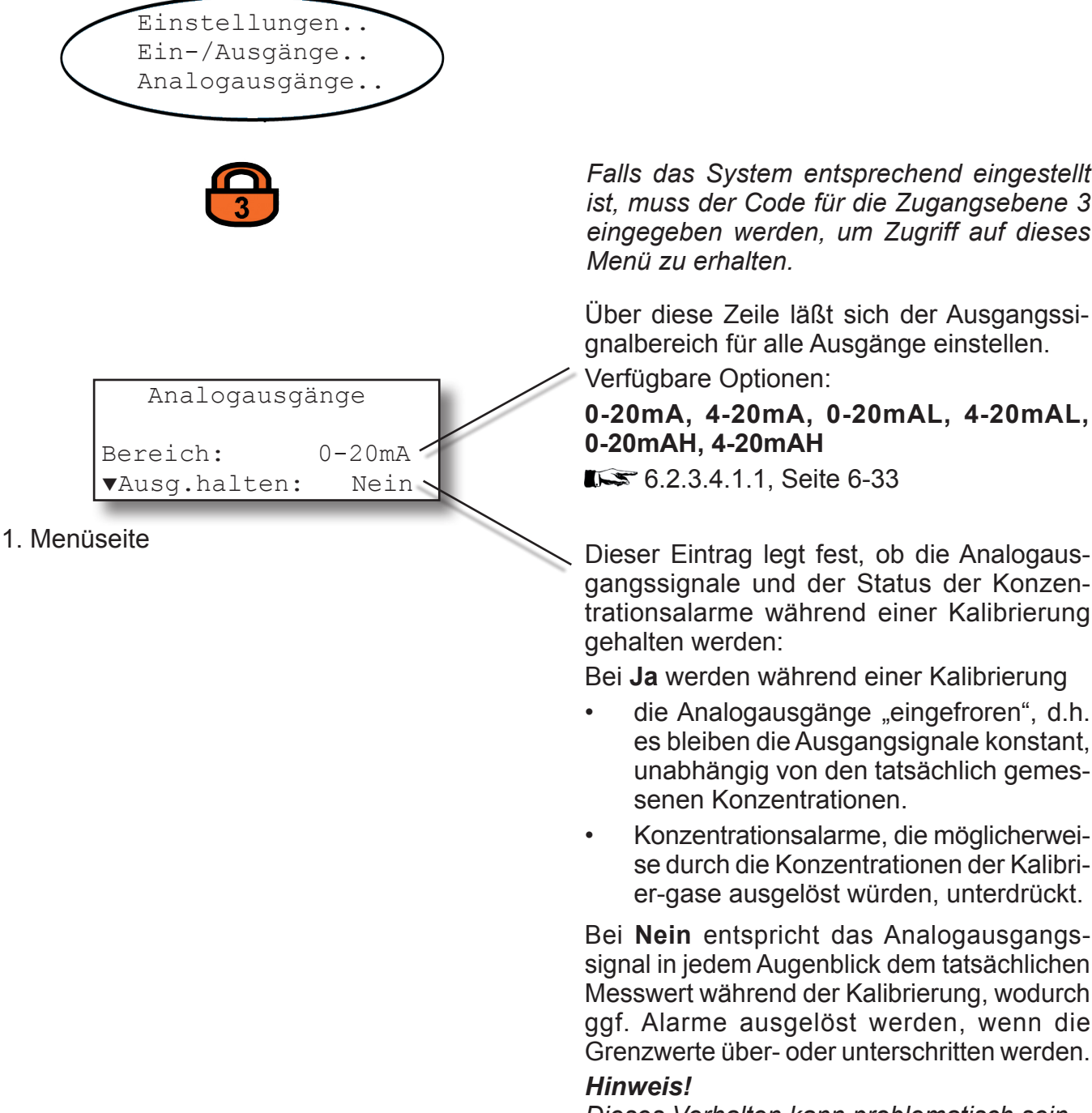

*Falls das System entsprechend eingestellt ist, muss der Code für die Zugangsebene 3 eingegeben werden, um Zugriff auf dieses Menü zu erhalten.*

Über diese Zeile läßt sich der Ausgangssignalbereich für alle Ausgänge einstellen.

Verfügbare Optionen:

**0-20mA, 4-20mA, 0-20mAL, 4-20mAL, 0-20mAH, 4-20mAH**

 $I \simeq 6.2.3.4.1.1$ . Seite [6-33](#page-206-0)

gangssignale und der Status der Konzentrationsalarme während einer Kalibrierung gehalten werden:

Bei **Ja** werden während einer Kalibrierung

- die Analogausgänge "eingefroren", d.h. es bleiben die Ausgangsignale konstant, unabhängig von den tatsächlich gemessenen Konzentrationen.
- Konzentrationsalarme, die möglicherweise durch die Konzentrationen der Kalibrier-gase ausgelöst würden, unterdrückt.

Bei **Nein** entspricht das Analogausgangssignal in jedem Augenblick dem tatsächlichen Messwert während der Kalibrierung, wodurch ggf. Alarme ausgelöst werden, wenn die Grenzwerte über- oder unterschritten werden.

#### *Hinweis!*

*Dieses Verhalten kann problematisch sein, wenn das Gerät z.B. an ein Datenerfassungssystem angeschlossen ist.*

**6**

## 6.2 Menüsystem - Menü "Analogausgänge"

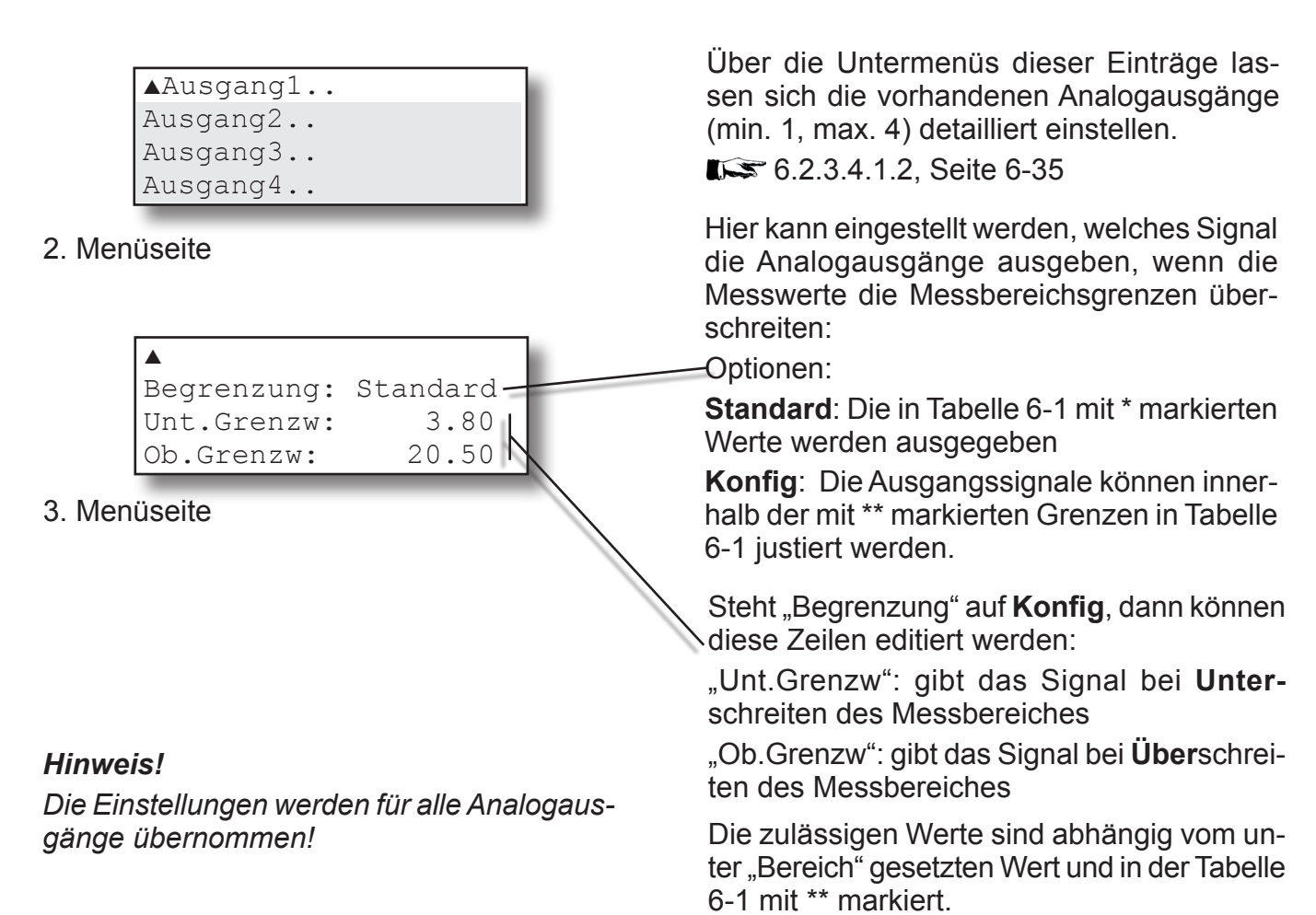

|                               |                      |                            | Ausgangssignal bei          |                                                     |                                              |                           |                  |
|-------------------------------|----------------------|----------------------------|-----------------------------|-----------------------------------------------------|----------------------------------------------|---------------------------|------------------|
| <b>Parameter</b><br>"Bereich" | <b>Betriebsmodus</b> | Fehlersignal<br>gem. NE 43 | Gültigem<br><b>Messwert</b> | Messbereichsun-<br>terschreitung                    | Messbereichs-<br>überschreitung              | Internem<br><b>Fehler</b> | Kabelbruch       |
| $0-20$ mA                     | Dead-Zero            |                            | $020$ mA                    | $< -19$ mA                                          | $> 21.7 \text{ mA}$                          | undefiniert               | 0 <sub>m</sub> A |
| $4-20$ mA                     | Life-Zero            | $\qquad \qquad$            | 4  20 mA                    | $< -19$ mA                                          | $> 21.7 \text{ mA}$                          | undefiniert               | 0 <sub>m</sub> A |
| 0-20 mAL                      | ähnlich<br>Dead-Zero | unterhalb                  | $020$ mA                    | $-0.2$ mA*<br>$(-1.8 \dots -0.01 \text{ mA})^{**}$  | $20.5 \text{ mA}^*$<br>$(20,0121,5mA)^{**}$  | $-2$ mA                   | 0 <sub>m</sub> A |
| 4-20 mAL                      | ähnlich<br>Life-Zero | unterhalb                  | 420mA                       | $3.8 \text{ mA}^*$<br>$(2,23,9$ mA $)$ **           | $20.5 \text{ mA}^*$<br>$(20.0121.5 mA)^{**}$ | 2 <sub>m</sub> A          | 0 <sub>m</sub> A |
| $0-20$ mAH                    | ähnlich<br>Dead-Zero | oberhalb                   | $020$ mA                    | $-0.2$ mA*<br>$(-1,8 \ldots -0,01 \text{ mA})^{**}$ | $20.5 \text{ mA}^*$<br>$(20,0121,5mA)^{**}$  | $> 21.7$ mA               | 0 <sub>m</sub> A |
| 4-20 mAH                      | ähnlich<br>Life-Zero | oberhalb                   | 4  20 mA                    | $3.8 \text{ mA}^*$<br>$(2,23,9$ mA) <sup>**</sup>   | 20,5 mA*<br>$(20.0121.5 mA)^{**}$            | $> 21.7$ mA               | 0 <sub>m</sub> A |

*Tab. 6-1: Analogausgangssignal: Bereichseinstellungen und Betriebsmodi*

### <span id="page-206-0"></span>6.2 Menüsystem - Menü "Bereich"

### **6.2.3.5.1.1 Menü "Bereich"**

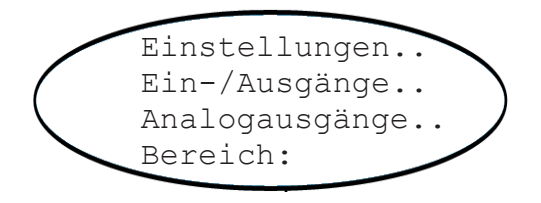

Über den Parameter "Bereich" wird der Signalbereich der Analogausgänge eingestellt.

Der Betriebsmodus **0-20 mA** erzeugt ein 20 mA Signal bei einer gemessenen Konzentration in Höhe des Messbereichsendwertes. Ein 0 mA Signal wird ausgegeben, wenn die Messgaskonzentration 0 beträgt (Dead-Zero).

Nun hat aber auch ein durchtrenntes Kabel ein Signal von 0 zur Folge. Folglich kann eine externe Datenerfassung einen solchen Fehler nicht erkennen und registriert eine Gaskonzentration von 0.

Die übliche Methode, einen Kabelbruch zu erkennen ist, eine Offsetspannung zu verwenden: Der Konzentration, die dem unteren Messbereichsendwert entspricht, wird ein Analogsignal von 4 mA zugeordnet. Ein Kabelbruch kann somit eindeutig erkannt werden.

Dieser (Live-Zero-) Modus wird aktiviert, indem der Parameter "Bereich" auf 4-20 mA gesetzt wird.

### **Betriebsmodi, die der NAMUR-Empfehlung 43 (NE 43) entsprechen**

Die bisher beschriebenen Modi erzeugen kein Signal, das einen Ausfall im Messsystem erkennen läßt. In einem solchen Fall ist das Verhalten des Ausgangssignals undefiniert: entweder wird der letzte Wert gehalten oder es wird ein willkürlicher Wert gesendet. Systemausfälle

können somit von einem externen Datenerfassungssystem nicht erkannt werden.

NE 43 enthält Empfehlungen für die Einstellung von Analogausgängen, um diese Situation zu vermeiden und wird von X-STREAM-Analysatoren wie folgt umgesetzt:

Das Einstellen des Bereichparameters auf andere Werte als **0-20 mA** oder **4-20 mA** definiert spezifische Analogausgangspegel für den Fehlerfall. Da diese Werte im fehlerfreien Betrieb nicht ausgegeben werden, wird ein Datenerfassungssystem in die Lage versetzt, folgende Zustände zu unterscheiden:

**6**

- Kabelbruch (kein Signal (0 mA)),
- Fehler (Signal außerhalb des gültigen Bereichs lt. Tabelle 6-1, aber nicht 0)
- gültiger Messwert (Signal innerhalb des gültigen Bereichs lt. Tabelle 6-1)
- Messbereich über-/unterschritten (Signal steigt/sinkt langsam bis zum in der Tabelle 6-1 angegebenen Grenzwert und behält dann diesen Wert, bis die Konzentration wieder im gültigen Bereich liegt).

#### **Betriebsanleitung** HASX2D-BA-HS 10/2012

### <span id="page-207-0"></span>6.2 Menüsystem - Menü "Analogausgänge"

### **6.2.3.5.1.2 Menü "Ausgang1 (2 ... 4)"**

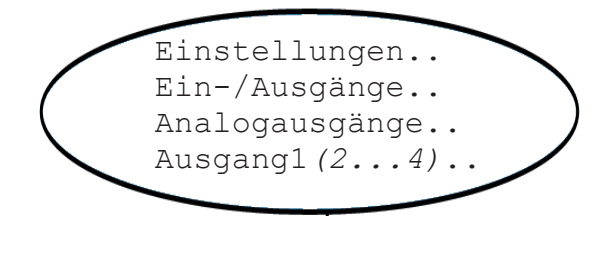

Signal: Komp1<br>Unt.Skal: 10 ppm.

Ob.Skal: 1000 ppm.<br>▼Zoom..

Unt.Skal:<br>Ob.Skal:

Auswahl des Messwertes, der in der jeweiligen Zeile der Messwertanzeige angezeigt werden soll. Zur Auswahl stehen (abhängig von der Anzahl der im Gerät vorhandenen Messkanäle und Sensoren):

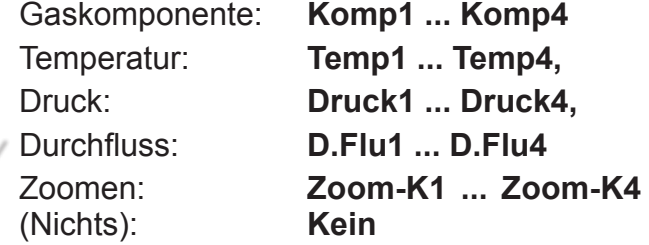

Außerdem kann ein konstantes Signal in Höhe von entweder 0/4 mA oder 20 mA zur Kontrolle der Ausgangseinstellungen erzeugt werden. Die Optionen hierfür sind entsprechend benannt (**0/4 mA**; **20 mA**).

UD. SKAL: 1000 ppm<br>
zentrationsmesswert der unteren Signalbegrenzung (0 bzw. 4 mA) entspricht.

> Hier wird festgelegt, welche Konzentration der obere Signalbegrenzung (20 mA) entspricht.

> Im Untermenü dieses Eintrages läßt sich die Zoomfunktion des Analogausgangs einstellen; **IGF 6.2.3.4.1.2.1, Seite [6-37](#page-209-0)**

#### *Hinweis!*

*Die letzte Zeile erscheint nur, wenn unter "Signal" ein Zoomeintrag (z.B. Zoom-K1) ausgewählt wurde.*

#### 1. Menüseite

#### **6.2 Menüsystem - Menü "Analogausgänge"**

Über die Einträge dieser 2. Menüseite kann das Signal des ausgewählte Analogausgangs "getrimmt" werden. D.h., etwaige Abweichungen des Ausgangssignales von den geforderten Werten (0/4 bzw. 20 mA) können korrigiert werden.

Je nach ausgewähltem Signal kann durch Ändern des Wertes in der entsprechenden Zeile das Ausgangssignal justiert werden (größere Werte erzeugen ein größeres Signal, und umgekehrt). Der Vorgang kann so oft wiederholt werden, bis der Ausgang das erwartete Signal erzeugt.

Hier wird eingestellt, welches Ausgangssignal getrimmt werden soll. Am Analogausgang wird dann das entsprechende Signal erzeugt. Sinnvolle Optionen: **0/4mA** oder **20mA**

### *Hinweis!*

*Andere Optionen können ebenfalls ausgewählt werden, z.B. um ein Ausgangssignal für eine bestimmte Konzentration zu justieren!*

Wurde als "Signal" 0/4mA ausgewählt, dann kann das Ausgangssignal über diese Zeile getrimmt (justiert) werden, um genau 0 bzw. 4 mA zu liefern. (Die Auswahl Life-Zero oder Dead-Zero geschieht über den Parameter  $I.S.$  Bereich",  $I.S.$  6.2.3.4.1.1, Seite [6-33\)](#page-206-0).

Zulässige Werte: **-2000 ... +2000** (entsprechend ca. -2 ... +2 mA)

Wurde als "Signal" **20mA** ausgewählt, dann kann das Ausgangssignal über diese Zeile getrimmt (justiert) werden, um genau 20 mA zu liefern.

Zulässige Werte: **-1000 ... +1000** (entsprechend ca. -1 ... +1 mA)

### 2. Menüseite

 $20mA:$ 

Trimmen

 $\begin{array}{l}\n\texttt{Signal:} \\
0/4 \texttt{mA:} \\
100\n\end{array}$  $0/4$ mA:  $100$ <br>  $20$ mA:  $-50$ 

### <span id="page-209-0"></span>6.2 Menüsystem - Menü "Analogausgänge"

**6.2.3.5.1.2.1 6.2.3.4.1.2.1 Menü "Zoom Ausgang"**

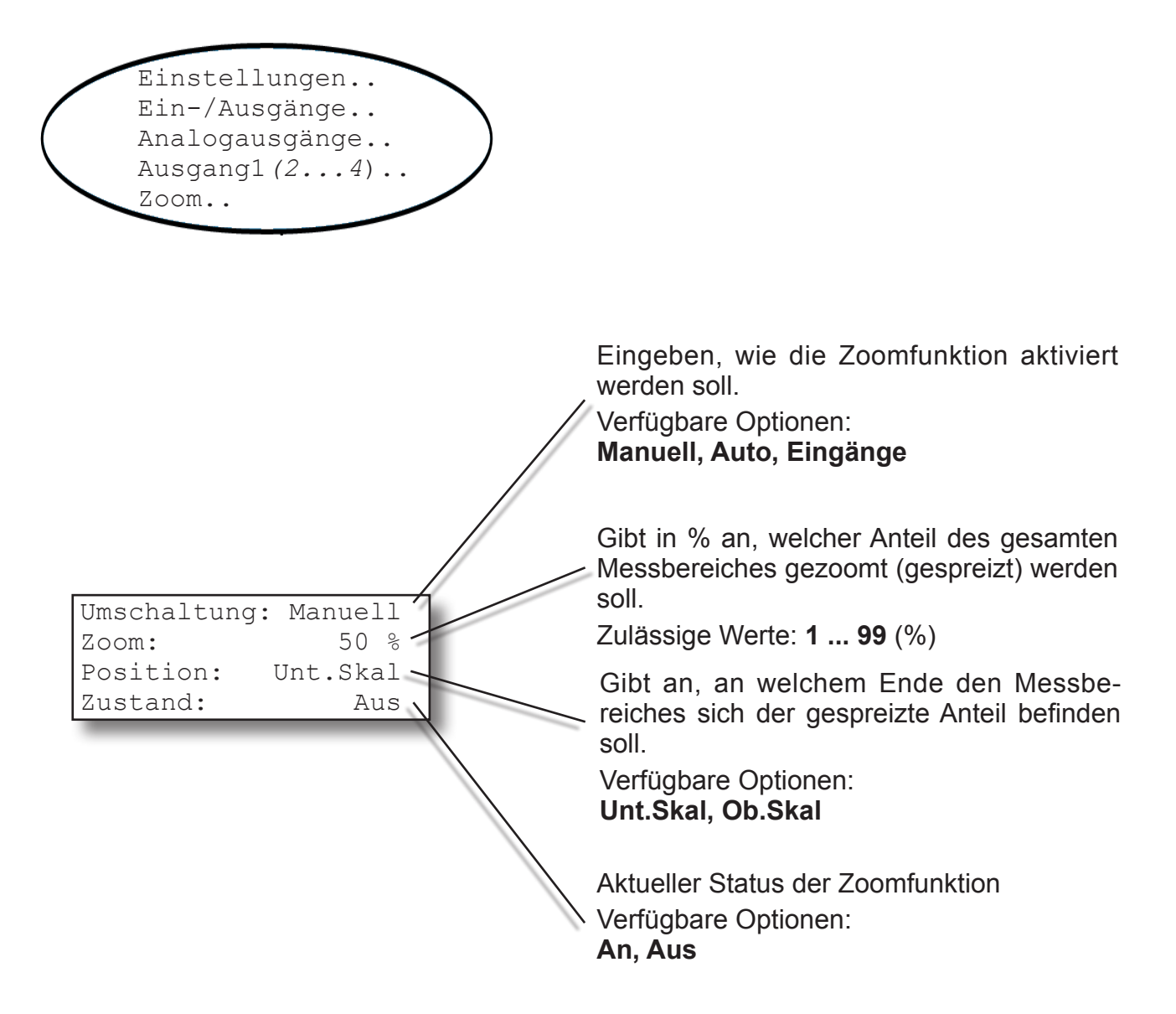

### *Hinweis!*

*Ausführliche Beschreibungen zur Arbeitsweise und den Einstellungen der Zoomfunktion finden Sie in Kap. 5 Inbetriebnahme, ab Seite 5-20.*

### <span id="page-210-0"></span>6.2 Menüsystem - Menü "Digitale Ausgänge"

### **6.2.3.5.2 Menü "Digitale Ausgänge"**

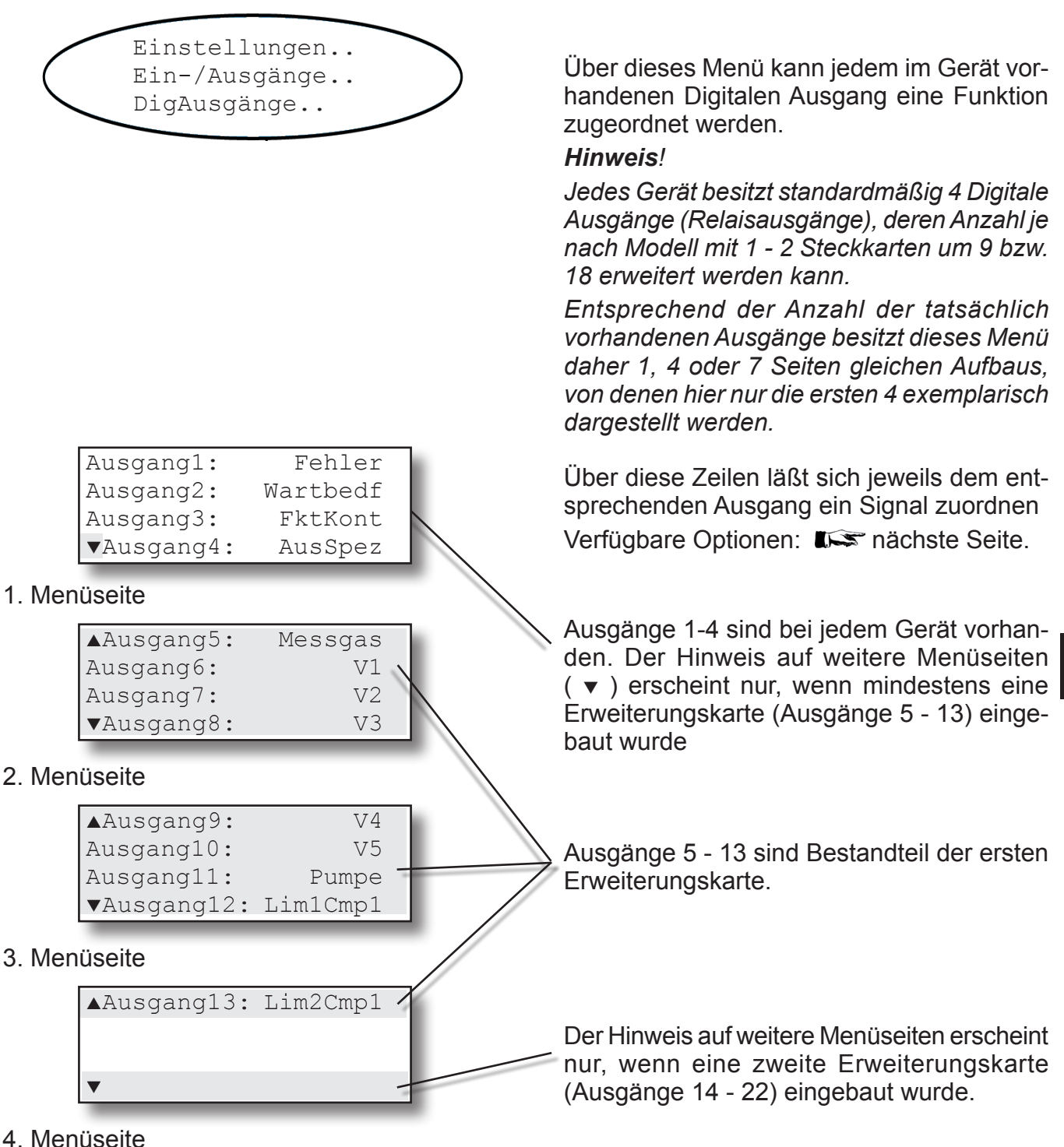

Software-Menüs

## 6.2 Menüsystem - Menü "Digitale Ausgänge"

Die nachfolgend aufgeführten Funktionen lassen sich jedem der max. 22 Digitalen Ausgänge zuordnen.

Es können auch Funktionen gleichzeitig mehreren Ausgängen zugeordnet werden.

| <b>Bezeichnung</b> | <b>Bedeutung</b>                                            |
|--------------------|-------------------------------------------------------------|
| Aus                | Digitaler Ausgang nicht verwendet                           |
| An                 | Digitaler Ausgang dauernd an                                |
| <b>Tests</b>       | Testmodus (schaltet den Ausgang im Sekundentakt an und aus) |
| V <sub>1</sub>     | Schaltet externes Ventil V1 bei Autokalibrierung            |
| V <sub>2</sub>     | Schaltet externes Ventil V2 bei Autokalibrierung            |
| V <sub>3</sub>     | Schaltet externes Ventil V3 bei Autokalibrierung            |
| V <sub>4</sub>     | Schaltet externes Ventil V4 bei Autokalibrierung            |
| V <sub>5</sub>     | Schaltet externes Ventil V5 bei Autokalibrierung            |
| V6                 | Schaltet externes Ventil V6 bei Autokalibrierung            |
| V <sub>7</sub>     | Schaltet externes Ventil V7 bei Autokalibrierung            |
| V <sub>8</sub>     | Schaltet externes Ventil V8 bei Autokalibrierung            |
| Messgas            | Schaltet externes Messgasventil bei Autokalibrierung        |
| Pumpe              | Schaltet eine externe Pumpe                                 |
| <b>Ausfall</b>     | NAMUR NE 107 Meldung "Ausfall"                              |
| WartBedf           | NAMUR NE 107 Meldung "Wartungsbedarf"                       |
| AusSpez            | NAMUR NE 107 Meldung "Außer Spezifikation"                  |
| <b>FktKontr</b>    | NAMUR NE 107 Meldung "Funktionskontrolle"                   |
| Grenz1K1           | Konzentrationsalarm 1, Komponente (Kanal) 1                 |
| Grenz2K1           | Konzentrationsalarm 2, Komponente (Kanal) 1                 |
| Grenz1K2           | Konzentrationsalarm 1, Komponente (Kanal) 2                 |
| Grenz2K2           | Konzentrationsalarm 2, Komponente (Kanal) 2                 |
| Grenz1K3           | Konzentrationsalarm 1, Komponente (Kanal) 3                 |
| Grenz2K3           | Konzentrationsalarm 2, Komponente (Kanal) 3                 |
| Grenz1K4           | Konzentrationsalarm 1, Komponente (Kanal) 4                 |
| Grenz2K4           | Konzentrationsalarm 2, Komponente (Kanal) 4                 |
| Zoom1              | Analogsignal Komponente (Kanal) 1 ist gezoomt (gespreizt)   |
| Zoom2              | Analogsignal Komponente (Kanal) 2 ist gezoomt (gespreizt)   |
| Zoom3              | Analogsignal Komponente (Kanal) 3 ist gezoomt (gespreizt)   |
| Zoom4              | Analogsignal Komponente (Kanal) 4 ist gezoomt (gespreizt)   |
| D.FluAlm           | Alarm des Durchflussalarmgebers                             |
| DFMoAlm1           | Alarm des Durchflusssensor 1                                |
| DFMoAlm2           | Alarm des Durchflusssensor 2                                |

*Tab. 6-2: Optionen der Digitalen Ausgänge*

### <span id="page-212-0"></span>6.2 Menüsystem - Menü "Digitale Eingänge"

### **6.2.3.5.3 Menü "Digitale Eingänge"**

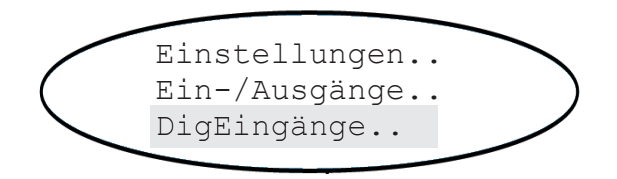

### *Hinweis!*

*Dieser Menüeintrag erscheint nur, wenn im Menü INSTALLIERTEOPTION der Parameter "DigitalIO" auf 1 oder 1+2 steht (* 6.2.3.5, Seite 6-44).

> Eingang1: V1<br>Eingang2: V2 Eingang2: V2<br>Eingang3: V3 Eingang3: V3<br>▼Eingang4: V4

Über dieses Menü kann jedem im Gerät vorhandenen Digitalen Eingang eine Funktion zugeordnet werden.

### *Hinweis!*

*Die Geräte können je nach Modell über 1 - 2 Steckkarten mit 7 bzw. 14 Digitalen Eingängen ausgestattet werden. Entsprechend der Anzahl der tatsächlich vorhandenen Eingänge besitzt dieses Menü daher 2 oder 4 Seiten.*

Über diese Zeilen läßt sich jeweils dem entsprechenden EIngang ein Signal zuordnen Verfügbare Optionen: USS nächste Seite.

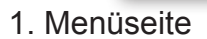

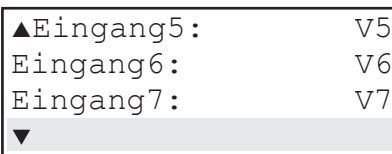

 $\blacktriangledown$ Eingang4:

### 2. Menüseite

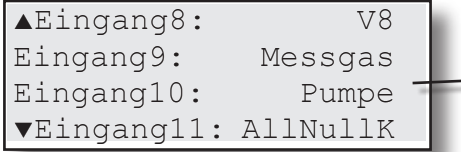

### 3. Menüseite

▲Eingang12: AllPrüK <br>Eingang13: Zoom1 Eingang13: Zoom1<br>Eingang14: Zoom2  $Eingang14:$ 

### 4. Menüseite

**6**

Die Eingänge 1-7 befinden sich auf der ersten Erweiterungskarte. Der Hinweis auf weitere Menüseiten ( $\blacktriangledown$ ) erscheint nur, wenn eine zweite Erweiterungskarte (Eingänge 8 - 14) eingebaut wurde.

Die Eingänge 8 - 14 sind Bestandteil der zweiten Erweiterungskarte.

### 6.2 Menüsystem - Menü "Digitale Eingänge"

Die nachfolgend aufgeführten Funktionen lassen sich jedem der max. 14 Digitalen Eingänge zuordnen.

Es können auch Funktionen gleichzeitig mehreren Eingängen zugeordnet werden.

| <b>Bezeichnung</b> | <b>Bedeutung</b>                                                                                |  |  |  |
|--------------------|-------------------------------------------------------------------------------------------------|--|--|--|
| Kein               | Digitaler Eingang nicht verwendet                                                               |  |  |  |
| V <sub>1</sub>     | <b>Aktiviert das Ventil V1</b>                                                                  |  |  |  |
| V <sub>2</sub>     | <b>Aktiviert das Ventil V2</b>                                                                  |  |  |  |
| V <sub>3</sub>     | <b>Aktiviert das Ventil V3</b>                                                                  |  |  |  |
| V <sub>4</sub>     | <b>Aktiviert das Ventil V4</b>                                                                  |  |  |  |
| V <sub>5</sub>     | <b>Aktiviert das Ventil V5</b>                                                                  |  |  |  |
| V <sub>6</sub>     | <b>Aktiviert das Ventil V6</b>                                                                  |  |  |  |
| V <sub>7</sub>     | <b>Aktiviert das Ventil V7</b>                                                                  |  |  |  |
| V8                 | <b>Aktiviert das Ventil V8</b>                                                                  |  |  |  |
| Messgas            | Aktiviert das Messgasventil                                                                     |  |  |  |
| Pumpe              | <b>Aktiviert eine Pumpe</b>                                                                     |  |  |  |
| <b>AllNullK</b>    | Aktiviert eine Nullgaskalibrierung aller Kanäle                                                 |  |  |  |
| <b>AllPrüfK</b>    | Aktiviert eine Prüfgaskalibrierung aller Kanäle                                                 |  |  |  |
| <b>AllNPKal</b>    | Aktiviert eine Null- und Prüfgaskalibrierung aller Kanäle                                       |  |  |  |
| KalAbbr            | Aktiviert den Abbruch aller laufenden Kalibrierungen                                            |  |  |  |
| Zoom1              | Aktiviert Zoomen für Analogsignal Komponente (Kanal) 1                                          |  |  |  |
| Zoom <sub>2</sub>  | Aktiviert Zoomen für Analogsignal Komponente (Kanal) 2                                          |  |  |  |
| Zoom <sub>3</sub>  | Aktiviert Zoomen für Analogsignal Komponente (Kanal) 3                                          |  |  |  |
| Zoom4              | Aktiviert Zoomen für Analogsignal Komponente (Kanal) 4                                          |  |  |  |
| D.FluAlm           | Ermöglicht den Anschluss und die Auswertung eines exter-<br>nen digitalen Durchflussalarmgebers |  |  |  |

*Tab. 6-3: Optionen der Digitalen Eingänge*

Kapitel 7 enthält detaillierte Beschreibungen zur Konfiguration und Durchführung von Kalibrierungen mit Ventilen.

#### <span id="page-214-0"></span>6.2 Menüsystem - Menü "IntSHS"

### **6.2.3.5.4 Menü "IntSHS"**

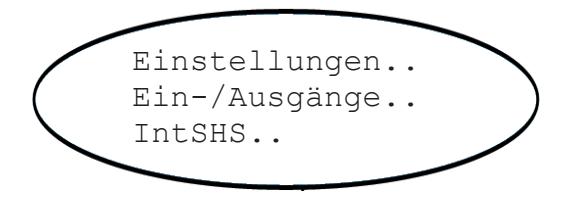

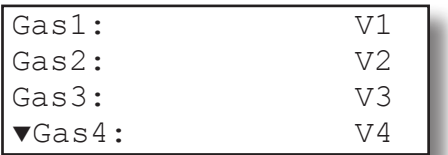

### 1. Menüseite

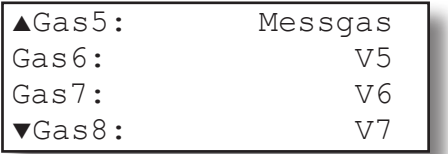

### 2. Menüseite

### *Hinweis!*

*Dieser Menüeintrag erscheint nur, wenn im Menü INSTALLIERTEOPTION der Parameter "Ventile" auf intern oder int+ext steht (* 6.2.3.5, Seite 6-44)

Dieses Menü konfiguriert die optionalen internen Komponenten zur Gasverteilung (Ventile und Pumpen) zur Verwendung in Autokalibrierungsprozeduren.

Hierzu wird jedem vorhandenen Gaseinlass (Gas1 ... Gas8) mit angeschlossenem Ventil eine virtuelle Ventilbezeichnung (V1...V8, Messgas) zugeordnet (bei ab Werk eingebauten Komponenten ist eine Grundeinstellung schon eingegeben).

Über das Menü VENTILZUORDNUNG *(* 6.2.3.2.2, Seite [6-25\)](#page-198-0) wird dann diesen Ventilen ein Messkanal und die Funktion (Nullbzw. Prüfgas) zugeordnet.

### *Hinweis!*

*Die Geräte können je nach Modell mit 1 - 2 Ventilblöcken mit insgesamt 4 bzw. 8 Ventilen ausgestattet werden.*

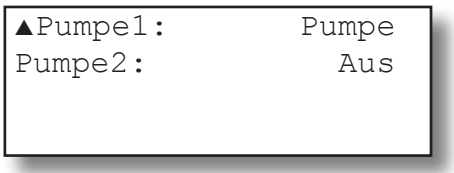

#### 3. Menüseite

Zusätzlich läßt sich festlegen, wie evtl. vorhandene Pumpen angesteuert werden.

### *Hinweis!*

*Die Geräte können je nach Modell mit max. 2 Pumpen ausgestattet sein, die jedoch nur gemeinsam angesteuert werden können.*

Verfügbare Optionen:  $\mathbb{R}$  nächste Seite.

**6**

## 6.2 Menüsystem - Menü "IntSHS"

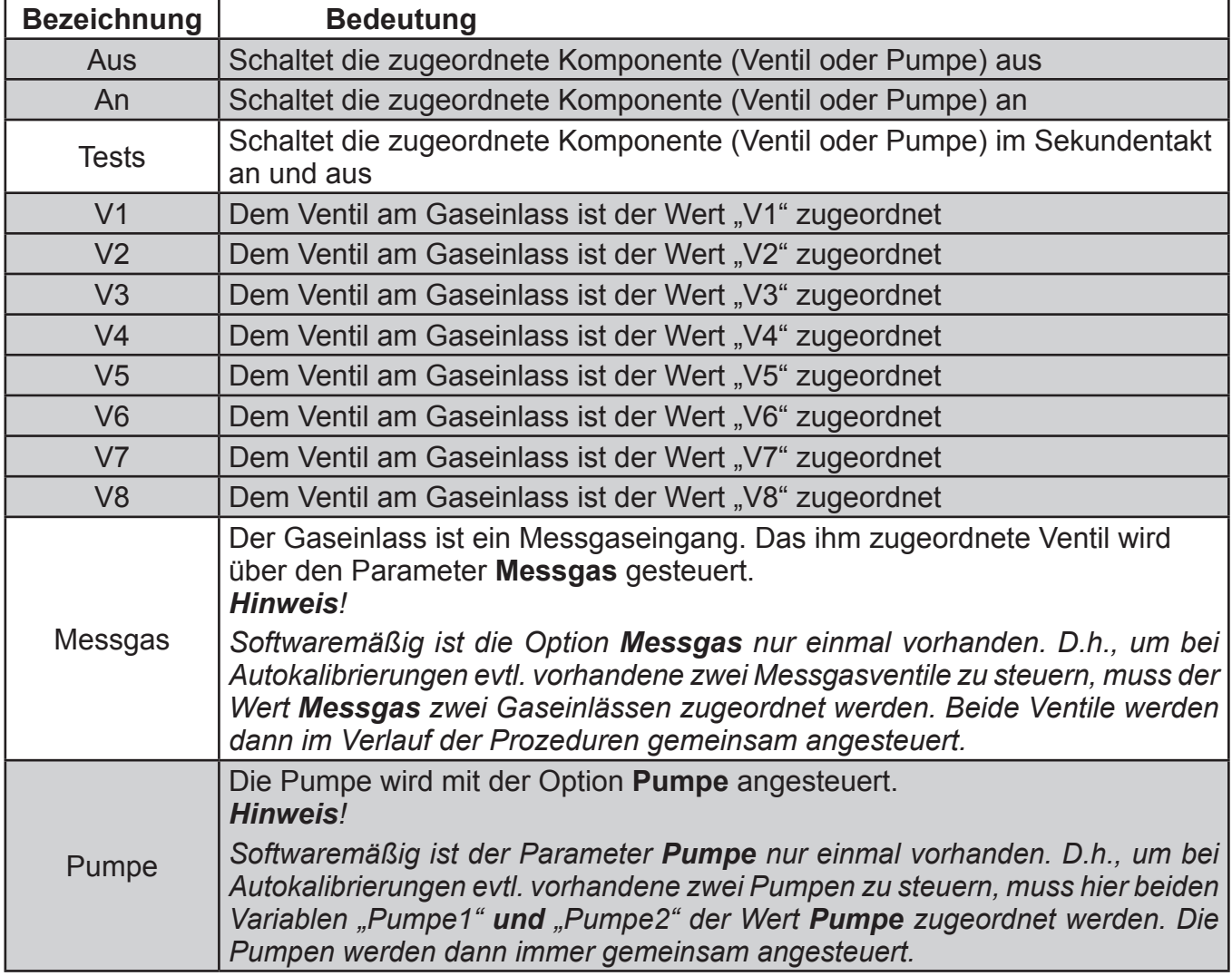

*Tab. 6-4: Optionen des Parameters IntSHS*

### *Hinweis!*

Jedes virtuelle Ventil "V1" bis "V8" wird nor*malerweise nur einem Gaseinlass "Gas1" bis "Gas8" zugeordnet. Doppelte Zuordnungen sind möglich, jedoch nur sinnvoll, wenn auch das Gerät entsprechend aufgebaut ist!*

Kapitel 7 enthält detaillierte Beschreibungen zur Konfiguration und Durchführung von Kalibrierungen mit Ventilen.
## 6.2 Menüsystem - Menü "Installierte Optionen"

### **6.2.3.6** Menü "Installierte Optionen"

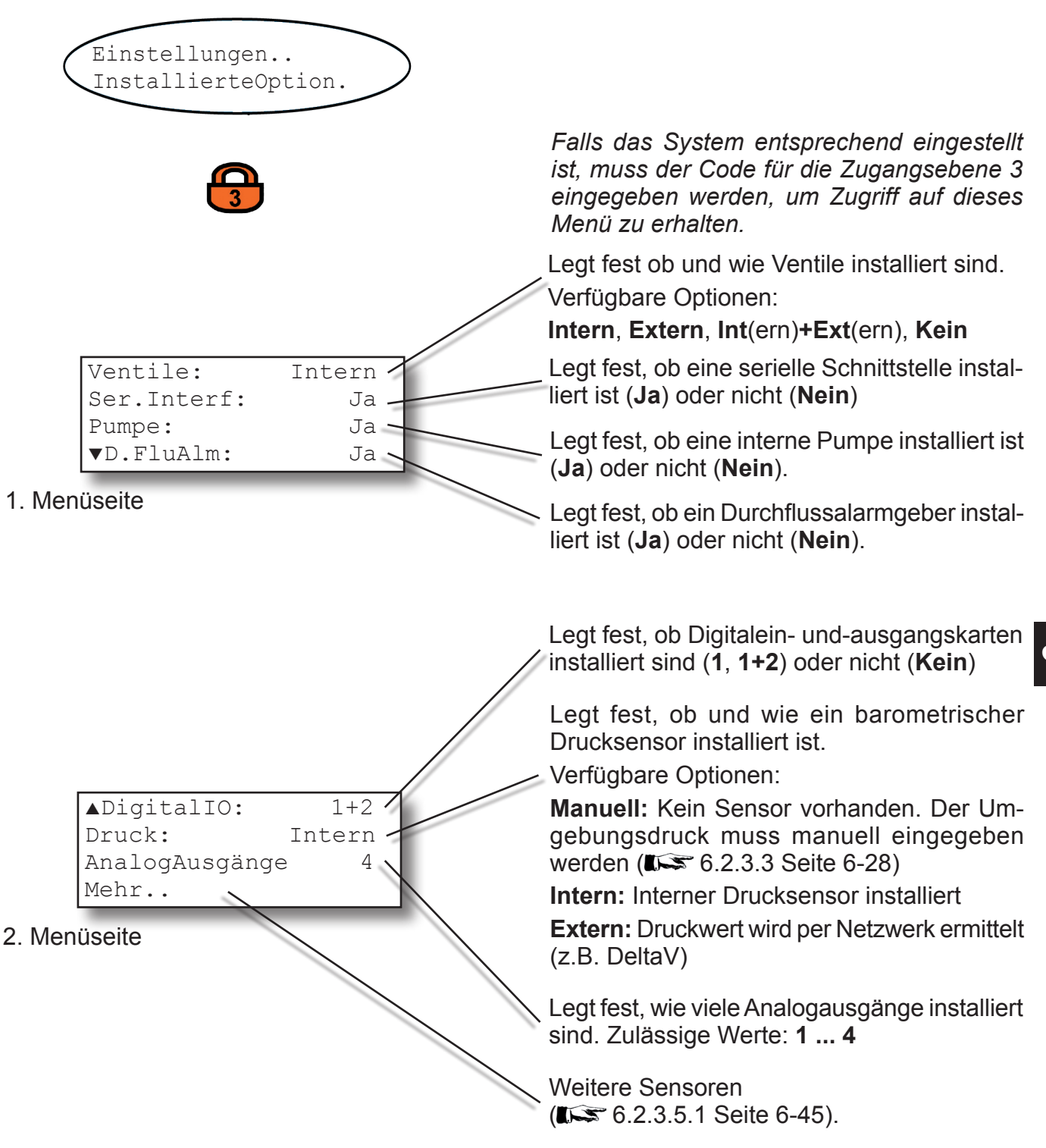

## <span id="page-217-0"></span>6.2 Menüsystem - Menü "Installierte Optionen"

## 6.2.3.6.1 Menü "Installierte Optionen, Mehr"

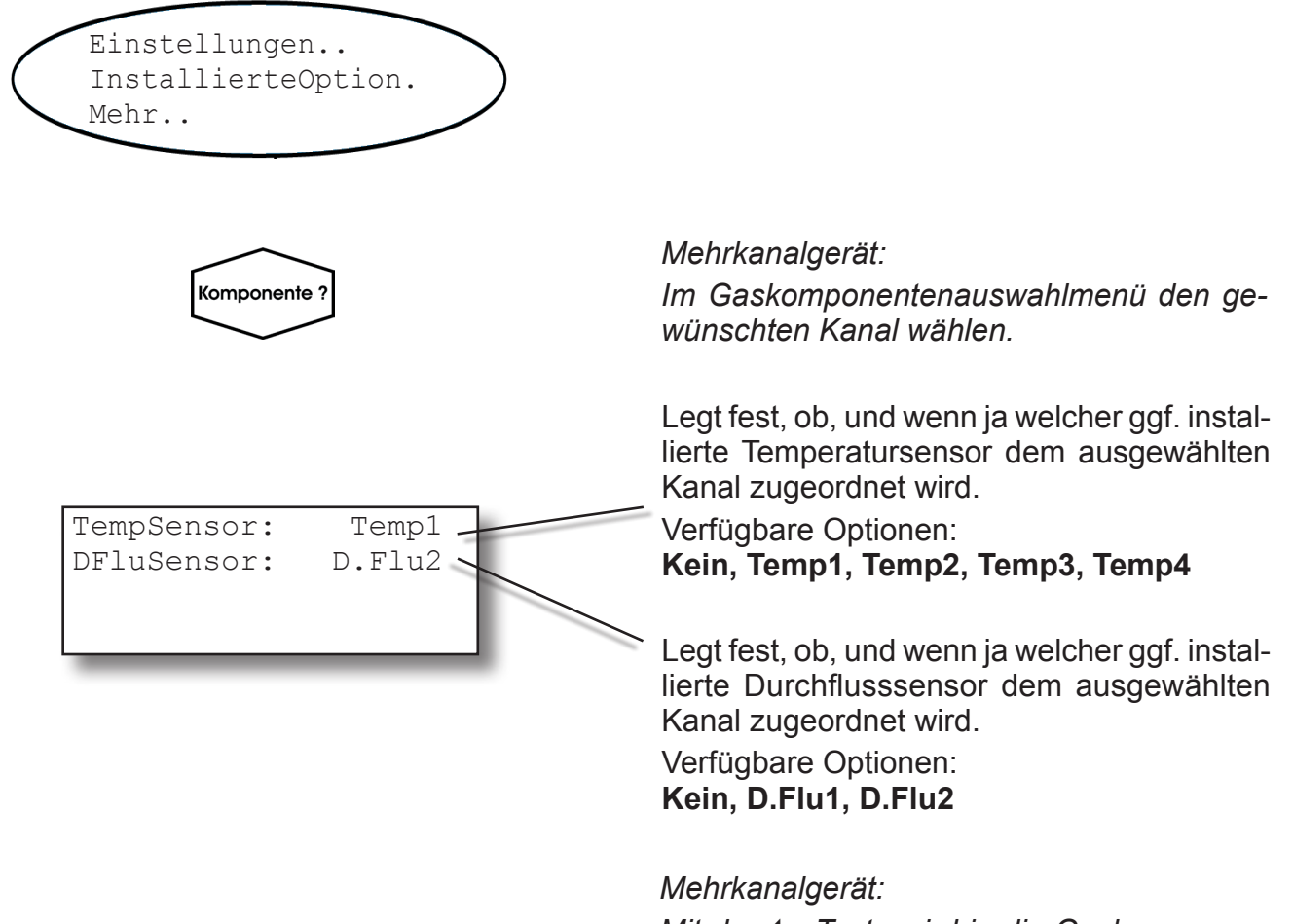

*Mit der -Taste wird in die Gaskomponentenauswahl gewechseln, um einen anderen Kanal auszuwählen.*

1. Menüseite

*Hinweis 1!*

*Hinweis 2!*

*Ether ein.*

2. Menüseite

## X-STREAM X2

## Emerson Process Management GmbH & Co. OHG 6-45 Protokoll: MODB RTU<br>MODB-Mode: 32Bit MODB-Mode: 32Bit<br>TD-Nummer: 2 ID-Nummer: 2<br>▼Interface: RS485  $[$ Interface: **6.2.3.7 Menü "Kommunikation"** *Falls das System entsprechend eingestellt ist, muss der Code für die Zugangsebene 3 eingegeben werden, um Zugriff auf dieses Menü zu erhalten.* Modbus-Protokoll für die serielle Schnittstelle auswählen. Verfügbare Optionen: **MODB RTU, Sensor** *Hinweis! Die Option Sensor ist nur für Wartungsarbeiten erforderlich!* Modbus-Betriebsmodus einstellen. Verfügbare Optionen: **32Bit** (=Daniel-Modus), **16BitLow** (=Modicon-Modus, LOW-Wort zuerst), **16BitHi**(g)**h** (=Modicon-Modus, HIGH-Wort zuerst) Geräte-ID für Netzwerk eingeben. Gültige Werte: 1 .. 254 **6.2 Menüsystem - Kommunikationseinstellungen** Installierte RS-Schnittstelle auswählen. Verfügbare Optionen: **RS232**, **RS485, Ether**(net) Einstellungen.. Kommunikation.. Baudrate: 19200 Parität: Kein MAC: AB123CD45 Baudrate der seriellen Schnittstelle auswählen. Verfügbare Optionen: **2400**, **4800**, **9600**, **19200** Einstellen, ob ein Paritätsbit verwendet wird. Verfügbare Optionen: **Kein**, **Gerade**, **Ungerade** *Hinweis! Diese Zeilen erscheinen nur, wenn "Interface" nicht auf Ether eingestellt ist!* Anzeige der Ethernet MAC-Adresse (nur sichtbar, wenn "Interface" auf **Ether** steht)  *Kapitel 9 enthält eine detaillierte Beschreibung der Modbus-Parameter. Im Anhang finden Sie zudem eine allgemeine Beschreibung zu Modbus. Um die optionale Ethernetschnittstelle nutzen zu können, stellen Sie MODB RTU und*

**6**

### **6.2 Menüsystem - Alarmeinstellungen**

#### **6.2.3.8 Menü "Alarme"**

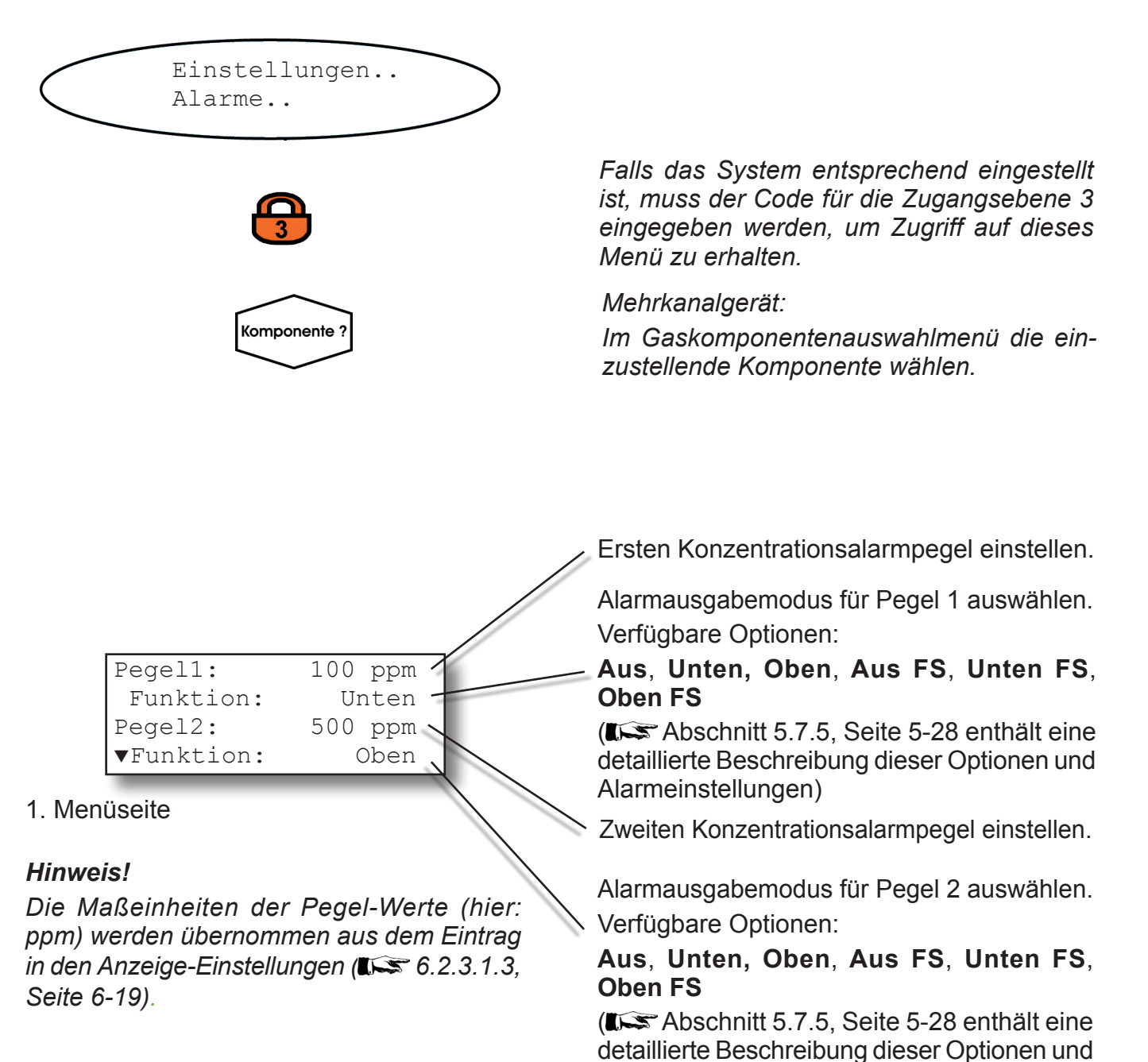

Alarmeinstellungen)

#### **6.2 Menüsystem - Alarmeinstellungen**

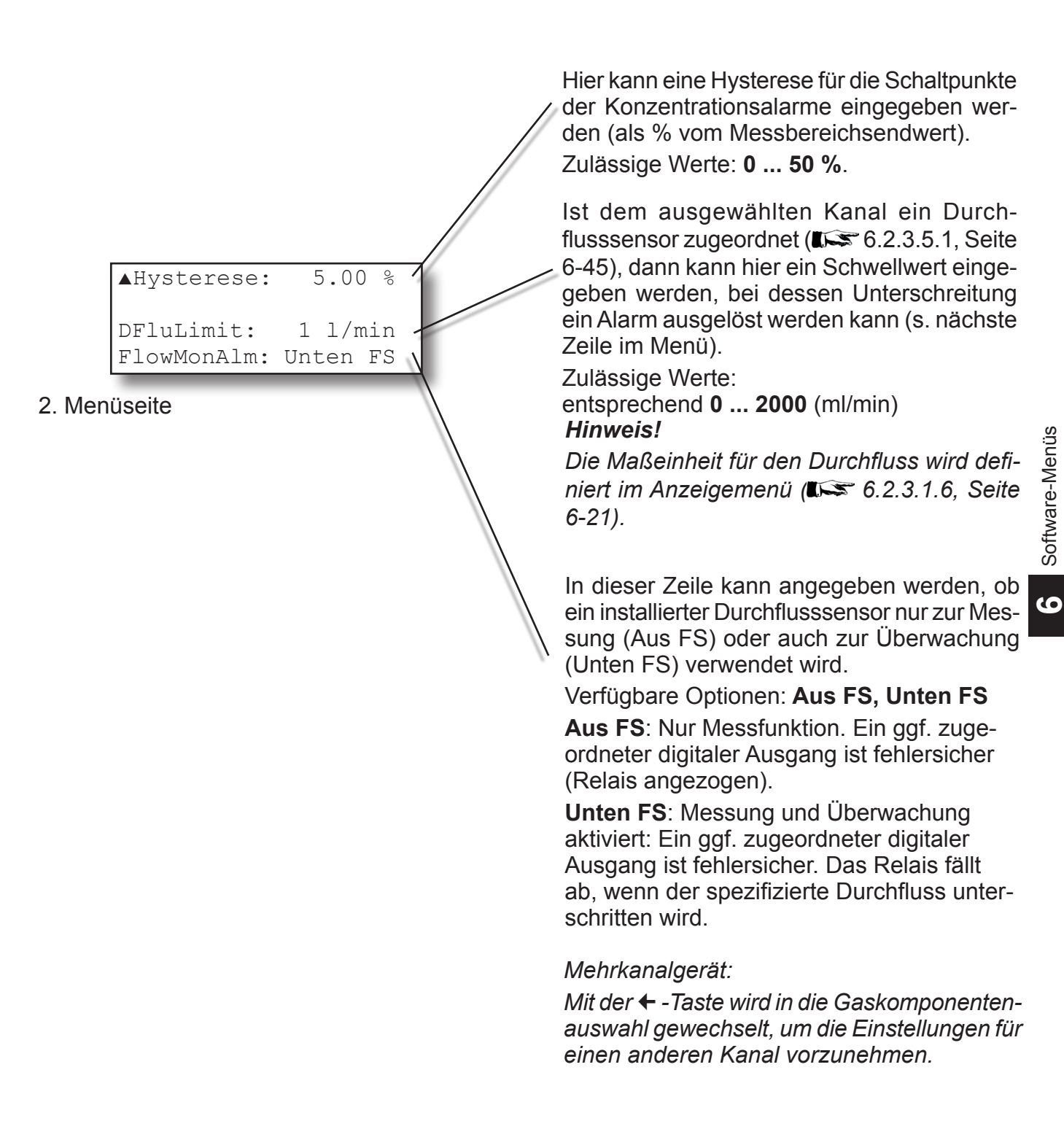

### **6.2 Menüsystem - Menü "Save-Load"**

### **6.2.3.9 Menü "Save-Load"**

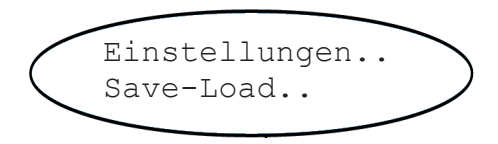

#### *Hinweis 1!*

*Die folgenden Prozeduren erfordern z.T. die Installation entsprechender Terminal-Software auf externer Hardware (z.B. einen an der seriellen Schnittstelle angeschlossenen PC), um die Daten zu speichern.*

## *Hinweis 2!*

*Während laufender Prozeduren erscheint ein Hinweis, der zeigt, wie diese abgebrochen werden können.*

```
 Save-Load
CfgData > SvcPort!
SvcPort > CfgData..
Verifizieren!
```
1.Menüseite

*Falls das System entsprechend eingestellt ist, muss der Code für die Zugangsebene 3 eingegeben werden, um Zugriff auf dieses Menü zu erhalten.*

Über diese Zeile wird die Prozedur zur externen Sicherung der Konfigurationsdaten eingeleitet: Die Daten werden an die Serviceschnittstelle gesendet.

Über diese Zeile wird die Prozedur zur Wiederherstellung der Konfigurationsdaten eingeleitet: Die Daten werden von der seriellen Schnittstelle geladen.

### **ACHTUNG!**

Dies überschreibt alle Konfigurationsdaten. Änderungen seit der letzten Sicherung werden überschrieben!

#### *Hinweis!*

*Dieser Vorgang startet erst nach einer weiteren Bestätigung.* 

Hier wird die Prozedur zum Online-Vergleich des aktuellen Konfigurationsdatensatzes mit den über die serielle Schnittstelle gesicherten Daten eingeleitet.

Die aktuelle Konfiguration wird nicht überschrieben. Die heruntergeladenen Daten werde nach dem Vorgang gelöscht.

 $\blacktriangle$ 

FactData > CfgData.. CfgData > UserData.. UserData > CfgData..

## X-STREAM X2

### 6.2 Menüsystem - Menü "Save-Load"

Diese Funktion ersetzt die aktuelle Konfiguration durch die Werksdaten.

Diese Funktion sichert die aktuelle Konfiguration als User-Datensatz im FLASH-Speicher.

Diese Funktion ersetzt die aktuelle Konfiguration durch den Userdatensatz.

### **ACHTUNG!**

Alle 3 Funktionen überschreiben interne Daten. Änderungen seit der letzten Sicherung werden überschrieben!

### *Hinweis!*

*Diese Vorgänge starten erst nach einer weiteren Bestätigung.* 

#### Erläuterungen:

- **FactData** Dies ist die werkseitig eingestellte Konfiguration. Die Daten sind im FRAM gespeichert. Der Benutzer kann diese Daten in RAM kopieren und ändern; Änderungen können aber nicht als FactData abgespeichert werden.
- **UserData** Der Kunde kann seine eigene Konfiguration im FRAM-Speicher sichern und auch wieder vom FRAM laden.
- **CfgData** Die zur Laufzeit des Gerätes verwendete Konfiguration, gespeichert im RAM-Bereich des Speichers.

Beim Starten des Gerätes wird die Prüfsumme der Konfiguration berechnet. Ist diese fehlerhaft, werden die User-Daten in den RAM-Speicher geladen und überschreiben die CfgData-Konfiguration.

Somit ist gewährleistet, dass das Gerät weiterhin messbereit bleibt.

#### 2. Menüseite

Kapitel 7 enthält eine detaillierte Beschreibung dieser Funktionen.

**6**

Software-Menüs

Software-Menüs

### 6.2 Menüsystem - Menü "Zustand"

## **6.2.4 Menü "Zustand"**

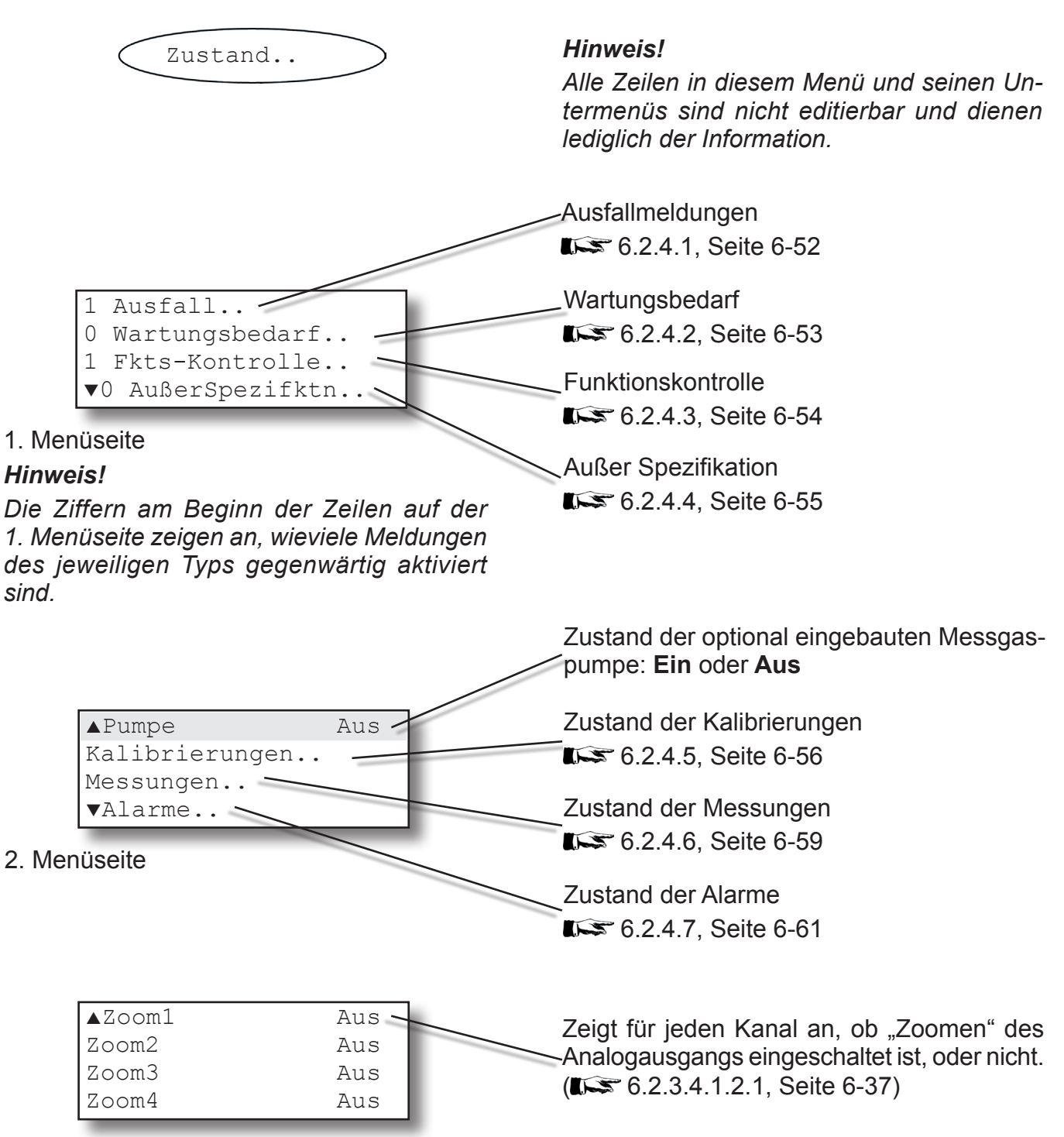

#### 3. Menüseite

## **6.2 Menüsystem - Menü "Zustand"**

## **6.2.4.1 Ausfall**

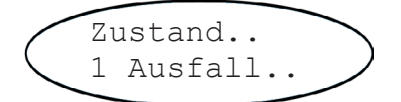

Die Ziffer in der Zeile "Ausfall" im übergeordneten Menü zeigt an, wie viele Ausfallstatus gegenwärtig gemeldet sind (hier: 1). In den folgenden Menüs steht **Ja** bei der entsprechenden Anzahl von Zeilen.

Für eine ausführliche Anleitung zur Fehlerbehebung  $K^*$  Kapitel 8 "Fehlerbehebung".

#### *Hinweis!*

*Wird mindestens ein Ausfall angezeigt, leuchtet die linke LED auf der Frontplatte rot. Falls für NAMUR-Ausfallmeldungen konfiguriert, ist auch ein entsprechendes Relais aktiviert.*

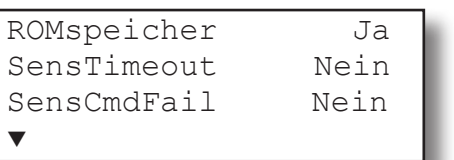

1. Menüseite

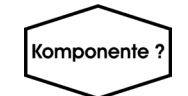

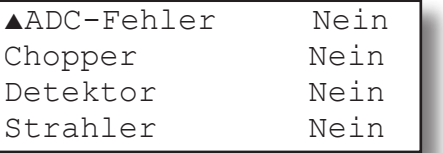

### 2. Menüseite

*(Bsp.: ein RAM-Speicherfehler ist gemeldet)*

**6**

*Mehrkanalgerät:*

*Im Gaskomponentenauswahlmenü eine Komponente wählen.*

*Mehrkanalgerät:*

*Mit der* ← -Taste wird in die Gaskomponenten*auswahl gewechselt, um die Einstellungen für einen anderen Kanal vorzunehmen.*

### <span id="page-225-0"></span>6.2 Menüsystem - Menü "Zustand"

## **6.2.4.2 Wartungsbedarf**

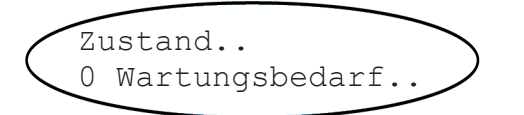

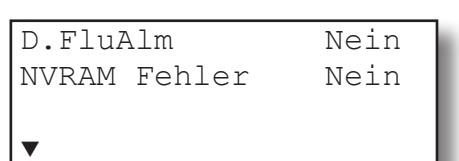

## 1. Menüseite

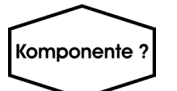

Die Ziffer in der Zeile "Wartungsbedarf" im übergeordneten Menü zeigt an, wie viele Fehler gegenwärtig aktuell sind (hier: 0). In den folgenden Menüs steht **Ja** bei der entsprechenden Anzahl von Zeilen.

Für eine ausführliche Anleitung zur Kontrolle des Wartungsbedarfs **KARKAR Kapitel 8 "Fehler**behebung".

#### *Hinweis!*

*Besteht Wartungsbedarf, blinkt die mittlere LED auf der Frontplatte rot. Falls für NAMUR-Wartungsbedarfmeldungen konfiguriert, ist auch ein entsprechendes Relais aktiviert.*

*Mehrkanalgerät: Im Gaskomponentenauswahlmenü eine Komponente wählen.*

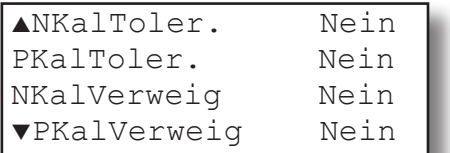

## 2. Menüseite

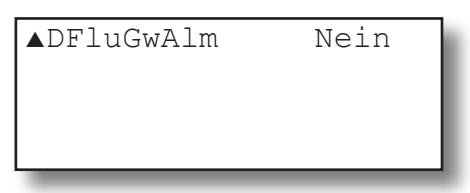

## 3. Menüseite

*Mehrkanalgerät:*

*Mit der -Taste in die Gaskomponentenauswahl wechseln, um Meldungen für einen anderen Kanal einzusehen.*

## <span id="page-226-0"></span>6.2 Menüsystem - Menü "Zustand"

## **6.2.4.3 Funktionskontrolle**

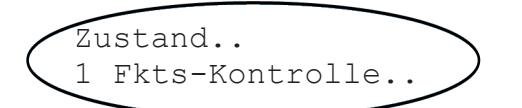

Die Ziffer in der Zeile "Fkts-Kontrolle" im übergeordneten Menü zeigt an, wie viele Fehler gegenwärtig aktuell sind (hier: 1). In den folgenden Menüs steht **Ja** bei der entsprechenden Anzahl von Zeilen.

Für eine ausführliche Beschreibung der Funktionskontrolle Kapitel 8 "Fehlerbehebung".

#### *Hinweis!*

*Wird mindestens eine Funktionskontrolle-Meldung ausgegeben, blinkt die mittlere LED auf der Frontplatte rot. Falls für NAMUR-Funktionskontrollemeldungen konfiguriert, ist auch ein entsprechendes Relais aktiviert.*

Kalibrierung Ja<br>SycPort > Cf Nein SvcPort > Cf Nein<br>KeinMessgas Nein KeinMessgas Nein<br> **V**Aufwärmen Nein vAufwärmen

### 1. Menüseite

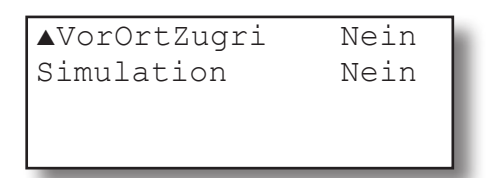

2. Menüseite

*(Bsp.: derzeit wird eine Kalibrierung durchgeführt)*

## <span id="page-227-0"></span>**6.2 Menüsystem - Menü "Zustand"**

### **6.2.4.4 Außer Spezifikation**

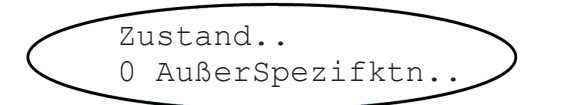

Die Ziffer in der Zeile "AußerSpezfktn" im übergeordneten Menü zeigt an, wie viele Fehler gegenwärtig aktuell sind (hier: 0). In den folgenden Menüs steht **Ja** bei der entsprechenden Anzahl von Zeilen.

Für weitere Informationen zu diesen Meldungen  $K \rightarrow$  Kapitel 8 "Fehlerbehebung".

### *Hinweis!*

*Wird mindestens 1 "Außer-Spezifikation"-Meldung ausgegeben, blinkt die mittlere LED auf der Frontplatte rot. Falls für NAMUR-Außer-Spezifikation-Meldungen konfiguriert, ist auch ein entsprechendes Relais aktiviert.*

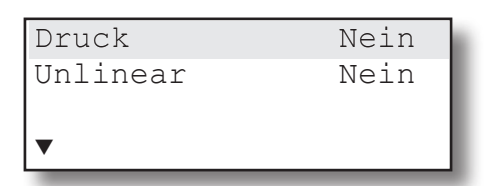

#### 1. Menüseite

#### *Hinweis!*

*Die Zeile "Druck" wird nur angezeigt, wenn im Menü INSTALLIERTE OPTIONEN der Parameter "Druck" auf einen anderen Wert als Manuell gesetzt wird.* 

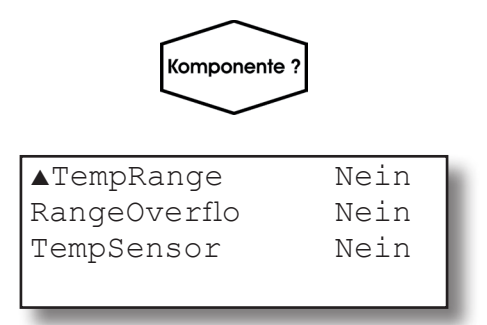

2. Menüseite

*Mehrkanalgerät:*

*Im Gaskomponentenauswahlmenü eine Komponente wählen.*

*Mehrkanalgerät:*

*Mit der* ← -Taste wird in die Gaskomponenten*auswahl gewechselt, um die Einstellungen für einen anderen Kanal vorzunehmen.*

#### **6.2 Menüsystem - Menü "Zustand"**

#### **6.2.4.5 Zustand der Kalibrierung**

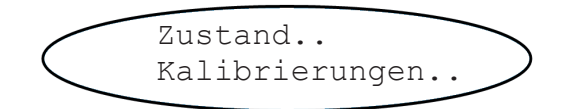

Gasfluss Messgas<br>Prozedur Kein Prozedur Keiner<br>Zeit 0 Zeit 0 s AutoKal. in.. 1. Menüseite

<span id="page-228-0"></span>zustand..<br>Kalibrierungen.. Vird gerade eine Kalibrierung durchgeführt,<br>zeigt dieses Menü Informationen zum Status an. Anders als beim Menü STEUERUNG - NULL/PRÜFGASKALIB., in dem bei Mehrkanalgeräten ein Kanal ausgewählt werden muss, sind die hier angezeigten Daten kanalunabhängig, d.h. hier wird der allgemeine Zustand angezeigt.

## Gasfluss:

Mögliche Werte: **Messgas**, **V1...V8, Kein** Diese Werte stehen für die zur Autokalibrierung verwendeten externen oder internen Ventile. Mit Ausnahme des Messgasventils sind sie vom Benutzer konfigurierbar: Da er jedem Ventil Null- oder Prüfgas zuordnen kann, wird hier nur das aktivierte Ventil angezeigt (z.B. V1) und nicht der Gastyp.

Anzeige des aktuellen Kalibrierstatus Mögliche Werte:

**Kein**: Keine Kalibierung in Ausführung **Nullabgl**: Nullgaskalibrierung läuft **Empfindl:** Prüfgaskalibrierung läuft **Spülen:** Die Gasleitungen werden gespült

Die dritte Zeile zeigt ggf. die für die aktuelle Prozedur verbleibende Zeit an.

Im Untermenü finden sich Angaben zur nächsten Autokalibrierung ( $\overline{\bullet}$  6.2.4.5.1, Seite [6-58\)](#page-230-0)

**6**

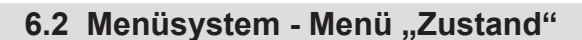

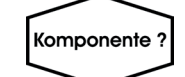

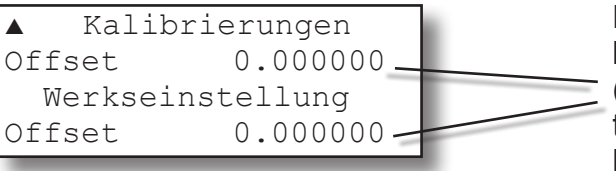

2. Menüseite werden.

*Mehrkanalgerät:*

*Im Gaskomponentenauswahlmenü eine Komponente wählen.*

Diese 2 Zeilen zeigen im Vergleich die bei der letzten Kalibrierung ermittelte Abweichung (Offset) und den bei der werksseitigen Inbetriebnahme ermittelten Wert. Diese Angaben können z.B. zur Fehlersuche verwendet

*Mehrkanalgerät:*

*Mit der -Taste wird in die Gaskomponentenauswahl gewechselt, um die Einstellungen für einen anderen Kanal vorzunehmen.*

*Hinweis!*

*Eine ausführliche Beschreibung der Kalibrierzustände und Anleitungen zur Kalibrierung Kap. 7 Wartung.*

<span id="page-230-0"></span>6.2 Menüsystem - Menü "Zustand"

## **6.2.4.5.1 Autokalibrierung**

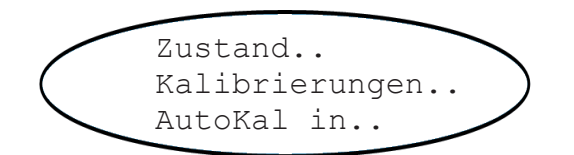

#### *Hinweis!*

*Dieses Menü erscheint nur, wenn Intervalle zur Autokalibrierung definiert wurden ( 6.2.3.2.3, Seite [6-26\)](#page-199-0).*

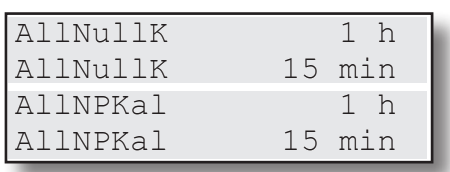

Die ersten beiden Zeilen zeigen die verbleibende Zeit bis zur nächsten Nullgaskalibrierung.

Zeilen 3 und 4 zeigen die verbleibende Zeit bis zur nächsten kombinierten Null- und Prüfgaskalibrierung.

#### *Hinweis!*

*Im Falle dass nur für eine der Kalibrierpro zeduren ein Intervall definiert wurde ( 6.2.3.2.3, Seite [6-26\)](#page-199-0), werden die Zeilen der anderen Prozedur nicht angezeigt!*

### <span id="page-231-0"></span>6.2 Menüsystem - Menü "Zustand"

## **6.2.4.6 Zustand der Messung**

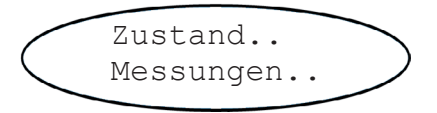

| Temp1                      | 54 |  |
|----------------------------|----|--|
| Temp2                      |    |  |
| Temp3                      |    |  |
| $\blacktriangledown$ Temp4 |    |  |

1. Menüseite

Die erste Menüseite zeigt die von den eingebauten Temperatursensoren gemessenen Werte.

### *Hinweise!*

*Abhängig von der Anzahl der tatsächlich verbauten Sensoren können hier auch weniger Daten angezeigt werden.*

*In jedem Fall werden die Werte ALLER vorhandenen Sensoren angezeigt, d.h. auch der Sensoren, die einem Kanal zugeordnet wurden ( 6.2.3.5.1, Seite [6-45](#page-217-0)). Letztere erscheinen dann nochmal in dem jeweiligen kanalspezifischen Menü ( nächste Seite).*

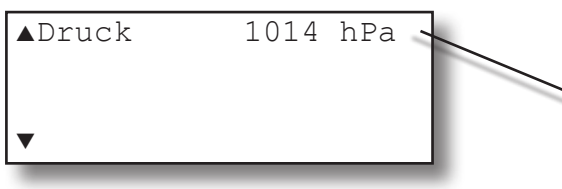

Zeigt den aktuellen Druckwert, entweder vom internen bzw. externen Sensor gemessen oder manuell eingegeben.

Informationen darüber, wie der Druck gemessen wird:  $\mathbb{I} \rightarrow 6.2.3.5$ , Seite 6-44.

2. Menüseite

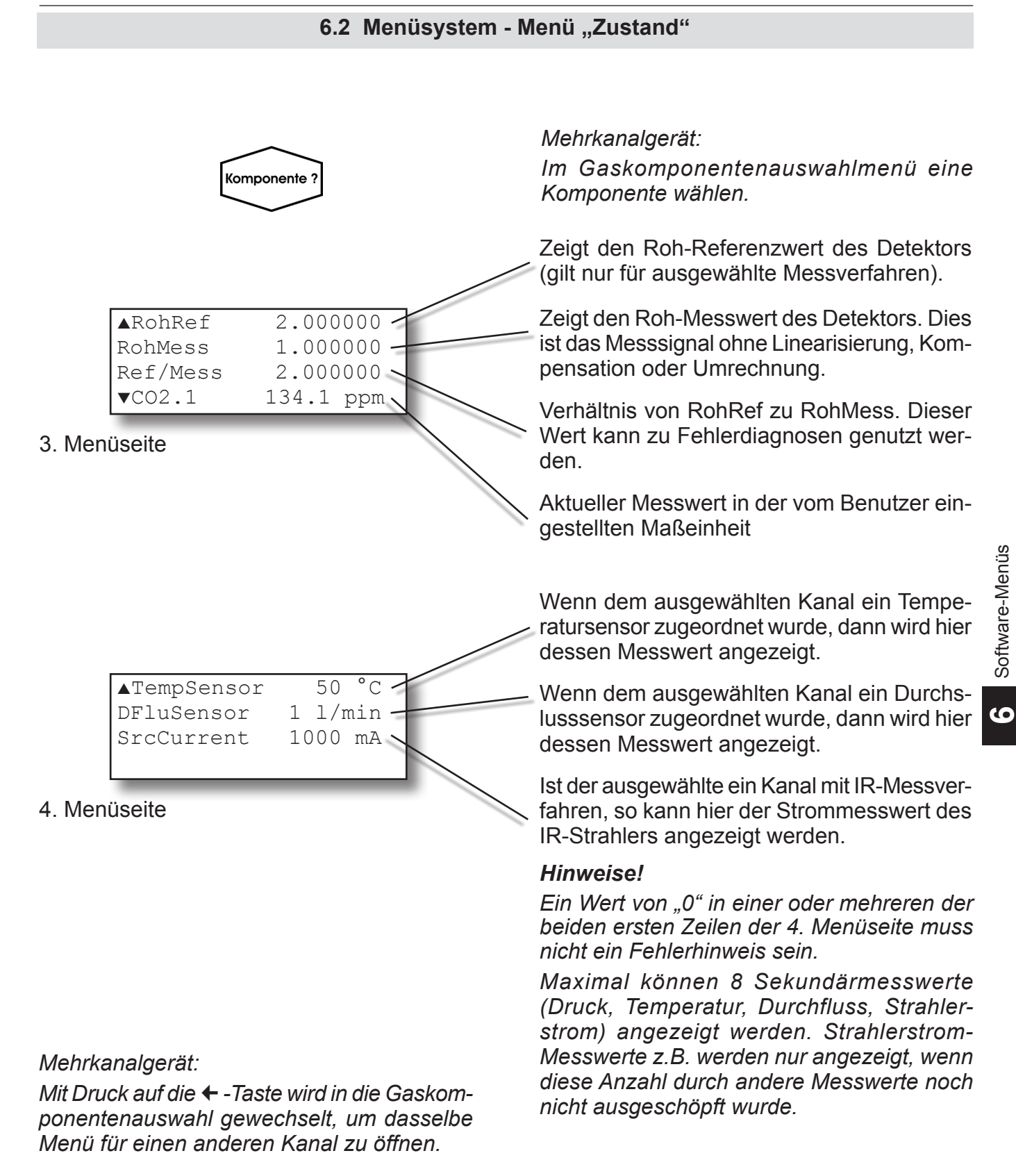

### <span id="page-233-0"></span>6.2 Menüsystem - Menü "Zustand"

## **6.2.4.7 Zustand Alarme**

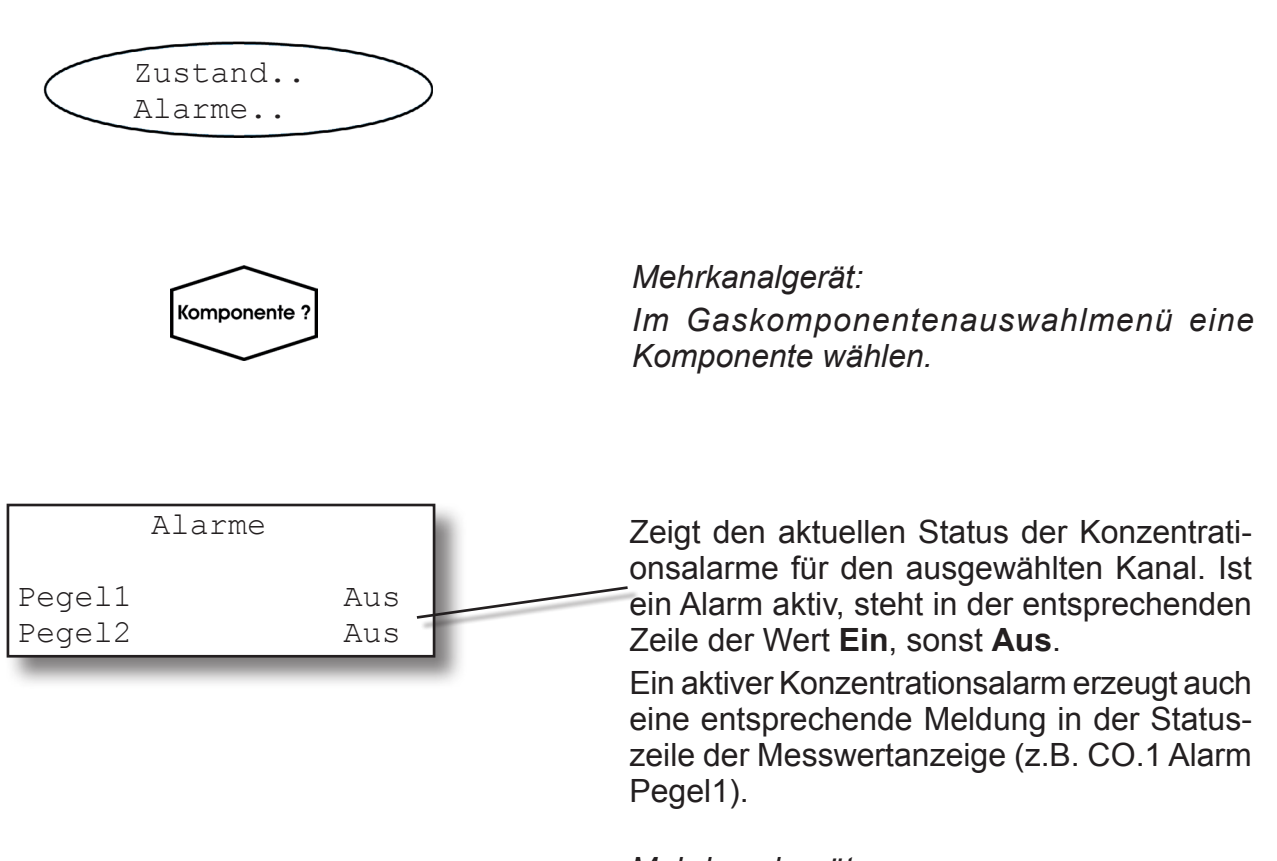

#### *Mehrkanalgerät:*

*Mit Druck auf der -Taste wird in die Gaskomponentenauswahl gewechselt, um dasselbe Menü für den anderen Kanal zu öffnen.*

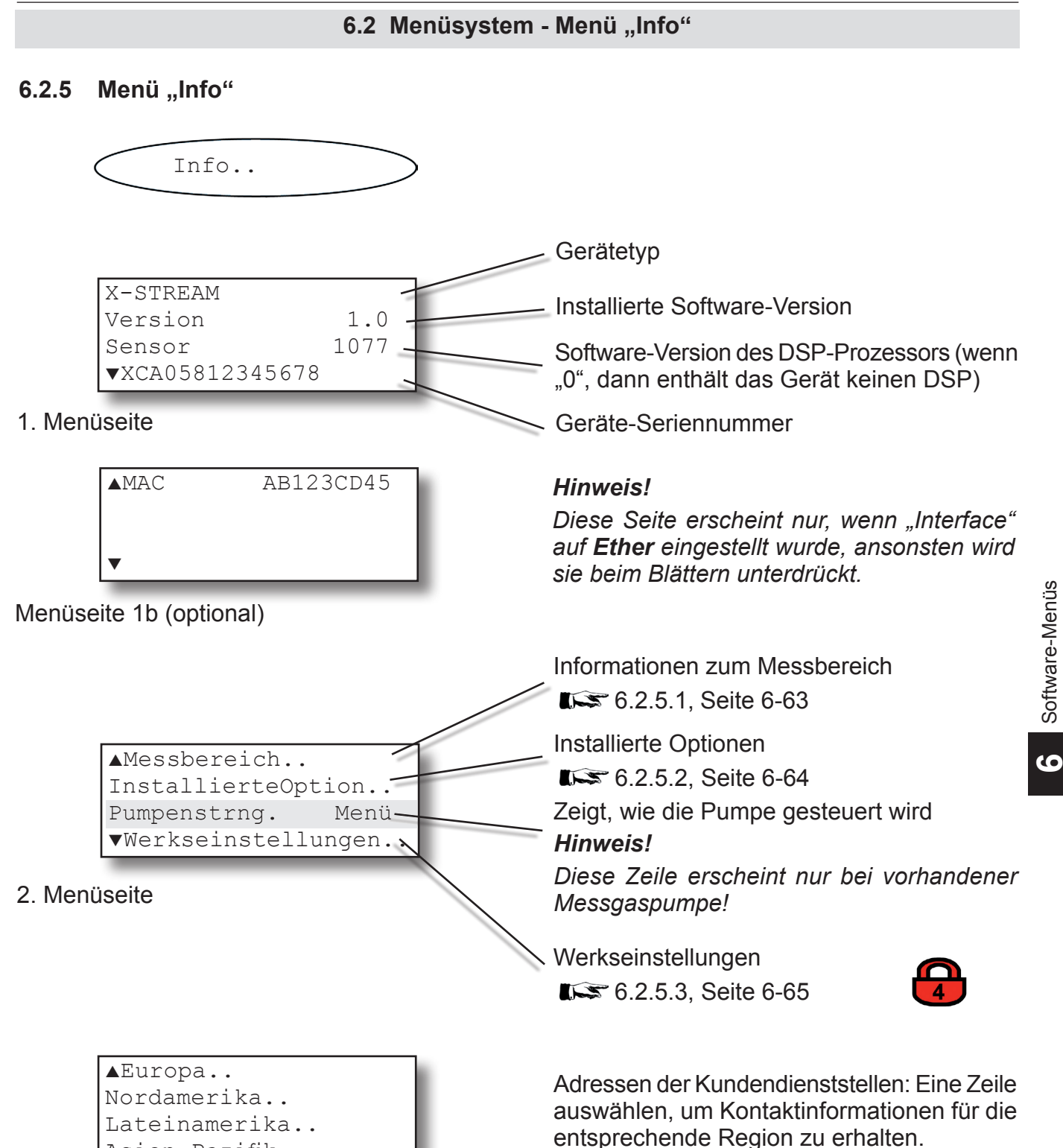

## 3. Menüseite

Asien-Pazifik..

## 6.2 Menüsystem - Menü "Info"

## **6.2.5.1 Informationen zum Messbereich**

<span id="page-235-0"></span>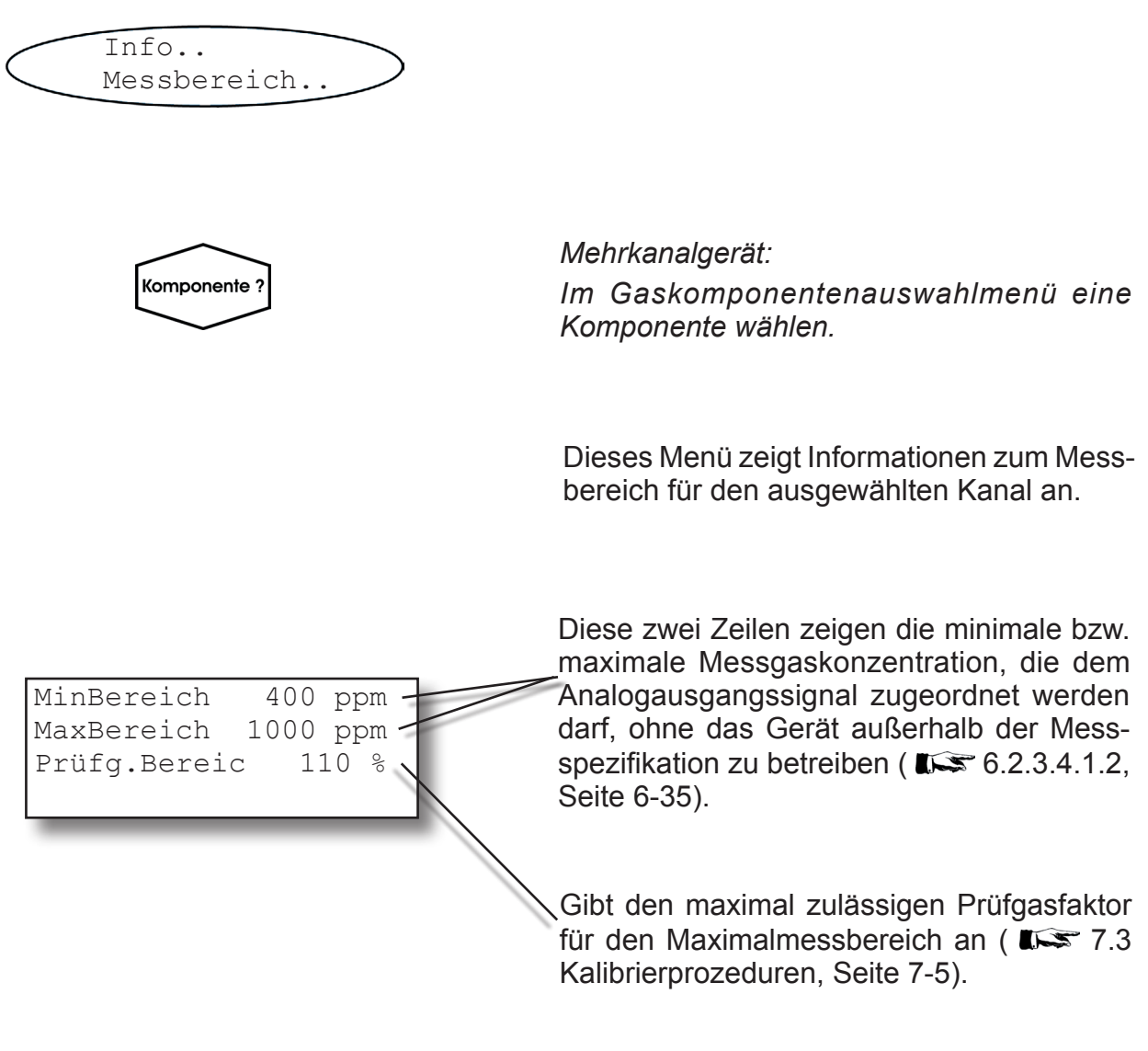

*Mehrkanalgerät:*

*Mit der -Taste wird in die Gaskomponentenauswahl gewechselt, um die Einstellungen für einen anderen Kanal vorzunehmen.*

### <span id="page-236-0"></span>6.2 Menüsystem - Menü "Info"

### **6.2.5.2 Installierte Optionen**

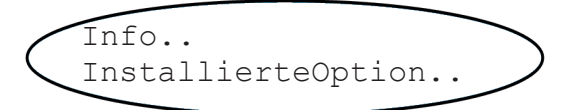

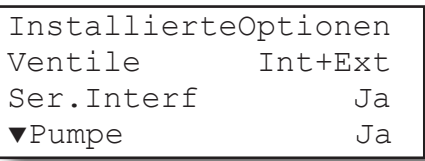

## 1. Menüseite

Diese Seiten zeigen Informationen zu den im Gerät eingebauten Optionen.

Um Parameter zu bearbeiten, muss das Menü zur Einstellungen der installierten Optionen verwendet werden ( $\overline{\phantom{0}}$  6.2.3.5, Seite 6-44).

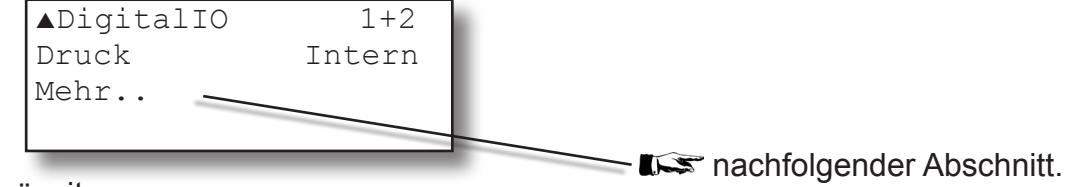

2. Menüseite

## **6.2.5.2.1 Installierte Optionen, mehr Infos**

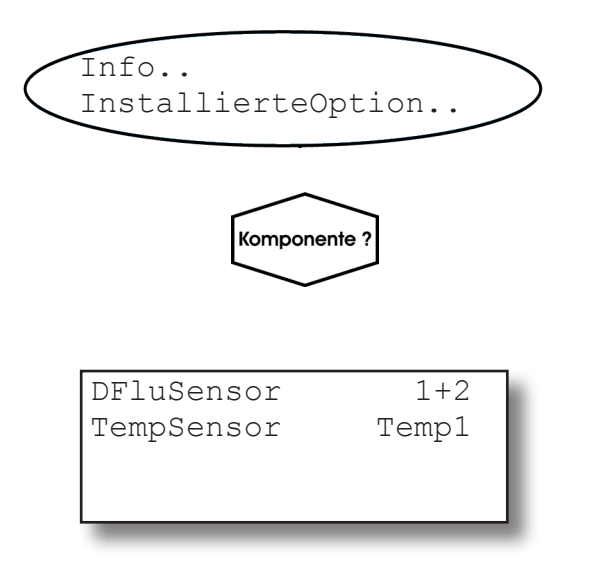

*Mehrkanalgerät:*

*Im Gaskomponentenauswahlmenü eine Komponente wählen.*

**6**

#### <span id="page-237-0"></span>6.2 Menüsystem - Menü "Info"

### **6.2.5.3 Werkseinstellungen**

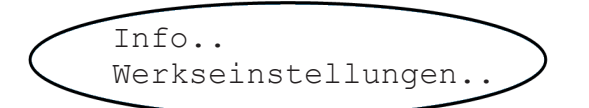

**Dieses Menü dient nicht der Information des Benutzers, sondern ermöglicht die Änderung der Grundeinstellungen des Gerätes.** 

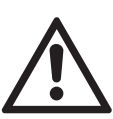

**Das Ändern der Parameter in diesem Menü kann dazu führen, dass das Gerät fehlerhafte Ergebnisse zeigt, und kann im schlimmsten Fall ein nicht mehr funktionsfähiges Gerät zur Folge haben!**

**Aus diesen Gründen ist der Zugang mit dem Code der Ebene 4 geschützt und nur speziell ausgebildetem Personal erlaubt!**

*Der Code für die Zugangsebene 4 muss eingegeben werden, um Zugriff auf dieses Menü zu erhalten.*

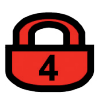

## **Kapitel 7 Wartung und Prozeduren**

## **7.1 Einleitung**

Regelmäßig durchgeführte Wartung stellt langfristig die Leistungsfähigkeit Ihres EMERSON Process Management Gasanalysators sicher!

Desweiteren finden Sie hier Beschreibungen wichtiger Prozeduren, die, regelmäßig durchgeführt, den ordnungsgemäßen Betrieb Ihres Analysators gewährleisten.

Sie finden im vorliegenden Kapitel ausführliche Anleitungen zu diesen Themen:

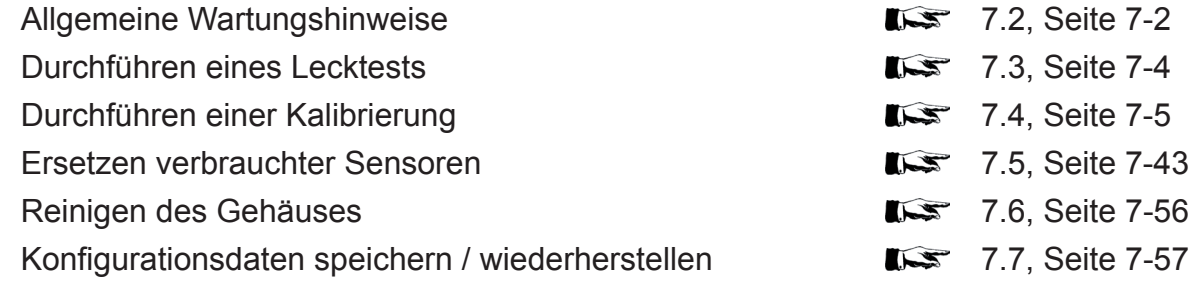

## **7.2 Allgemeine Wartungshinweise**

## <span id="page-239-0"></span>**7.2 Allgemeine Wartungshinweise**

Die im folgenden angegebenen Intervalle basieren auf Standardbetriebsbedingungen (Umgebungstemperatur +10 ... +40 °C; Temperaturänderung < 10 K /h). Verschmutzte Bauteile können ggf. gereinigt, oder müssen ausgetauscht werden.

Ersetzen Sie korrodierte Bauteile, oder solche, die die erforderlichen Inspektionen und Prüfungen nicht bestanden haben!

**Wartungsintervalle sind anzupassen (zu verkürzen) bei abweichenden Betriebsbedingungen, und wenn aggressive Gase zugeführt werden.**

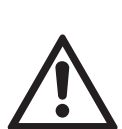

**Beachten Sie auch die speziellen Wartungshinweise in den Zusatzanleitungen von Zubehörteilen, wie z. B. Flammensperren oder ausfallsicheren Containments.**

**Ziehen Sie die speziellen Zusatzanleitungen zu Rate, wenn Ihr Gerät in explosionsgefährdeten Umgebungen betrieben wird!**

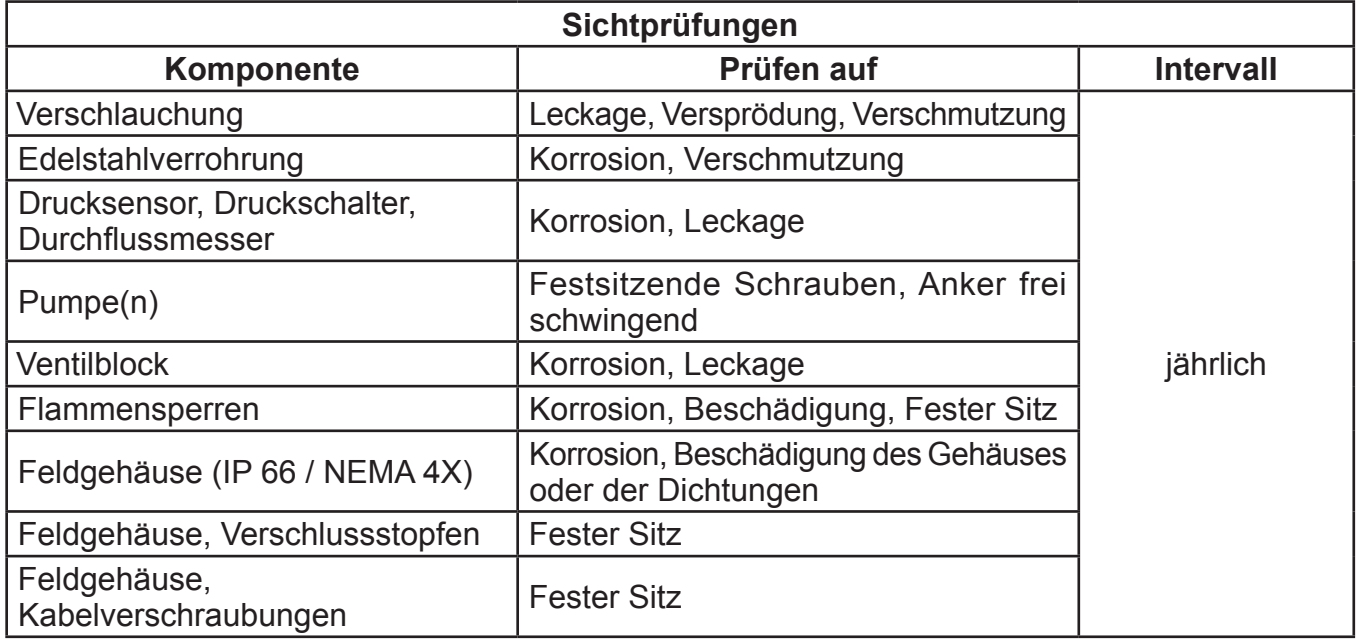

## **7.2 Allgemeine Wartungshinweise**

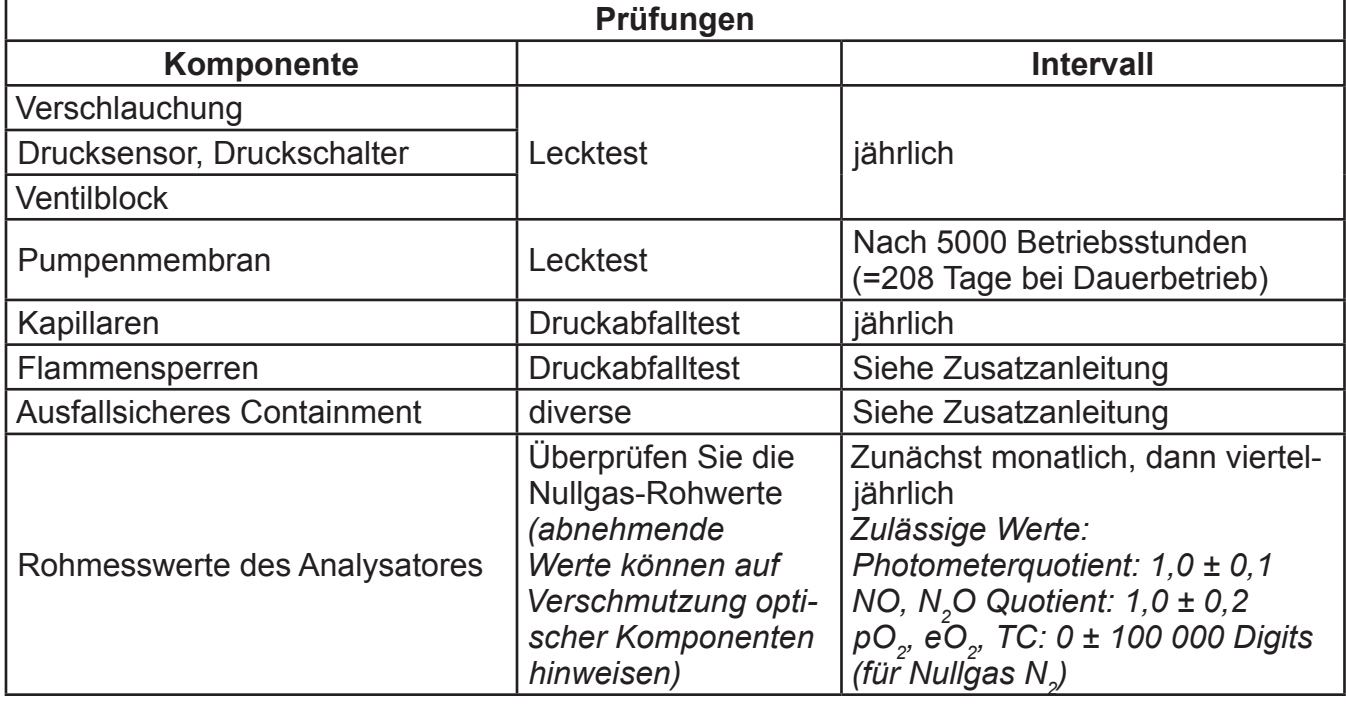

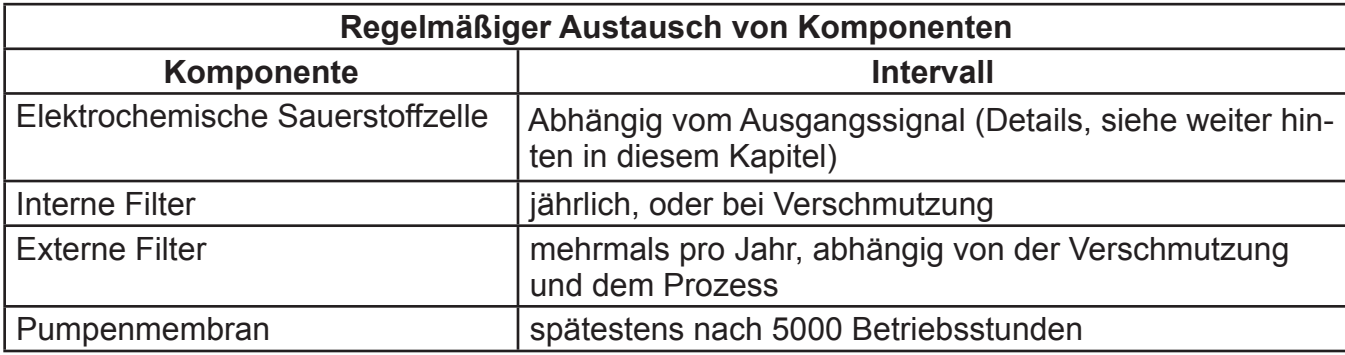

## **7.3 Durchführen eines Lecktests**

## <span id="page-241-0"></span>**7.3 Durchführen eines Lecktests**

Um die besten Messergebnisse zu erhalten, muss sichergestellt werden, dass der Gasweg keine Lecks aufweist.

Im Folgenden wird die Durchführung eines Lecktests an den Gaswegen des Gerätes beschrieben.

Die Gaswege sollten alle zwei Monate auf diese Weise geprüft werden, ebenso nach einer Wartung bzw. dem Einsetzen oder der Reparatur von Gaswegkomponenten.

#### *Hinweis!*

*Es wird empfohlen, externe Geräte (z.B. Kühler, Staubfilter usw.) mit in den Lecktest einzubeziehen!*

## **Benötigte Ausrüstung**

- U-Rohr-Manometer für max. 100 mbar
- **Absperrventil**

#### **Prozedur**

- Das mit Wasser gefüllte Manometer an den Messgasauslass anschließen (externe Gasleitungen entfernen).
- Absperrventil zwischen Gaseinlass und einem Stickstoffanschluss (N<sub>2</sub>) installieren.
- Absperrventil öffnen, bis der interne Gasweg unter einem Druck von ca. 50 mbar steht (entspricht einer Wassersäule von 500 mm)
- Absperrventil schließen. Nachdem sich der Wasserspiegel stabilisiert hat, darf sich der Pegel mindestens 5 Minuten lang nicht mehr verändern!

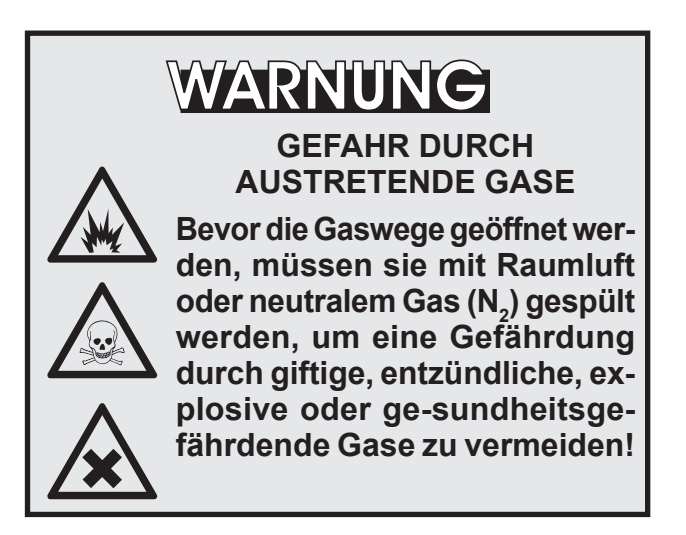

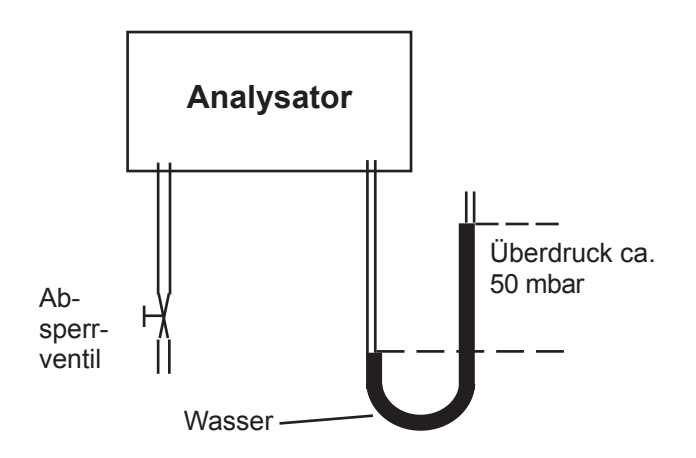

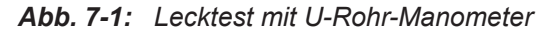

**Max. zulässiger Druck 500 mbar!**

*Mehrkanalgeräte: Analysatoren mit parallelen Gaswegen erfordern einen Lecktest für jeden Gasweg!*

#### **7.4 Kalibrierprozeduren**

#### <span id="page-242-0"></span>**7.4 Kalibrierprozeduren**

#### *Hinweis!*

*Es wird empfohlen, Null- und Prüfgaskalibrierungen wöchentlich durchzuführen, um reproduzierbare verlässliche Messergebnisse zu bekommen.* 

*Vor einer Prüfgaskalibrierung muss immer zuerst eine Nullgaskalibrierung durchgeführt werden!*

#### **Nullgaskalibrierung**

Hierbei wird der Gasweg mit Stickstoff  $(N_2)$ oder einem anderen geeigneten Nullgas [konditionierte Raum- oder Industrieluft (NICHT für die Sauerstoffmessung!)] beströmt. Die darin enthaltene Konzentration der zu messenden Komponente wird vorher als Sollwert festgelegt ( $\sqrt{2}$  7.4.1, Seite 7-7) und das während der Nullgaskalibrierung gemessene Signal dieser Gaskonzentration zugeordnet.

#### **Prüfgaskalibrierung**

Hierbei wird der Gasweg mit Prüfgas beströmen, das eine Konzentration von 80 % bis 110 % der oberen Messbereichsgrenze haben soll *(Niedrigere Konzentrationen können die Messgenauigkeit beeinträchtigen, wenn die Konzentration des späteren Messgases über der des Prüfgases liegt)*. Die darin enthaltene Konzentration der zu messenden Komponente wird vorher als Sollwert festgelegt ( 7.4.1, Seite 7-7) und das während der Prüfgaskalibrierung gemessene Signal dieser Gaskonzentration zugeordnet.

#### *Hinweis!*

*Wenn die Sauerstoffkonzentration bekannt ist, kann für die Prüfgaskalibrierung eines Sauerstoffkanals Raumluft verwendet werden.*

## **X-STREAM-Analysatoren unterstützen verschiedene Kalibrierprozeduren:**

#### **Manuelle Kalibrierung**

Eine Kalibrierung wird durchgeführt, indem die Gase manuell sequentiell zugeführt und die jeweilige Prozedur per Auswahl über die Frontplatte eingeleitet wird. Der Benutzer muss die Gase zum richtigen Zeitpunkt zuführen, Spülzeiten berücksichtigen und auf die korrekte Reihenfolge der Kalibrierungen achten! Ventile werden nicht unterstützt.

#### **Spezielle (manuelle) Kalibrierung**

Die spezielle Kalibrierung ermöglicht durch die Einbindung von internen und/oder externen Ventilen, mit nur einem Tastendruck Kalibrierungen und Kalibrierungssequenzen einzuleiten. Der Analysator schaltet dabei selbsttätig die benötigten Gase auf und berücksichtigt die Spülzeiten.

#### **Ferngesteuerte Kalibrierung**

Über digitale Eingänge und die Modbus-Schnittstelle lassen sich Kalibrierungen ferngesteuert aktivieren. Die Steuerung über digitale Eingänge benötigt hierzu immer interne und/oder externe Ventile. Modbus unterstützt sowohl Kalibrierungen mit und ohne Ventile als auch Kalibriersequenzen.

**7**

#### **Unbeaufsichtigte automatische Kalibrierung**

Unbeaufsichtigte automatische Kalibrierungen werden durch die Einstellung einer Intervallzeit in der Software aktiviert:

Nach Ablauf des eingestellten Zeitintervalls führt der Analysator automatisch ventilunterstützte Null- bzw. Prüfgaskalibrierungen durch. Die Vorteile bestehen darin, dass weder beim Starten noch während der Kalibrierungen ein Benutzereingriff erforderlich ist, da der Analysator die Gase selbsttätig zuführt, Spülzeiten berücksichtigt und die Bedingung "Prüfgas- nur nach Nullgaskalibrierung" beachtet.

## **7.4.1 Kalibrierungen vorbereiten**

## **7.4.1 Kalibrierungen vorbereiten**

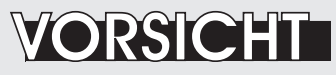

## **BETRIEB BEI NIEDRIGEN TEMPERATUREN**

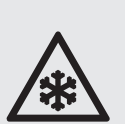

**Beim Betrieb des Analysatoren bei Temperaturen unter 0 °C muss das Ende der Aufwärmphase abgewartet werden, bevor Gas aufgegeben oder die Pumpe eingeschaltet wird!**

**Missachtung kann Kondensation innerhalb der Gaswege und Beschädigung der Pumpenmembran zur Folge haben!**

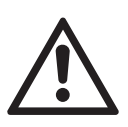

## **Lesen Sie ALLE Anweisungen BEVOR Sie einen SPUREN-SAUERSTOFFKANAL** (tO<sub>2</sub>) kalibrieren!

Ausführliche Hinweise zur Kalibrierung finden Sie in der jedem Sensor beiliegenden Anleitung. Lesen Sie diese Anleitung BEVOR Sie Kalibrierungen starten!

## **Der FEUCHTESPURENKANAL (tH2 O) darf nicht kalibriert werden!**

Der Sensor ist vollständig kalibriert, alle Kalibrierdaten liegen in seinem Flashspeicher, und er muss nicht nachkalibriert werden:

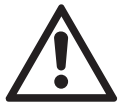

Wird der Sensor dennoch kalibriert, kann dies zu einem defekten, nicht mehr einsetzbaren Sensor führen. Aus diesem Grund darf der Feuchtespurenkanal NICHT in Kalibrierprozeduren eingebunden werden! **Der Anwender hat dafür Sorge zu tragen, dass der Feuchtspurensensor nicht kalibriert wird!**

Um die Genauigkeit der Messungen sicherzustellen, empfehlen wir, den Sensor regelmäßig nach 12 Monaten Betriebsdauer auszutauschen. Informationen hierzu finden Sie in der X-STREAM X2 Betriebsanleitung.

**Stellen Sie vor dem Starten einer Kalibrierung sicher,** dass alle benötigten Gase vorhanden und ordnungsgemäß angeschlossen wurden!

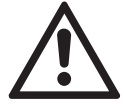

Führen Sie die Kalibriergase mit demselben Druck und Durchfluss zu wie auch das Messgas (empfohlen: ca. 1 l/min).

Stellen Sie sicher, dass ggf. notwendige Aufwärmzeiten eingehalten wurden. Angaben zu den verschiedenen Aufwärmzeiten der Messverfahren finden Sie unter den Messspezifikationen in  $\mathbb{I} \rightarrow \mathbb{R}$  Abschnitt "1.8 Messtechnische Daten" auf Seite <?>!

#### **7.4.1 Kalibrierung vorbereiten**

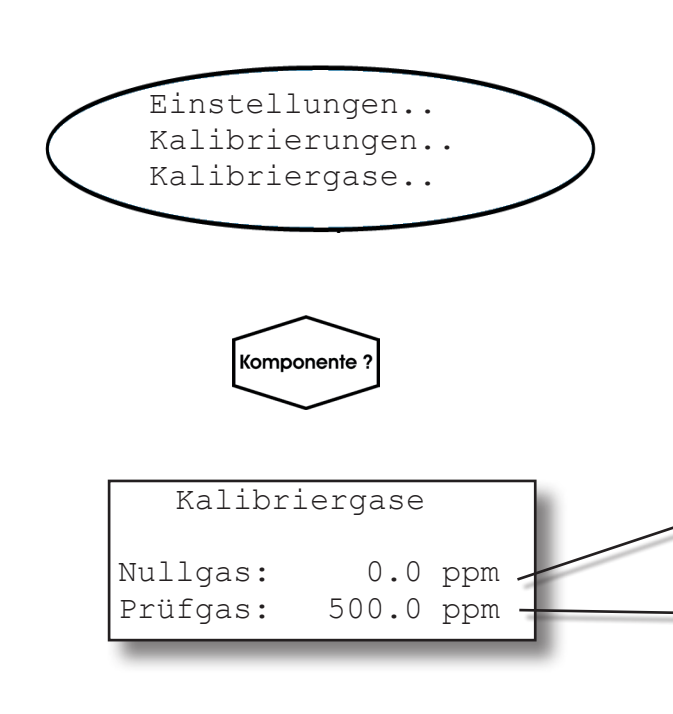

Bevor Kalibrierungen durchgeführt werden können, müssen dem Analysator die Konzentrationen der Kalibriergase mitgeteilt werden (Sollwerte).

Von der MESSWERTANZEIGE ausgehend: AB-Taste drücken, um das Hauptmenü zu öffnen, in die Menüs EINSTELLUNGEN.. und KALIBRIERUNGEN.. wechseln, von dort aus ins Menü KALIBRIERGASE.. .

#### *Mehrkanalgerät:*

*Im Gaskomponentenauswahlmenü die zu bearbeitende Komponente wählen.*

Hier die Konzentration des für die Kalibrierung verwendeten Nullgases eingeben.

Hier die Konzentration des für die Kalibrierung verwendeten Prüfgases eingeben.

#### *Hinweis!*

*Die Einheiten für die Kalibriergase sind dem entsprechenden Eintrag in den Anzeige-Einstellungen entnommen.*

#### *Mehrkanalgerät:*

*Mit der -Taste in die Gaskomponentenauswahl wechseln, um die Einstellungen für den anderen Kanal vorzunehmen.*

Anschließend die LINKS-Taste drücken, um zum Menü KALIBRIERUNGEN zurückzukehren.

**7**

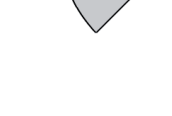

#### **7.4.1 Kalibrierung vorbereiten**

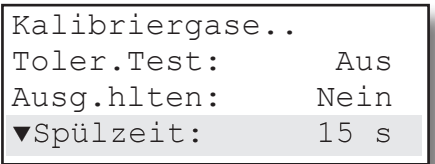

#### *Beispiel:*

*Messbereich: 0 ... 50 % Nullgaskonzentration: 0 % Prüfgaskonzentration: 50 %*

#### *Situation:*

*Während der Prüfgaskalibrierung wird fälschlicherweise das Nullgas angeschlossen.*

#### *Toleranztest inaktiv (Aus):*

*Die Kalibrierung wird mit dem falschen Gas durchgeführt. Dies hat ein falsch eingestelltes Gerät zur Folge.* 

#### *Toleranztest aktiv (10% bzw. AutoAus):*

*Der Analysator gibt eine Fehlermeldung aus und bricht die Kalibrierung ab, da der Messwert (des erwarteten Prüfgases) um mehr als 10 % vom oberen Messbereichs-endwert abweicht.*

## *Hinweis!*

*Unquittierte Meldungen zu Wartungsbedarf werden gespeichert, auch wenn das Gerät aus- und wieder eingeschaltet wird! Wenn zum Beispiel eine Kalibrierung wegen eines Toleranztests abgebrochen wurde, ist die Wartungsbedarf-Meldung aktiv. Wenn der Benutzer diese Meldung nicht quittiert und eine* 

Standardmäßig ist die Option "Toler.Test" (Toleranztest) inaktiv (**Aus**).

Der Toleranztest vermeidet, dass eine Kalibrierung mit dem falschen Gas gestartet wird, was ein verstelltes Gerät zur Folge hätte (s. Beispiele links).

Wenn der Toleranztest aktiviert ist (**10 %**) prüft der Analysator während der Kalibrierung, ob der eingestellte Wert für Null- bzw. Prüfgas mit der Konzentration des aktuell angeschlossenen Gases übereinstimmt. Weicht die Konzentration um mehr als 10% des Messbereichs vom entsprechenden eingestellten Wert ab, wird die Kalibrierung abgebrochen und ein Wartungsbedarf gemeldet (LED und optional Relaisausgang). Um den Alarm zurückzusetzen, muss eine gültige Kalibrierung durchgeführt oder die Meldung im Menü STEUERUNG - QUITTIERUNGEN.. quittiert werden.

Die 3. Option (**AutoAus**) funktioniert wie **10 %**, mit dem Unterschied, dass der Alarm nach 2-3 Minuten automatisch zurückgesetzt wird.

Es gibt aber Situationen, in denen der Toleranztest deaktiviert werden muss, z.B. für eine Kalibrierung nach Änderung der Prüfgaskonzentration. In diesen Fällen ist die Option **Aus** zu wählen.

*Kalibrierung mit deaktiviertem Toleranztest durchführt, wird die frühere Meldung gespeichert und bei einer künftigen Aktivierung des Toleranztests wieder angezeigt!* 

## **7.4.1 Kalibrierung vorbereiten**

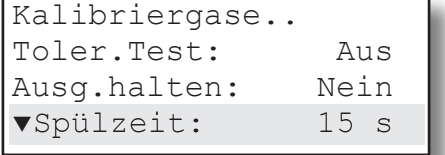

#### *Hinweis!*

*Die Zeile "Spülzeit" steht nur dann zur Verfügung, wenn im Menü INSTALLIERTE*  OPTIONEN.. im Parameter "Ventile" ein an*derer Wert als keine steht. Ventile werden nur für spezielle, ferngesteu-*

*erte oder unbeaufsichtigte Kalibrierungen verwendet* ( $\sqrt{25}$  7.4.1.1.4, Seite [7-16](#page-253-0)).

## **7.4.1 Kalibrierung vorbereiten**

## **7.4.1.1 Zusätzliche Vorbereitungen für ventilunterstützte Kalibrierungen**

Verschiedene Kalibrierprozeduren sind nur mit installierten internen und/oder externen Ventilen möglich.

Dies erfordert auch, dass alle benötigten Kalibriergase an die Ventile angeschlossen und die Ventile in der Software den Gasen zugeordnet sind.

### **Warum müssen die Ventile zugeordnet werden?**

Für diese Kalibrierungen steuert der Analysator den Gasfluss und muss daher "wissen", welche Funktion welches Ventil hat - dies wird in der Ventilzuordnung eingestellt.

Je nach Kalibrierprozedur ist es außerdem möglich, ein Ventil für verschiedene Aufgaben zu verwenden.

*Beispiel:*

- *• Mehrkanalgerät misst CO und CO<sup>2</sup> .*
- *• Prüfgase sind CO und CO<sup>2</sup> , Nullgas für*  beide Kanäle ist N<sub>2</sub>.

*Ohne einstellbare Zuordnung müssten die Nullgaskalibrierungen für beide Kanäle separat erfolgen. Durch die Notwendigkeit, die Spülzeiten für beide Kanäle separat zu berücksichtigen, ergäben sich relativ lange Zeiten für die Gesamtprozedur.*

*Mit einstellbarer Zuordnung kann der Benutzer bestimmen, dass z.B. das Ventil V1 als Nullgasventil für Kanal 1 UND Kanal 2 dient. Wird nun eine Nullgaskalibrierung durchgeführt, berechnet der Analysator die Nullwerte für beide Kanäle gleichzeitig und muss auch nur einmal die Spülzeiten berücksichtigen. Dies hat erheblich kürzere Kalibrierzeiten zur Folge.*

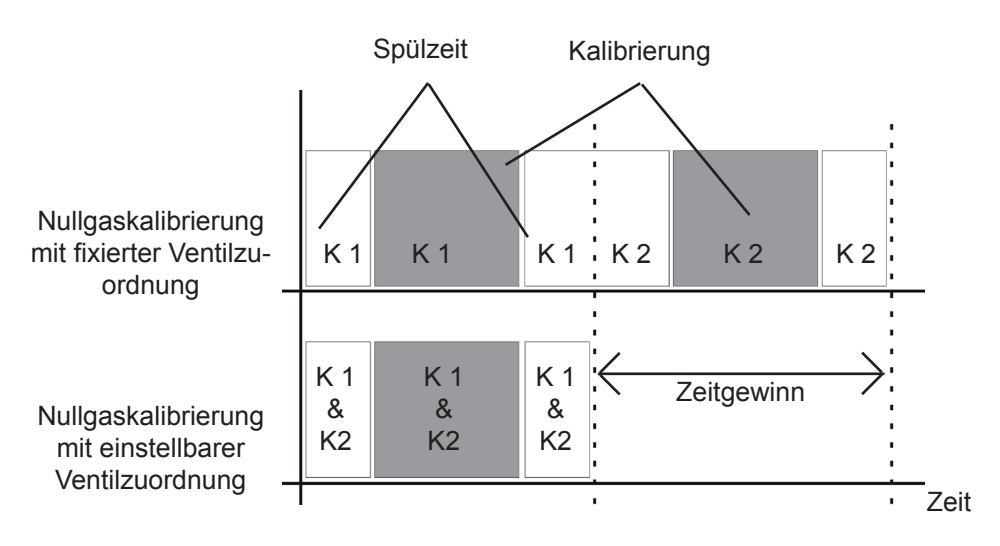

*Abb. 7-2: Optimierte Kalibrierprozedur mit einstellbarer Ventilzuordnung*

## **7.4.1 Kalibrierung vorbereiten**

Bevor Ventile zugeordnet werden können, muss festgestellt werden, ob und welche Art Ventile (interne / externe) vorhanden ist:

Einstellungen.. InstallierteOption.

Öffnen Sie das Menü EINSTELLUNGEN - IN-STALLIERTEOPTION. : Die erste Zeile zeigt die Art der Ventile.

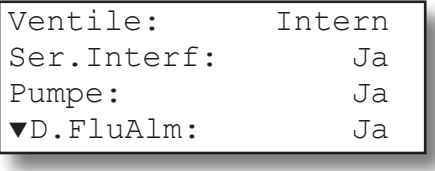

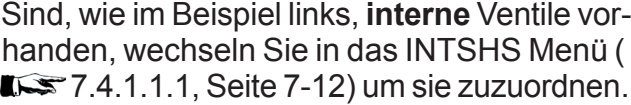

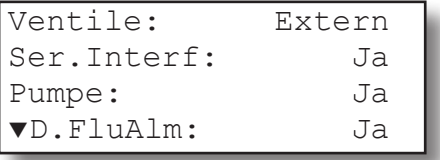

Sind, wie im Beispiel links, **externe** Ventile vorhanden, wechseln Sie in das DIGITALE AUSGÄNGE Menü ( $\sqrt{2}$  7.4.1.1.2, Seite [7-14\)](#page-251-0) to assign valves.

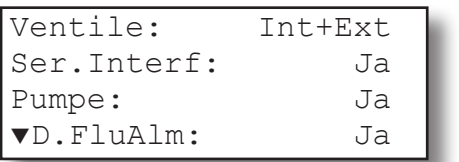

Sind **interne und externe** Ventile installiert, dann erfolgt die Zuordnung über beide Menüs, das INTSHS ( $\overline{I}$  7.4.1.1.1 Seite [7-12](#page-249-0)) und das DIGITALE AUSGÄNGE Menü ( $\sqrt{15}$  7.4.1.1.2 Seite [7-14](#page-251-0)).

**7**

### **7.4.1 Kalibrierung vorbereiten**

## <span id="page-249-0"></span>**7.4.1.1.1 Zuordnung interner Ventile**

Um interne Ventile den vorhandenen Gasanschlüssen zuzuordnen, öffnen Sie das Menü EINSTELLUNGEN - EIN-/AUSGÄNGE - INTSHS:

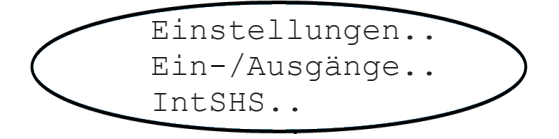

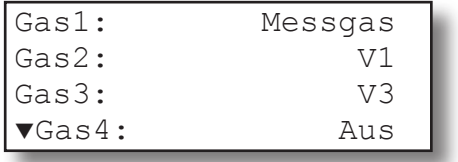

Page 1

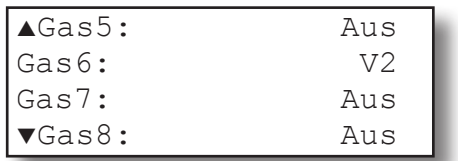

Page 2

Jedem vorhandene Gaseingang des Gerätes (*"Gas1" ... "Gas8"*) wird zunächst über dieses Menü ein virtueller Ventilbezeichner (**V1... V8, Messgas**) zugeordnet. (Falls die Ventile schon im Werk eingebaut wurden, ist diese Zuordnung bereits erfolgt).

#### *Hinweise!*

*Abhängig vom vorhandenen Analysatormodell können 1 oder 2 Ventilblöcke eingebaut werden.*

*Auch die Anzahl der max. möglichen Gaseingänge schwankt je nach Modell zwischen 4 und 8.*

*Änderungen an der ggf. schon im Werk vorgenommenen Konfiguration kann ein nicht mehr ordnungsgemäß funktionierendes Gerät zur Folge haben!*

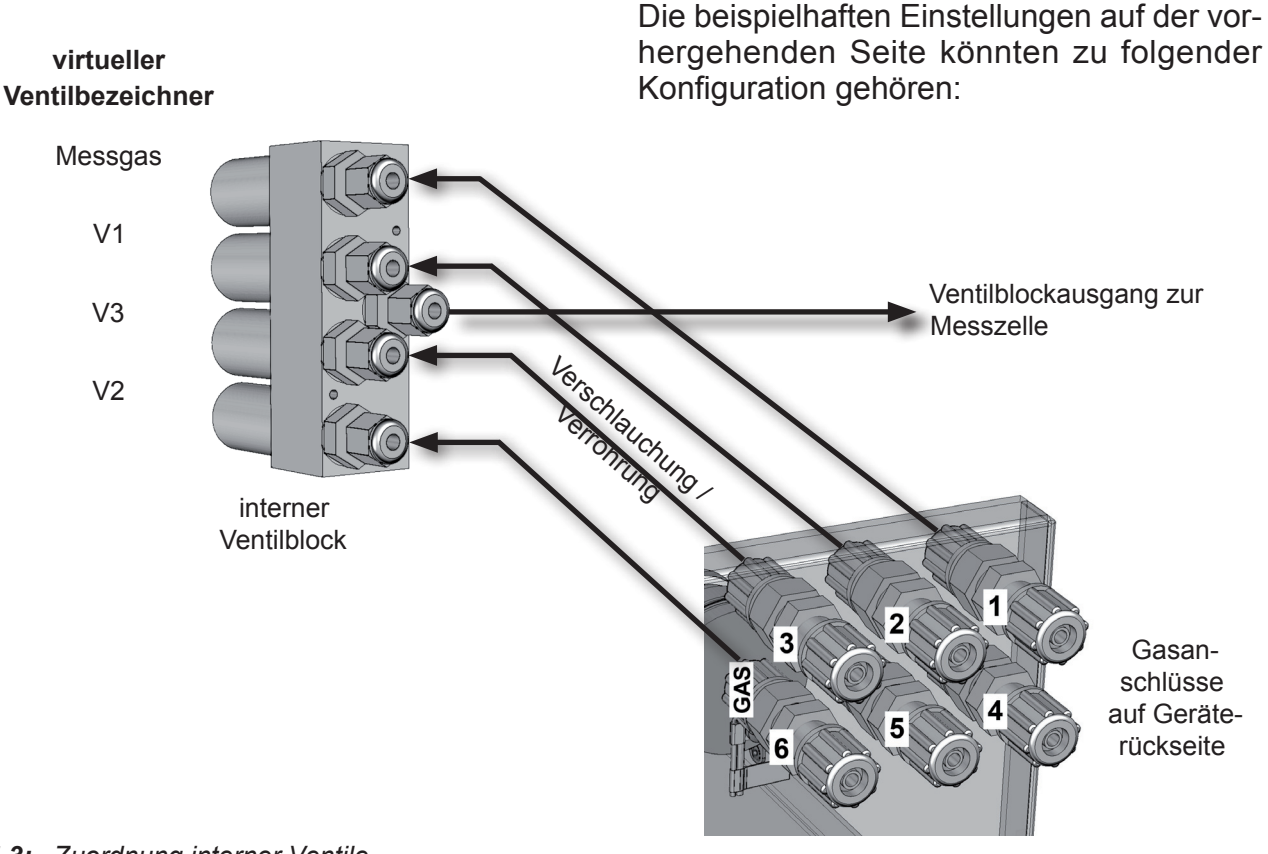

## **7.4.1 Kalibrierung vorbereiten**

*Abb. 7-3: Zuordnung interner Ventile*

**7**Im nächsten Schritt müssen die virtuellen Ventile den vorhandenen Messkanälen zugeordnet werden. Sind keine externen Ventile vorhanden, fahren Sie hierzu fort mit Abschnitt 7.4.1.1.3 ab Seite [7-15.](#page-252-0)

### **7.4.1 Kalibrierung vorbereiten**

## <span id="page-251-0"></span>**7.4.1.1.2 Zuordnung externer Ventile zu Digitalen Ausgängen**

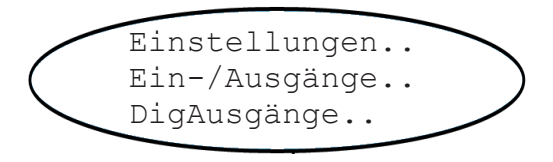

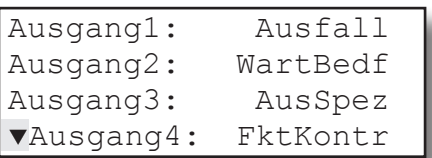

### Menüseite 1

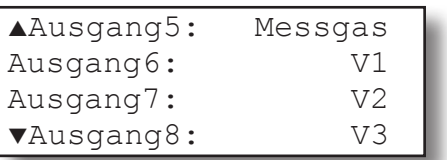

Menüseite 2

Wenn Sie externe Ventile zur Gassteuerung verwenden, kontrollieren Sie zunächst, ob alle benötigten Ventile an digitale Ausgangsklemmen angeschlossen wurden. Öffnen Sie anschließend das Menü EINSTELLUNGEN - EIN-/AUSGÄNGE - DIGAUSGÄNGE.., um die Ventile auch softwaremäßig den Ausgängen zuzuordnen:

Über dieses Menü lassen sich die digitalen Ausgänge konfigurieren, die alle dieselben Optionen bieten. "Ausgänge 1-4" sind bei jedem Gerät eingebaut und werden werksseitig mit den NAMUR-Signalen belegt (s. links).

Weitere Menüseiten sind über den Seitenindikator  $( \cdot \cdot )$  erreichbar, wenn Erweiterungskarten installiert wurden.

"Ausgänge 5-13" sind die über die erste Erweiterungskarte zugänglichen Ausgänge (die Ausgänge 9 bis 13 erscheinen auf den hier nicht dargestellten Menüseiten 3 und 4).

#### *Hinweis!*

*Abhängig vom Analysatormodell können bis zu 2 Erweiterungskarten installiert werden und das Menü verlängert sich entsprechend um weitere Seiten.*

Nun müssen noch die Ventile den Messkanälen zugeordnet werden: Fahren Sie fort mit USS Abschnitt 7.4.1.1.3 ab Seite [7-15.](#page-252-0)
### **7.4.1 Kalibrierung vorbereiten**

# **7.4.1.1.3 Kalibrierventilzuordnung**

Jedem Messkanal muss nun ein Ventil als Null- oder Prüfgasventil zugeordnet werden. Die Ventile können den Kanälen frei zugeordnet werden. Dies beinhaltet z.B. folgende Varianten:

- dieselbe Kombination (von Null- und Prüfgasventil) für mehrere Kanäle
- Kombinationen, bei denen ein Ventil dieselbe Funktion für mehrere Kanäle hat
- Kombinationen, bei denen ein Ventil je nach Kanal eine unterschiedliche Funktion hat, z.B. das Nullgasventil für Kanal 1 ist gleichzeitig das Prüfgasventil für Kanal 2.

Je nach verwendeten Gasen können sich aus solchen Kombinationen zeit- bzw. verbrauchsoptimierte Kalibrierprozeduren ergeben.

Zur Zuordnung der Ventile wechseln Sie in das Menü EINSTELLUNGEN - KALIBRIERUNG - VENTILZUORDNUNG.

Einstellungen.. Kalibrierung.. Ventilzuordnung.. Komponente '

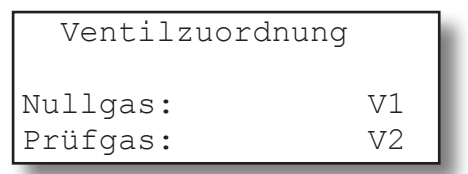

# *Hinweis!*

*Die Einstellungen in diesem Menü werden nicht auf Plausibilität geprüft: Der Benutzer ist dafür verantwortlich, nur vorhandene Ventile richtig zuzuordnen.!*

*Mehrkanalgerät:*

*Im Gaskomponentenauswahlmenü die zu bearbeitende Komponente wählen.*

Ordnen Sie die für den ausgewählten Kanal benötigten Ventile zu.

Verfügbare Optionen: **V1 ... V8**

# *Mehrkanalgerät:*

*Mit der -Taste wird in die Gaskomponentenauswahl gewechselt, um die Einstellungen für einen anderen Kanal vorzunehmen.* 

**7**

## **7.4.1 Kalibrierung vorbereiten**

# <span id="page-253-0"></span>**7.4.1.1.4 Spülzeiteinstellung**

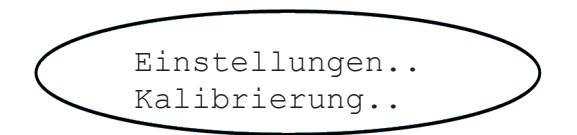

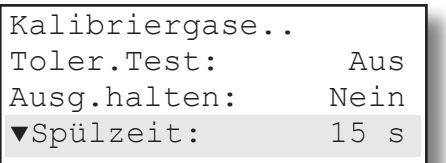

Zum Abschluss muss nun noch die Spülzeit festgelegt werden:

Wenn der Gasfluss von internen oder externen Ventilen gesteuert wird, schalten diese sofort nach Auslösen der Kalibrierung das benötigte Kalibriergas auf den Gasweg. Wegen des begrenzten Durchflusses und der Entfernung zwischen Ventilen und Messzelle wird jedoch etwas Zeit benötigt, um die Messzelle mit dem Kalibriergas zu füllen: Dies ist die Spülzeit, die hier einzugeben ist. Wird die Berechnung der Kalibrierung vor Ablauf der Spülzeit gestartet, so enthalten die Gaswege noch andere Komponenten und die Kalibrierung wird dadurch fehlerhaft.

#### *Hinweis!*

*Es kann nur eine Spülzeit je Gerät definiert werden, unabhängig davon, wieviele Ventile verwendet werden! Geben Sie hier, abhängig von Ihrem Aufbau, die längste notwendige Spülzeit ein.*

## **7.4 Kalibrierprozeduren**

Die nachfolgende Tabelle zeigt wichtige Parameter der verschiedenen Kalibrierprozeduren im Vergleich. Die letzte Spalte führt Sie zu den zugehörigen Schritt-für-Schritt-Anweisungen.

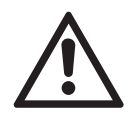

**Das korrekte Konfigurieren und Durchführen von Kalibrierungen ist wichtig, um die Funktionsfähigkeit Ihres Analysators zu erhalten. Um fehlerhafte Kalibriereinstellungen zu vermeiden, können ausgewählte Menüs durch Zugangscodes gegen unberechtigte Änderungen gesichert werden.**

**Die nachfolgenden Abschnitte berücksichtigen nicht, dass Menüs ggf. durch Zugangscodes geschützt sind.**

**Informationen darüber, welche Menüs zugangscodegeschützt werden können finden Sie in Kapitel 6 dieser Anleitung.**

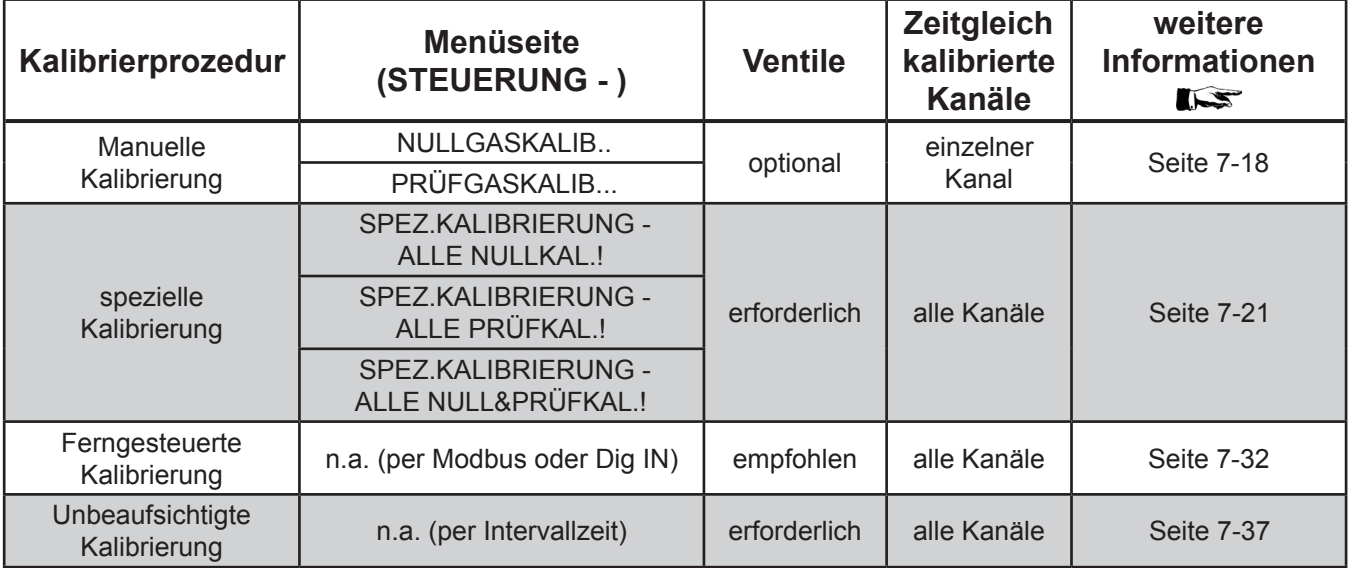

**7**

## **7.4.2 Manuelle Kalibrierung**

# <span id="page-255-0"></span>**7.4.2 Manuelle Kalibrierung**

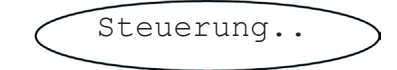

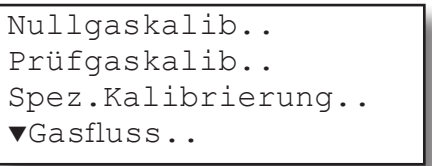

Von der MESSWERTANZEIGE ausgehend, die AB-Taste drücken, um das Hauptmenü zu öffnen, dort ins Menü STEUERUNG.. wechseln.

Um eine Nullgaskalibrierung zu starten, die erste Zeile auswählen:

# **7.4.2.1 Manuelle Nullgaskalibrierung**

**Bevor Sie fortfahren, stellen Sie sicher, dass das benötigte Gas durch das Gerät fließt!**

**Kalibriergase sollten mit demselben Durchfluss wie das Messgas zugeführt werden (Empfehlung: ca. 1 l/min), ohne Druck und unter Verwendung des richtigen**  Anschlusses ( $\mathbb{I}\rightarrow\mathbb{R}$  Abschnitt 3.4).

**Die Aufwärmzeit nach dem Einschalten muss abgelaufen sein! Je nach Messsystem und Konfiguration beträgt die Aufwärmzeit 15 bis 50 Minuten!**

*Mehrkanalgerät:*

*Im Gaskomponentenauswahlmenü die zu kalibrierende Komponente wählen.*

Die erste Zeile ermöglicht den sofortigen Abbruch der Prozedur.

Die zweite Zeile auswählen, um die **Kalibrierung zu starten**.

Zeile 3 zeigt den eingestellten Sollwert für das Kalibriergas (hier 0,000 ppm), Zeile 4 die aktuell gemessene Konzentration.

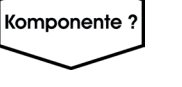

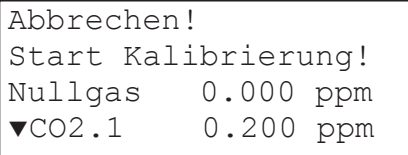

## **7.4.2 Manuelle Kalibrierung**

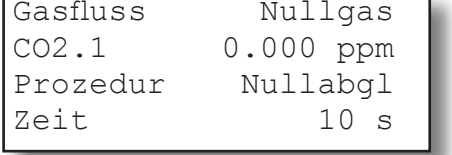

# PRÜFGASKALIB.. auswählen. **7.4.2.2 Manuelle Prüfgaskalibrierung**

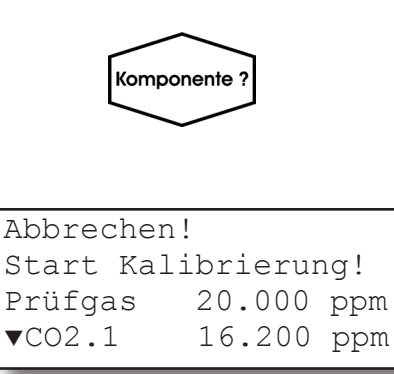

Nach dem Start der Kalibrierung zeigt das Display Informationen zum gegenwärtigen Status:

Die zweite Zeile zeigt den Code des zu kalibrierenden Kanals und die aktuell gemessene Konzentration (am Ende der Nullgaskalibrierung soll dieser Wert auf "0" stehen).

Die Zeile "Prozedur" zeigt an, welcher Vorgang ausgeführt wird (**Nullabgl** = Kalibrierung läuft; **Spülen** = Messsystem wird mit aktuellem Gas gefüllt; **Keine** = Kalibrierung abgeschlossen); die letzte Zeile zeigt die verbleibende Zeit bis zum Abschluss der Kalibrierung (startet bei 40 Sekunden).

Nach Abschluss der Prozedur die LINKS-Taste zweimal drücken um **entweder**

zur Gaskomponentenauswahl zurückzukehren (nur bei Mehrkanalgeräten), ggf. einen weiteren Kanal auszuwählen und die oben beschriebenen Schritte für diesen Kanal zu wiederholen, **oder**

zum Menü STEUERUNG.. zurückzukehren, um eine Prüfgaskalibrierung durchzuführen. Der Vorgang und die Anzeigen sind dem einer Nullgaskalibrierung ähnlich:

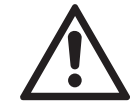

# **Bevor Sie fortfahren, stellen Sie sicher, dass das benötigte Gas durch das Gerät fließt!**

#### *Mehrkanalgerät:*

*Im Gaskomponentenauswahlmenü die zu kalibrierende Komponente wählen.*

Die erste Zeile ermöglicht den sofortigen Abbruch des Prozedur.

Die zweite Zeile auswählen, um die **Kalibrierung zu starten**.

Zeile 3 zeigt den eingestellten Sollwert für das Kalibriergas (hier 20 ppm), Zeile 4 die aktuell gemessene Konzentration.

**7**

## **7.4.2 Manuelle Kalibrierung**

Nach dem Start der Kalibrierung zeigt das Display Informationen zum gegenwärtigen Status:

Die zweite Zeile zeigt den Code des zu kalibrierenden Kanals und die aktuell gemessene Konzentration (am Ende der Prüfgaskalibrierung sollte diese dem Sollwert entsprechen). Die Zeile "Prozedur" zeigt an, welcher Vorgang ausgeführt wird (**Empfindl** = Kalibrierung läuft; **Spülen** = Messsystem wird mit aktuellem Gas gefüllt; **Keine** = Kalibrierung abgeschlossen); die letzte Zeile zeigt die verbleibende Zeit bis zum Abschluss der Kalibrierung (startet bei 40 Sekunden).

Nach Abschluss der Prozedur **entweder** die LINKS-Taste zweimal drücken, um zur Gaskomponentenauswahl zurückzukehren (nur bei Mehrkanalgeräten), ggf. einen weiteren Kanal auszuwählen und die oben beschriebenen Schritte für diesen Kanal zu wiederholen,

# **oder**

die MESSEN-Taste drücken, um zur Messwertanzeige zurückzukehren und die manuelle Kalibrierung abzuschließen.

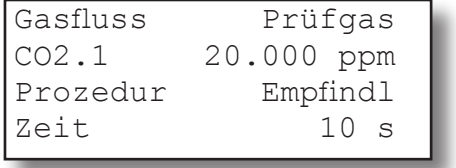

# **7.4.3 Spezielle Kalibrierungen**

## <span id="page-258-0"></span>**7.4.3 Spezielle Kalibrierungen**

Die Standardprozeduren für die manuelle Kalibrierung sind in der Funkionalität begrenzt: Um Null- und Prüfgaskalibrierungen für ein Mehrkanalgerät durchzuführen, muss der Benutzer 4 Prozeduren in der richtigen Reihenfolge manuell einleiten. Außerdem muss er beim Gerät bleiben, um nach dem Abschluss der einen Prozedur die nächste zu starten.

Ähnliches gilt auch für ein Einkanalgerät, wenn der Benutzer eine Null- **und** eine Prüfgaskalibrierung durchführen möchte.

Um den Ablauf **manueller Kalibrierungen** zu vereinfachen, bieten X-STREAM-Analysatoren ein neues Menü an: SPEZIELLE KALIBRIERUNG.

Nur ein Tastendruck startet eine der folgenden Prozeduren:

- Nullgaskalibrierung aller Kanäle eines Geräts
- Prüfgaskalibrierung aller Kanäle eines Geräts
- Null- und Prüfgaskalibrierung aller

## Kanäle eines Geräts

Obwohl die spezielle Kalibrierung gerade bei Mehrkanalgeräten besondere Vorteile bietet, kann sie auch bei Einkanalgeräten verwendet werden, da eine Null- **und** Prüfgaskalibrierung für den einen Kanal mit nur einem Tastendruck eingeleitet werden kann.

Die einzige Bedingung für die Verwendung dieser neuen Funktionen ist, dass interne und/oder externe Ventile installiert und entsprechend zugeordnet sind ( $\mathbb{R}$   $\mathbb{R}$  7 .4.1.1, Seite 7-7).

# Ausführliche Beschreibungen zu der Durchführung:

Nullgaskalibrierungen aller Kanäle7.4.3.1, Seite [7-21](#page-259-0)

Prüfgaskalibrierungen aller Kanäle7.4.3.2, Seite [7-24](#page-262-0)

Null- und Prüfgaskalibrierungen aller Kanäle **1988** 7.4.3.3, Seite [7-27](#page-265-0)

#### **Betriebsanleitung** HASX2D-BA-HS 10/2012

## **7.4.3 Spezielle Kalibrierungen**

## <span id="page-259-0"></span>**7.4.3.1 Nullgaskalibrierung aller Kanäle**

**Bevor Sie fortfahren, stellen Sie sicher, dass die benötigten Gase verfügbar sind!**

**Kalibriergase sollten mit demselben Durchfluss wie das Messgas zugeführt werden (Empfehlung: ca. 1 l/min), ohne Druck und unter Verwendung des richtigen**  Anschlusses ( $\overline{\mathbf{L}}$  **Abschnitt 3.4).** 

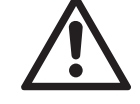

**Die Aufwärmzeit nach dem Einschalten muss abgelaufen sein! Je nach Messsystem und Konfiguration beträgt die Aufwärmzeit 15 bis 50 Minuten!**

**Die Spülzeit muss so eingestellt werden, dass die Messzelle ausreichend mit dem jeweilen Kalibriergas gefüllt wird, nachdem das Ventil geöffnet ist!** 

Von der MESSWERTANZEIGE ausgehend, die AB-Taste drücken, um das Hauptmenü zu öffnen, dann in das Menü STEUERUNG - SPEZ. KALIBRIERUNG wechseln.

Um eine Nullgaskalibrierung für alle Kanäle einzuleiten, die zweite Zeile auswählen.

#### *Hinweis!*

*In Einkanalgeräten wird dasselbe Menü eingeblendet. Der Begriff "Alle" bezieht sich dann aber nur auf den einen Kanal!*

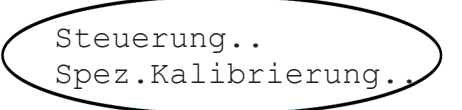

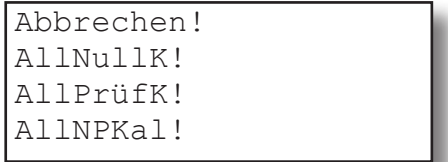

# **7.4.3 Spezielle Kalibrierungen**

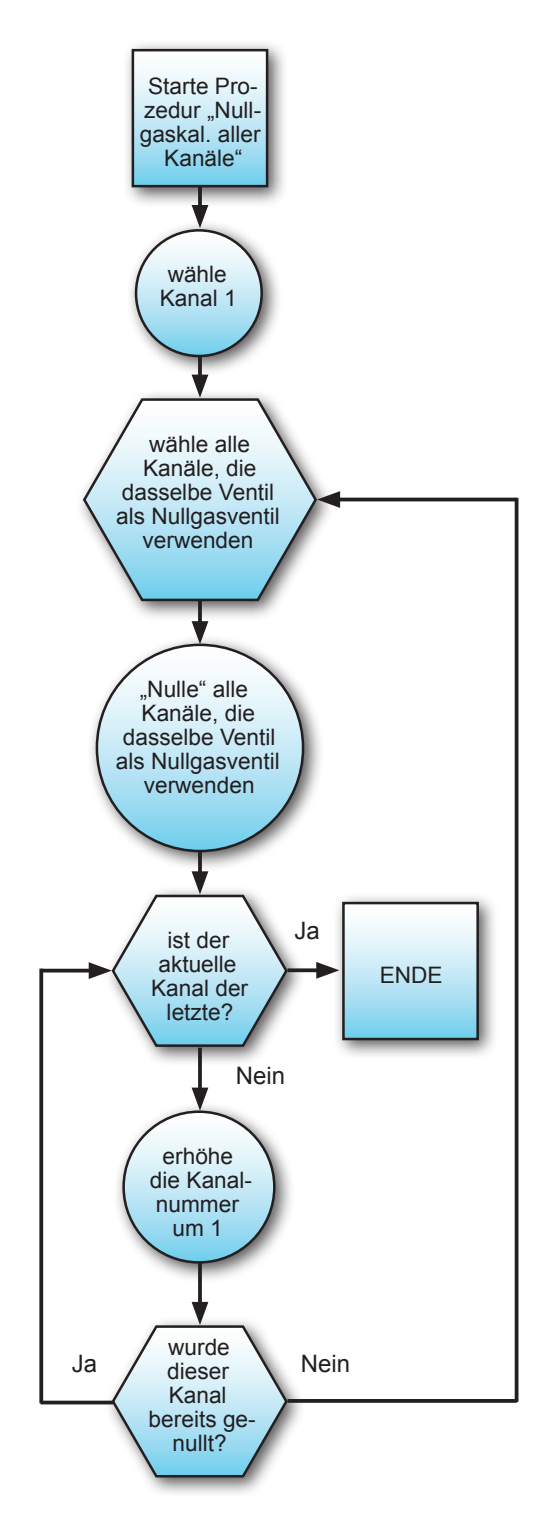

*Abb. 7-4: Ablaufdiagramm der Prozedur "Nullgaskalibrierung aller Kanäle"* 

**7** Wartung Wartung

Gasfluss V4 Prozedur Spülen<br>Zeit 10 s  $10 s$ 

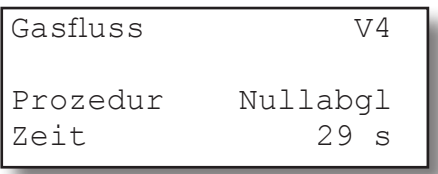

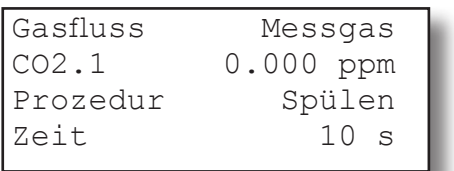

Der Analysator beginnt sofort mit der (bzw. den) Nullgaskalibrierung(en). Bitte die Anzeige beachten! Es werden Informationen zum aktuellen Status angezeigt (siehe nachfolgende Beispiele).

Der erste Bildschirm zeigt, dass das Ventil **V4**  offen ist. Gegenwärtig wird das System gespült (Vorspülen), damit es ausreichend mit Nullgas gefüllt ist, wenn die Berechnungen gestartet werden. Die verbleibende Spülzeit beträgt hier **10** Sekunden (heruntergezählt vom in den Kalibriereinstellungen festgelegten Wert;  $\sum$  Seite [7-16\)](#page-253-0).

Nach Ablauf der Vorspülzeit wird mit der Berechnung des Nullpunkts begonnen (angezeigt durch **Nullabgl)**: Nullgas fließt, der Countdown beginnt bei 40 Sekunden.

## *Hinweis!*

*Wenn ein Mehrkanalgerät mehrere Kanäle gleichzeitig kalibriert, wird in der Zeile "Prozedur" der Wert Nullabgl angezeigt. Eine Anzeige der momentan kalibrierten Kanäle erfolgt in der Statuszeile der Messanzeige.*

Nach Beendigung der Nullgaskalibrierung wird das Nullgasventil geschlossen und das Messgasventil geöffnet. Nun startet eine Nachspülzeit, da, um korrekte Messergebnisse zu erhalten, das System komplett mit Messgas gefüllt sein muss. Die Nachspülzeit setzt sich zusammen aus Spülzeit, wie in den Kalibriereinstellungen festgelegt ( $\mathbb{I}$  Seite [7-16\)](#page-253-0) und 2x Signaldämpfungszeit ( $\mathbb{I} \rightarrow \mathbb{S}$  Seite [6-29](#page-202-0)).

*Die Nullgaskalibrierung ist abgeschlossen, wenn die verbleibende Zeit* **0** *beträgt und als Gasfluss* **Messgas** *angezeigt wird.*

#### Drücken Sie nun

*entweder* die LINKS-Taste, um zum Menü SPEZ.KALIBRIERUNG zurückzukehren und eine weitere Kalibrierung zu starten,

*oder* die MESSEN-Taste, um zur MESSWERT-ANZEIGE zurückzukehren.

### **7.4.3 Spezielle Kalibrierungen**

#### <span id="page-262-0"></span>**7.4.3.2 Prüfgaskalibrierung aller Kanäle**

**Bevor Sie fortfahren, stellen Sie sicher, dass die benötigten Gase verfügbar sind!**

**Kalibriergase sollten mit demselben Durchfluss wie das Messgas zugeführt werden (Empfehlung: ca. 1 l/min), ohne Druck und unter Verwendung des richtigen**  Anschlusses ( $\mathbb{I}\rightarrow\mathbb{R}$  Abschnitt 3.4).

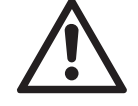

**Die Aufwärmzeit nach dem Einschalten muss abgelaufen sein! Je nach Messsystem und Konfiguration beträgt die Aufwärmzeit 15 bis 50 Minuten!**

**Die Spülzeit muss so eingestellt werden, dass die Messzelle ausreichend mit dem jeweilen Kalibriergas gefüllt wird, nachdem das Ventil geöffnet ist!** 

Von der MESSWERTANZEIGE ausgehend, die AB-Taste drücken, um das Hauptmenü zu öffnen, dann in das Menü STEUERUNG - SPEZ. KALIBRIERUNG wechseln.

Um eine Prüfgaskalibrierung für alle Kanäle einzuleiten, die dritte Zeile auswählen.

#### *Hinweis!*

*In Einkanalgeräten wird gleiche Menü eingeblendet. Der Begriff "Alle" bezieht sich dann aber nur auf den einen Kanal!*

**7**

Abbrechen! AllNullK! AllPrüfK! AllNPKal!

Steuerung..

Spez.Kalibrierung..

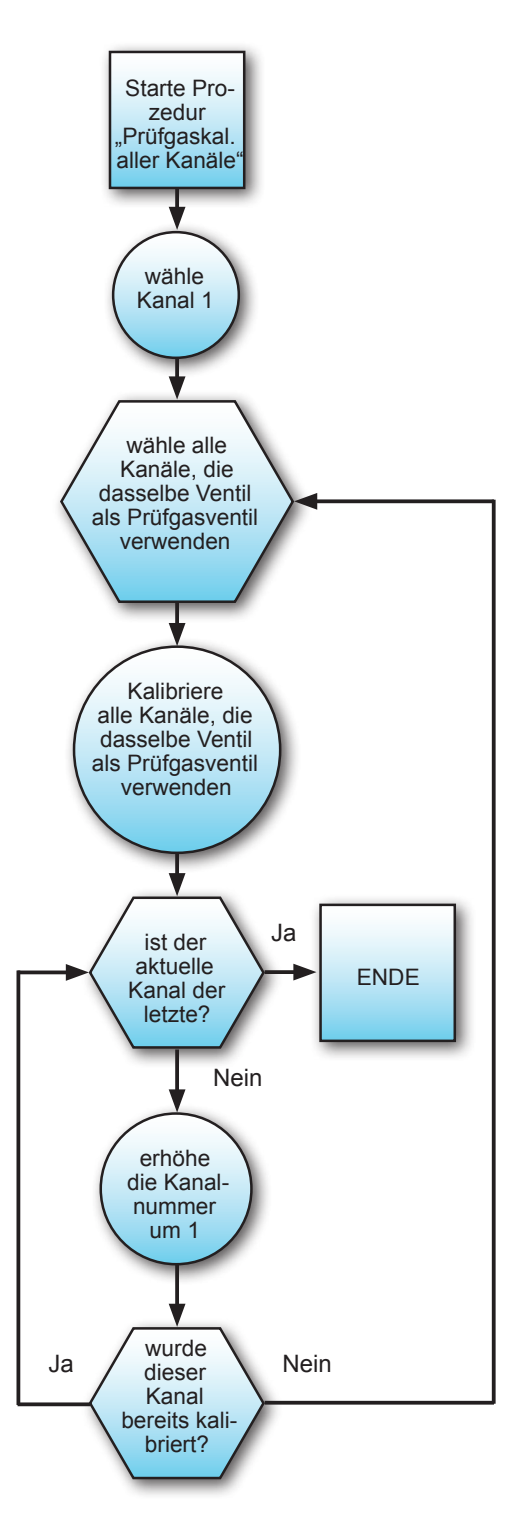

*Abb. 7-5: Ablaufdiagramm der Prozedur "Prüfgaskalibrierung aller Kanäle"*

## **7.4.3 Spezielle Kalibrierungen**

Der Analysator beginnt sofort mit der (bzw. den) Prüfgaskalibrierung(en). Bitte die Anzeige beachten! Es werden Informationen zum aktuellen Status angezeigt (siehe nachfolgende Beispiele).

Der erste Bildschirm zeigt, dass das Ventil **V1** offen ist. Gegenwärtig wird das System gespült (Vorspülen), damit es ausreichend mit Prüfgas gefüllt ist, wenn die Berechnungen gestartet werden. Die verbleibende Spülzeit beträgt hier **10** Sekunden (Anfangswert wird in den Kalibriereinstellungen festgelegt; USS Seite [7-16](#page-253-0)).

Nach Ablauf der Vorspülzeit wird mit der Berechnung des Prüfgaswerts begonnen (angezeigt durch den Begriff **Empfindl)**: Prüfgas fließt , der Countdown beginnt bei 40 Sekunden.

## *Hinweis!*

*Wenn ein Mehrkanalgerät mehrere Kanäle gleichzeitig kalibriert, wird in der Zeile "Prozedur" der Wert Empfindl angezeigt. Eine Anzeige der momentan kalibrierten Kanäle erfolgt in der Statuszeile der Messanzeige.* Nach Beendigung der Prüfgaskalibrierung wird das Prüfgasventil geschlossen und das Mess-gasventil geöffnet. Nun startet eine Nachspülprozedur, da, um korrekte Messergebnisse zu erhalten, das System komplett mit Messgas gefüllt werden muss. Die Nachspülzeit setzt sich zusammen aus Spülzeit, wie in den Kalibriereinstellungen festgelegt ( Seite [7-16](#page-253-0)) und 2x Signaldämpfungszeit  $(x \leqslant$  Seite [6-29](#page-202-0)).

Die Prüfgaskalibrierung ist abgeschlossen, wenn die verbleibende Zeit **0** beträgt und als Gasfluss **Messgas** angezeigt wird. Drücken Sie nun

*entweder* die LINKS-Taste, um zum Menü SPEZ.KALIBRIERUNG zurückzukehren und eine weitere Kalibrierung starten

*oder* die MESSEN-Taste, um zur MESSWERT-ANZEIGE zurückzukehren.

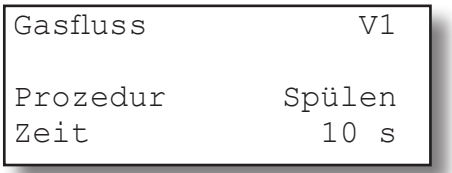

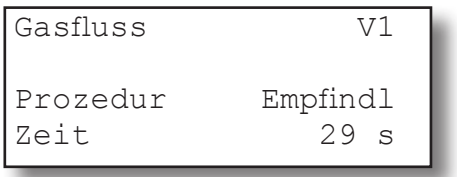

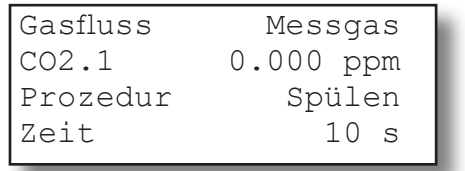

#### **Betriebsanleitung** HASX2D-BA-HS 10/2012

# **7.4.3 Spezielle Kalibrierungen**

# <span id="page-265-0"></span>**7.4.3.3 Kombinierte Null- und Prüfgaskalibrierung für alle Kanäle**

**Bevor Sie fortfahren, stellen Sie sicher, dass die benötigten Gase verfügbar sind!**

**Kalibriergase sollten mit demselben Durchfluss wie das Messgas zugeführt werden (Empfehlung: ca. 1 l/min), ohne Druck und unter Verwendung des richtigen**  Anschlusses ( $\mathbb{I}\rightarrow\mathbb{R}$  Abschnitt 3.4).

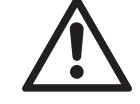

**Die Aufwärmzeit nach dem Einschalten muss abgelaufen sein! Je nach Messsystem und Konfiguration beträgt die Aufwärmzeit 15 bis 50 Minuten!**

**Die Spülzeit muss so eingestellt werden, dass die Messzelle ausreichend mit dem jeweilen Kalibriergas gefüllt wird, nachdem das Ventil geöffnet ist!** 

Von der MESSWERTANZEIGE ausgehend, die AB-Taste drücken, um das Hauptmenü zu öffnen, dann in das Menü STEUERUNG -SPEZ.KALIBRIERUNG wechseln.

Um eine Null- und Prüfgaskalibrierung für alle Kanäle einzuleiten, die letzte Zeile auswählen.

### *Hinweis!*

*In Einkanalgeräten wird dasselbe Menü eingeblendet. Der Begriff "Alle" bezieht sich dann aber nur auf den einen Kanal!*

Steuerung.. Spez.Kalibrierung..

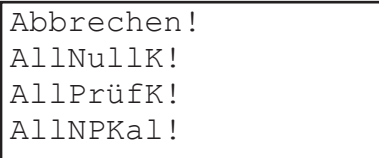

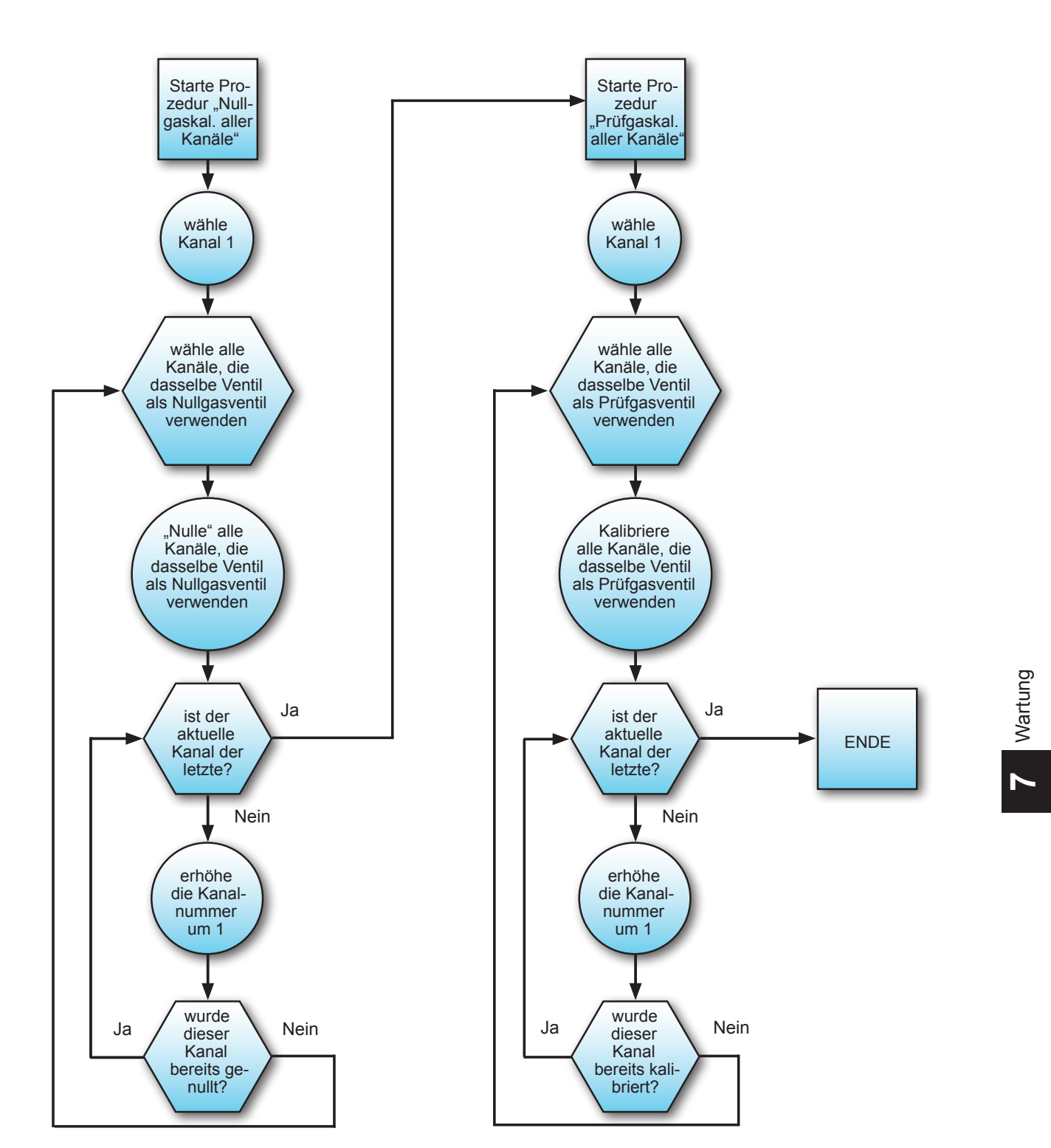

*Abb. 7-6: Ablaufdiagramm der Prozedur "Null- und Prüfgaskalibrierung aller Kanäle"*

beiden auf den vorhergehenden Seiten beschriebenen: Zuerst werden alle Kanäle nullgas- und dann prüfgaskalibriert. Nachfolgend eine Beschreibung der einzelnen Phasen mit beispielhaften Darstellungen der jeweiligen Geräteanzeige.

Diese Prozedur ist eine Kombination der

Der erste Bildschirm zeigt, dass das Ventil **V4**  offen ist. Gegenwärtig wird das System gespült (Vorspülen), damit es ausreichend mit Nullgas gefüllt ist, wenn die Berechnungen gestartet werden. Die verbleibende Spülzeit beträgt hier **10** Sekunden (heruntergezählt vom in den Kalibriereinstellungen festgelegten Wert;  $\sum$  Seite [7-16](#page-253-0)).

Nach Ablauf der Vorspülzeit wird mit der Berechnung des Nullpunkts begonnen (angezeigt durch **Nullabgl)**: Nullgas fließt, der Countdown beginnt bei 40 Sekunden.

# *Hinweis!*

*Wenn ein Mehrkanalgerät mehrere Kanäle gleichzeitig kalibriert, wird in der Zeile "Prozedur" der Wert Nullabgl angezeigt. Eine Anzeige der momentan kalibrierten Kanäle erfolgt in der Statuszeile der Messanzeige.*

Nach Beendigung dieser Nullgaskalibrierung wird nach weiteren, noch nicht mit Nullgas kalibrierten Kanälen gesucht und die beschriebene Prozedur so oft wiederholt, bis alle Kanäle abgearbeitet wurden.

Daran anschließend wird sofort die Prüfgaskalibrierung aller vorhandenen Kanäle eingeleitet:

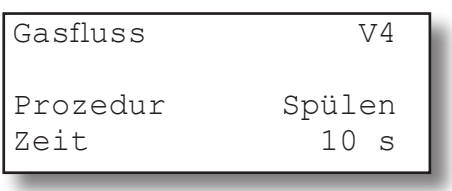

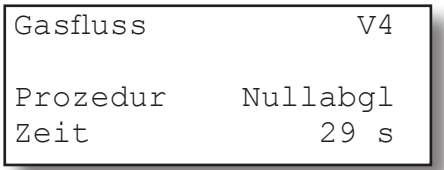

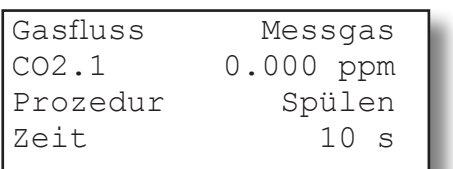

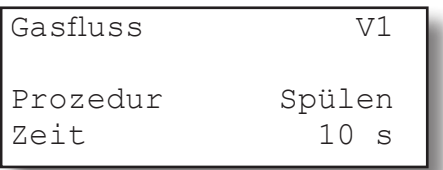

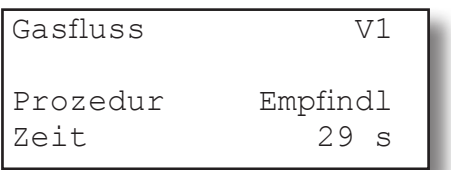

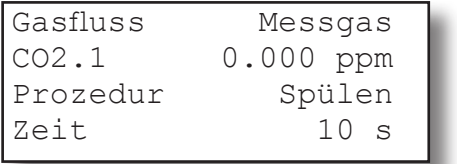

Das zum ersten Kanal gehörige Prüfgasventil (hier: **V1)** wird geöffnet und das System gespült (Vorspülen), damit es ausreichend mit Prüfgas gefüllt ist, wenn die Berechnungen gestartet werden. Die verbleibende Spülzeit beträgt hier **10** Sekunden (Anfangswert wird in den Kalibriereinstellungen festgelegt; USS Seite [7-16](#page-253-0)).

Nach Ablauf der Vorspülzeit wird mit der Berechnung des Prüfgaswertes begonnen (angezeigt durch den Begriff **Empfindl)**: Prüfgas fließt, der Countdown beginnt bei 40 Sekunden.

### *Hinweis!*

*Wenn ein Mehrkanalgerät mehrere Kanäle gleichzeitig kalibriert, wird in der Zeile "Prozedur" der Wert Empfindl angezeigt. Eine Anzeige der momentan kalibrierten Kanäle erfolgt in der Statuszeile der Messanzeige*

Nach Beendigung dieser Kalibrierung wird nach weiteren, noch nicht mit Prüfgas kalibrierten Kanälen gesucht und die beschriebene Prozedur so oft wiederholt, bis alle Kanäle abgearbeitet wurden.

Nach Abschluss all dieser Kalibrierungen wird das Prüfgasventil geschlossen und das Mess-gasventil geöffnet. Nun startet eine Nachspülprozedur, da, um korrekte Messergebnisse zu erhalten, das System komplett mit Messgas gefüllt werden muss. Die Nachspülzeit setzt sich zusammen aus Spülzeit, wie in den Kalibriereinstellungen festgelegt ( Seite [7-16\)](#page-253-0) und 2x Signaldämpfungszeit  $(K \rightarrow S$ eite [6-29](#page-202-0)).

Die Kalibrierung ist abgeschlossen, wenn die verbleibende Zeit **0** beträgt und als Gasfluss **Messgas** angezeigt wird.

Die MESSEN-Taste drücken, um zur MESSWERTANZEIGE zurückzukehren. **7**

# **7.4.4 Ferngesteuerte Kalibrierung**

# <span id="page-269-0"></span>**7.4.4 Ferngesteuerte Kalibrierung**

Ferngesteuerte Kalibrierungen lassen sich über digitale Eingänge und über die Modbus-Schnittstelle auslösen. Beide Varianten bieten jedoch unterschiedliche Funktionalitäten:

Die Fernsteuerung über die **digitalen Eingänge** (Option) ist nur möglich in Kombination mit internen und/oder externen Ventilen und limitiert auf 3 Prozeduren, die wahlfrei digitalen Eingängen zugeordnet werden können: "Nullgaskalibrierung aller Kanäle", "Prüfgaskalibrierung aller Kanäle" sowie "Nullund Prüfgaskalibrierung aller Kanäle".

# *Hinweis!*

*Bei Aktivierung der Prozedur "Prüfgaskalibrierung aller Kanäle" ist auf die Einhaltung der Bedingung "Prüfgas- nur nach Nullgaskalibrierung" zu achten!*

Die **Modbus**-Schnittstelle bietet mehr Variationen:

• Kalibrierungen ohne Ventile: Zwar werden per Modbus-Signal die Prozeduren eingeleitet, aber der Benutzer muss dafür sorgen (z.B. über sein separates Gasaufbereitungssystem), dass das jeweils benötigte Gas anliegt, die Spülzeiten berücksichtigt werden und die Bedingung "Prüfgas- nur nach Nullgaskalibrierung" eingehalten wird.

- Kalibrierungen mit Ventilen Mit angeschlossenen, zugeordneten internen und/oder externen Ventilen ( 7.4.1.1, Seite [7-10\)](#page-247-0) lassen sich 2 grundsätzliche Varianten unterscheiden:
	- 1. Per Modbus-Signal werden einzelne Prozeduren eingeleitet. Der Analysator überwacht dabei die Gaszufuhr und Spülzeit, während der Benutzer auf die Einhaltung der Bedingung "Prüfgas- nur nach Nullgaskalibrierung" achten muss.
	- 2. Spezielle Kalibrierprozeduren:
		- Nullgaskalibrierung aller Kanäle eines Geräts
		- Prüfgaskalibrierung aller Kanäle eines Geräts
		- Null- und Prüfgaskalibrierung aller Kanäle eines Geräts

Ausgelöst per Modbusbefehl werden die o.g. Prozeduren jeweils automatisch vom Analysator durchgeführt, der die Gaszufuhr und Spülzeiten kontrolliert und (nur bei der letztgenannten Prozedur) auch die Einhaltung der Bedingung "Prüfgas- nur nach Nullgaskalibrierung" beachtet .

Ausführliche Beschreibungen zu:

Kalibrierungen, ausgelöst über digitale Eingänge **1.5 millionarist 7.4.4.1, Seite [7-32](#page-270-0)** Kalibrierungen, ausgelöst per Modbus, ohne Ventile **15 7.4.4.2, Seite [7-34](#page-272-0)** Kalibrierungen, ausgelöst per Modbus, mit Ventilen USS 7.4.4.3, Seite [7-35](#page-273-0)

- 
- 
- 

## **7.4.4 Ferngesteuerte Kalibrierung**

## <span id="page-270-0"></span>**7.4.4.1 Kalibrierungen, ausgelöst über digitale Eingänge**

Um Kalibrierungen über digitale Eingänge auslösen zu können, müssen entweder interne Ventile vorhanden, oder externe Ventile wie beschrieben an digitalen Ausgängen angeschlossen sein.

Kapitel 4 für Informationen zu elektrischen Daten und Installation der Einund Ausgänge.

Abhängig von der zugeordneten Funktion reagieren digitale Eingänge entweder flankenoder pegelgesteuert auf Eingangssignale, die dann mindestens 2 Skunden anliegen müssen. Zusätzlich werden die Eingänge auch noch nach unterschiedlichen Prioritäten ausgewertet:

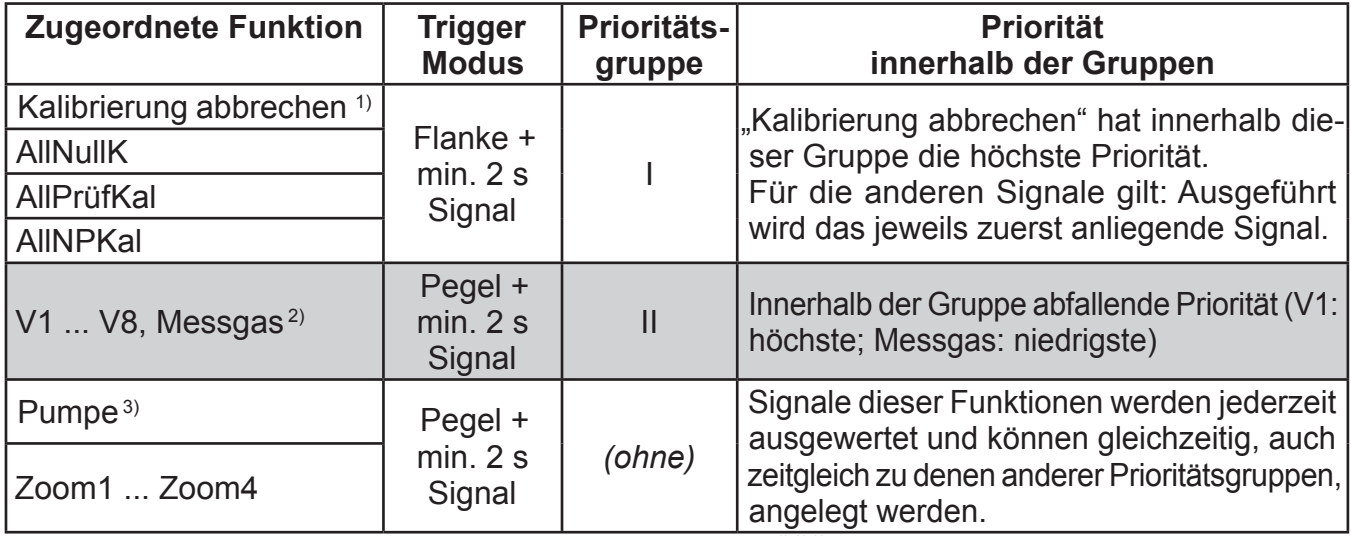

#### *Tab. 7-1: Digitale Eingänge - Prioritäten*

Signale der Gruppe I haben eine höhere Priorität als die der Gruppe II: Ist ein beliebiges Ventil (Gruppe II-Signal) per digitalem Eingang in dem Moment aktiviert, in dem eine Kalibrierung gestartet werden soll (Gruppe I-Signal), dann übernimmt die Kalibrierprozedur die Kontrolle über das Ventil. Zusätzlich sind folgende Bedingungen zu beachten (s. Indexnoten in Tabelle 7-3):

1) **Kalibrierung abbrechen** wirkt nur auf aktuell durchgeführte Kalibrierungen. Das Anlegen des Signals ohne aktuell laufende Kalibrierung bleibt ohne Auswirkung. Soll eine erst später gestartete Kalibrierung abgebrochen werden, so muss das Signal unterbrochen und neu angelegt werden.

1) 2) 3) s. Anmerkungen im folgenden Abschnitt

- 2) Das Messgasventil wird aktiviert, wenn KEIN anderes Ventil aktiviert wird, UND
	- ihm KEIN digitaler Eingang zugeordnet wurde (AUTO AN) ODER
	- der ihm zugeordnete digitale Eingang aktiviert wurde
- 3) Wurde einem digitalen Eingang die Funktion **Pumpe** zugeordnet, dann kann sie nur noch über den Eingang und nicht mehr per Menü geschaltet werden. Sind alle Ventile geschlossen, dann wird die Pumpe automatisch abgeschaltet, unabhängig von der Pumpensteuerung.

## **7.4.4 Ferngesteuerte Kalibrierung**

In der folgenden Konfiguration startet Eingang IN1 Nullgas- und IN2 Prüfgaskalibrierungen für alle Kanäle. IN3 dient zum Abbruch von Kalibrierungen.

Die jeweilige Prozedur wird ausgelöst durch die steigende Flanke eines Signales von mindestens 2 s Dauer.

Weitere Triggersignale an anderen Eingängen werden nur dann berücksichtigt, wenn die Signale noch für mindestens 1 Sekunde nach Abschluss der laufenden Kalibrierung anstehen.

Gleichzeitig anliegende Signale werden berücksichtigt in der Reihenfolge ihres Auftretens: das zuerst anliegende Signal wird ausgeführt.

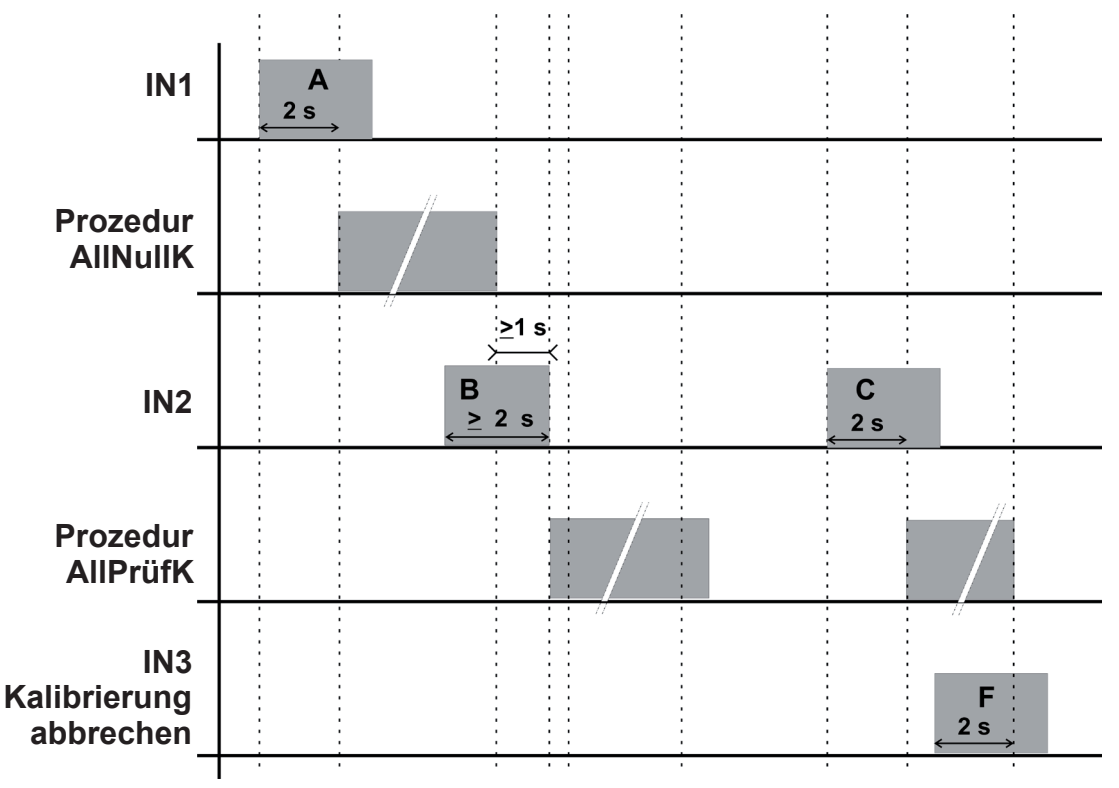

#### *Beispiel 1:*

- Signal A löst Nullgaskalibrierungen aus
- Signal B wird angelegt während der laufenden Prozedur. Da es mehr als 1 s NACH ENDE der Nullkalibrierungsprozedur endet, werden die zugehörige Prüfgaskalibrierungen gestartet.

#### *Beispiel 2:*

- Signal C startet die Prüfgaskalibrierungen
- Signal F wird angelegt während der laufenden Prozedur und beendet diese, nachdem es mindestens 2 s anliegt.

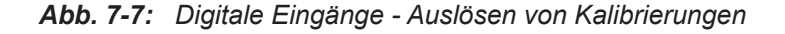

# **7.4.4 Ferngesteuerte Kalibrierung**

### <span id="page-272-0"></span>**7.4.4.2 Kalibrierungen, ausgelöst per Modbus, ohne Ventile**

Auch über Modbus-Befehle ( $K^*$  Kapitel 9) können Kalibrierungen ausgelöst werden. Besitzt der Analysator weder interne Ventile noch digitale Ein- und Ausgänge zur Ansteuerung externer Ventile, so entspricht die Kalibrierprozedur derjenigen einer manuellen Kalibrierung, mit dem Unterschied, dass der Tastendruck nun durch den Modbusbefehl ersetzt wird.

D.h., der Modbus-Befehl startet sofort die Kalibriermessung. Der Benutzer muss daher dafür sorgen, dass in diesem Moment das korrekte Gas angeschlossen ist, die Messgaswege vollständig mit dem Kalibriergas gefüllt sind und ggf. vor einer Prüfgas- immer eine Nullgaskalibrierung durchgeführt wird. Dies kann z.B. durch den Modbus-Host erfolgen, der die entsprechenden Ventile in einer Gasaufbereitung oder einer Anlage ansteuert. Detaillierte Hinweise zum Ablauf einer solchen Kalibrierung, bei der die Gaszuführung nicht vom Analysator gesteuert wird, finden Sie im Abschnitt 7.4.2 ab Seite [7-17.](#page-255-0)

**7**

# **7.4.4 Ferngesteuerte Kalibrierung**

## <span id="page-273-0"></span>**7.4.4.3 Kalibrierungen, ausgelöst per Modbus, mit Ventilen**

Über die Modbus-Befehle ( $\mathbb{R}$  Kapitel 9) können Kalibrierungen ausgelöst werden.

Besitzt der Analysator interne Ventile, oder werden externe Ventile über digitale Ausgänge angesteuert, dann stehen alle Möglichkeiten der "Speziellen Kalibrierung" zur Verfügung, die im Abschnitt 7.4.3 ab Seite [7-20](#page-258-0) beschrieben wurden.

Der Unterschied ist, dass die dort geforderten Tastendrücke nun durch die entsprechenden Modbusbefehle ersetzt werden. D.h., per Modbus-Befehl können die Prozeduren

- Nullgaskalibrierung aller Kanäle eines Geräts
- Prüfgaskalibrierung aller Kanäle eines Geräts
- Null- und Prüfgaskalibrierung aller Kanäle eines Geräts

ausgelöst werden. Der Analysator steuert die zeitliche Schaltung der Ventile, optimiert ggf. die Reihenfolge der durchzuführenden Kalibrierungen, beachtet innerhalb der beiden letztgenannten Prozeduren die Bedingung "Prüfgas- nur nach Nullgaskalibrierung", etc.

## **7.4.5 Unbeaufsichtigte Kalibrierung**

### <span id="page-274-0"></span>**7.4.5 Unbeaufsichtigte automatische Kalibrierung**

Unbeaufsichtigte automatische Kalibrierungen unterscheiden sich von den bisher beschrieben dadurch, dass

- zum Starten und Durchführen der Kalibrierungen keine Interaktion vom Benutzer oder einer externen Steuerung benötigt wird,
- der Zeitpunkt, an dem eine Kalibrierung startet, durch eine Intervallzeit definiert wird,
- bei Prüfgaskalibrierungen der Analysator berücksichtigt, dass voher eine Nullgaskalibrierung durchgeführt werden muss,
- der zu kalibrierende Kanal nicht ausgewählt werden muss: unbeaufsichtigte Kalibrierungen werden immer für alle Kanäle ausgeführt.

**Bevor Sie fortfahren, stellen Sie sicher, dass die benötigten Gase verfügbar sind!**

**Kalibriergase sollten mit demselben Durchfluss wie das Messgas zugeführt werden (Empfehlung: ca. 1 l/min), ohne Druck und unter Verwendung des richtigen**  Anschlusses ( $\overline{\bullet}$  Abschnitt 3.4).

**Die Aufwärmzeit nach dem Einschalten muss abgelaufen sein! Je nach Messsystem und Konfiguration beträgt die Aufwärmzeit 15 bis 50 Minuten!**

**Die Spülzeit muss so eingestellt werden, dass die Messzelle ausreichend mit dem jeweilen Kalibriergas gefüllt wird, nachdem das Ventil geöffnet ist!** 

# **7.4.5 Unbeaufsichtigte Kalibrierung**

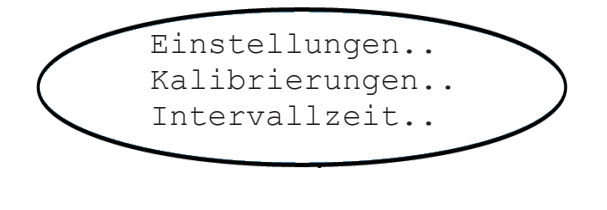

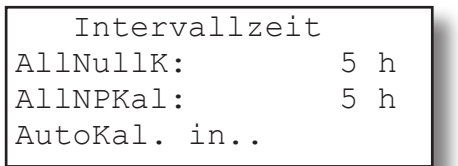

Im Menü KALIBRIERUNGEN führt die Zeile INTERVALLZEIT.. zum folgenden Menü:

Zwei Intervallzeiten können eingegeben werden:

**AllNullK**: Dieser Parameter legt nur die Intervallzeit für Nullgaskalibrierungen fest. Wird ein Intervall auch für den Parameter "AllNPKal" eingestellt, werden zusätzliche Nullgaskalibrierungen durchgeführt.

**AllNPKal**: Dies ist die Intervallzeit zwischen zwei kompletten Kalibrierungen, d.h. kombinierten Nullgas- und Prüfgaskalibrierungen.

Bei einem eingegebenen Wert von **0** wird die entsprechende Kalibrierung deaktiviert. Stellen Sie die Intervallzeiten entsprechend ihren Bedürfnissen ein.

Die Intervallzeit beginnt ab Eingabe des Wertes zu laufen. Wenn Sie erste Kalibrierungen nach Eingabe der Werte früher durchführen wollen, wechseln Sie in das Menü AUTOKAL. IN.. .

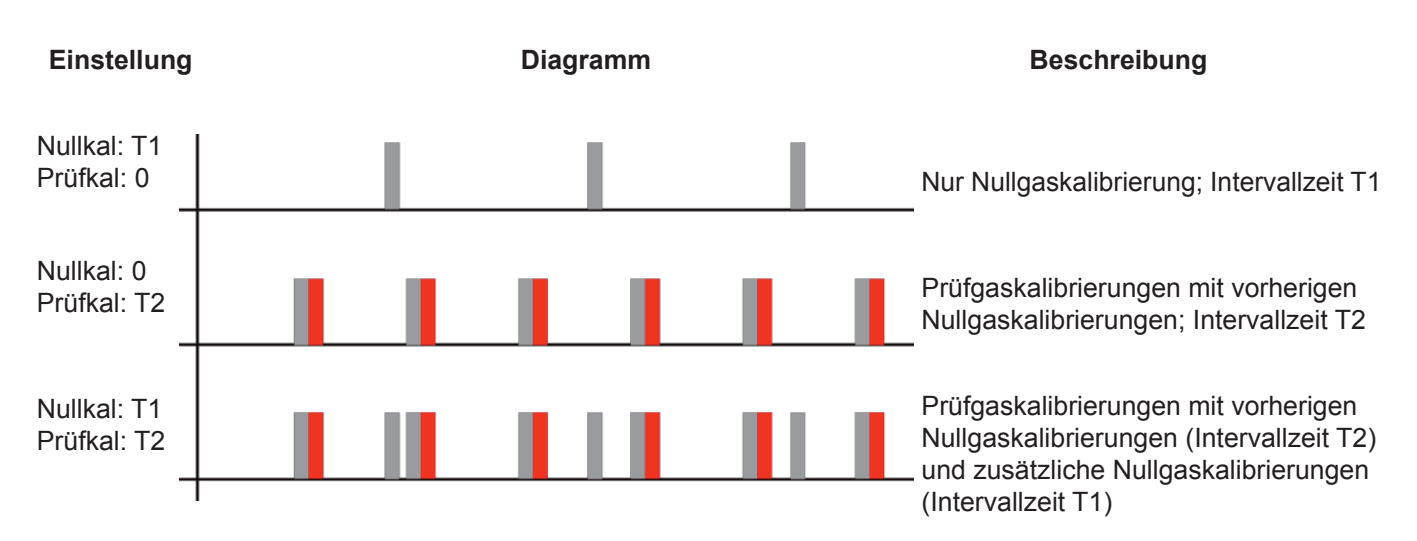

*Abb. 7-8: Grafische Erklärung der Intervallzeit-Einstellungen*

## **7.4.5 Unbeaufsichtigte Kalibrierung**

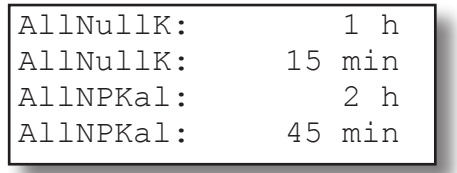

Zunächst dient das AUTOKAL. IN.. Menü zur Information über die verbleibende Zeit bis zur Ausführung der nächsten Kalibrierungen. Der Countdown startet in dem Moment, in dem im vorhergehenden Menü gültige Zeiten eingegeben wurden.

Das AUTOKAL. IN.. Menü kann aber auch dazu genutzt werden, die gegebenen Werte zu überschreiben, um die nächste Kalibrierung früher als durch die Intervalle vorgesehen durchzuführen. Wählen Sie hierzu eine Zeile aus und ändern Sie den Wert.

Zugelassene Werte:

**0 ... Intervallzeit** (wie spezifiziert auf der vorhergehenden Menüseite)

## *Beispiel:*

*Aktuelle Zeit: 9:55 Uhr*

*Nullgaskalibrierungen sollen alle 12 h, kombinierte Null- und Prüfgaskalibrierungen alle 24 h durchgeführt werden:*

*Um die Nullgaskalibrierungen nun aber täglich um 10:00 bzw. 22:00 Uhr, sowie kombinierte Null- und Prüfgaskalibrierungen nachts um 1:00 Uhr stattfinden zu lassen, passen Sie die Werte des AUTOKAL. IN.. Menüs wie folgt an:*

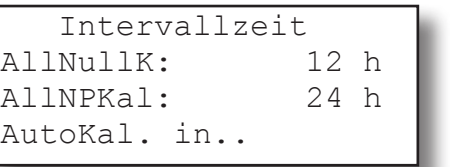

*Nullgaskalibrierungen werden täglich durchgeführt um 9:55 und um 21:55 Uhr (die erste Kalibrierung findet statt um 21:55 Uhr des aktuellen Tages)*

*Kombinierte Kalibrierungen werden täglich durchgeführt um 9:55 Uhr, das erste Mal am folgenden Tag.*

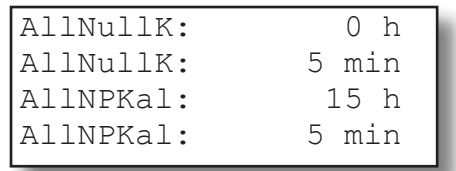

*Jetzt werden Nullgaskalibrierungen täglich um 10:00 und um 22:00 Uhr durchgeführt (die erste Kalibrierung allerdings schon um 10:00 Uhr des aktuellen Tages!)*

*Kombinierte Kalibrierungen werden täglich durchgeführt um 1:00 Uhr, das erste Mal am folgenden Tag.*

# **7.4 Kalibriervorgänge**

# **7.4.6 Kalibrierung rückgängig machen**

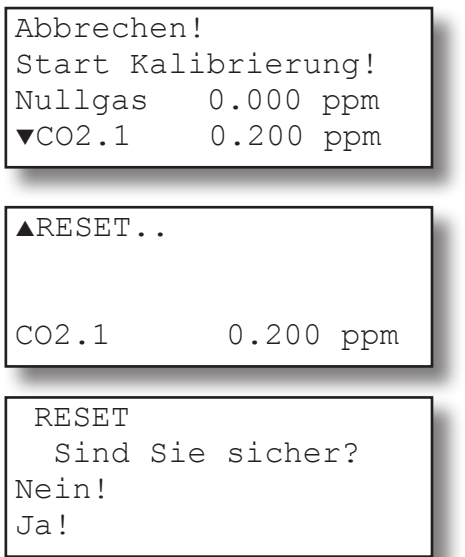

# **7.4.7 Kalibrierung verifizieren**

Wird nach der Kalibrierung eine fehlerhafte Konfiguration festgestellt (z.B. falsches Gas zugeführt), gibt es die Möglichkeit, die zuletzt gespeicherten Kalibrierdaten wieder herzustellen:

Im Menü zum Starten einer (Null- oder Prüfgas-) Kalibrierung, die 2. Menüseite auswählen:

Es wird ein neues Menü eingeblendet mit der Option RESET.. Wird in dieser Zeile die EINGABE-Taste gedrückt, wird eine Aufforderung zur Bestätigung eingeblendet. Wird **Ja** ausgewählt, werden die aktuellen Kalibrierdaten mit den als UserData zuletzt gespeicherten Daten ersetzt (UserData; 7.7.2. SAVE-LOAD, Seite [7-56](#page-297-0)).

Bei Geräten **ohne** interne und/oder externe Ventile, einfach Prüf- oder Nullgas durch das Gerät strömen lassen. Stimmt die Kalibrierung noch, sollte die Messanzeige das erwartete Ergebnis anzeigen.

Bei Geräten **mit** internen und/oder externen Ventilen folgen Sie dieser Prozedur :

Von der Messanzeige aus gehend, die AB-Taste drücken, um das HAUPTMENÜ zu öffnen, ins Menü STEUERUNG wechseln Die letzte Zeile auswählen (GASFLUSS..)

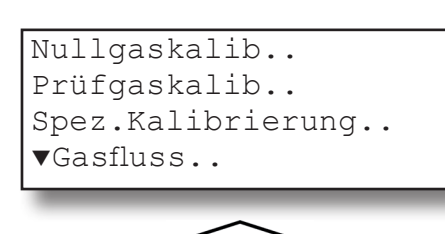

Komponente?

Steuerung..

*Mehrkanalgerät: Gaskompenentenauswahlmenü - Die zu prüfende Komponente wählen.*

# **7.4 Kalibriervorgänge**

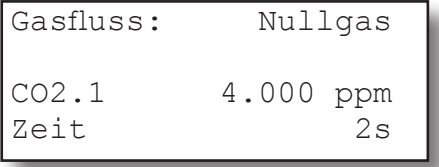

Über die Zeile GASFLUSS wird das entsprechende Ventil geöffnet. Verfügbare Optionen: **Prüfgas, Nullgas, Messgas, Kein**.

Die Zeile "Zeit" zählt nun die Spülzeit bis auf "0". Nach Ablauf der Spülzeit sollte, wenn die Einstellungen stimmen, die Messzelle mit dem ausgewählten Gas gefüllt sein und der Messwert (hier: CO2, erster Kanal) die erwartete Konzentration anzeigen.

# **7.4.8 Kalibrierung abbrechen**

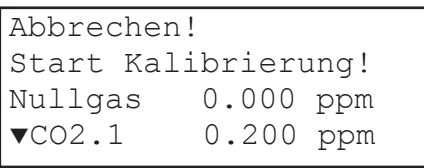

Um einen aktuellen Kalibriervorgang abzubrechen, die LINKS-Taste drücken, um ins vorherige Menü zu wechseln, und die Zeile ABBRECHEN! auswählen.

Der Abbruch einer Kalibrierung ist jederzeit möglich, mit den hier aufgeführten Folgen:

# *Während einer manuellen Kalibrierung*:

Da es keine Vor- und Nachspülzeiten gibt, ist ein Abbruch nur während der Berechnungsprozedur möglich. Die Kalibrierdaten werden auf die zuletzt gültigen zurückgesetzt.

# *Während einer Autokalibrierung***:**

*Abbruch während der Vorspülzeit oder der Kalibrierung*: Der Zustand verändert sich und zeigt an, dass Messgas fließt; die Nachspülzeit beginnt. Die Kalibrierdaten werden auf die zuletzt gültigen zurückgesetzt.

*Abbruch während der Nachspülzeit:* Dies wirkt sich nicht auf die Prozedur aus, weil die neuen Daten bereits berechnet und gespeichert worden sind. Das Nachspülen kann nicht vorzeitig abgebrochen werden.

**7**

# **7.4 Kalibriervorgänge**

Es wird zur Bestätigung aufgefordert, danach wird eine Seite eingeblendet, deren Inhalt davon abhängt, welche Art von Kalibrierung (manuell oder ventilgestützt) abgebrochen wurde.

Siehe Abbildungen links:

Das obere Menü erscheint, wenn eine manuelle Kalibrierung abgeprochen wurde.

Das untere Menü erscheint, wenn eine ventilgestützte Kalibrierung abgebrochen wurde. Da das Messgasventil wieder geöffnet wurde, wurde eine Nachspülprozedur eingeleitet.

Die LINKS-Taste drücken, um diese Anzeige zu verlassen.

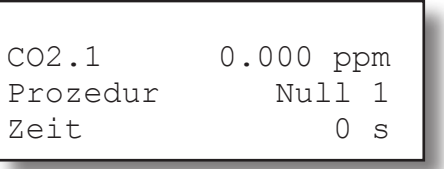

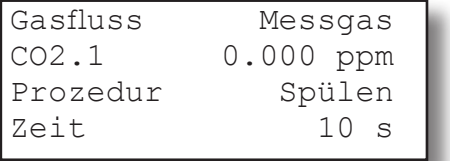

# **7.5 Ersetzen verbrauchter Sensoren**

# WARNUNG

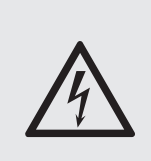

**GEFAHR DURCH STROMSCHLAG** 

**Bei geöffneten Geräten, die unter Spannung stehen, besteht Gefahr durch Stromschlag. Diese Arbeit darf nur ausgebildetes Personal durchführen!**

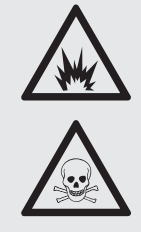

WARNUNG

**GEFAHR DURCH EXPLOSIVE, ENTZÜNDLICHE UND SCHÄDLICHE GASE** 

**Bevor die Gaswege geöffnet werden, müssen sie mit Raumluft oder**  neutralem Gas (N<sub>2</sub>) gespült werden, um die Gefahr durch austretende **giftige, explosive, entzündliche oder gesundheitsschädliche Gase zu vermeiden!** 

**7**

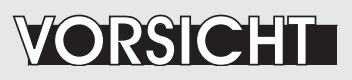

### **GEFAHR DURCH ELEKTROSTATISCHE ENTLADUNG**

**Die Arbeit an internen Komponenten elektronischer und elektrischer Geräte kann eine elektrostatische Entladung auslösen, die Komponenten zerstören kann!** 

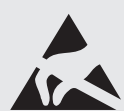

**ausgeführt werden! Steht ein geeigneter Arbeitsplatz nicht zur Verfügung, muss folgendes** 

**Arbeiten an geöffneten Geräten sollen nur an speziellen Arbeitsplätzen** 

**beachtet werden, um die elektronischen Komponenten zu schützen:**

**Entladen Sie sich statisch an geeigneten Gegenständen, die geerdet sind (z.B. Heizkörper). Wiederholen Sie dies periodisch, wenn Sie an offenen Geräten arbeiten, besonders wenn Sie auf nicht leitfähigem Fußboden laufen.**

## **7.5 Ersetzen verbrauchter Sensoren**

# **7.5.2 Das Öffnen der Geräte**

## **7.5.2.1 Öffnen des X-STREAM X2GP**

Lösen Sie die 12 Schrauben des Gehäusedeckels und heben Sie diesen ab.

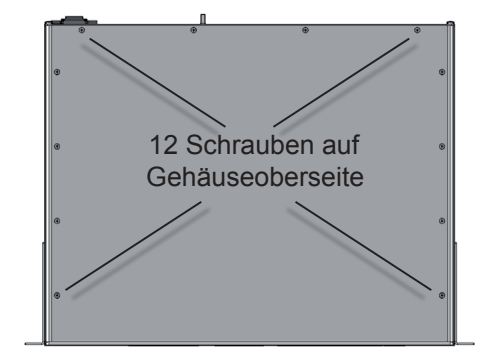

*Abb. 7-9: X-STREAM X2GP*

# **7.5.2.2 Öffnen des X-STREAM X2GK**

Bei Geräten mit Tragegriff

- lösen Sie die 6 Schrauben der Frontplatte,
- um lediglich die Gehäuseschrauben freizulegen, schieben Sie Rahmen und Griff ca. 2 cm nach hinten.

### *Hinweis!*

*Um Griff und Rahmen vollständig zu entfernen, lösen Sie alle elektrischen und Gasverbindungen und schieben Sie Griff und Rahmen über das Gehäuse.*

- entfernen Sie die 4 Gehäuseschrauben, (2 Stück auf jeder Geräteseite)
- schieben Sie den Deckel nach hinten und heben Sie ihn ab.

*Abb. 7-10: X-STREAM X2GK*

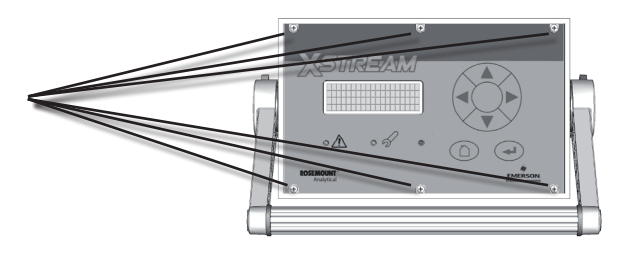

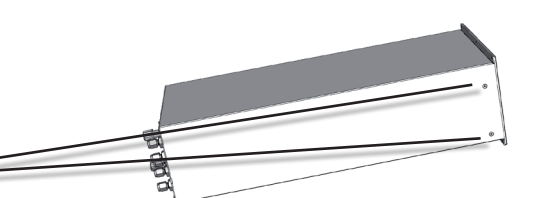

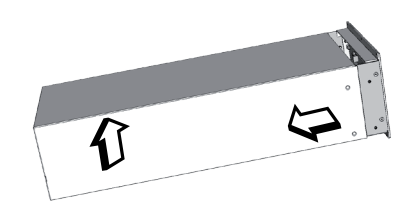

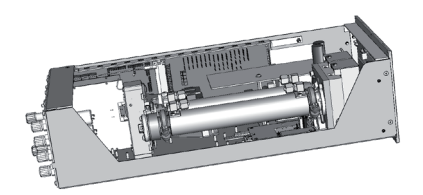

## **7.5 Ersetzen verbrauchter Sensoren**

# **7.5.2.2 Öffnen der X-STREAM Feldgehäuse**

Abhängig von der Gerätevariante lösen Sie die Vorreiber der oberen oder unteren Tür und schwenken sie zur linken Seite.

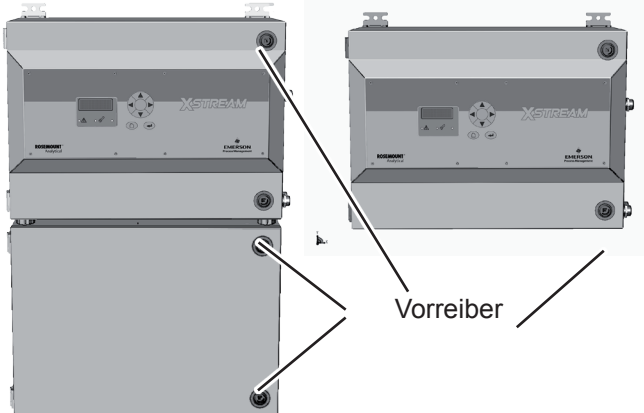

*Abb. 7-11: X-STREAM X2 Feldgehäuse und X2FD* 

# **7.5.2.3 Öffnen des X-STREAM X2FD**

Um die vordere Abdeckung des Analysators öffnen zu können, müssen die 20 am Umfang des Gerätes platzierten Schrauben gelöst werden. Anschließend kann der Deckel vorsichtig heruntergeklappt werden, dabei darauf achten, den Analysator, die Scharniere und ggf. andere Geräte unter dem Analysator nicht zu beschädigen.

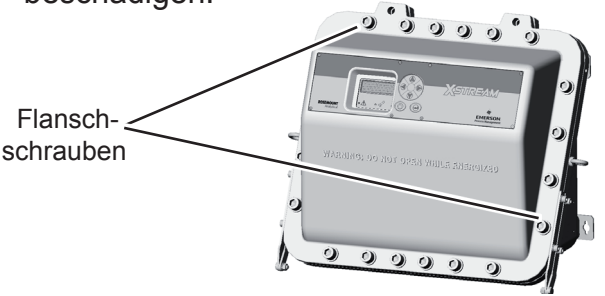

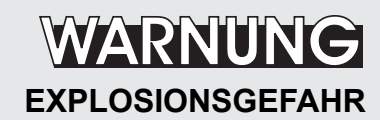

**Die Gerätevarianten X-STREAM XLF und XXF (wenn mit einer zusätzlichen Überdruckkapselung ausgestattet) sowie X2FD können auch in explosionsgefährdeten Bereichen betrieben werden.** 

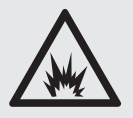

**Bei der Wartung derartiger Geräte sind besondere Bedingungen zu beachten, die in den separaten, diesen Geräten beiliegenden Anleitungen beschrieben sind.**

**Öffnen und warten Sie Geräte in explosionsgefährdeten Bereichen nicht, bevor Sie alle zugehörigen Anleitungen gelesen und verstanden haben!**

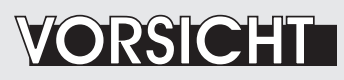

# **DICHTUNGEN BEI NIEDRIGEN TEMPERATUREN**

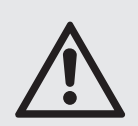

**Beachten Sie, dass Gehäusedichtungen bei Feuchte und niedrigen Temperaturen anfrieren können! Öffnen Sie die Gehäuse vorsichtig bei Temperaturen unter -10 °C, um Dichtungen nicht zu beschädigen.**

**Defekte Dichtungen beeinträchtigen die Gehäuseschutzart, was zu Geräteund Personenschäden oder Tod führen kann!**

Nachfolgende Abschnitte beschreiben den Austausch der verschiedenen Sensoren:

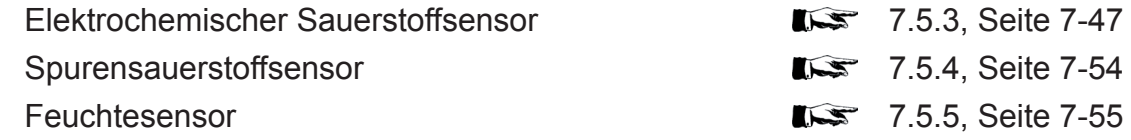

# <span id="page-284-0"></span>**7.5.3 Austauschen des elektrochemischen Sauerstoffsensors**

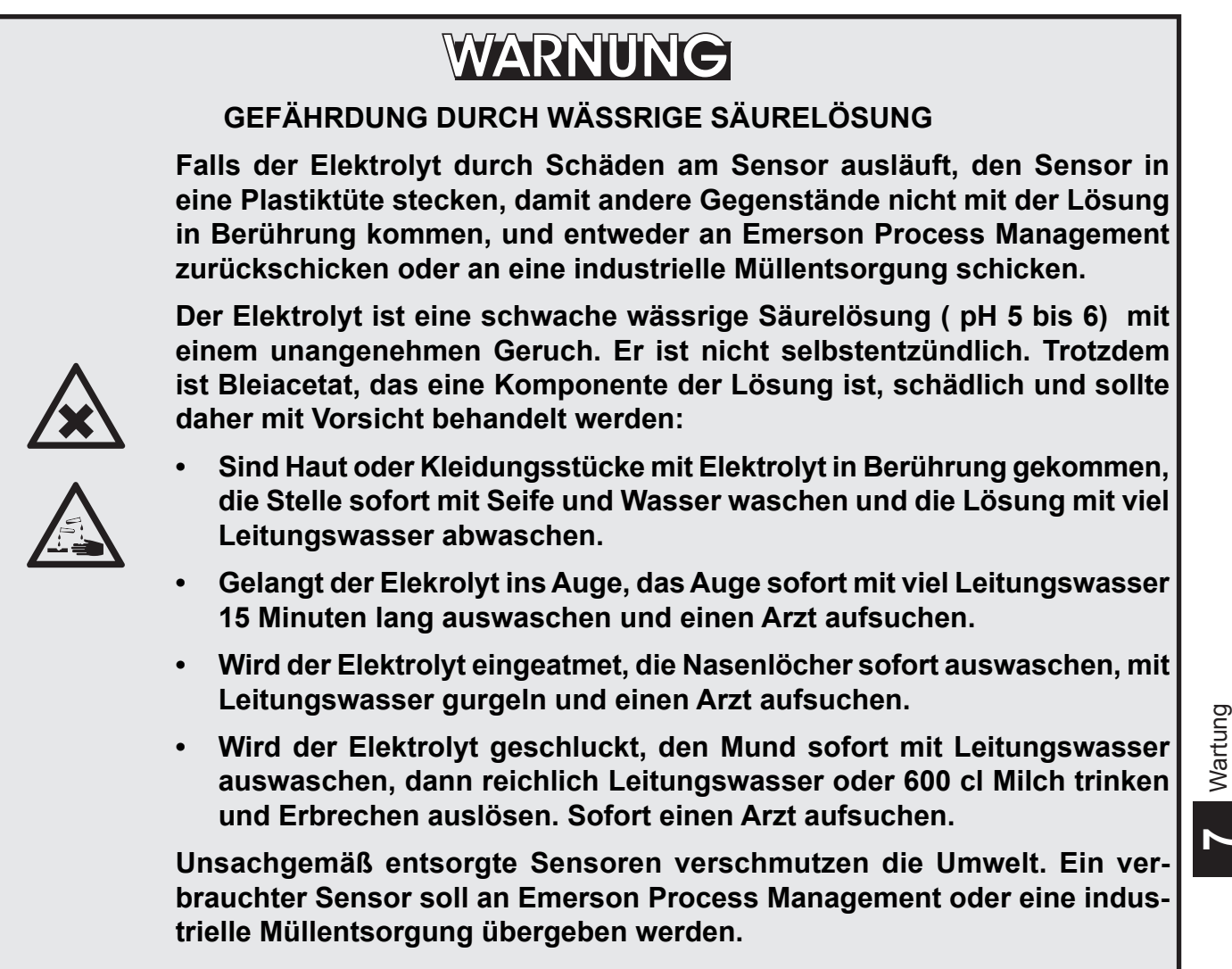

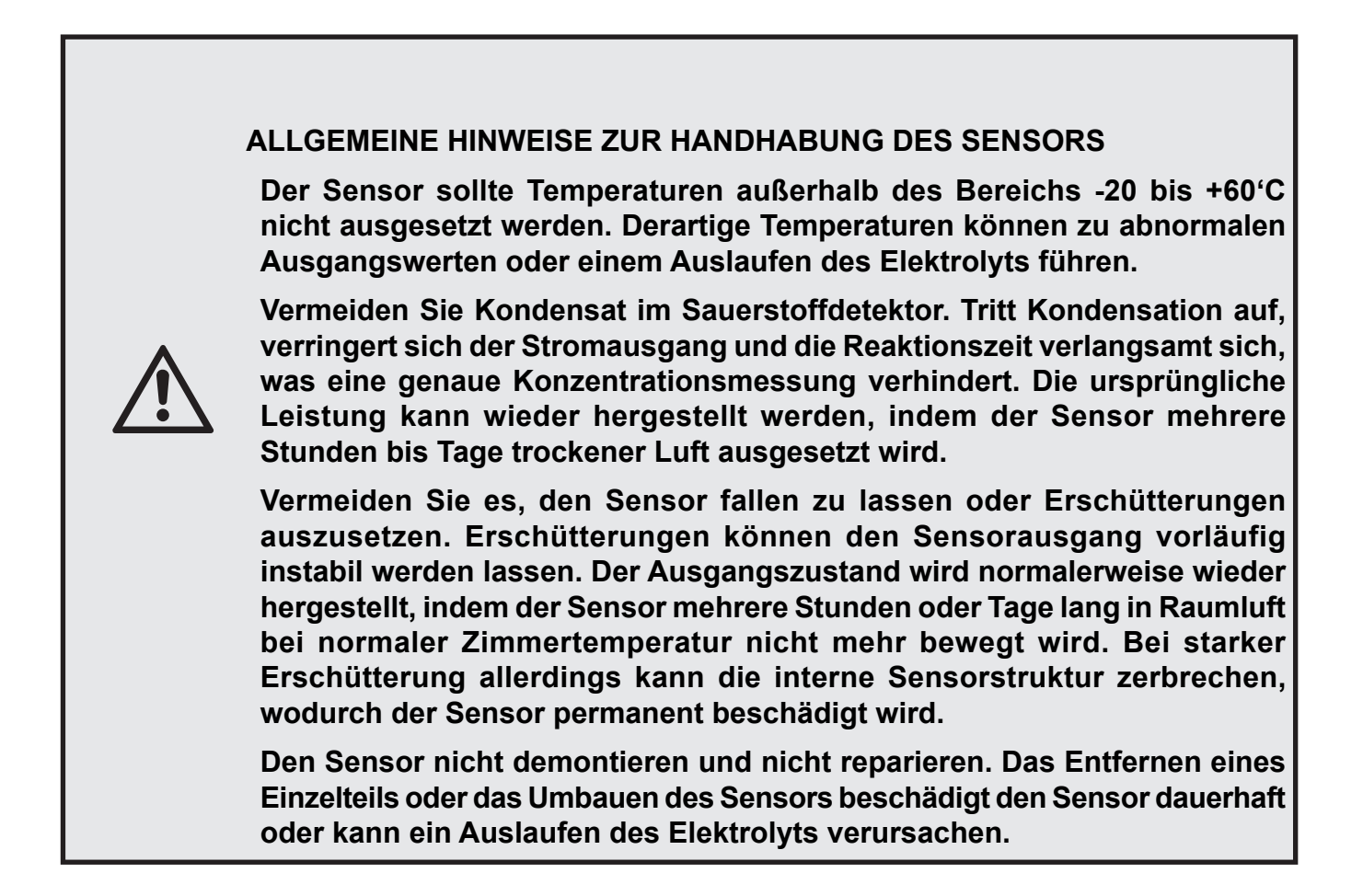

### **7.5 Ersetzen verbrauchter Sensoren**

# **Beachten Sie alle Sicherheitshinweise, spezielle auch die am Anfang des Abschnitts 7.5!**

Aufgrund seiner Zusammensetzung hat der elektrochemische Sauerstoffsensor nur eine begrenzte Betriebszeit. Sie ist abhängig von der sogenannten "Lebensdauer" der Zelle und der gemessenen Sauerstoffkonzentration und errechnet sich wie folgt:

*Lebensdauer (h) O2 Konzentration (%) Betriebszeit =*

Die *Lebensdauer* des Sensors bezieht sich auf einen Betrieb ohne Sauerstoff bei einer Umgebungstemperatur von 20 °C und beträgt **ca. 900.000 Stunden.**

Bei einem Messgas mit ca. 21 % Sauerstoff errechnet sich somit eine *Betriebszeit* von **ca. 42.857 Stunden, entsprechend ca. 5 Jahren.**

### **Unabhängig von diesen Berechnungen: Ein Sensor gilt als verbraucht, wenn an Raumluft angeschlossen seine Ausgangsspannung weniger als 2,8 V beträgt. In diesem Fall: Sensor ersetzen!**

Folgendes Werkzeug zum Ersetzen des elektrochemischen Sensors wird benötigt:

- 1 Kreuzschraubenzieher # 0 & 2 für Tisch-/ Rackgeräte oder Vierkantschlüssel für die Verschlüsse des Feldgehäuses, oder Inbusschlüsssel für zum Öffnen des X2FD.
- 1 Torx-Schraubenzieher # 10 zur Demontage der Sensoreinheit.
- 1 digitales Voltmeter (Messbereich 0…2 V DC min.) mit passenden Kabeln und Messspitzen

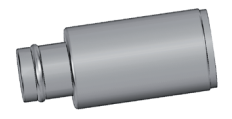

# *Hinweis 1!*

*Bei den angegebenen Werten zur Lebensdauer handelt es sich um ungefähre Richtwerte, die je nach Betriebsbedingungen variieren können!*

*Der Betrieb bei höheren Temperaturen beispielsweise reduziert die Betriebszeit (40 °C führen z.B. zu einer Halbierung).*

#### *Hinweis 2!*

**7***Zelle dauerhaft eine Konzentration von min-Aufgrund des Messprinzips benötigt der Sensor eine ständige Versorgung mit Sauerstoff. Dauerhaftes Zuführen von trockenem Messgas mit Sauerstoff niedriger Konzentration kann eine temporäre*  Beeinträchtigung der O<sub>2</sub>-Empfindlichkeit zur *Folge haben: Das Ausgangssignal wird instabil, bei konstanter Reaktionszeit. Um optimale Messergebnisse zu erhalten, muss der*  destens 0,1 Vol.-% O<sub>2</sub> zugeführt werden. Eine *Restfeuchtigkeit verhindert das Austrocknen der Zelle.*

*Wir empfehlen, die Zelle, wenn keine Messung durchgeführt wird, mit konditionierter Raumluft (nicht getrocknet, aber von Staub befreit) zu spülen.*

*Wird die Sauerstoffzuführ für mehrere Stunden oder Tage ausgesetzt, muss die Zelle regenerieren (für ca. einen Tag mit Raumluft versorgen). Das Spülen mit Stickstoff (N2 ) für weniger als 1 Stunde, z.B. bei der Nullgaskalibrierung, wirkt sich nicht auf die Messeigenschaften aus.*

# **7.5 Ersetzen verbrauchter Sensoren**

## **7.5.3.1 Sensor lokalisieren**

Grundsätzlich lassen sich bei X-STREAM Gasanalysatoren zwei verschiedene Montagearten unterscheiden:

• Bei Geräten mit beheizter Box werden elektrochemische Sensoren im Gerät, allerdings außerhalb der Box im unthermostatisierten Bereich installiert. Bei der 19"-Version X2GP befindet sich

der Sensor dann unter einer Haube auf der Geräterückwand.

• Bei Geräten ohne beheizte Box sind elektrochemische Sensoren wie alle anderen auf der inneren Montageplatte montiert.

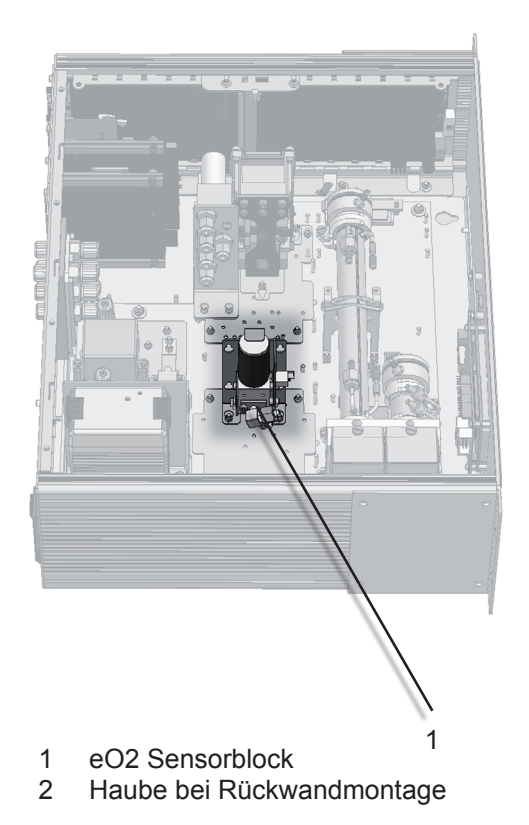

*Abb. 7-12: Position der eO2-Sensoreinheit* 

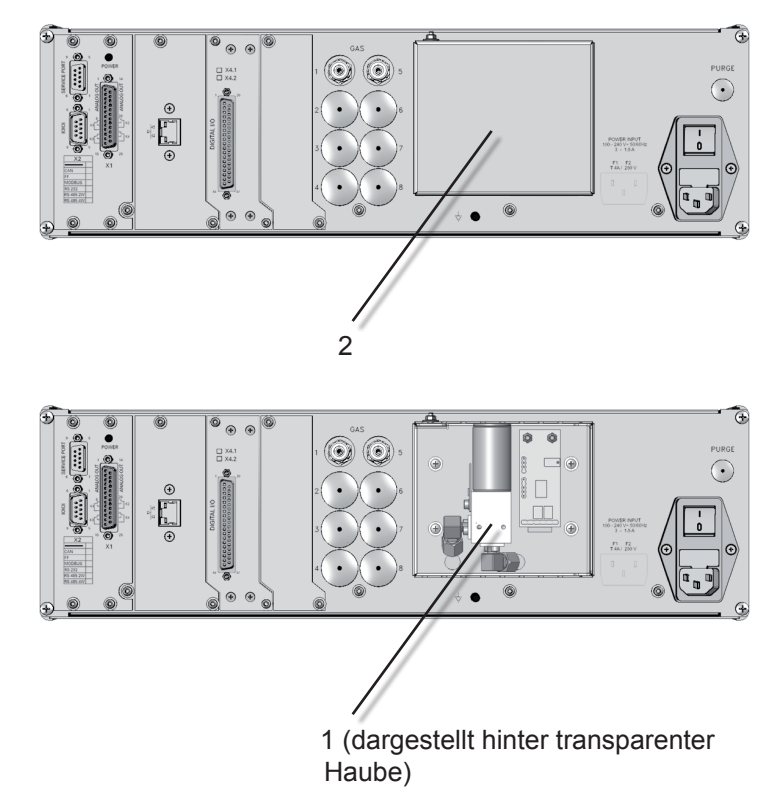

Handelt es sich bei Ihrem Gerät um ein X-STREAM X2GP mit Sensor auf der Rückwand, dann fahren Sie bitte fort auf Seite 7-51.
#### **7.5 Ersetzen verbrauchter Sensoren**

#### **7.5.3.2 Demontage der Sensoreinheit**

Die Sensoreinheit besteht aus einer Haltevorrichtung, einer Platine und dem Sensor selbst (Abb. 7-13, oben), alles montiert auf einer Grundplatte.

Nach Lösen der Mutter (5) kann der Halter (3) mit dem Sensor (1) von der Grundplatte (4) abgenommen werden. Der Sensor wird jetzt noch durch eine Sicherungslasche (8) im Halter fixiert.

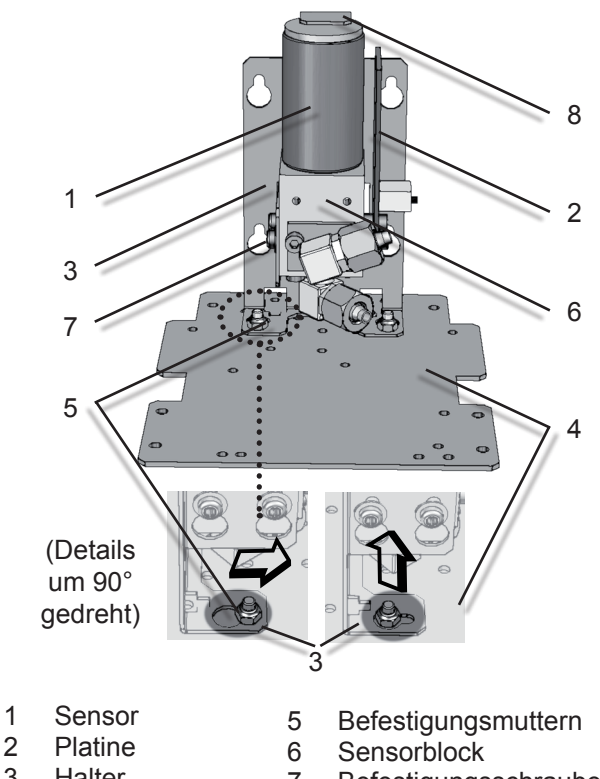

- 3 Halter
- 4 Grundplatte
- 7 Befestigungsschrauben
- 8 Sicherungslasche

#### *Abb. 7-13: Aufbau Sensor-Einheit*

Nun sind die Schrauben (7) zu lösen, die den Sensorblock (6) am Halter befestigen. Anschließend kann der Block mit Sensor und Platine (2) vom Halter getrennt werden, indem er so weit nach unten geschoben wird, bis die Schraubenköpfe durch das Schlüsselloch rutschen.

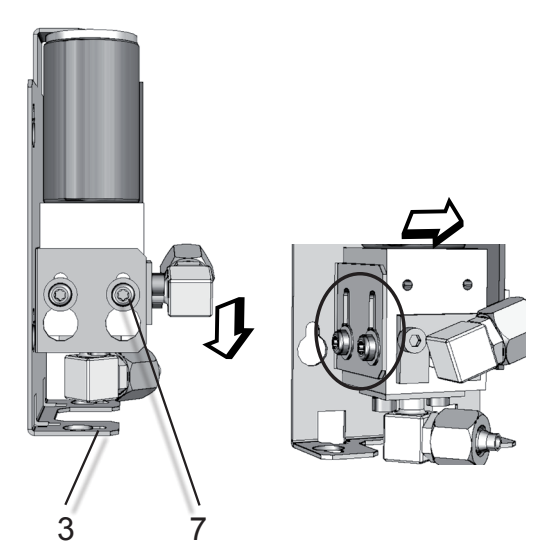

Nun den Stecker von der Platine (2) ziehen und den Sensor vom Block entfernen. Neuen Sensor nehmen, Verschlussstopfen entfernen, Sensor in den Sensorblock einsetzen und den Stecker an den Steckplatz P2 (Abb. 7-13) der Platine anschließen.

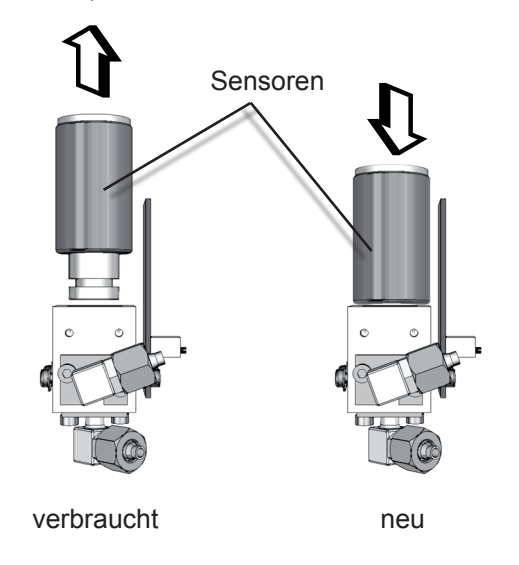

Die Baugruppe jetzt in umgekehrter Reihenfolge wieder zusammensetzen, aber noch nicht im Gerät montieren, da zunächst noch die Verstärkerplatine abgeglichen werden muss.

**7**

Wartung

Wartung

#### **Betriebsanleitung** HASX2D-BA-HS 10/2012

### **7.5 Ersetzen verbrauchter Sensoren**

### Austausch des Sensors bei Rückwandmontage

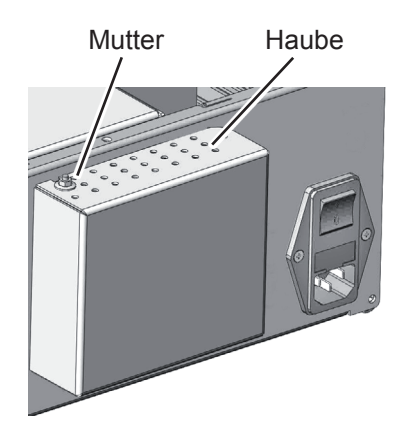

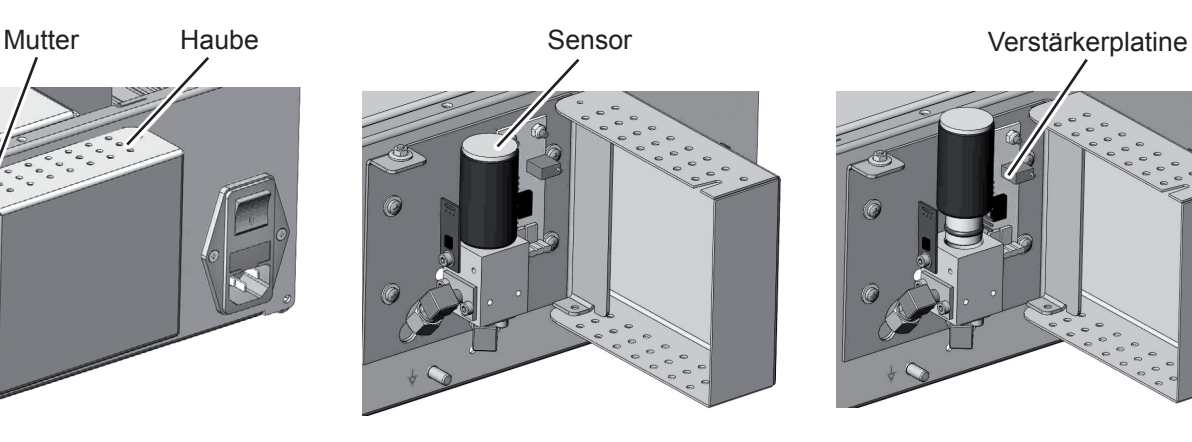

- 1. Lösen Sie die Mutter auf der 2. Öffnen Sie die Haube. Oberseite der Haube.
- 

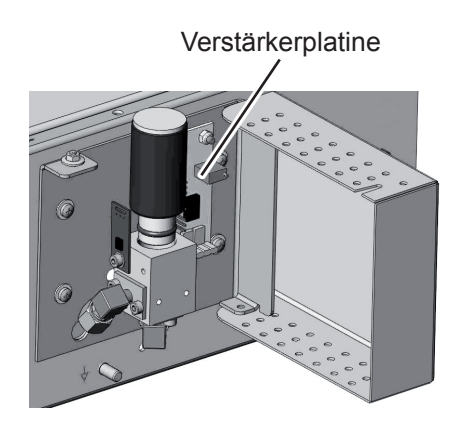

- 3. Entnehmen Sie den Sensor nach oben.
- 4. Setzen Sie einen neuen Senor wieder in den Block.

*Abb. 7-14: Sensor auf Rückwand*

### **7.5.3.3 Verstärkerplatine justieren**

**Beachten Sie alle Sicherheitshinweise, spezielle auch die am Anfang des Abschnitts 7.5!**

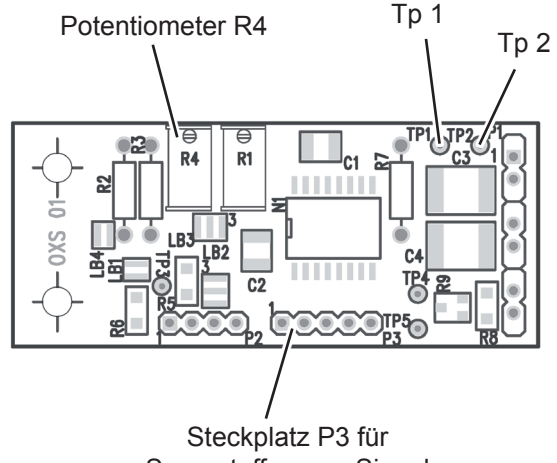

Sauerstoffsensor-Signal

*Abb. 7-15: Leiterplatte OXS, Draufsicht*

Nachdem der elektrochemische Sensor ausgetauscht worden ist, muss die Verstärkerplatine justiert werden.

Prozedur:

- Das offene Gerät einschalten.
- Raumluft durch den Gasweg fließen lassen (ca. 21 %  $O_2$ )
- Digitales Voltmeter an Tp 1 (Signal) und Tp 2 (GND) auf der Platine OXS anschließen (Abb. 7-14).
- Mit dem Potentiometer R4 auf der OXS das gemessene Signal auf 3360 mV DC (± 5 mV) justieren.

### *Hinweis!*

*Wurde das Ausgangssignal einmal an einen bestimmten Sensor angepasst, führen weitere Justagen am Potentiometer zu falschen Messergebnissen!*

#### **7.5 Ersetzen verbrauchter Sensoren**

#### **7.5.3.4 Austausch des Sensors abschließen**

• Analysator ausschalten

Danach entweder

- Sensorbaugruppe im Gerät montieren
- Gehäuse schließen. Dabei ist darauf zu achten, dass alle vorgesehenen Schrauben verwendet werden. Dies gilt insbesondere für Geräte, die in explosionsgefährdeten Bereichen eingesetzt sind!

oder

• schließen Sie die Haube auf der Geräterückwand und sichern Sie sie durch Anziehen der Mutter.

# WARNUNG

### **EXPLOSIONSGEFAHR**

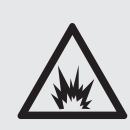

**Für Geräte, die in explosionsgefährdeten Bereichen installiert und betrieben werden, gelten besondere Vorschriften zur Wiederinbetriebnahme nach Wartungsarbeiten, die unbedingt zu beachten sind!** 

**Weitere Informationen finden Sie in den Anleitungen derartiger Geräte.** 

**Bei Missachtung der Vorschriften besteht Explosionsgefahr!**

Abschließend sollte zumindest für den Kanal mit dem ausgetauschten Sensor eine Null- und eine Prüfgaskalibrierung durchgeführt werden.

Zur fachgerechten Entsorgung des verbrauchten Sensors verschließen Sie die Öffnung des Sensors mit dem Stopfen des neuen Sensors. Senden Sie den alten Sensor an EMERSON Process Management (oder das örtliche Verkaufsbüro) oder übergeben Sie ihn an eine industrielle Müllentsorgung.

**7**

#### **Betriebsanleitung** HASX2D-BA-HS 10/2012

#### **7.5 Ersetzen verbrauchter Sensoren**

#### **7.5.4 Austausch des Spurensauerstoffsensors**

Beachten Sie bei der Bestellung eines neuen Sensors,.dass es zwei Versionen gibt:

**Bestellnr. 42718102**: Für Messgase **mit** Säuren, Kohlenwasserstoffen oder Wasserstoff

**Bestellnr. 42718103**: Für Messgase **ohne** Säuren, Kohlenwasserstoffe oder Wasserstoff

Wenden Sie sich zwecks Bestellung eines Ersatzsensors an Ihre zuständige Emerson -Niederlassung.

Neue Sensoren werden mit detaillierten Anweisungen zur Vorgehensweise beim Austausch ausgeliefert.

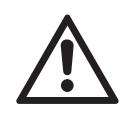

**Beachten Sie alle Anweisungen zum Austausch des Sensors um Beschädigungen zu vermeiden und eine maximale Sensorlebensdauer zu erreichen!**

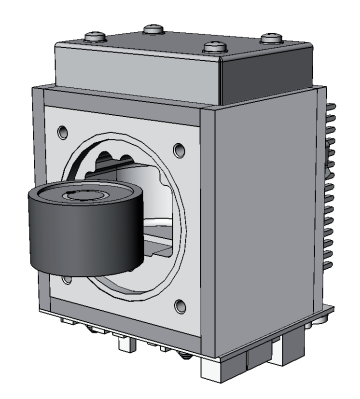

#### **7.5 Ersetzen verbrauchter Sensoren**

### **7.5.5 Austausch des Feuchtesensors**

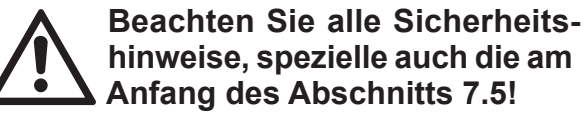

- Lokalisieren Sie die Sensoreinheit
- Lösen Sie die Gasanschlüsse an der Einheit
- Lösen (nicht entfernen!) Sie die Muttern, die die Montageplatte der Sensoreinheit im Gerät fixieren und entnehmen Sie die Einheit aus dem Gerät
- Ziehen Sie den Stecker am Sensor ab ([Abb. 7-16,](#page-292-0) Pos. 1; mit Schraube befestigt)
- Zum Lösen des Sensors setzen Sie einen Gabelschlüssel Größe 27 mm am Sechskant des Sensors an.

**Nicht am runden Sensorgehäuse drehen oder halten!**

**Verwenden Sie einen Gabelschlüssel der Größe 30 mm, um den Sensorblock [\(Abb. 7-16](#page-292-0)) bei der Demontage gegenzuhalten!**

- Platzieren Sie den neuen Sensor mit seinem kunststoffummantelten Ende im Sensorblock
- Mithilfe der 2 Gasbelschlüssel fixieren Sie den Sensor im Block

**Anzugsdrehmoment für den Sensor: min. 30,5 Nm.**

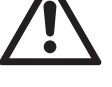

### **Nicht am runden Sensorgehäuse drehen oder halten!**

- Stecken Sie den Sensorsignalstecker (1) auf und schrauben Sie ihn fest
- Setzen Sie die komplette Einheit in den Analysator und fixieren Sie sie mit den Muttern an der Montageplatte im Gerät
- Stellen Sie die Gasverbindungen her
- Stellen Sie sicher, dass auch alle elektrischen Verbindungen hergestellt sind!

<span id="page-292-0"></span>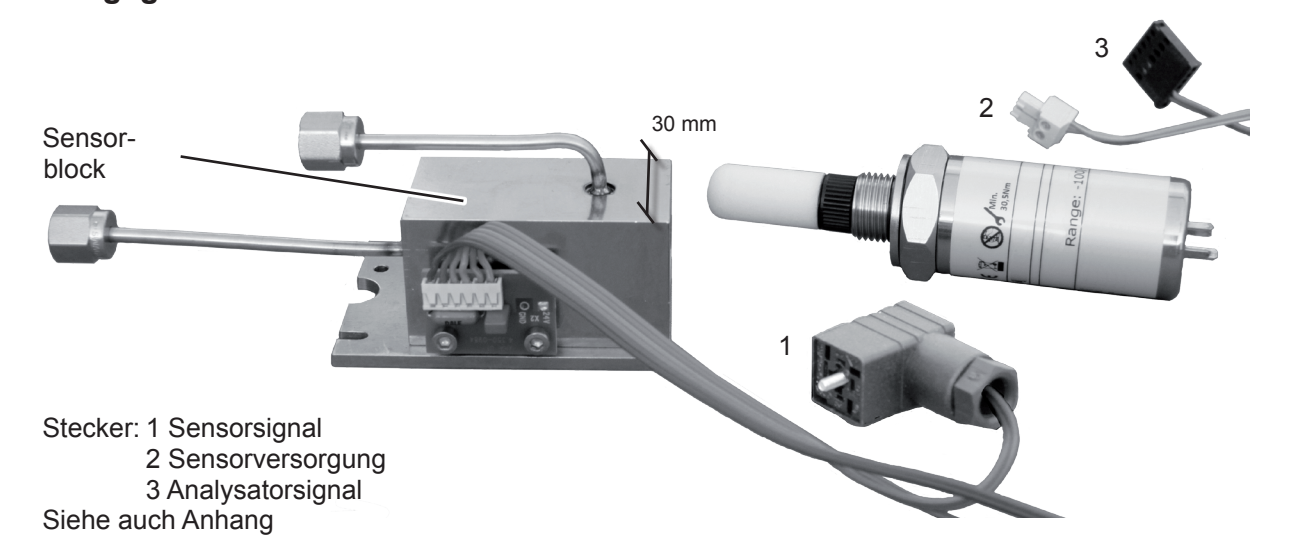

*Abb. 7-16: Feuchtesensoreinheit, demontiert*

**7**

Wartung

### **7.6 Reinigen des Gehäuses**

### **7.6 Reinigen des Gehäuses**

Verwenden Sie eine gewöhnliche Spülmittellösung und ein faserfreies Tuch, um die Gehäuseaußenseite zu reinigen.

# WARNUNG

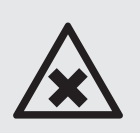

**GEFAHR DURCH GESUNDHEITSSCHÄDLICHE STOFFE Beachten Sie die Gebrauchshinweise des Herstellers des von Ihnen** 

**gewählten Reinigungsmittels!** 

### **Prozedur**

- Gerät vom Stromnetz trennen!
- Falls das Gerät von der Gasversorgung getrennt werden muss:

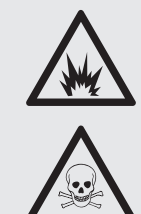

# WARNUNG

**GEFAHR DURCH EXPLOSIVE, ENTZÜNDLICHE UND SCHÄDLICHE GASE** 

**Bevor die Gaswege geöffnet werden, müssen sie mit Raumluft oder neutralem Gas (N2 ) gespült werden, um Gefährdungen durch austretende giftige, explosive, entzündliche oder gesundheitsschädliche Gase zu vermeiden!** 

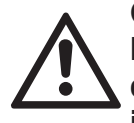

**Geöffnete Gaswege müssen mit PVC-Kappen abgedichtet werden, um Verunreinigungen der inneren Gaswege zu vermeiden.**

• Das Tuch mit einer Mischung aus 3 Teilen Wasser und 1 Teil Spülmittel befeuchten.

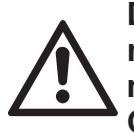

**Das Tuch nicht durchnässen, nur befeuchten, um zu vermeiden, dass Flüssigkeit ins Gehäuse gelangt!**

- Gehäuse mit befeuchtetem Tuch reinigen.
- Das Gehäuse anschließend mit einem trockenen Tuch abtrocknen.

#### **7.7 Speichern und Wiederherstellen der Konfigurationsdaten**

#### **7.7 Speichern und Wiederherstellen der Konfigurationsdaten**

Nachdem das Gerät einige Zeit im Betrieb war, kann davon ausgegangen werden, dass es optimal eingestellt ist, d.h. die Einstellungen zu Gasen, Messbereichen, Kalibrierungen, Ein- und Ausgängen, usw. den Anforderungen der Anwendung entsprechend angepasst wurden. Um diese Einstellungen zu sichern (gegen Überschreiben, als Sicherung für Fehlerfälle, etc.) kann die aktuell verwendete Gerätekonfiguration mit Hilfe des Menüs SAVE-LOAD gespeichert werden.

X-STREAM Analysatoren unterstützen derartige Datensicherungen durch die Verwendung von drei verschiedenen Datensätzen ( Abb 7-15, auf Seite [7-54\)](#page-295-0):

#### **FactData**

Dies ist die werkseitig eingestellte Konfiguration. Die Daten sind im FRAM gespeichert. Der Benutzer kann diese Daten in den RAM-Speicher kopieren und ändern; Änderungen können aber nicht als **FactData** abgespeichert werden.

#### **CfgData**

Diese, zur Laufzeit des Gerätes verwendete Konfiguration wird in einem RAM-Speicher gesichert und bei Netzausfall mit einer Batterie gepuffert.

Beim Starten des Gerätes wird die Prüfsumme der Konfiguration berechnet. Ist sie fehlerhaft, werden die Benutzerdaten (**UserData**) in den RAM-Speicher geladen und überschreiben die vorhandene **CfgData**-Konfiguration. So wird sichergestellt, dass der Analysator messbereit bleibt.

#### **UserData**

Der Benutzer kann seine individuelle Gerätekonfiguration und Softwareeinstellungen in einen besonderen FRAM-Speicherbereich sichern

und auch wieder von dort laden. Alle Geräte werden mit werkseitig konfiguriertem CfgData-Datensatz ausgeliefert. Diese Daten werden vor der Auslieferung außerdem in die **UserData**und **FactData**-Datensätze kopiert.

Da im Falle einer fehlerhaften Prüfsumme die **CfgData** automatisch durch die **UserData** überschrieben werden, wird empfohlen, die benutzerspezifisch geänderten **CfgData** abzuspeichern, damit sie im Fehlerfall wieder hergestellt werden können.

Das Menu SAVE-LOAD ermöglicht es außerdem, die verschiedenen Datensätze nicht nur im Gerät zu speichern und ggf. wieder herzustellen, sondern über die Serviceschnittstelle (Svc-Port) auch auf/von einem externen Gerät (z.B. PC) zu speichern bzw. zu laden. Die hierzu notwendige Software ist nicht im Lieferumfang der X-STREAM Analysatoren enthalten.

Für PCs mit MS-Windows™ Betriebssystem eignet sich z.B.die Open Source Terminal **Software** 

*UTF-8 TeraTerm Pro with TTSSH2,* im Internet erhältlich unter

*http://sourceforge.jp/projects/ttssh2/files.* 

### *Hinweis!*

*Beachten Sie, dass für derartige Software seitens Emerson Process Management keinerlei Unterstützung (Support) geleistet werden kann!*

**7**

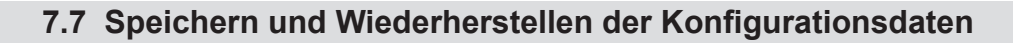

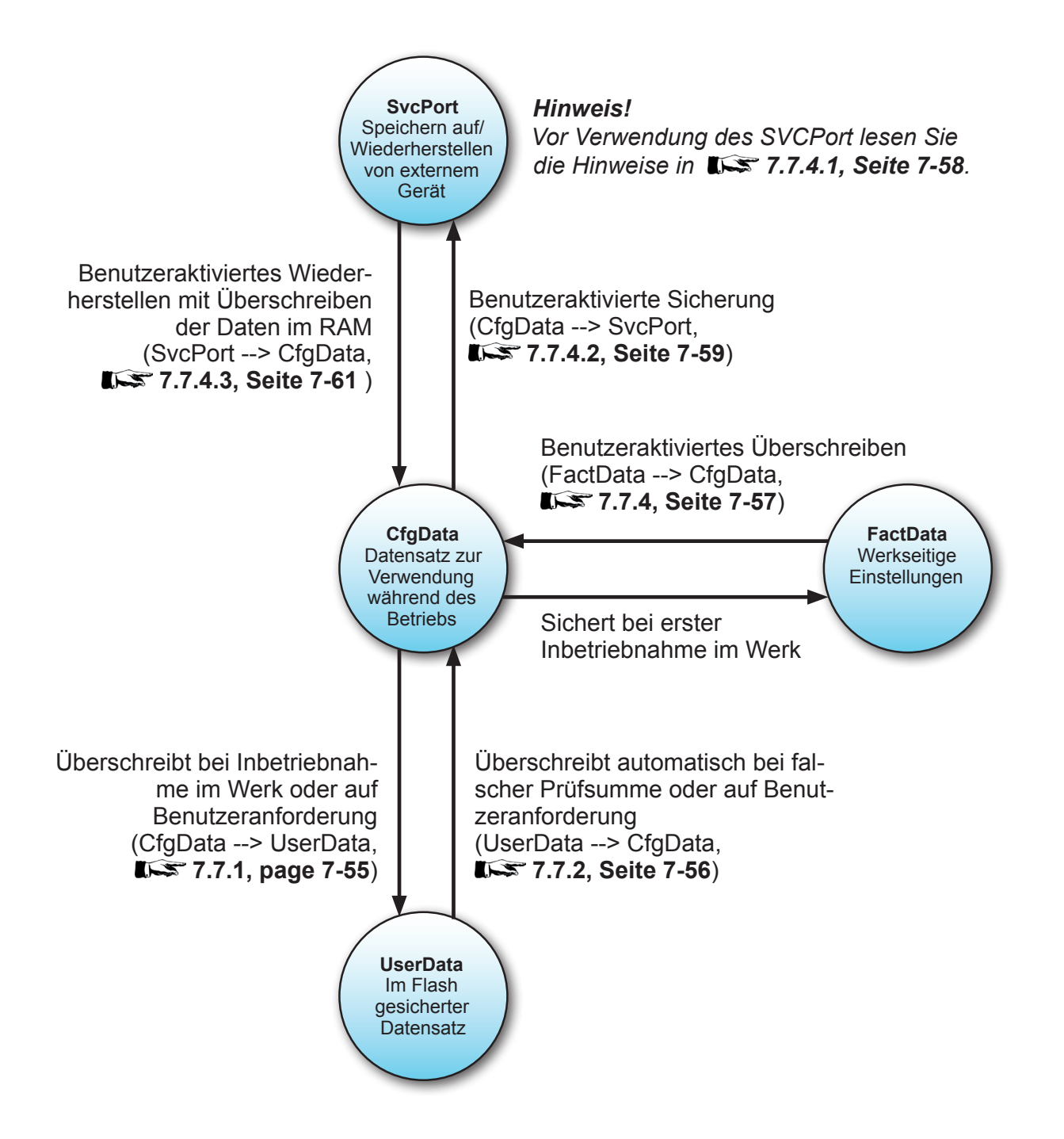

<span id="page-295-0"></span>*Abb. 7-17: Die verschiedenen Gerätedatensätze und Verweise auf weitere Informationen*

### **7.7 Speichern und Wiederherstellen der Konfigurationsdaten**

### <span id="page-296-0"></span>**7.7.1 Speichern CfgData als UserData**

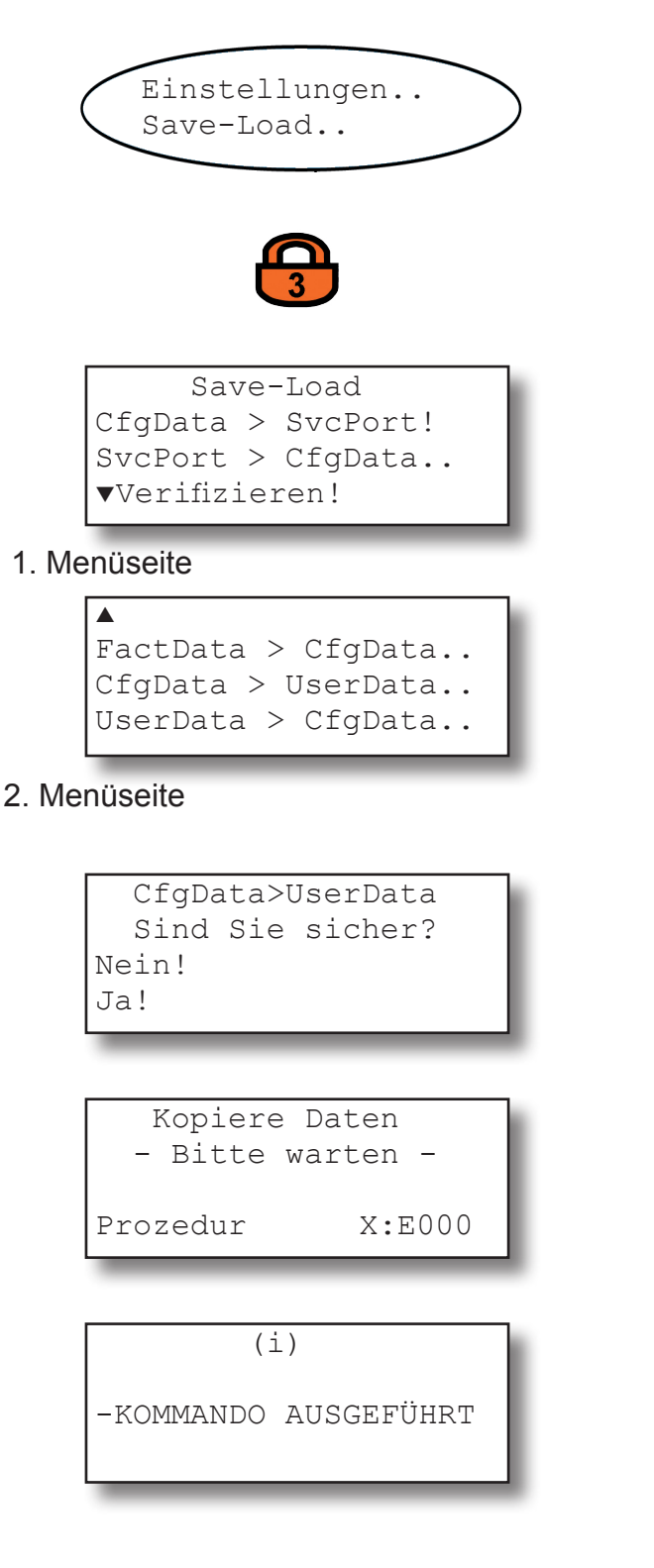

Von der MESSWERTANZEIGE ausgehend, die AB-Taste drücken, um das HAUPTMENÜ zu öffnen,von dort in das Menü EINSTELLUNGEN - SAVE-LOAD wechseln.

*Falls das System entsprechend eingestellt ist, muss der Code für die Zugangsebene 3 eingegeben werden, um Zugriff auf dieses Menü zu erhalten.*

Die AB-Taste drücken, um die zweite Menüseite zu öffnen.

Jetzt die Zeile "CfgData > UserData" auswählen und die EINGABE-Taste drücken.

**7**

Ein Menü mit einer Bestätigungsaufforderung wird eingeblendet: **Ja!** wählen und die EINGABE-Taste drücken. Der aktuelle Status wird nun angezeigt.

Das Gerät speichert jetzt die aktuell verwendeten (vom Benutzer geänderten) Einstellungsdaten in einem speziellen Speicherbereich. Diese Daten nennen sich nun **UserData** und werden als Sicherheitskopie verwendet. Die aktuellen verwendeten Daten nennen sich **CfgData**. Weitere Änderungen in den Geräteeinstellungen wirken sich nur auf die **CfgData** aus, bis sie wieder als **UserData** abgespeichert werden.

Nach Beendigung der Prozedur wird die Meldung "Kommando ausgeführt" eingeblendet.

### **7.7 Speichern und Wiederherstellen der Konfigurationsdaten**

### <span id="page-297-0"></span>**7.7.2 Wiederherstellen von UserData als CfgData**

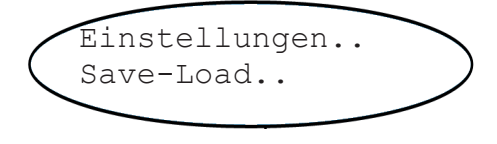

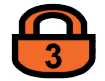

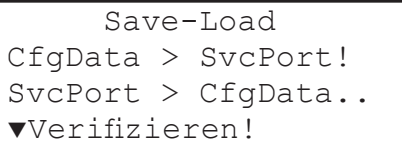

#### 1. Menüseite

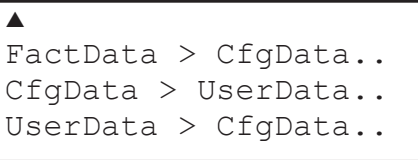

### 2. Menüseite

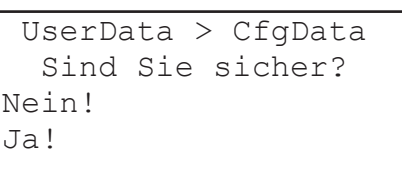

 $(i)$ -KOMMANDO AUSGEFÜHRT

 $\blacktriangle$ FactData > CfgData.. CfgData > UserData.. UserData > CfgData..

Von der MESSWERTANZEIGE ausgehend, die AB-Taste drücken, um das Hauptmenü zu öffnen,von dort in das Menü EINSTELLUNGEN - SAVE-LOAD wechseln.

*Falls das System entsprechend eingestellt ist, muss der Code für die Zugangsebene 3 eingegeben werden, um Zugriff auf dieses Menü zu erhalten.*

Die AB-Taste drücken, um die zweite Menüseite zu öffnen.

Jetzt die Zeile "UserData>CfgData" auswählen und die EINGABE-Taste drücken.

Ein Menü mit einer Bestätigungsaufforderung wird eingeblendet: **Ja!** wählen und die EINGABE-Taste drücken. Der aktuelle Status wird nun angezeigt.

Das Gerät überschreibt jetzt die aktuell verwendeten (evtl. vom Benutzer geänderten) Konfigurationsdaten mit den zuvor gespeicherten **UserData**. Die wiederhergestellten Daten nennen sich nun **CfgData** und werden für den Analysatorbetrieb verwendet. Nach Beendigung der Prozedur wird für ca. 2 s die Meldung "Kommando ausgeführt" eingeblendet, anschließend erscheint wieder die 2. Menüseite.

Nach einigen Sekunden führt der Analysator dann einen Neustart durch.

### **7.7 Speichern und Wiederherstellen der Konfigurationsdaten**

### <span id="page-298-0"></span>**7.7.3 Kopieren von FactData in CfgData**

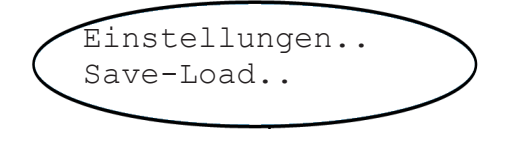

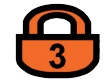

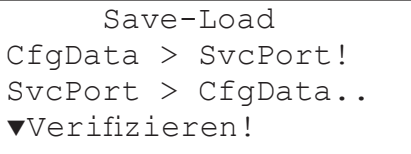

### 1. Menüseite

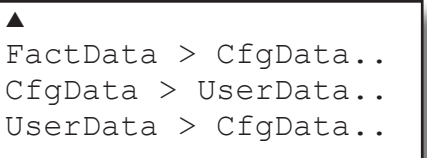

### 2. Menüseite

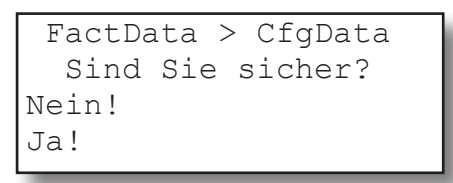

 $(i)$ 

-KOMMANDO AUSGEFÜHRT

 $\blacktriangle$ FactData > CfgData.. CfgData > UserData.. UserData > CfgData..

Von der MESSWERTANZEIGE ausgehend, die AB-Taste drücken, um das Hauptmenü zu öffnen, von dort in das Menü EINSTELLUNGEN -SAVE-LOAD wechseln.

*Falls das System entsprechend eingestellt ist, muss der Code für die Zugangsebene 3 eingegeben werden, um Zugriff auf dieses Menü zu erhalten.*

Die AB-Taste drücken, um die zweite Menüseite zu öffnen.

Jetzt die Zeile "FactData>CfgData" auswählen und die EINGABE-Taste drücken.

**7**

Ein Menü mit einer Bestätigungsaufforderung wird eingeblendet: **Ja!** wählen und die EINGABE-Taste drücken. Der aktuelle Status wird nun angezeigt.

Das Gerät überschreibt jetzt die aktuell verwendeten (evtl. vom Benutzer geänderten) Konfigurationsdaten mit den werkseitig gespeicherten **FactData**. Die wiederhergestellten Daten nennen sich nun **CfgData** und werden für den Analysatorbetrieb verwendet. Nach Beendigung der Prozedur wird für ca. 2 s die Meldung "Kommando ausgeführt" eingeblendet, anschließend erscheint wieder die 2. Menüseite.

Nach einigen Sekunden führt der Analysator dann einen Neustart durch.

#### **Betriebsanleitung** HASX2D-BA-HS 10/2012

### X-STREAM X2

### **7.7 Speichern und Wiederherstellen der Konfigurationsdaten**

### **7.7.4 Speichern auf/Laden von externem Gerät**

### <span id="page-299-0"></span>**7.7.4.1 Vorbereitung**

Bevor diese Prozeduren gestartet werden können, muss ein externes Gerät (z.B. Computer) an die Serviceschnittstelle (SvcPort; RS232, Abb. 7-16) des Analysators angeschlossen werden.

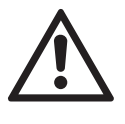

**Diese Serviceschnittstelle ist nicht galvanisch von der Geräteelektronik getrennt! Zu hohe Spannungen oder elektrostatische Entladungen können das gesamte Gerät zerstören!**

Stellen Sie sicher, dass die verbundenen Geräte die gleiche Art Schnittstelle (RS232) verwenden, verwenden Sie ggf. einen Konverter.

Weiterhin wird zum Datenaustausch eine Terminalsoftware benötigt, z.B.die Open Source Terminal Software *UTF-8 TeraTerm Pro with TTSSH2,* im Internet erhältlich unter *http://sourceforge.jp/projects/ttssh2/files.* 

Die nicht veränderbaren Einstellungen der Schnittstelle sind:

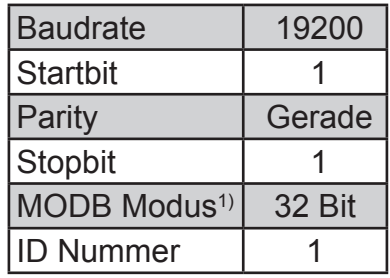

1) Der Modbus Modus kann per Modbusregister ggf. geändert werden.

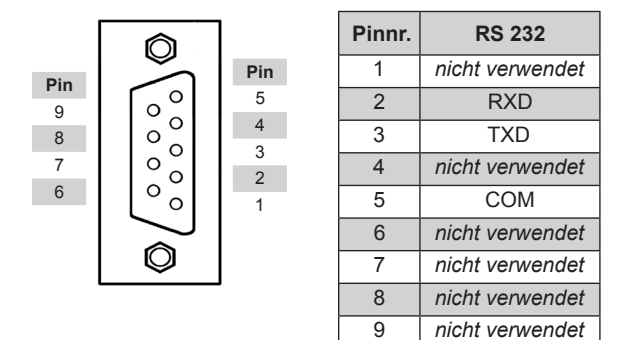

*Abb. 7-18: Service Port Anschluss - Serielle RS 232-Schnittstelle*

### **7.7 Speichern und Wiederherstellen der Konfigurationsdaten**

### <span id="page-300-0"></span>**7.7.4.2 Speichern CfgData auf SvcPort**

Starten Sie die Terminalsoftware auf dem externen Rechner.

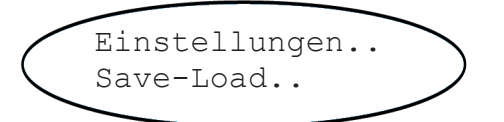

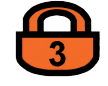

Von der MESSWERTANZEIGE ausgehend, die AB-Taste drücken, um das HAUPTMENÜ zu öffnen,von dort in das Menü EINSTELLUNGEN - SAVE-LOAD wechseln.

*Falls das System entsprechend eingestellt ist, muss der Code für die Zugangsebene 3 eingegeben werden, um Zugriff auf dieses Menü zu erhalten.*

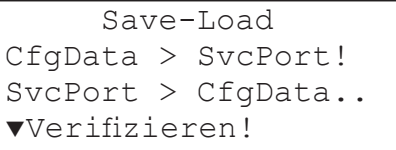

 Kopiere Daten - Bitte warten - Prozedur <-->

(i)

-KOMMANDO AUSGEFÜHRT

Jetzt die Zeile "CfgData>SvcPort!" auswählen und die EINGABE-Taste drücken.

Das Gerät beginnt unmittelbar, die aktuell verwendeten (ggf. vom Benutzer geänderten) Einstellungsdaten auf einem externen Gerät zu speichern.

Nach Beendigung der Prozedur wird die Meldung "Kommando ausgeführt" eingeblendet.

### **7.7 Speichern und Wiederherstellen der Konfigurationsdaten**

Das SAVE-LOAD.. Menü bietet auch die Möglichkeit, die gesicherten Daten auf Fehler zu überprüfen, die evtl. während der Übertragung aufgetreten sein könnten:

Bei angeschlossenem externen Gerät, wählen Sie "Verifizieren!" aus und drücken Sie die EINGABE-Taste.

Der Analysator lädt nun die Daten vom externen Gerät und vergleicht sie mit CfgData. Je nach Ergebnis dieser Überprüfung wird dann die Meldung "Kommando ausgeführt" oder, falls die Datensätze nicht übereinstim-men, eine Fehlermeldung eingeblendet (dann sollten die Daten nochmals übertragen werden).

 Save-Load CfgData > SvcPort! SvcPort > CfgData.. Verifizieren!

#### **7.7 Speichern und Wiederherstellen der Konfigurationsdaten**

### <span id="page-302-0"></span>**7.7.4.3 CfgData laden von COMPort**

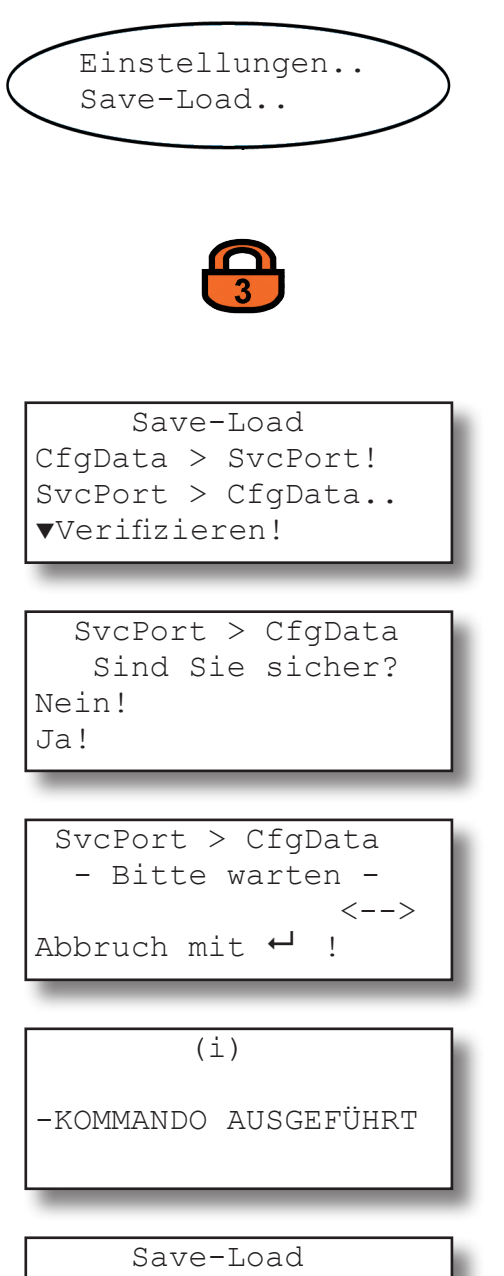

CfgData > SvcPort! SvcPort > CfgData.. Verifizieren!

Starten Sie die Terminalsoftware auf dem externen Rechner.

Von der MESSWERTANZEIGE ausgehend, die AB-Taste drücken, um das HAUPTMENÜ zu öffnen,von dort in das Menü EINSTELLUNGEN - SAVE-LOAD wechseln.

*Falls das System entsprechend eingestellt ist, muss der Code für die Zugangsebene 3 eingegeben werden, um Zugriff auf dieses Menü zu erhalten.*

Jetzt die Zeile "SvcPort > CfgData.." auswählen und die EINGABE-Taste drücken.

Ein Menü mit einer Bestätigungsaufforderung wird eingeblendet: **Ja!** wählen und die EINGABE-Taste drücken. Der aktuelle Status wird angezeigt.

**7**wendeten (evtl. vom Benutzer geänderten) Das Gerät überschreibt jetzt die aktuell ver-Konfigurationsdaten mit den vom externen Gerät geladenen Daten. Diese wiederhergestellten Daten nennen sich nun **CfgData** und werden für den Analysatorbetrieb verwendet.

Nach Beendigung der Prozedur wird für ca. 2 s die Meldung "Kommando ausgeführt" eingeblendet, anschließend erscheint wieder die Menüseite.

Nach einigen Sekunden führt der Analysator dann einen Neustart durch.

### **Kapitel 8 Fehlerbehebung**

### **8.1 Einleitung**

Das vorliegende Kapitel gibt Anleitungen zur Fehlersuche und -behebung:

Abschnitt 8.2 beschreibt Fehlermeldungen, die in der Statuszeile der Messwertanzeige angezeigt werden können, ihre möglichen Ursachen und deren Behebung.

Zwei Tabellen unterscheiden zwischen analysator- und kanalbezogenen Meldungen.

Da die Analysatorsoftware nicht alle Fehler erkennen kann, beschreibt Abschnitt 8.3 derartige Probleme, ihre möglichen Ursachen und deren Behebung.

Abschnitt 8.4 schließlich beschreibt den Austausch und die Justierung von Komponenten. Es wendet sich speziell an Personal, das mit der Problematik der Arbeit an solchen Komponenten vertraut ist!

8.2 Fehlermeldungen in der Messwertanzeige analysatorbezogene Meldungen<br> **Exercise Seite [8-3](#page-306-0)** kanalbezogene Meldungen **Seite [8-6](#page-309-0)** Seite 8-6 8.3 Fehler, die nicht per Software festgestellt werden USS Seite [8-11](#page-314-0) 8.4 Problembehebung an internen Komponenten Seite [8-17](#page-320-0)

### **8.2 Fehlerbehebung: Meldungen in der Statuszeile**

#### **8.2 Fehlerbehebung: Meldungen in der Statuszeile**

Wie schon beschrieben, werden Zustandsmeldungen in der Statuszeile der Messwertanzeige eingeblendet. Sind mehrere Meldungen gleichzeitig aktuell, werden sie nacheinander angezeigt. Um alle Meldungen zu sehen, in das Menü "Zustand" wechseln:

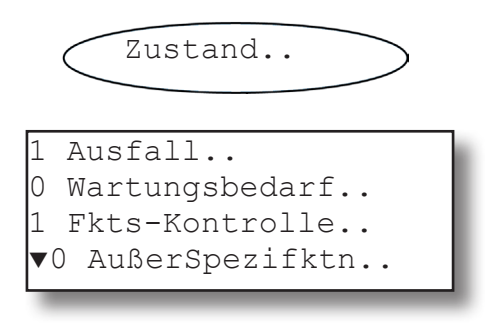

Dieses Menü zeigt vier Zeilen: Jede beginnt mit einer Zahl (die die Anzahl der entsprechenden Meldungen angibt). Wählen Sie eine Zeile, um die entsprechenden Meldungen zu sehen.

Im folgenden werden alle möglichen Zustandsmeldungen aufgelistet, mit Hinweisen zu möglichen Ursachen und deren Behebung.

Im Allgemeinen kann man die Meldungen einer von vier verschiedenen Kategorien zuordnen. Abhängig von der Kategorie aktiviert das Gerät entsprechend der NAMUR Empfehlung NE 107 das zugehörige Statusrelais.

#### **Unterstützte Kategorien:**

**Ausfall**: Erfordert sofortige Maßnahmen. Das Gerät funktioniert nicht mehr korrekt und das Ausgangssignal ist wegen Fehlfunktion ungültig.

**Außer Spezifikation**: Das Gerät arbeitet außerhalb seiner Spezifikation (z.B. Mess-bereich überschritten), oder die interne Diagnose deutet auf Abweichungen wegen interner Probleme hin. Um gültige Ausgangssignale zu erhalten, ist eine Korrektur erforderlich.

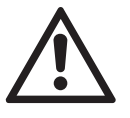

**Wenn die Fehlerbehebung das Arbeiten am offenen Gerät erfordert, beachten Sie bitte die Sicherheitshinweise am Anfang dieser Betriebsanleitung!**

**Wartungsbedarf**: Das Gerät funktioniert noch korrekt und innerhalb seiner Spezifikationen, und das Ausgangssignal ist gültig; aber eine Wartung wird demnächst erforderlich, da eine Funktion in Kürze begrenzt oder eine Reserve bald aufgebraucht wird.

**Funktionskontrolle**: Das Gerät funktioniert noch korrekt, ist aber in einem Zustand, in dem das Ausgangssignal wegen Wartungsarbeiten am Gerät (z.B. während der Kalibrierung) vorläufig ungültig ist (z.B. angehalten).

### **8.2.1 Analysatorbezogene Meldungen**

### <span id="page-306-0"></span>**8.2.1 Analysatorbezogene Meldungen**

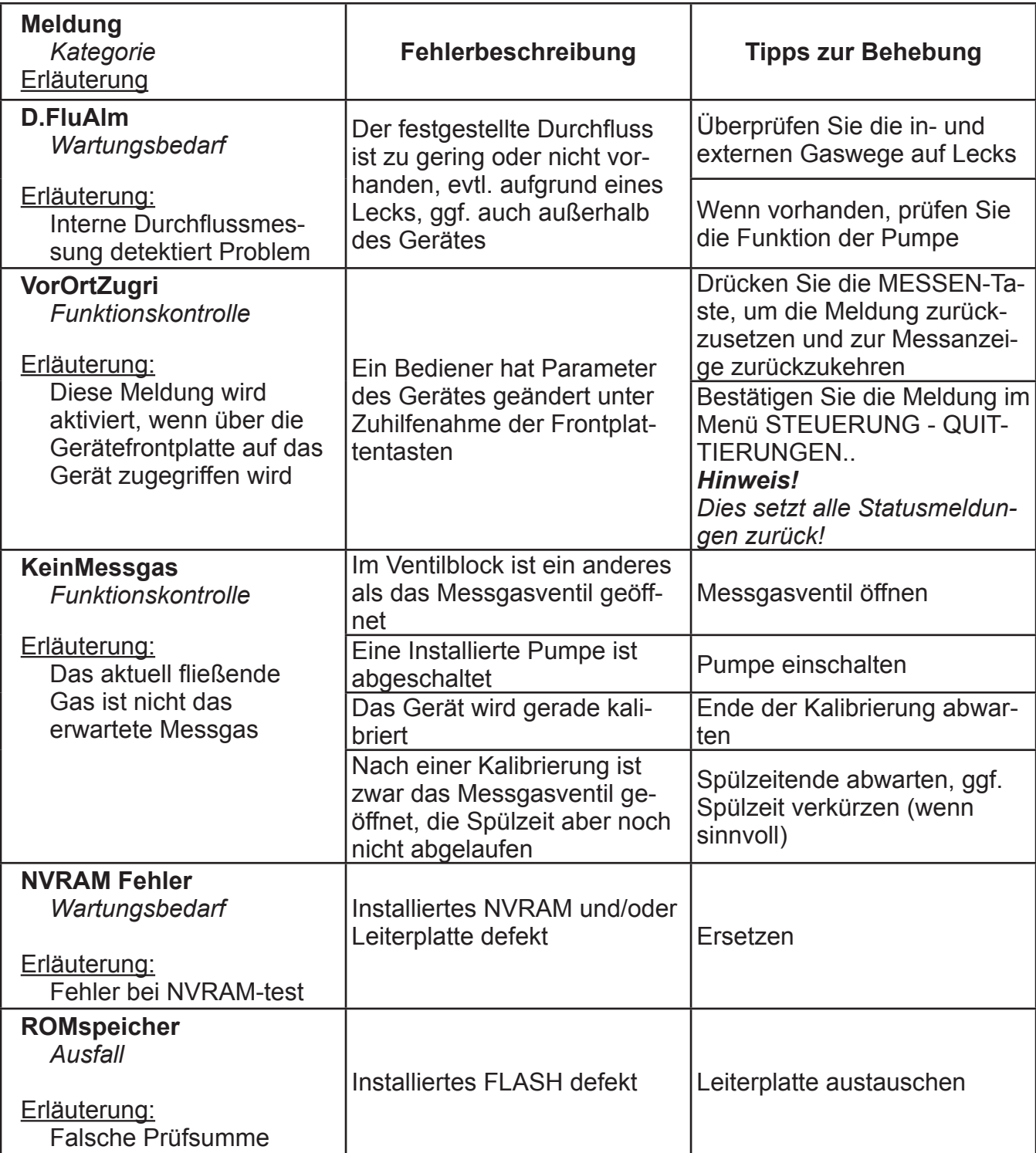

### **8.2.1 Analysatorbezogene Meldungen**

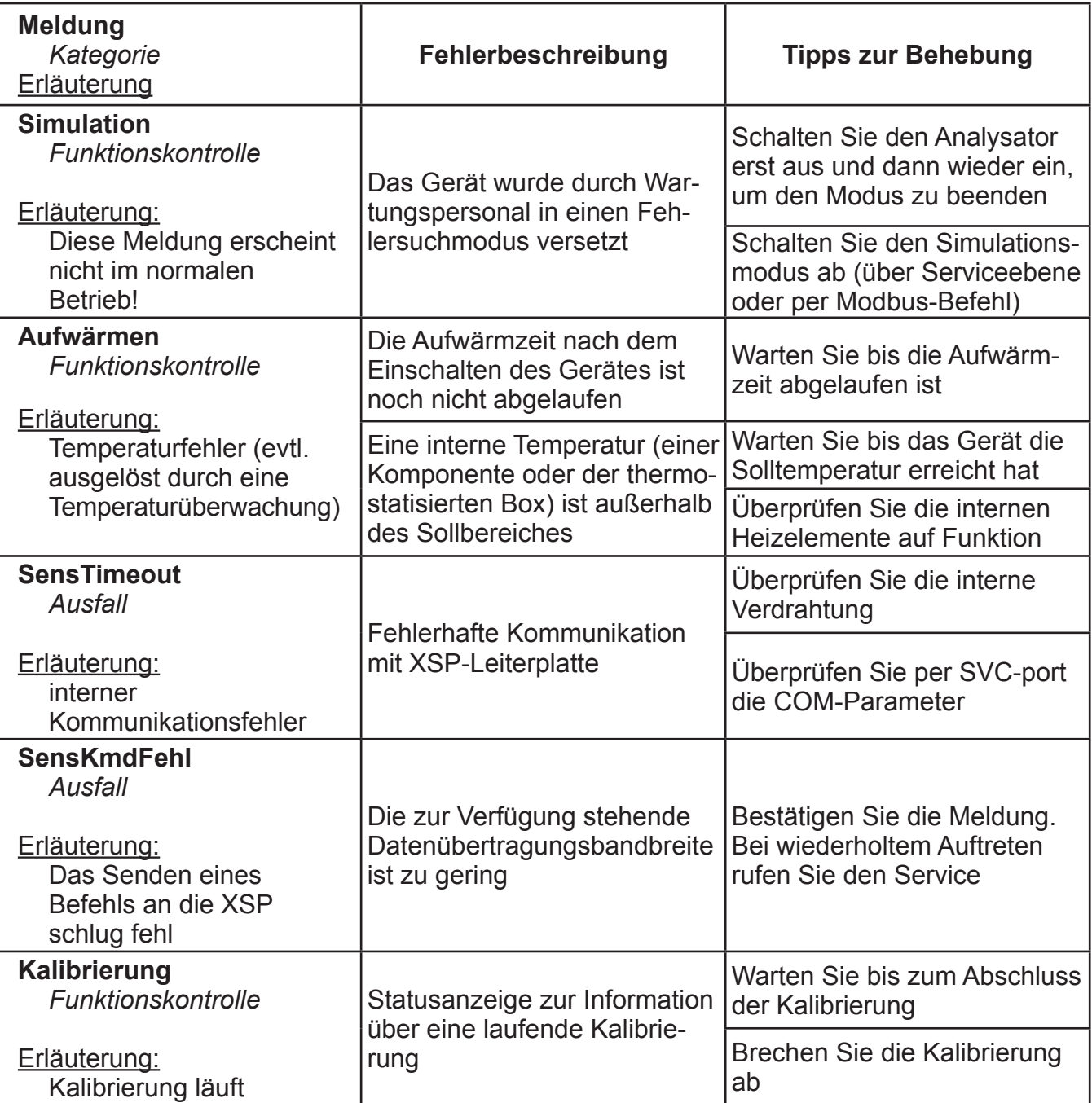

### **8.2.1 Analysatorbezogene Meldungen**

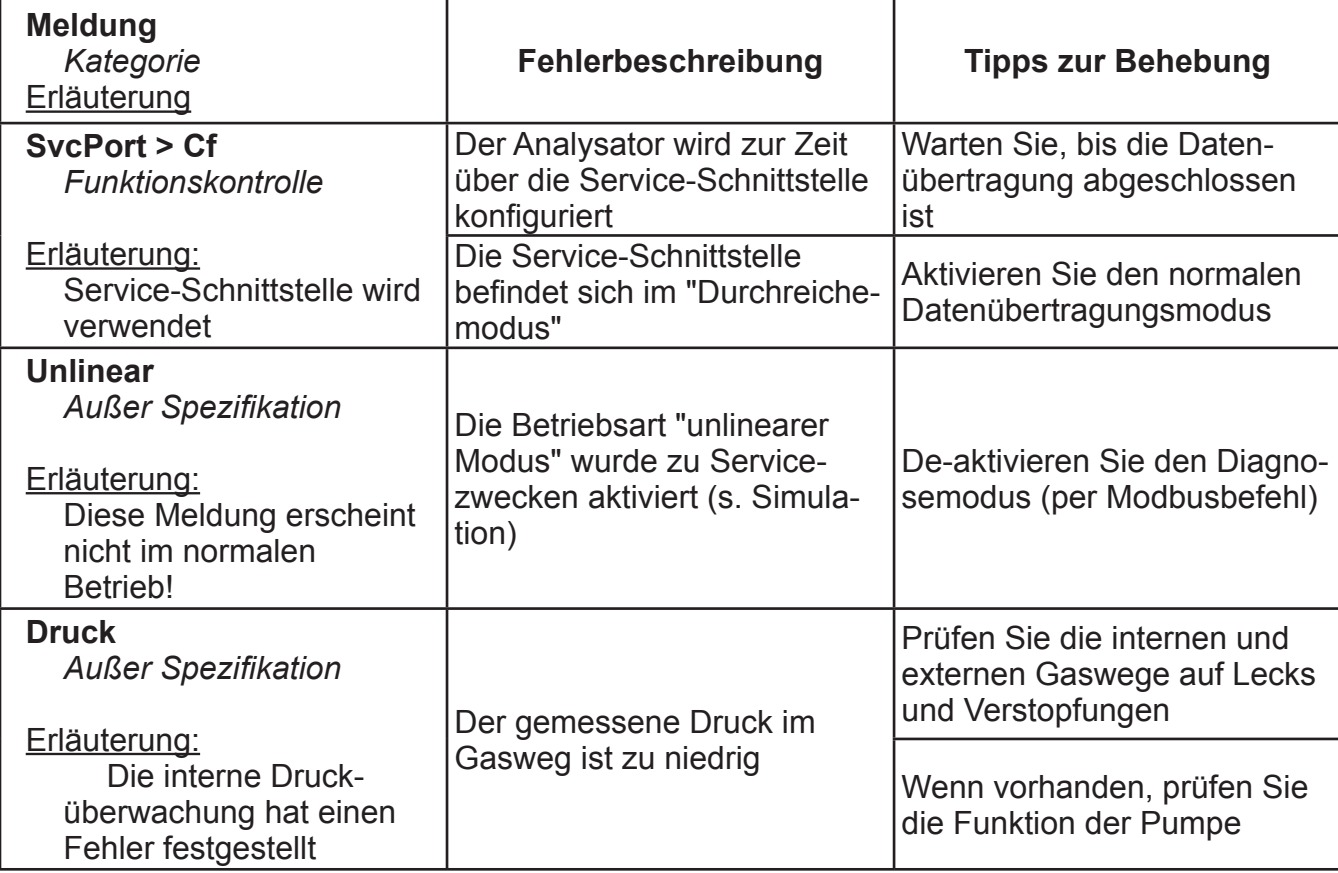

### **8.2.2 Kanalbezogene Meldungen**

### <span id="page-309-0"></span>**8.2.2 Kanalbezogene Meldungen (mit Kanalkennung; z.B. CO2.1)**

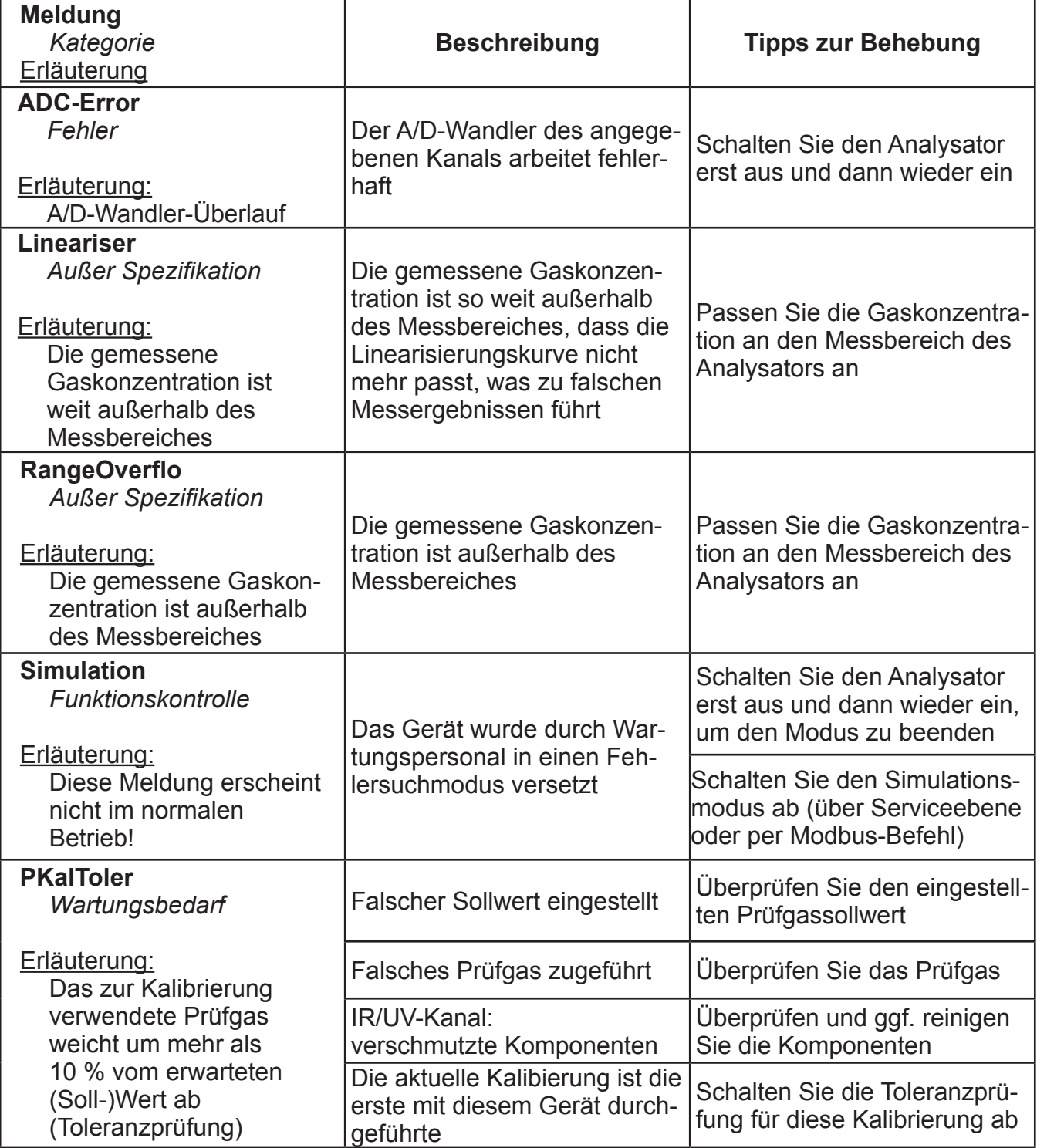

### **8.2.2 Kanalbezogene Meldungen**

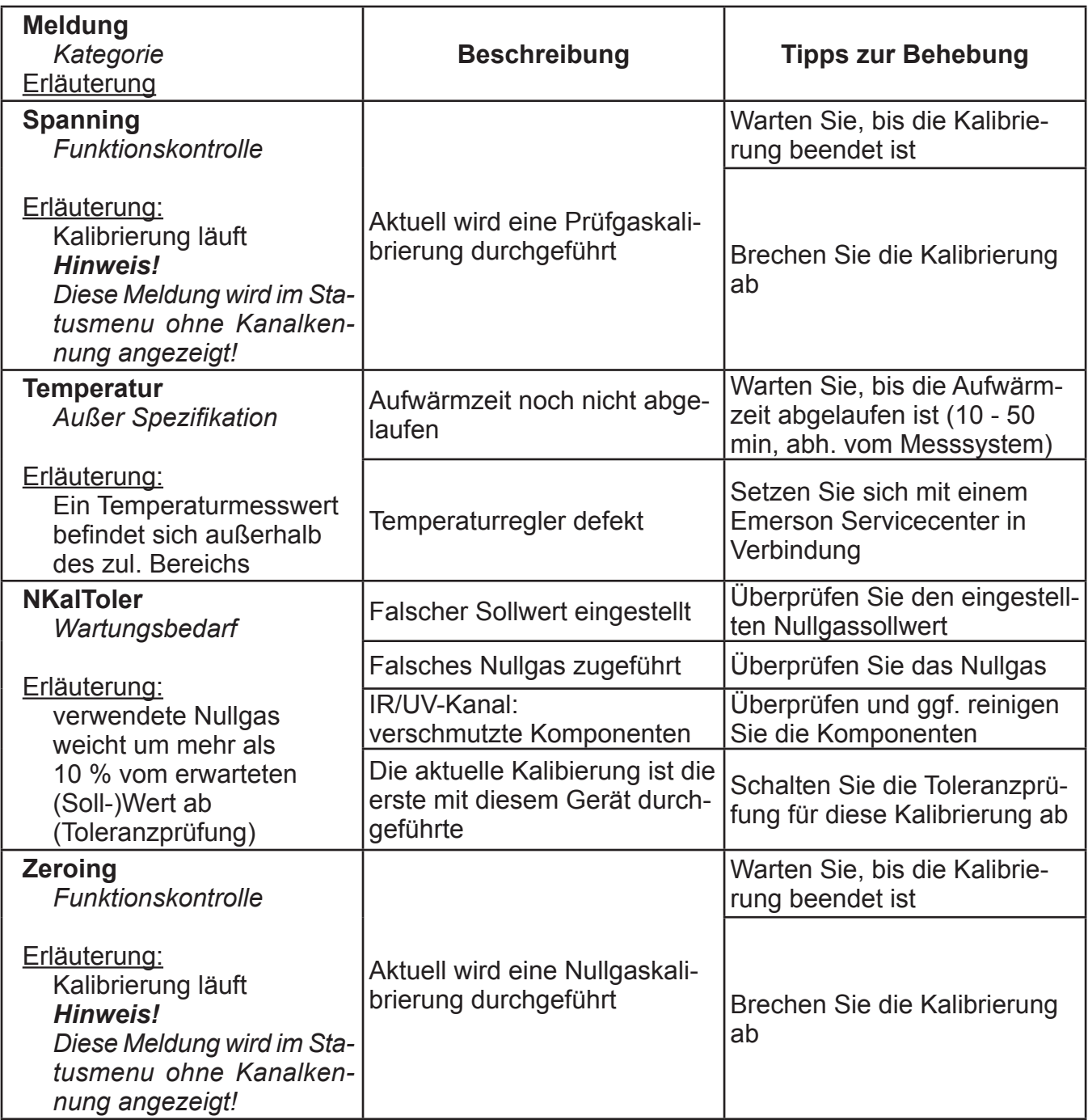

### **8.2.2 Kanalbezogene Meldungen**

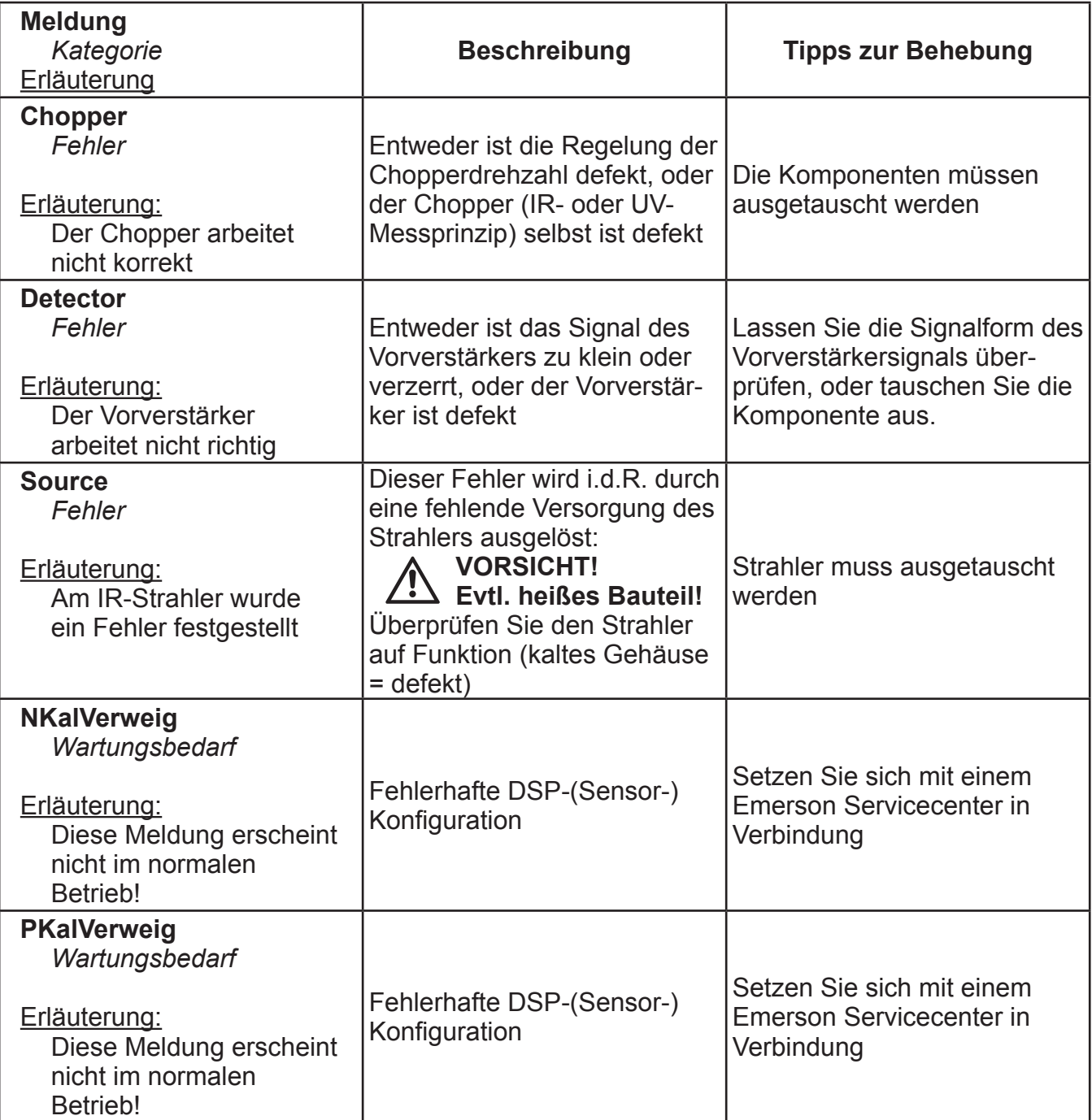

### **8.2.2 Kanalbezogene Meldungen**

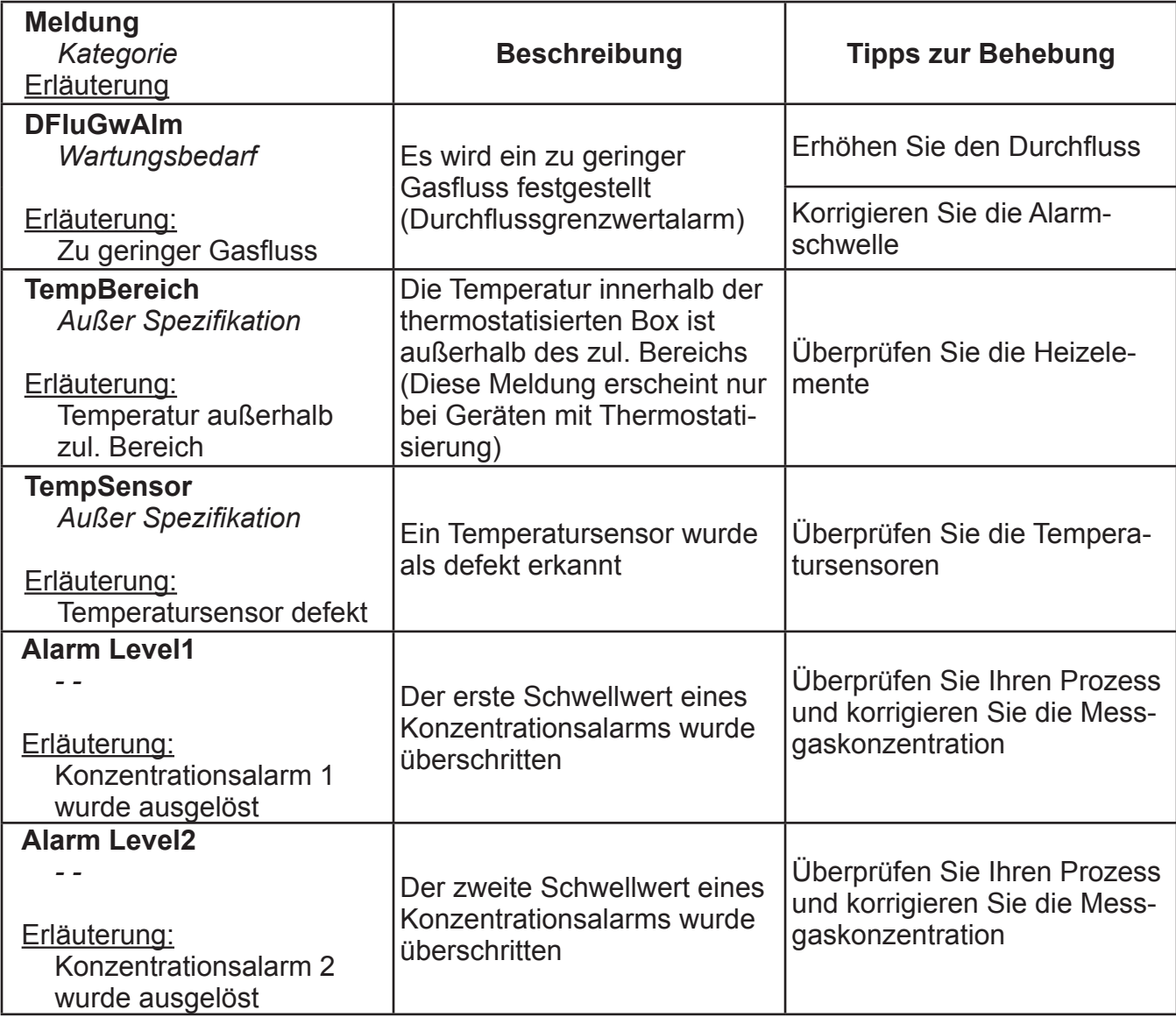

#### **8.3 Behebung von sonstigen Bauteilfehlern**

#### <span id="page-314-0"></span>**8.3 Behebung von sonstigen Bauteilfehlern**

Die folgende Tabelle listet mögliche Fehler auf, die nicht von der Software erkannt werden, und beschreibt mögliche Ursachen und Hinweise zur Fehlerbehebung.

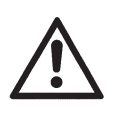

**Wenn die Fehlerbehebung das Arbeiten am offenen Gerät erfordert, beachten Sie bitte die Sicherheitshinweise am Anfang dieser Betriebsanleitung!**

*Hinweis zu X-STREAM X2 Feldgehäusen! Um auch bei offener Fronttüre die Anzeige beobachten zu können, läßt sich die Tastaturfrontplatte seitlich oder vertikal aufklappen: Dazu die vier Muttern, die die Tastaturfrontplatte an der Tür befestigen, lösen und umklappen. Benutzen Sie dabei die verbleibenden Schrauben als Scharniere*.

8<br>**8** 

### **8.3 Behebung von sonstigen Bauteilfehlern**

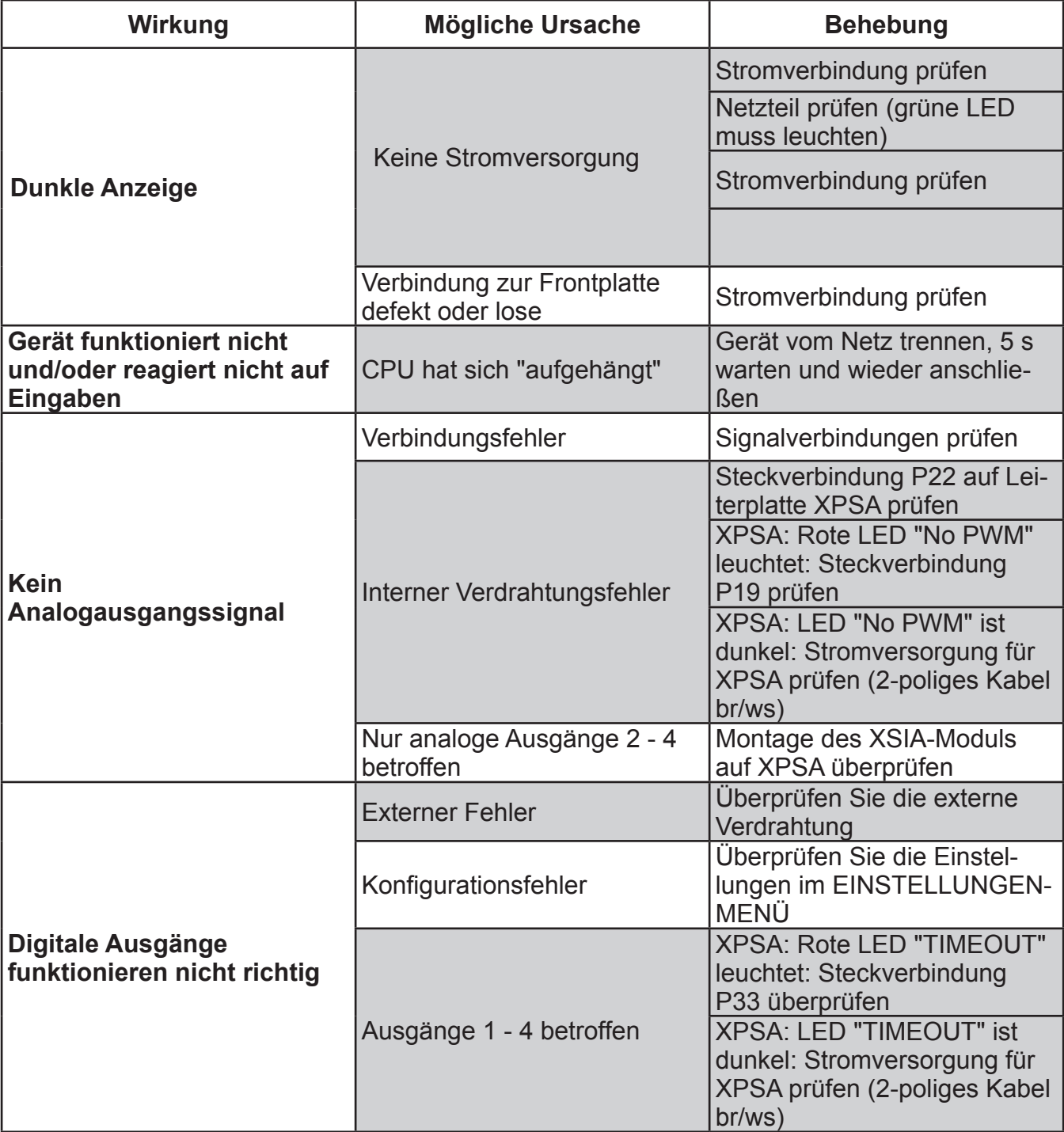

### **8.3 Behebung von sonstigen Bauteilfehlern**

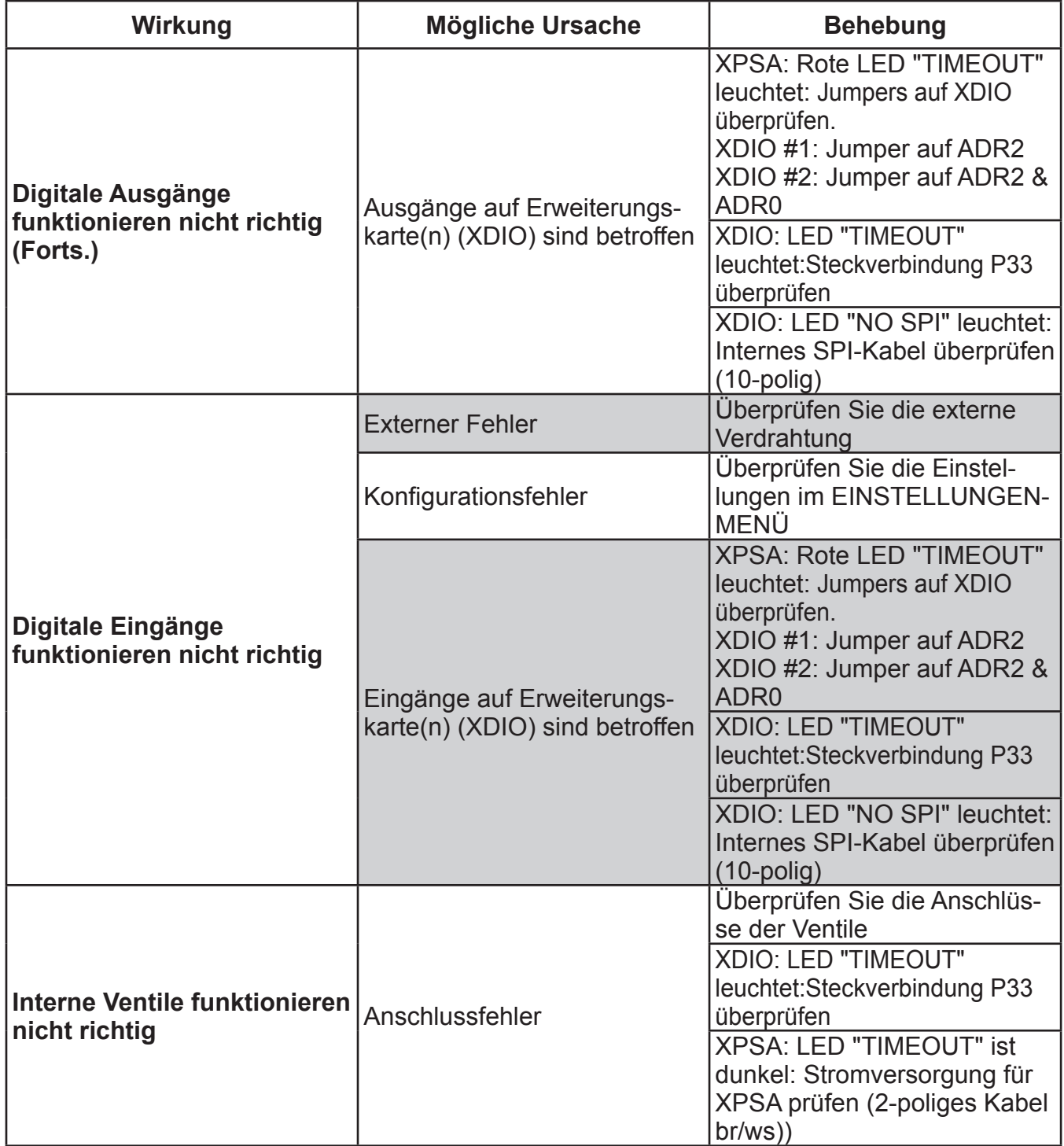

### **8.3 Behebung von anderen Fehlern**

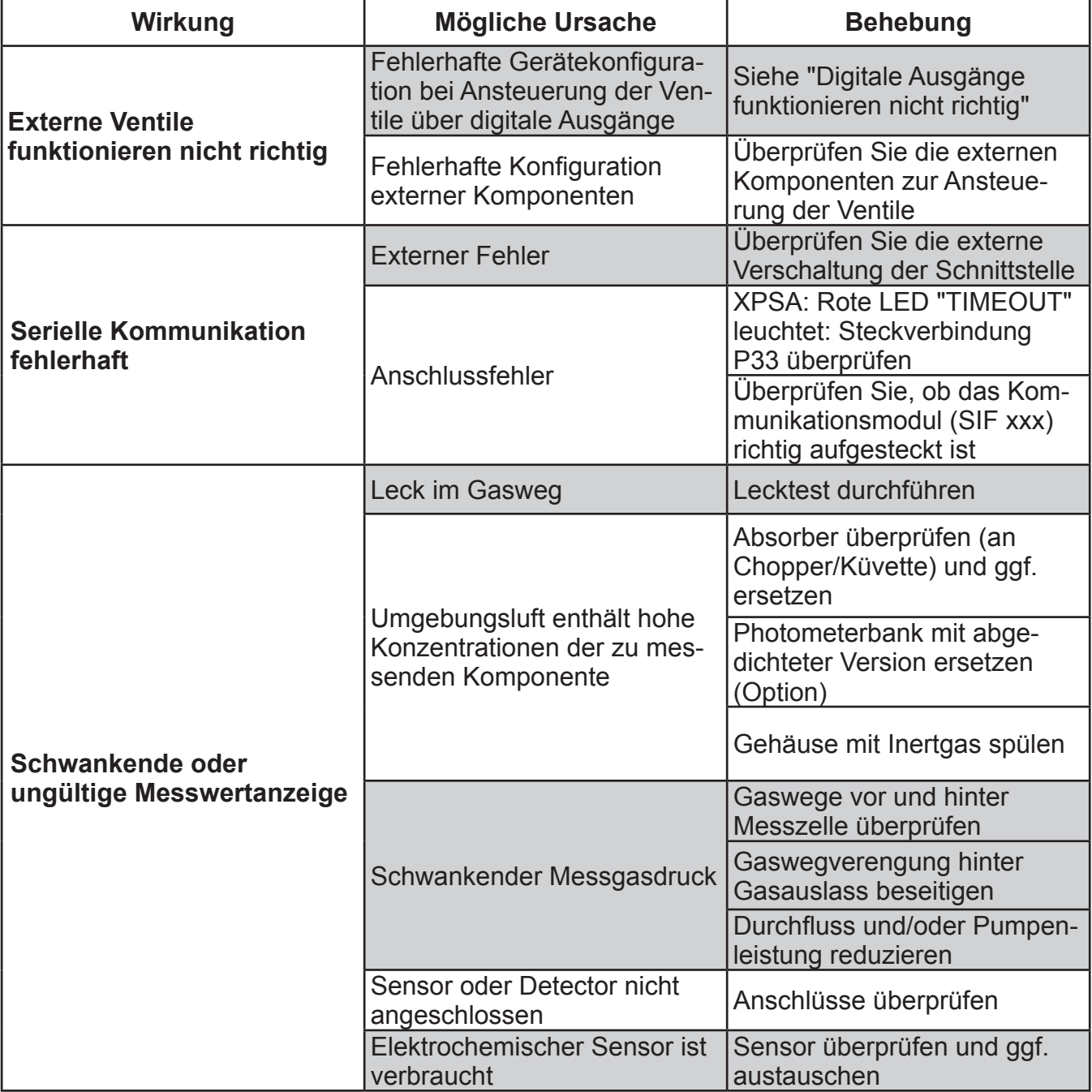

### **8.3 Behebung von anderen Fehlern**

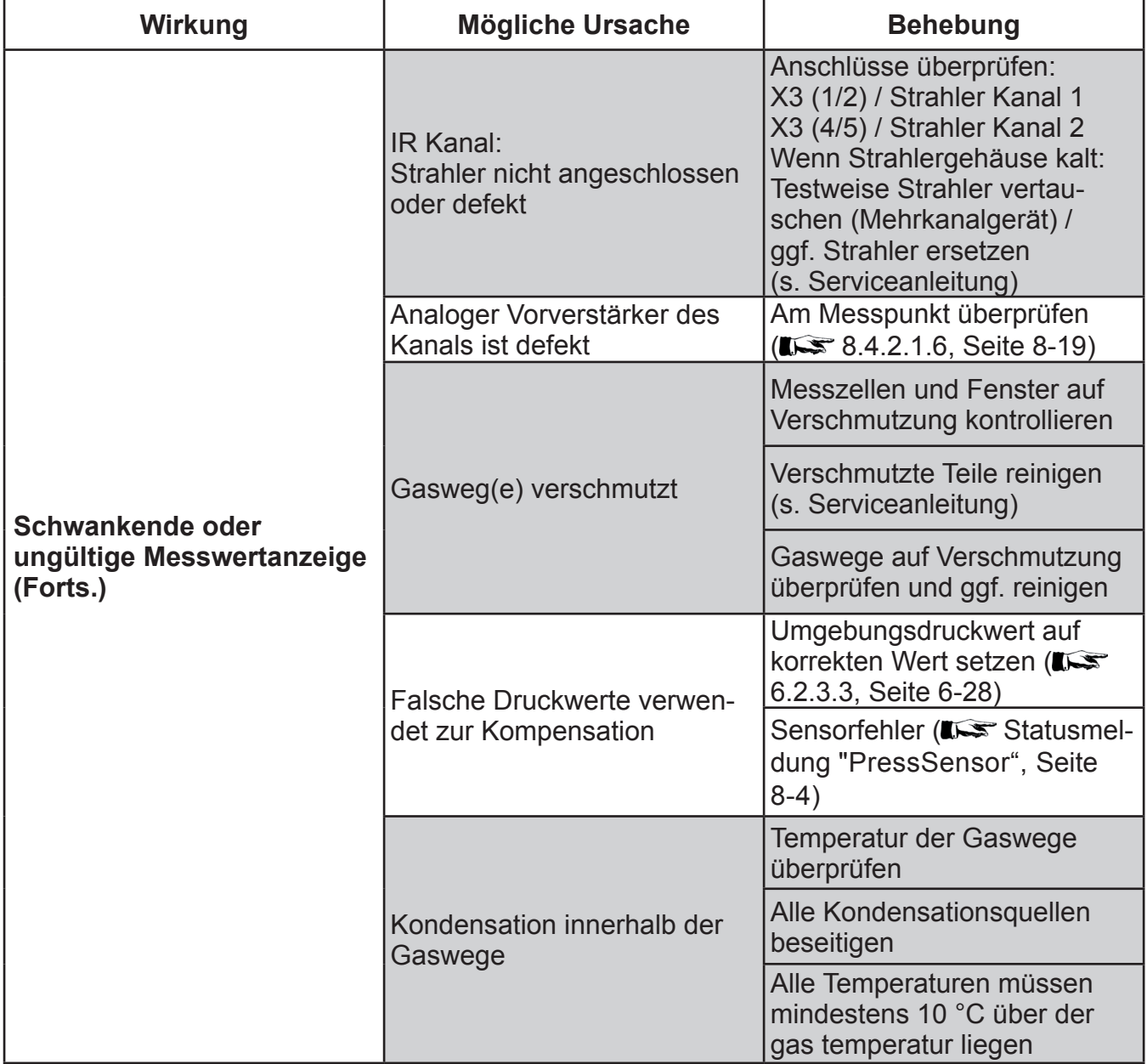

### **8.3 Behebung von anderen Fehlern**

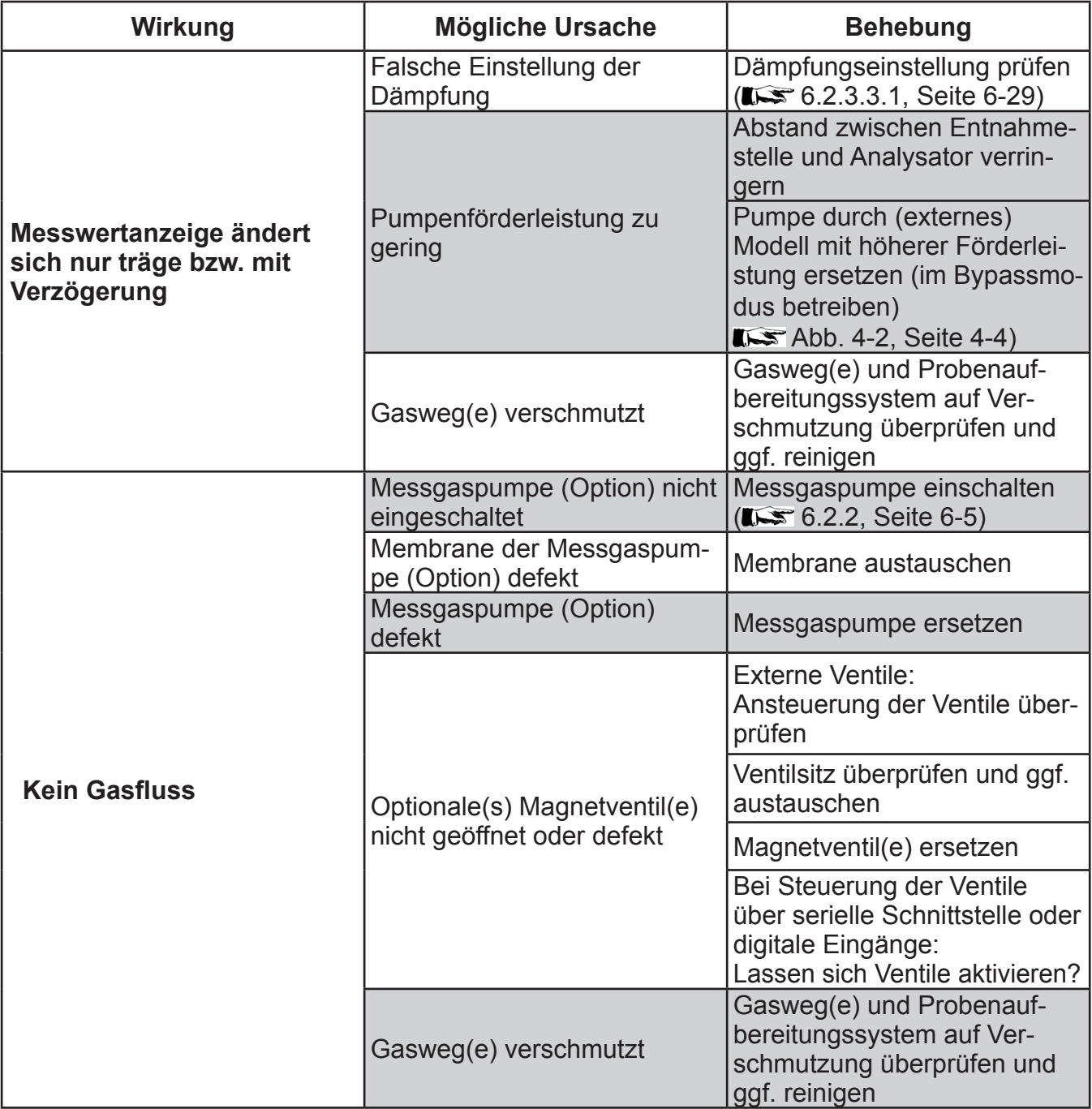

#### **8.4 Fehlerbehebung bei Komponenten**

#### <span id="page-320-0"></span>**8.4 Fehlerbehebung bei Komponenten**

In diesem Abschnitt wird beschrieben, wie interne Komponenten überprüft und ggf. ersetzt werden können.

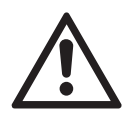

**Einige der in diesem Kapitel beschriebenen Maßnahmen dürfen nur durch qualifiziertes Personal durchgeführt werden. Spezielles Werkzeug kann erforderlich sein, um eine Beschädigung der Komponenten oder des Gerätes zu vermeiden!**

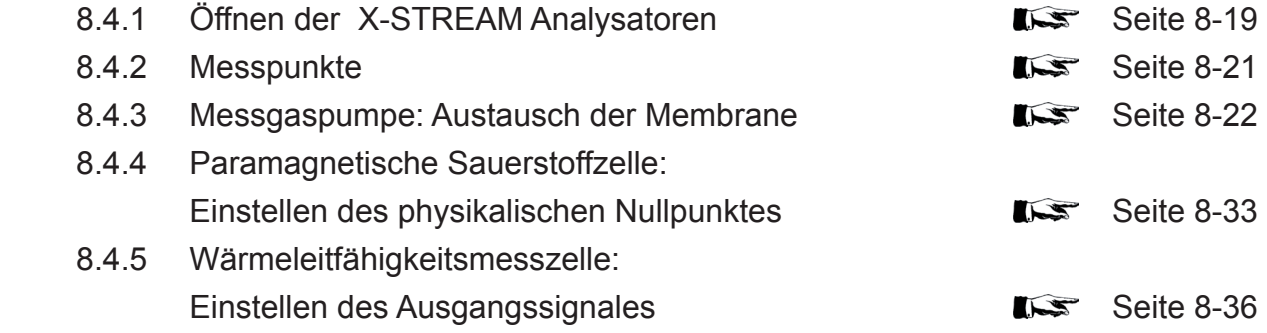

# WARNUNG

**GEFAHR DURCH STROMSCHLAG**

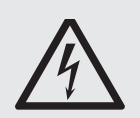

**Bei geöffnetem Gerät sind unter Spannung stehende Teile zugänglich.**

**Arbeiten an offenen unter Strom stehenden Geräten dürfen nur durch eingewiesene und trainierte Personen durchgeführt werden!**

**Sicherheitshinweise beachten!**

**8**

### **8.4 Fehlerbehebung bei Komponenten**

# WARNUNG

 **GEFAHR DURCH EXPLOSIVE, BRENNBARE ODER GESUNDHEITSSCHÄDLICHE GASE**

**Bevor die Gaswege geöffnet werden, müssen sie mit Raumluft oder neutralem Gas (N2) gespült werden, um Gefahren durch austretende explosive, brennbare, giftige oder gesundheitsschädliche Gase zu vermeiden!** 

# **VORSICHT**

### **HOHE TEMPERATUREN**

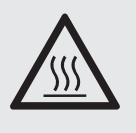

**Bei der Arbeit an Photometern und/oder thermostatisierten Komponenten im Gerät können auch nach Abschalten des Gerätes heiße Bauteile zugänglich sein!**

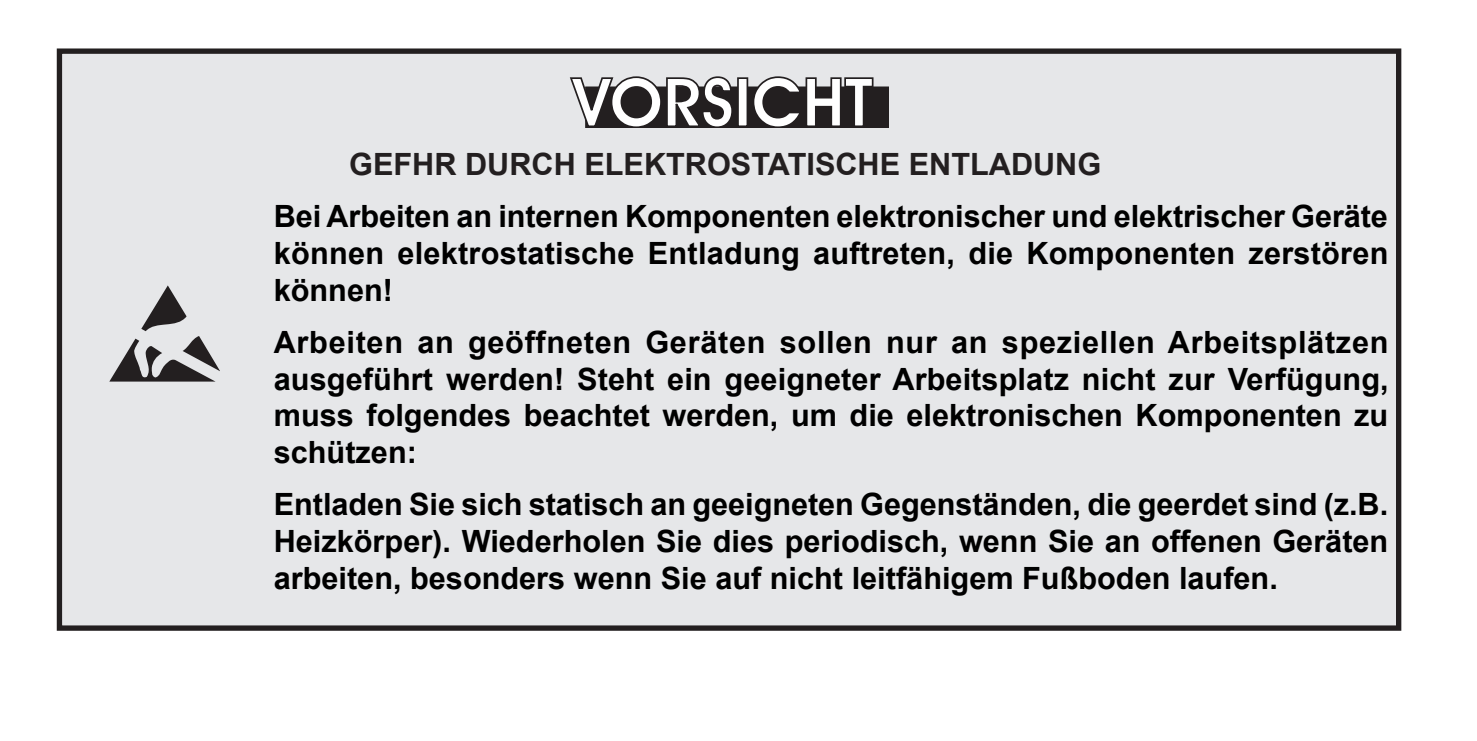

#### **8.4 Fehlerbehebung bei Komponenten**

### **8.4.1 Das Öffnen der Geräte**

### <span id="page-322-0"></span>**8.4.1.1 Öffnen des X-STREAM X2GP**

Lösen Sie die 12 Schrauben des Gehäusedeckels und heben Sie diesen ab.

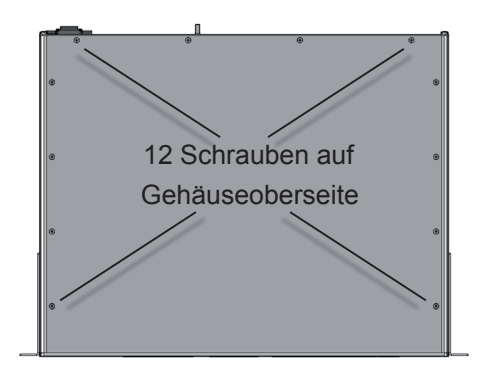

*Abb. 8-1: X-STREAM X2GP*

### **8.4.1.2 Öffnen des X-STREAM X2GK**

Bei Geräten mit Tragegriff

- lösen Sie die 6 Schrauben der Frontplatte,
- um lediglich die Gehäuseschrauben freizulegen, schieben Sie Rahmen und Griff ca. 2 cm nach hinten.

#### *Hinweis!*

*Um Griff und Rahmen vollständig zu entfernen, lösen Sie alle elektrischen und Gasverbindungen und schieben Sie Griff und Rahmen über das Gehäuse.*

- entfernen Sie die 4 Gehäuseschrauben, (2 Stück auf jeder Geräteseite)
- schieben Sie den Deckel nach hinten und heben Sie ihn ab.

*Abb. 8-2: X-STREAM X2GK*

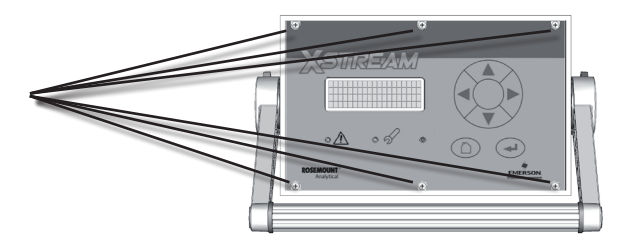

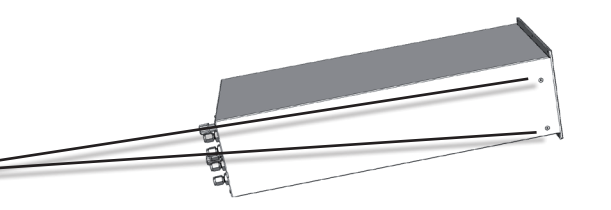

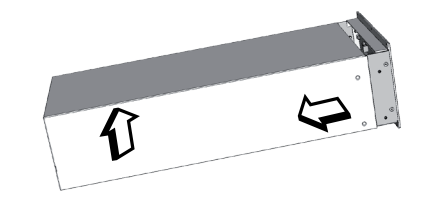

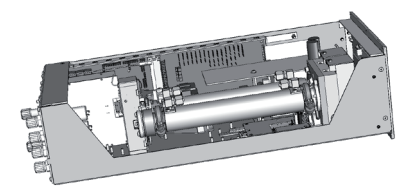

### **8.4 Fehlerbehebung bei Komponenten**

### **8.4.1.3 Öffnen der X-STREAM XLF / XXF 8.4.1.4 Öffnen des X-STREAM X2FD**

Abhängig von der Gerätevariante lösen Sie die Vorreiber der oberen oder unteren Tür und schwenken sie zur linken Seite.

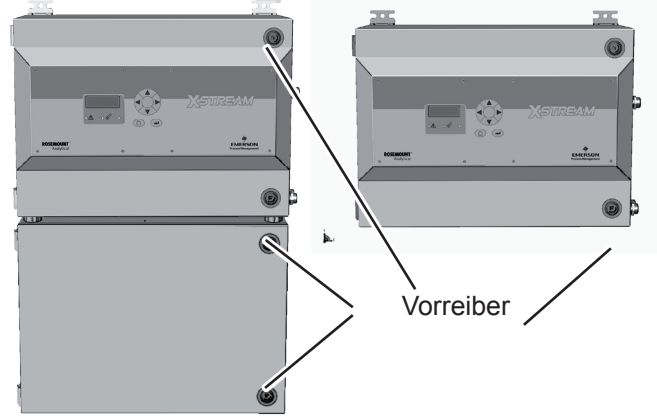

*Abb. 8-3: X-STREAM X2 Feldgehäuse und X2FD* 

Um die vordere Abdeckung des Analysators öffnen zu können, müssen die 20 am Umfang des Gerätes platzierten Schrauben gelöst werden. Anschließend kann der Deckel vorsichtig heruntergeklappt werden, dabei darauf achten, den Analysator, die Scharniere und ggf. andere Geräte unter dem Analysator nicht zu beschädigen.

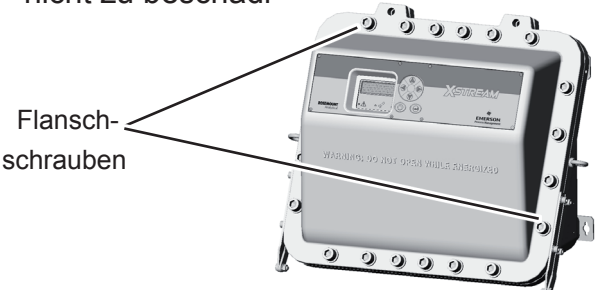

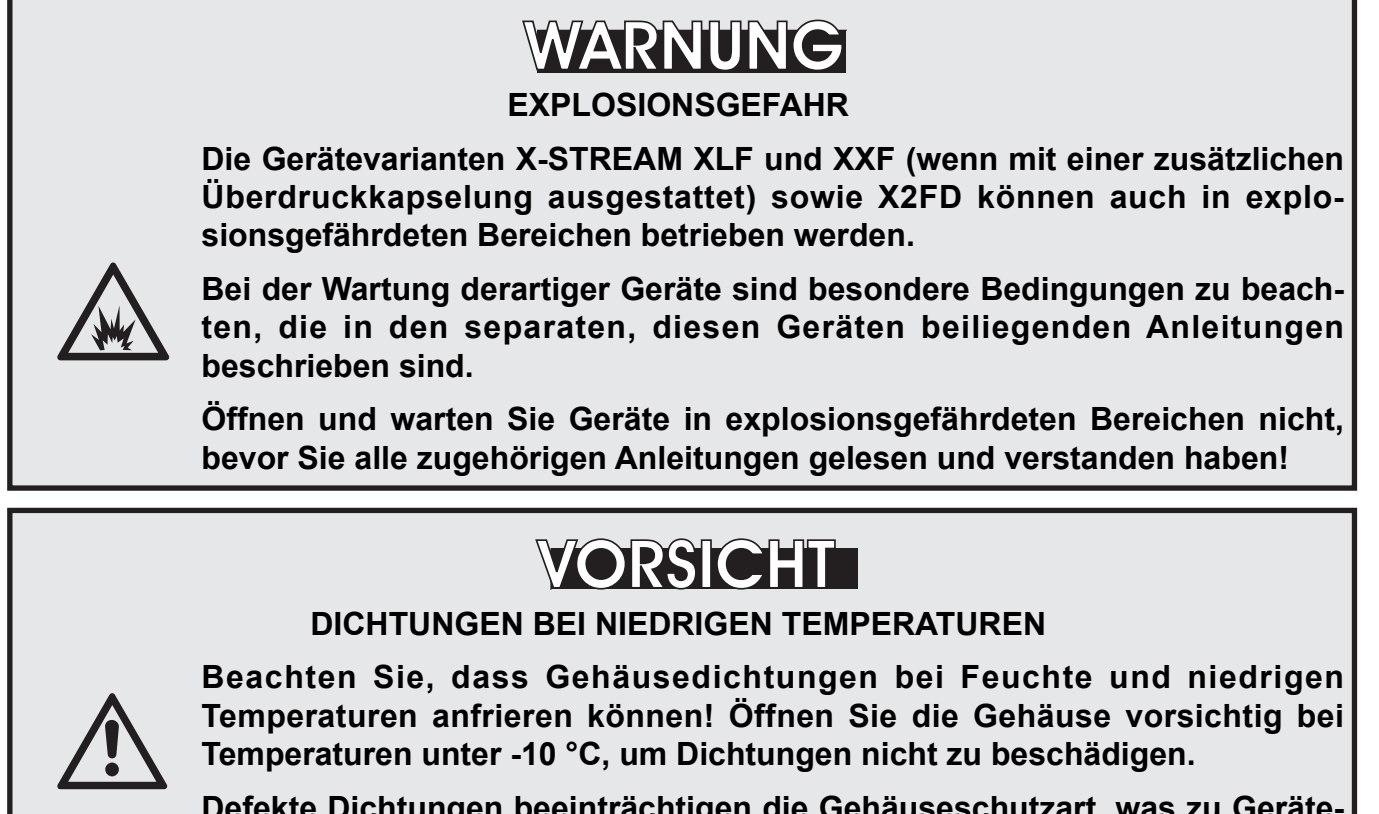

**Defekte Dichtungen beeinträchtigen die Gehäuseschutzart, was zu Geräteund Personenschäden oder Tod führen kann!**
#### **8.4 Fehlerbehebung bei Komponenten**

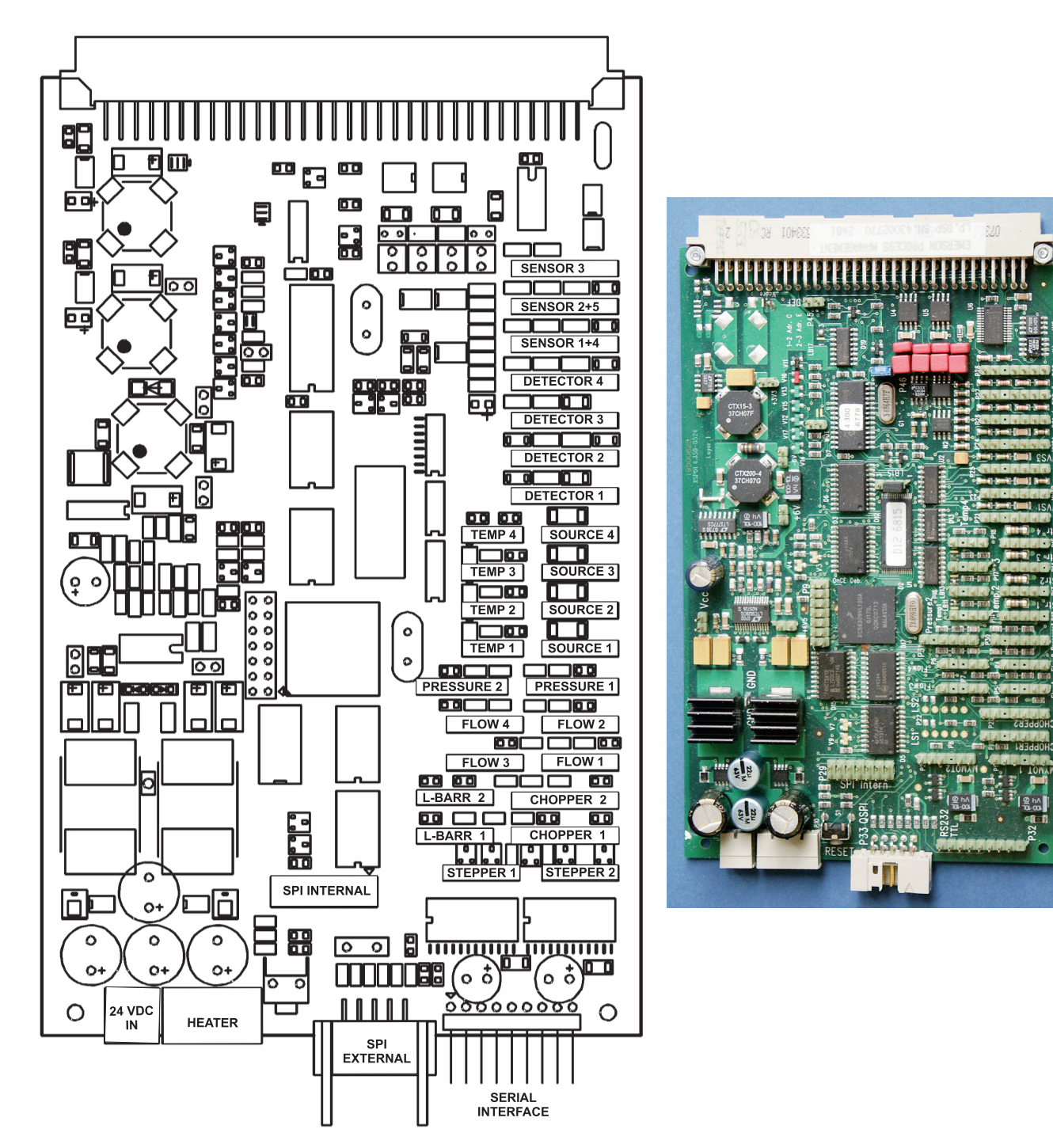

### **8.4.2 Messpunkte auf der Leiterplatte XSP**

*Abb. 8-4: XSP - Anordnung Der Signalstecker*

### **8.4 Fehlerbehebung bei Komponenten**

### **8.4.3 Messgaspumpe: Austausch der Membrane**

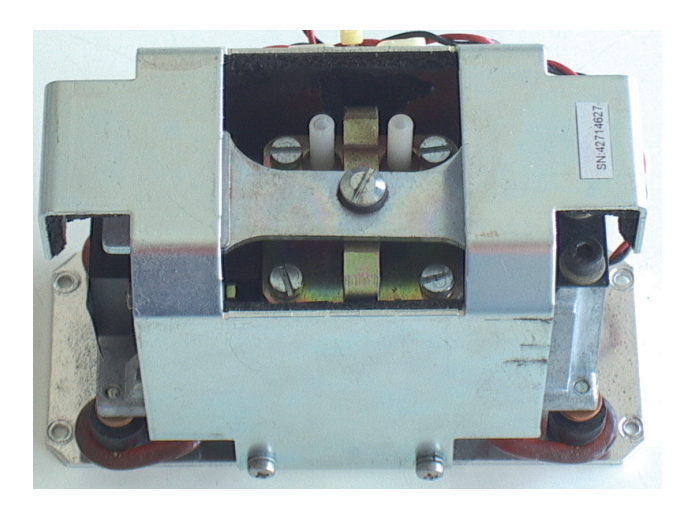

Auf den folgenden Seiten wird beschrieben, wie die Membrane der optionalen Messgaspumpe (SN 42716569) ausgetauscht werden kann.

Bauen Sie hierzu die Pumpe aus dem Analysator aus.

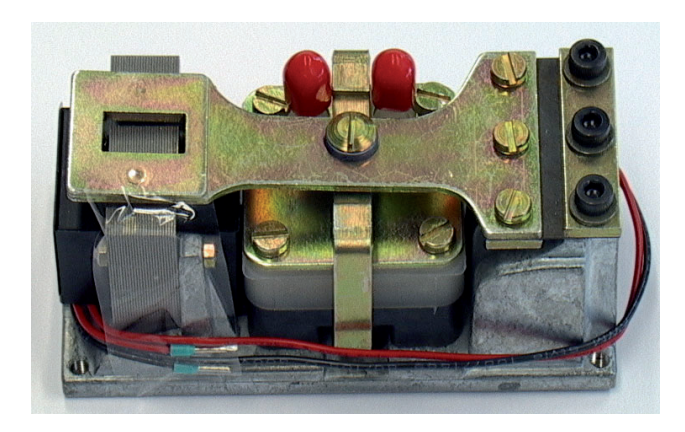

## **8.4 Fehlerbehebung bei Komponenten**

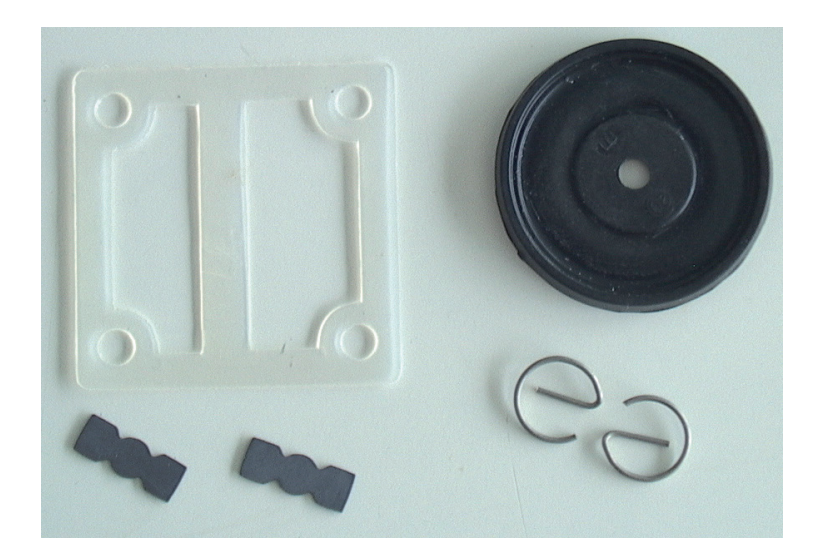

Benötigte Teile

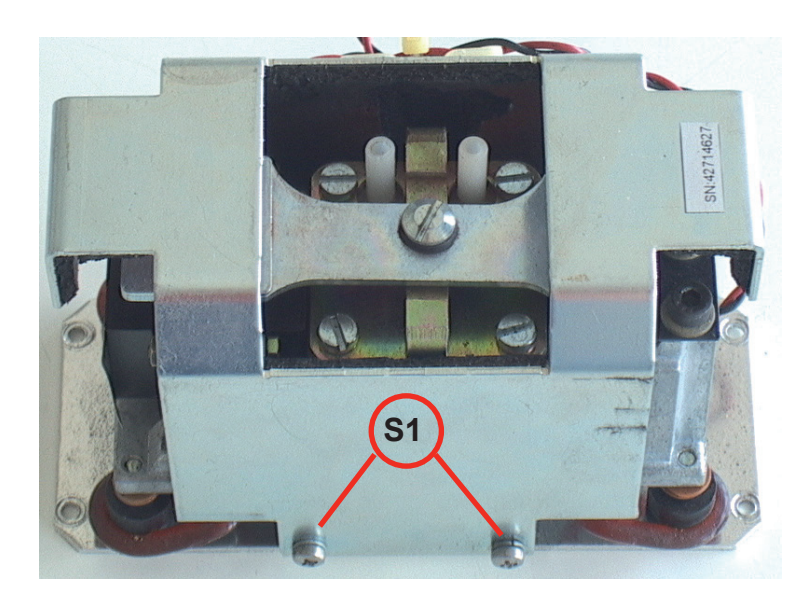

### **Schritt 1:**

Gegebenenfalls die Schrauben S1 auf beiden Seiten der Pumpe lösen und die Haube abnehmen

## **8.4 Fehlerbehebung bei Komponenten**

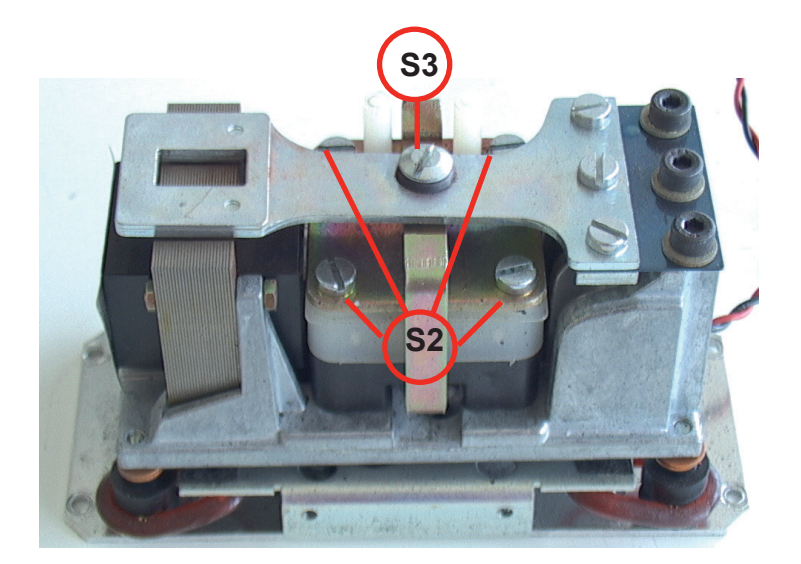

**Schritt 2:**

Lösen und entfernen Sie die Schrauben **S2** und **S3**.

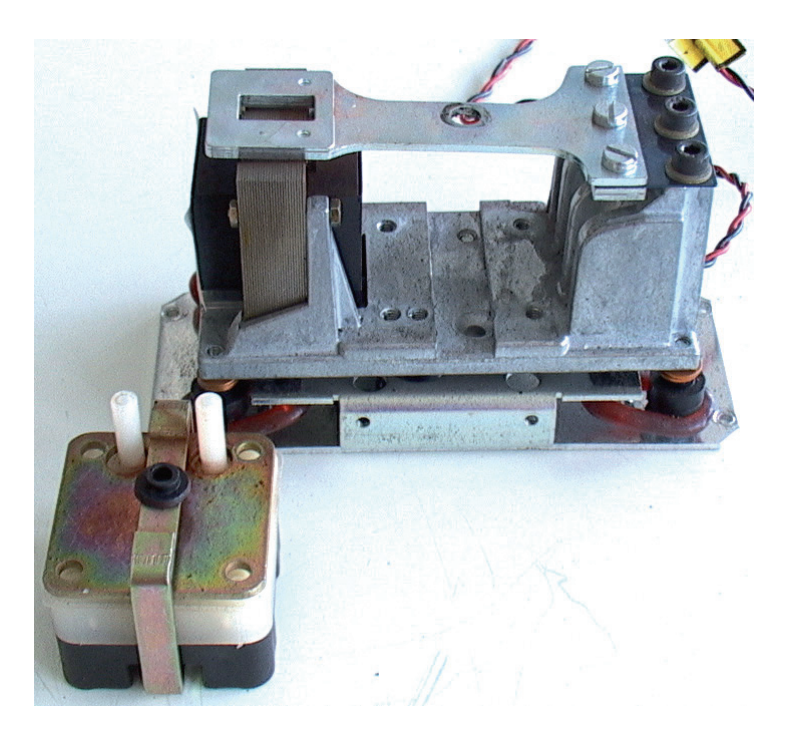

**Schritt 3:**

Nehmen Sie die Pumpenkammer heraus.

## **8.4 Fehlerbehebung bei Komponenten**

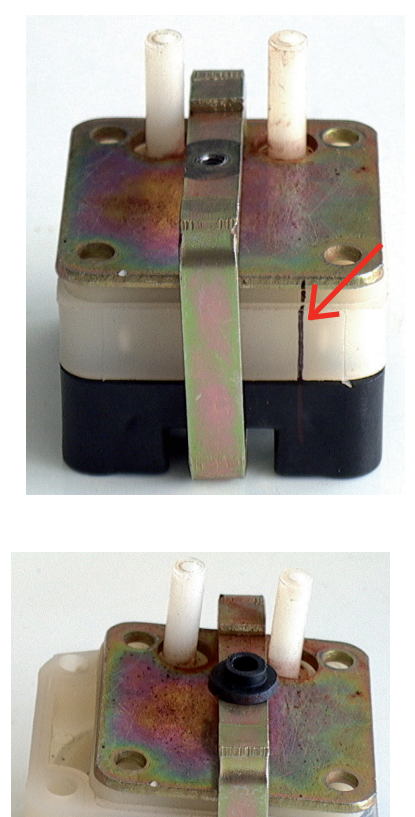

### **Schritt 4:**

Markieren Sie die Pumpenkammer entsprechend nebenstehender Abbildung, bevor Sie sie auseinander bauen.

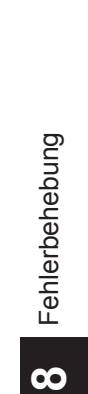

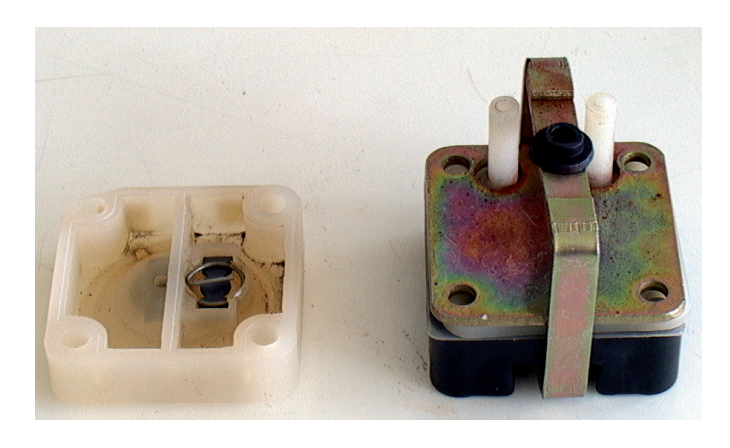

#### **Schritt 5:**

Nehmen Sie den weißen Kunststoffblock heraus.

## **8.4 Fehlerbehebung bei Komponenten**

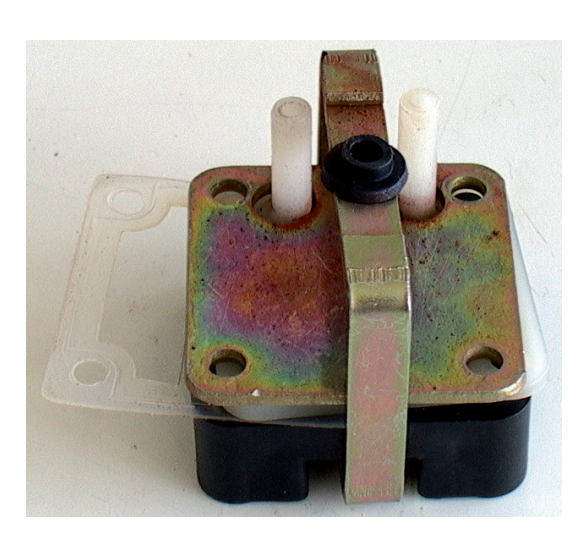

#### **Schritt 6:**

Bauen Sie die Teflondichtung aus der Einheit aus.

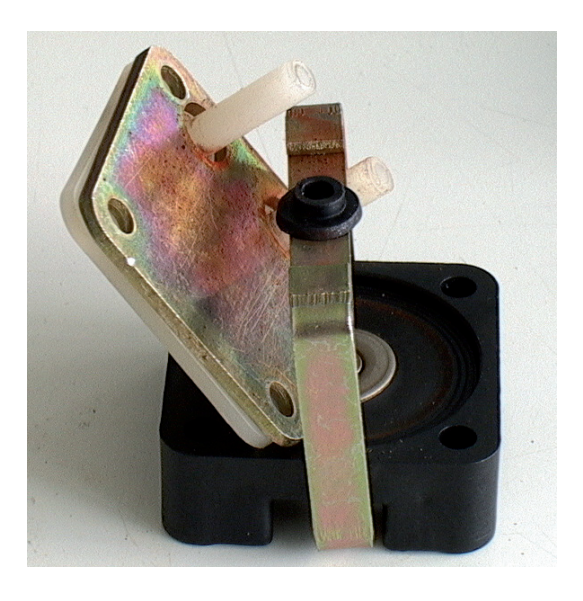

#### **Schritt 7:**

Bauen Sie auch die Anschlussplatte aus und reinigen Sie alle Teile.

## **8.4 Fehlerbehebung bei Komponenten**

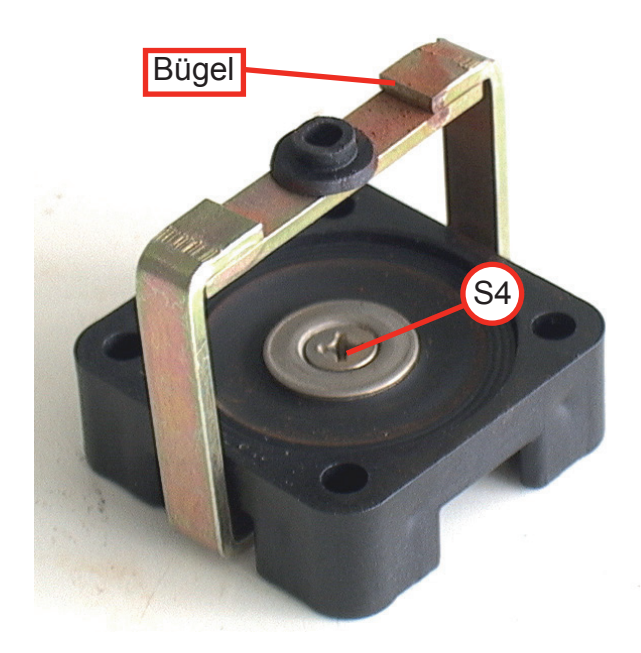

### **Schritt 8:**

Demontieren Sie den verbleibenden Block, indem Sie die Schraube **S4** und die Mutter **M1** lösen.

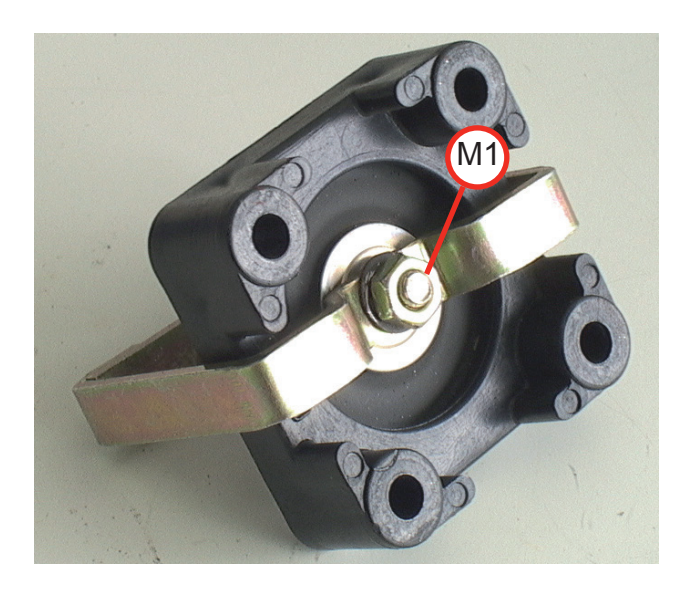

### **8.4 Fehlerbehebung bei Komponenten**

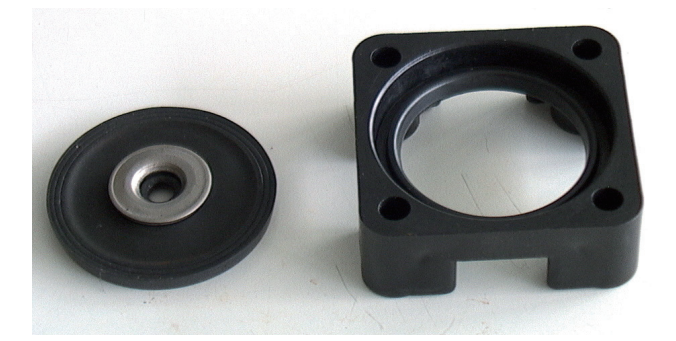

#### **Schritt 9:**

Entfernen Sie die zwei Scheiben von der Membrane.

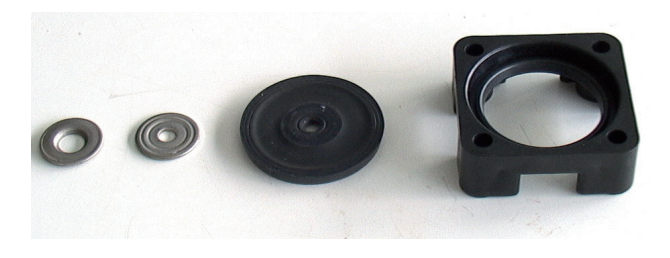

#### **Schritt 10:**

Ersetzen Sie die alte durch eine neue Membrane. Montieren Sie die Scheiben und den Bügel in umgekehrter Reichenfolge wie beschrieben in den Schritten 8 und 9.

## **8.4 Fehlerbehebung bei Komponenten**

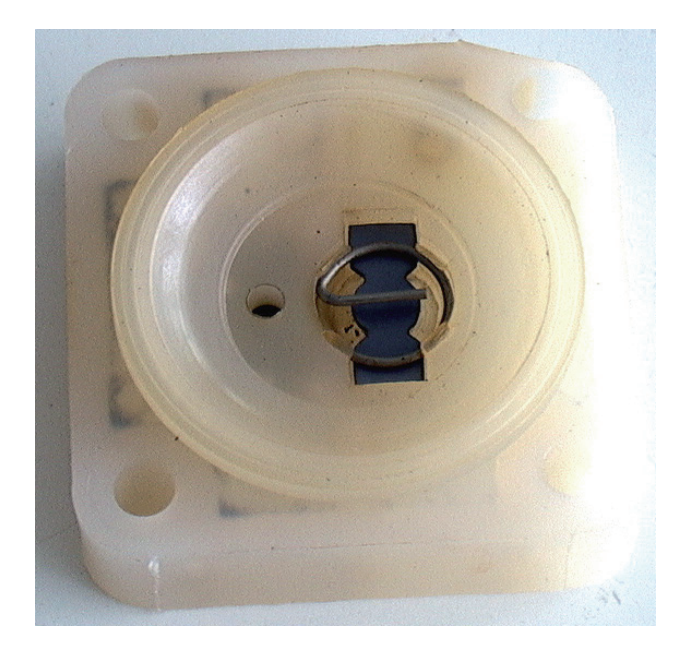

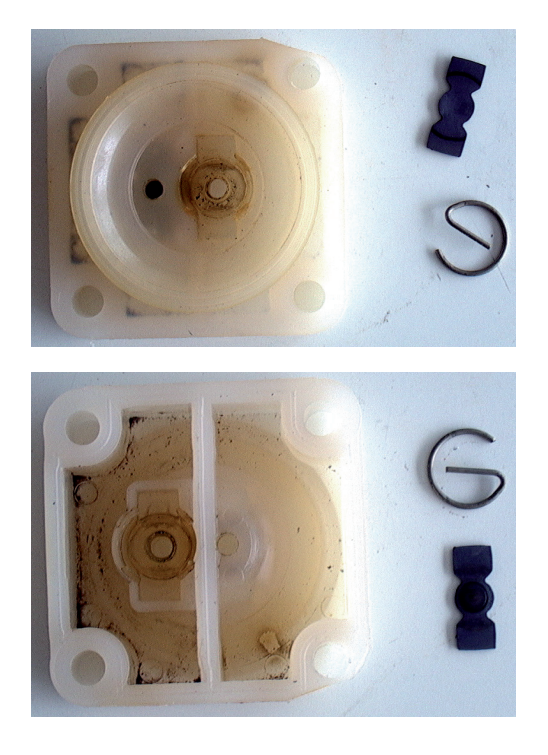

#### **Schritt 11:**

Entfernen Sie die Sicherungselemente auf beiden Seiten des weißen Blocks. Entnehmen Sie beidseitig die alten Membranen.

#### **8.4 Fehlerbehebung bei Komponenten**

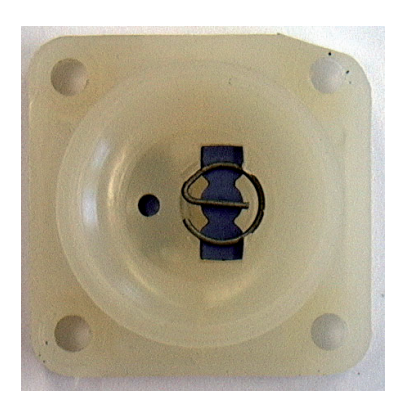

### **Schritt 12:**

Reinigen Sie den weißen Block.

Setzen Sie anschließend neue Membranen ein und sichern Sie sie mit neuen Sicherungselementen.

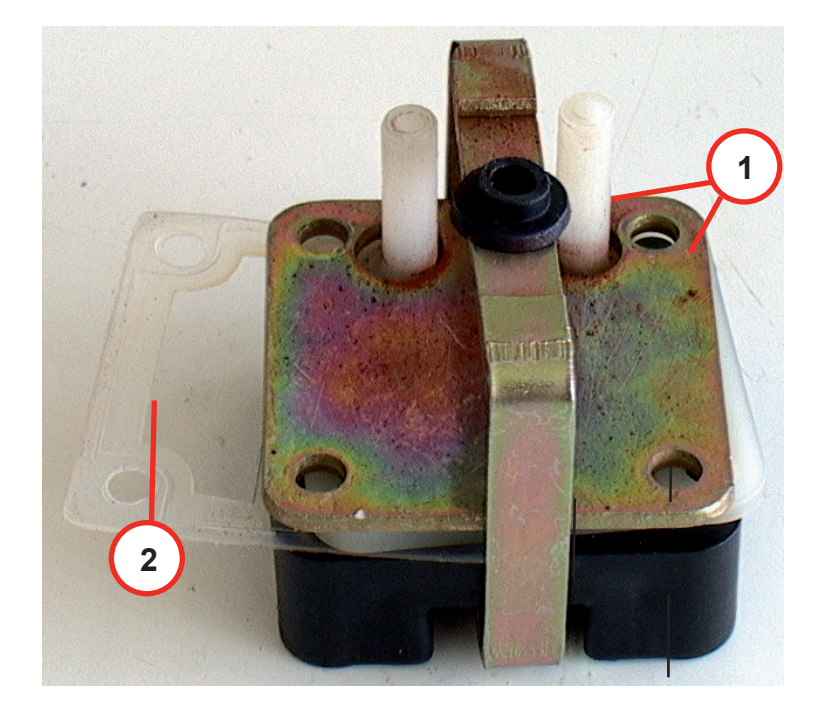

### **Schritt 13:**

Bauen Sie die Pumpenkammer zusammen. Achten Sie dabei auf die in Schritt 4 angebrachte Markierung.

**1.** Setzen Sie die zwei oberen Platten in den Klemmbügel  $(X \times S$  Schritte 6 & 7).

**2.** Setzen Sie den weißen Block und die neue Teflondichtung zwischen den schwarzen Block und die Anschlussplatte.

#### **8.4 Fehlerbehebung bei Komponenten**

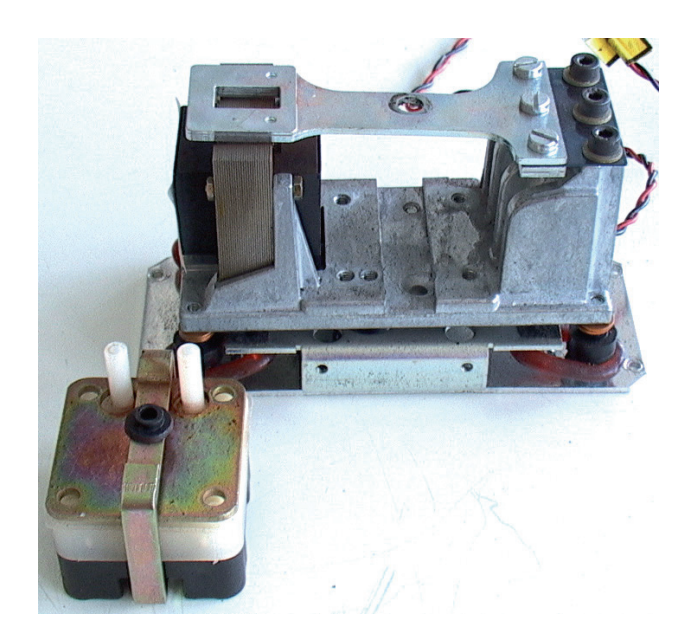

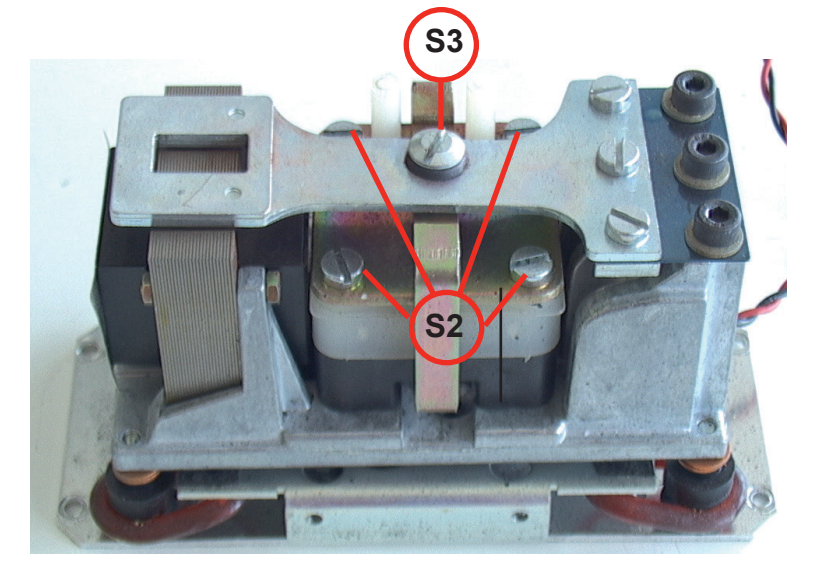

### **Schritt 14:**

Bauen Sie die Pumpe entsprechend den Schritten 2 und 3 in umgekehrter Reihenfolge zusammen.

Nach dem Einsetzen in das Pumpengehäuse, fixieren Sie die Pumpenkammer mit den Schrauben **S2**.

Fixieren Sie die Klammer mit Schraube **S3** und untergelegter schwarzer Isolierscheibe.

### **8.4 Fehlerbehebung bei Komponenten**

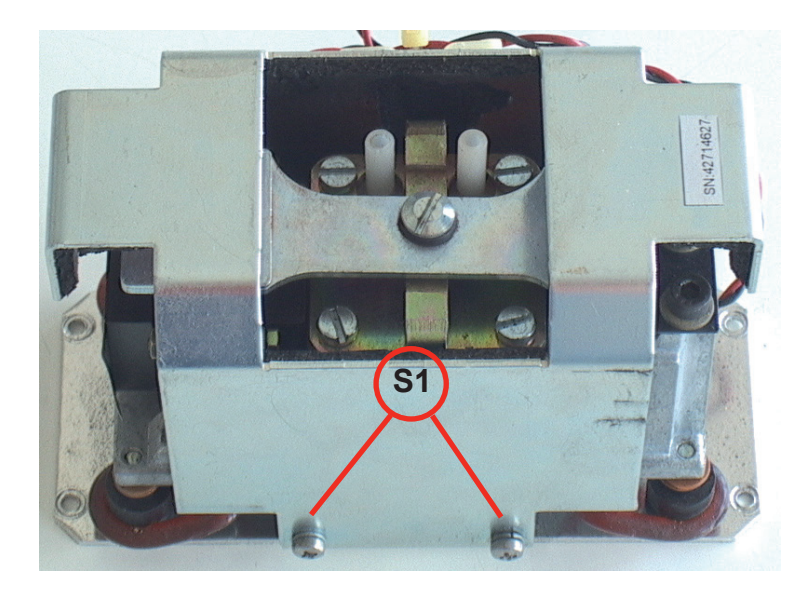

#### **Schritt 15:**

Gegebenenfalls muss die Haube ebenfalls wieder montiert und beidseitig mit den Schrauben **S1** befestigt werden.

Bauen Sie abschließend die Pumpe wieder in den Analysator ein.

#### **8.4 Fehlerbehebung bei Komponenten**

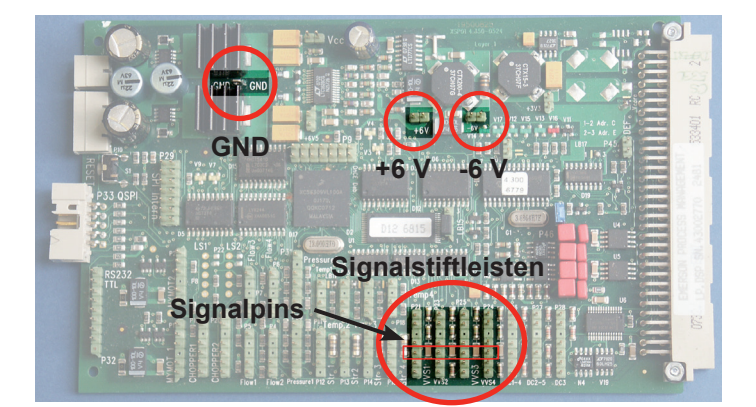

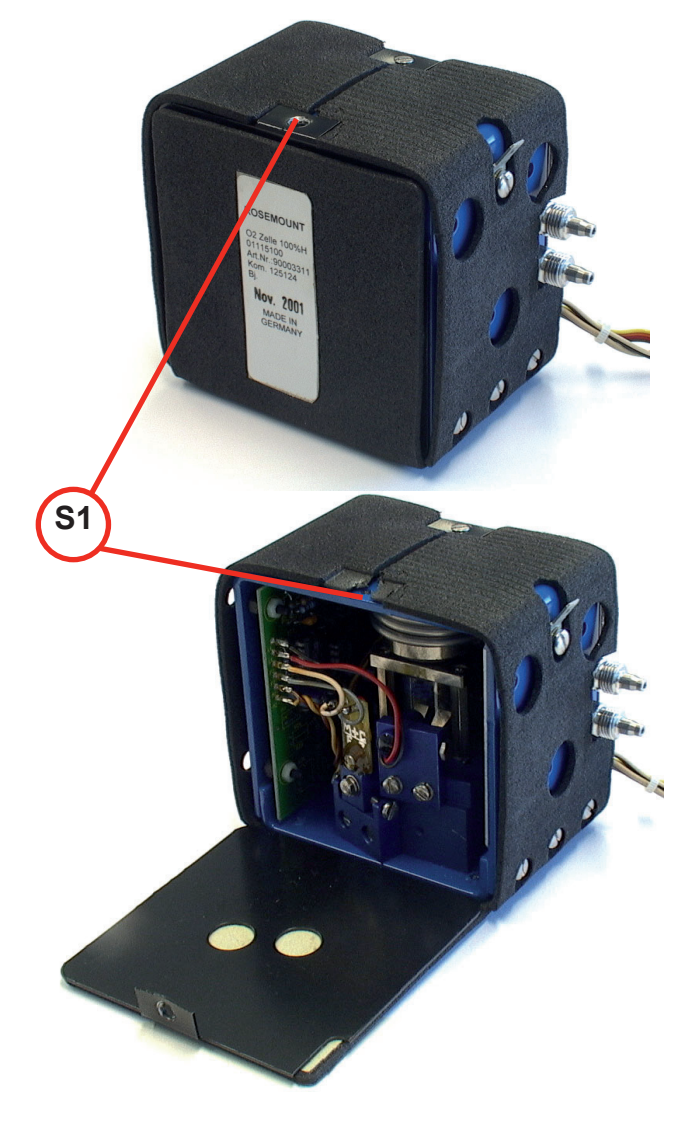

### **8.4.4 Paramagnetische Sauerstoffzelle: Physikalische Nullpunkteinstellung**

Zur Einstellung des Nullpunktes müssen Spannungen auf der Leiterplatte XSP gemessen werden:

Abhängig davon, welchen Kanal die Messzelle belegt, kann das Messsignal (+) auf Pin 3 einer der Stiftleisten abgegriffen werden. Das Massesignla GND steht an einem separaten Pin zur Verfügung (s. Abb.)

Die gemessene Spannung sollte betragen: **0 V ± 50 mV**.

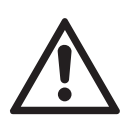

**In der Messzelle befinden sich starke Magnete!** 

**Verwenden Sie ausschließlich unmagnetisches Werkzeug zum Einstellen des Nullpunktes!**

**Schritt 1:**

Nebenstehende Abbildung zeigt eine beheizte paramagnetische Messzelle.

#### *Hinweis!*

*Abhängig vom Analysator kann alternativ auch eine unbeheizte Zelle verbaut worden sein. In diesem Fall fahren Sie fort mit Schritt 3.*

#### **Schritt 2:**

Öffnen Sie die Seitenabdeckung durch Lösen der Schraube **S1**.

**8**

#### **8.4 Fehlerbehebung bei Komponenten**

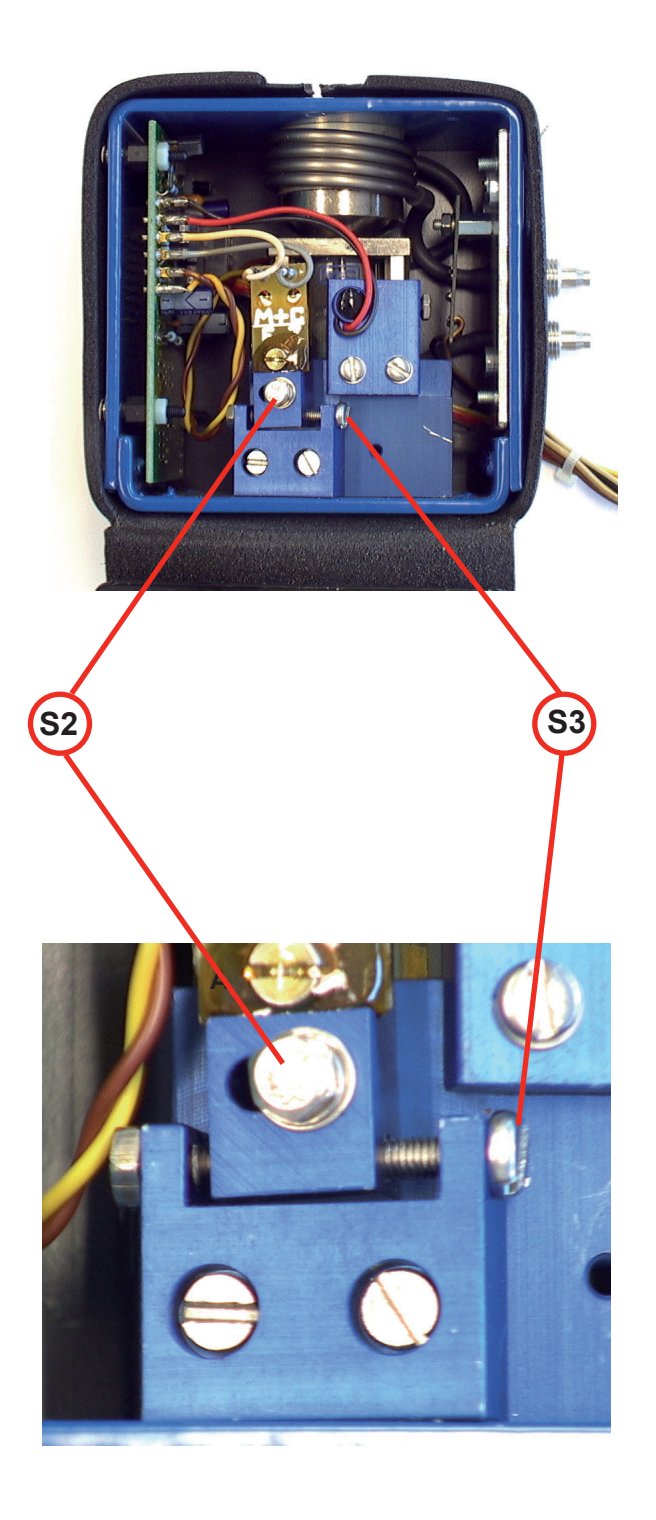

### **Schritt 3:**

Beströmen Sie die Messzelle mit **Stickstoff** 

#### **Schritt 4:**

Lösen Sie vorsichtig die Schraube **S2**. Jetzt können Sie durch vorsich-

tiges Drehen der Schraube **S3**  den Nullpunkt einstellen.

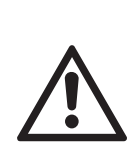

**Die Messzellenelektronik ist lichtempfindlich: Durch einfallendes Streulicht während der Justage verstellt sich der Nullpunkt.** 

*Tipp: Decken Sie beim Einstellen die Messzelle mit einem Tuch ab.*

#### **Schritt 5:**

Ziehen Sie die Schraube **S2** vorsichtig fest und schließen Sie die Abdeckung. Anschließend überprüfen Sie den Nullpunkt.

#### *Hinweis!*

*Falls die Zelle selbst keine Abdeckung besitzt, so schliessen Sie die Abdeckung des Gerätes!*

> Gegebenenfalls muss der Nullpunkt mehrmals nachgestellt werden, bis er auch bei geschlossener Abdeckungt korrekt ist.

#### **8.4 Fehlerbehebung bei Komponenten**

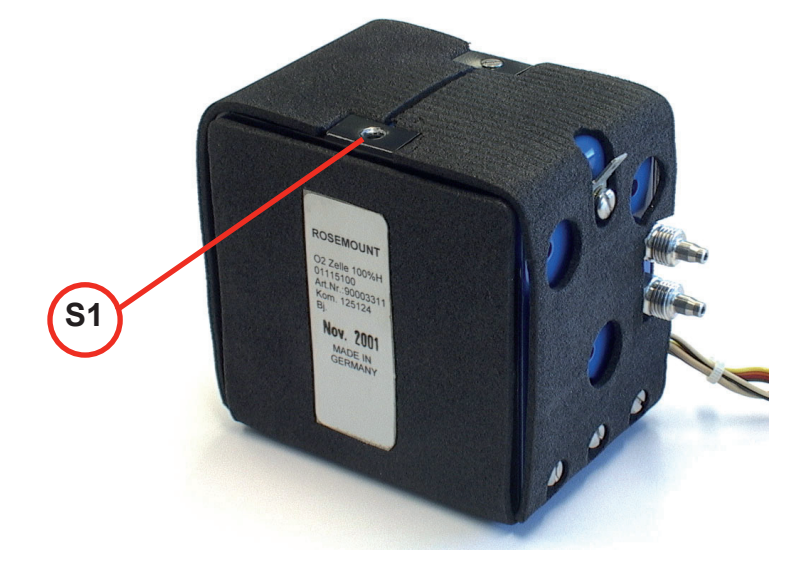

#### **Schritt 6:**

Bei beheizten Zellen befestigen Sie die geschlossene Abdeckung mit der Schraube **S1**.

Die Einstellung des physikalischen Nullpunktes ist damit abgeschlossen.

### **8.4 Fehlerbehebung bei Komponenten**

## **8.4.5 Wärmeleitfähigkeitsmesszelle: Einstellen des Ausgangssignales**

Zur Einstellung des Ausgangssignales der Wäremeleitfähigkeitsmesszelle müssen beide Seiten der Leiterplatte WAP 100 zugänglich sein (s. Abb.).

Zur Messung der verschiedenen Spannungen wird ein Digitalvoltmeter benötigt!

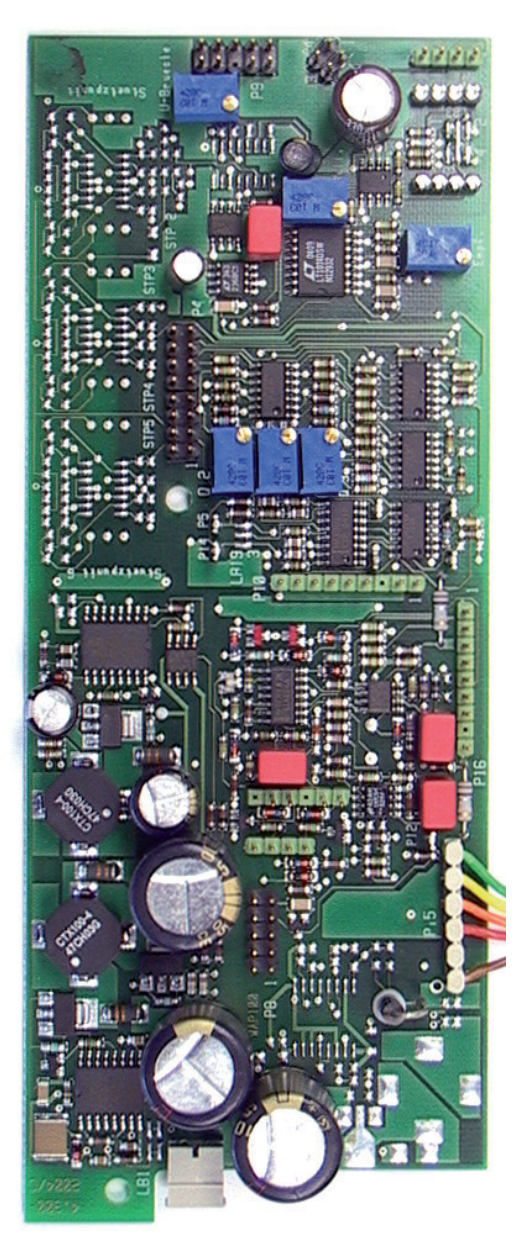

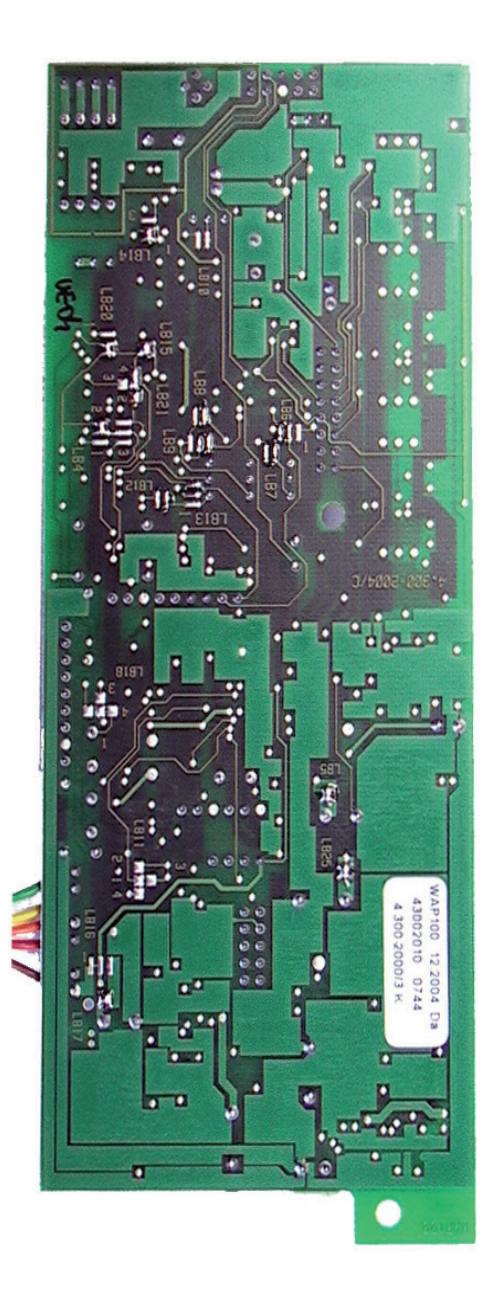

#### **8.4 Fehlerbehebung bei Komponenten**

### **8.4.5.1 Physikalische Nullpunkteinstellung**

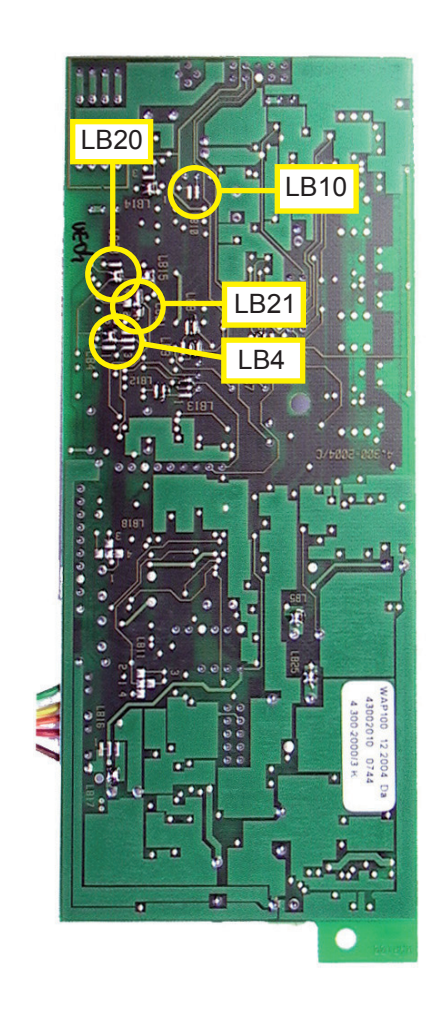

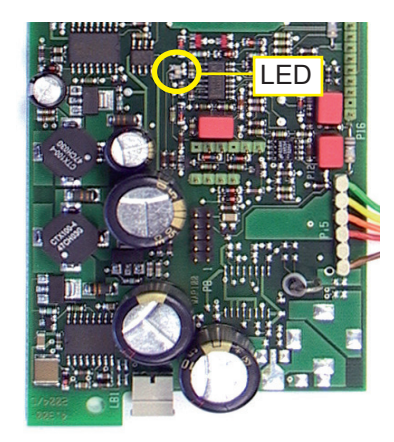

#### **Schritt 1:**

Überprüfen Sie die Konfiguration der angegebenen Lötbrücken auf der Lötseite der Leiterplatte und korrigieren Sie sie gegebenenfalls:

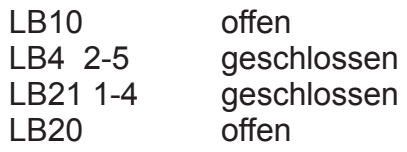

### **Schritt 2:**

Schalten Sie den Analysator ein. Die LED auf der Leiterplatte blinkt grün und rot.

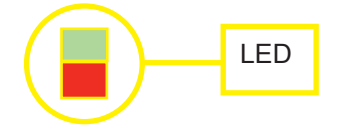

Ist der Analysator aufgeheizt, blinkt nur noch die grüne LED.

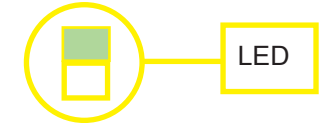

#### **Betriebsanleitung** HASX2D-BA-HS 10/2012

### **8.4 Fehlerbehebung bei Komponenten**

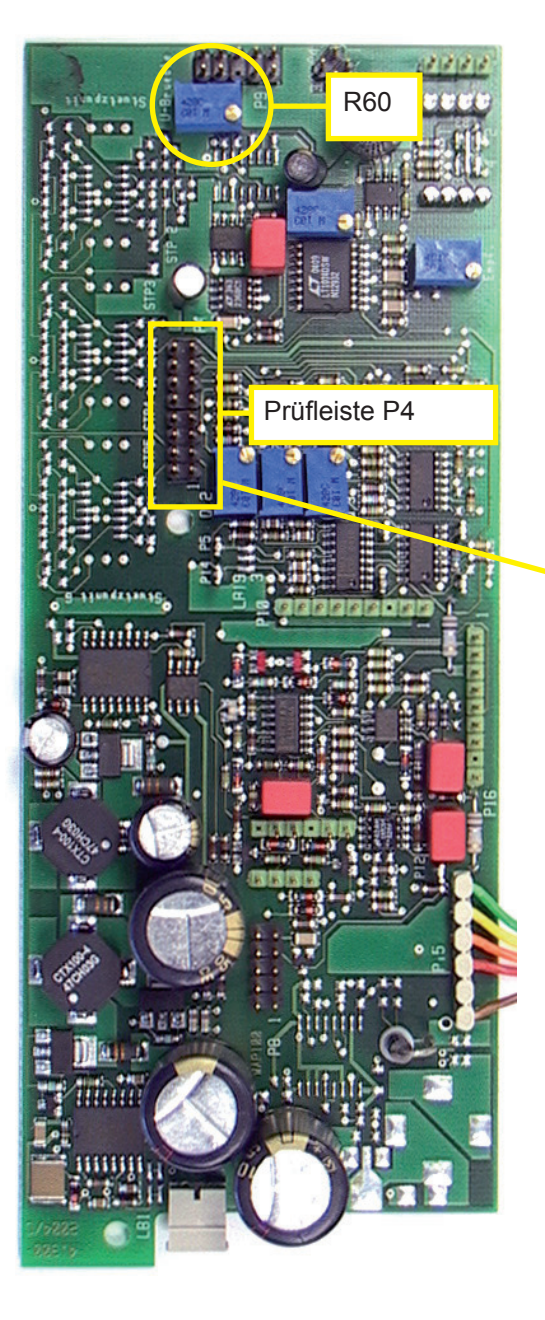

### **Schritt 3:**

Überprüfen der Brückenspannung an der Prüfleiste **P4**:

P4.16 Brückenspannung (+) P4.15 Brückenspannung (-); GND

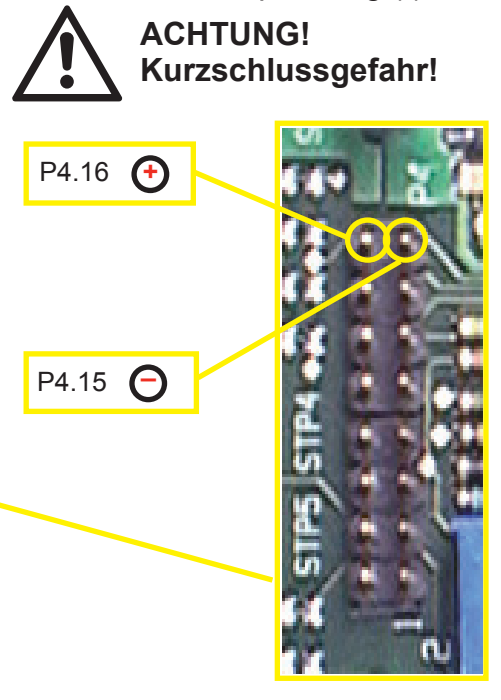

Die Brückenspannung ist vom Messbereich und vom Messgas abhängig. Die Brückenspannung ist nur zu überprüfen und soll ca. 3 bis 5 Volt betragen.

Nur bei Austauschplatinen ist die Brückenspannung über das Potentiometer R60 einzustellen.

#### **8.4 Fehlerbehebung bei Komponenten**

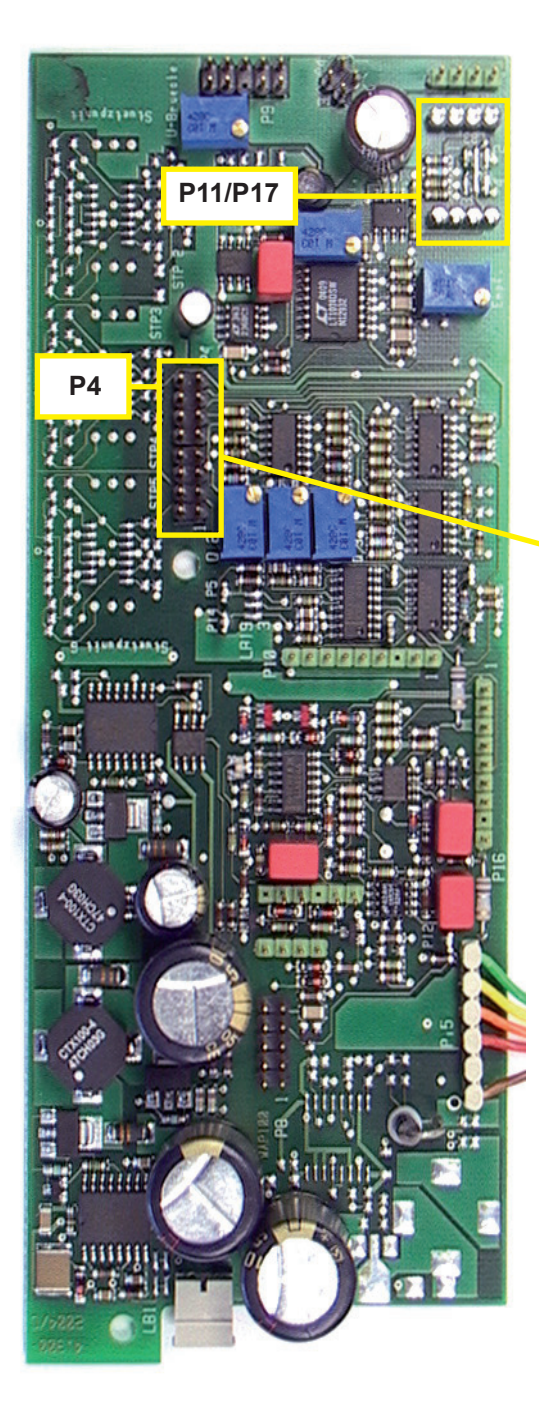

### **Schritt 4:**

Einstellen des **physikalischen Nullpunktes**

Den Analysator mit Nullgas beströmen.

Verbinden Sie das Digitalvoltmeter (DVM) mit folgenden Prüfpins: P4.5 Rohsignal (+) P4.15 (-); GND

> **ACHTUNG! Kurzschlussgefahr!**

**P4.5 Rohsignal**

**P4.15** 

Zur Einstellung des Nullpunktes muss ein Widerstand zwischen **P11**  und **P17** in einer der Positionen 1, 2, 3 oder 4 eingelötet werden (die Abb. unten zeigt ihn in Position 4). Die zu verwendende Position sowie der notwendige Widerstandswert hängen ab von den individuellen Zelleneigenschaften und müssen durch Versuche ermittelt werden! Wählen Sie eine Kombination, die eine Spannung von **0 V ± 500 mV**  zur Folge hat.

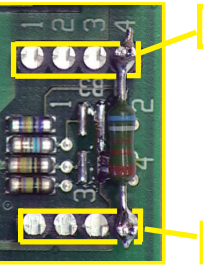

### **P17**

**P11**

Löten Sie den Widerstand an der ermittelten Position ein.

8<br>**8** 

#### **8-4 Fehlerbehebung bei Komponenten**

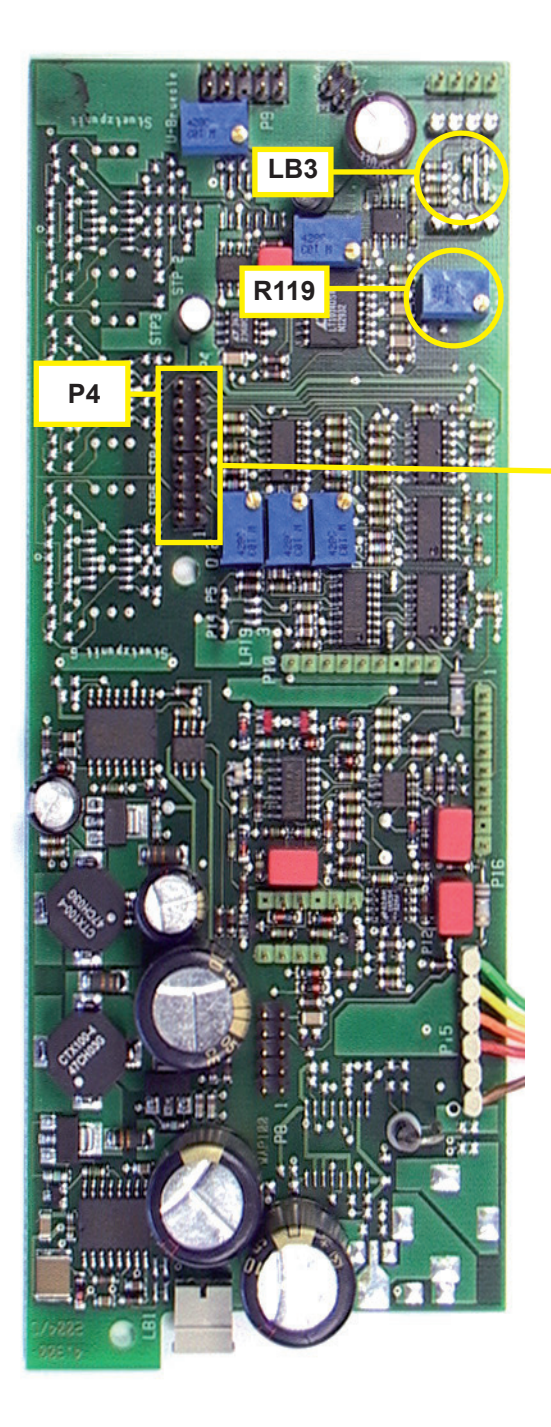

### **Schritt 5:**

Einstellen des Messbereichsendwertes:

Den Analysator mit Prüfgas beströmen.

Das DVM angeschlossen lassen:<br>P4.5 Rohsignal (+) Rohsignal  $(+)$ P4.15 (-); GND

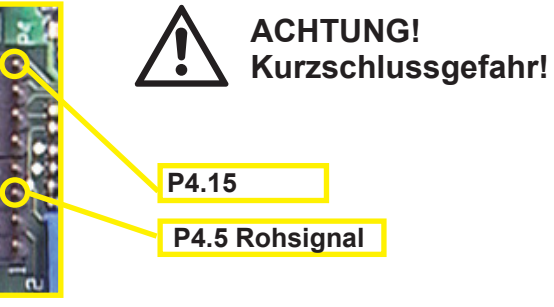

Mit R119 die Spannung an P4.5 auf 10V einstellen.

Kann der Wert mit R119 nicht auf 10V eingestellt werden, so ist mit Lötbrücke LB3 eine andere Verstärkungsstufe einzustellen:

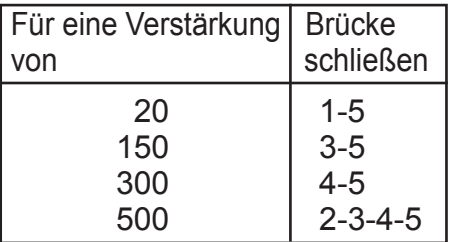

### **Schritt 6:**

Anschliessend nochmals den Nullpunkt mit Nullgas (N2) überprüfen. Es sollte eine Spannung von **0 V ± 500 mV** zu messen sein, andernfalls die Einstellungen ab Schritt 3 wiederholen.

#### **8.4 Fehlerbehebung bei Komponenten**

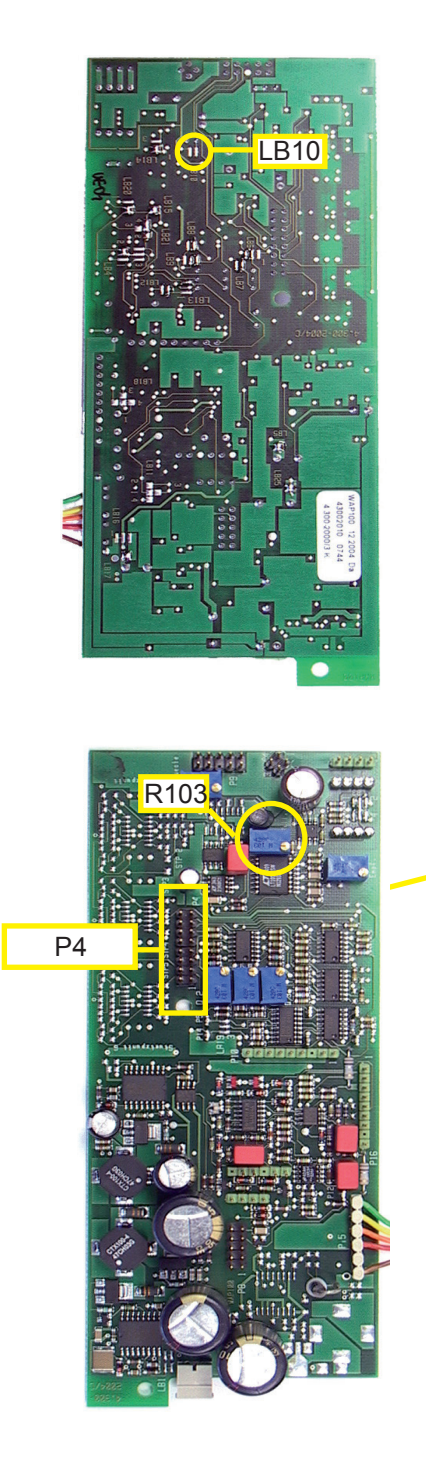

### **Schritt 7:**

Feinjustierung des Nullpunktes: Schließen Sie Lötbrücke LB10 und beströmen Sie den Analysator mit Nullgas.

Verbinden Sie das Digitalvoltmeter (DVM) mit folgenden Prüfpins: P4.5 Rohsignal (+) P4.15 (-); GND

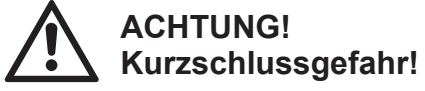

Nun kann der Nullpunkt mit dem Potentiometer R103 feinjustiert werden

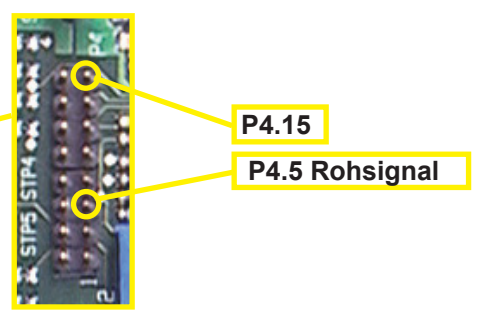

Den physikalischen Nullpunkt mit Nullgas kontrollieren und eine Nullgaskalibrierung durchführen.

Mit Prüfgas den Vollausschlag (10V; Schritt 6) kontrollieren und eine Prüfgaskalibrierung des Analysators durchführen.

Die Einstellungen sind somit abgeschlossen.

## **Kapitel 9 Modbus Befehle**

### **9.1 Übersicht**

Dieses Kapitel listet alle Modbusbefehle und Register auf, die von X-STREAM Gasanalysatoren untersützt werden.

Im Internet finden Sie weitere Informationen zur Programmierung auf der englischsprachigen Seite *www.Modbus-IDA.org*.

Zum Zeitpunkt der Erstellung der vorliegenden Bedienungsanleitung waren die folgenden Dokumente aktuell:

- **MODBUS Protokoll Spezifikation:** Modbus Application Protocol V1 1a. pdf
- MODBUS Implementierung per serieller Schnittstelle: Modbus over serial line V1.pdf.

Nachfolgend finden Sie

eine Liste der von X-STREAM unterstützten Befehle9.2, Seite [9-2](#page-347-0) sowie Listen der verwendeten Parameter und Register, sortiert nach Parametername9.3, Seite [9-2](#page-347-1)

(diese Listen sind englischsprachig).

### **9.1.1 Modbus TCP/IP**

Um Modbus TCP/IP nutzen zu können, müssen die Parameter der Schnittstelle entsprechend eingestellt worden sein USS 6.2.3.6, Seite [6-46.](#page-218-0)

Weiterhin muss dem Analysator eine IP-Netzwerkadresse zugewiesen werden. X-STREAM Analysatoren sind werkseitig so konfiguriert, dass sie die automatische IP-Adresszuweisung durch einen DHCP-Server unterstützen:

Wenn der Analysator via Ethernet an einen derartigen Server angeschlossen wird, so empfängt er eine IP-Adresse und wird im Netzwerk sichtbar.

 $\boldsymbol{\sigma}$ Sollte das angeschlossene Netzwerk keinen DHCP-Server besitzen, so muss die Adresse dem Analysator manuell zugewiesen werden. Die hierzu notwendige Software kann von folgender Adresse heruntergeladen werden:

Downloadadresse für die Konfigurationssoftware ("Device Installer") zum XPort AR Ethernetadapter: http://www.lantronix.com/support/downloads.html

sortiert nach Daniel Registernummer **IGC 9.4, Seite [9-22](#page-367-0)** 

#### **Betriebsanleitung** HASX2D-BA-HS 10/2012

# X-STREAM X2

#### **9.2 Modbus - Unterstützte Befehle**

#### <span id="page-347-0"></span>**9.2 Unterstützte Befehle**

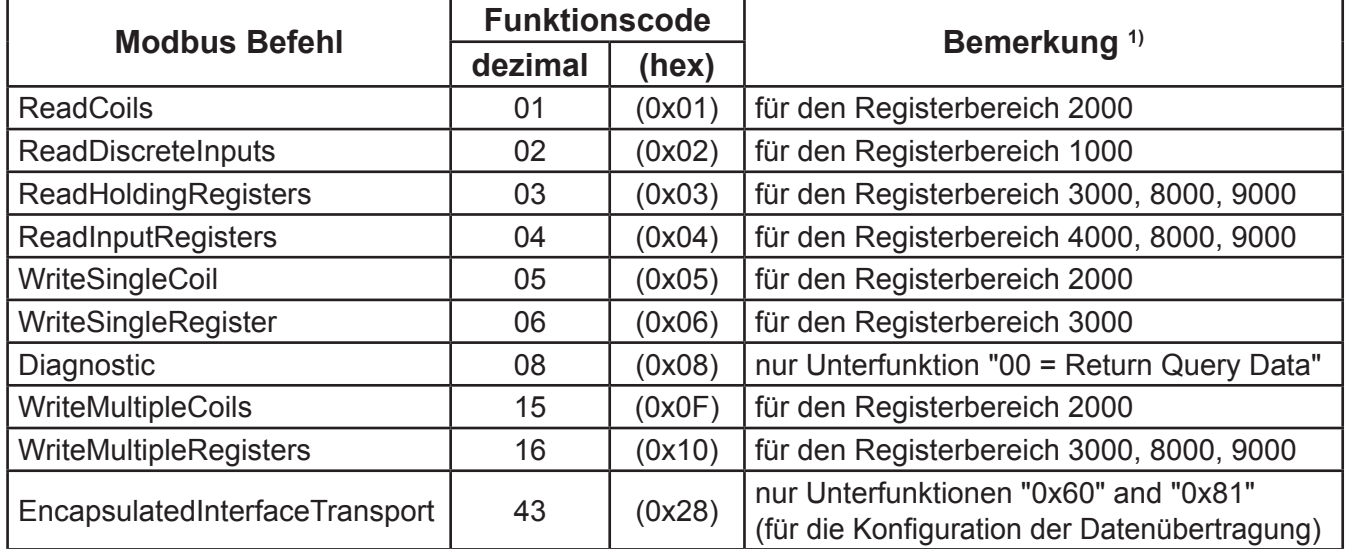

**1)** Die Registerbereiche 8000 und 9000 sind sog. **Daniel** Langwort oder Floating Point Register. Um die zugehörigen **Modicon** Register zu erhalten, verwenden Sie folgende Umrechnung:

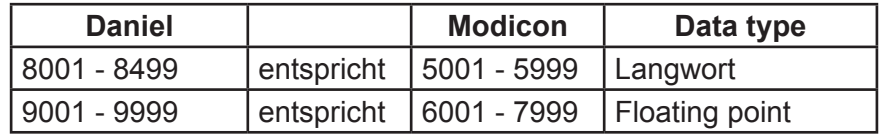

oder  $\mathbb{R}$  die auf den folgenden Seiten enthaltenen Übersichten und Gegenüberstellungen von Daniel und Modicon Registern.

#### <span id="page-347-1"></span>**9.3 Liste der Parameter und Register, sortiert nach Bezeichner**

#### *Hinweis!*

*Die Spalte "Zugriffsmodus" in der folgenden Tabelle gibt an, wie auf den jeweiligen Parameter zugegriffen werden kann (RO = Read Only; nur lesend) oder (R/W = Read/Write; lesend/schreibend).*

*Alle Parameter mit R/W-Zugriff und einem Bezeichner, der mit "Service." beginnt, erfordern die Eingabe des Service-Zugangscodes in das Register 3008 (Service.RemoteSecurity), um Schreibzugriff zu erhalten.*

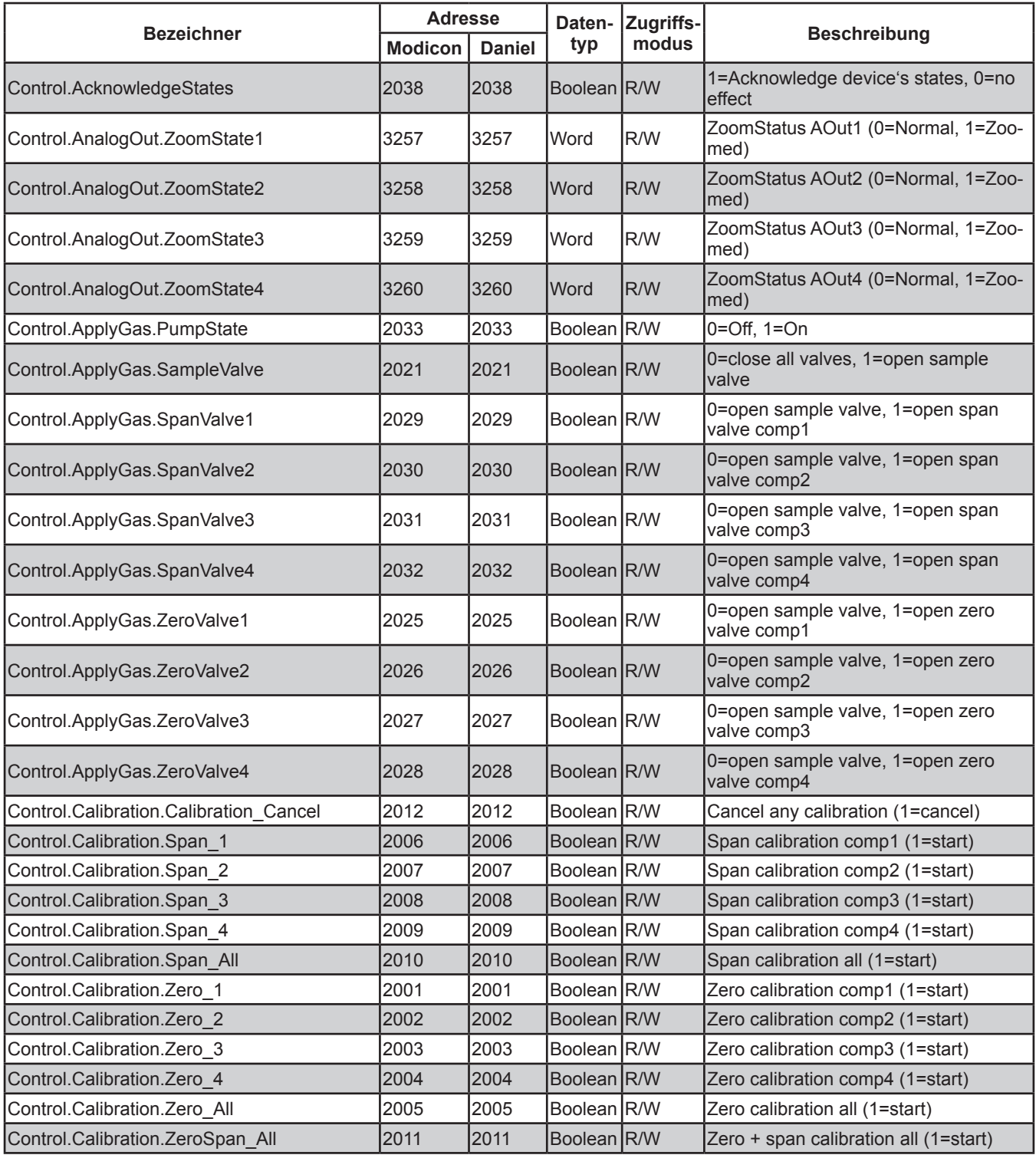

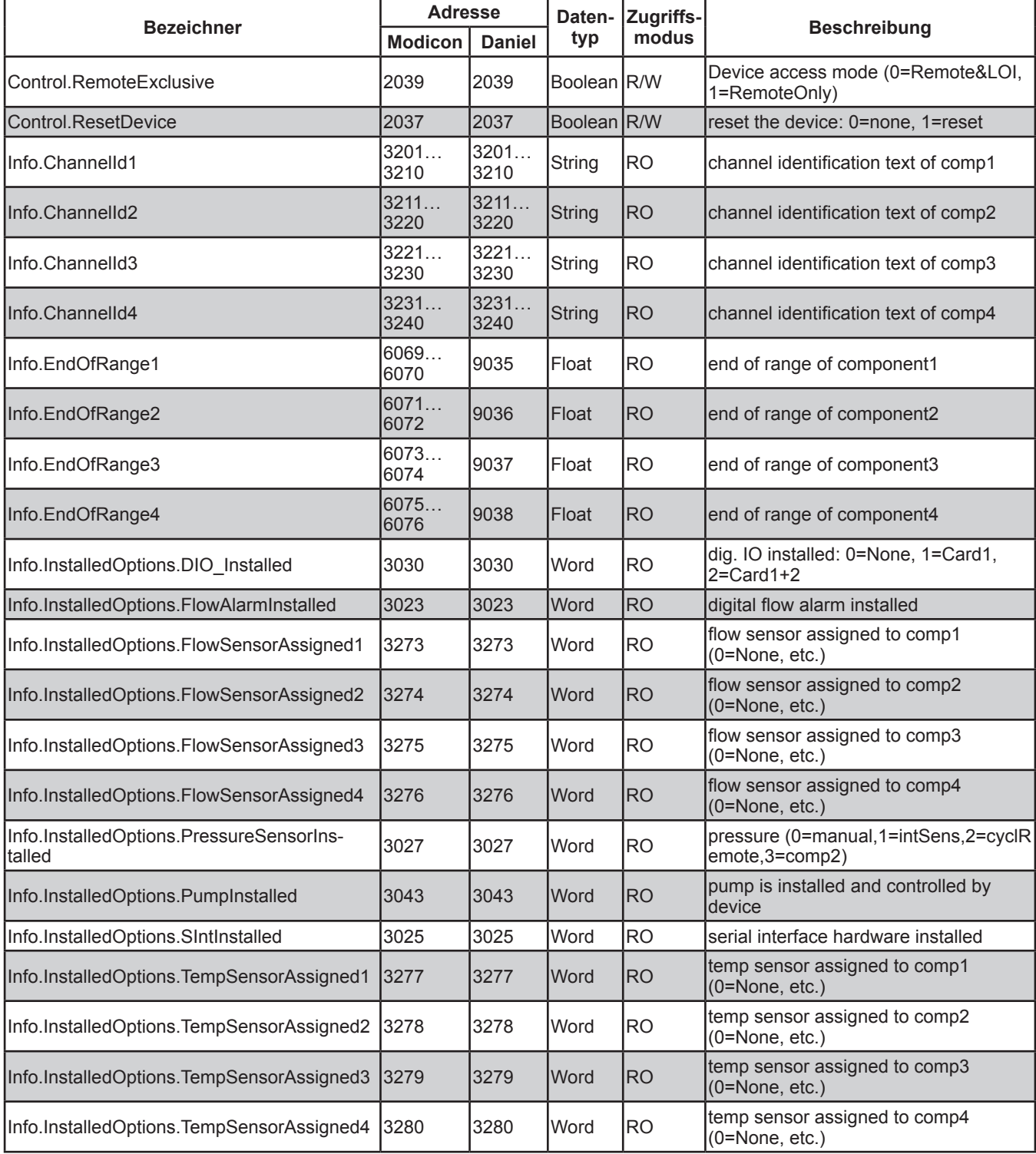

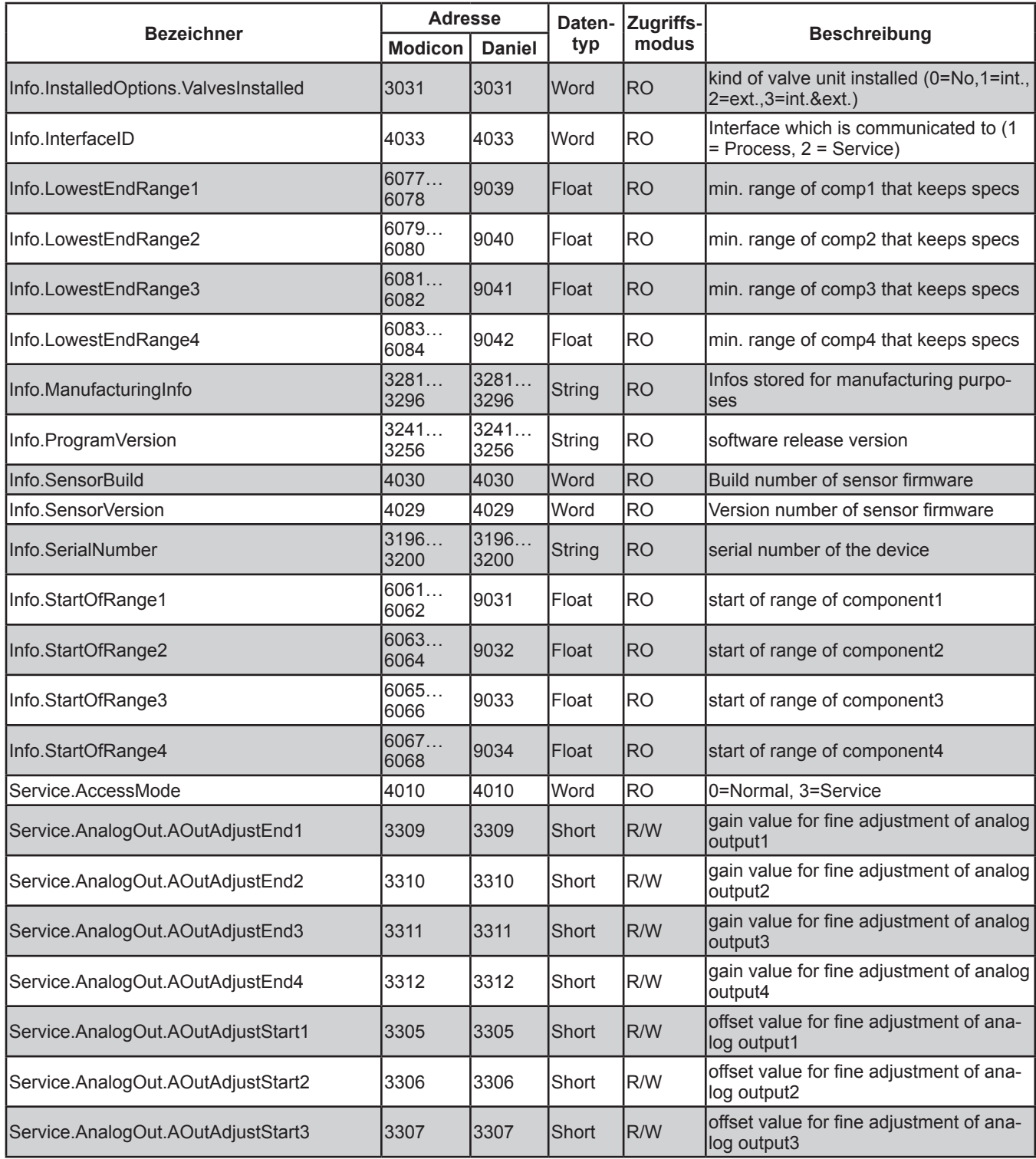

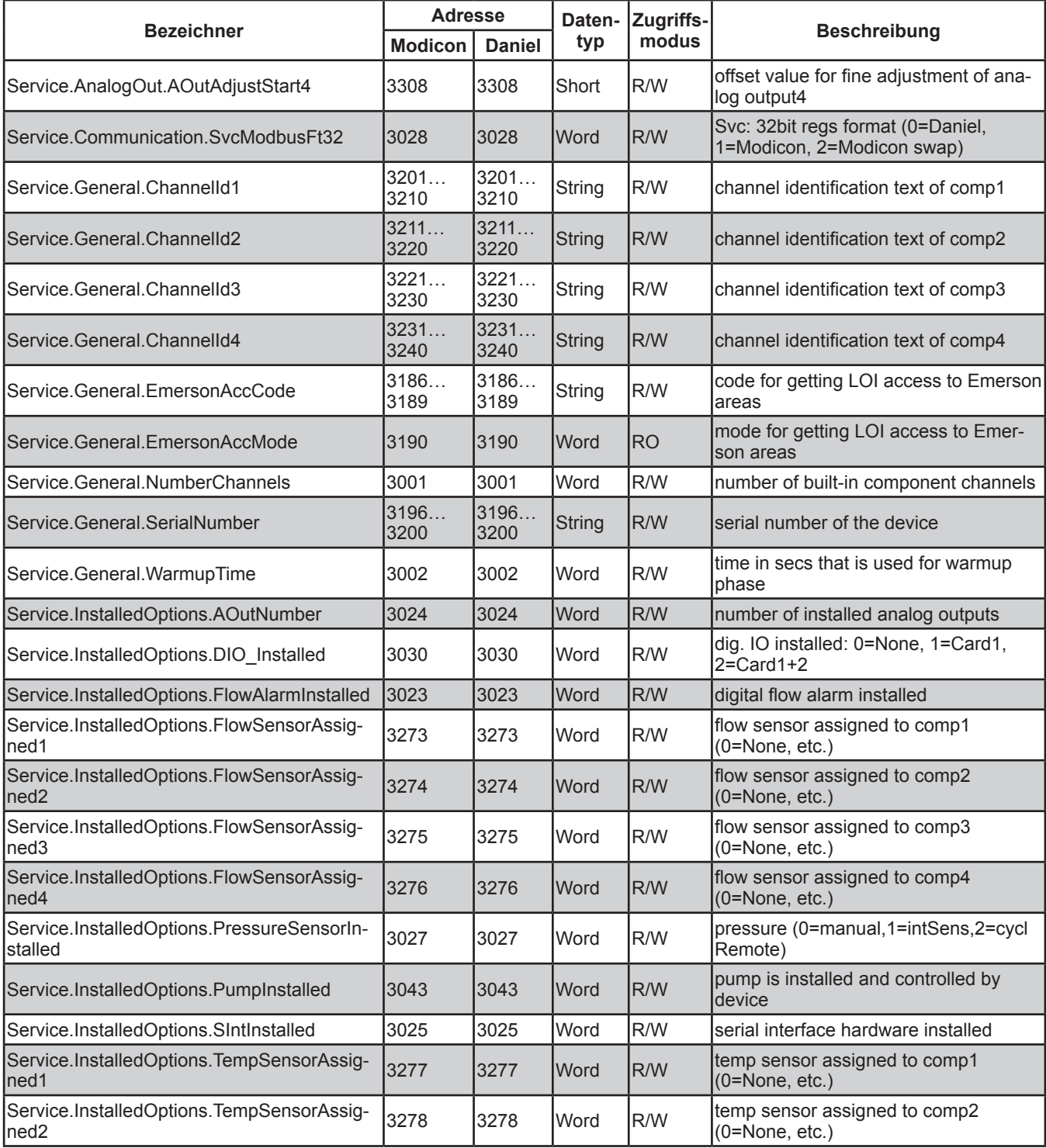

## **9.3 Modbus - Liste der Parameter und Register, sortiert nach Bezeichner**

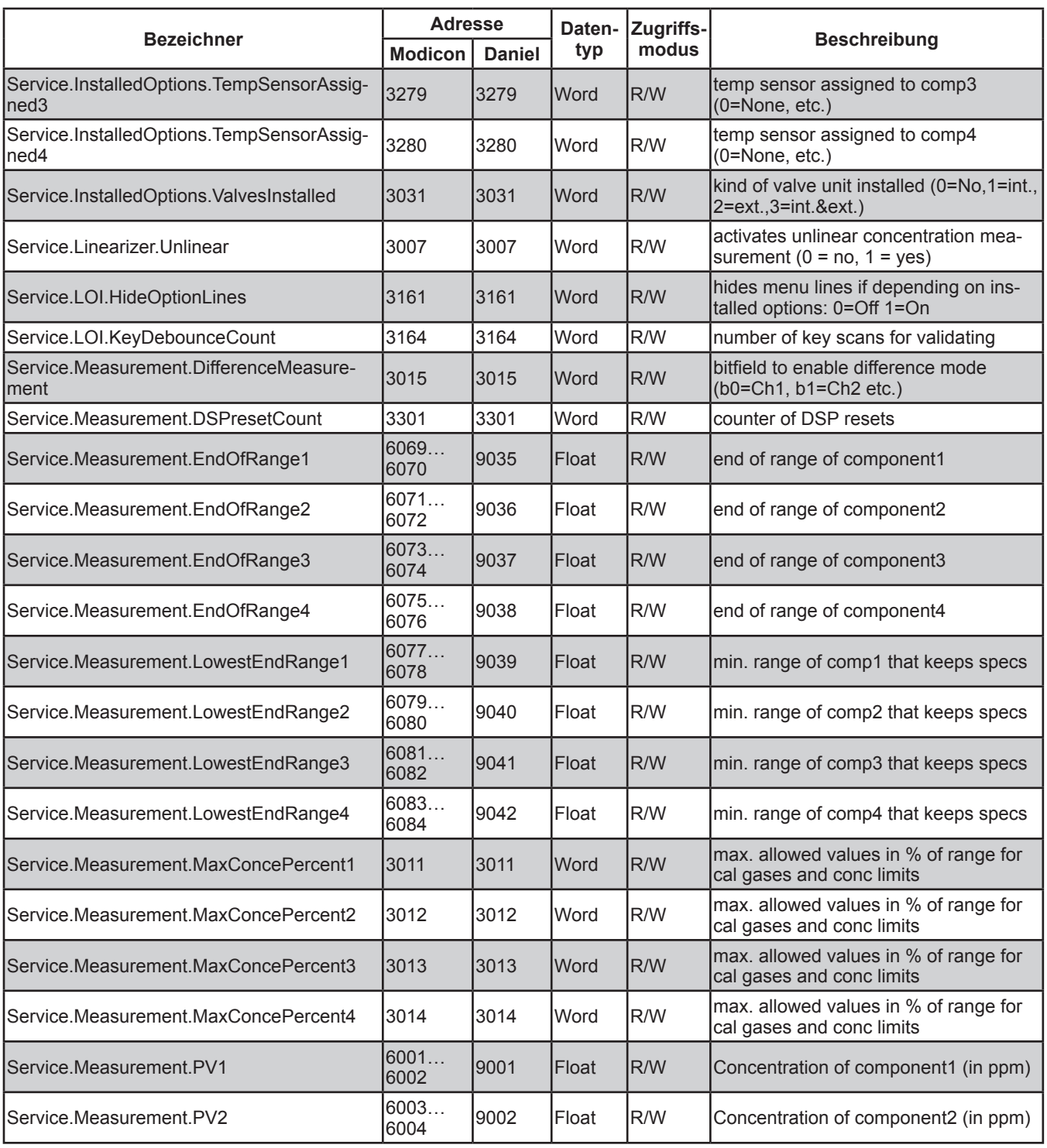

X-STREAM X2

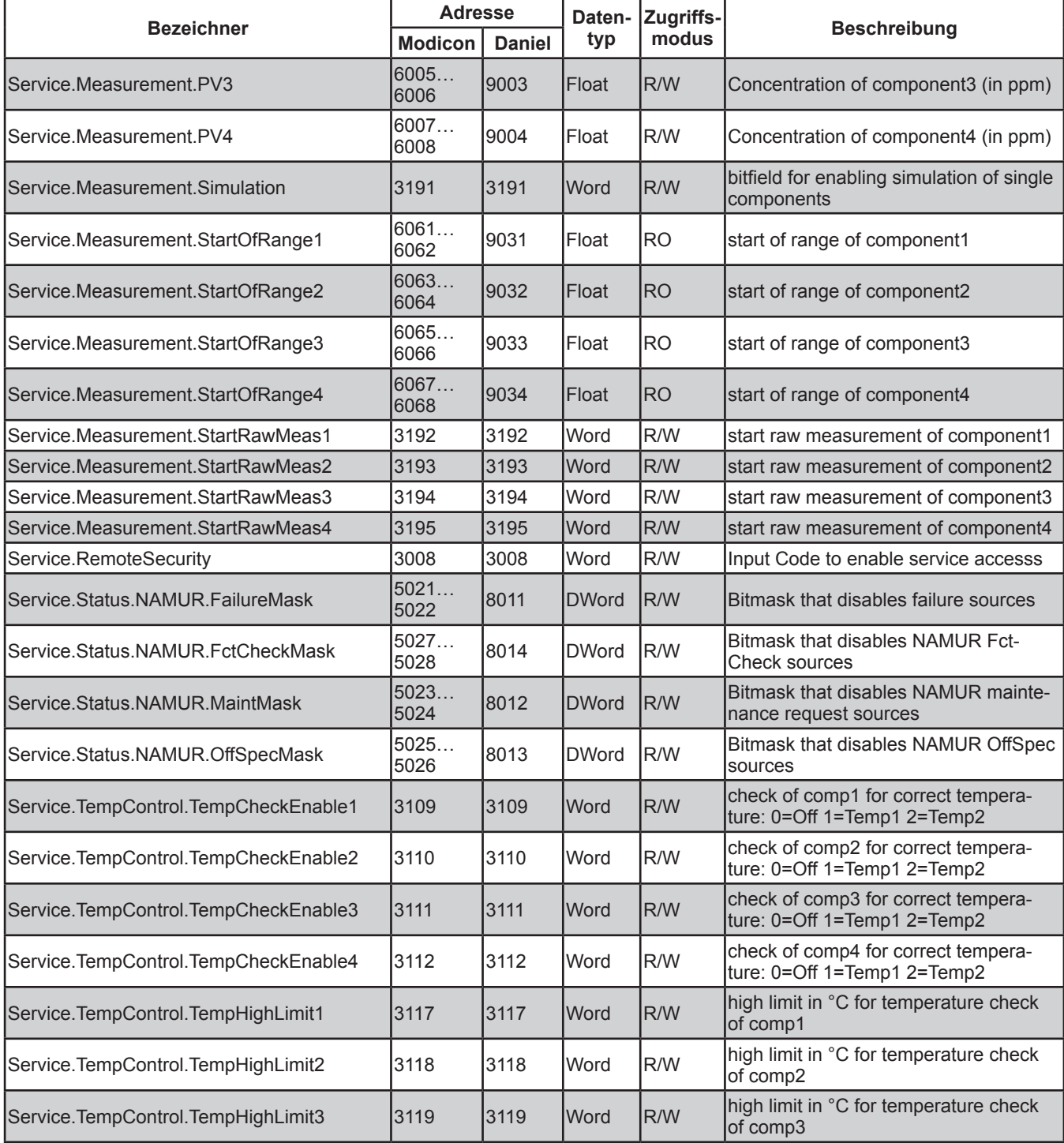

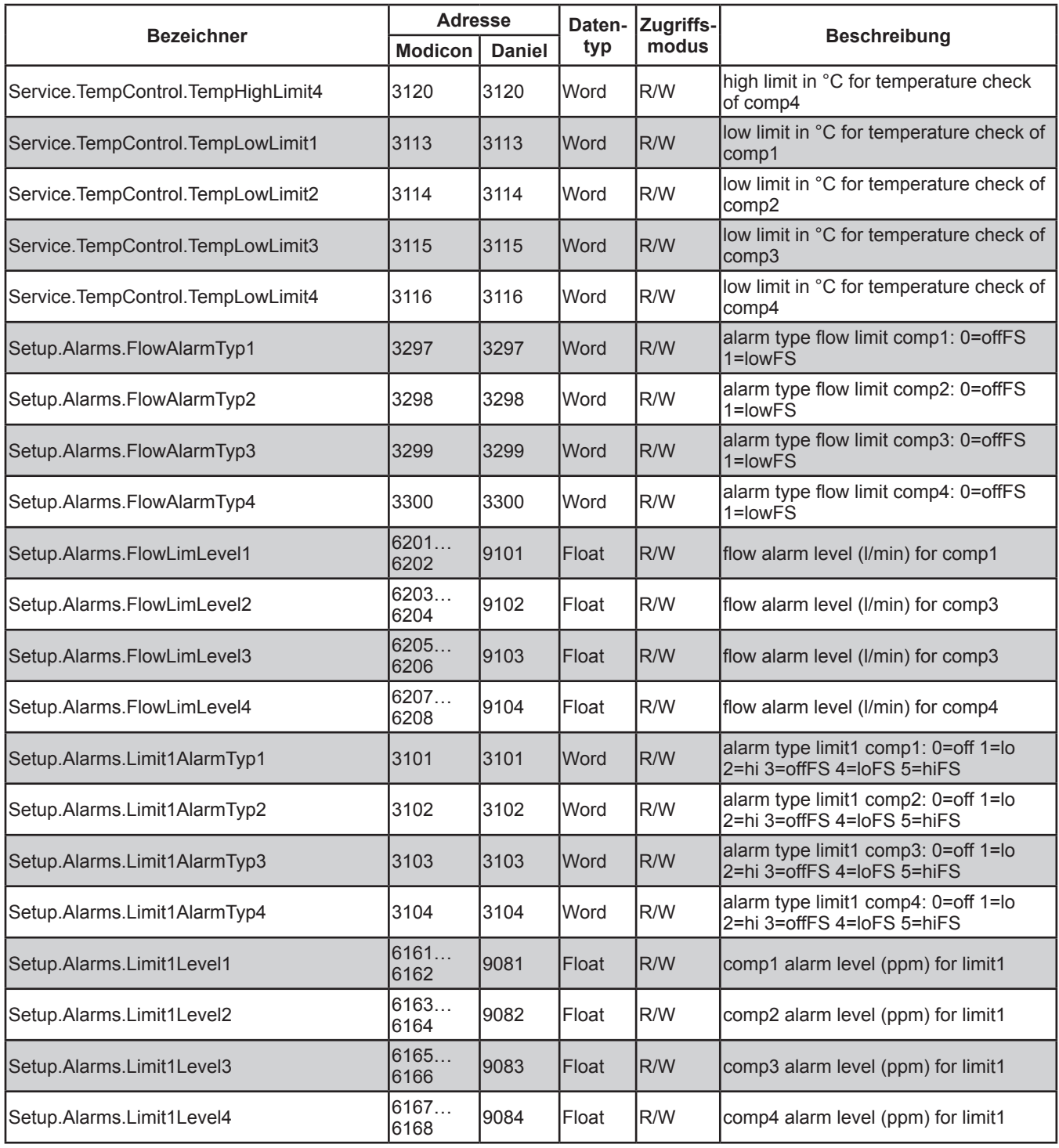

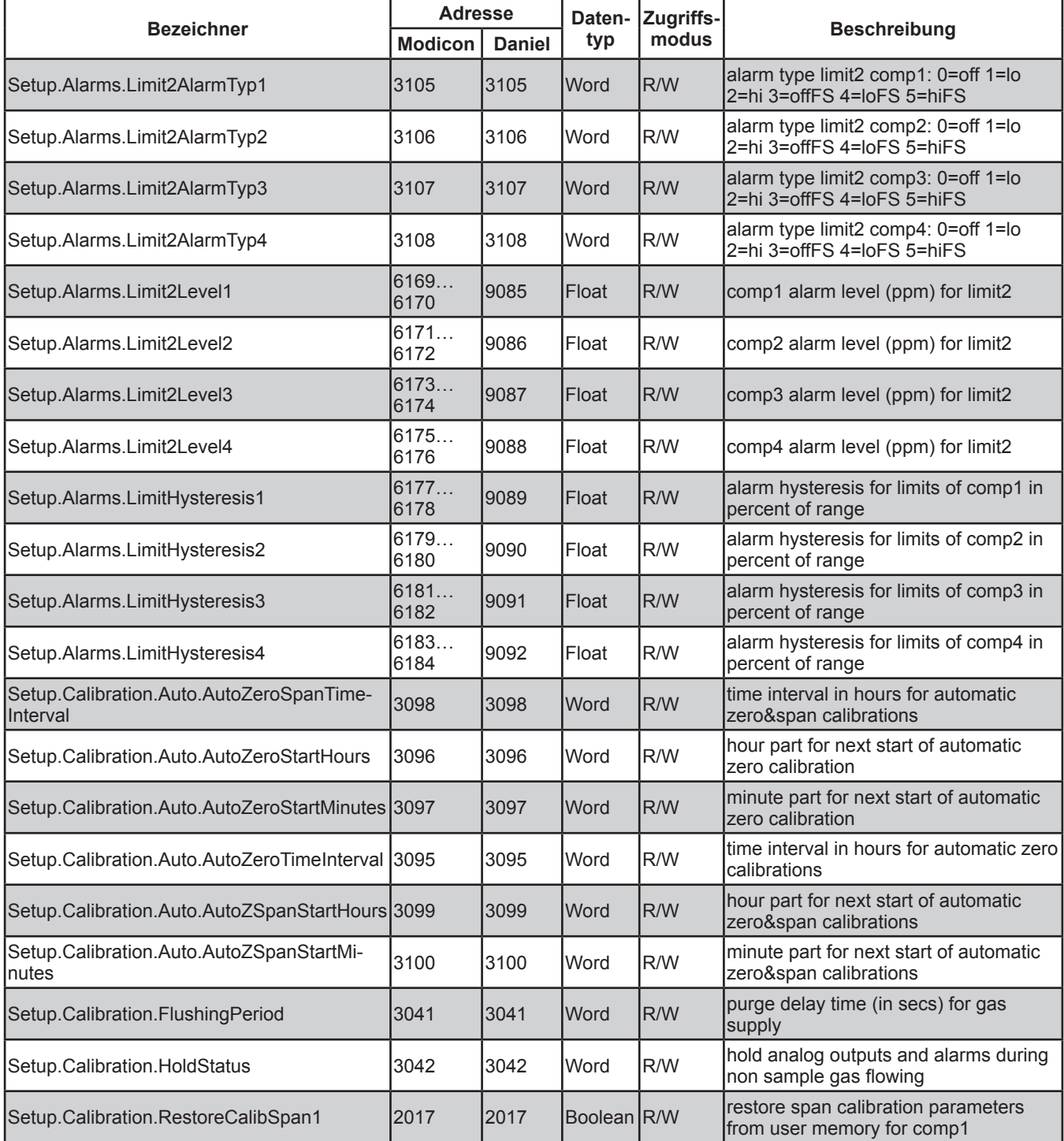

# **9.3 Modbus - Liste der Parameter und Register, sortiert nach Bezeichner**

X-STREAM X2

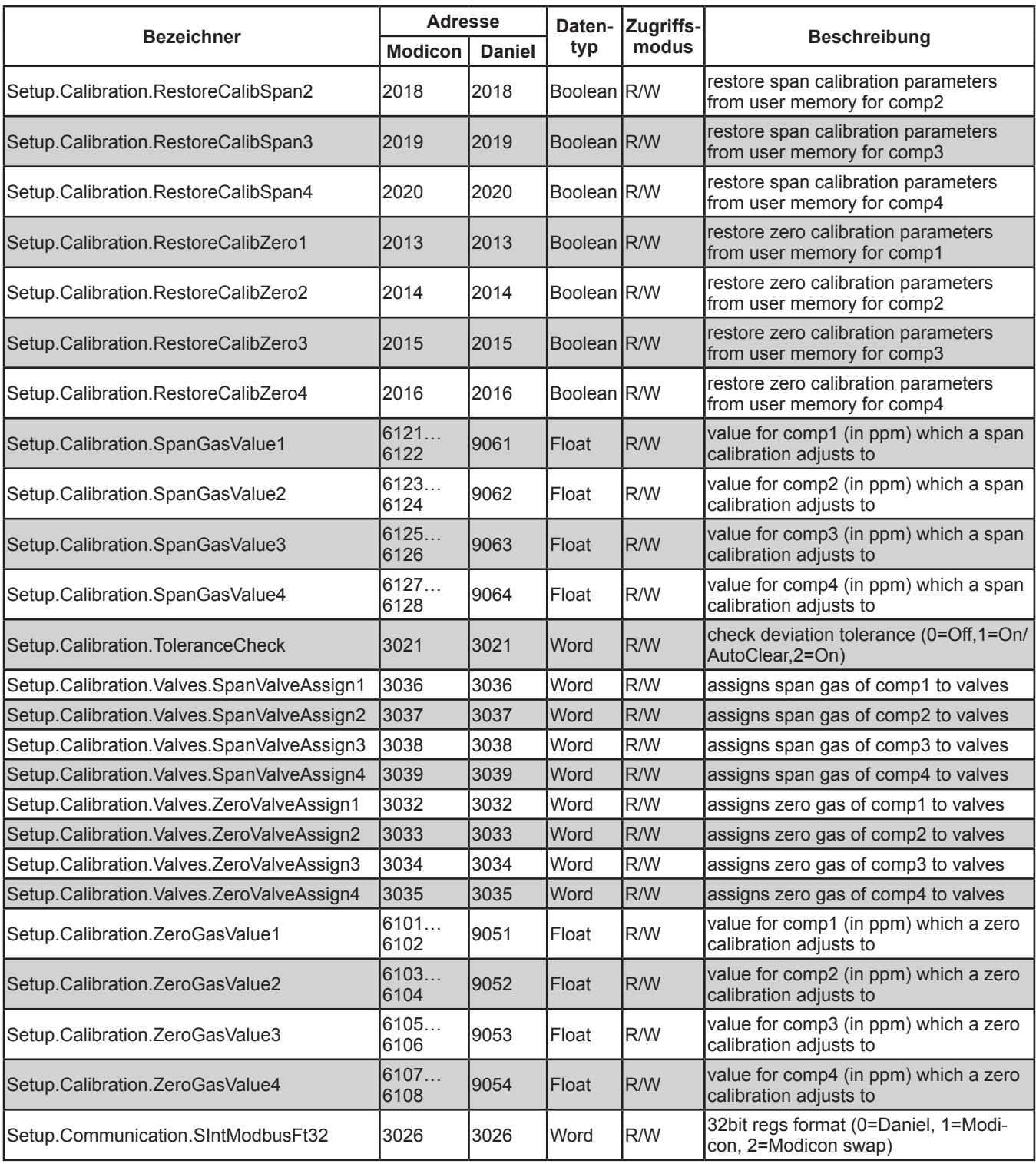

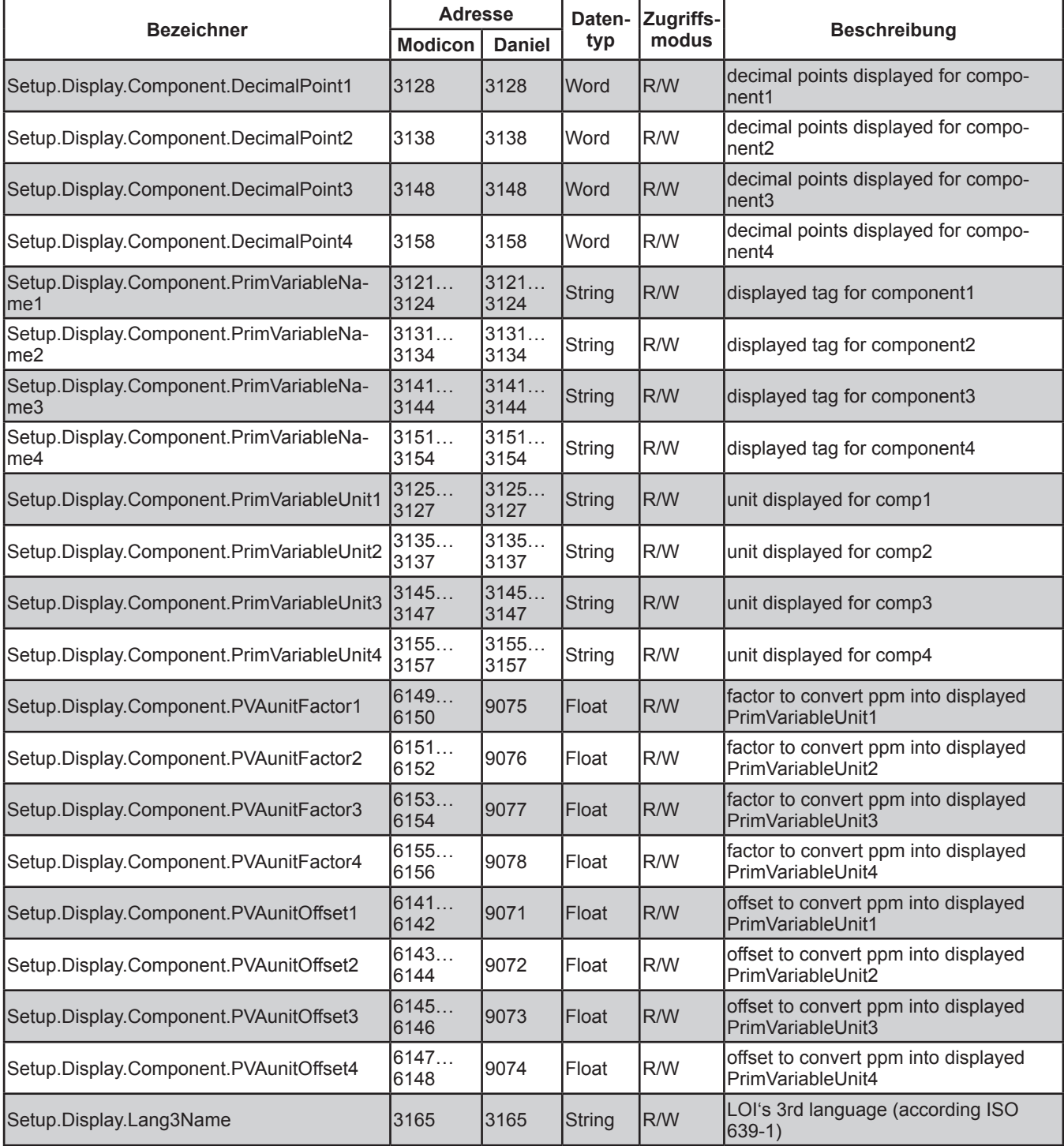

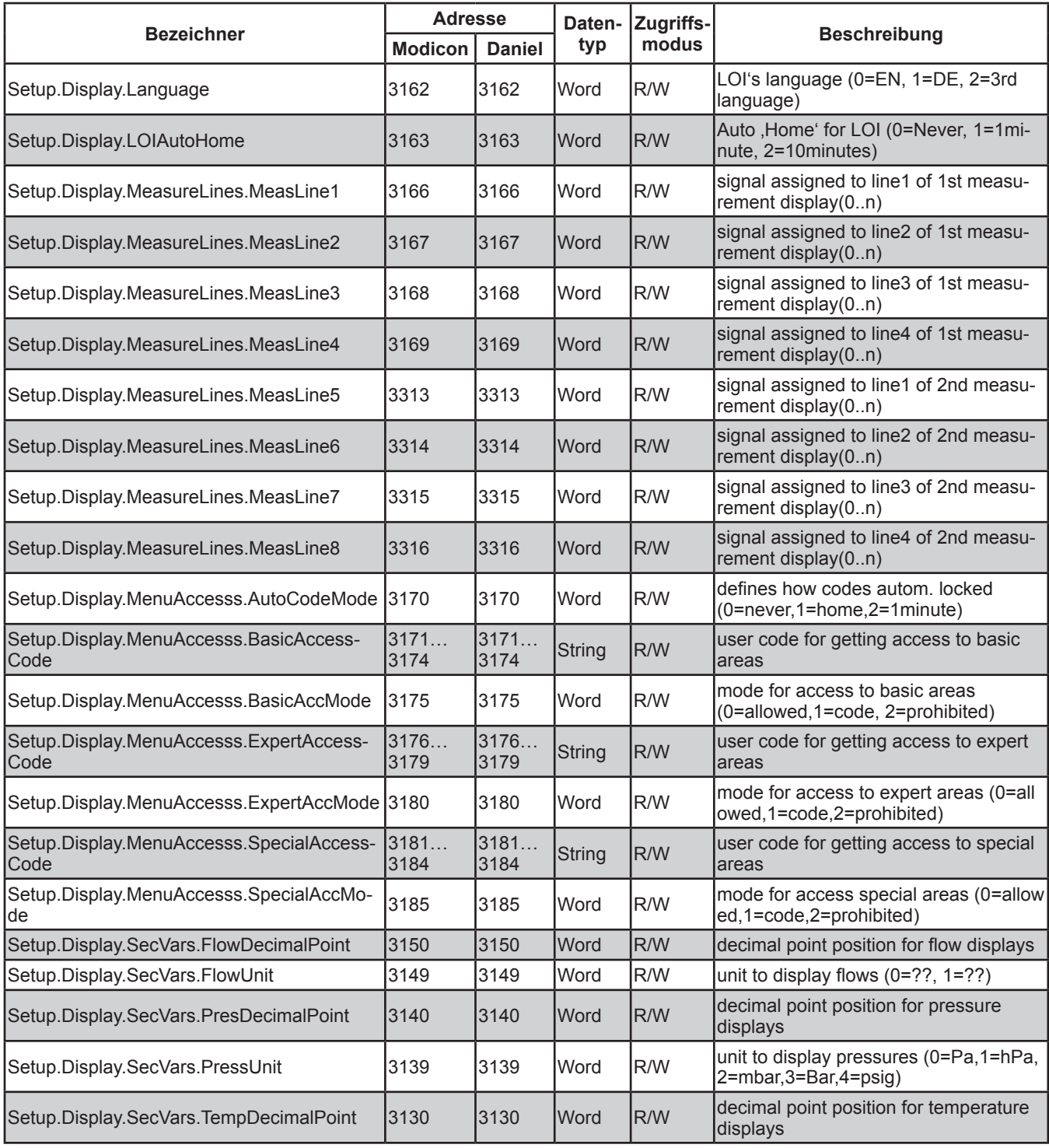

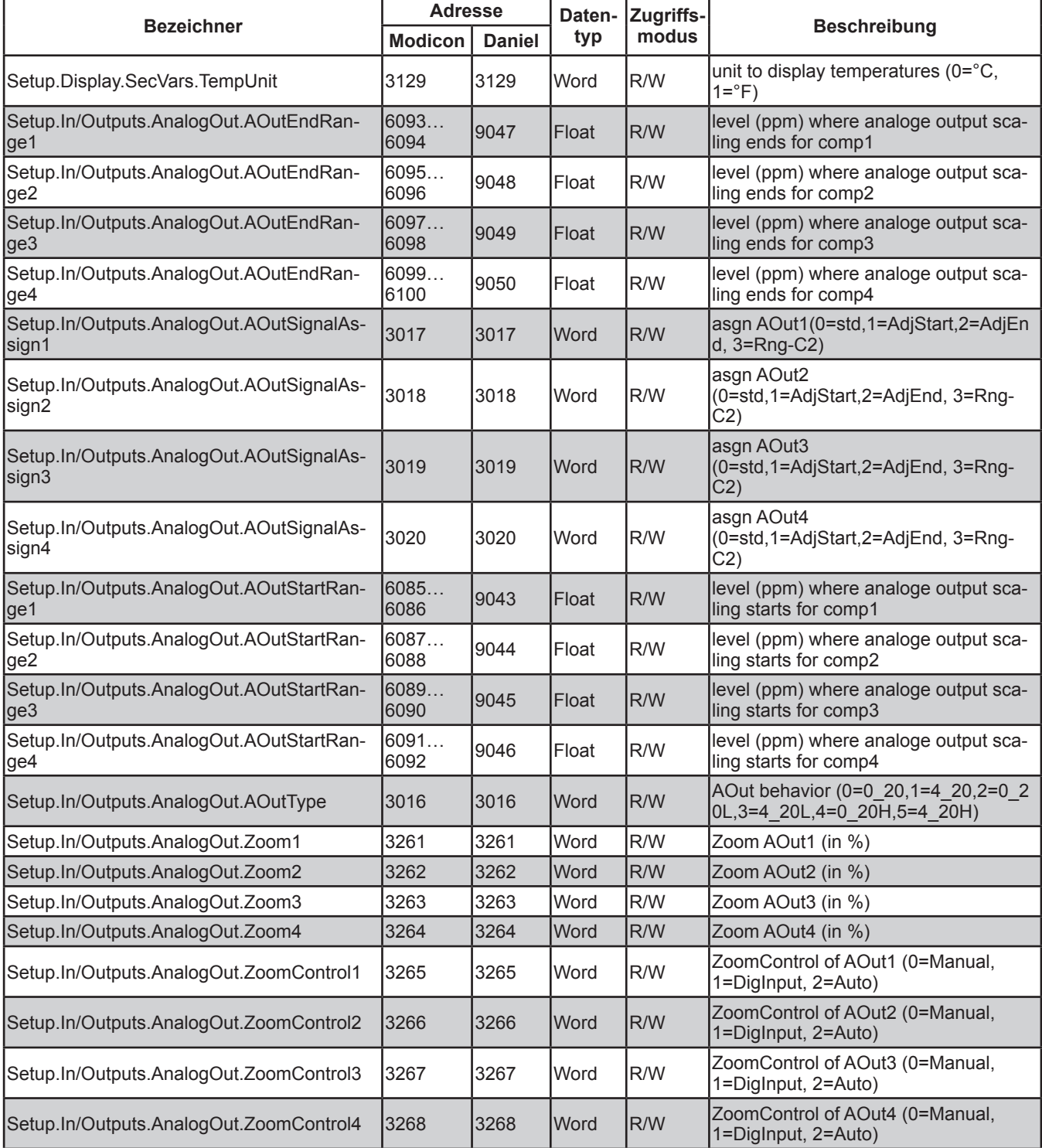
### **9.3 Modbus - Liste der Parameter und Register, sortiert nach Bezeichner**

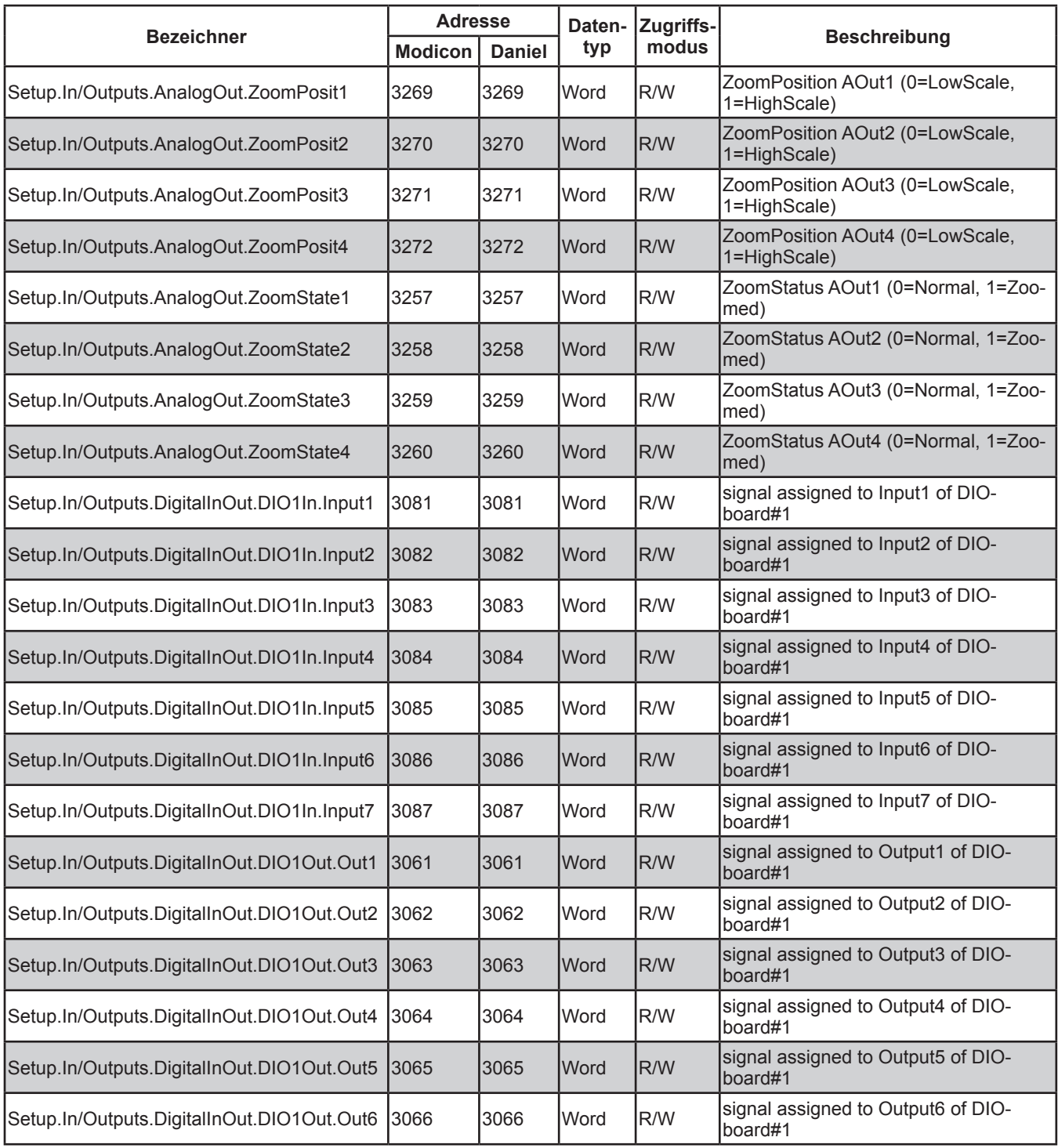

### **9.3 Modbus - Liste der Parameter und Register, sortiert nach Bezeichner**

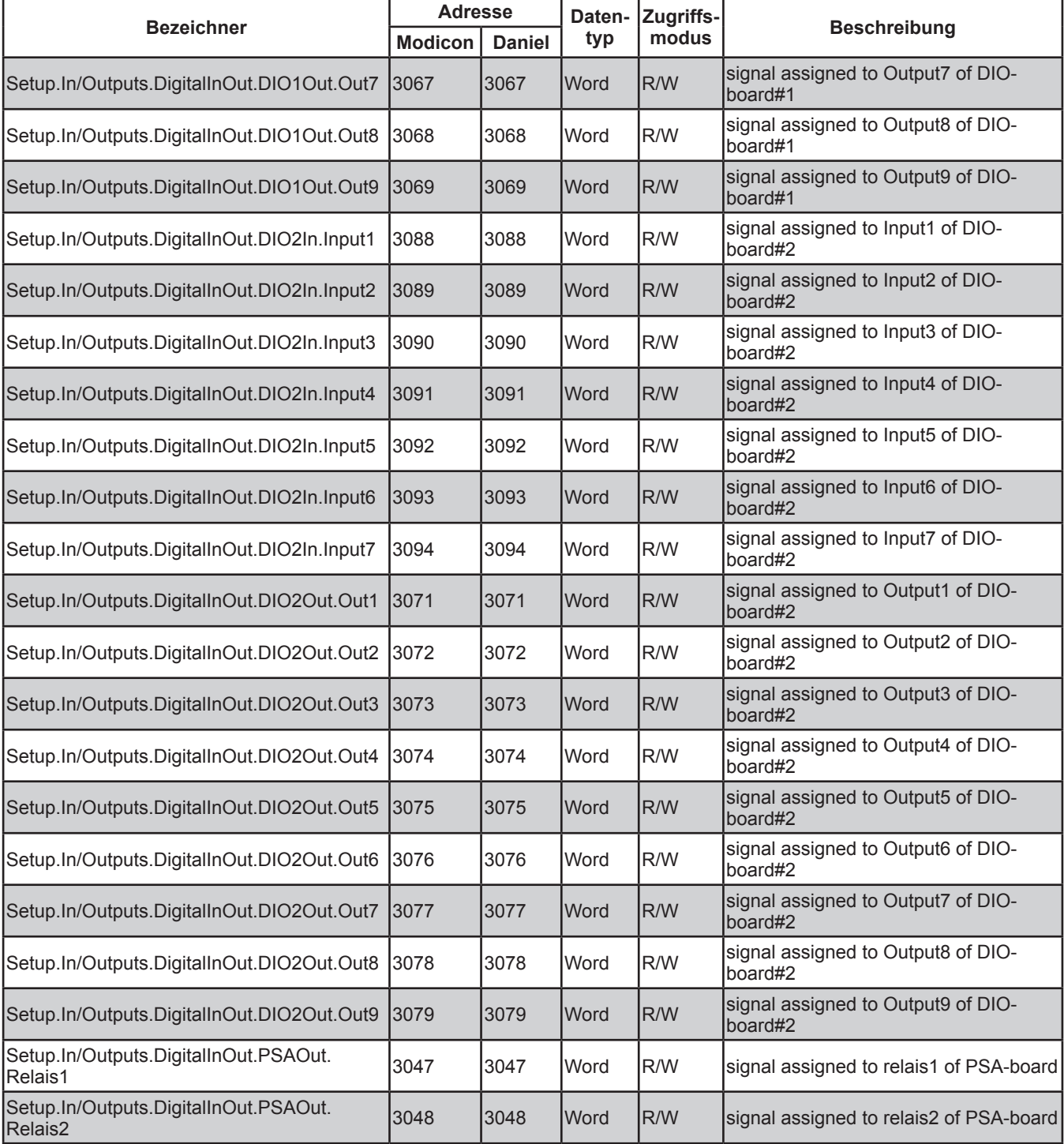

### **9.3 Modbus - Liste der Parameter und Register, sortiert nach Bezeichner**

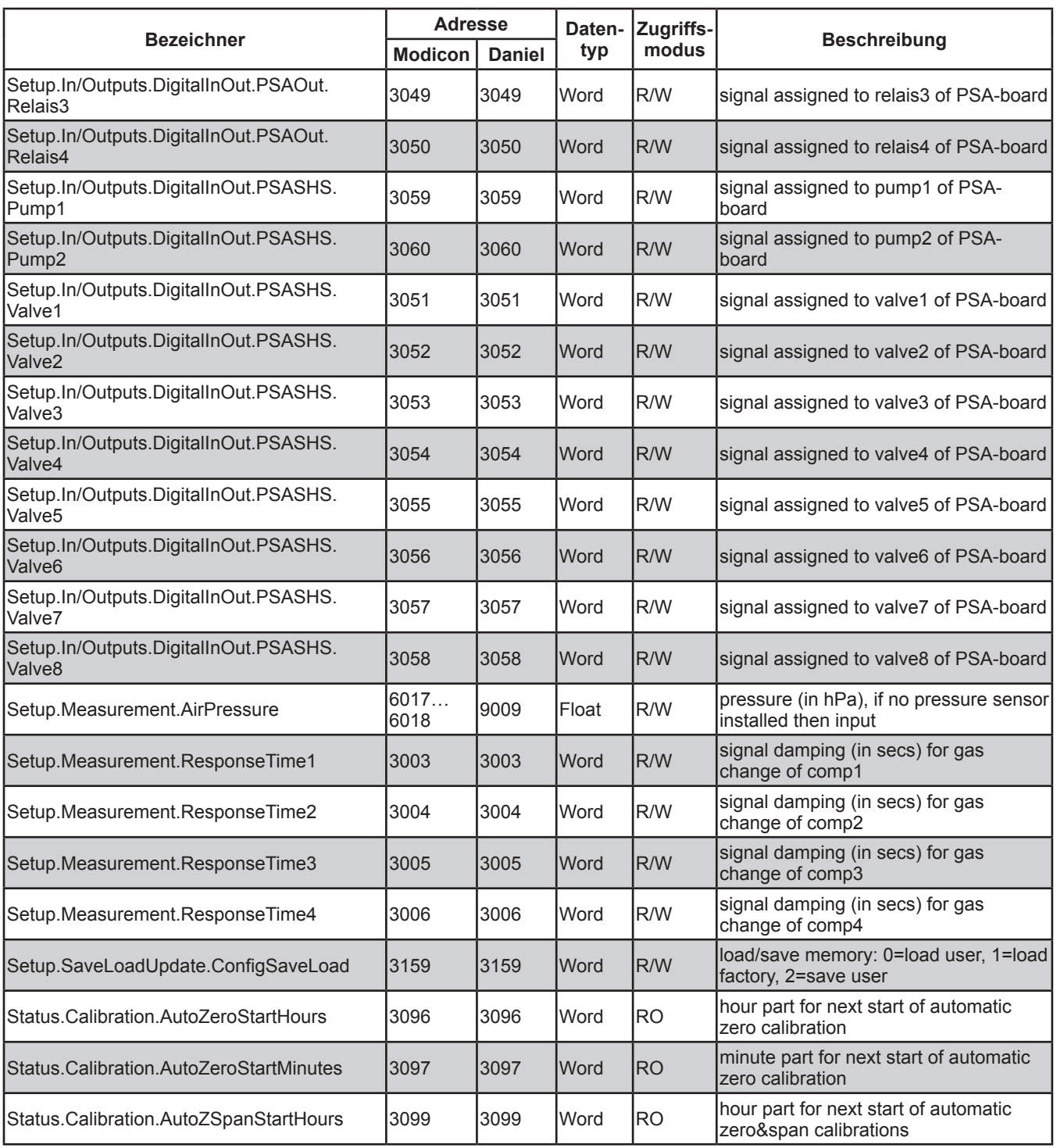

X-STREAM X2

### **9.3 Modbus - Liste der Parameter und Register, sortiert nach Bezeichner**

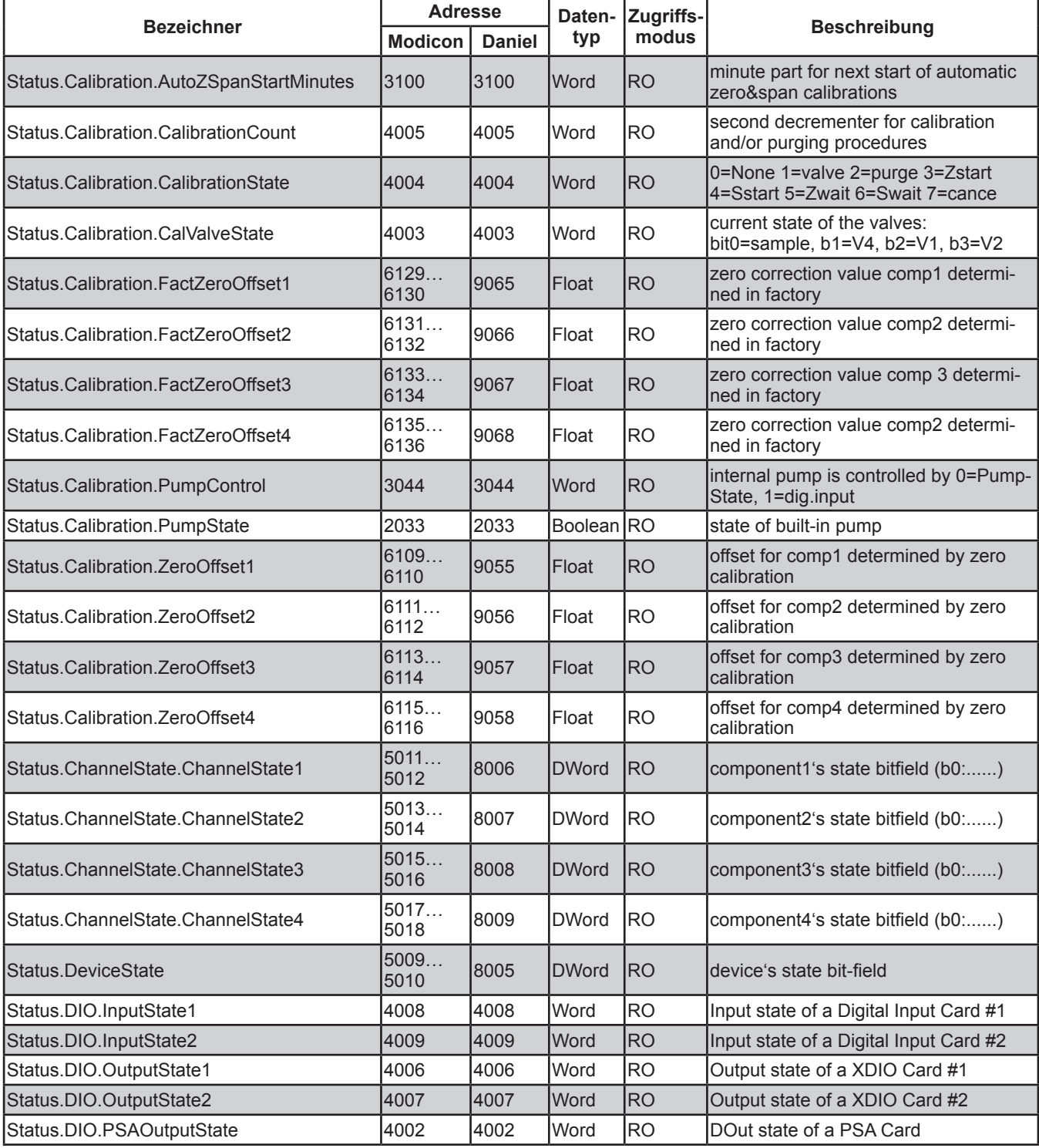

### **9.3 Modbus - Liste der Parameter und Register, sortiert nach Bezeichner**

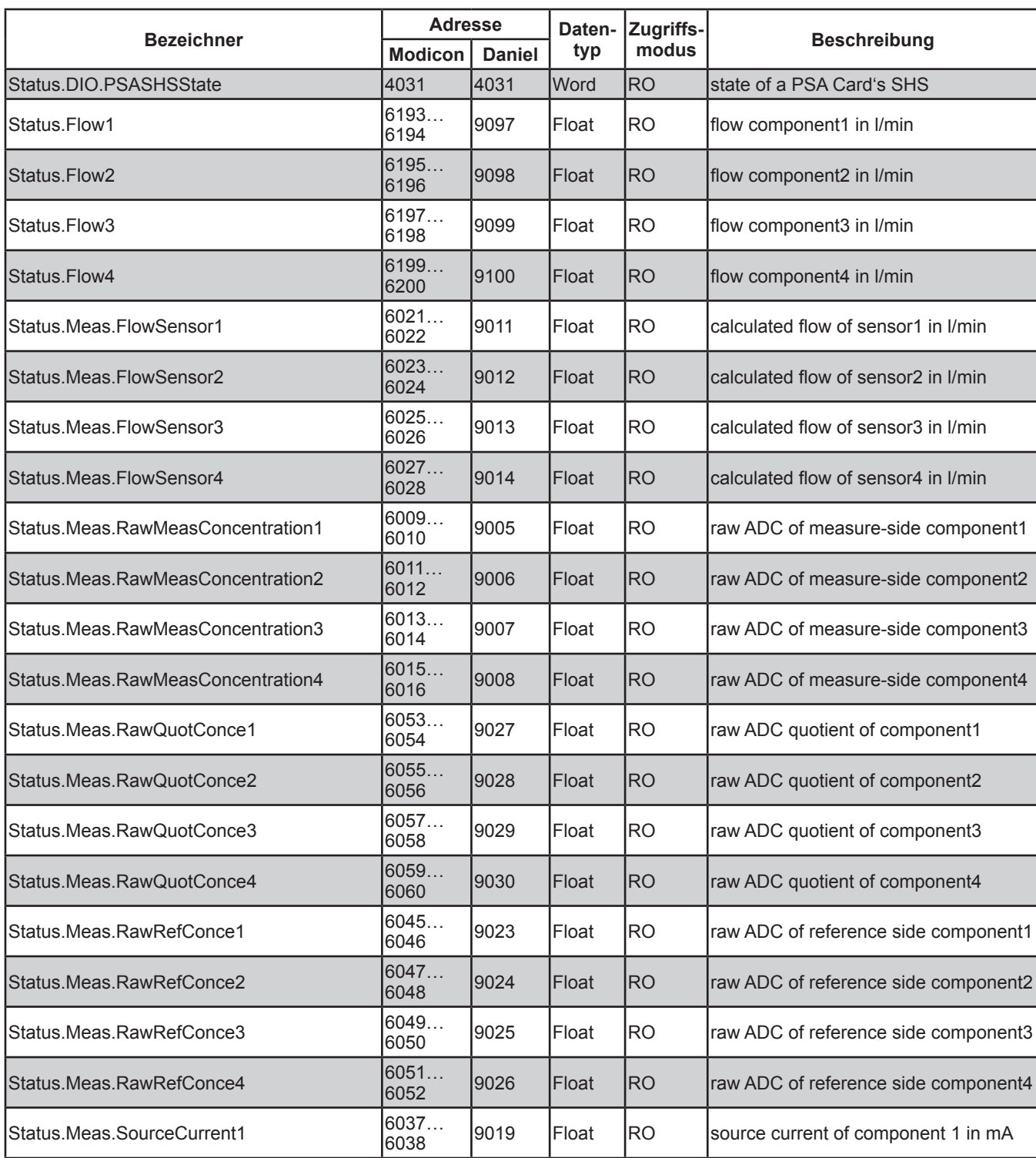

# X-STREAM X2

### **9.3 Modbus - Liste der Parameter und Register, sortiert nach Bezeichner**

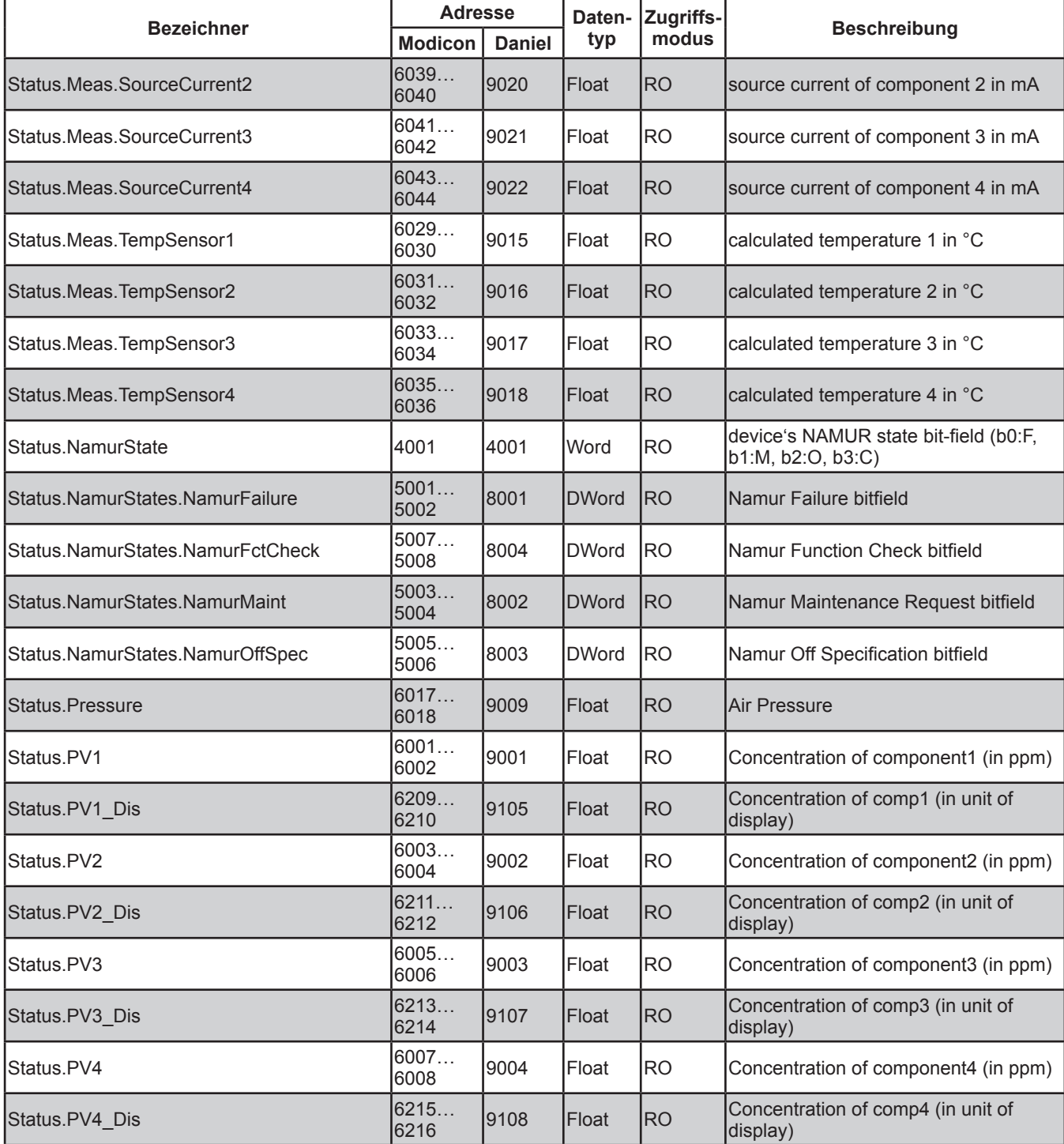

# **9.3 Modbus - Liste der Parameter und Register, sortiert nach Bezeichner**

X-STREAM X2

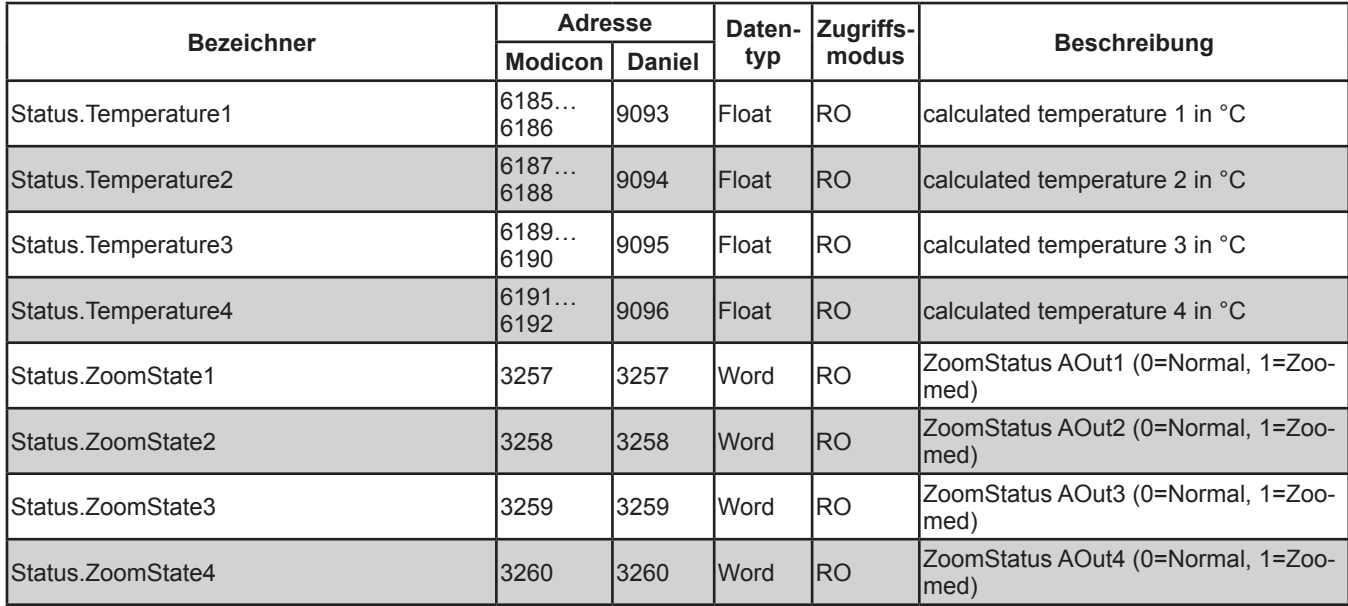

### **9.4 Modbus - Register und Parameter, sortiert nach Registernummer**

#### **9.4 Liste der Parameter und Register, sortiert nach Registernummer**

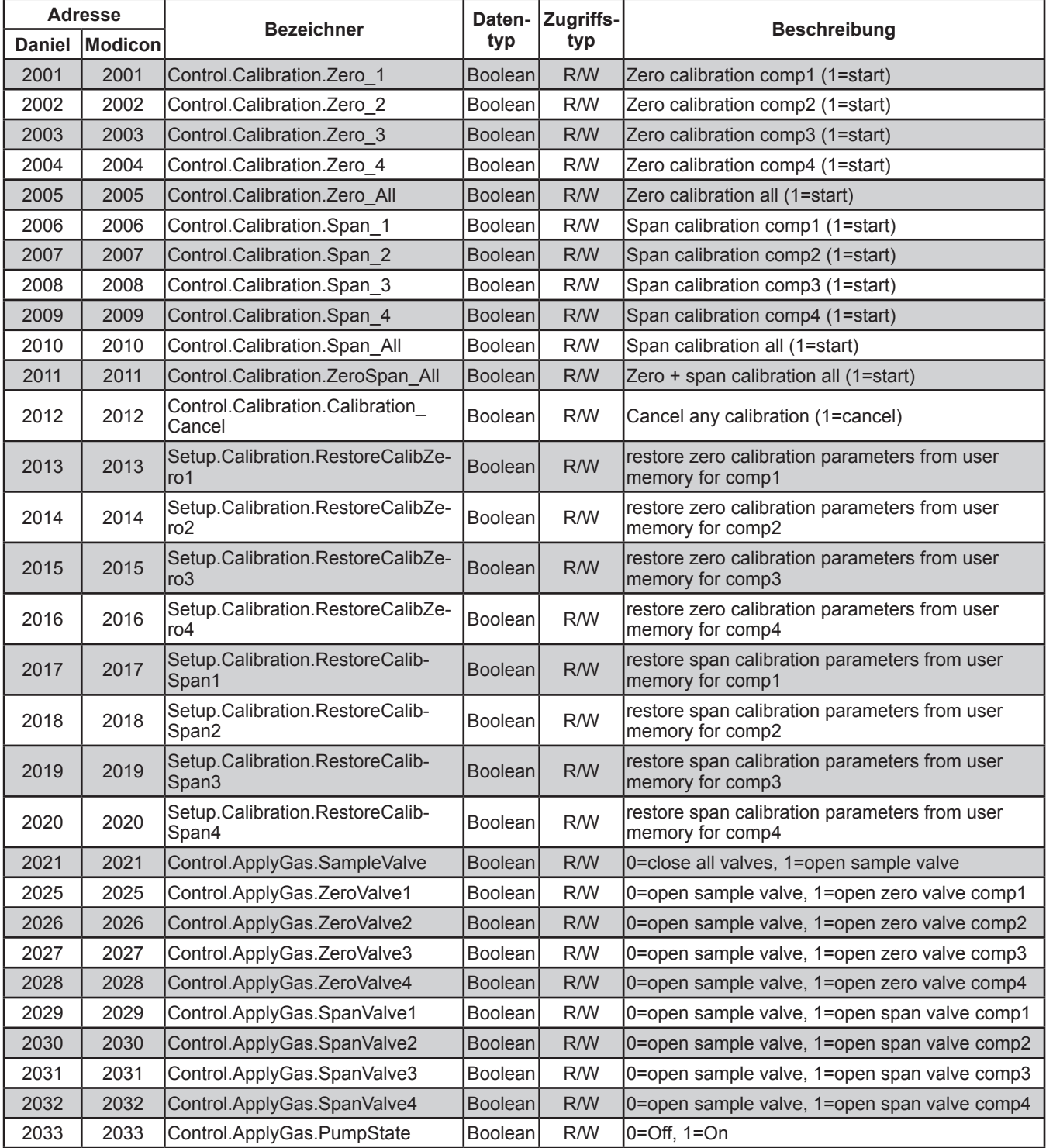

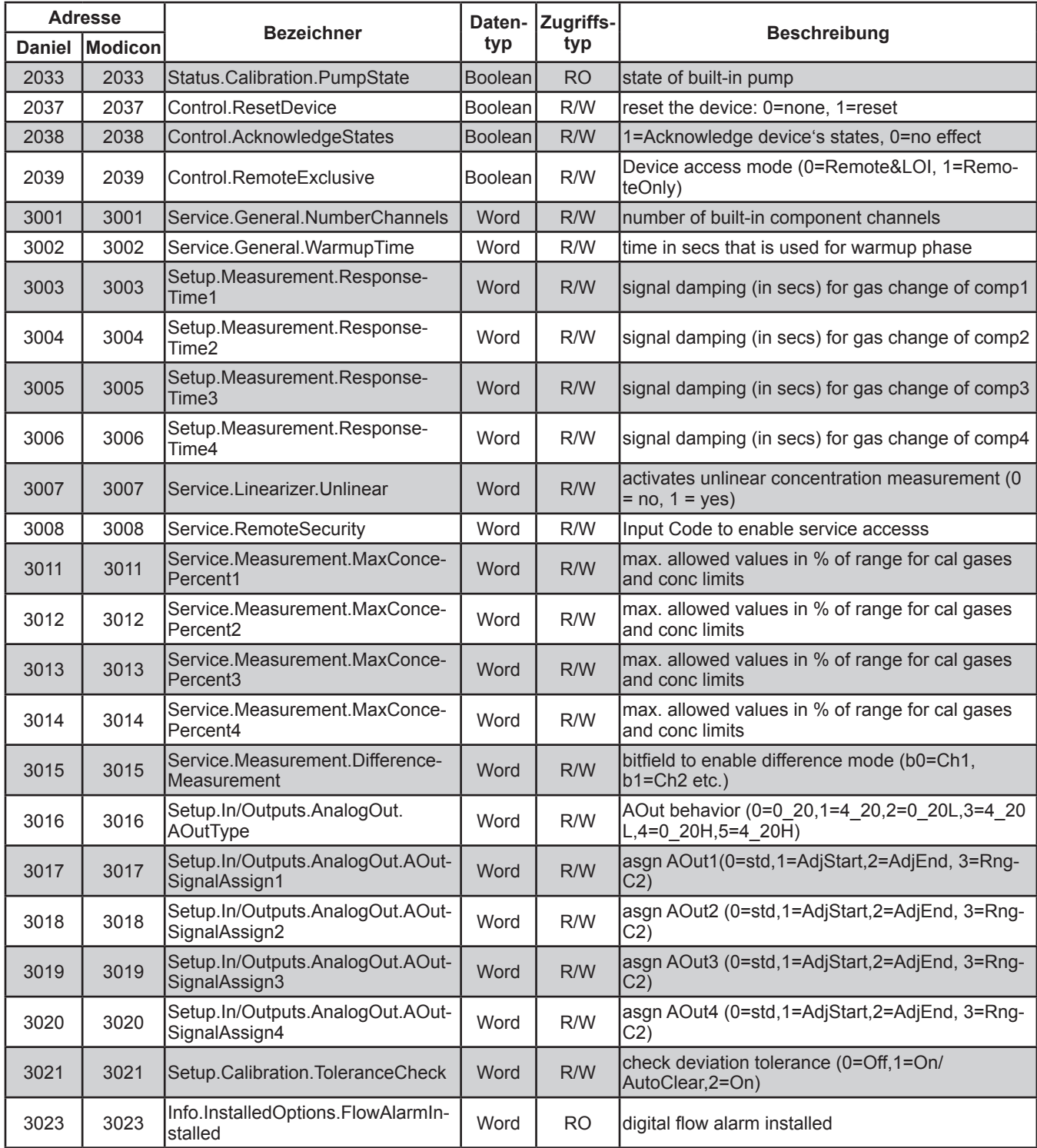

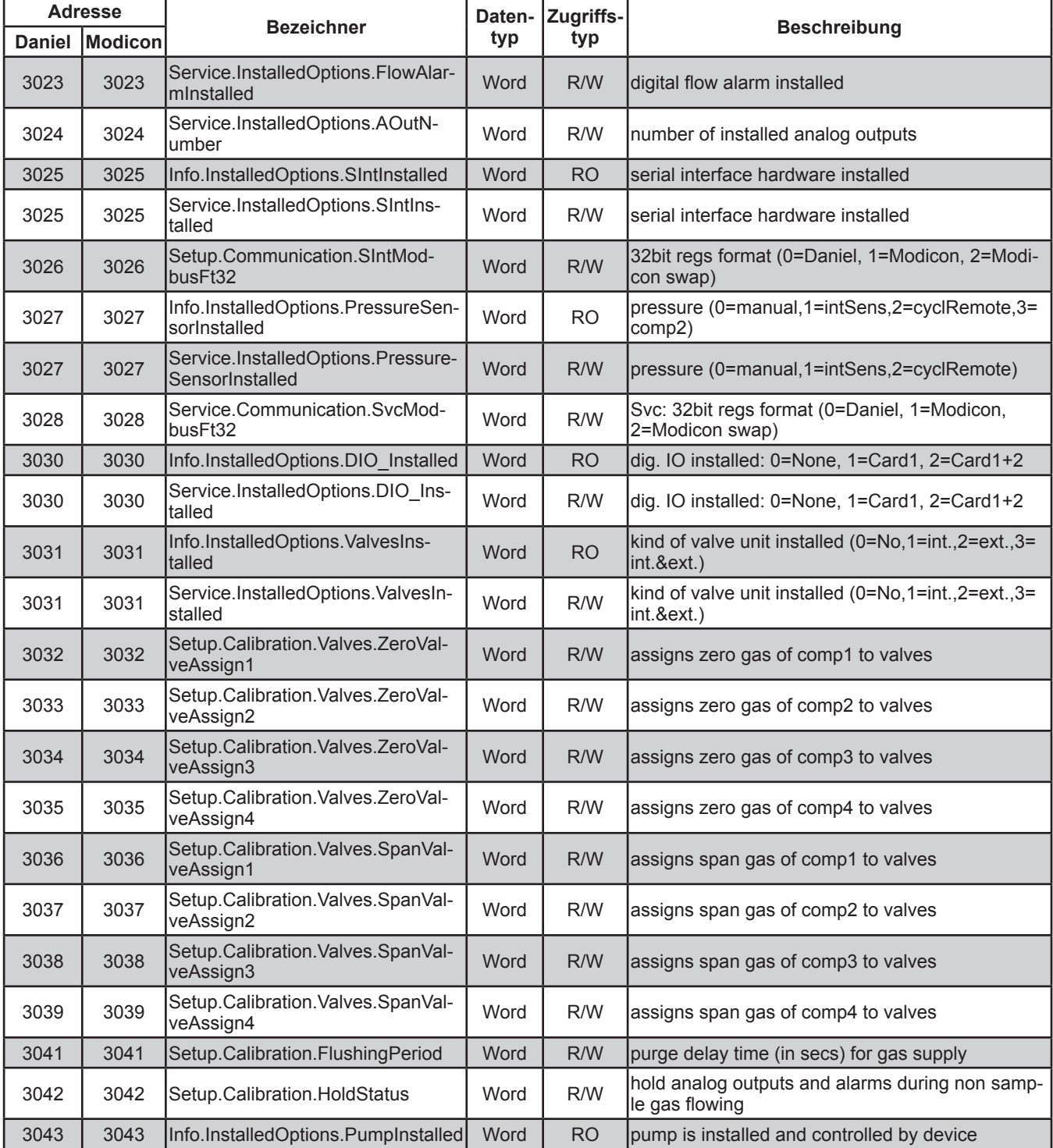

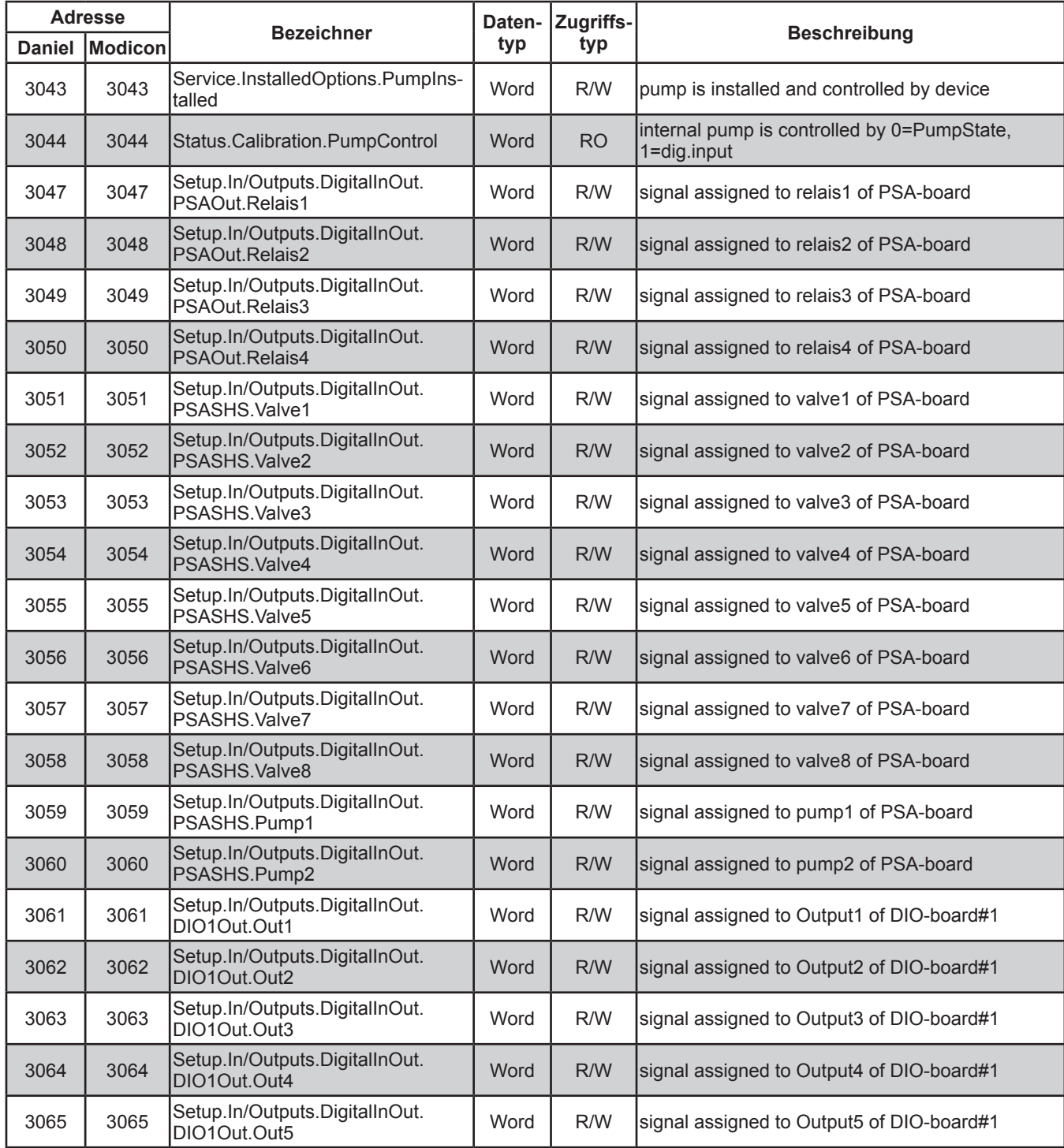

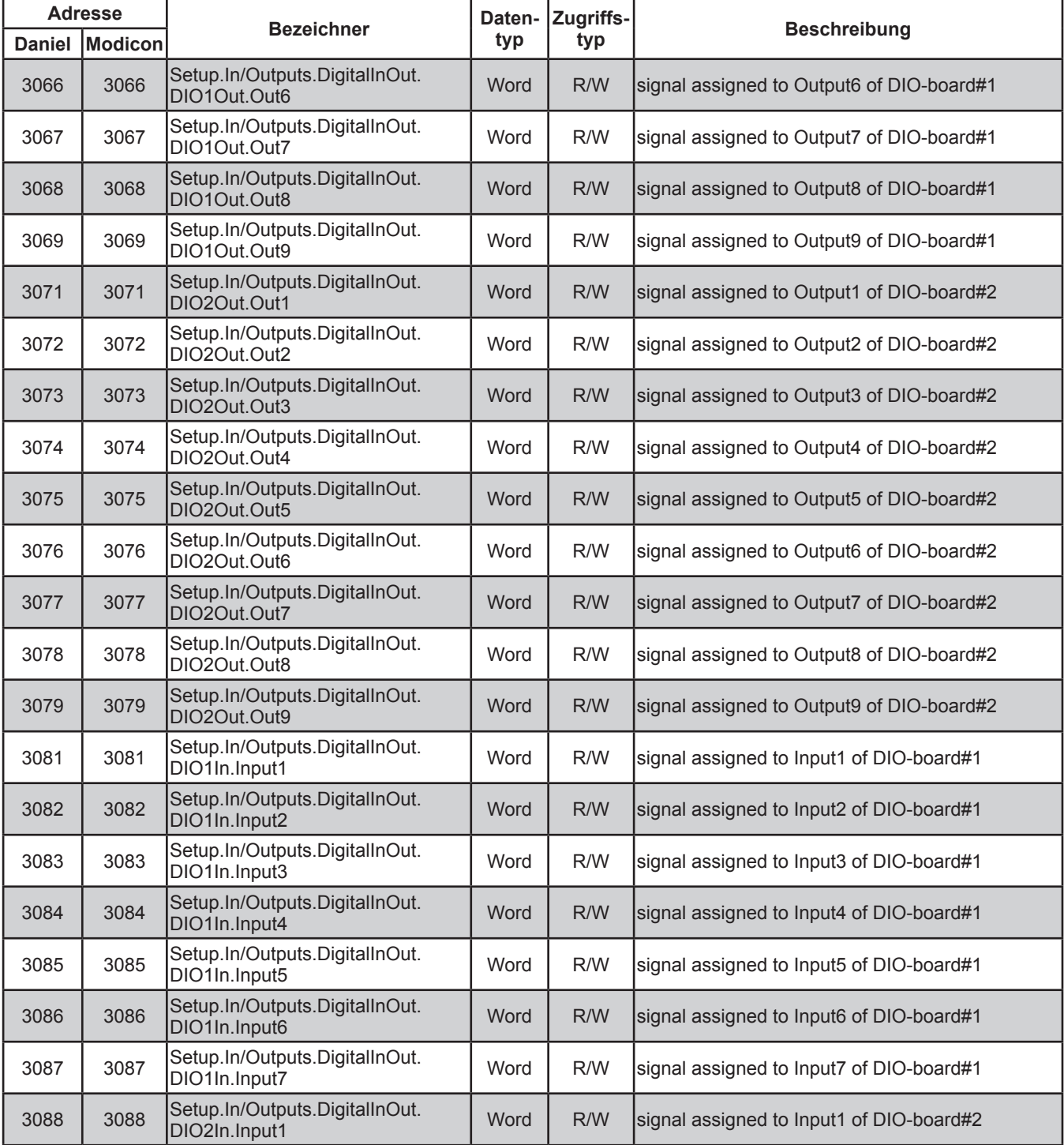

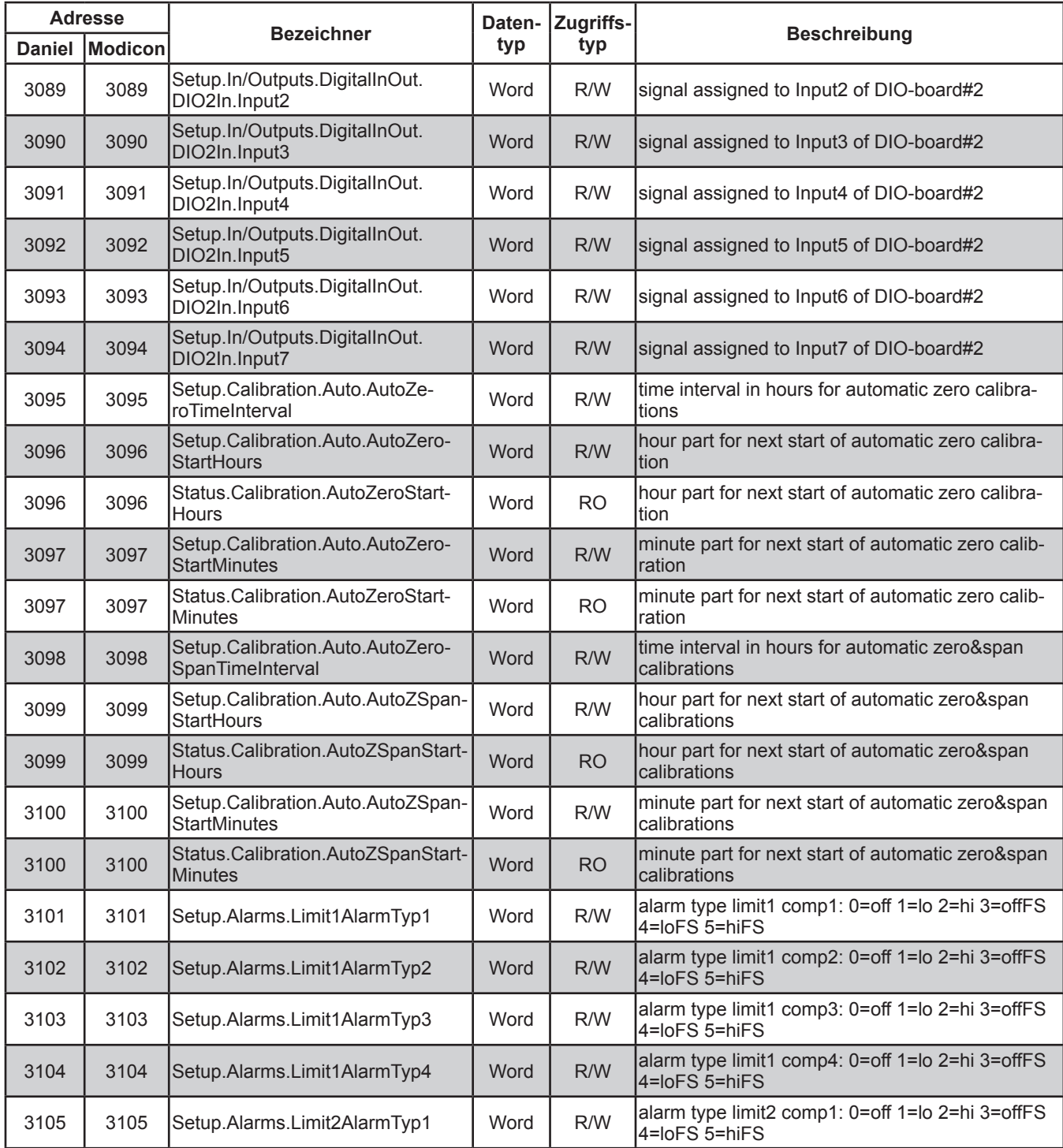

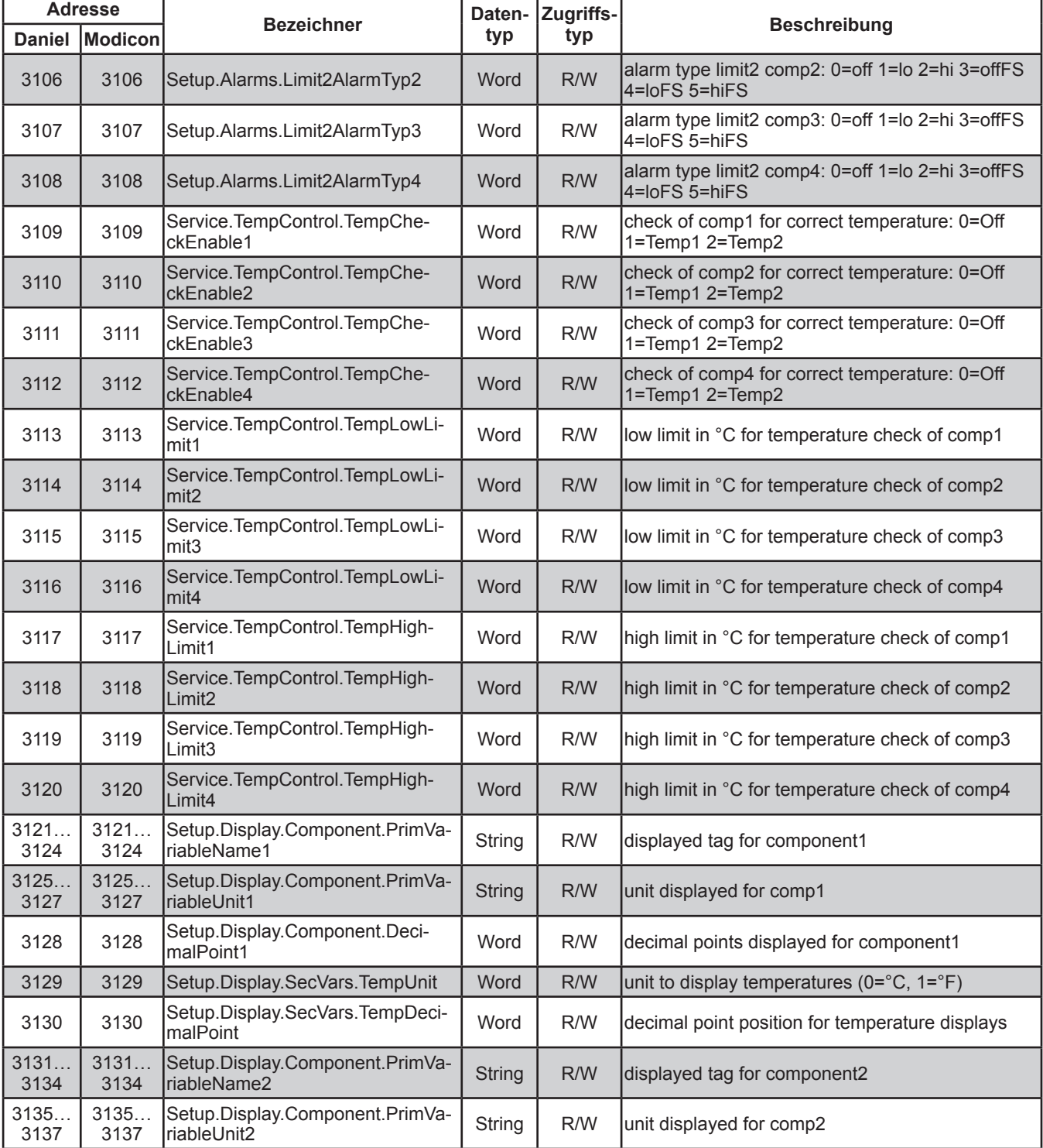

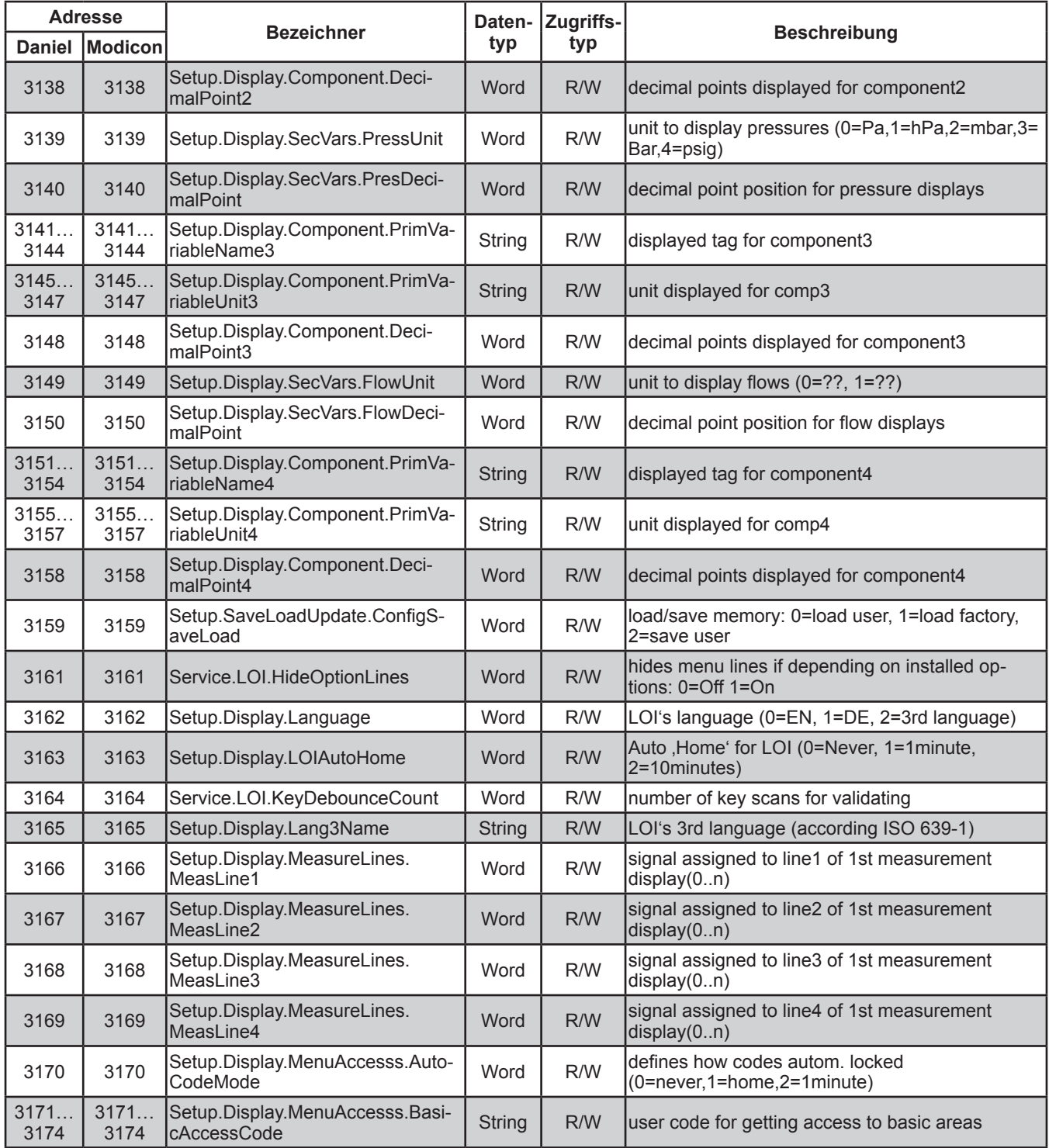

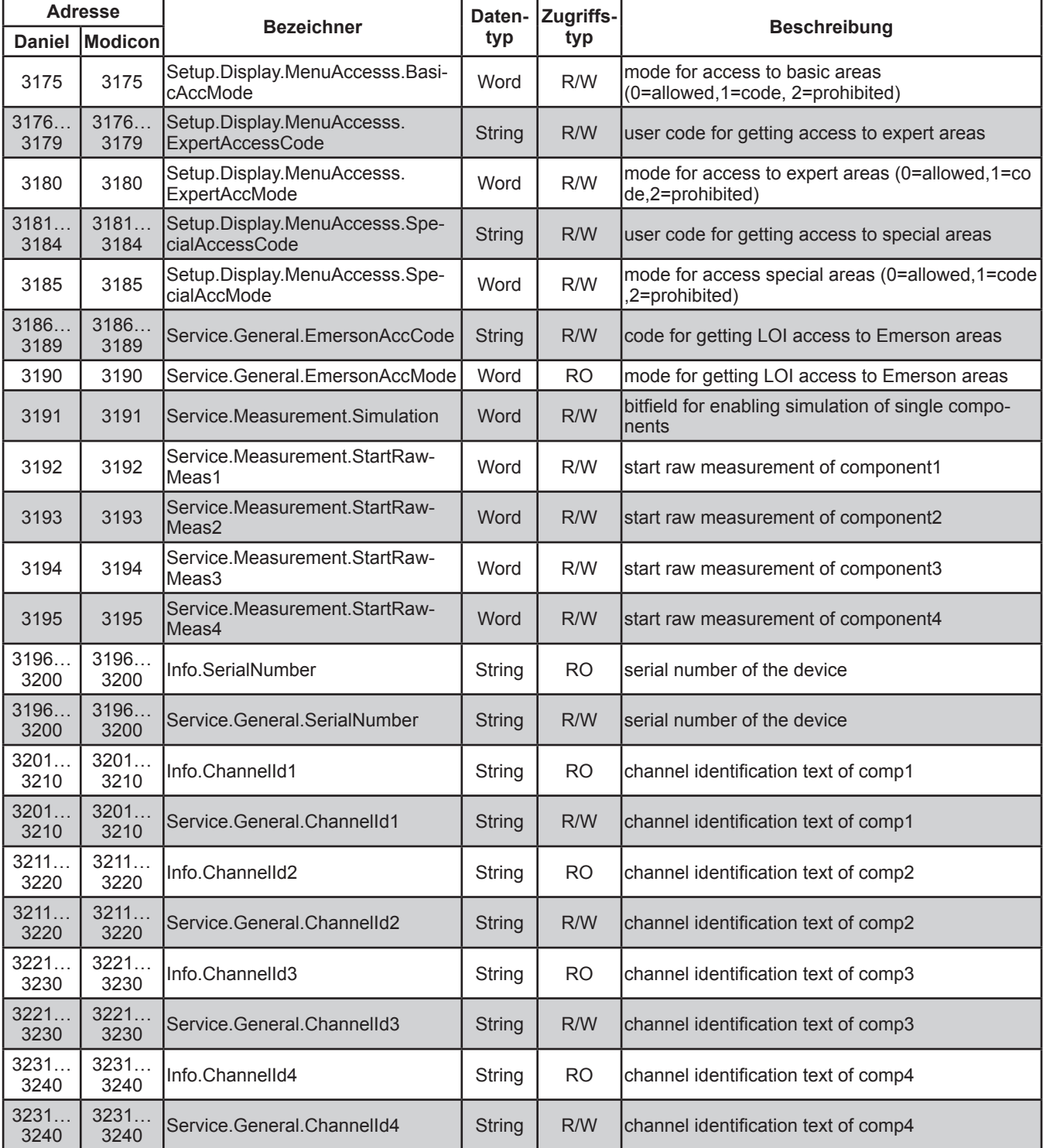

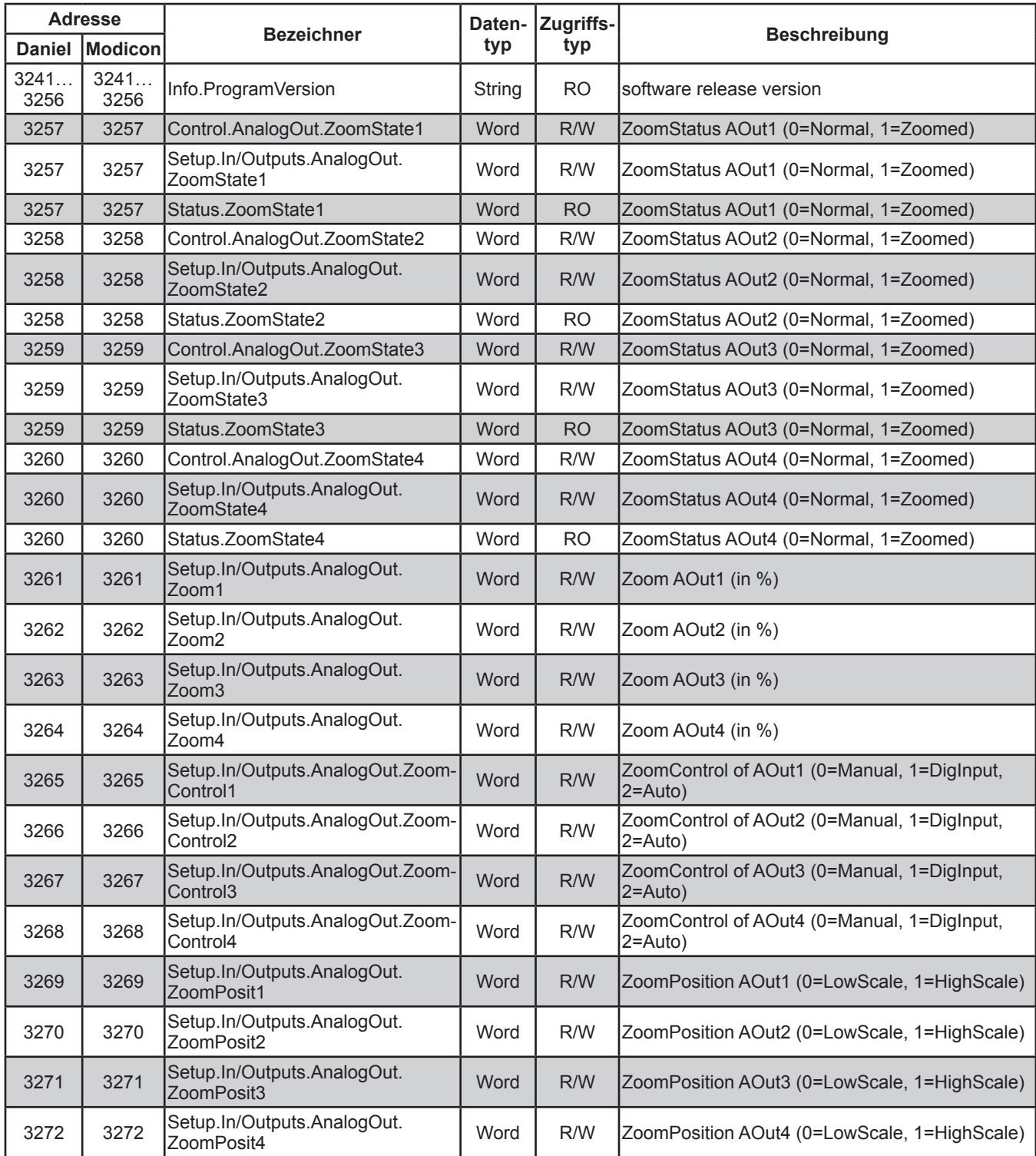

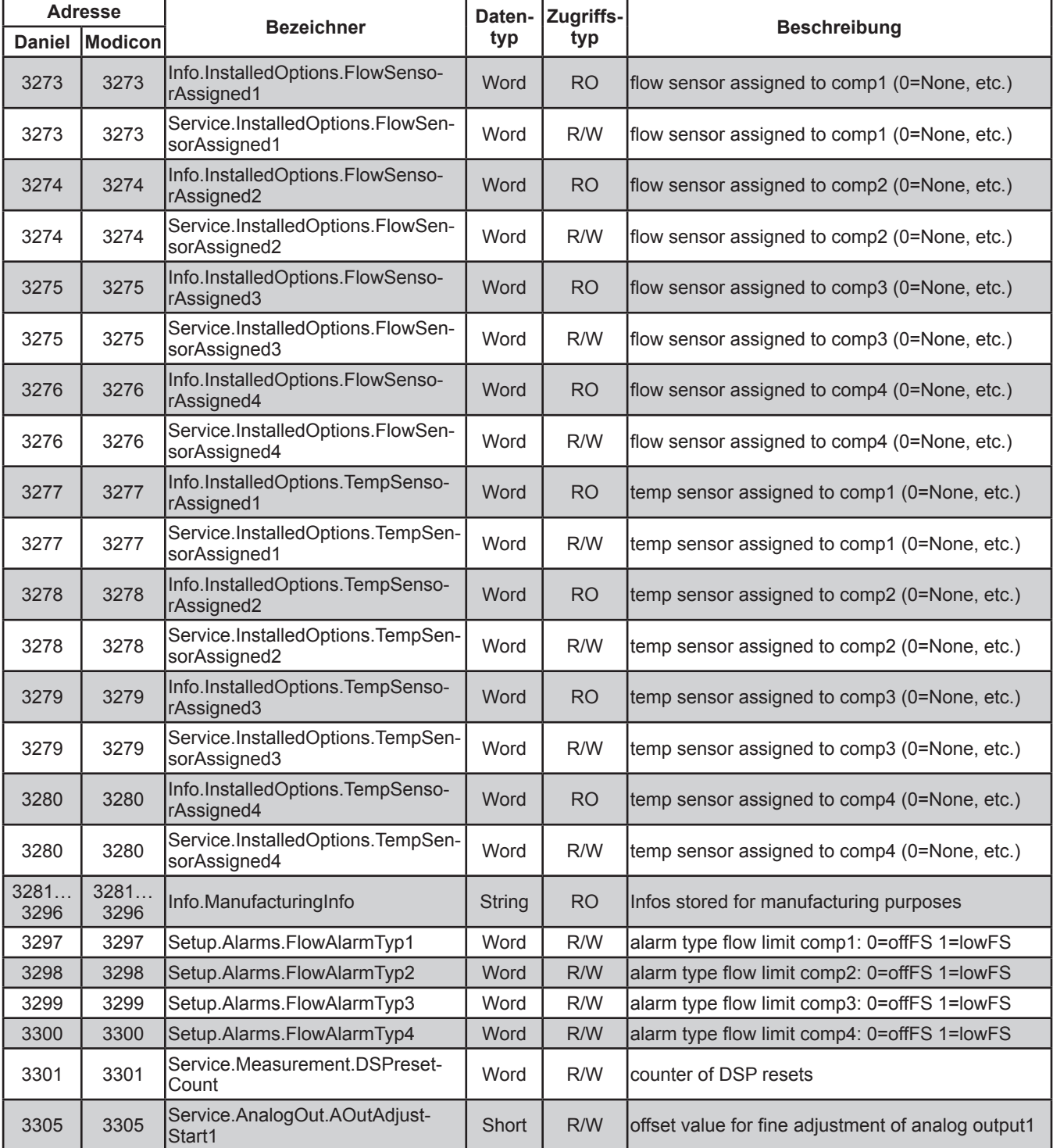

# **9.4 Modbus - Register und Parameter, sortiert nach Registernummer**

X-STREAM X2

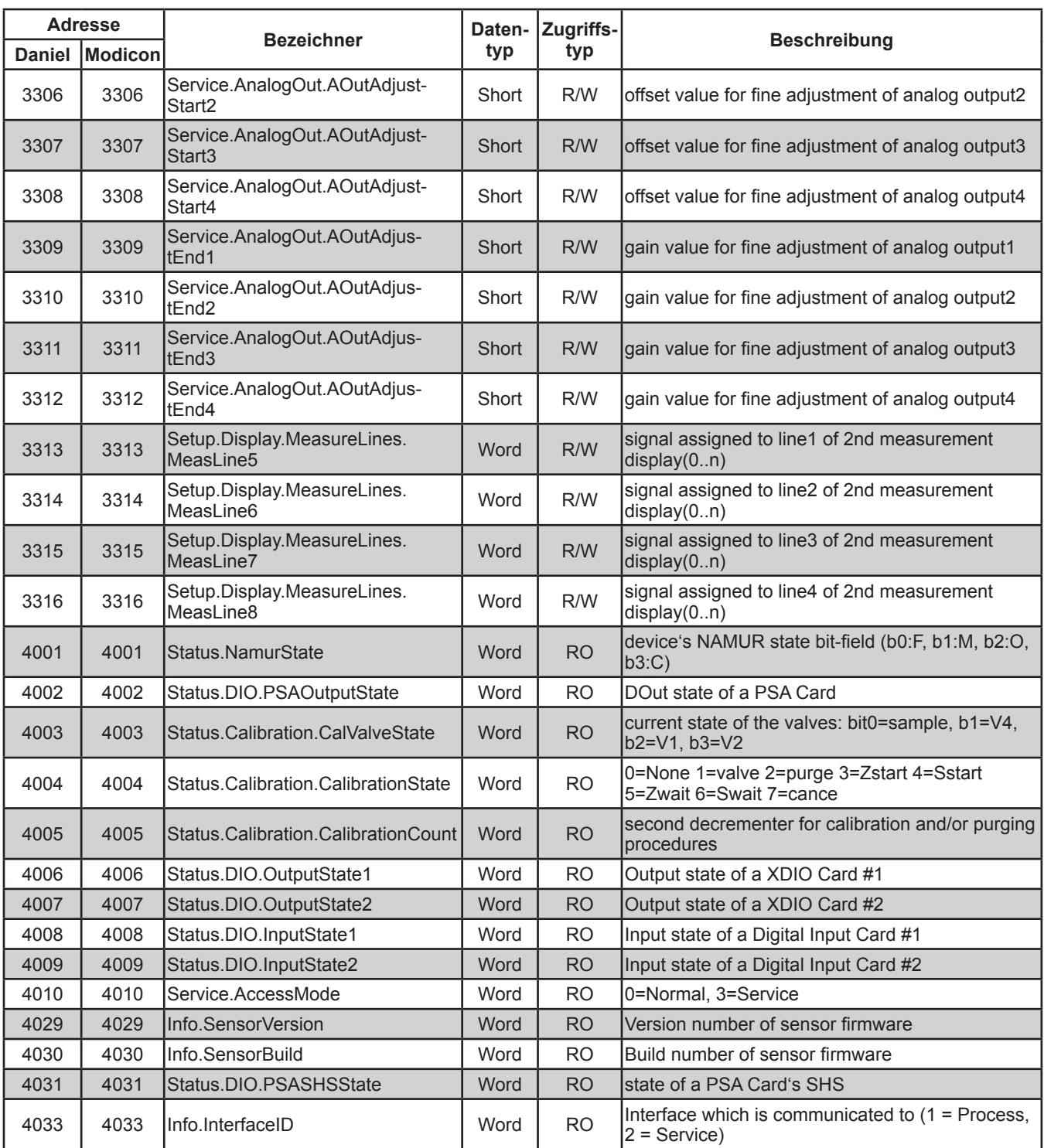

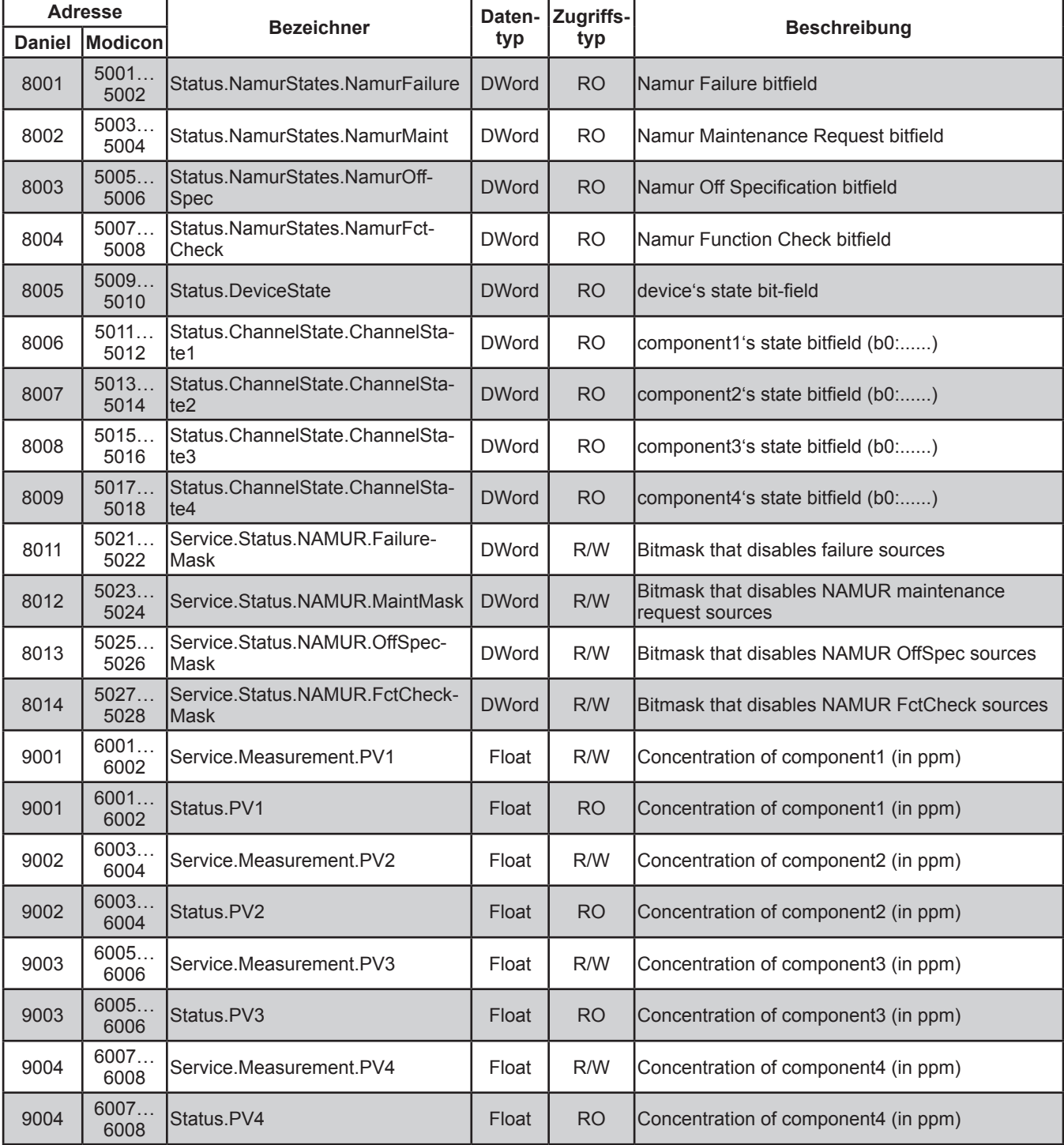

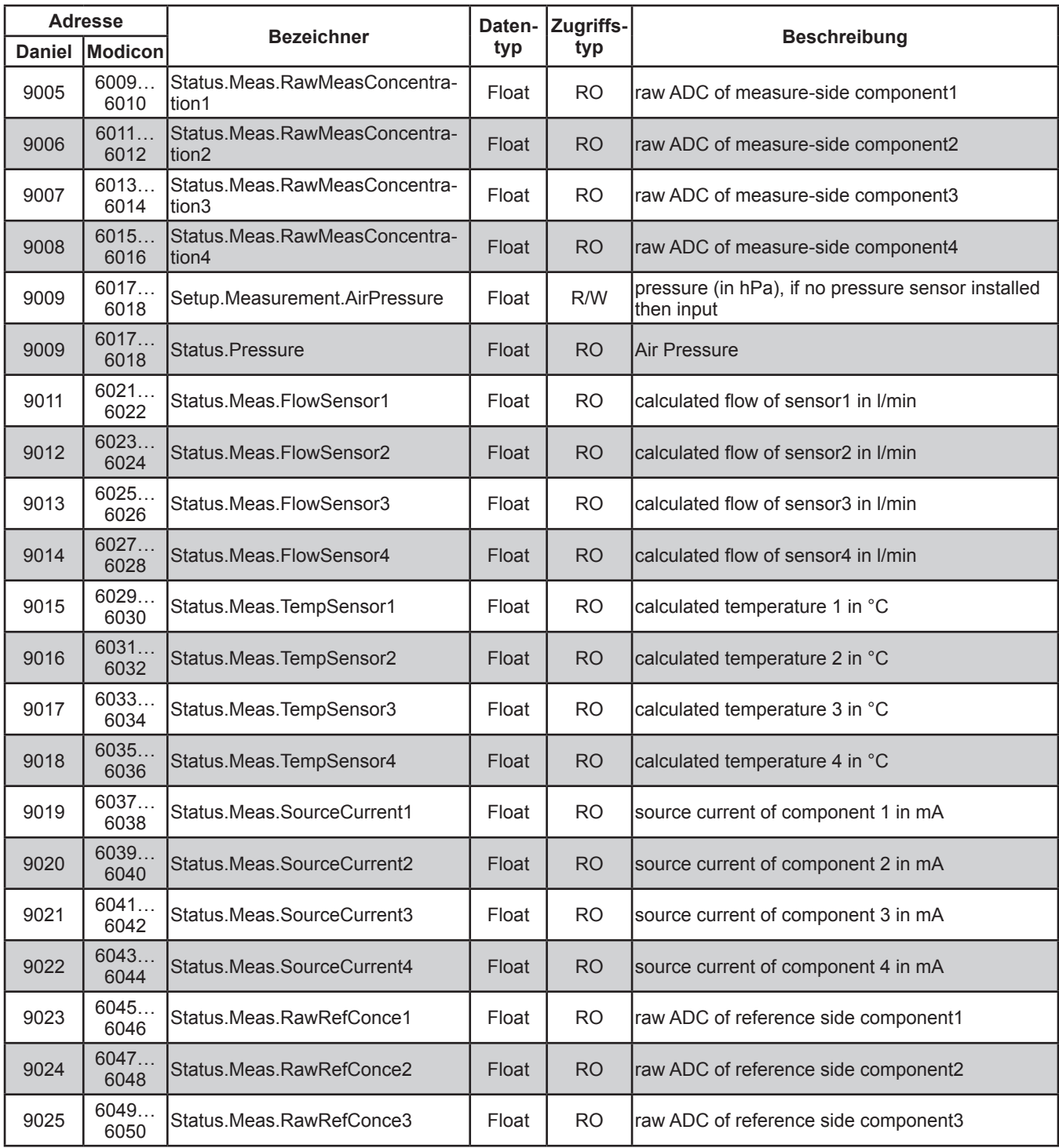

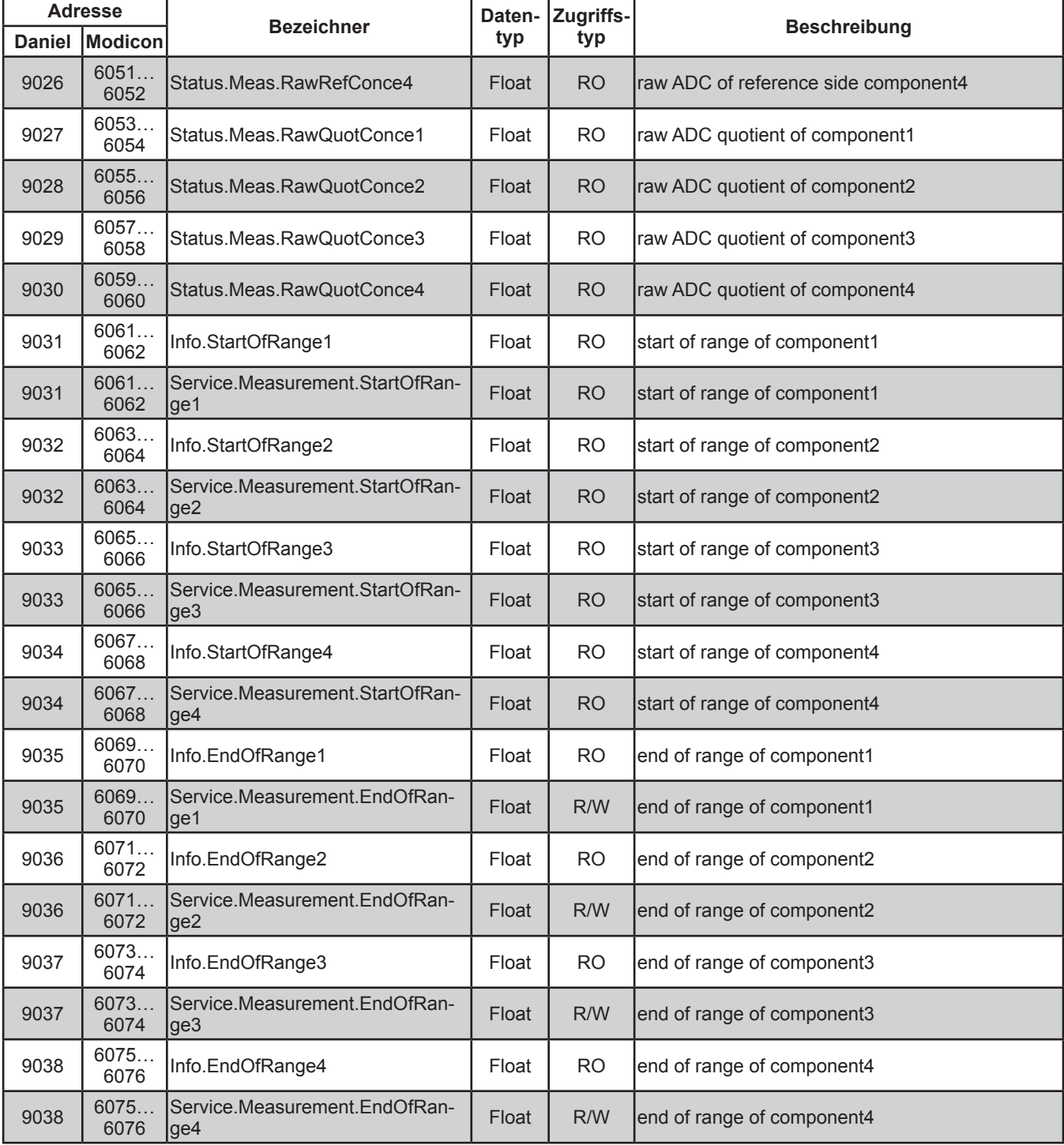

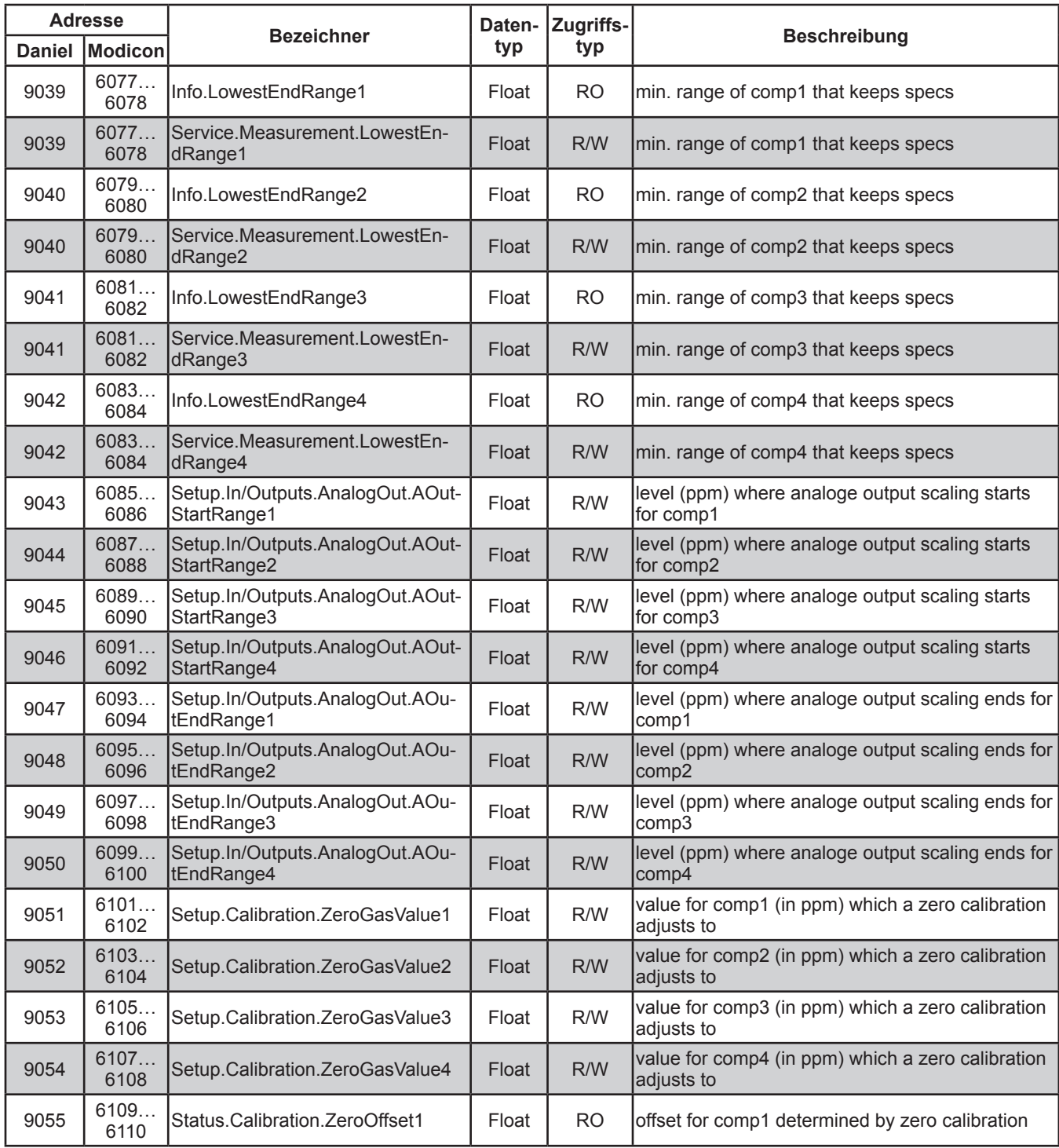

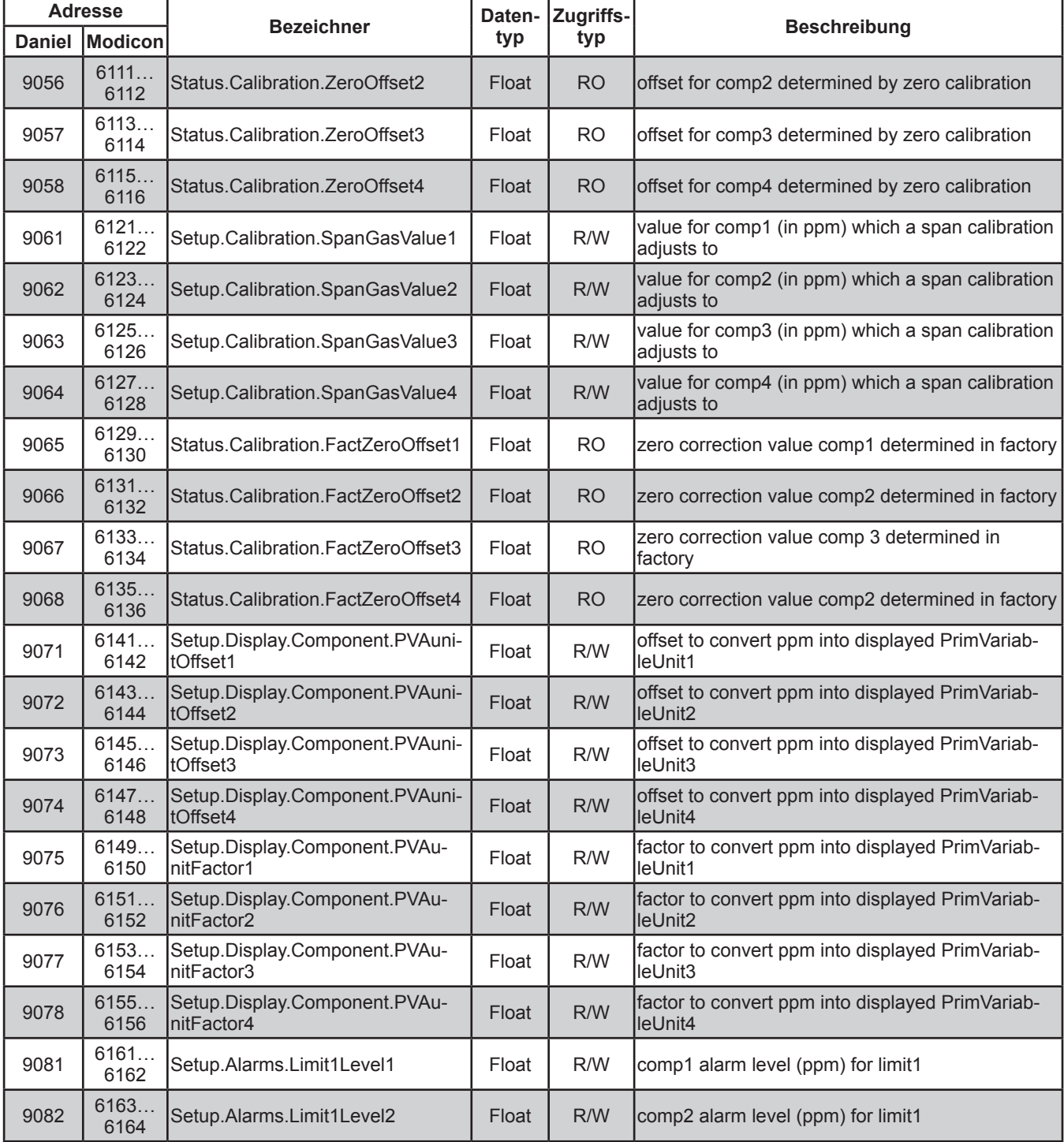

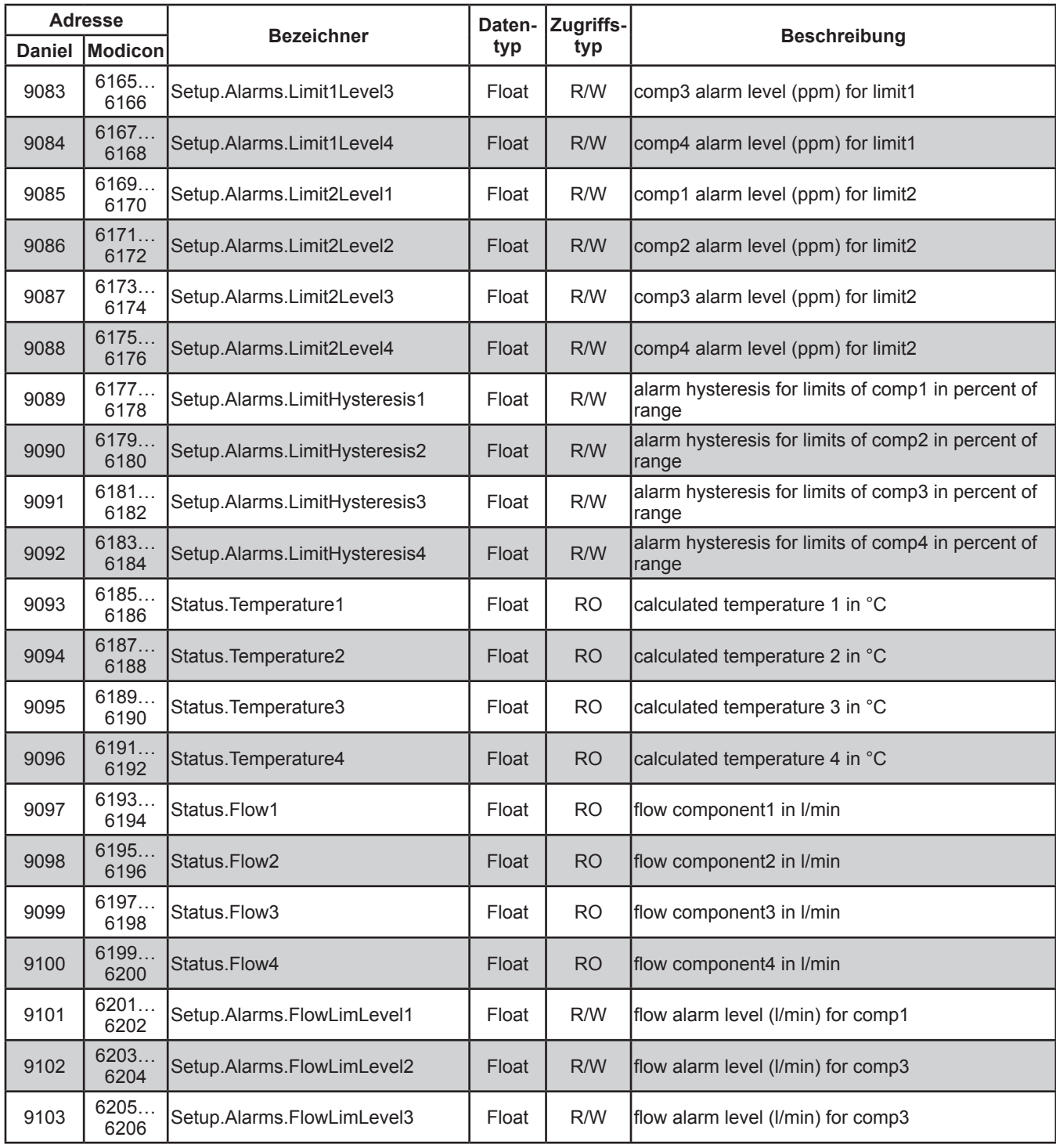

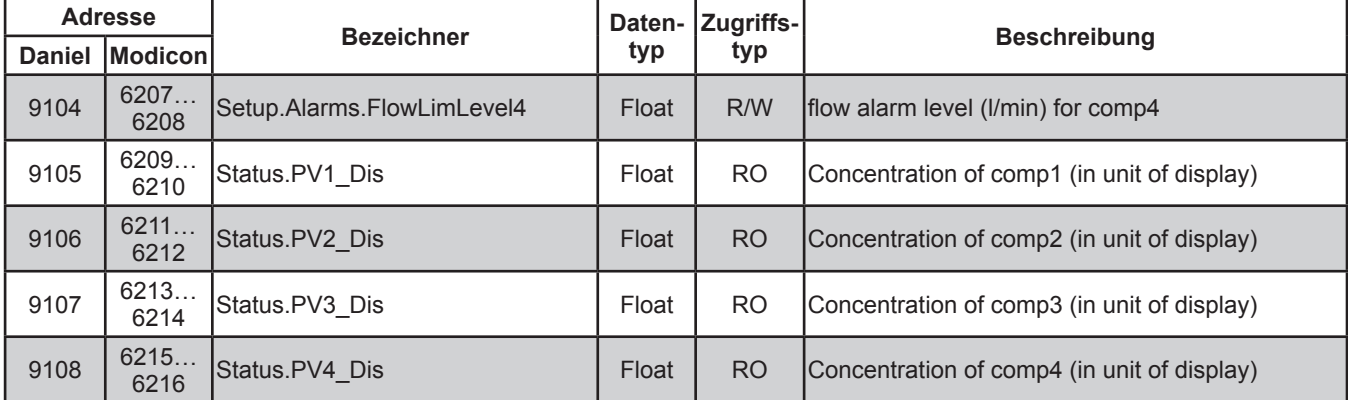

### **Kapitel 10 Serviceinformation**

#### **10.1 Rücksendung von Teilen**

Wenn das Instrument oder Teile davon zwecks Reparatur eingesandt werden müssen, dann verfahren Sie bitte wie folgt:

- 1. Klären Sie die Rücksendung mit Ihrer zuständigen Emerson Process Management-Niederlassung ab. Das Instrument muss entsprechend den Service-Richtlinien gekennzeichnet sein, anderfalls kann die Annahme verweigert werden.
- 2. Emerson Process Management wird keinesfalls die Verantwortung für Instrumente übernehmen, die nicht entsprechend den Service-Richtlinien gekennzeichnet sind.
- 3. Verschließen Sie die Gasanschlüsse und verpacken Sie das Instrument sorgfältig, um Schäden durch den Transport zu verhindern.

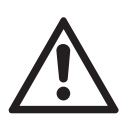

**Legen Sie die ausgefüllte, im Anhang ( Seite [A-32\)](#page-422-0) befindliche Dekontaminationserklärung dem Gerät bei (idealerweise außen an der Verpackung angebracht).**

- 4. Beschreiben Sie in einem Begleitschreiben:
	- a. Anzeichen, die darauf schließen lassen, dass das Instrument nicht ordnungsgemäß funktioniert
	- b. Die Einsatzbedingungen vor Ort (auch hier noch einmal die zugeführten Gase)
	- c. Adresse des Einsatzortes
	- d. Ob Reparatur auf Gewährleistung erwartet wird oder nicht
	- e. Vollständige Angaben über die Art und Weise der Rücksendung

5. Fügen Sie das Schreiben und einen Auftrag dem Instrument bei und verschicken Sie es gemäß den Anweisungen an:

**Emerson Process Management GmbH & Co. OHG** Industriestrasse 1 D-63594 Hasselroth **Deutschland** T +49 (0) 6055 884-470 F +49 (0) 6055 884-209 www.EmersonProcess.de

Das Instrument wird untersucht und getestet. Wenn der Fehler durch die Gewährleistungsbedingungen von Emerson Process Management abgedeckt ist, wird das Gerät repariert oder ausgetauscht und ein funktionsfähiges Instrument zurückgeschickt.

#### **10 Service Information**

#### **10.2 Kundendienst**

Für Bestellungen, Ersatzteile, Applikationsunterstützung, Reparaturanfragen oder Serviceinformationen wenden Sie sich bitte an:

**Emerson Process Management GmbH & Co. OHG** Industriestrasse 1 D-63594 Hasselroth

**Deutschland** T +49 (0) 6055 884-470 F +49 (0) 6055 884-209 www.FmersonProcess.de

#### **Emerson Process Management AG**

Industrie-Zentrum NOE Sued Straße 2A, Objekt M29 2351 Wiener Neudorf Österreich T +43 (2236) 607 0 F +43 (2236) 607 44 Internet: www.emersonprocess.at

#### **Emerson Process Management AG**

Blegistraße 21 6341 Baar Schweiz T +41 (41) 7686111 F +41 (41) 7618740 Internet: www.emersonprocess.ch

#### **10.3 Training**

Es werden regelmäßig ausführliche Anwender- und Servicekurse abgehalten. Bei Interesse wenden Sie sich bitte an:

#### **Emerson Process Management GmbH & Co. OHG**

Industriestrasse 1 D-63594 Hasselroth **Deutschland** T +49 (0) 6055 884-470 F +49 (0) 6055 884-209 www.EmersonProcess.de

### **Kapitel 11 Demontage und Entsorgung**

#### **11.1 Demontage und Entsorgung des Analysators**

# WARNUNG

#### **GEFAHR BEI DEMONTAGE**

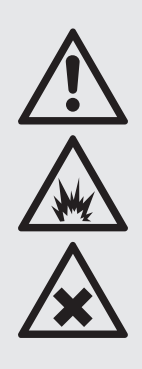

**Geräte, die in explosionsgefährdeten Umgebungen installiert sind, unterliegen besonderen Bedingungen auch bei der Demontage! Nur demontieren, wenn eine schriftliche Freigabe (z. B. Feuerschein) vorliegt!**

**Missachtung kann Explosion zur Folge haben!**

**Gaswege können gesundheitsschädliche oder giftige Gase enthalten, die vor dem Öffnen durch Spülen mit unschädlichem Gas entfernt werden müssen!**

**Missachtung kann Körperschäden sowie Tod zur Folge haben.**

# WARNUNG

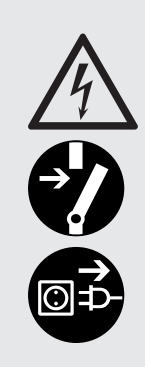

**GEFAHR VON STROMSCHLAG BEI DEMONTAGE**

**Das Gerät darf nur durch qualifiziertes Personal demontiert werden, das mit den resultierenden Gefahren, sowie den technischen und gesetzlichen Anforderungen vertraut ist.**

**Missachtung kann Körper- und Sachschäden sowie Tod zur Folge haben.**

**Geräte mit Schraubklemmen müssen stromlos geschaltet werden, bevor sie demontiert werden, z. B. durch Betätigen des Trennschalters in der Installation.**

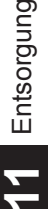

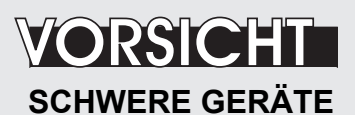

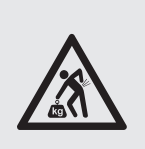

**Die für Außen- und/oder Wandinstallation vorgesehenen Feldgehäuse wiegen je nach installierten Optionen bis zu 26 kg bzw. 63 kg!**

**Zum Tragen und Heben dieser Geräte sind zwei Personen und/oder geeignetes Werkzeug erforderlich!**

#### **11 Demontage und Entsorgung**

**Wenn der Analysator das Ende seiner Gebrauchsdauer erreicht hat, darf er nicht über den Hausmüll entsorgt werden!**

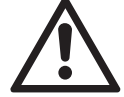

**Das Gerät enthält Materialien, die durch qualifizierte Betriebe entsorgt werden müssen, oder recycelt werden können. Lassen Sie das Gerät ordnungsgemäß entsorgen. Stellen Sie sicher, dass es keine gefährlichen oder gesundheitsschädlichen Gas- oder andere Komponenten enthält, wenn Sie das Gerät an den Entsorger übergeben (Dekontamination).**

**Beachten Sie alle Bestimmungen zur Abfallentsorgung.** 

#### **Entsorgungshinweis zu Chemikalien**

Der Analysator kann elektrochemische Sensoren enthalten, z. B. zur Sauerstoffmessung. Diese Sensoren

- dürfen nicht über den Hausmüll entsorgt werden.
- müssen am Ende ihrer oder der Geräte-Gebrauchsdauer in Übereinstimmung mit allen Abfallentsorgungsvorschriften entsorgt werden, s. auch nachfolgenden Abschnitt.

#### **Wenn der Analysator das Ende seiner Gebrauchsdauer erreicht hat,**

- spülen Sie alle Gasleitungen mit Inertgas
- stellen Sie die Gasleitungen drucklos
- klemmen Sie die Gasleitungen ab
- schalten Sie alle Netz- und Signalleitungen ab
- klemmen Sie alle Netz- und Signalleitungen ab
- bei Feldgehäusen: Unterstützen Sie das Gerät, bevor Sie die Schrauben zur Wandmontage lösen (das Gerät fällt sonst zu Boden) und nehmen Sie es von der Montagevorrichtung (Mauer, Ständer, etc.)
- füllen Sie die Dekontaminationserklärung ( $\overline{I}$  A-35) sorgfältig aus
- übergeben Sie den kompletten Analysator mitsamt der Dekontaminationserklärung einem qualifizierten Entsorger. Dieser muss sicherstellen, dass das Gerät in Übereinstimmung mit den geltenden Bestimmungen demontiert, wo möglich recycelt und entsorgt wird.

### **Anhang**

Dieses Kapitel enthält

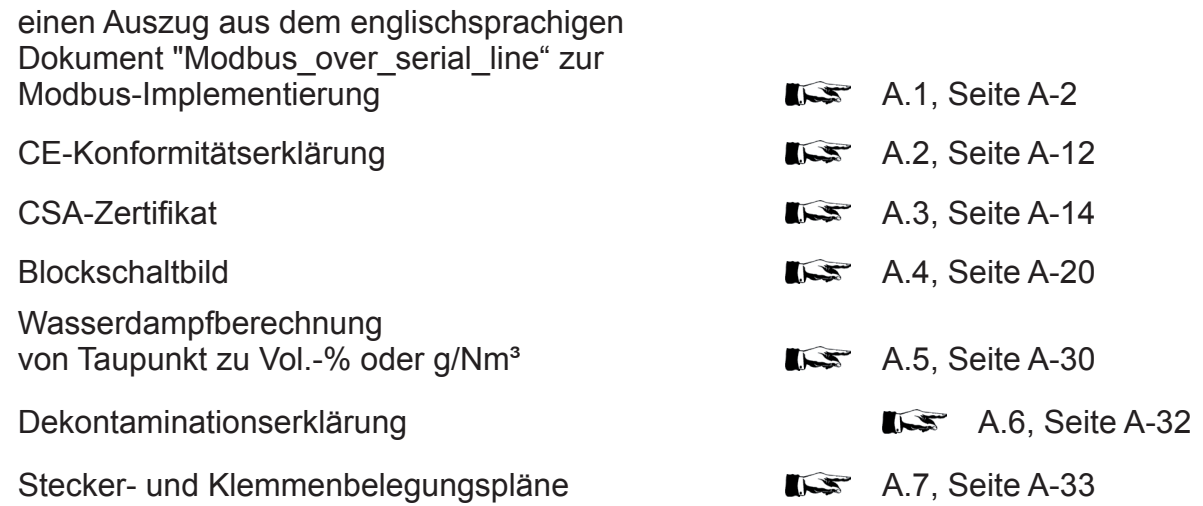

**A** Anhang

### **A.1 Modbus Implementierung**

#### <span id="page-391-0"></span>**A.1 Modbus Implementierung**

MODBUS over serial line specification and implementation guide V1.02

Modbus-IDA.ORG

#### **MODBUS over Serial Line**

### **Specification and Implementation Guide**

 $V1.02$ 

Modbus.org<br>Dec 20, 2006

http://www.modbus.org/

#### **A.1 Modbus Implementierung**

MODBUS over serial line specification and implementation guide V1.02

#### Modbus-IDA.ORG

#### 3 Physical Layer

#### 3.1 Preamble

A new MODBUS solution over serial line should implement an electrical interface in accordance with EIA/TIA-485 standard (also known as RS485 standard). This standard allows point to point and multipoint systems, in a "two-A device may also implement an RS232-Interface.

In such a MODBUS system, a Master Device and one or several Slave Devices communicate on a passive serial line.

On standard MODBUS system, all the devices are connected (in parallel) on a trunk cable constituted by 3 conductors. Two of those conductors (the "Two-Wire" configuration ) form a balanced twisted pair, on which bi-directional data are transmitted, typically at the<br>bit rate of 9600 bits per second.

Each device may be connected (see figure 19):

- either directly on the trunk cable, forming a daisy-chain,
- either on a passive Tap with a derivation cable,
- either on an active Tap with a specific cable.

Screw Terminals, RJ45, or D-shell 9 connectors may be used on devices to connect cables (see the chapter "Mechanical Interfaces").

#### 3.2 Data Signaling Rates

9600 bps and 19.2 Kbps are required and 19.2 is the required default

Other baud rates may optionally be implemented : 1200, 2400, 4800, ... 38400 bps, 56 Kbps, 115 Kbps, ...

Every implemented baud rate must be respected better than 1% in transmission situation, and must accept an error of 2% in reception situation

http://www.modbus.org/

#### **A.1 Modbus Implementierung**

MODBUS over serial line specification and implementation guide V1.02

Modbus-IDA.ORG

#### $3.3$ **Electrical Interfaces**

#### 3.3.1 Multipoint Serial Bus Infrastructure

Figure 19 gives a general overview of the serial bus infrastructure in a MODBUS multipoint Serial Line system.

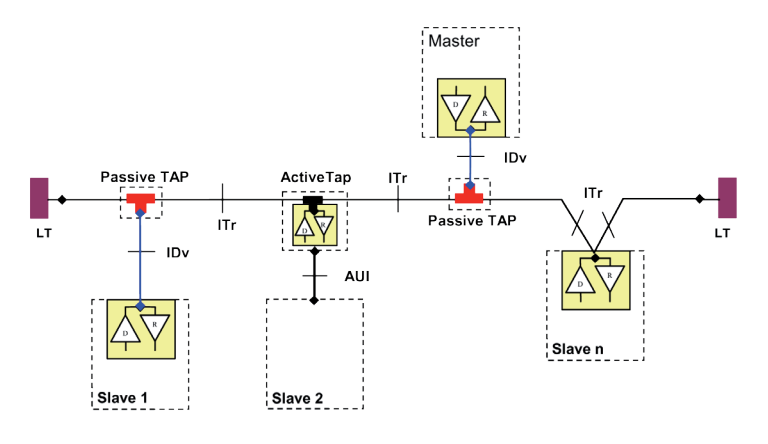

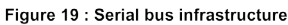

A multipoint MODBUS Serial Line bus is made of a principal cable (the Trunk), and possibly some derivation cables A munippoint world but all three uses in late or a principal cable (the Trunk), and possibly some derivation cables.<br>Line terminations are necessary at each extremity of the trunk cable for impedance adaptation (see § "Two

As shown in figure 19, different implementations may operate in the same MODBUS Serial Line system:

- the device integrates the communication transceiver and is connected to the trunk using a Passive Tap and a derivation cable (case of Slave 1 and Master);
- the device doesn't integrate the communication transceiver and is connected to the trunk using an Active Tap and a derivation<br>cable (the active TAP integrates the transceiver) (case of Slave 2);
- the device is connected directly to the trunk cable, in a Daisy-Chain ( case of Slave n )

The following conventions are adopted

- The interface with the trunk is named ITr (Trunk Interface)
- The interface between the device and the Passive Tap is named IDv (Derivation Interface)
- . The interface between the device and the Active Tap is named AUI (Attachment Unit Interface)

#### Remarks:

- 1. In some cases, the Tap may be connected directly to the IDv-socket or the AUI-socket of the device, without using a derivation cable.
- 2. A Tap may have several IDv sockets to connect several devices. Such a Tap is named Distributor when it is a passive one
- 3. When using an active Tap, power supply of the Tap may be provided either via its AUI or ITr interface.

ITr and IDv interfaces are described in the following chapters (see § "Two-Wire MODBUS DEFINITION" & "Four-Wire MODBUS DEFINITION").

Modbus.org Dec 20, 2006

http://www.modbus.org/

#### **A.1 Modbus Implementierung**

MODBUS over serial line specification and implementation guide V1.02

#### Modbus-IDA.ORG

#### 3.3.2 Two-Wire MODBUS Definition

A MODBUS solution over serial line should implement a "Two-Wire" electrical interface in accordance with EIA/TIA-485 standard.

On such a 2W-bus, at any time one driver only has the right for transmitting.

In fact a third conductor must also interconnect all the devices of the bus : the common.

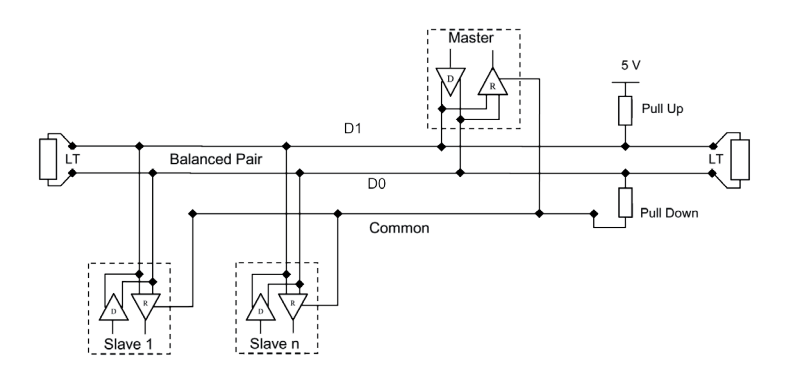

Figure 20:

**General 2-Wire Topology** 

#### 2W-MODBUS Circuits Definition

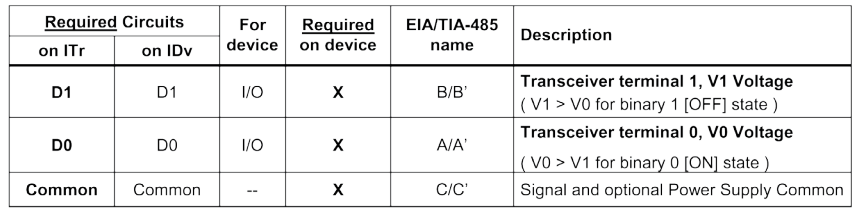

Notes:

For Line Termination (LT), Pull Up and Pull Down resistors, please refer to section "Multipoint System requirements".  $\bullet$ 

D0, D1, and Common circuit names must be used in the documentation related to the device and the Tap ( User Guide, Cabling Guide, ... ) to facilitate interoperability.

Optional electrical interfaces may be added, for example :

5..24 V D.C. Power Supply:

**Port mode control:** PMC circuit (TTL compatible). When needed, port mode may be controlled either by this external circuit and/or by another way (a switch on the device for example). In the first case while an open circui J. implementation.

Modbus.org Dec 20, 2006 http://www.modbus.org/

#### **A.1 Modbus Implementierung**

#### MODBUS over serial line specification and implementation guide V1.02

#### 3.3.3 Optional Four-Wire MODBUS Definition

Optionally, such MODBUS devices also permit to implement a 2-pair bus (4 wires) of mono directional data. The data on the master<br>pair ( RXD1-RXD0 ) are only received by the slaves ; the data on the slave pair ( TXD1-TXD0 )

In fact a fifth conductor must also interconnect all the devices of the 4W-bus : the common. In the same way as on a 2W-MODBUS, at any time one driver only has the right for emitting.

Such a device must implement, for each balanced pair, a driver and a transceiver in accordance with EIA/ TIA-485. (Sometimes this solution has been named "RS422", which is not correct : the RS422 standard does not support several drivers on one balanced pair.)

### Master Slave Pair  $\frac{1}{T \times D}$ RYD: Master Pair  $RXDO$  $C<sub>OM</sub>$ ; , , ,<br>, Slave n

General 4-wire topology

**Optional 4W-MODBUS Circuits Definition** 

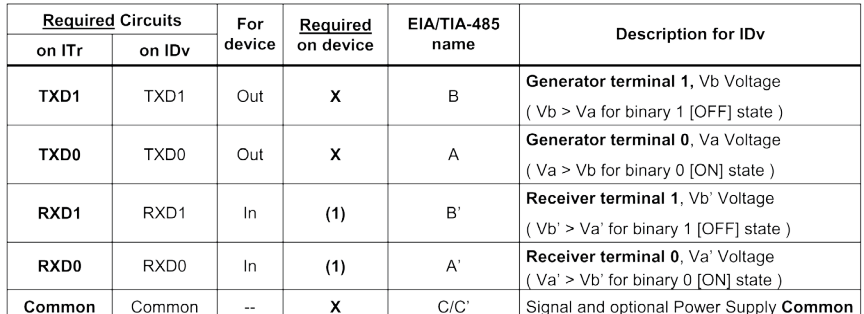

Figure 21:

Notes:

For Line Termination (LT), Pull Up and Pull Down resistors, please refer to section "Multipoint System requirements".  $\ddot{\phantom{0}}$ 

Those circuits (1) are required only if an 4W-MODBUS option is implemented.  $\ddot{\phantom{0}}$ 

The name of the 5 required circuits must be used in the documentation related to the device and the Tap (User Guide, Cabling Guide, ...) to facilitate interoperability.  $\ddot{\phantom{0}}$ 

Optional electrical interfaces may be added, for example

Power Supply: 5..24 V D.C.

l, **PMC circuit:** See above (In 2W-MODBUS Circuits Definition) the note about this optional circuit.

Modbus.org Dec 20, 2006 http://www.modbus.org/

23/44

#### Modbus-IDA.ORG

**Betriebsanleitung** HASX2D-BA-HS
## **A.1 Modbus Implementierung**

MODBUS over serial line specification and implementation guide V1.02

#### Modbus-IDA.ORG

#### 3.3.3.1 4W-Cabling System Important Topic

In such a 4W-MODBUS, Master Device and Slave Devices have IDv interfaces with the same 5 required circuits. As the master has to

and transmit on the master pair (RXD1-RXD0, received by the slaves),

the 4W-cabling system must cross the two pairs of the bus between ITr and the IDv of the master:

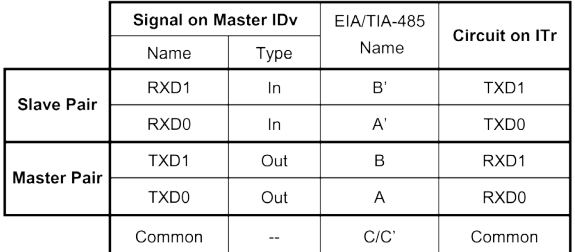

This crossing may be implemented by crossed cables, but the connection of such crossed cables in a 2-wire system may cause This coosing final of implemented by crossed cables, but the conflection of such crossed cables in a z-wife system hay cable<br>damages. To connect a 4W master device (which have a MODBUS connector) a better solution is to us

#### 3.3.3.2 Compatibility between 4-Wire and 2-Wire cabling

In order to connect devices implementing a 2-Wire physical interface to an already existing 4-Wire system, the 4-Wire cabling system can be modified as described below

- . TxD0 signal shall be wired with the RxD0 signal, turning them to the D0 signal
- . TxD1 signal shall be wired with the RxD1 signal, turning them to the D1 signal.
- . Pull-up, Pull-down and line terminations resistors shall be re-arranged to correctly adapt the D0, D1 signals.

Modbus.org Dec 20, 2006 http://www.modbus.org/

<sup>-</sup> receive from the slave the data on the slave pair (TXD1-TXD0),

## **A.1 Modbus Implementierung**

MODBUS over serial line specification and implementation guide V1.02

Modbus-IDA.ORG

**Betriebsanleitung** HASX2D-BA-HS

10/2012

The figure hereafter gives an example where slaves 2 and 3 which use a 2-Wire interface can operate with the Master and the slave 1 which use a 4-Wire interface.

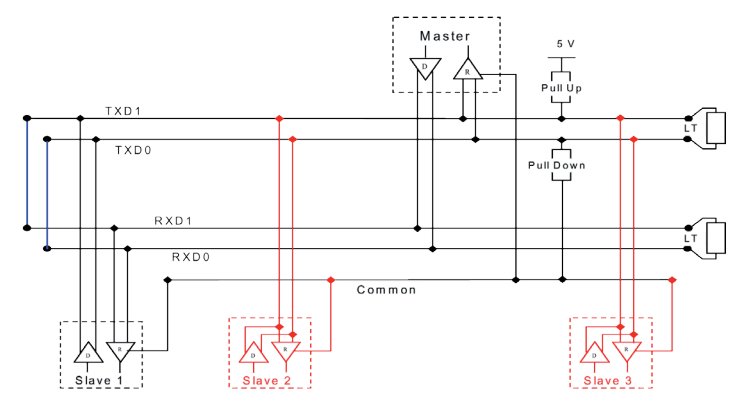

Figure 22 : Changing a 4-Wire cabling system into a 2-Wire cabling system

In order to connect devices implementing a 4-Wire physical interface to an already existing 2-Wire system, the 4-Wire interface of the new coming devices can be arranged as describe below

On each 4-Wire device interface :

- TxD0 signal shall be wired with the RxD0 signal and then connected to the D0 signal of the trunk;
- $\mathbf{r}$ TxD1 signal shall be wired with the RxD1 signal and then connected to the D1 signal of the trunk.

The figure hereafter gives an example where slaves 2 and 3 which use a 4-Wire interface can operate with the Master and the slave 1 which use a 2-Wire interface

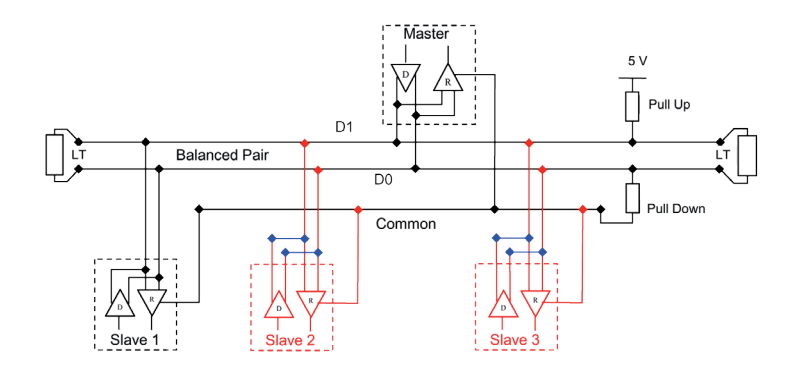

Figure 23 : Connecting devices with 4-Wire interface to a 2-Wire cabling system

Modbus.org Dec 20, 2006 http://www.modbus.org/

25/44

## **A.1 Modbus Implementierung**

MODBUS over serial line specification and implementation guide V1.02

### Modbus-IDA.ORG

#### 3.3.4 RS232-MODBUS Definition

Some devices may implement an RS232-Interface between a DCE and a DTE.

**Optional RS232-MODBUS Circuits Definition** 

| Signal     | For DCE | Required<br>on DCE (1) | Required<br>on DTE (1) | Description                             |
|------------|---------|------------------------|------------------------|-----------------------------------------|
| Common     | $-$     | x                      | x                      | <b>Signal Common</b>                    |
| <b>CTS</b> | In      |                        |                        | Clear to Send                           |
| <b>DCD</b> | --      |                        |                        | Data Carrier Detected (from DCE to DTE) |
| <b>DSR</b> | In.     |                        |                        | Data Set Ready                          |
| <b>DTR</b> | Out     |                        |                        | Data Terminal Ready                     |
| <b>RTS</b> | Out     |                        |                        | Request to Send                         |
| <b>RXD</b> | In.     | x                      | x                      | <b>Received Data</b>                    |
| <b>TXD</b> | Out     | x                      | x                      | <b>Transmitted Data</b>                 |

Notes:

- "X" marked signals are required only if an RS232-MODBUS option is implemented  $\overline{\phantom{a}}$
- Signals are in accordance with EIA/ TIA-232.
- Each TXD must be wired with RXD of the other device;
- RTS may be wired with CTS of the other device,
- DTR may be wired with DSR of the other device.
- Optional electrical interfaces may be added, for example
	- Power Supply: 5..24 V D.C.
	- **PMC circuit:** See above ( In 2W-MODBUS Circuits Definition ) the note about this optional circuit.

#### 3.3.5 RS232-MODBUS requirements

This optional MODBUS on Serial Line system should only be used for short length (typically less than 20m) point to point interconnection.

Then, the EIA/TIA-232 standard must be respected

 $\Rightarrow$  circuits definition.

 $\Rightarrow$  maximum wire capacitance to ground (2500 pF, then 25 m for a 100 pF/m cable).

Please refer to chapter "Cables" for the shield, and for the possibility to use Category 5 Cables

Documentation of the device must indicate :

- $\Rightarrow$  if the device must be considered as a DCE either as a DTE,
- $\Rightarrow$  how optional circuits must work if such is the case

26/44

Modbus.org Dec 20, 2006 http://www.modbus.org/

### **A.1 Modbus Implementierung**

MODBUS over serial line specification and implementation guide V1.02

### Modbus-IDA.ORG

#### $34$ **Multipoint System requirements**

For any EIA/ TIA-485 multipoint system, in either 2-wire or 4-wire configuration, the following requirements all apply.

#### 3.4.1 Maximum number of devices without repeater

A figure of 32 devices is always authorized on any RS485-MODBUS system without repeater.

Depending of

- all the possible addresses

- the figure of RS485 Unit Load used by the devices.

- and the line polarization in need be,

A RS485 system may implement a larger number of devices. Some devices allow the implementation of a RS485-MODBUS serial line with more than 32 devices, without repeater.

In this case these MODBUS devices must be documented to say how many of such devices are authorized without repeater.

The use of a repeater between two heavy loaded RS485-MODBUS is also possible.

#### 3.4.2 Topology

An RS485-MODBUS configuration without repeater has one trunk cable, along which devices are connected, directly (daisy chaining) or by short derivation cables

The trunk cable, also named "Bus", can be long (see hereafter). Its two ends must be connected on Line Terminations. The use of repeaters between several RS485-MODBUS is also possible.

#### 3.4.3 Length

The end to end length of the trunk cable must be limited. The maximum length depends on the baud rate, the cable (Gauge, Capacitance or Characteristic Impedance), the number of loads on the daisy chain, and the network configuration (2-wire or 4-wire) For a maximum 9600 Baud Rate and AWG26 (or wider) gauge, the maximum length is 1000m. In the specific case shown in the figure 22 (4 Wire cabling used as a 2 Wire cabling vistem) the maximum length must be divided by two.

The derivations must be short, never more than 20m. If a multi-port tap is used with n derivations, each one must respect a maximum length of 40m divided by n

#### 3.4.4 Grounding Arrangements

The « Common » circuit ( Signal and optional Power Supply Common ) must be connected directly to protective ground, preferably at one point only for the entire bus. Generally this point is to choose on the master device or on its Tap

#### 3.4.5 Line Termination

A reflection in a transmission line is the result of an impedance discontinuity that a travelling wave sees as it propagates down the line. To minimize the reflections from the end of the RS485-cable it is required to place a Line Termination near each of the 2 Ends of the **Bus** 

It is important that the line be terminated at both ends since the propagation is bi-directional, but it is not allowed to place more than 2 LT on one passive D0-D1 balanced pair . Never place any LT on a derivation cable.

Modbus.org Dec 20, 2006 http://www.modbus.org/

27/44

### **A.1 Modbus Implementierung**

#### MODBUS over serial line specification and implementation guide V1.02

#### Modbus-IDA.ORG

Each line termination must be connected between the two conductors of the balanced line : D0 and D1

Line termination may be a 150 ohms value (0.5 W) resistor.

A serial capacitor (1nF, 10 V minimum) with a 120 Ohms (0.25 W) resistor is a better choice when a polarization of the pair must be implemented (see here after).

In a 4W-system, each pair must be terminated at each end of the bus.

In an RS232 interconnections, no termination should be wired.

#### 3.4.6 Line Polarization

When there is no data activity on an RS-485 balanced pair, the lines are not driven and, thus susceptible to external noise or interference. To insure that its receiver stays in a constant state, when no data signal is present, some devices need to bias the network

Each MODBUS device must be documented to say :

- if the device needs a line polarization.
- if the device implements, or can implement, such a line polarization

If one or several devices need polarization, one pair of resistors must be connected on the RS-485 balanced pair:

- a Pull-Up Resistor to a 5V Voltage on D1 circuit,
- a Pull-Down Resistor to the common circuit on D0 circuit.

The value of those resistors must be between 450 Ohms and 650 Ohms. 650 Ohms resistors value may allow a higher number of devices on the serial line bus

In this case, a polarization of the pair must be implemented at one location for the whole Serial Bus. Generally this point is to choose on the master device or on its Tap. Other devices must not implement any polarization.

The maximum number of devices authorized on such a MODBUS Serial Line is reduced by 4 from a MODBUS without polarization.

Modbus.org Dec 20, 2006 http://www.modbus.org/

28/44

# **A.2 CE-Konformitätserklärung**

# <span id="page-401-0"></span>**A.2 CE-Konformitätserklärung**

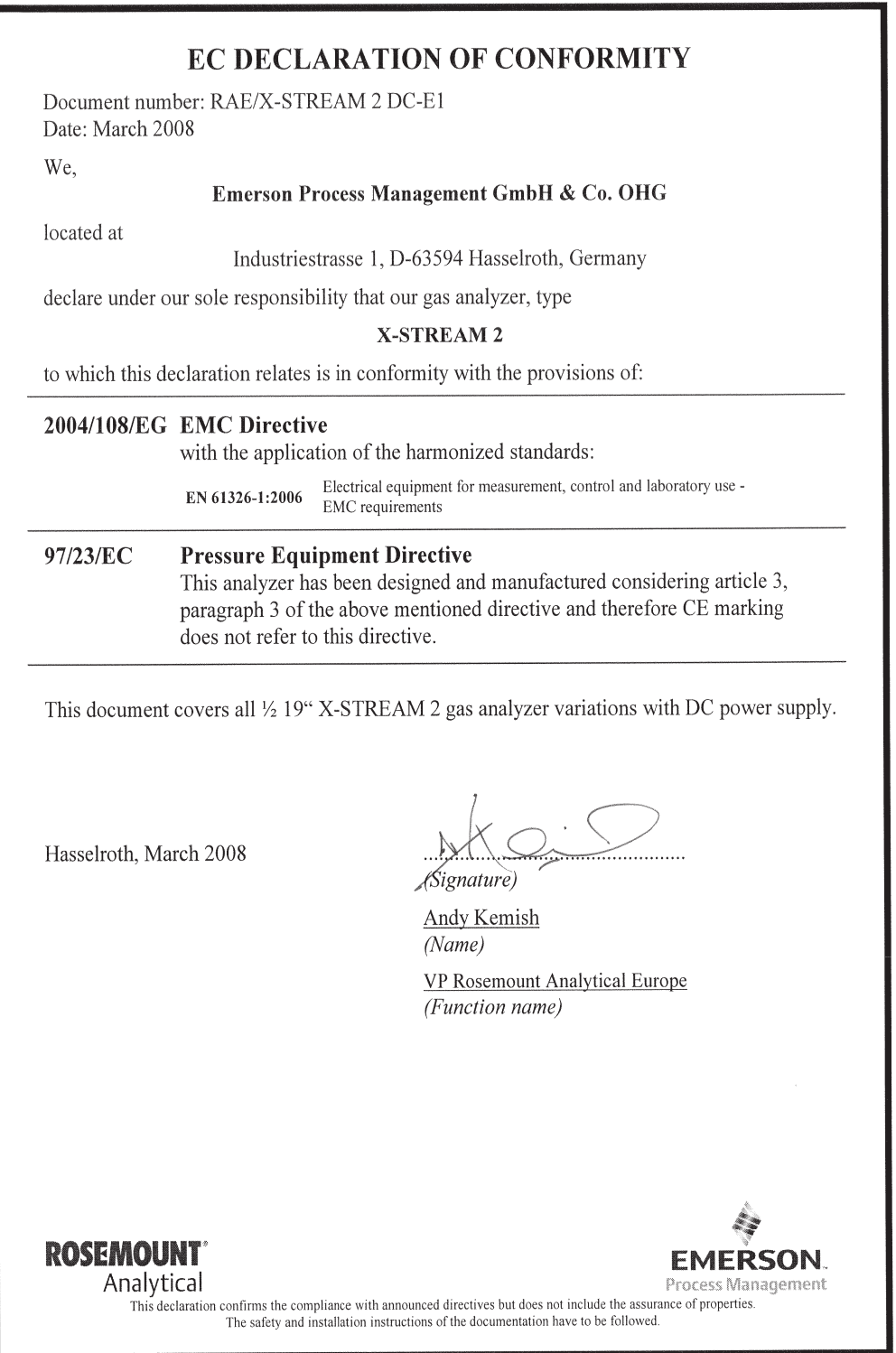

# **A.2 CE-Konformitätserklärung**

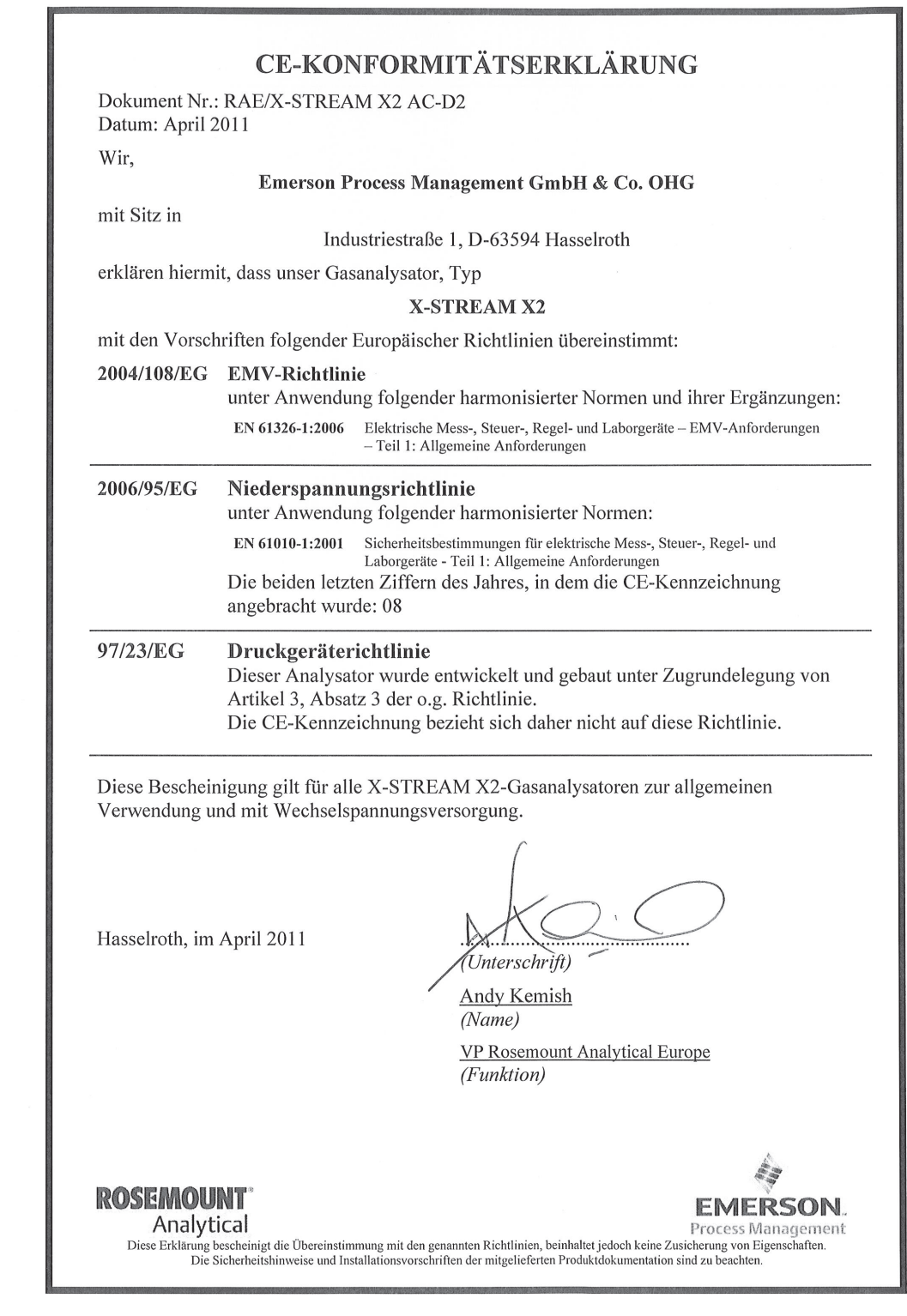

# **A.3 CSA Zertifikat**

<span id="page-403-0"></span>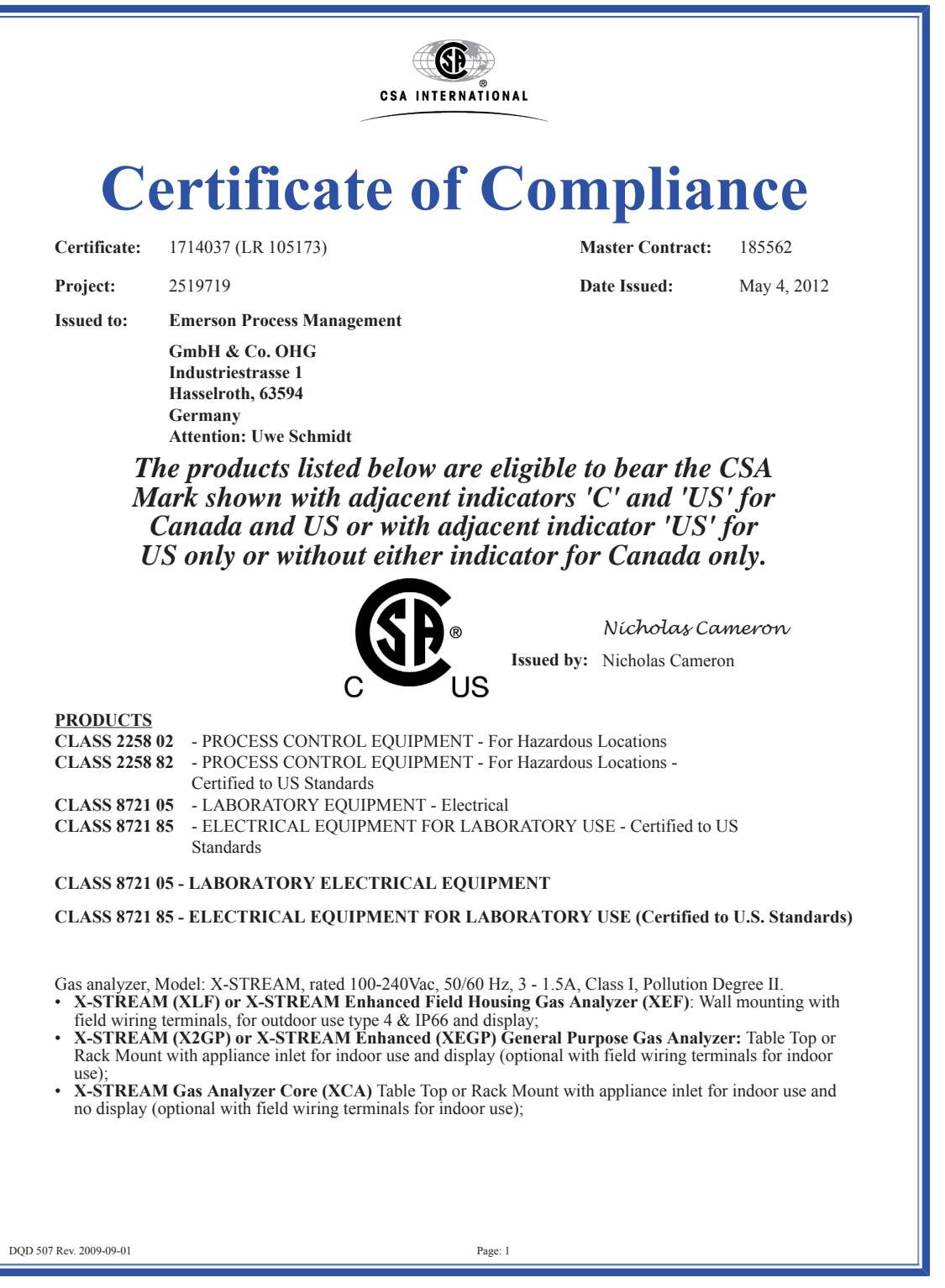

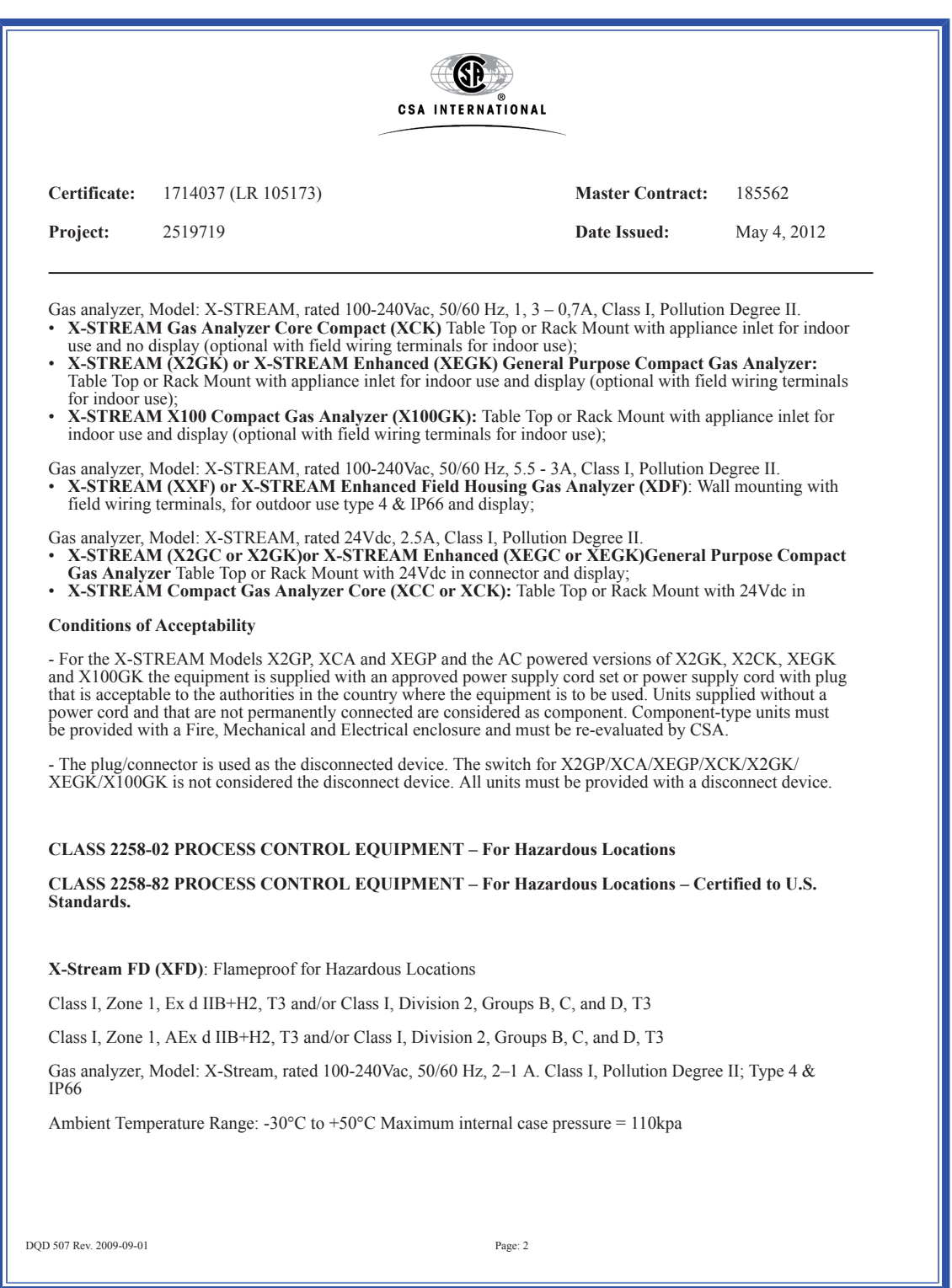

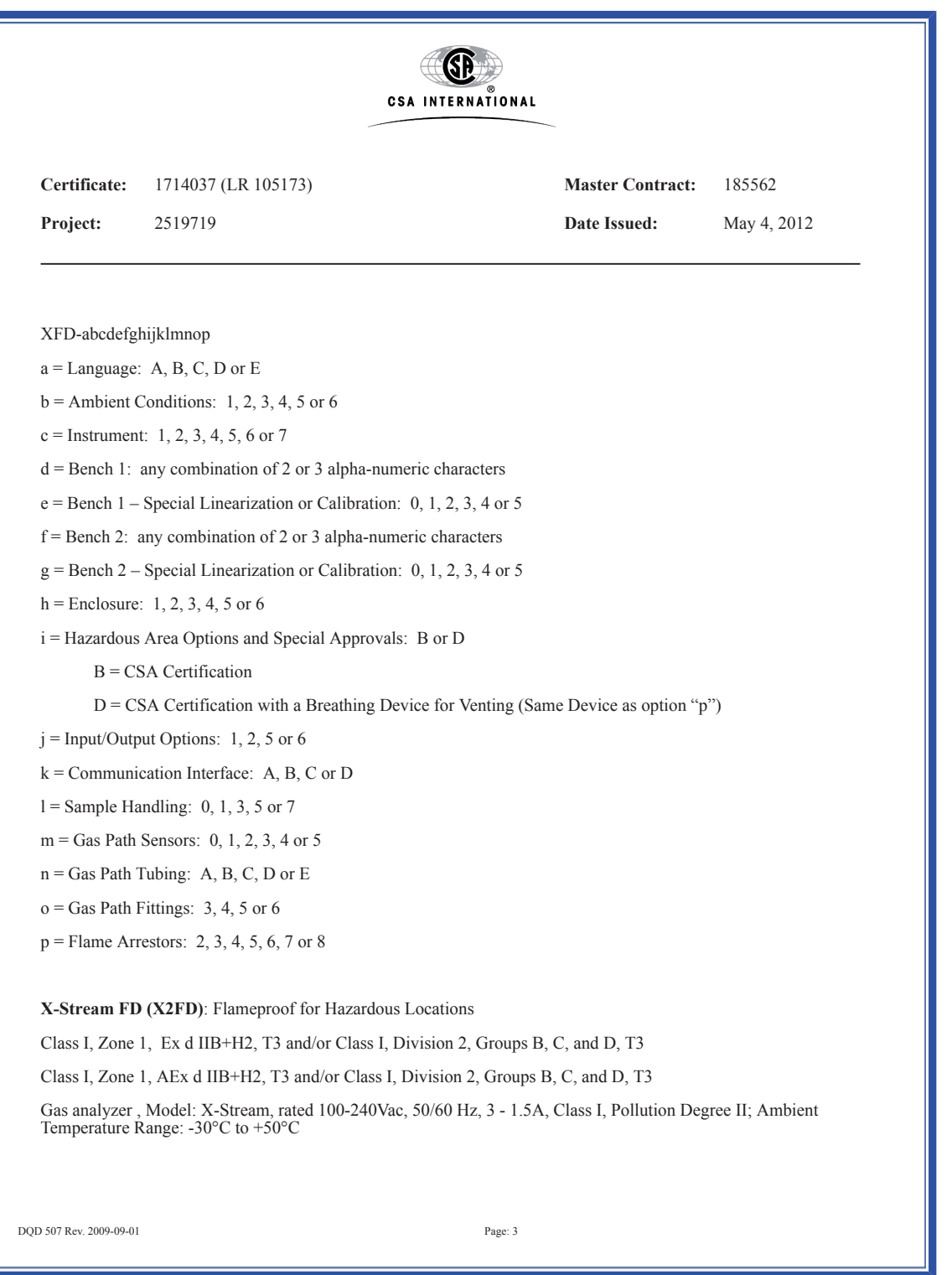

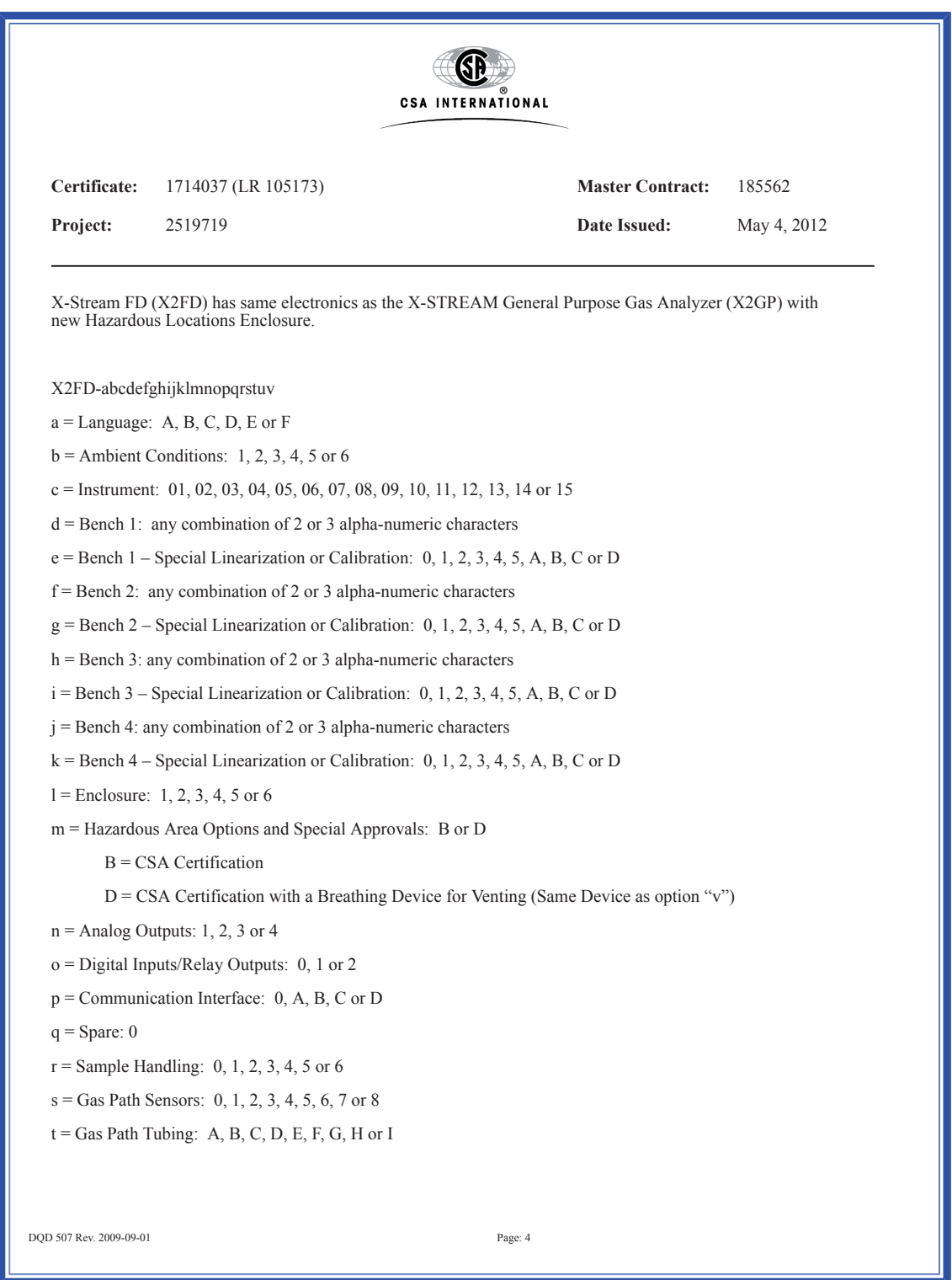

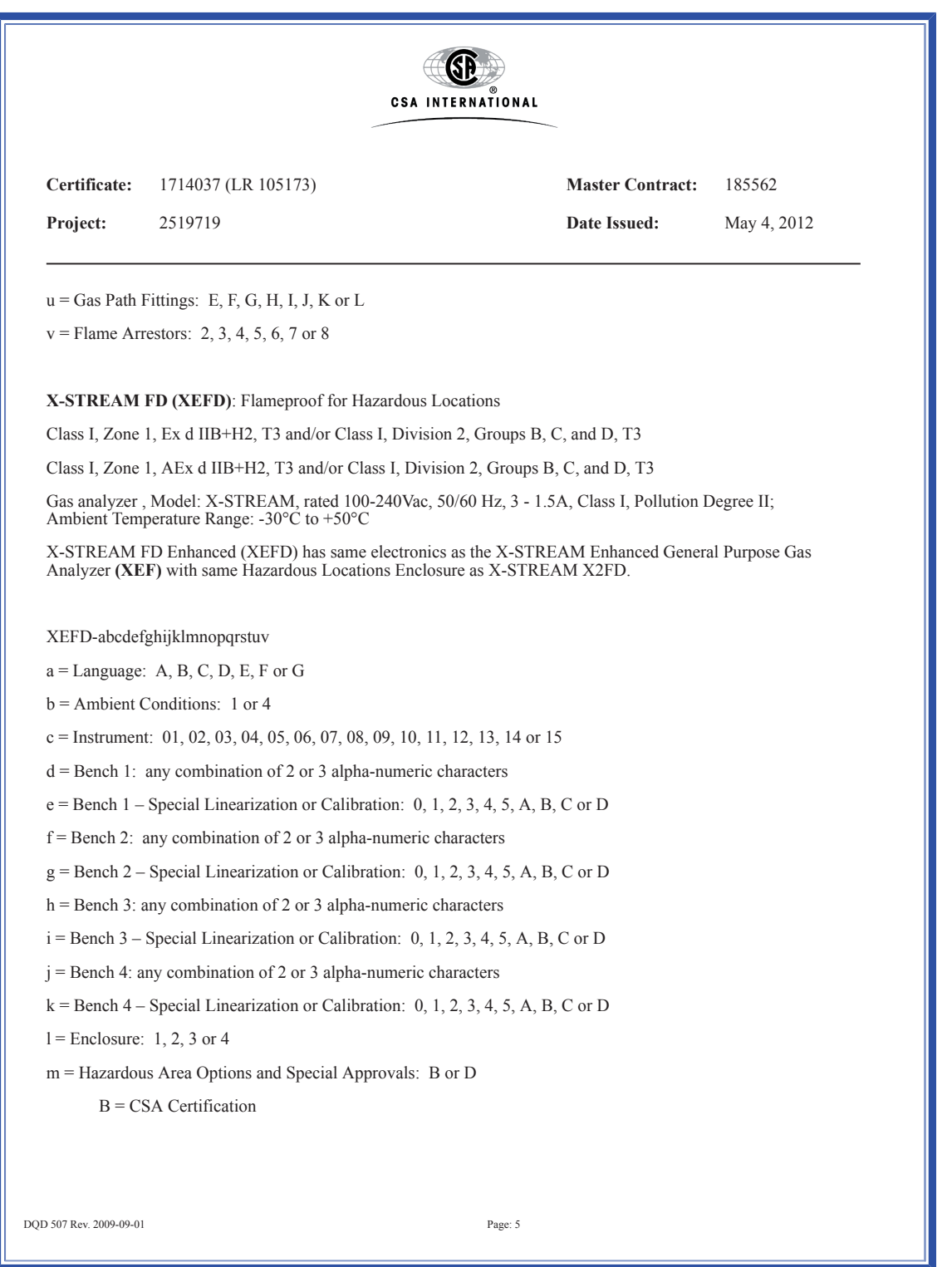

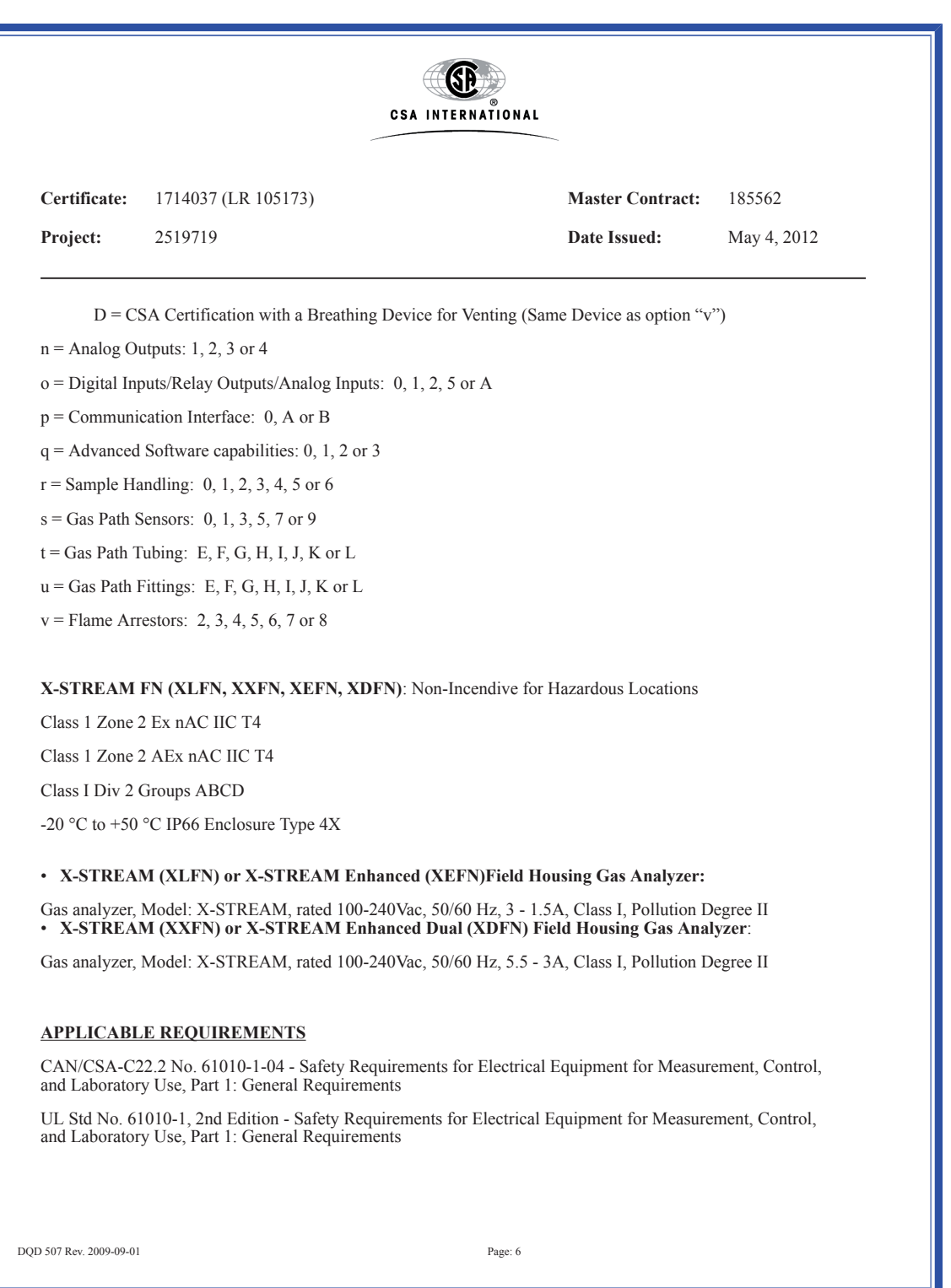

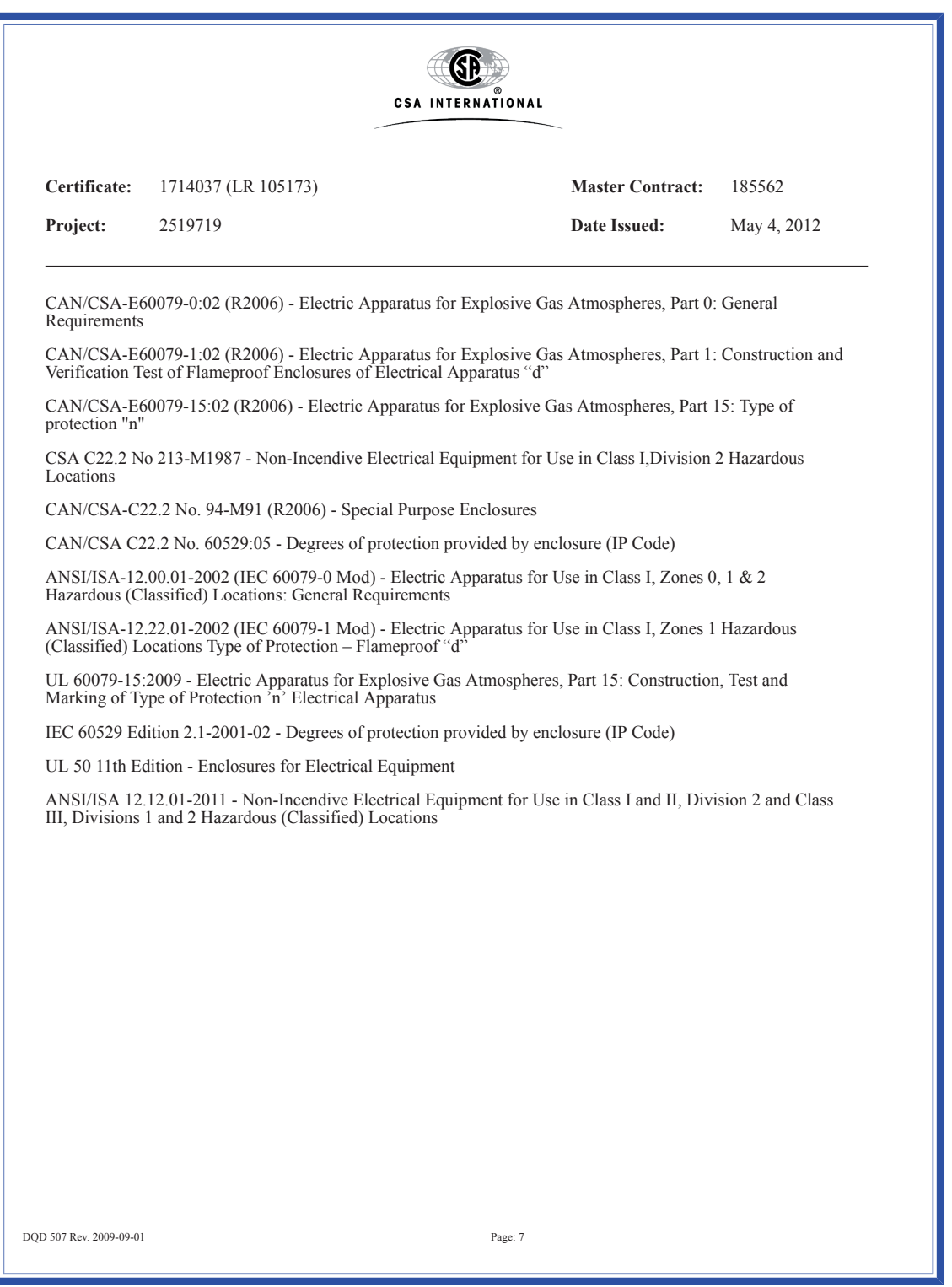

<span id="page-410-0"></span>HASX2D-BA-HS 10/2012

# X-STREAM X2

## **A.4 Blockschaltbild**

## **A.4 Blockschaltbild**

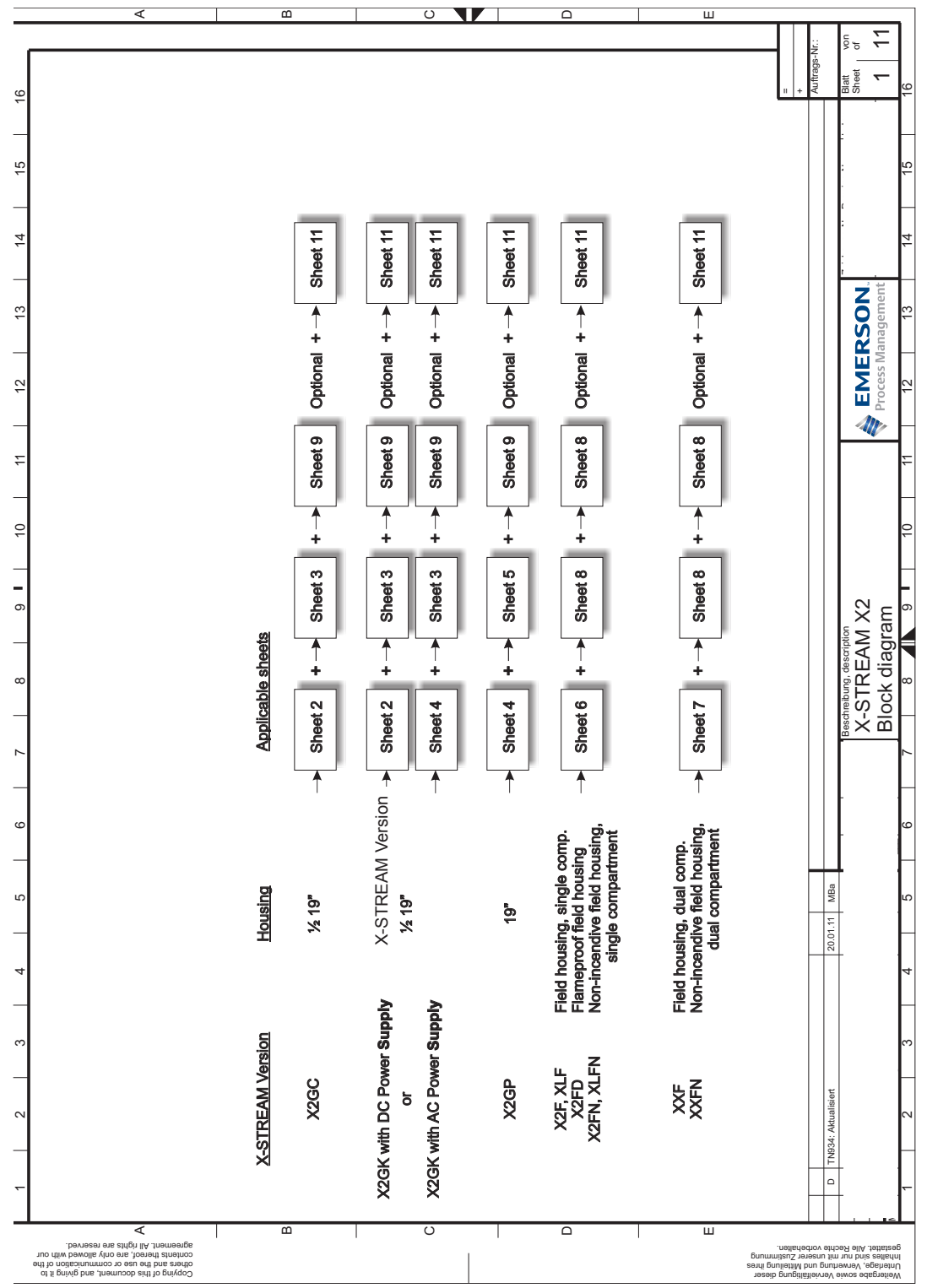

### **Betriebsanleitung** HASX2D-BA-HS 10/2012

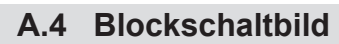

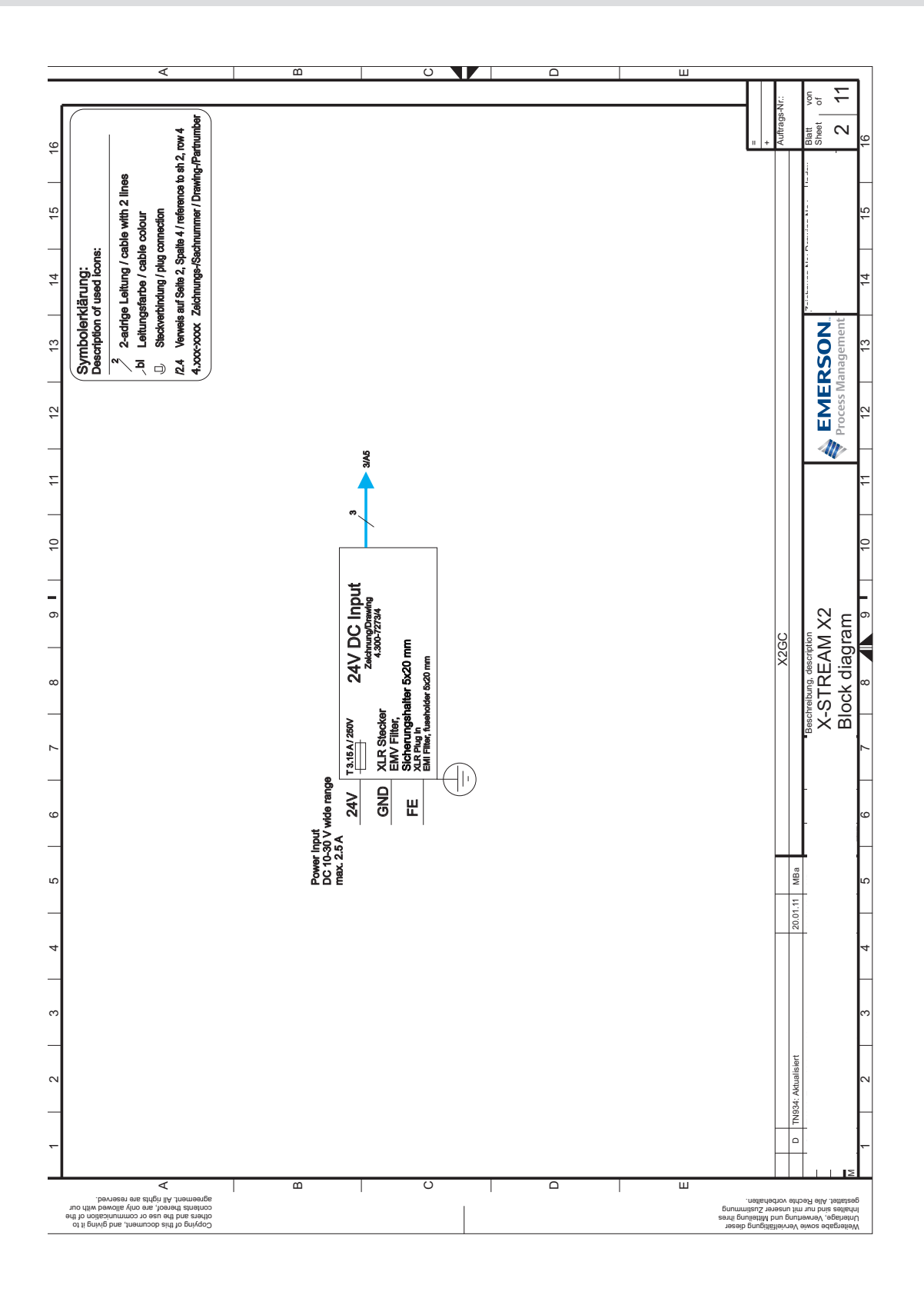

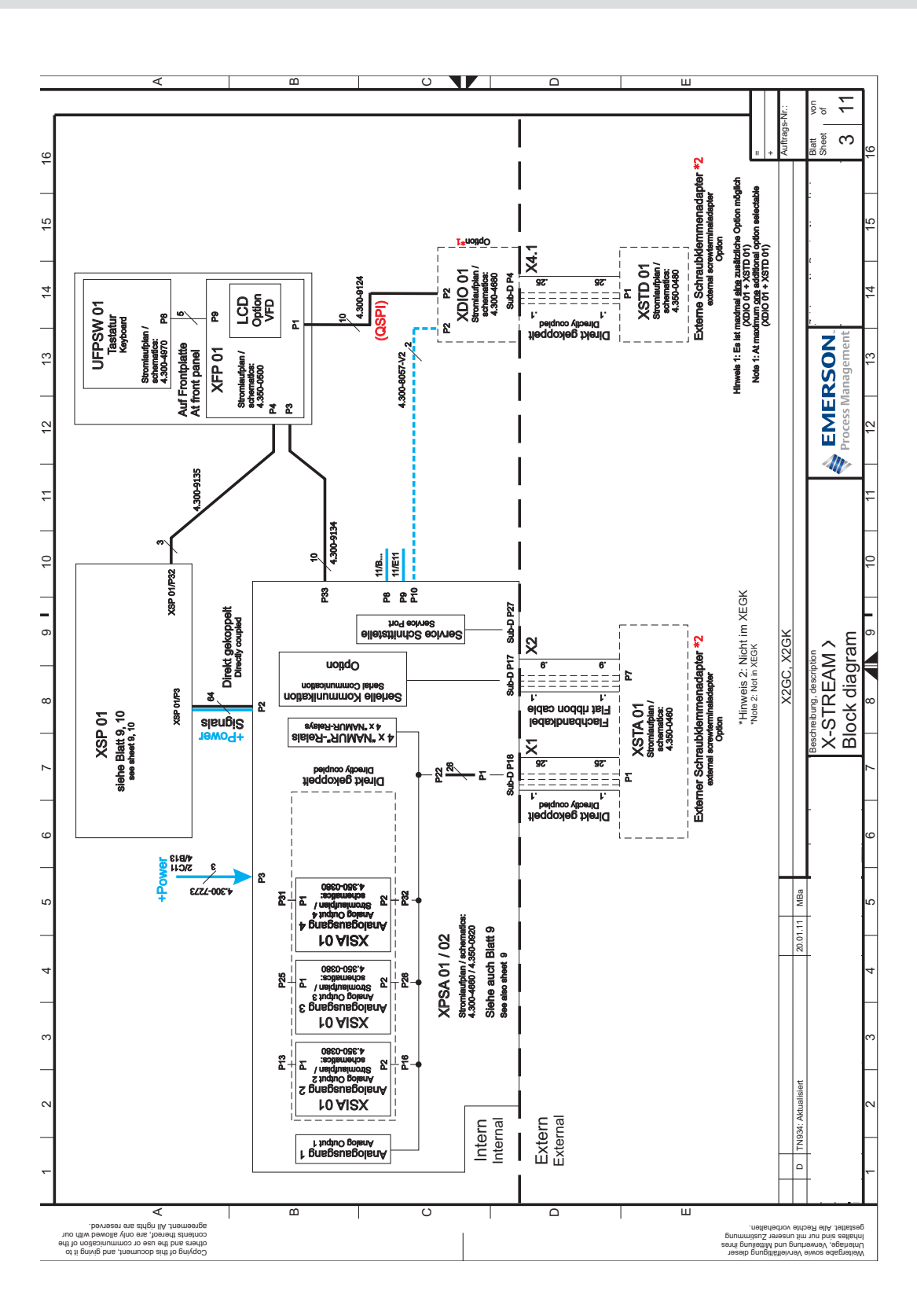

**A.4 Blockschaltbild**

**A** Anhang

### **Betriebsanleitung** HASX2D-BA-HS 10/2012

# **A.4 Blockschaltbild**

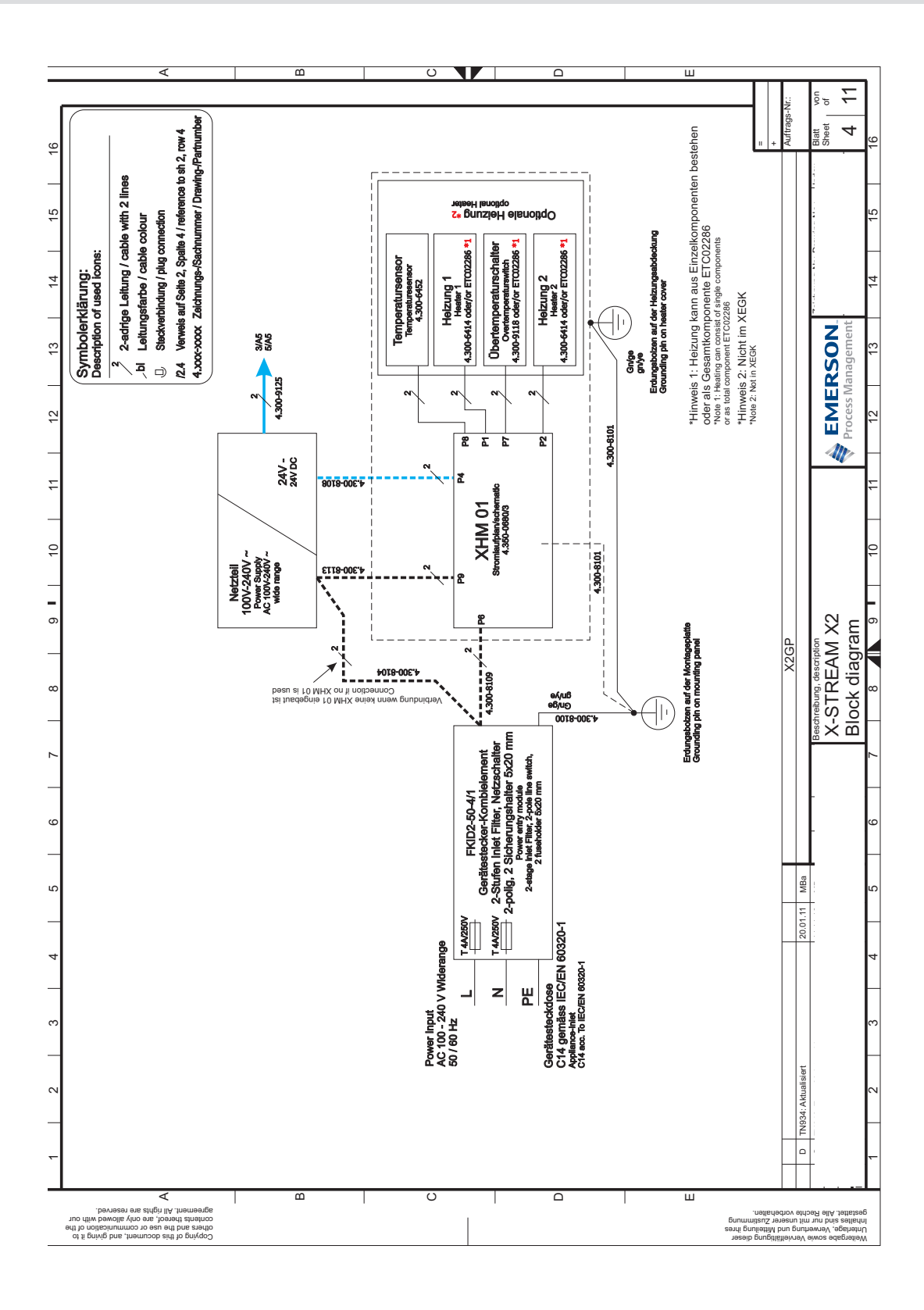

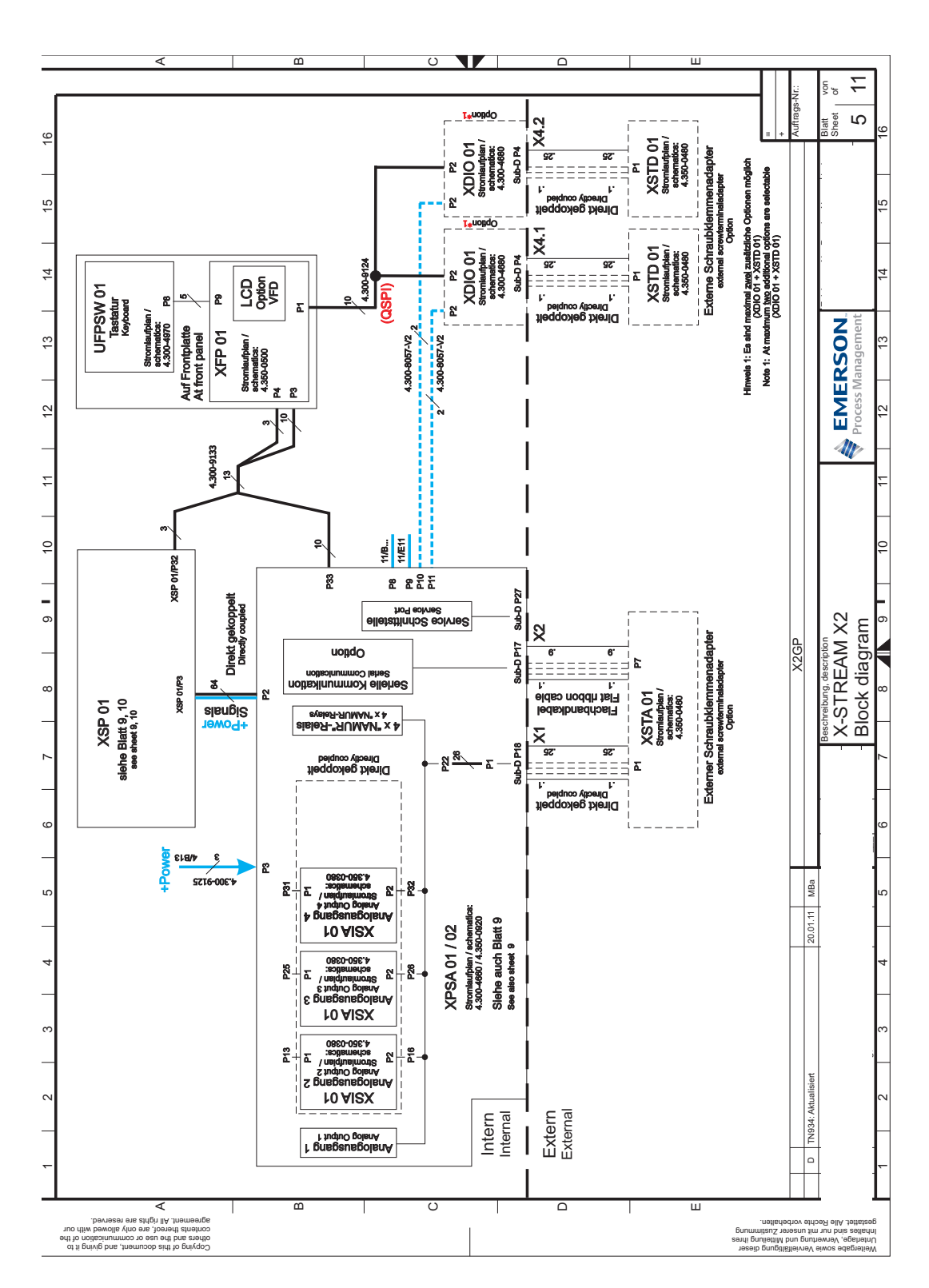

# **A.4 Blockschaltbild**

**A** Anhang

### **Betriebsanleitung** HASX2D-BA-HS 10/2012

# **A.4 Blockschaltbild**

![](_page_415_Figure_3.jpeg)

#### **Betriebsanleitung** HASX2D-BA-HS 10/2012

# X-STREAM X2

![](_page_416_Figure_2.jpeg)

# **A.4 Blockschaltbild**

Emerson Process Management GmbH & Co. OHG A-27

**A** Anhang

### **Betriebsanleitung** HASX2D-BA-HS 10/2012

## **A.4 Blockschaltbild**

![](_page_417_Figure_3.jpeg)

#### **Betriebsanleitung** HASX2D-BA-HS 10/2012

# X-STREAM X2

#### T  $\overline{\mathcal{O}}$ A ≃ E9 11 von Auftrags-Nr.: ے۔<br>ا Blatt Sheet Mess gas-pumpe 2 ន្ត្ P29 P21 P28 2 3 4 5 6 7 8 9 10 11 12 13 14 15 16 Pump 1 Pump 2  $\frac{6}{5}$ + 2 3 4 5 6 7 8 9 10 11 12 13 14 15 16 XPSA 01 / 02<br>stromlauthen / echematics:<br>4.300-4860 / 4.380-0820<br>see also atreet 3, 5, 6, 8<br>see also atreet 3, 5, 8  $\overline{\phantom{a}}$ siehe auch Blatt 3, 5, 8 Beschreibung, description Zeichnung-Nr.: Drawing-Nr.: Drawing-Nr.: Drawing-Nr.: Drawing-No.: Drawing-No.: Index Architects Ventil-<br>block 2<br>valve<br>unit 2 Stromlaufplan / schematics: ፳ ≅<br>-<br>∞  $^{\alpha}$ 4.300-4660 / 4.350-0920 T XPSA 01 / 02 see also sheet 3, 5, 8  $\overline{5}$ P<sub>29</sub> Mess gas-pumpe 1  $\overline{\phantom{a}}$ P24 Ventil-block 1 Valve-unit 1  $^{\alpha}$  $\overline{4}$ I  $\overline{\phantom{a}}$ **EMERSON.**<br>Process Management  $\frac{1}{8}$ SSI 01<br>Stromlaufplan /<br>schematics:<br>4.300-4520 Feuchte<br><sup>Moistur</sup>e<br>HTS 01<br>Stromlaufblan /  $\frac{3}{2}$  $\vert \mathbf{z} \vert$ schematics: schematics: 4.300-4520 4.300-4400 P33 10 4619- 003. 4  $\overline{1}$ Flow-Switch  $\frac{2}{3}$ fluss-schalter P10 I Ch3 Ch4 Ch5| Ch2 Ch3 Ch3 Ch4|| M1 M2|| Ch1 Ch2 Ch3 Ch4|| Ch2 Ch3 Ch4|| Ch2|| Durch- $\begin{array}{c} \hline \end{array}$  $\overline{\mathscr{M}}$ P31 Ch1 Ch2<br>Druck<br>Pressure I  $\overline{a}$ P30 system) physical components (depending on measurement system) P18 종 ment  $\Rightarrow$ P17 ວິ Temperatur<br>Temperature Temperatur P16 Temperature depending on meas Ch2  $\frac{1}{\infty}$ P11 XSP 01, XPSA 01 and physical components ត Beschreibung, descriedion<br>X-STREAM X2<br>Block diagram<br>Band Band  $\overline{\phantom{a}}$  $\overline{\phantom{a}}$ 동<br>주 P6 ວິ **R** components Durchfluss<br>Flow and physica Stromlaufplan / schematics: Durchfluss දි<br>ට්  $\overline{\phantom{a}}$ ፳ ā  $\overline{a}$ ድ XSP 01 physical 4.350-0520  $\overline{\phantom{a}}$ P20  $\overline{ }$ Chopper P<sub>191</sub> M1  $\overline{\phantom{a}}$ P15 t<br>G  $\overline{1}$ P14 ວິ physikalische Baugruppen (messprinzipabhängig) physikalische Baugruppen (messprinzipabhängig) P13  $\vert$ Ch2 Strahler Source  $\mathbb{N}$  TN934: Aktualisiert 20.01.11 MBa TN846: Trace Moisture hinzu 11.11.10 MBa LC. l aire<sup>S</sup> P12  $\overline{1}$ P32 ā  $\overline{1}$ hermostatisiert (Option, nicht für X2GC) thermostatisiert (Option, nicht für X2GC) siehe Blatt 3, 5, 8<br>see sheet 3, 5, 8 Ch2 Ch3 Ch4 | Ch1 Ch2 Ch3 Ch4 Ch5  $\overline{1}$  $\frac{\text{control (option, not for X2GC)}}{\text{---}}$ 군<br>군 Thermostate control (option, not for X2GC) DC-Detektoren<br>pc-detectore  $\overline{1}$ P28 DC-Detektoren  $\overline{\phantom{a}}$ DC-detectors P27 Ch2 slangi<sup>2</sup> P26  $\overline{1}$ ā +Power  $\overline{\phantom{a}}$ P24 종  $\overline{1}$ P25 AC-Detektoren AC-Detektoren ខឹ **Thermostate**  $\overline{1}$ P23 **AC-detectors AC-dete** P21  $\overline{1}$ ត  $\overline{\phantom{0}}$  $\overline{\phantom{0}}$  $\overline{\phantom{a}}$ ৰ of this documents and the giving of the use or contents the use or communication of the use or contents the use<br>emit to the use or communication of the use is content and the use is content and the use of the use of the us മ  $\circ$ Derstattet. Alle Rechte vorbehalten.<br>Inhalte solitismus und Mittellung ihres<br>Pervieling vor mit unter Lepter<br>Inhalte Selfer<br>Inhalte Selfer Processor<br>Selfer Jers Selfer

### **A.4 Blockschaltbild**

**A** Anhang

### **Betriebsanleitung** HASX2D-BA-HS 10/2012

## **A.4 Blockschaltbild**

![](_page_419_Figure_3.jpeg)

### **Betriebsanleitung** HASX2D-BA-HS 10/2012

# X-STREAM X2

V DA  $\circ$ E4.300-5158/4 11 11 von Auftrags-Nr.: of 4.xxx-xxxx Zeichnungs-/Sachnummer / Drawing-/Partnumber  $\overline{\mathbf{r}}$ Sheet /2.4 Verweis auf Seite 2, Spalte 4 / reference to sh 2, row 4 Blatt 2 3 4 5 6 7 8 9 10 11 12 13 14 15 16  $n2 \text{ rev}$ + 2 3 4 5 6 7 8 9 10 11 12 13 14 15 16 Angeschlossen als DC-Detektor Connected as a DC detector siehe Seite 9, 10, oder 11 Beschreibung, description Zeichnung-Nr.: Description Zeichnung-Nr.: Drawing-Nr.: Drawing-Nr.: Index Index Lindex 2-adrige Leitung / cable with 2 lines see page 9, 10 or 11 Elektrochemischer Sensor Electrochemical Sensor 2-adrige Leitung / cable with 2 Spurensauerstoffmessung<br>Trace Oxygen ROX 01<br>tromlaufplan /<br>schematics:<br>4 son 4340 schematics: 4.300-4340 Steckverbindung / plug connection Leitungsfarbe / cable colour 4P4 Stromlaufplan / auerawrm<br>Trace Oxygen schematics: 4.300-0800 OXS 01 4 $h$ a ፚ 10 D O Saite 2 Angeschlossen als DC-Detektor Symbolerklärung:<br>Description of used ic 010/8<br>010/9<br>9/C10 ROT 01<br>tromlaufplan<br>schematics:<br>4.300-4420 Connected as a DC detector schematics: 4.300-4420 siehe Seite 9 oder 10 see page 9 or 10 ፚ 4.000-00000 Zeic 7508- 003. 4 EMERSON. Ī alehe S ्<br>स् <sub>।</sub> इ Angeschlossen als DC-Detektor Connected as a DC detector siehe Seite 9 oder 10 see page 9 or 10  $\overline{\mathcal{M}}$ Schleifenstromversorgung<br>Sensors with 4 ... 20 mA looppower mit 4 ... 20 mA Sensoren 4.300-8057  $\bf x$ 10 D 20 Angeschlossen als DC-Detektor Angeschlossen als Temperatursensor 10 D 1 Connected as a DC detector Connected as temperature sensor 8/CJ0 siehe Seite 9 oder 10 81 C J O XHA 01<br>Stromlaufplan / see page 9 or 10 schematics: 4.350-0980 siehe Seite 9 oder 10 3/C-10 Optional angeschlossen an P9 see page 9 or 10 Angeschlossen als DC-Detektor siehe Seite 3, 5 oder 8 option, connected to P9 Connected as a DC detector see page 3, 5 or 8 siehe Seite 9 oder 10 ptional angeschices<br>siehe Seite 3, 5 o<br>option, commeded<br>see page 3, 5 o see page 9 or 10 Physical components I<sup>Beschreibung, descripton</sup><br>| X-STREAM X2<br>| Block diagram echiosen<br>siehe Seits  $\frac{6}{8}$ Wärmeleitfähigkeitssensor Thermal conductivity sensor schematics: 4.350-0000 Paramagn. O<sub>2</sub>-Sensor TCD 01 Physical comp Paramagnetic O<sub>s</sub> sensor 4 $\frac{1}{2}$ -. p meT r osneS <sup>r</sup> osneS-. <sup>p</sup> meT p 01<br>01:018<br>01:018<br>02:01  $\overline{\phantom{a}}$ schematics: 4.350-0200 SPI 01 Stromlaufplan / ິ Angeschlossen als DC-Detektor reater<br>Belyer Connected as a DC detector 7508- 003. 4 siehe Seite 9 oder 10 see page 9 or 10 Angeschlossen als AC-Detektor Connected as an AC detector geschlossen<br>siehe Selte siehe Seite 9 oder 10 see page 9 or 10 Wärmeleitfähigkeitssensor Thermal conductivity sensor 4JP1 P15 Stromlaufplan / Stromlaufplan / VVS 03<br>IR Sensor<br>IR sensor WAP 100 schematics: 4.300-2000 schematics: 4.300-4300  $\overline{\phantom{a}}$ Micro Index Änderung, revision Datum Name TN934: Aktualisiert 20.01.11 MBa TN846: Trace Moisture hinzu 11.11.10 MBa 10 D o 01:0/8<br>01:0/9<br>01:0/8 thermostatisiert (Option, nicht für XEGC) 4thermostatisiert (Option, nicht für XEGC)  $\bullet$ P2 7508- 003. 4 Thermostate control (option, not for XEGC) Thermostate control (option, not for XEGC) Angeschlossen als DC-Detektor Connected as a DC detector Angeschlossen als AC-Detektor Connected as an AC detector siehe Seite 9 oder 10 see page 9 or 10 siehe Seite 9 oder 10 see page 9 or 10 Elektrochemischer Sensor Electrochemical sensor Stromlaufplan / UV Sensor UV sensor Stromlaufplan / schematics: schematics: 4.350-0600 4.300-2280 চ<br>ই UVSS<sub>I</sub> 40519- 003. 4  $\begin{array}{c} \hline \end{array}$  $\overline{\phantom{a}}$  $\overline{\phantom{a}}$  $\overline{\phantom{a}}$  $\Box$  $\overline{ }$ י  $\overline{\phantom{0}}$  $\overline{\phantom{0}}$  $\overline{\phantom{a}}$  $\overline{\phantom{a}}$ A All right are reserved are reserved. All rights are reserved. All rights are reserved. The right controller an<br>All rights are reserved. All rights are reserved. All rights are reserved. All rights are reserved. The right œ  $\mathbf c$ Alle Rechte vorbehalten. contents thereof, are only allowed with our Jerementung und Die Unterlage und Nitteilung ihres Unter<br>Inhalter Unterlage Unterlage Unterlage others and the use or communication of the Copying of this document, and giving it to Weitergabe sowie Vervielfaltigung dieser

## **A.4 Blockschaltbild**

**A** Anhang

## **A.5 Wasserdampfberechnung**

## <span id="page-421-0"></span>**A.5 Wasserdampfberechnung von Taupunkt zu Vol.-% oder g/Nm³**

![](_page_421_Picture_705.jpeg)

### *Hinweis!*

*Normbedingungen bezogen auf 273 K (0 °C) und 1013 hPa (mbar).*

![](_page_421_Picture_706.jpeg)

*Die Wasserkonzentration ist berechnet unter trockenen Normbedingungen.*

### **A.6 Dekontaminationserklärung**

### <span id="page-422-0"></span>**A.6 Dekontaminationserklärung**

Aufgrund der gesetzlichen Vorschriften und zum Schutz der Emerson Process Management Mitarbeiter und Betriebseinrichtungen kann Ihr Rücksendeauftrag nur bearbeitet werden, wenn uns eine unterschriebene "Dekontaminationserklärung" vorliegt!

Kopieren Sie diese Vorlage und legen Sie sie ausgefüllt der Rücksendung bei (idealerweise außen an der Verpackung angebracht)!

![](_page_422_Picture_224.jpeg)

![](_page_422_Picture_225.jpeg)

1) z.B. explosiv, radioaktiv, umweltgefährdend, biogefährlich, etc.

### **Erklärung und Daten zum Einsender**

*Hiermit bestätigen wir, dass die zurückgesandten Teile sorgfältig gereinigt wurden und nach unserem Wissen frei von Rückständen in gefahrbringender Menge sind.* Firma **Ansprechpartner / Position** 

Adresse

Telefon

Ort, Datum Unterschrift

**A** Anhang

**A** Anhang

# X-STREAM X2

### **A.7 Buchsen- und Steckerbelegungen**

### **A.7.1 Tisch- und Rackmontage-Analysatoren**

# <span id="page-424-0"></span>**A.7 Buchsen- und Steckerbelegungen**

24 V DC-Eingang (1 ⁄2 19" Analysator)

Stecker X2 - IOIOI - Serielle Modbusschnittstelle (Belegung des optionalen Schraubklemmenadapters XSTA: nächste Seite)

![](_page_424_Figure_13.jpeg)

![](_page_424_Figure_4.jpeg)

1: ME 2:  $+ 24 \text{ V}$ <br>3:  $0 \text{ V} (\perp)$  $0 \vee (\perp)$ 

![](_page_424_Picture_806.jpeg)

![](_page_424_Figure_5.jpeg)

![](_page_424_Figure_8.jpeg)

XSTA: Standardmäßig vorhandene Klemmenleiste für analoge und serielle Signale sowie Digitalausgänge 1 - 4

XSTD: Erste optionale Klemmenleiste für digitale Ein- und Ausgänge

## XSTD: Zweite optionale Klemmenleiste für digitale Ein- und Ausgänge

Schraubklemmleisten

## <span id="page-425-0"></span>**A.7.2 Feldgehäuse**

für Modbus

### **A.7 Buchsen- und Steckerbelegungen**

![](_page_425_Picture_10.jpeg)

![](_page_425_Picture_1060.jpeg)

*\*\*) Die dargestellte Belegung der Relaisausgänge entspricht der Standard-Werkseinstellung (NAMUR Statussignale). \*) Siehe Tabelle* 

![](_page_425_Picture_1061.jpeg)

Netzanschlussklemmen

# **Index**

**A**

**Alarme Konzentrationsalarme** [5-28](#page-165-0) **Prüfgasbereich** [5-29](#page-166-0) **Analoge Ausgänge** *Siehe Schnittstellen* **Anzeige** [5-3](#page-140-0) **Anzeige konfigurieren** [5-16](#page-153-0) **Anzeige-Einstellungen** [6-15](#page-188-0) **ATEX** [1-1](#page-24-0) **Ausfallsichere Containments** [1-4](#page-27-0)

## **B**

**Begriffe** [S-2](#page-13-0) **Benutzeroberfläche** [6-1](#page-174-0) **Blockschaltbild** [A-21](#page-410-0) **Buchsen- und Steckerbelegungen** [A-35](#page-424-0)

### **C**

**CE-Konformitätserklärung** [A-12](#page-401-0) **CSA Zertifikat** [A-14](#page-403-0)

### **D**

**Dekontamination** [11-2](#page-389-0) **Dekontaminationserklärung** [A-33](#page-422-0) **Demontage** [11-1](#page-388-0) **Digitale Ausgänge** *Siehe Schnittstellen* **Digitale Eingänge** *Siehe Schnittstellen* **Drucksensor** [1-6](#page-29-0) **Durchflusssensor** [1-5](#page-28-0) **Durchflusswächter** [1-5](#page-28-0)

#### **E**

**Einschalten** [5-11](#page-148-0) **Einstellungen Alarme** [6-46](#page-219-0) **Analogausgänge** [6-31](#page-204-0) **Bereich** [6-33](#page-206-0) **Zoom** [6-36](#page-209-0) **Digitale Ausgänge** [6-37](#page-210-0) **Digitale Eingänge** [6-39](#page-212-0) **Ein-/Ausgänge** [6-30](#page-203-0) **Kommunikation** [6-45](#page-218-0) **Elektrochemischer Sensor Verstärkerplatine justieren** [7-52](#page-289-0) **Entsorgung** [11-1](#page-388-0) **Explosionsgefährdete Umgebungen** [1-26](#page-49-0) **F**

**Fehlerbehebung** [8-1](#page-304-0) **Analysatorbezogene Meldungen** [8-1](#page-304-0) **an internen Komponenten** [8-1](#page-304-0) **Fehler, die nicht per Software festgestellt werden** [8-1](#page-304-0) **Kanalbezogene Meldungen** [8-1](#page-304-0) **Feldgehäuse** [1-12](#page-35-0) **Frontplatte** [1-3](#page-26-0)**,** [5-2](#page-139-0)

### **G**

**Gasaufbereitung** [4-3](#page-102-0)**,** [4-5](#page-104-0) **CO, NO** [4-3](#page-102-0) **Gase Gasaufbereitung** [4-5](#page-104-0) **Messgas** 3-13 **Gasflussschema** [1-8](#page-31-0) **Gasreinheitsmessung** 3-22 **Gaswege** [1-4](#page-27-0) **Aufbau der** [1-4](#page-27-0) **Optionale Gaswegekomponenten** [1-5](#page-28-0) **beheizter Bereich** [1-7](#page-30-0) **Gehäusereinigung** [7-56](#page-293-0) **Gehäusespülung** [4-4](#page-103-0) **Geräteeinstellungen prüfen** [5-13](#page-150-0) **sichern** [5-34](#page-171-0) **I Inbetriebnahme** [5-1](#page-138-0) **Info** [6-61](#page-234-0) **Installation** [1-1](#page-24-0)**,** [4-1](#page-100-0) **abgeschirmte Kabel** [4-26](#page-125-0) **Elektrische Abschirmung von Leitungen** [4-34](#page-133-0) **Elektrische Anschlüsse** [4-7](#page-106-0) **Hinweise zur Verdrahtung von Signalein- und -ausgängen** [4-34](#page-133-0) **Hochstromlasten** [4-37](#page-136-0) **Induktive Lasten** [4-37](#page-136-0) **Mehrere Lasten** [4-38](#page-137-0) **Schraubklemmenadapter** [4-36](#page-135-0) **X-STREAM X2FD** [4-8](#page-107-0) **X-STREAM X2GK** [4-9](#page-108-0) **X-STREAM X2GP** [4-15](#page-114-0) **X-STREAM X2XF** [4-23](#page-122-0) **IntrinzX** 3-1 **IntSHS** [6-41](#page-214-0)

### **Index**

### **K**

**Kalibrierung abbrechen** [7-41](#page-278-0) **Ferngesteuerte** [7-31](#page-268-0)**,** [7-32](#page-269-0) **Intervallzeit** [6-26](#page-199-0) **Kalibiereinstellungen** [5-17](#page-154-0) **Kalibriergase ,** [5-17](#page-154-0)**,** [4-3](#page-176-0) **Kalibrierprozeduren** [7-5](#page-242-0) **Kalibrierungen (Menü)** [6-22](#page-195-0) **Manuelle** [7-17](#page-254-0)**,** [7-18](#page-255-0) **Nullgaskalibrierung** [6-6](#page-179-0) **Prüfgasbereich** [5-29](#page-166-0) **Prüfgaskalibrierung** [6-7](#page-180-0) **RESET Kalibrierung** [6-8](#page-181-0) **rückgängig machen** [7-40](#page-277-0) **Spezielle** [7-20](#page-257-0)**,** [7-21](#page-258-0) **Spezielle Kalibrierung** [6-10](#page-183-0) **Status Kalibrierung** [6-9](#page-182-0)**,** [6-55](#page-228-0) **Unbeaufsichtigte automatische** [7-36](#page-273-0)**,** [7-37](#page-274-0) **Ventilzuordnung** [6-25](#page-198-0) **vorbereiten** [7-6](#page-243-0) **Zuordnung externer Ventile** [7-14](#page-251-0) **Zuordnung interner Ventile** [7-12](#page-249-0) **Komponentenauswahlmenü** [5-9](#page-146-0) **Konfigurationsdaten** [7-57](#page-294-0) **Kontaminationserklärung** [10-1](#page-386-0)**,** [A-1](#page-390-0)**,** [A-33](#page-422-0) **Kundendienst** [10-2](#page-387-0)

### **L**

**Lecktest** [7-4](#page-241-0) **LEDs** [5-3](#page-140-0)

#### **M**

**Meldungen Außer Spezifikation** [8-2](#page-305-0) **Funktionskontrolle** [8-2](#page-305-0) **Wartungsbedarf** [8-2](#page-305-0) **Menüzugangseinstellungen** [6-18](#page-191-0) **Messbereich** [6-62](#page-235-0) **Messeinstellungen** [6-28](#page-201-0) **Messgaspumpe** [1-5](#page-28-0) **Messprinzipien** 3-1 **Daten** 3-19 **Feuchtespurenmessung** 3-15 **Infrarot** 3-1 **Sauerstoffmessung** 3-5 **Elektrochemische Messung** 3-8

**Paramagnetische Messung** 3-5 **Sauerstoffspuren** 3-11 **Ultraviolett** 3-1 **Wärmeleitfähigkeitsmessung** 3-13 **Messtechnische Daten** *Siehe Messprinzipien: Daten* **Messwertanzeige** [5-11](#page-148-0) **Modbus Befehle, Parameter, Register** [9-1](#page-346-0) **Implementierung** [A-2](#page-391-0) **Schnittstelle** [1-10](#page-33-0) **TCP/IP** [9-1](#page-346-0) **Modbus Befehle** [9-1](#page-346-0) **Modbus\_over\_serial\_line** [A-1](#page-390-0) **Modbus TCP/IP** [9-1](#page-346-0)

#### **N**

**NAMUR NE 43** [5-3](#page-140-0)**,** [5-21](#page-158-0) **NE 44** [1-3](#page-26-0) **NE 107** [1-3](#page-26-0)**,** [8-2](#page-305-0) **Nullgaskalibrierung** [7-5](#page-242-0)

### **O**

**Öffnen des Analysators** [7-44](#page-281-0) **Optionen Installierte Optionen** [6-43](#page-216-0) **Spülung** [4-4](#page-103-0)

### **P**

**Prozeduren** [7-1](#page-238-0) **Prüfgaskalibrierung** [7-5](#page-242-0) **Pumpe** [6-5](#page-178-0)

## **Q**

**Quittierungen** [6-12](#page-185-0) **R Referenzseite. offene** [4-4](#page-103-0) **Rücksendung** [10-1](#page-386-0) **S**

**Save-Load** [6-48](#page-221-0) **Schnittstellen** [1-9](#page-32-0) **Analoge Ausgänge** [1-9](#page-32-0) **einstellen** [5-20](#page-157-0)

### **Index**

FehlerSicher [5-30](#page-167-0) Signal [5-23](#page-160-0) **Genauigkeit** [5-27](#page-164-0) **skalieren** [5-24](#page-161-0) **zoomen** [5-25](#page-162-0) **Digitale Ausgänge** [1-11](#page-34-0) **Optionale** [1-10](#page-33-0) **Digitale Eingänge** [1-11](#page-34-0) **Modbus-Schnittstelle, Ethernet** [1-10](#page-33-0) **Modbus-Schnittstelle, seriell** [1-10](#page-33-0) **Servicebuchse** [A-36](#page-425-0) **Serviceschnittstelle** [1-21](#page-44-0) **Statusrelais** [1-9](#page-32-0) **Serviceinformation** [10-1](#page-386-0) **Signaldämpfung** [6-29](#page-202-0) **Software** [5-7](#page-144-0) **Installierte Optionen** [5-14](#page-151-0) **Menüsystem** [6-3](#page-176-0) **Navigieren und bearbeiten** [5-7](#page-144-0) **Software-Menüs** [6-1](#page-174-0) **Einstellungen** [6-14](#page-187-0) **Hauptmenu** [6-4](#page-177-0) **Info** [6-61](#page-234-0) **Messwertanzeige** [6-4](#page-177-0) **Steuerung** [6-5](#page-178-0) **Zustand** [6-50](#page-223-0) **Sonderanzeigen** [5-10](#page-147-0) **Sprache** [5-12](#page-149-0) **Zugangsebenen** [5-9](#page-146-0) **Spülgas** [4-4](#page-103-0) *Siehe Gehäusespülung***;***Siehe Referenzseite. offene* **Spülzeiteinstellung** [7-16](#page-253-0) **Status-LEDs** [5-3](#page-140-0) **Statusrelais** *Siehe Schnittstellen* **Stecker- und Klemmenbelegungspläne** [A-1](#page-390-0) **Symbole** [S-3](#page-14-0)

#### **T**

**Tasten** [5-4](#page-141-0) **Taupunkt** [A-32](#page-421-0) **Technische Beschreibung** [1-1](#page-24-0) **Technische Daten** [2-1](#page-56-0) **Gemeinsame Technische Daten** [2-2](#page-57-0) **Modellspezifische Technische Daten** [2-5](#page-60-0) **Optionale externe Netzteile** [2-8](#page-63-0) **X-STREAM X2FD** 2-19 **X-STREAM X2GC** [2-5](#page-60-0)

**X-STREAM X2GP** [2-12](#page-67-0) **X-STREAM X2XF** 2-15 **Temperatursensoren** [1-6](#page-29-0) **Toleranztest** [7-8](#page-245-0) **Training** [10-2](#page-387-0) **Typenschild** 2-22

### **U**

**Unterwiesene Benutzer** [S-6](#page-17-0)

### **V**

**Ventilblock** [1-5](#page-28-0) **Ventilzuordnung** *Siehe Kalibrierung*

### **W**

**Wartung** [7-1](#page-238-0) *Siehe auch Fehlerbehebung* **Messgaspumpe Austausch der Membrane** [8-22](#page-325-0) **Messpunkte auf der Leiterplatte XSP** [8-21](#page-324-0) **Paramagnetische Sauerstoffzelle Physikalische Nullpunkteinstellung** [8-33](#page-336-0) **Wärmeleitfähigkeitsmesszelle Einstellen des Ausgangssignales** [8-36](#page-339-0) **Wasserdampfberechnung** [A-1](#page-390-0)**,** [A-32](#page-421-0)

### **X**

**X-STREAM Gehäusevarianten** [1-12](#page-35-0) **X2FD** [1-13](#page-36-0)**,** [1-27](#page-50-0)**,** [2-1](#page-56-0) **X2GK** [1-12](#page-35-0)**,** [1-14](#page-37-0)**,** [2-1](#page-56-0) **X2GP** [1-12](#page-35-0)**,** [1-17](#page-40-0)**,** [2-1](#page-56-0) **X2XF** [1-13](#page-36-0)**,** [1-20](#page-43-0)**,** [2-1](#page-56-0) **XLF** [4-25](#page-124-0) **XXF** [4-25](#page-124-0) **XLFN** [1-26](#page-49-0) **XLFS** [1-26](#page-49-0) **XLFZ** [1-26](#page-49-0) **XXFN** [1-26](#page-49-0) **XXFS** [1-26](#page-49-0) **XXFZ** [1-26](#page-49-0) **X-STREAM XCA** [1-18](#page-41-0) **X-STREAM XCC** [1-15](#page-38-0)

### **Z**

**Zoom** [6-13](#page-186-0) **Zugangscodes** [6-18](#page-191-0) **Zustand** [6-50](#page-223-0)

**Index**

www.analyticexpert.com  $\overline{\mathbf{e}}$ 

www.twitter.com/RAIhome

## **Emerson Process Management GmbH & Co. OHG**

Rosemount Analytical Process Gas Analyzer Center of Excellence Industriestrasse 1 D-63594 Hasselroth Deutschland T +49 (0) 6055 884-0 F +49 (0) 6055 884-209 www.emersonprocess.de

![](_page_431_Picture_6.jpeg)

#### **Emerson Process Management AG**

Industrie-Zentrum NOE Sued Straße 2A, Objekt M29 2351 Wiener Neudorf Österreich T +43 (2236) 607 0 F +43 (2236) 607 44 www.emersonprocess.at

**Emerson Process Management AG** Blegistraße 21 6341 Baar Schweiz T +41 (41) 7686111 F +41 (41) 7618740 www.emersonprocess.ch

![](_page_431_Picture_10.jpeg)

© 2012 Emerson Process Management GmbH & Co. OHG